User's Manual

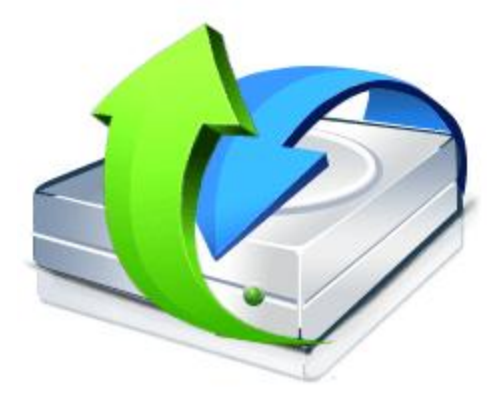

# **R-Studio for Linux**

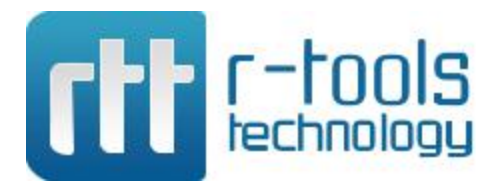

**© R-Tools Technology Inc 2023. All rights reserved. www.r-tt.com** © R-tools Technology Inc 2023. All rights reserved.

No part of this User's Manual may be copied, altered, or transferred to, any other media without written, explicit consent fromR-tools Technology Inc..

All brand or product names appearing herein are trademarks or registered trademarks of their respective holders.

R-tools Technology Inc. has developed this User's Manual to the best of its knowledge, but does not guarantee that the programwill fulfill all the desires of the user.

No warranty is made in regard to specifications or features.

R-tools Technology Inc. retains the right to make alterations to the content of this Manual without the obligation to informthird parties.

 $\mathbf{I}$ 

## **Table of Contents**

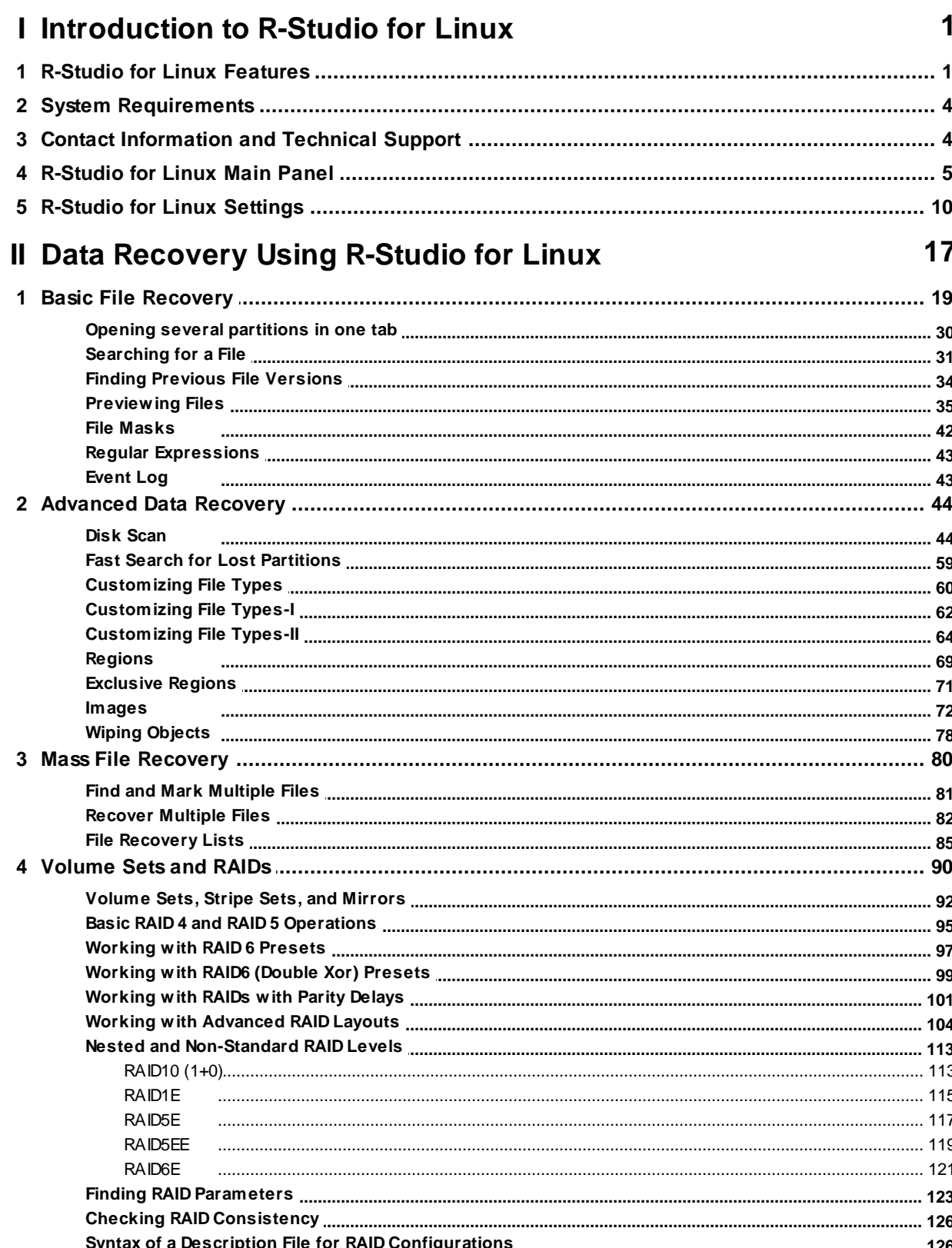

 $\mathbf{H}$ 

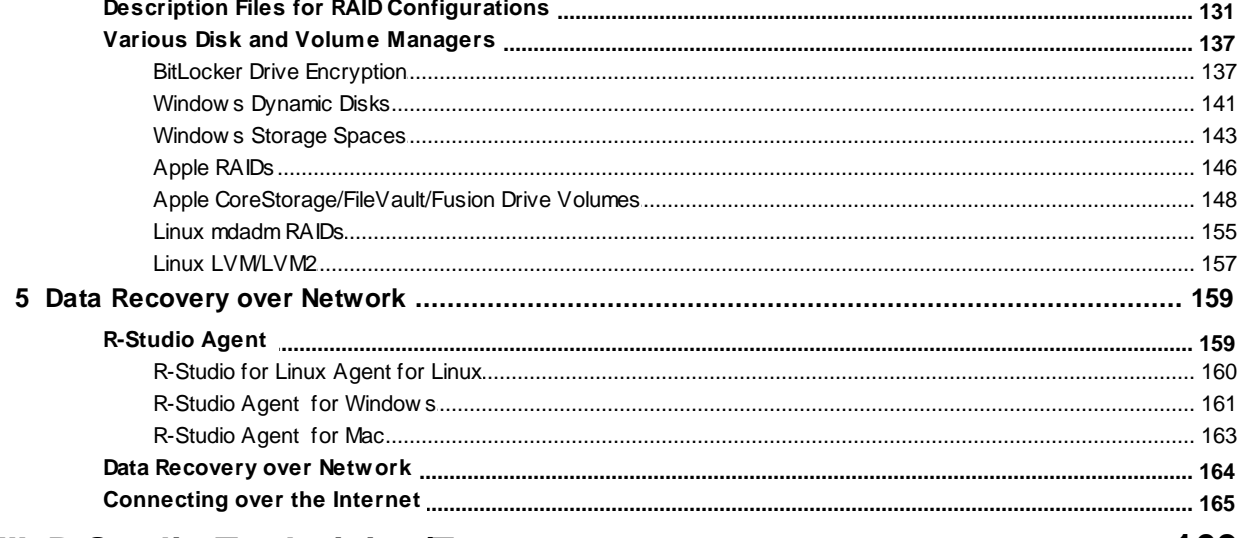

## **III R-Studio Technician/T80+**

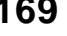

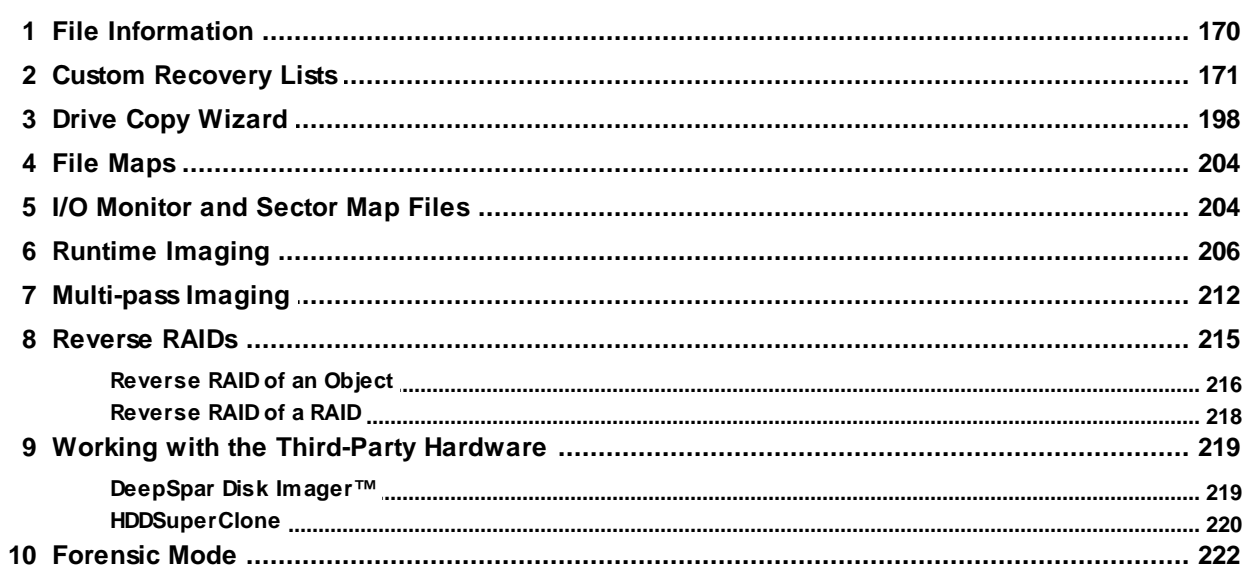

## **IV Text/hexadecimal Editor**

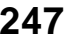

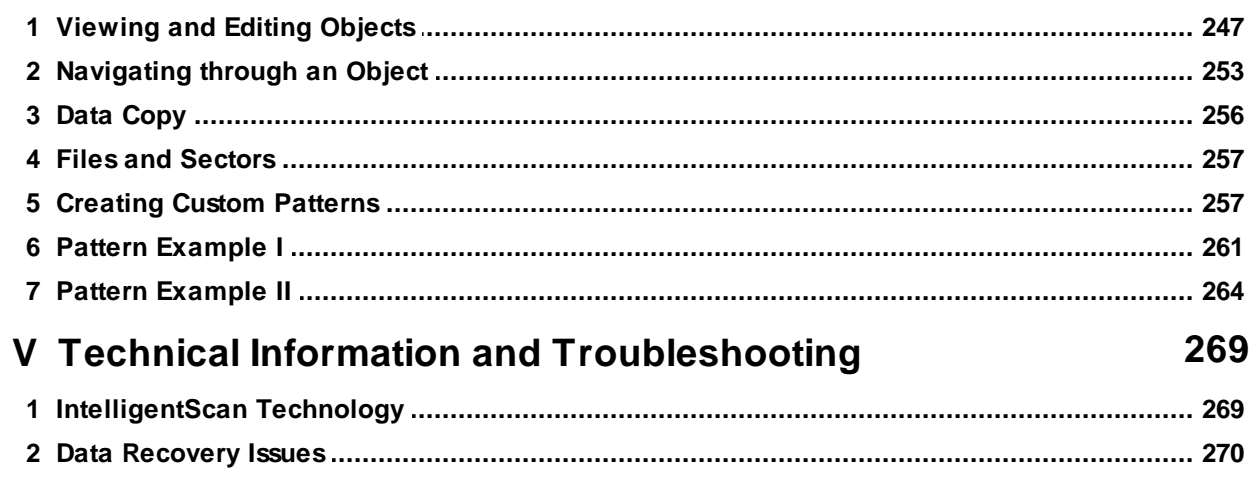

 $\mathbf{III}$ 

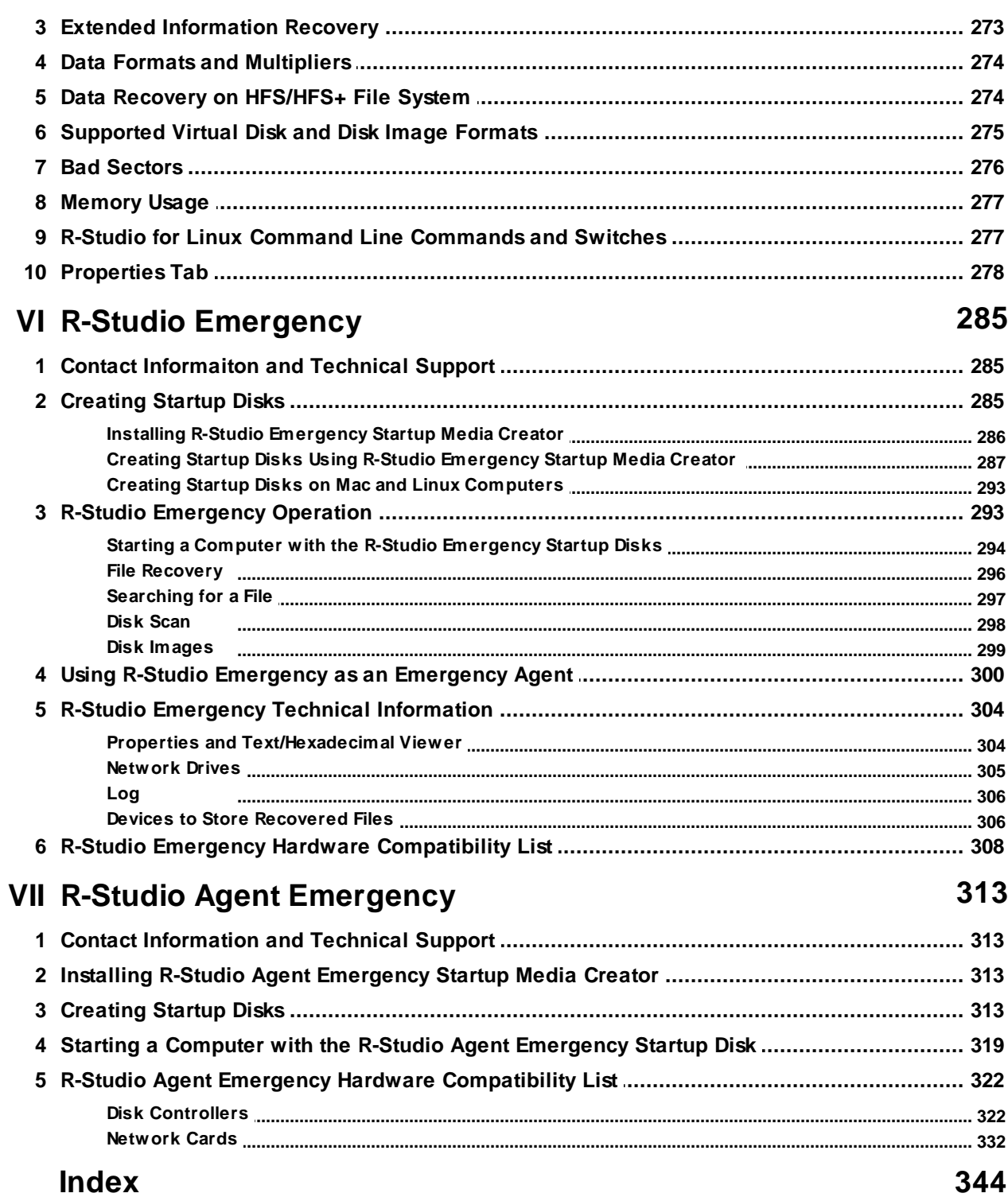

## <span id="page-5-0"></span>**I Introduction to R-Studio for Linux**

**R-Studio** is a family of powerful and cost-effective undelete and data recovery software. Empowered by new unique data recovery technologies, it is the most comprehensive data recovery solution for recovering files from [Ext2](https://www.r-studio.com/What-is-ExtFS.html)/3/4FS and [XFS](https://www.r-studio.com/What-is-XFS.html) (Linux), [FAT12/16/32](https://www.r-studio.com/What-is-FAT.html), [exFAT,](https://www.r-studio.com/What-is-ExFAT.html) NTFS, NTFS5 (created or updated by Windows 2000/XP/2003/? Vista/2008/7/8/8.1/70), HFS/HFS+ and APFS (Macintosh), Little and Big Endian variants of [UFS1/UFS2](https://www.r-studio.com/What-is-UFS.html) (FreeBSD/? OpenBSD/NetBSD/30laris) [partitions](https://www.r-studio.com/What-is-Disk-Partition.html). It functions on local and network disks, even if such partitions are [formatted](https://www.r-studio.com/What-is-disk-format.html), damaged or deleted. Flexible parameter settings give you absolute control over the data recovery.?

**[R-Studio](#page-5-1) for Linux Features System [Requirements](#page-8-0) Contact [Information](#page-8-1) and Technical Support Data [Recovery](#page-21-0) Using R-Studio for Linux Basic File [Recovery](#page-23-0) [Advanced](#page-48-0) Data Recovery Mass File [Recovery](#page-84-0) [Volume](#page-94-0) Sets and RAIDs Data [Recovery](#page-163-0) over Network R-Studio [Technician/T80+](#page-173-0) [Text/?hexadecimal](#page-251-0) editor Technical Information and [Troubleshooting](#page-273-0) Working with the [Third-Party](#page-223-0) Hardware R-Studio [Emergency](#page-289-0) R-Studio Agent [Emergency](#page-317-0)**

Window s 9x/ME/RT4.0/Window s 2000, XP, Vista, 7,8/8.1, 10, 11, Window s Server 2003, 2008, 2012, 2016, 2019, 2022 are registered trademarks of Microsoft Corporation.

Mac OS X, OS X, and macOS are registered trademarks of Apple Inc. All other trademarks are the property of their respective ow ners.

## <span id="page-5-1"></span>**1.1 R-Studio for Linux Features**

**R-Studio** is a family of file restoring utilities. It recovers files both on local disks and on disks on remote computers over network, even if their [partition](https://www.r-studio.com/What-is-Disk-Partition.html) structures are damaged. A unique *IntelligentScan* technology and flexible parameter settings give you real control over the fastest data recovery ever seen.

#### *R-Studio for Linux features:*

- · Host OS: Linux, kernel 2.6 and above.
- Automatic check for updates.
- Remotely recovers data over network. Data can be recovered on network computers running Windows, Mac, and Linux and some other UNIX OS.
- Supported file [systems:](https://www.r-studio.com/What-is-a-File-System.html)

**Windows:** FAT12/16/32, [exFAT,](https://www.r-studio.com/What-is-ExFAT.html) NTFS, NTFS5, ReFS/ReFS2+ file (Resilient File System); ReFS for Windows Server 2019 (including deduplication).

**macOS:** HFS, HFS+, HFSX, APFS, [FAT](https://www.r-studio.com/What-is-FAT.html)/exFAT;

**Linux and UNIX:** [Ext](https://www.r-studio.com/What-is-ExtFS.html)2/3/4FS and [XFS](https://www.r-studio.com/What-is-XFS.html) (created by Linux or other OS), and [UFS1,](https://www.r-studio.com/What-is-UFS.html) UFS2, UFS [BigEndian](https://www.r-studio.com/What-is-UFS.html) (used by the FreeBSD, OpenBSD, and NetBSD operating systems);

#### **CD/DVD/Images:** ISO9660;

#### **Magnetic tape devices:** UStar/Tar/CPIO/Pax (**R-Studio Technician/T80+**).

Please note, that when a file is being deleted on the HFS, HFS+, HFSX file systems, the computer completely removes all system information on it, and there is no way to recover the deleted file except by using the **Extra [Search](#page-48-1) for Known File Types** option. Nevertheless, **R-Studio for Linux** is able to read existing files from HFS, HFS+, and HFSX disks.

- Support for **[known](https://www.r-studio.com/What-is-Raw-File-Recovery.html) file types. R-Studio for Linux** searches for files with known typical features of their structures allowing the user to search for files on devices with unknown files systems, including an HD, CD, DVD, floppy disk, Compact Flash Card, USB drive, ZIP drive, Memory Sticks, and other removable media.
- · Scan [process](https://www.R-Studio.com/What-is-drive-scan.html) visualization. While scanning an object, **R-Studio for Linux** graphically shows items that have been found, including files of known types, FAT and NTFS MFT records, boot records, etc.
- Mass file recovery support.
- Support for estimation of chances for successful recovery.
- · Support for file recovery lists lists of files that can be exported from **R-Studio for Linux**, manually edited, and then loaded back. Files from such lists will be automatically marked for recovery.
- · APM, Basic and GPT support. **R-Studio for Linux** supports all three partition schemes used to define the low-level organization of data on disks [formatted](https://www.r-studio.com/What-is-disk-format.html) for use with Macintosh computers.
- Support for Linux mdadm [Volumes](#page-159-0)
- Support for **Linux [LVM/LVM2](#page-161-0)**
- [Dynamic](#page-145-0) disk support.
- Software RAID, volume set, and stripe set support. Support for RAID 6, RAID 5, and RAID 4 layouts. Support for custom RAID layouts. Parameters like block size and order, offsets, and even the number of stripe blocks can be explicitly specified. Custom RAID configurations can be saved.
- Support for [Windows](#page-147-0) Storage Spaces, created by Windows 8/8.1 and Windows 10/Threshold 2/Anniversary/Fall Creators updates.
- Support for <u>Apple [software](#page-150-0) RAIDs</u>
- Support for **Apple [CoreStorage/FileVault/Fusion](#page-152-0) Drive Volumes**
- Support for Intel Software RAID.
- Hardware RAID, volume set, and stripe set support.
- RAID consistency check (check for valid data parity values).
- Automatic RAID parameter recognition.
- Creates [image](https://www.r-studio.com/What-is-Disk-Image.html) files for an entire drive, <u>[logical](https://www.r-studio.com/What-is-Logical-Disk.html)</u> disk, or its part. Such image files can be processed like regular drives. In addition to simple exact object copies (Plain images) and **[R-Drive](http://www.drive-image.com/) Image** compatible images. It can create other disk image and virtual disk formats, together with opening several file formats "read-only". You may read more about those formats and their properties on the **[Supported](#page-279-0) Virtual Disk and Disk Image** [Formats](#page-279-0) page. Images may be saved either on the local or remote computer. Image creation can be stopped and then resumed. **R-Studio for Linux** can scan objects while creating their images. **R-Studio Technician/T80+** supports [multi-pass](#page-216-0) and [runtime](#page-210-0) imaging. Images can be mounted in the operating system as devices which makes their content accessible to any program including any other data recovery software.
- Creates image files for an entire hard drive, logical disk, or its part. Such image files can be processed like regular disks. Images can be either simple exact object copies (Plain images) compatible with the previous versions of **R-Studio for Linux**, or compressed images that can be compressed, split into several parts, and password-protected. Such images are fully compatible with the images created by **R-Drive Image**, but

incompatible with the previous versions of **R-Studio for Linux**. Images may be saved either on the local or remote computer. **R-Studio for Linux** can scan objects while creating their images.

- Recovers files on damaged or deleted partitions.
- Recovers compressed files (NTFS, NTFS5).
- Recovers encrypted files (NTFS5).
- Recovers [alternative](https://www.r-studio.com/What-are-alternate-data-streams.html) data streams (NTFS, NTFS5).
- Support for NTFS deduplication, including Windows Server 2022.
- Support for [symbolic](https://www.r-studio.com/What-are-Hard-Soft-Links.html) links. Symbolic link recovery options in the Technician version.
- Support for file system journal on the HFS+ and Ext3/4fs file systems.
- Support for soft updates journal on the UFS file system.
- Support for extended attributes on the HFS+, Ext3/4fs, and UFS file systems.
- Support for compressed files on the HFS+ file system.
- Recognizes localized names.
- Recovered files can be saved on any (including network) disks visible to the host operating system.
- A hexadecimal disk and file viewer/editor supporting NTFS file non-resident attribute editing. Data alteration is available on the **Technician/T80+** version only.
- Patterns (or templates) in the hexadecimal editor allowing for parsing the data according to specific data structure. Such patterns may be custom-created.
- File preview. Most of the file types can be previewed to estimate recovery chances.
- · Enhanced remote host scanning procedure. In the new **R-Studio for Linux** network versions, data are analyzed on the remote host rather than on the home host, thereby the speed of recovery procedure greatly increases.
- · Recovered files may be saved on a disk on a connected remote computer rather than be transferred over network to the local one. Saving recovered files on a remote computer may be useful when the remote computer has a healthy disk because you do not have to transfer files over network. It may be an external USB hard drive, for example.
- Support for [S.M.A.R.T.](https://www.r-studio.com/What-is-SMART.html) (Self-Monitoring, Analysis and Reporting Technology) attribute monitoring.
- · **R-Studio Emergency**\*. The **R-Studio for Linux Emergency** version starts from a floppy or compact disk when it is necessary to recover data on a computer, on which OS cannot start up because its system files are corrupted or deleted.

\*The **R-Studio Emergency** is a part of the **R-Studio for Linux** software package. When you buy an **R-Studio for Linux** single license you may run the **R-Studio Emergency** or/and install the **R-Studio for Linux** Windows version on one PC only and you may not transfer the licensed software to another PC.

#### *R-Studio features available in the Technician/T80+ versions:*

- · Magnetic tape devices file system: **UStar/Tar/CPIO/Pax**.
- Extended file [information](#page-174-0)
- [Symbolic](#page-16-0) link recovery options
- Drive Copy [Wizard](#page-202-0) to copy any object in the Drives panel to any other object. In addition to byte to byte copy of any object visible in the **Drives** panel, smart copy of partitions and drives is available.
- I/O [Monitor](#page-208-1) and Sector Map files.
- [Multi-pass](#page-216-0) and [Runtime](#page-210-0) imaging
- [Reverse](#page-219-0) RAIDs: A technique that decomposes real drive objects into virtual RAIDs. Then those components of reverse RAID scan be processed like real objects. They can be viewed, edited, imaged, copied to physical
- Support for [third-party](#page-223-0) hardware.
- [Forensic](#page-226-0) mode.
- File [recovery](#page-169-0) over Internet.

#### *R-Studio for Linux recovers files:*

- · That have been removed without the **Recycle Bin**, or when the **Recycle Bin** has been emptied;
- Removed by virus attack or power failure;
- After the partition with the files was reformatted, even for a different file system;
- · When the partition structure on a hard drive was changed or damaged. In this case, **R-Studio for Linux** can scan the drive trying to find previously existed partitions and recover files from found partitions.
- · From disks with bad [sectors.](https://www.r-studio.com/What-are-Bad-Sectors.html) In this case, **R-Studio for Linux** can first copy the entire disk or its part into an image file and then process such image file.

**R-Studio for Linux** can create image files for an entire hard drive, logical disk, or its part. Such image files can be processed like regular disks. Images are very useful if there is a risk of total data loss due to hardware malfunction. If bad blocks are constantly appearing on a hard drive, the only way to save the data is to immediately create an image of that drive. All data search, scan and recovery can be done from this image.

To learn more about the *IntelligentScan* technology, go to the **[IntelligentScan](#page-273-1)** topic .

## <span id="page-8-0"></span>**1.2 System Requirements**

- · An Intel-compatible x86 or 64-bit platform with 256 MB RAM, a mouse, and enough disk space for recovered files, image files, etc.
- · Linux: Fedora 12+, Ubuntu/Kubuntu 10.4+ , Debian 4.0+ or any kernel 2.6+ Linux distribution capable of installing .rpm or .deb packages.
- Any Window manager.
- X.Org  $X$  server 1.7.6+ installed.
- Root privileges to install and run the program.
- A network connection for data recovering over network.

## <span id="page-8-1"></span>**1.3 Contact Information and Technical Support**

To obtain the latest version of **R-Studio for Linux**, go to:

Product Site: <http://www.r-tt.com>

Sales Department: [sales@r-tt.com](mailto:sales@r-tt.com)

#### *Many specific data recovery cases are discussed in the R-TT's Data [Recovery](http://www.r-studio.com/Data_Recovery_Guide.shtml) Guide.*

**R-Studio for Linux** Technical Support Team is available 24 hours a day, seven days a week, and has an average response time less than 4 hours.

Tech. Support: [support@r-tt.com](mailto:support@r-tt.com)

Send your support request to: <http://www.r-tt.com/SupportRequest.shtml>

### File Recovery FAQ: [http://www.r-tt.com/File\\_Recovery\\_FAQ.shtml](http://www.r-tt.com/File_Recovery_FAQ.shtml)

R-tt Forum: <http://forum.r-tt.com>

## <span id="page-9-0"></span>**1.4 R-Studio for Linux Main Panel**

When **R-Studio for Linux** starts, its main panel appears on the desktop.

#### **R-Studio for Linux Main panel**

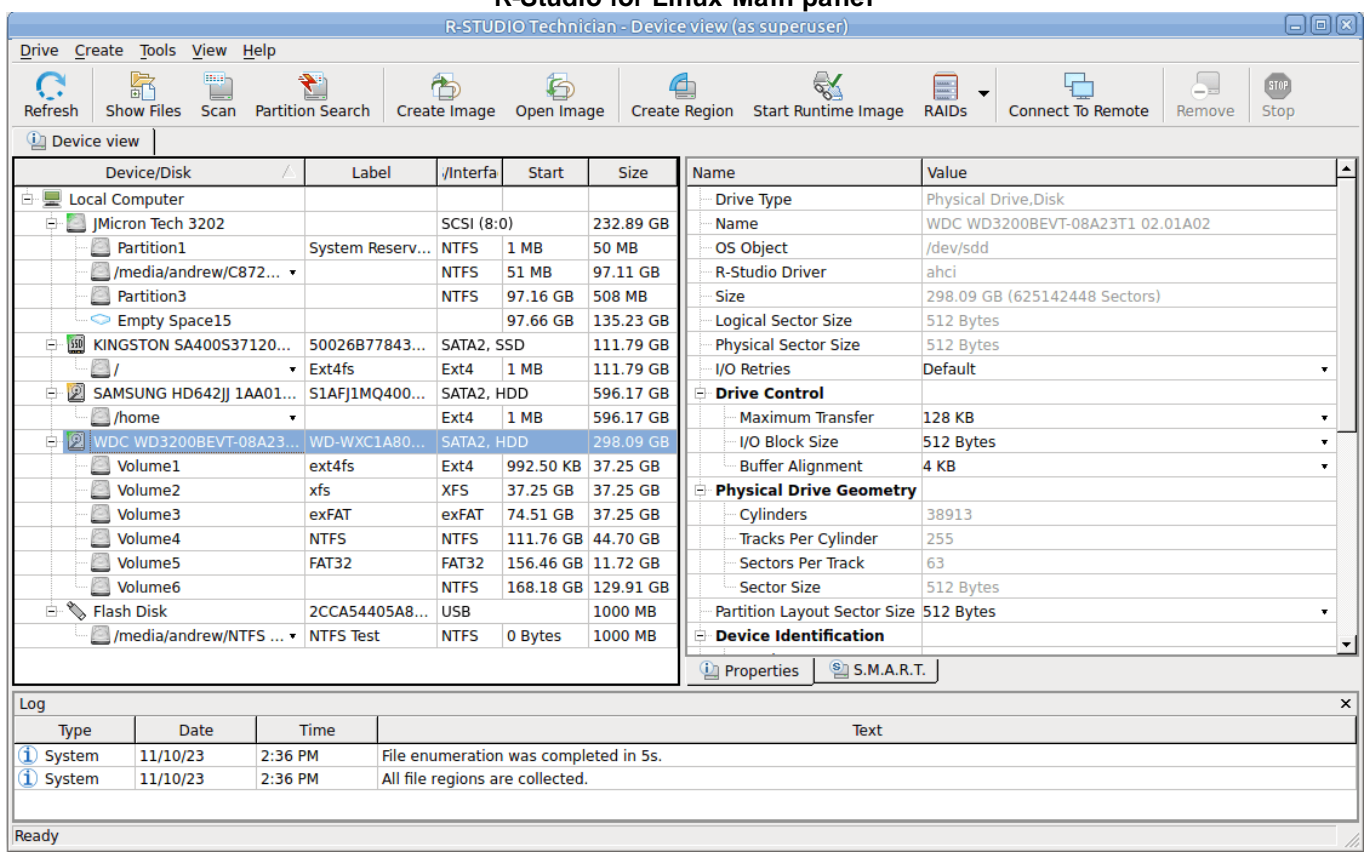

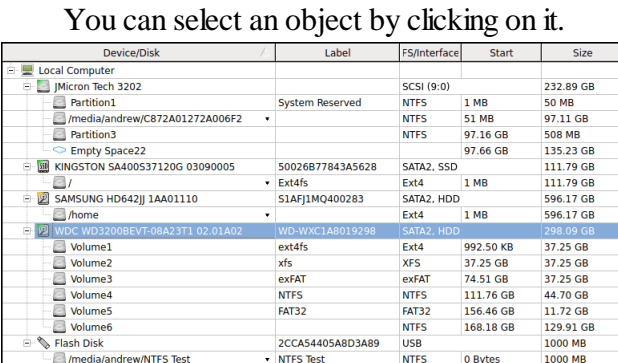

## **Drives** panel:

#### **Properties** tab:

This tab shows the properties of an object selected on the **Drives** panel. Depending on the selected object, information on this **Properties** tab may vary.

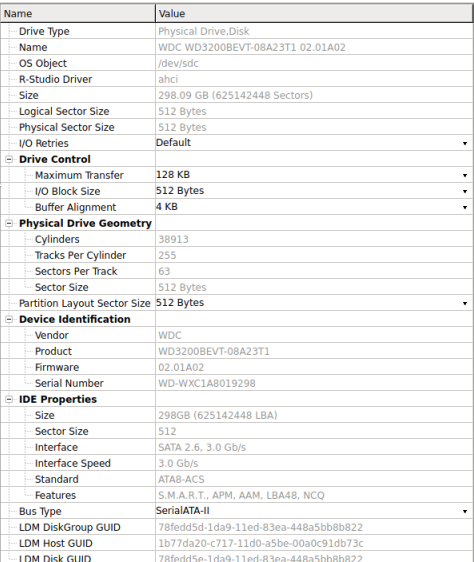

The **Properties** tab names and values are described in detail on the **[Properties](#page-282-0) tab** topic.

**Log** panel

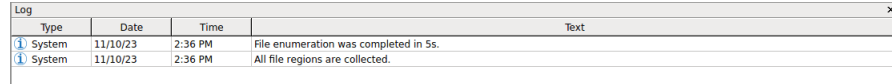

#### *S.M.A.R.T. Info for a Hard Drive*

**R-Studio for Linux** shows hard drive **[S.M.A.R.T.](https://www.r-studio.com/What-is-SMART.html)** states using their icons. You may copy all S.M.A.R.T. attributes and paste them into a text editor.

*Hard drive S.M.A.R.T. states and icons*

|                                                                               |  |                                                             | Health Status: | GOOD                                 |                            | Temperature: | 33 °C          |                            |
|-------------------------------------------------------------------------------|--|-------------------------------------------------------------|----------------|--------------------------------------|----------------------------|--------------|----------------|----------------------------|
|                                                                               |  | Power on Hours:<br>Rotation Rate:<br>Standard:<br>Features: |                | 6762 hour                            | Power on Count: 4718 count |              |                |                            |
|                                                                               |  |                                                             |                | 5400 RPM                             |                            |              |                |                            |
|                                                                               |  |                                                             |                | ATA8-ACS   ----                      |                            |              |                |                            |
|                                                                               |  |                                                             |                | S.M.A.R.T., APM, AAM, 48bit LBA, NCQ |                            |              |                |                            |
|                                                                               |  | <b>S.M.A.R.T.</b>                                           |                |                                      |                            |              |                |                            |
|                                                                               |  |                                                             | ID             | <b>Attribute Name</b>                | Current                    |              |                | Worst Threshold Raw Values |
| Normal: This state indicates that<br>the hard drive is in good<br>conditions. |  |                                                             |                | 0 01 Read Error Rate                 | 200                        | 200          | 51             | 000000000001               |
|                                                                               |  |                                                             |                | 0 03 Spin-Up Time                    | 154                        | 133          | 21             | 000000000503               |
|                                                                               |  |                                                             |                | 04 Start/Stop Count                  | 81                         | 81           | $\circ$        | 000000004DF0               |
|                                                                               |  |                                                             |                | 05 Reallocated Sectors Count         | 200                        | 200          | 140            | 000000000000               |
|                                                                               |  |                                                             |                | 0 07 Seek Error Rate                 | 100                        | 253          | 51             | 000000000000               |
|                                                                               |  |                                                             |                | 09 Power-On Hours                    | 91                         | 91           | $\circ$        | 000000001A6A               |
|                                                                               |  |                                                             |                | O A Spin Retry Count                 | 100                        | 100          | $\circ$        | 000000000000               |
|                                                                               |  |                                                             |                | <b>0</b> OB Recalibration Retries    | 100                        | 100          | $\circ$        | 000000000000               |
|                                                                               |  |                                                             |                | O OC Power Cycle Count               | 96                         | 96           | $\overline{0}$ | 00000000126E               |
|                                                                               |  |                                                             |                | CO Power-off Retract Count           | 200                        | 200          | $\circ$        | 000000000122               |
|                                                                               |  |                                                             |                | C1 Load/Unload Cycle Count           | $\mathbf{1}$               | $\mathbf{1}$ | $\circ$        | 0000000A902B               |
|                                                                               |  |                                                             |                | C2 Temperature                       | 110                        | 68           | $\circ$        | 000000000021               |
|                                                                               |  |                                                             |                | C4 Reallocation Event Count          | 200                        | 200          | $\circ$        | 000000000000               |
|                                                                               |  |                                                             |                | C5 Current Pending Sector Count      | 200                        | 200          | $\circ$        | 000000000000               |
|                                                                               |  |                                                             |                | C6 Uncorrectable Sector Count        | 100                        | 253          | $\circ$        | 000000000000               |
|                                                                               |  |                                                             |                | C7 UltraDMA CRC Error Count          | 200                        | 200          | $\circ$        | 000000000000               |
|                                                                               |  |                                                             |                | C8 Write Error Rate                  | 200                        | 200          | $\circ$        | 000000000000               |
|                                                                               |  |                                                             |                | <b>O</b> F0 Head Flying Hours        | 92                         | 92           | $\circ$        | 0000000018FE               |
|                                                                               |  | $\leq$                                                      |                |                                      |                            |              |                | $\mathcal{F}_\mathrm{c}$   |
|                                                                               |  |                                                             |                | Refresh                              |                            |              | Copy All       |                            |

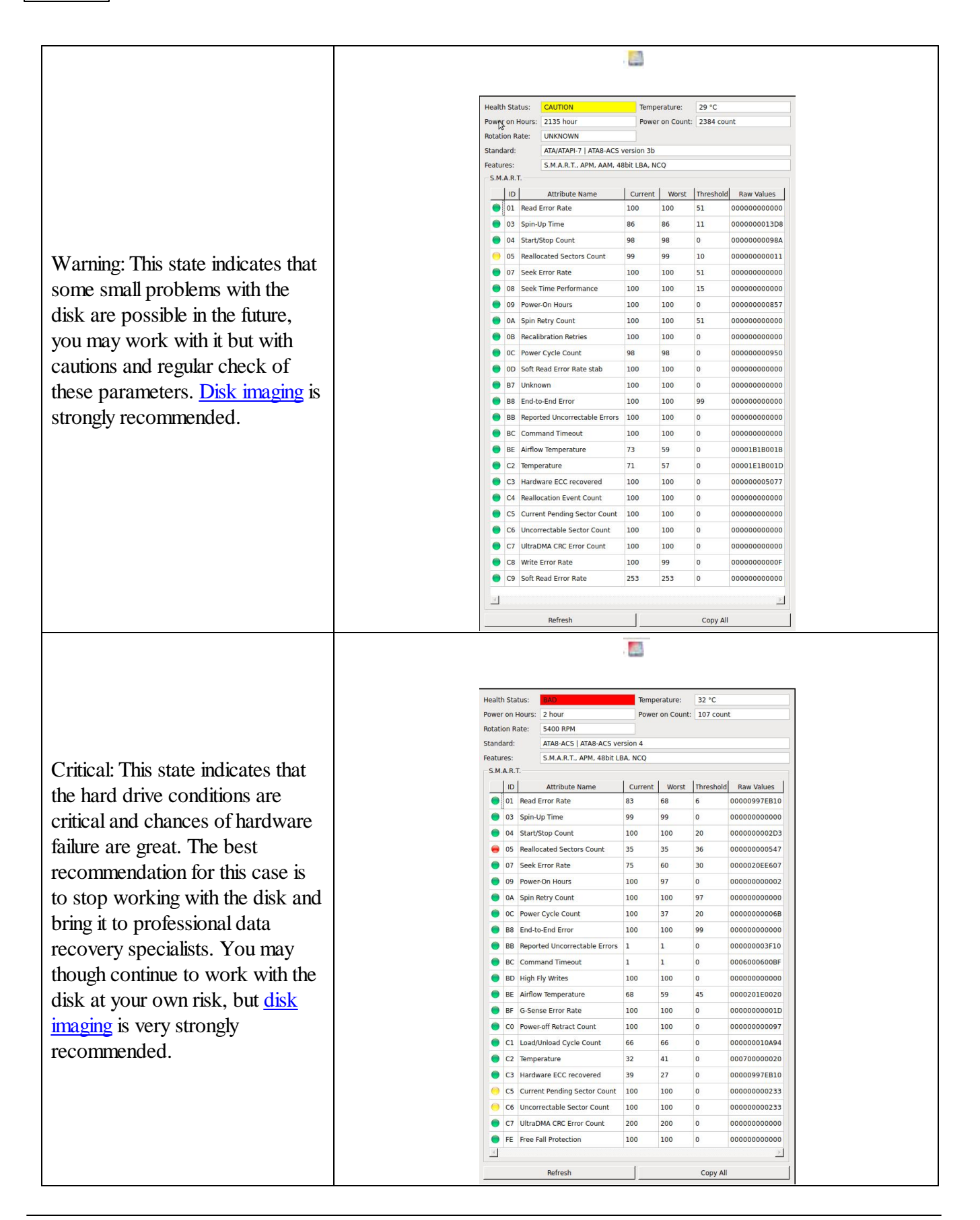

When a hard drive is selected on the **R-Studio for Linux** main panel, an additional **S.M.A.R.T.** tab will appear. You may view the detailed **S.M.A.R.T.** data of the drive.

**[S.M.A.R.T.](http://en.wikipedia.org/wiki/S.M.A.R.T.)** (Self-Monitoring, Analysis and Reporting Technology) is a technology widely-used in hard drives and solid-state devices that monitors their reliability conditions to predict possible hardware failures.

#### *Changing the program language*

You may select the language of **R-Studio for Linux** main panel. To do so, select an available language on **Change Language** on the **Help** menu.

#### *Panel view options*

*To enable/disable:*

You may set which panels and bars to enable/disable.

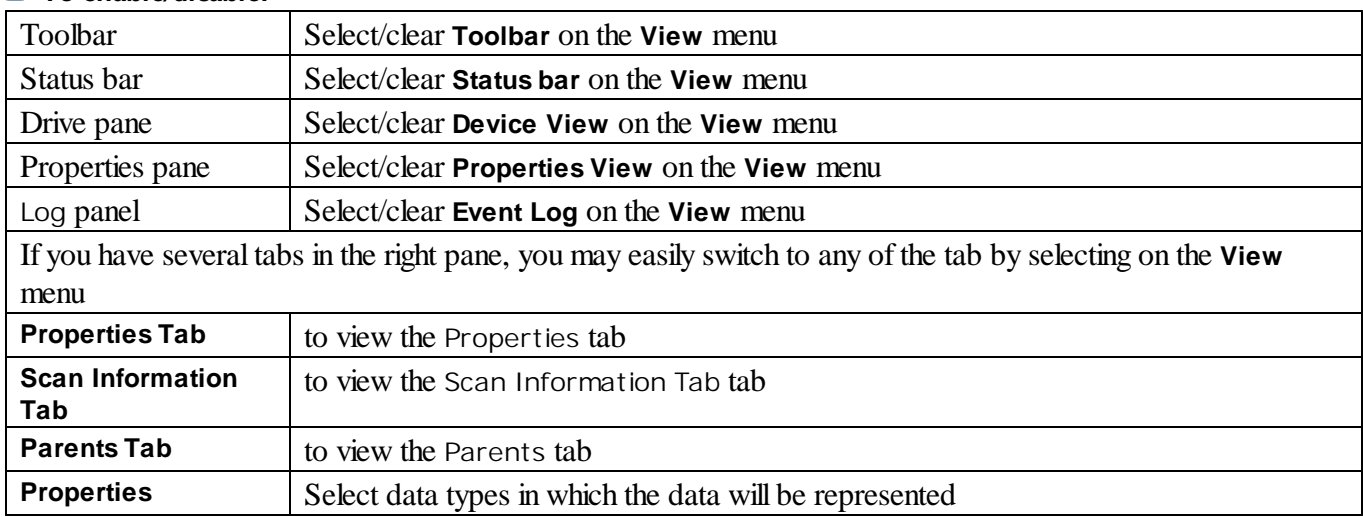

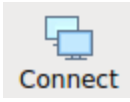

#### **Connect**

Click this button to connect to a remote computer on a network.

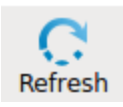

#### **Refresh**

Click this button to refresh the panels.

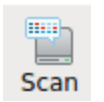

#### **Scan**

Click this button to start scanning a selected object.

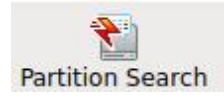

#### **Partition Search**

Click this button to start fast [searching](#page-63-0) for lost and deleted [partitons](#page-63-0)i.

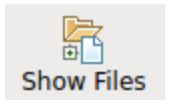

#### **Show Files**

Click this button to start searching for files on a selected object.

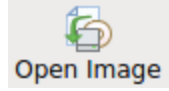

#### **Open Image**

Click this button to open a previously created image.

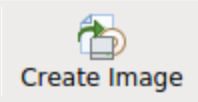

#### **Create Image**

Click this button to create an image of a selected area.

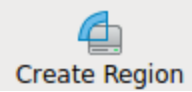

#### **Create Region**

Click this button to create a region on a selected disk.

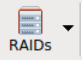

#### **Create Virtual RAID**

Click this button to create a virtual volume set or RAID. Select an appropriate type from the menu.

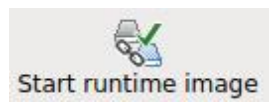

Click this button to start runtime [imaging](#page-210-0) of the selected object.

(**Technician/T80+** versions only)

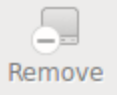

#### **Remove**

Click this button to remove a selected object on the main panel.

The button may change its appearance and title depending on the context.

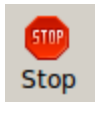

#### **Stop**

Click this button to stop the current operation.

Sometimes, there may be a lot of similar objects on the Drives panel. Those may be components of a RAID, for example. You may turn numerical indexes for such objects to distinguish them better. Those indexes will appear before the object names on the **Drives** panel.

To turn the numerical indexes on/off, go to the **Device** item on the **View** menu, and select/clear:

## **Show Physical Drives Indexes** to display the indexes only for hard drives

**Show All Objects Indexes** to display the indexes for all objects on the Drives panel

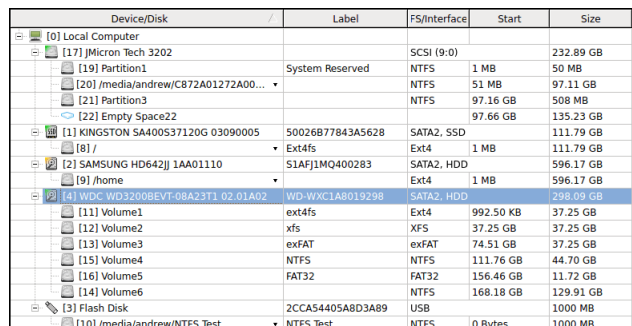

You may select the units in which object's start and size are displayed.

#### **To select the units**

- **1 Select Devices on the View menu**
- **2 Select the units in which you want to see object sizes.**

You may select **Show as Bytes Show as Sectors Show as Bytes and Sectors**

Depending on the task **R-Studio for Linux** performs, its panel may vary. Those panels are described in appropriate topics. The **Properties** tab names and values are described in detail on the **[Properties](#page-282-0) tab**topic.

The general settings can be set on the **[Settings](#page-14-0)** dialog box.

You may also copy the object's information displayed on the **Drives** panel. Right-click the object on the necessary column and select **Copy Device/Disk**, **Copy Label**, and so on.

#### *R-Studio for Linux has two operation modes:*

*File* search on a [partition](https://www.r-studio.com/What-is-Disk-Partition.html) (including recently found during disk [scan](https://www.R-Studio.com/What-is-drive-scan.html)).

In this mode, **R-Studio for Linux** analyzes MFTs on NTFS partitions, FATs on [FAT](https://www.r-studio.com/What-is-FAT.html) partitions, and SuperBlocks on Ext2/3/4FS partitions. Then it displays all files which records have been found in the analyzed tables. Then recently deleted files, which records still remain, can be recovered. If files have not been found, that means that their records have been deleted. In this case, the disk must be scanned.

File search supports file [masks](#page-46-0) and regular [expressions.](#page-47-0) Multiple files in different folders can be found and recovered in one recover session.

**R-Studio for Linux** supports mass file [recovery](#page-84-0). There is no limit in the number of files that may be recovered during one session.

File content may be *[previewed](#page-39-0)* before recovery.

File or disk binary data can be viewed and edited in the [text/hexadecimal](#page-251-0) editor. Also can be viewed and changed all attributes for NTFS files.

*Disk scan*, searching for partitions.

In this mode, **R-Studio for Linux** scans the entire disk or its part. Using a number of statistic and deterministic criteria known as *IntelligentScan* technology, it determines existing or existed partitions on the disk, and their file [systems](https://www.r-studio.com/What-is-a-File-System.html). It is also possible to add new partitions, by setting manually all required parameters.

A disk can be scanned through several successive scans, each with its own parameters. **R-Studio for Linux** accumulates the information from successive scans and keeps track of changes in the information obtained from different scans. The information obtained from the disc scan can be stored in a file. It may be loaded and processed later at any convenient time.

## <span id="page-14-0"></span>**1.5 R-Studio for Linux Settings**

You may specify some global setting for **R-Studio for Linux** on the **Settings** dialog box. You may reach it by selecting **Settings** on the **Tools** menu.

#### **Main**

#### **Main dialog box**

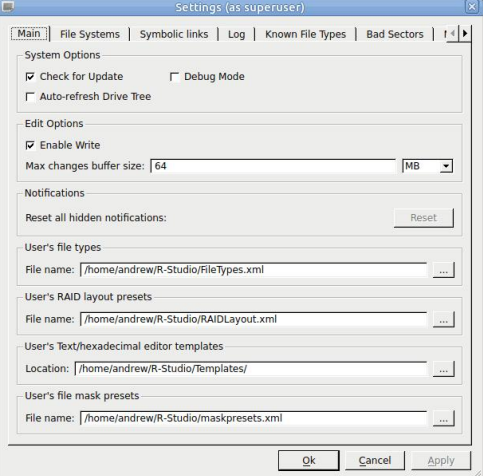

#### *Main settings*

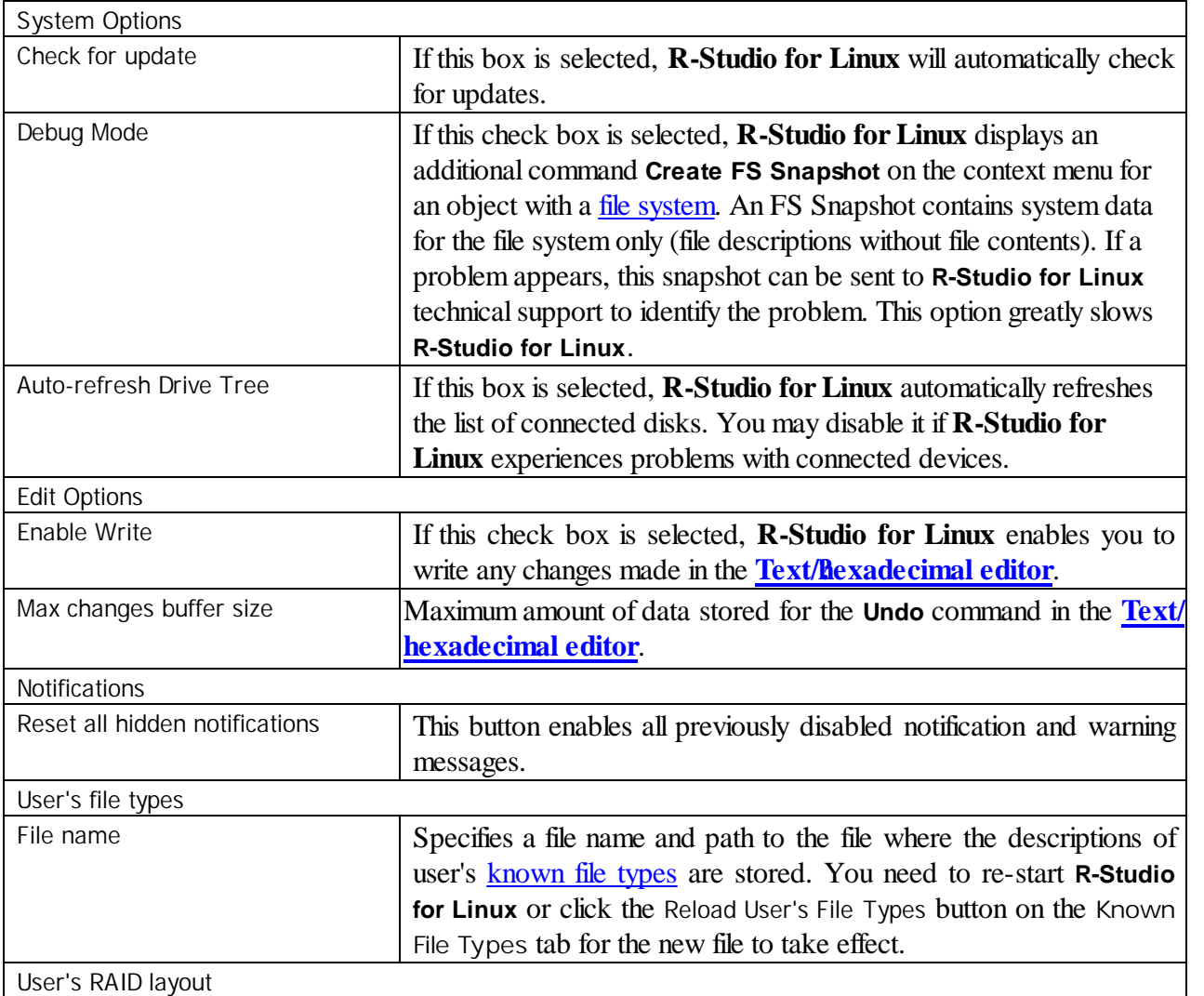

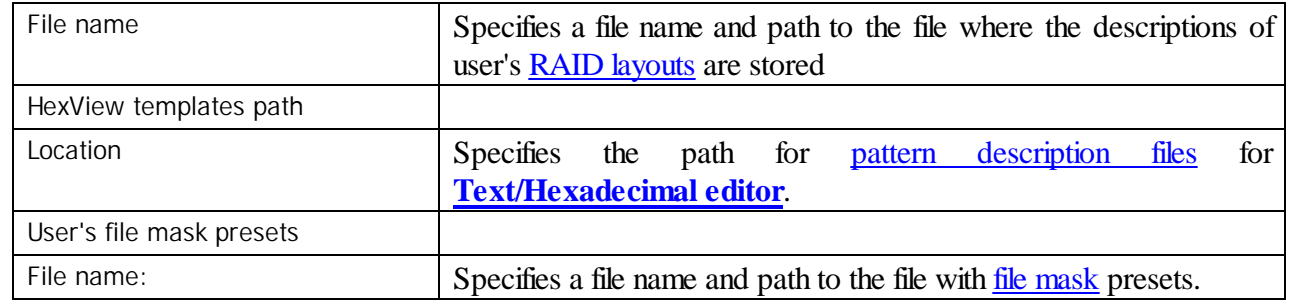

**File Systems**

**File Systems dialog box**

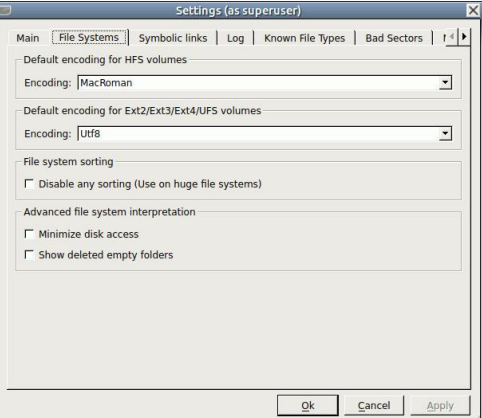

#### *File Systems*

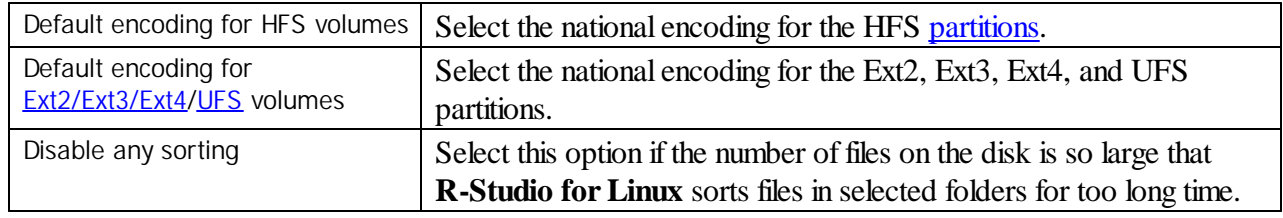

<span id="page-16-0"></span>**Symbolic Links**

#### **Settings are available in the Technician version only!**

[Symbolic](https://www.r-studio.com/What-are-Hard-Soft-Links.html) links (of symlinks for short) are object that contains references to other files or folders directory in the form of absolute or relative paths and that affect pathname resolution. For example, if a symlink c: \ProgramData\Documents points to D:\Recovered Files\Root\Users\Public\Documents, entering it will result in entering D:\Recovered Files\Root\Users\Public\Documents.

#### **Symbolic Links dialog box**

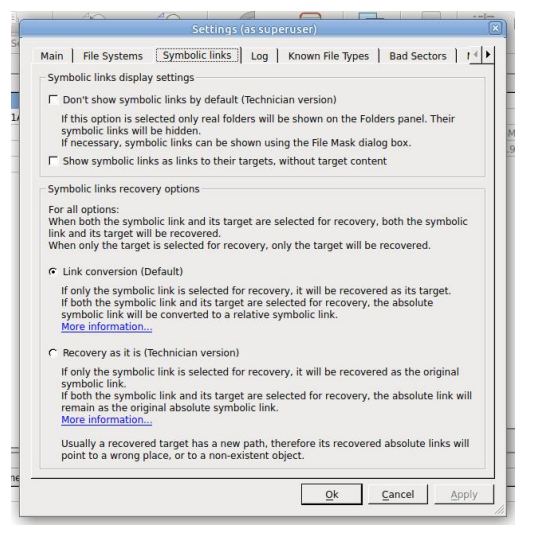

#### **Symbolic Links**

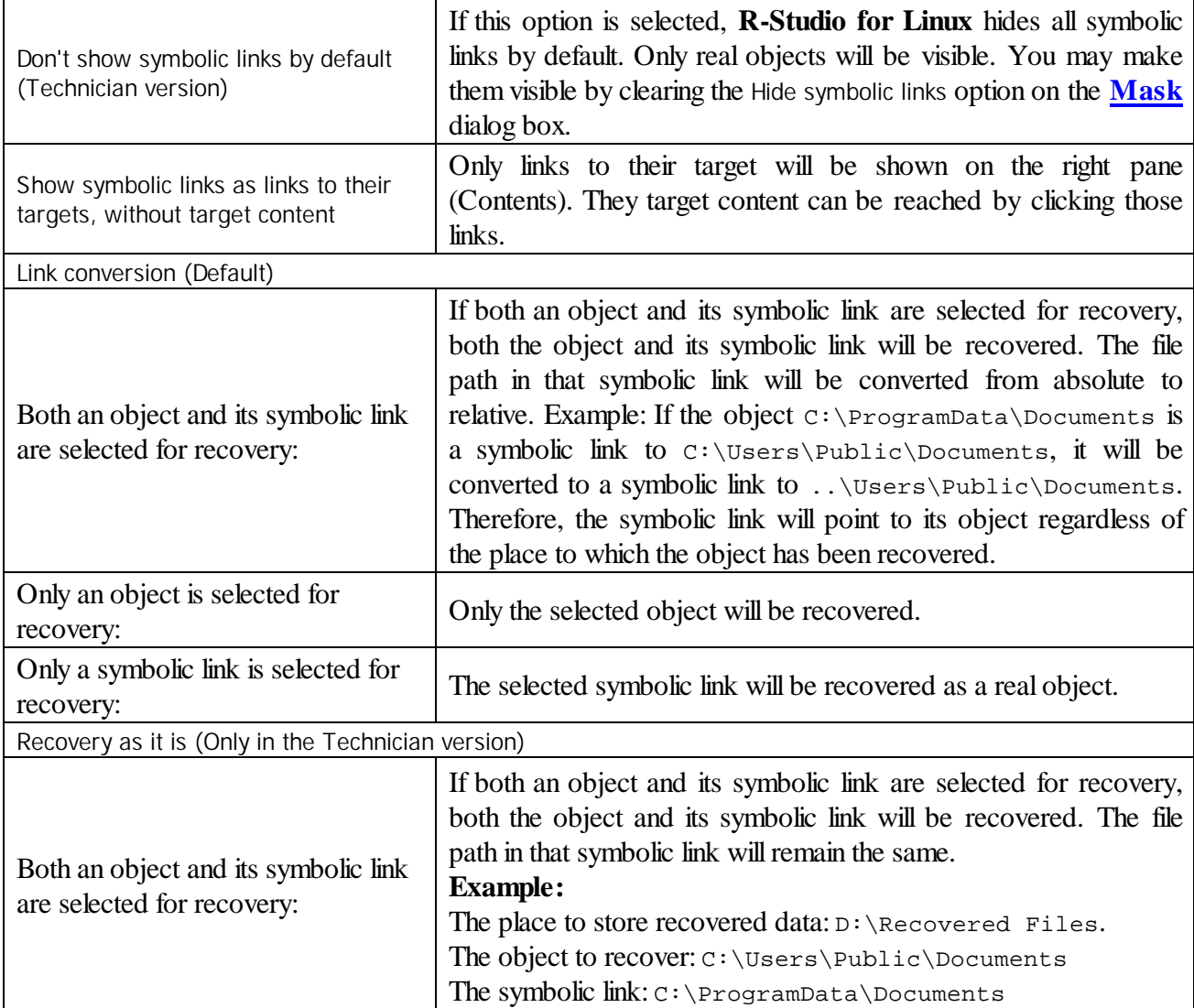

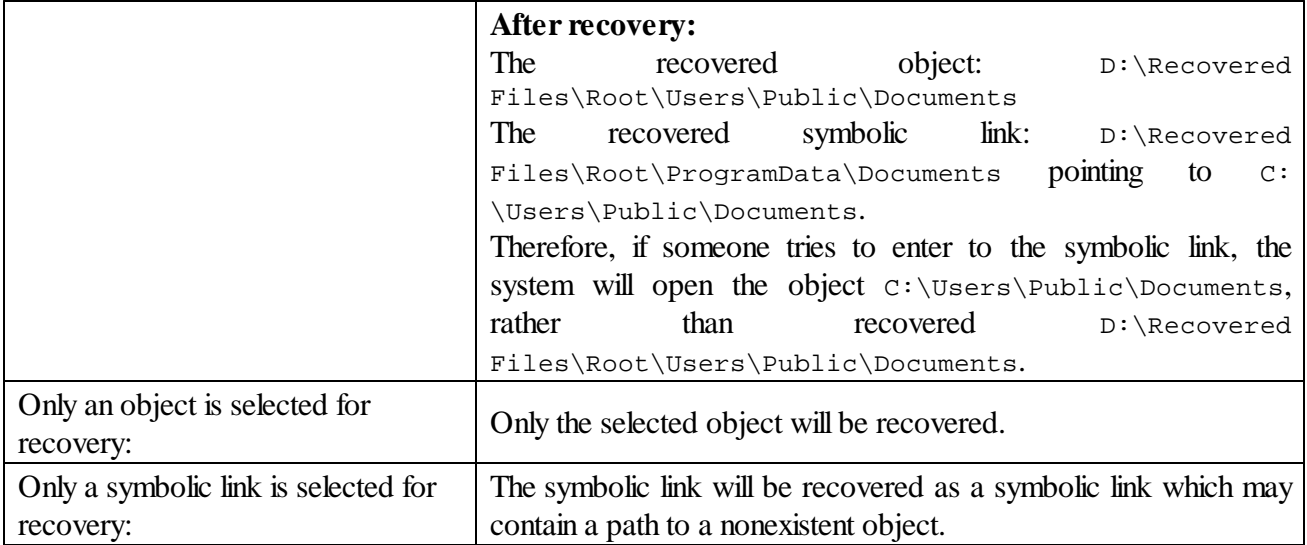

The Data [Recovery](#page-276-0) Topics topic explains processing of symbolic links recovery in more detail.

#### **Log**

#### **Log dialog box**

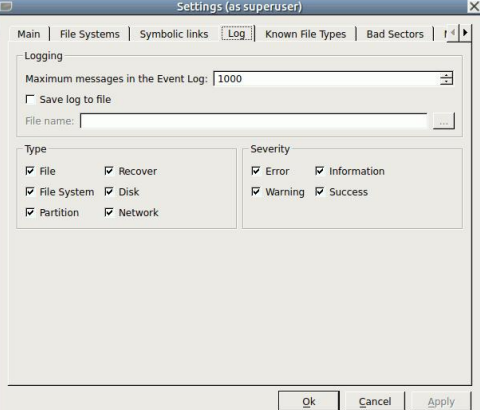

#### *Log options*

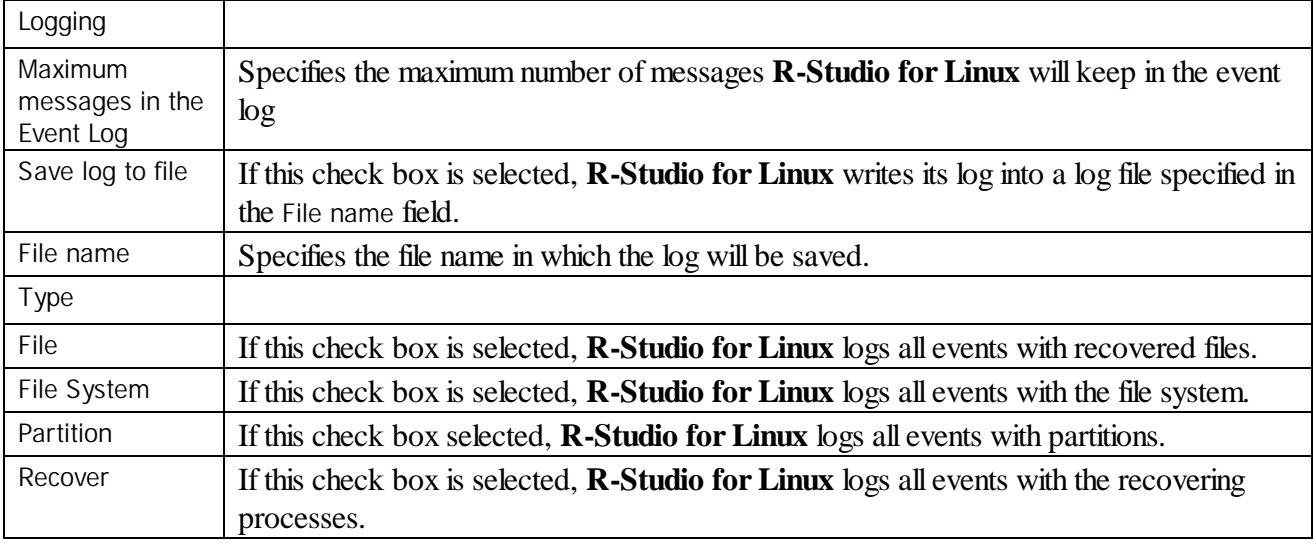

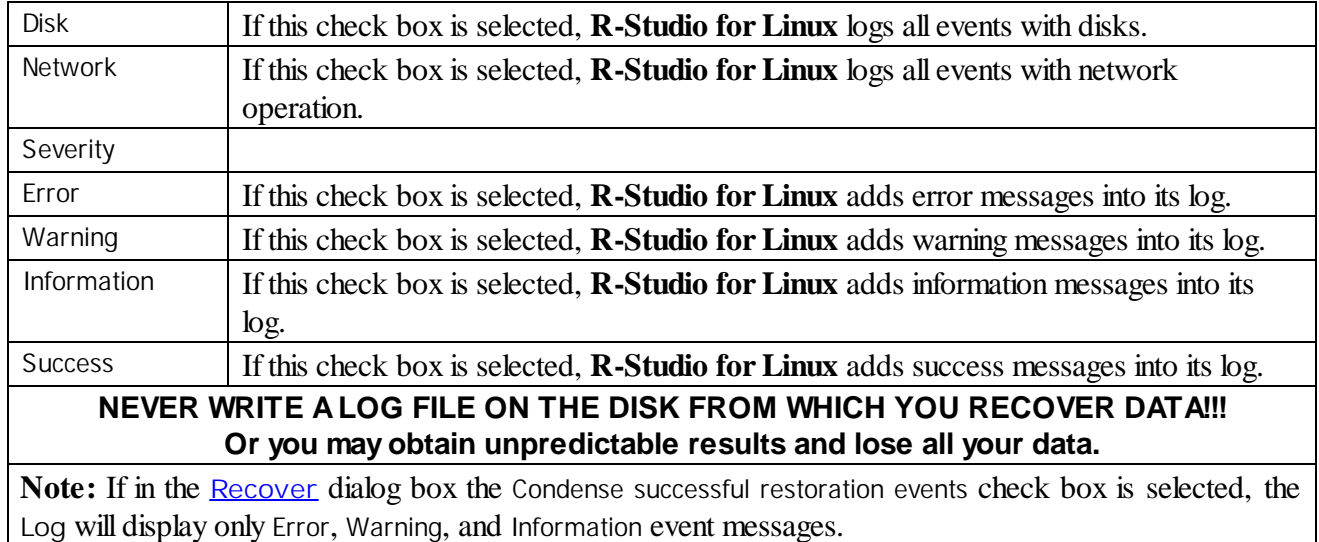

#### **Known File Types**

#### **Known File Types dialog box**

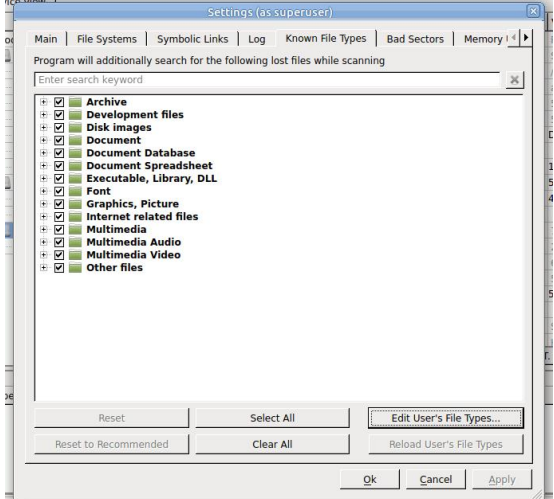

You may specify which **[Known](#page-50-0) File Types** will be enabled/disabled by default. You may also specify know file types to search for during a [specific](https://www.R-Studio.com/What-is-drive-scan.html) scan session on the **[Scan](#page-50-0)** dialog box.

#### *Known File Types*

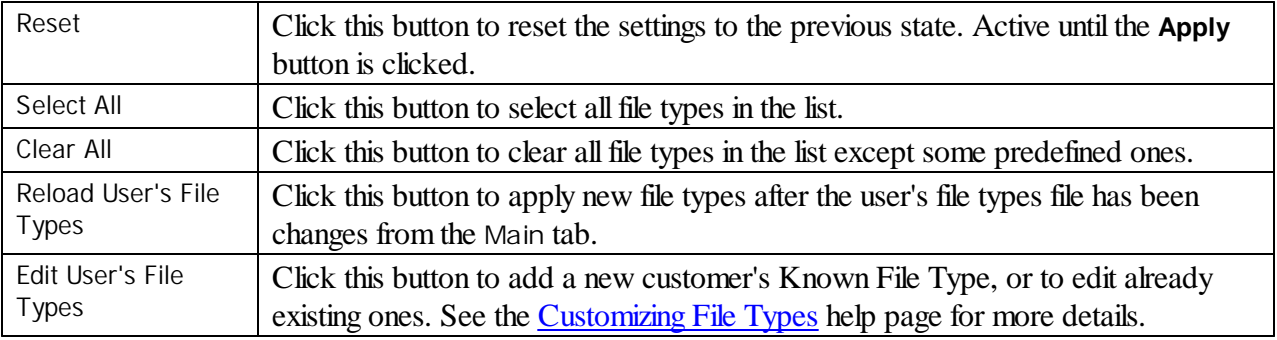

#### *You may search for required file types if necessary*

#### **Search for the doc pattern**

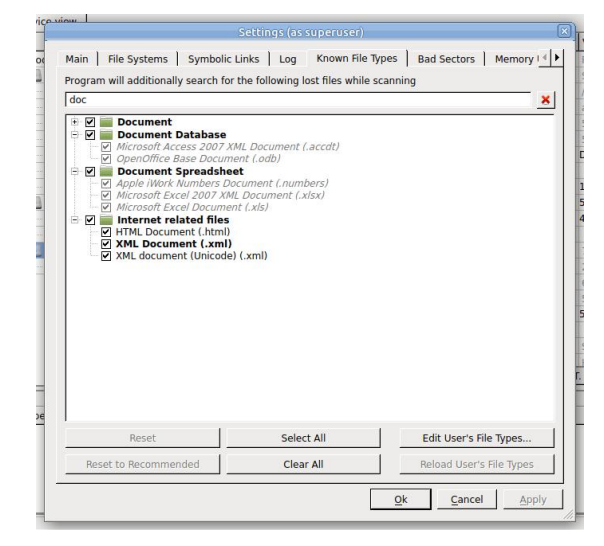

#### **Bad Sectors**

#### **Bad Sectors dialog box**

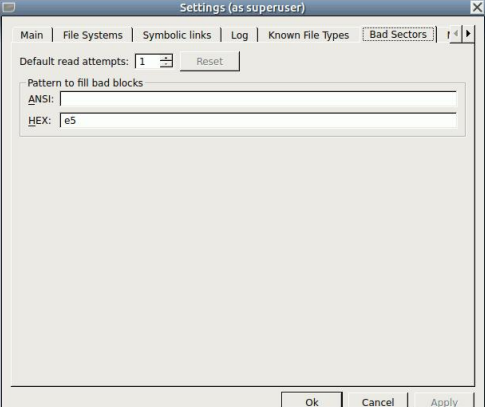

#### *Bad Sectors settings*

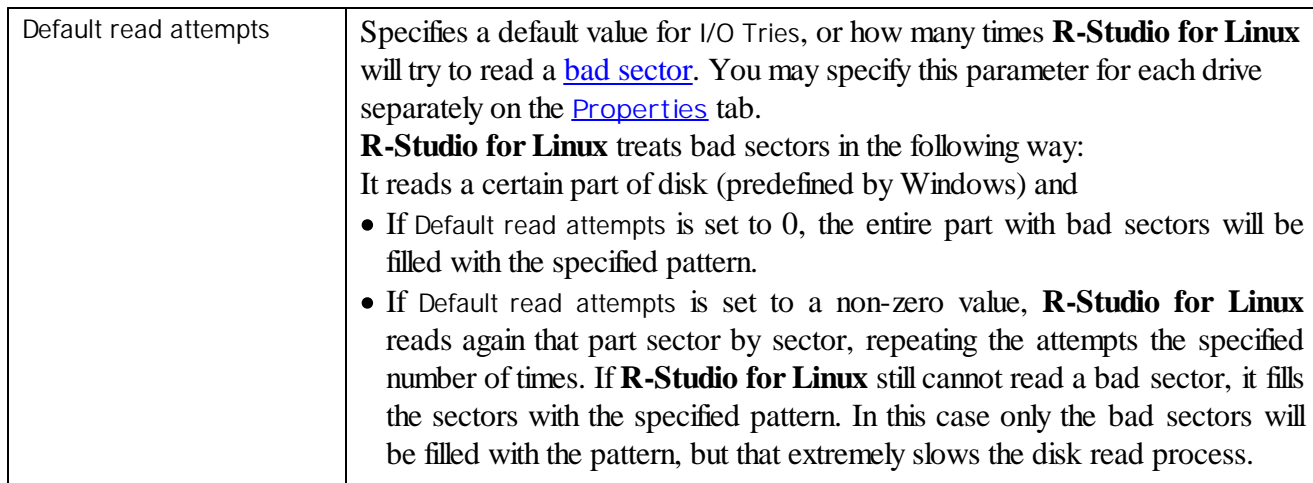

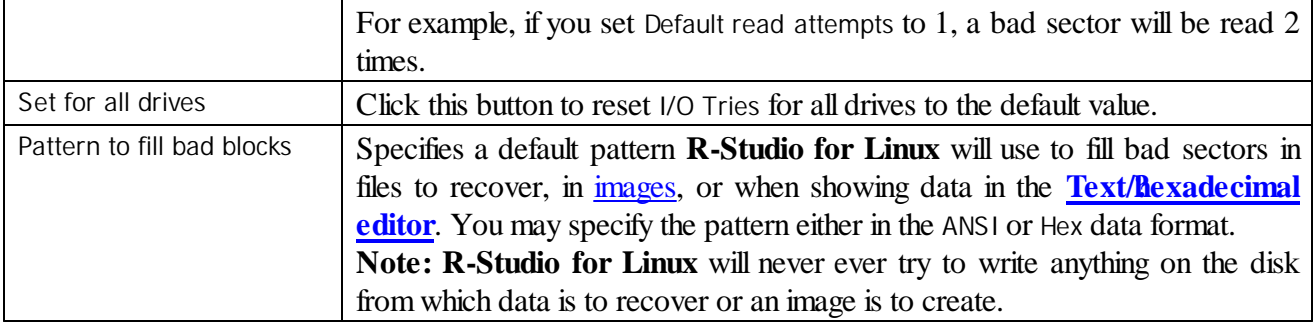

#### **Memory Usage**

#### **Memory Usage dialog box**

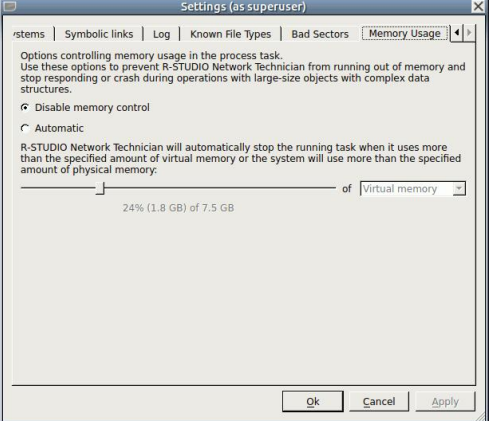

These settings control how much memory **R-Studio for Linux** uses for its work. They help preventing **R-Studio for Linux** from locking when trying to perform very memory-consuming tasks like scanning large disks or processing file systems with a lot of files.

#### **Memory Usage settings**

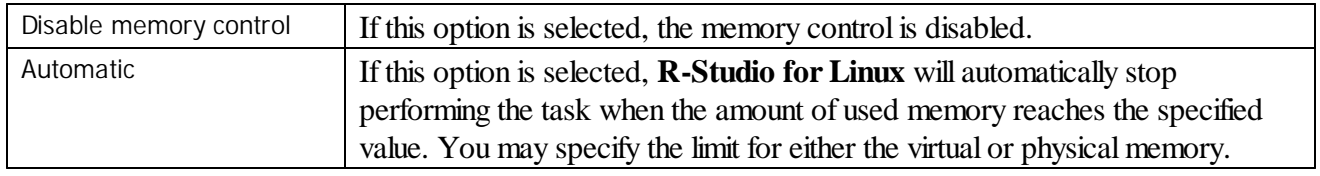

You may see how much memory **R-Studio for Linux** actually uses on the **[Memory](#page-281-0) Usage** dialog box.

## <span id="page-21-0"></span>**II Data Recovery Using R-Studio for Linux**

#### *Many specific data recovery cases are discussed in the R-TT's Data [Recovery](http://www.r-studio.com/Data_Recovery_Guide.shtml) Guide.*

Depending on the situation, data recovery may vary:

#### **1. Recovery of deleted files that have resided on an existing logical disk**

This can be done using **Basic File [Recovery](#page-23-0)**.

#### <span id="page-22-0"></span>2. Recovery of files that have resided on a data disk with a damaged file system, or on a previously **deleted or formatted partition**

If the file system on such <u>[logical](https://www.r-studio.com/What-is-Logical-Disk.html) disk</u> is damaged, the operating system sees that logical disk as a [partition](https://www.r-studio.com/What-is-Disk-Partition.html) without a valid file [system.](https://www.r-studio.com/What-is-a-File-System.html) Such partition should be previously [scanned.](#page-48-1) Also, it should be scanned if you want to recover data on a previously deleted or re-[formatted](https://www.r-studio.com/What-is-disk-format.html) partition.

When the partition is scanned, a number of recognized partitions will appear. **R-Studio for Linux** shows them in different colors depending on which elements of the partition have been found.

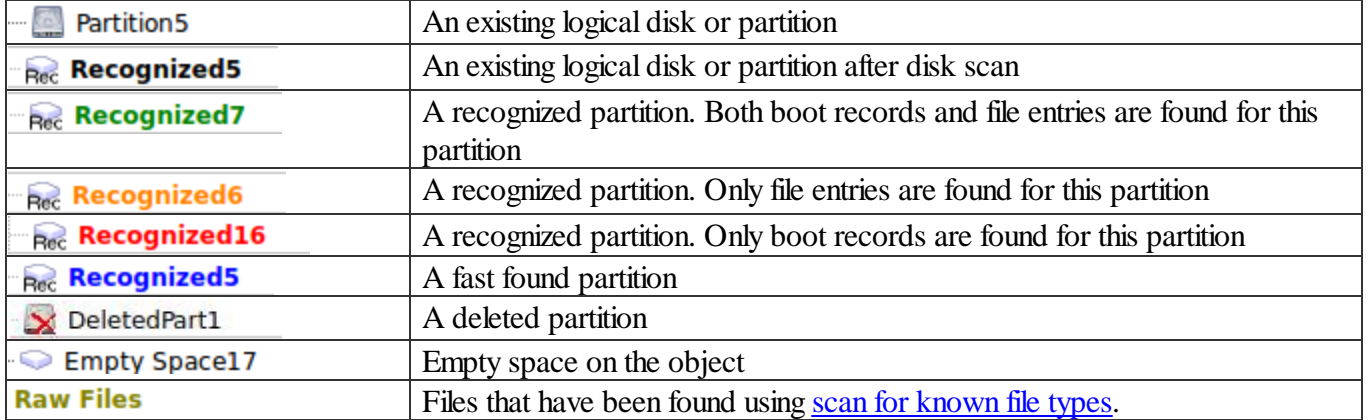

Although such recognized partitions are virtual objects, files can be searched for and recovered from recognized partitions as from real logical disks using Basic File [Recovery.](#page-23-0)

To successfully recover files from a recognized partition, it is necessary to find a right one which corresponds to the real logical disk on which the files resided. No strict rules can be applied to that, but the following considerations should be taken into account:

- · If you are going to recover files from a **disk with a damaged file system**, most likely the right recognized partition will be a green one.
- · If you are going to recover files from a **previously deleted** or **re-formatted partition**, most likely the right recognized partition will be a yellow one.

Also always check the recognized partition's file system, start point, and size. They should be the same for the recognized partition and real logical disk/partition. When in doubt, try to [preview](#page-39-0) a couple of files from the recognized partition. If the files are seen correctly, this is the right partition.

#### **3. Data recovery from a damaged [system](https://www.r-studio.com/What-is-system-disk.html) disk. The computer does not start up.**

- · If this computer is on a network, create an **R-Studio Agent [Emergency](#page-317-0)** startup disk for the computer, install **R-Studio for Linux** on another computer on the network, and recover data over [network](#page-163-0).
- · If this computer is stand-alone, create an **R-Studio [Emergency](#page-289-0)** startup disk and use it to start up the computer and recover data. You may use external USB hard disks to store recovered files.

**[R-Studio](#page-5-1) for Linux Features Contact [Information](#page-8-1) and Technical Support Basic File [Recovery](#page-23-0) [Advanced](#page-48-0) Data Recovery Mass File [Recovery](#page-84-0) [Volume](#page-94-0) Sets and RAIDs Data [Recovery](#page-163-0) over Network [Text/?hexadecimal](#page-251-0) editor**

#### **Technical Information and [Troubleshooting](#page-273-0) R-Studio [Emergency](#page-289-0) R-Studio Agent [Emergency](#page-317-0)**

## <span id="page-23-0"></span>**2.1 Basic File Recovery**

#### **NEVER TRY TO SAVE RECOVERED FILES/FOLDERS TO THE SAME LOGICAL DISK WHERE THEY RESIDE!!!**

#### **Or you may obtain unpredictable results and lose all of your data.**

See the **Data [Recovery](#page-274-0) Issues** topic for details.

Basic file recovery can be made for deleted files that has resided on an existing [partition](https://www.r-studio.com/What-is-Disk-Partition.html) visible to the operating system. In all other cases, **[Advanced](#page-22-0) Data Recovery** is required.

#### **To recover deleted files from a logical disk (recognized partition),**

1 Double-click a logical disk on the R-Studio for Linux's Drives panel to enumerate files on the disk

#### *Other ways to enumerate files*

· Select the disk and click the **Open Drive Files** button,

or

· Right-click the selected disk and select **Open Drive Files** on the context menu,

or

## · Select **Open Drive Files** on the **Drive** menu

If you try to enumerate files on a hard drive or another object without a valid file system on it, a **Double-click a logical disk...** message will appear. Select a [logical](https://www.r-studio.com/What-is-Logical-Disk.html) disk on the object or [scan](https://www.R-Studio.com/What-is-drive-scan.html) the object.

#### **> R-Studio for Linux will change its panel showing the disk's folders/?files structure**

**R-Studio for Linux** analyzes data on the object and displays all files for which records have been found in the analyzed tables. If files have not been found, that means that their records have been deleted. To find such files, **[Advanced](#page-48-0) Data Recovery** is required.

Please note that **R-Studio** for **Linux** shows only those files/folders that match a specified <u>file [mask](#page-46-0)</u>.

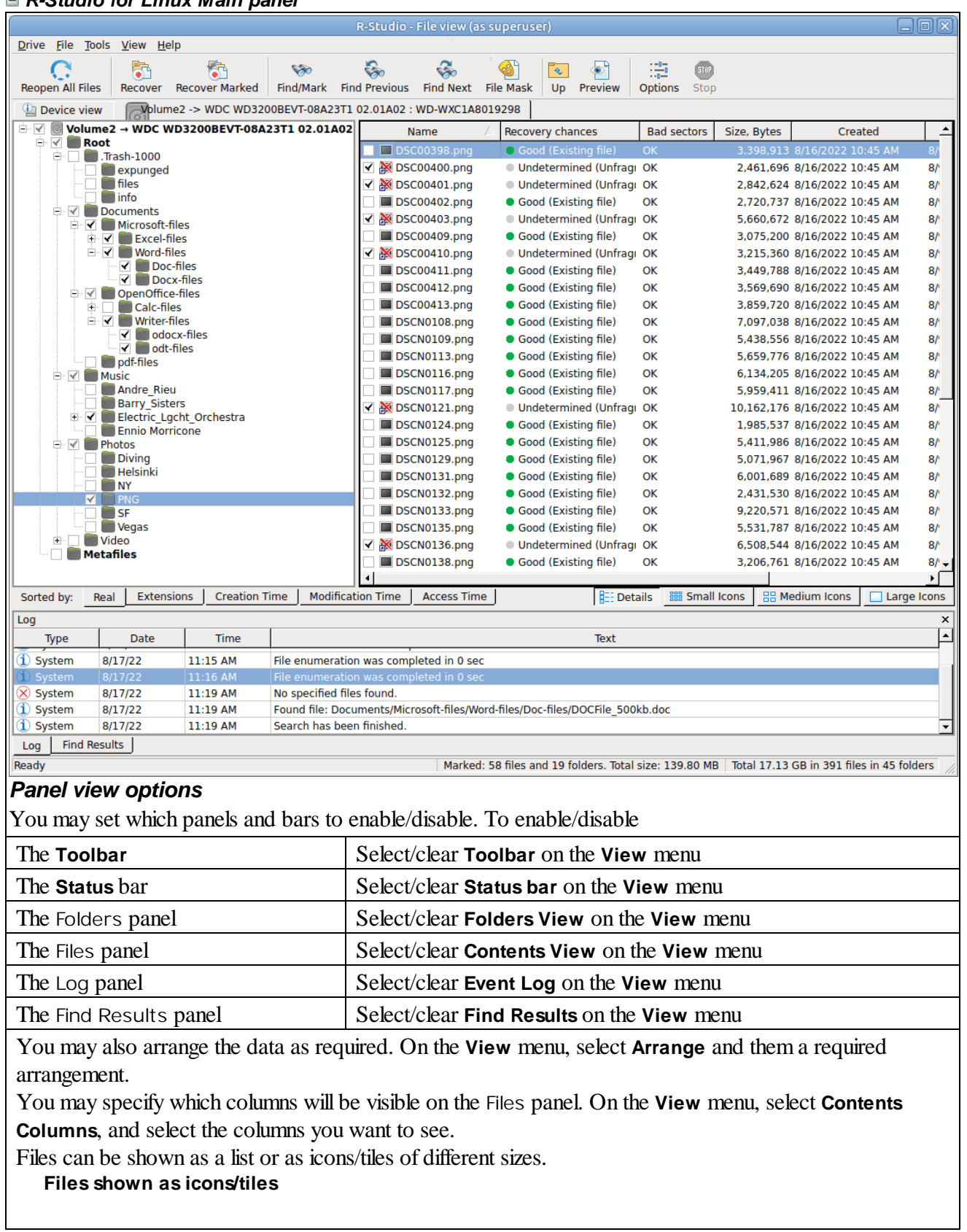

#### *R-Studio for Linux Main panel*

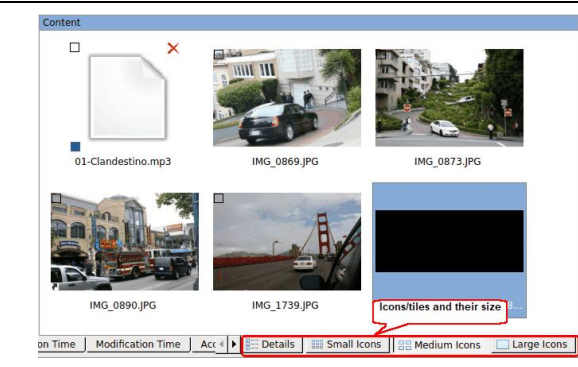

#### **Recovery chances**

**R-Studio for Linux** shows its estimates of chances for successfulfile recovery in the **Rec** column.

#### **Recovery chances**  $\frac{1}{\sqrt{1-\frac{1}{2}}}\int_0^1$

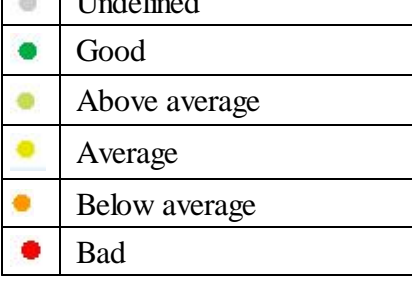

When **R-Studio** has enumerated files, those estimates may not be accurate and aren't available for most files. You may improved them by right-clicking any folder on the **Content** pane and selecting **Recheck Recovery Chances** on the context menu.

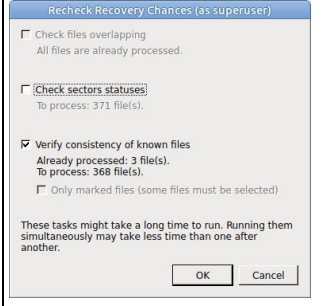

The best estimations are though after scanning the disk/partition.

#### **File Information**

You may view some information about a file. Right-click the file and select **Get Info** on the context menu.

#### **File Information**

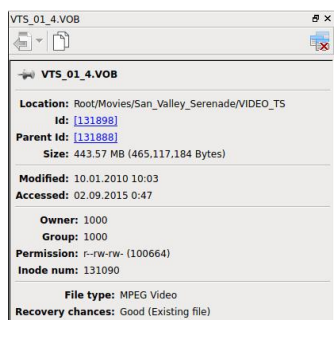

**R-Studio Technician** shows much more information about a file. See the [Information](#page-174-0) about a File topic for more details.

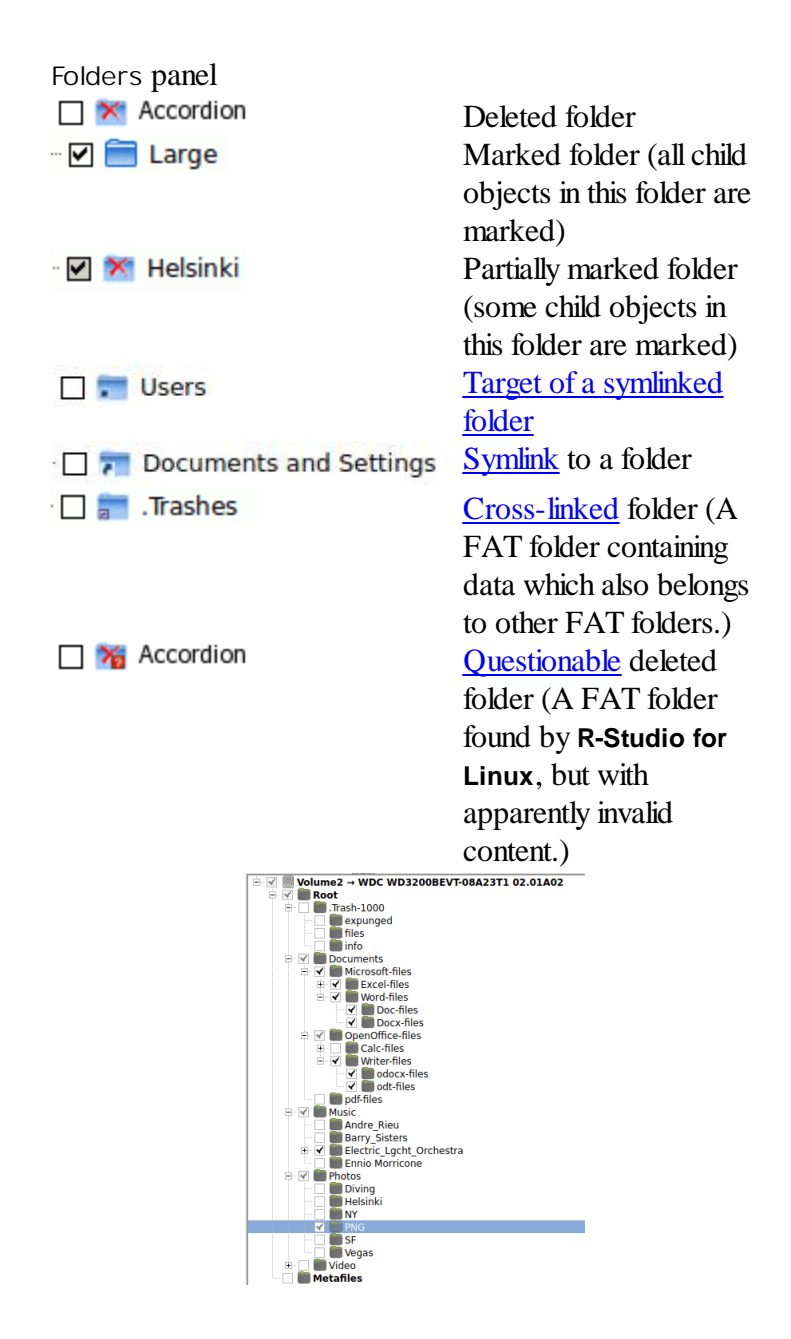

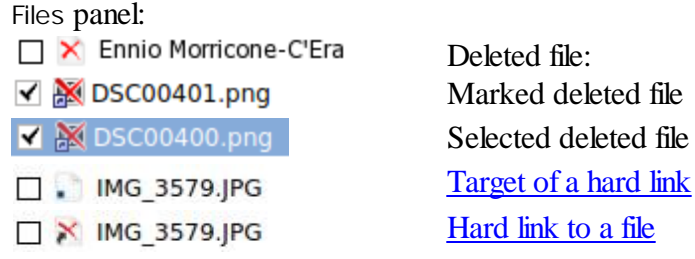

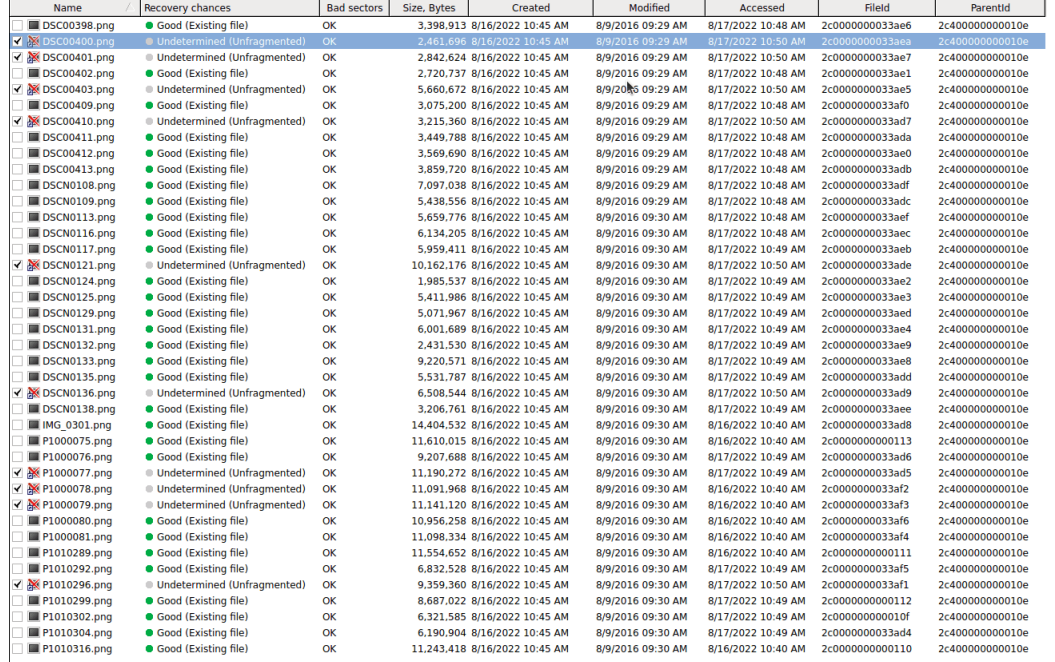

You may also arrange the data as required: by their extensions, creation/modification time, or as a real file

Structure<br>
Sorted by: [Real | Extensions | Creation Time | Modification Time | Access Time |

See Find and Mark [Multiple](#page-85-0) Files for more details

**Find Results** panel

Find **F** Final All "File Extensions: doc", "Volume2"<br>
(a) Root/Documents/Microsoft-files/Word-files/Doc-files/DOCFile\_500kb.doc<br>
(a) Root/Documents/Microsoft-files/Word-files/Doc-files/file-sample-doc\_100kB.doc<br>
(b) Root/Documents/

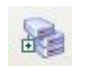

#### **Select Drive**

Click this button to return to the **R-Studio for Linux** main panel to select another drive.

G **Reopen All Files** 

**Reopen All Files** Click this button to list files again.

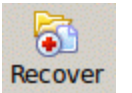

**Recover**

Click this button to recover selected folders/ files.

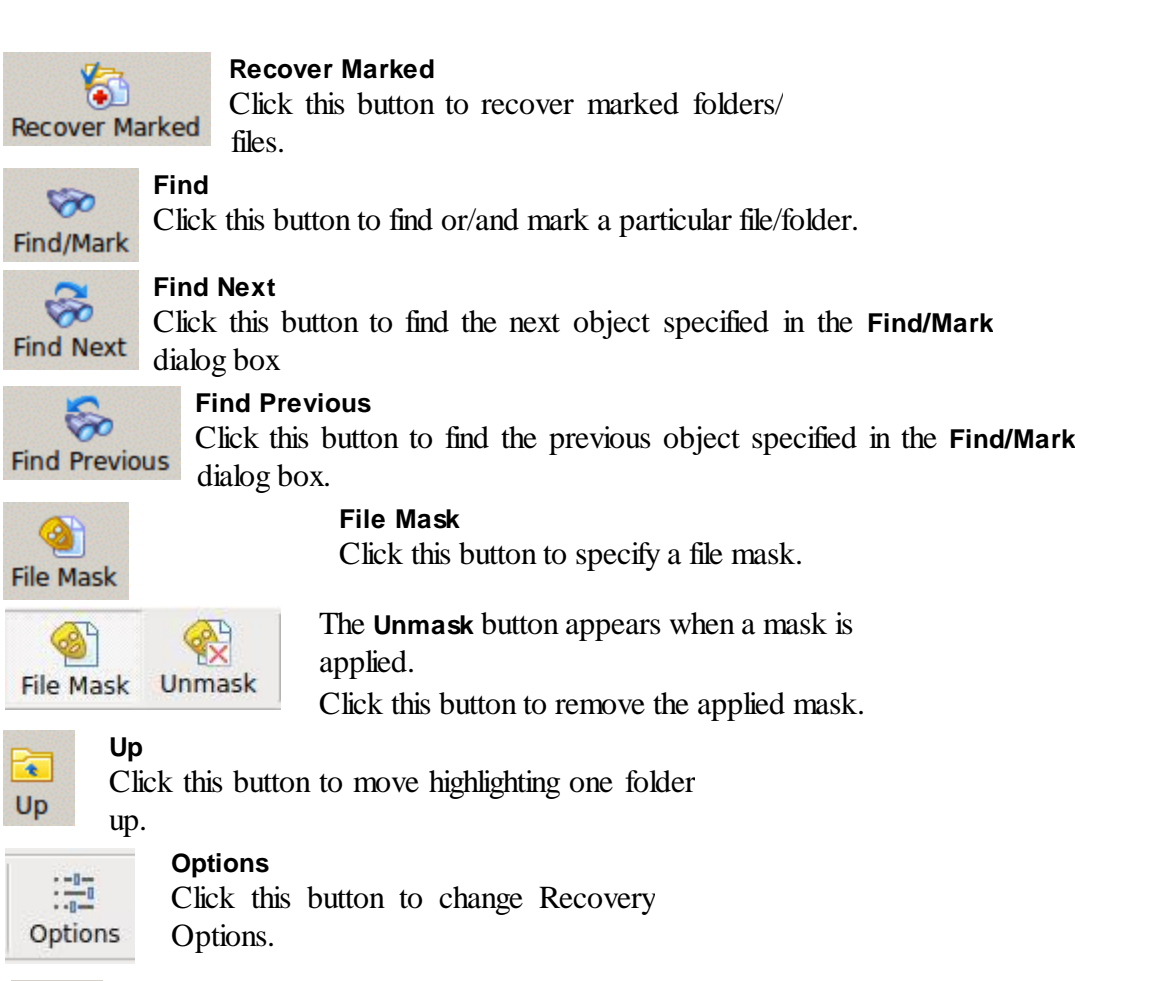

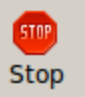

#### **Stop**

Click this button to stop the current operation.

The **Log** panel willshow how many files and folders are on the object, and their size. You may specify which events will be shown in the log pane by setting a <u>log [filter](#page-47-1)</u>.

**Note:** Metafiles are the file system's internal files invisible to any user, or file system data, which **R-Studio for Linux** represents as files. These files do not contain user data directly. Unless you want to scrutinize a disk file system, do not restore them.

If the **Too many files...** message appears, you may temporally stop file listing and browse through found files. Then you can resume file listing. You also may skip this file topic and continue. **R-Studio for Linux** will keep information about the entire file structure.

#### **You may also copy the information about folders and files.**

#### **For the folder (the Folders pane):**

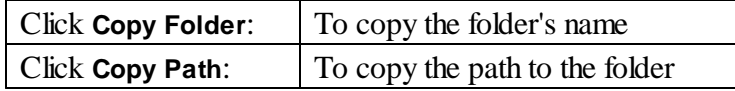

#### **For the file (the Contents pane):**

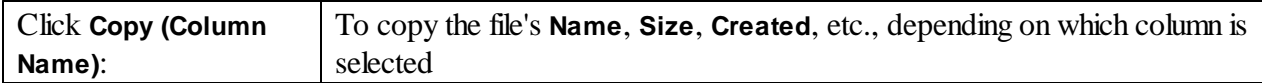

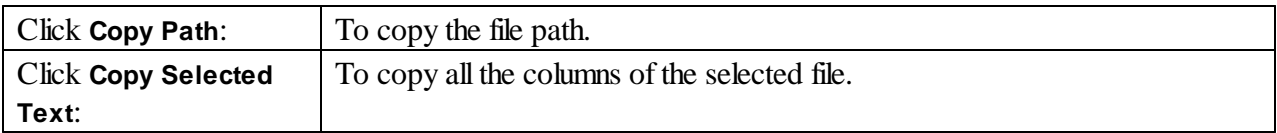

#### **2 Select a file/folder to recover**

You may select several files/tolders in the same parent folder by pressing the **Shift** button and clicking the objects simultaneously.

#### *Marking multiple files/folders from different parent folders manually:*

Mark a file/folder to recover by clicking the box left to the object, or select **Mark** on the context menu. You may mark several files/folders in different parent folders. You may mark all objects in the folder by selecting **Mark All** on the **Tools** or context menu. To unmark an object, click the box left to the object once more or select **Unmark** on the context menu. You may unmark all objects in the folder by selecting **Unmark All** on the **Tools** or context menu.

The **Log** panel willshow how many files and folders you have marked, and their totalsize.

**R-Studio** for **Linux** can search for a particular file. Go to the **[Searching](#page-35-0) for a File** topic for details. If you need to find and mark many files, go to the Find and Mark [Multiple](#page-85-0) Files topic for details.

File content may be previewed before recovery. Go to the [Previewing](#page-39-0) Files topic for details.

#### **If you do not find files that you want to recover:**

Sometimes **R-Studio for Linux** can find the files but not the entire file paths to them. It puts such files into the **Extra Found Files** folder. Try to search for the files there. If that does not help, try to find them by using file search globally on the entire disk. Go to the **[Searching](#page-35-0) for a File** topic for details

If you still cannot find files that you want to recover but are sure they have existed on the logical disk, you need to use [Advanced](#page-48-0) Data Recovery to find them.

#### **3 Click the Recover or Recover Marked button**

*Other ways to recover selected files*

· Right-click the selected file/folder and select **Recover** or **Recover Marked** on the context menu,

or

- <span id="page-29-0"></span>· Select **Recover** or **Recover Marked** on the **File** menu.
- **4 Specify recover options and output folder on the Recover dialog box and click the OK button**

#### **Recover dialog box**

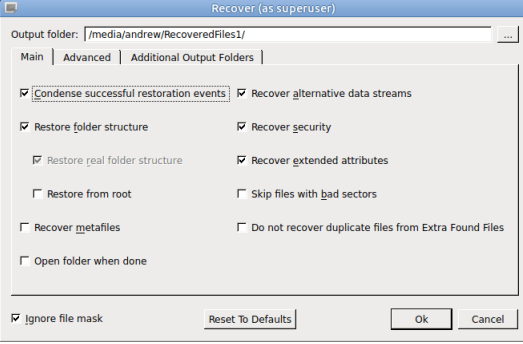

#### **Recover (Advanced) dialog box**

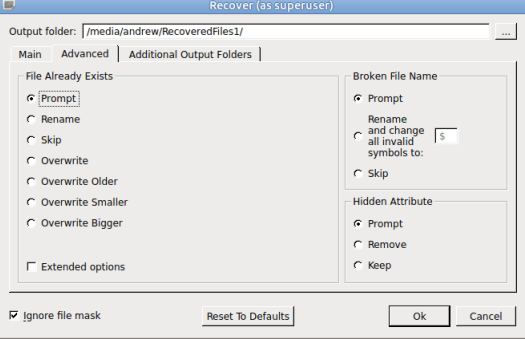

If you have another computer connected to **R-Studio for Linux** over network, the **Recover** dialog box will be slightly different. See **Data [recovery](#page-169-1) over network** for details.

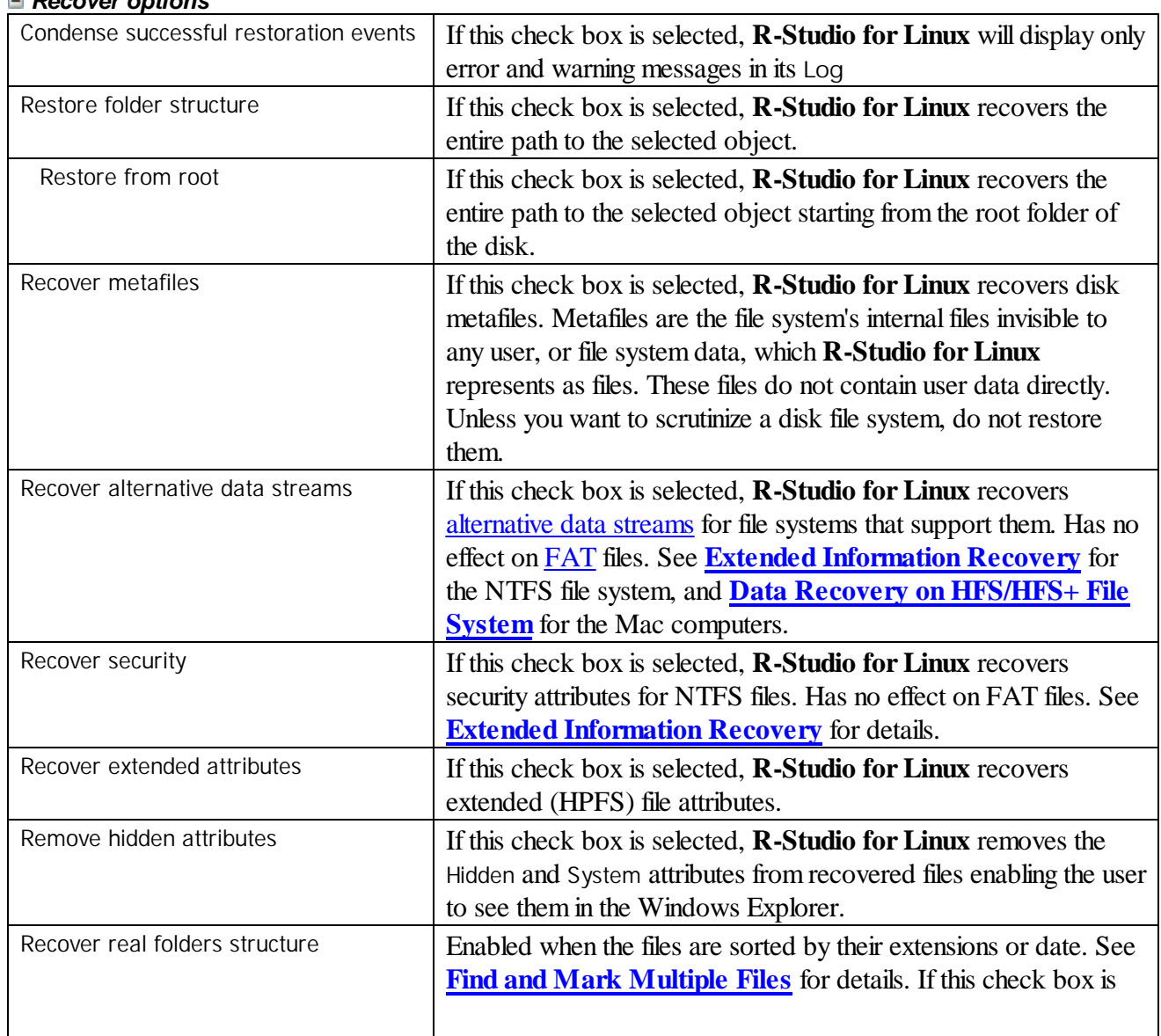

*Recover options*

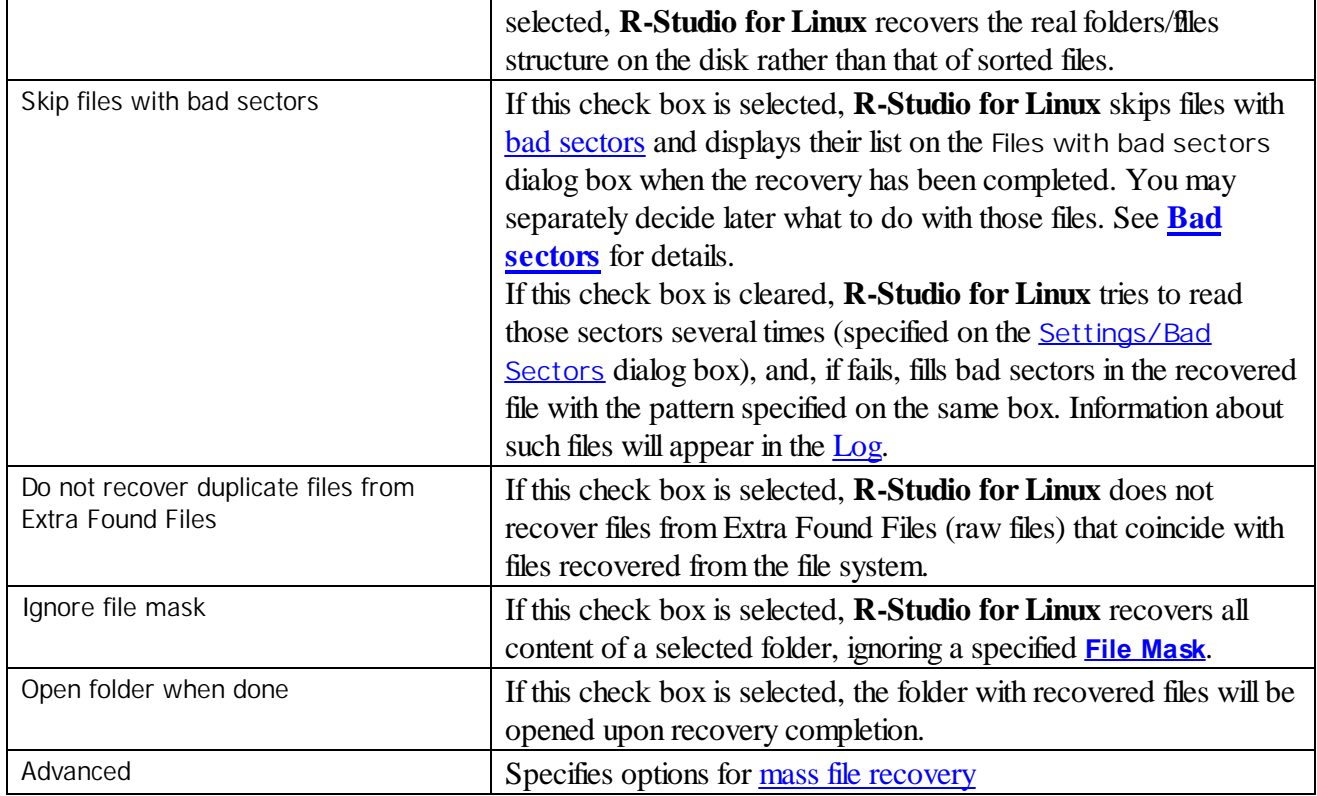

If you want to recover multiple files at once, go to the [Recover](#page-86-0) Multiple Files for more information

#### *R-Studio Technician/T80+*

**Recover (Additional Output Folders) dialog box**

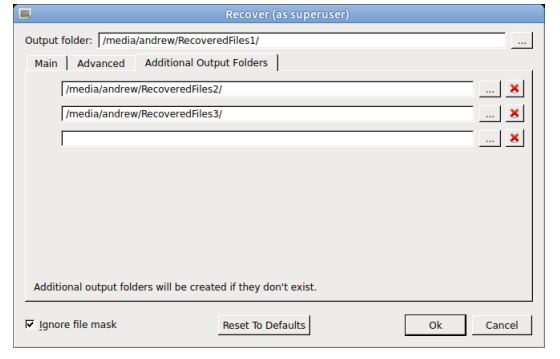

#### *Additional Output Folders*

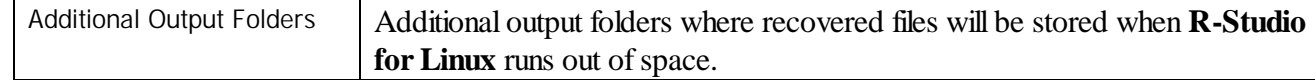

#### **NEVER TRY TO SAVE RECOVERED FILES/FOLDERS TO THE SAME LOGICAL DISK WHERE THEY RESIDE!!!**

#### **Or you may obtain unpredictable results and lose all of your data.**

**Recover (Post Actions) dialog box**

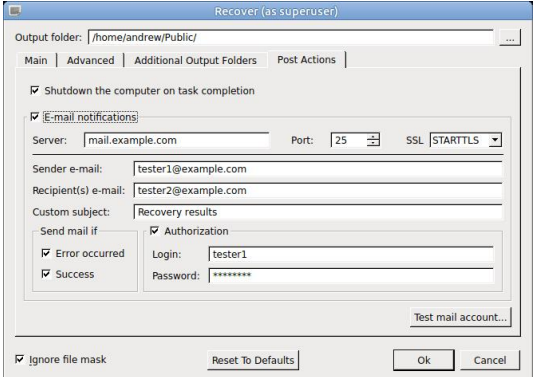

#### *Post Actions Options*

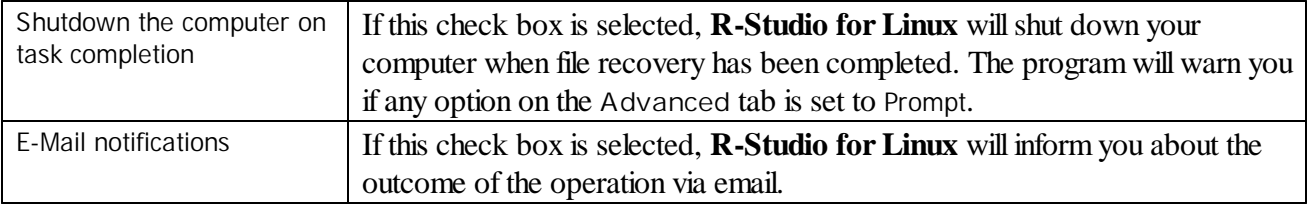

If a file to be recovered appears to have an invalid name, a **Broken File Name** dialog box will appear. You may correct the name and resume file recovery.

**Broken File Name dialog box**

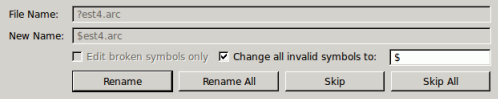

#### *Broken File Name properties*

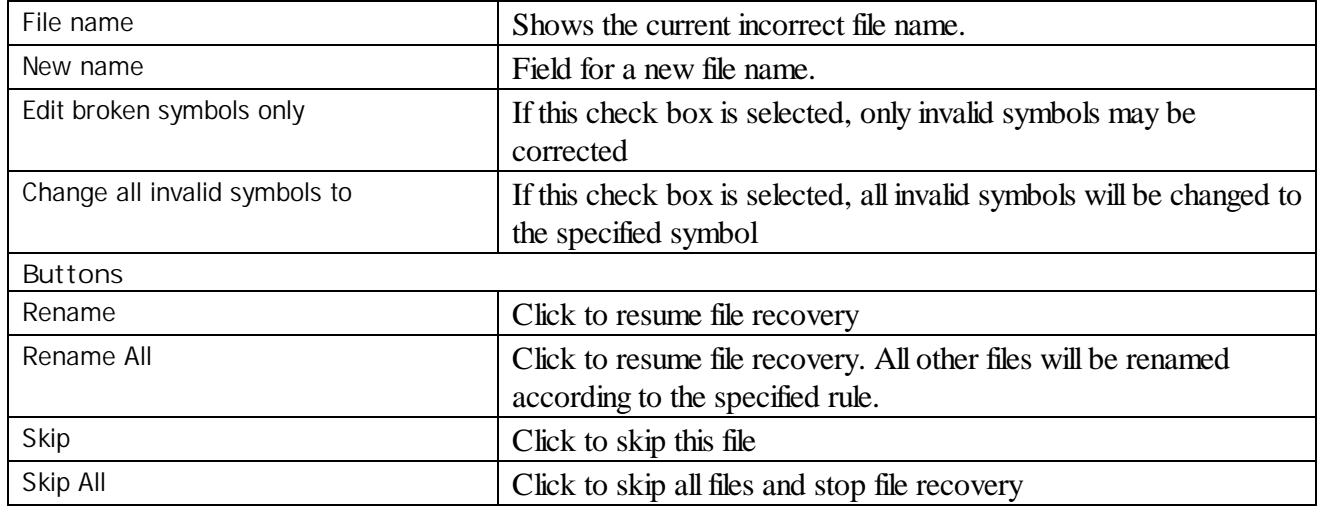

If there is no space available for the recovered files, the **There is not enough space on the disk** dialog box will appear. You may either select other place to store the files, skip that particular file or abort the recovery process.

**There is not enough space on the disk dialog box**

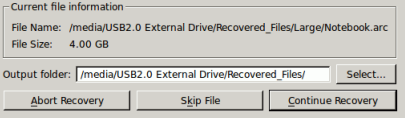

**> R-Studio for Linux will recover the selected/marked files/?folders to the specified folder and show the results in the Log pane**

The **Recovery progress** indicator willshow the log and progress of recovery process.

**Recovery progress** indicator

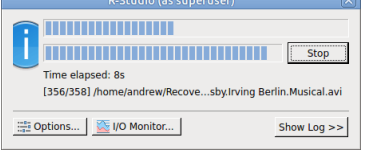

You may change some options during the process of file recovery and see **I/O [Monitor](#page-208-1)** to inspect the process of drive input/output operations in real time

You may change some options during the process of file recovery

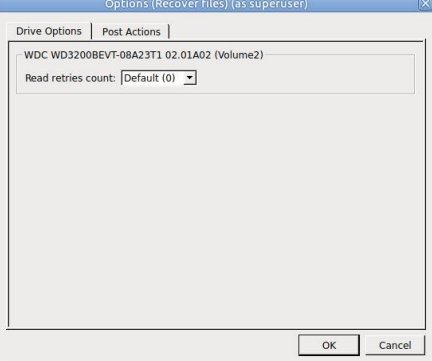

#### **Only in the Technician version**

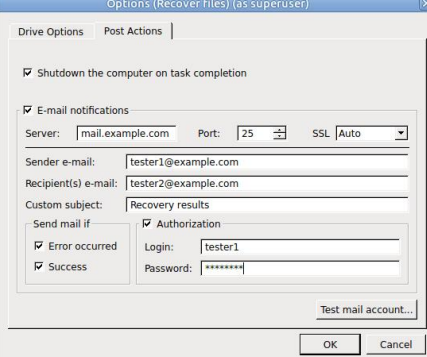

**Note: R-Studio for Linux** recovers files from Ext2/3/4FS partitions, but can write them to any local or network disks. . **R-Studio for Linux** successfully recovers files from Ext2FS partitions except its security attributes. **R-Studio for Linux** recovers *[symlinks](https://www.r-studio.com/What-are-Hard-Soft-Links.html)* as files containing the path to files which *symlinks* point to.

See **Data Recovery on [HFS/HFS+](#page-278-1) file system** for details on recovering data from disks with the HFS/HFS+ file system

**Opening several [disk/partitions](#page-34-0) in one tab [Searching](#page-35-0) for a File Finding Previous File [Versions](#page-38-0) [Previewing](#page-39-0) Files File [Masks](#page-46-0) Regular [Expressions](#page-47-0) [Event](#page-47-1) Log 2.1.1 Opening several partitions in one tab**

<span id="page-34-0"></span>You may open several [partitions](https://www.r-studio.com/What-is-Disk-Partition.html) in one tab. Then you may search for files and recover them from several disks/[partitions](https://www.r-studio.com/What-is-Disk-Partition.html) at once. This is especially useful if files are to be recovered from several recognized partitions found on one real partition or a drive.

#### **To open several partitions in one tab,**

- **1 Open one partition in a usual way (double-click a logical disk, for example).**
- 2 Right-click the next partition, select Show Files In Tab, and select the tab you want the partition appear **in, or**

drag the disk/partition from the **Device view** to the required tab.

#### **Several partitions in one tab**

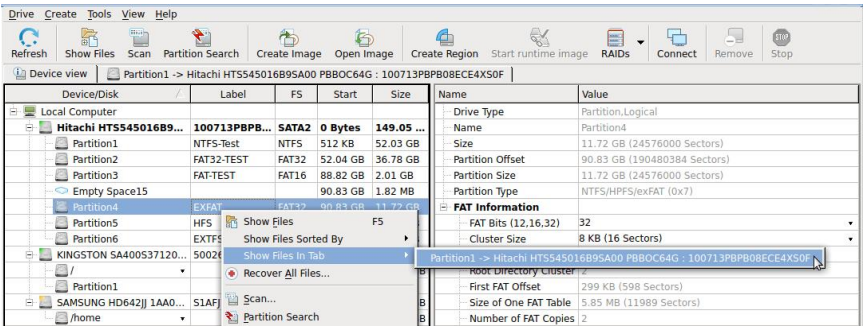

**> R-Studio for Linux will show files from several partitions in one tab Several partitions in one tab**

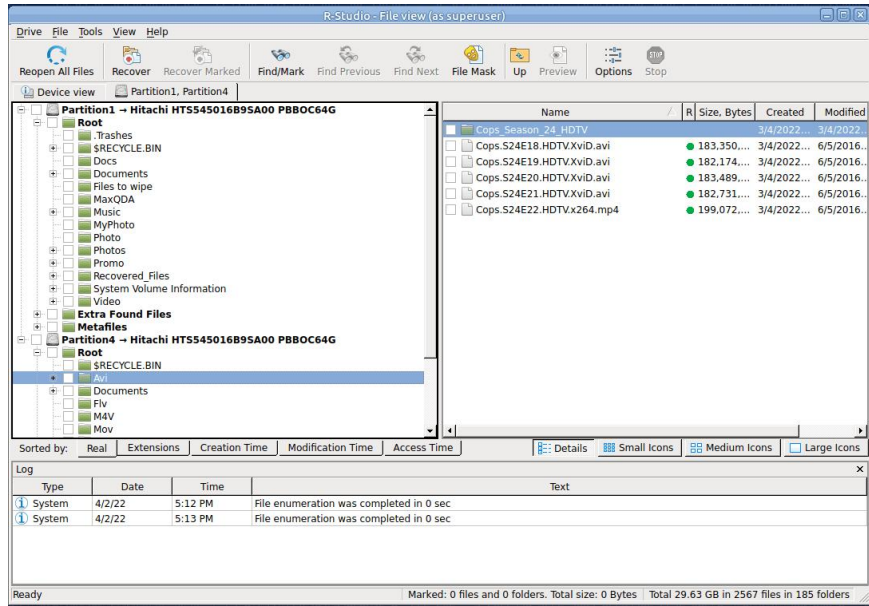

Now files may be searched for, marked for recovery, and recovered.

#### **To remove a partition from the tab,**

**1 Right-click the required partition in the tab and select Close drive in the context menu.**

## **Several partitions in one tab**

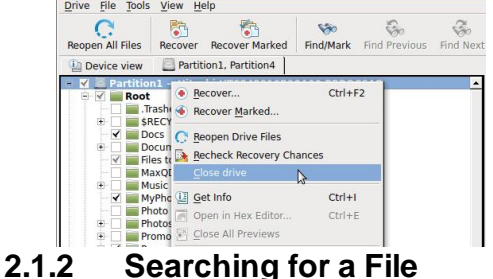

<span id="page-35-0"></span>**R-Studio for Linux** can find a particular file, if it is difficult to find it manually on the **Folders** or **Files** panel. You can also automatically mark/unmark all found files.

#### **To search for a file,**

- **1 Click the Find button**
	- *Other ways to search for the file*

· Right-click a folder and select **Find** on the context menu,

- or
- · Select a folder and select **Find** on the **Tools** menu
- 2 Specify a file to be found and its options on the Find dialog box, and click the OK button Note that a **File [Mask](#page-46-0)** may be applied.
**Find/Mark dialog box**

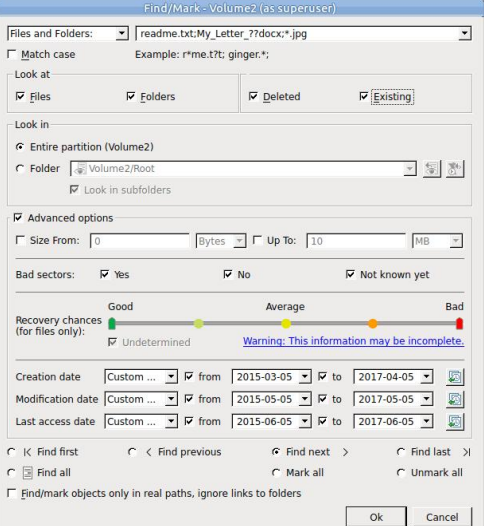

# *Find/Mark options*

You may specify how to treat specified strings. Please note that **R-Studio for Linux** stores previously entered search strings.

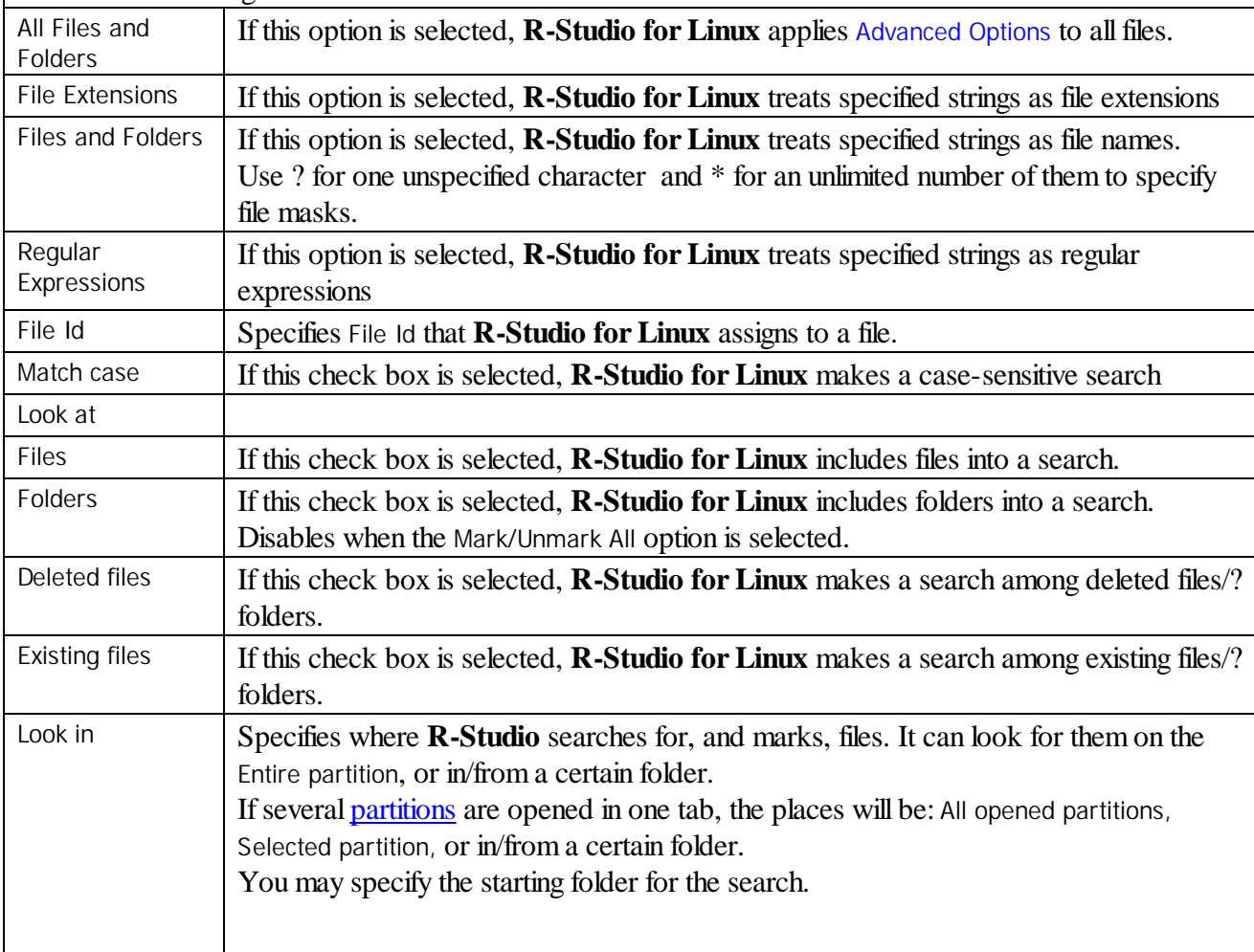

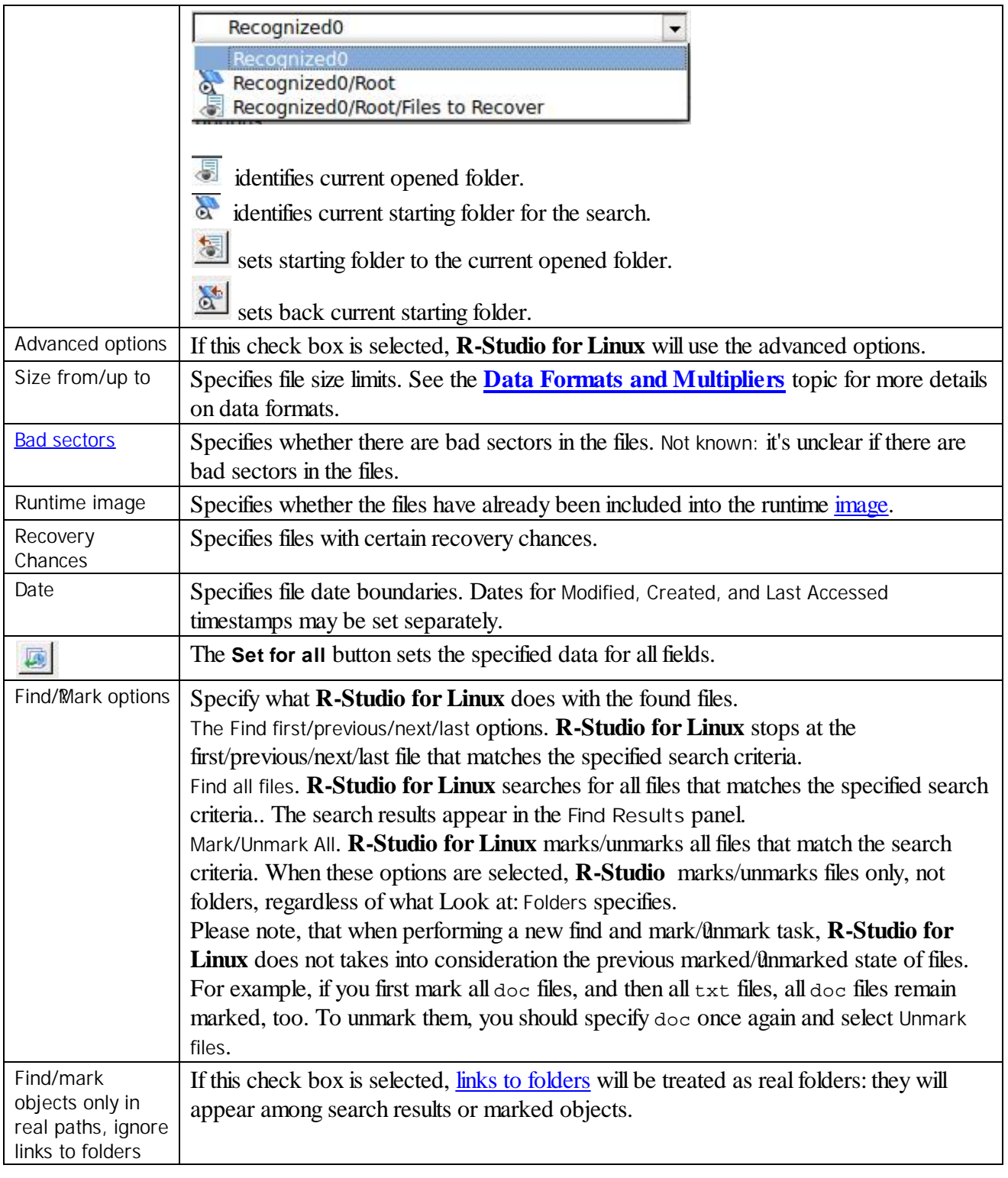

# **> R-Studio for Linux will show/mark the found file(s)**

If you need to find and mark many files, go to the **Find and Mark [Multiple](#page-85-0) Files** topic for details.

#### **To repeat the search,**

- \* **Click the Find Next or Find Previous buttons**
	- *Other ways to repeat the search*
	- · Right-click a folder and select **Find Next** or **Find Previous** on the context menu or
	- · Select a folder and select **Find Next** or **Find Previous** on the **Tools** menu

#### **To find all files and show them on the Find Results panel,**

\* **Select** Find all **on the on the Find dialog box,**

or

select **Find all** on the **Tools** menu

**> R-Studio for Linux will show the found files on the Find Results panel**

You may do the following actions on the found files:

**Recover**, **Mark**, **Preview**

by right-clicking the found file and selecting the appropriate item in the context menu.

# **2.1.3 Finding Previous File Versions**

**R-Studio for Linux** can find previous versions of files. It searches for them in the file's current folder and in **Extra Found Files**.

File versions are searched for using file size. If the size of a files is within 10% of the original filesize, the following conditions are checked:

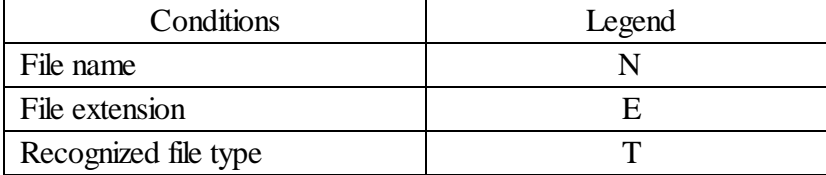

**To search for previous file versions,**

- **1 Right-click the file and select Find Previous Versions of the File on the context menu**
- **\* R-Studio for Linux will show the files in the list:**

**File versions**

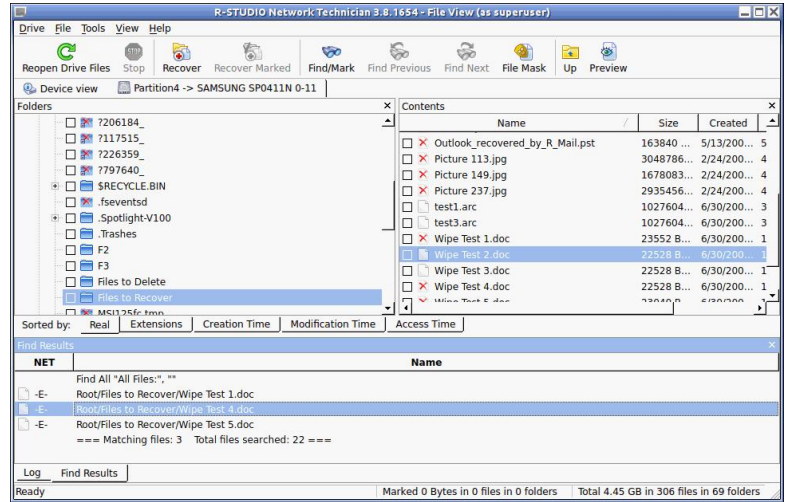

This technique can be used to find deleted original files after attacks of file encrypting viruses.

# **2.1.4 Previewing Files**

**R-Studio for Linux** has a built-in file previewer that allows you to preview both existing and deleted files. You may use this feature to estimate chances for successfulfile recovery or to find a file to recover.

While previewing a file in the external viewer, you may recover it or mark the file for recovery using Previewer buttons.

# **Previewer buttons**

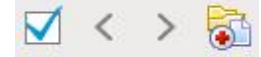

Mark for recovery, Previous file, Next file, Recover

# **To preview a file**

- **1 Right-click a file to preview on the Files panel and select Preview on the context menu**
	- *Other ways to preview the file*
	- · Select the file on the **Files** panel and click the **Preview** button,

or

· Select the file on the **Files** panel and select **Preview** on the **File** menu

# **> R-Studio for Linux will show the content of the file**

If you have several files open in the previewer, you may instantly close all of them by selecting **Close All Previews** on the **File** menu.

### *File Previewer for Pictures:*

Pictures can be previewed either as tiles within the main window of **R-Studio for Linux** or in an external previewer.

# *Within the main window as tiles:*

Tile size can be changed..

#### **Pictures as tiles**

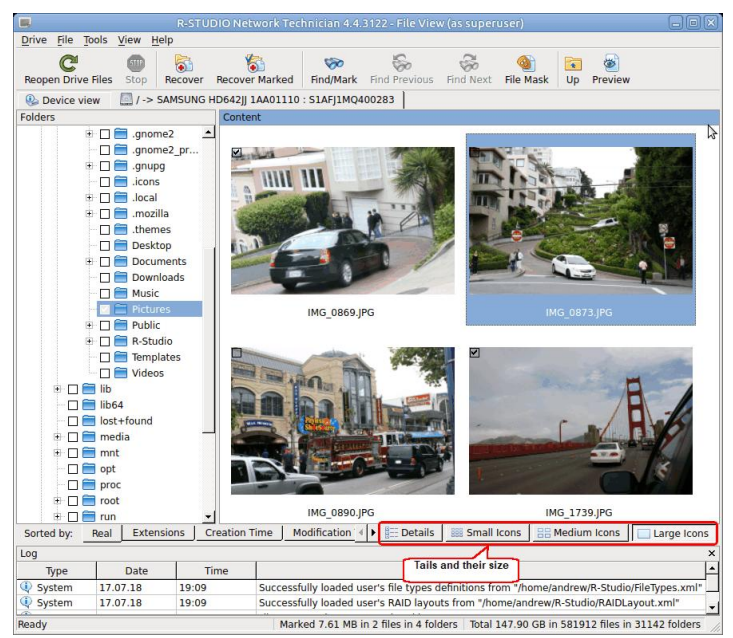

#### *In the external viewer:*

Picture files can be zoomed in/out and rotated.

**Picture file previewer**

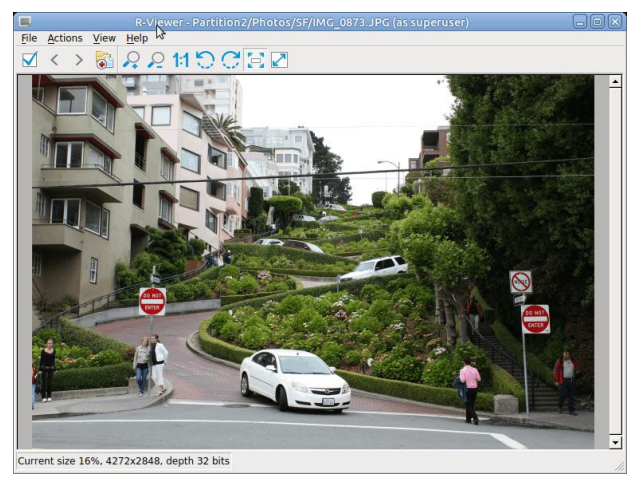

# *File Previewer for Video and Audio files:*

Video and audio files can be played even without their respective application installed.

**Video file previewer**

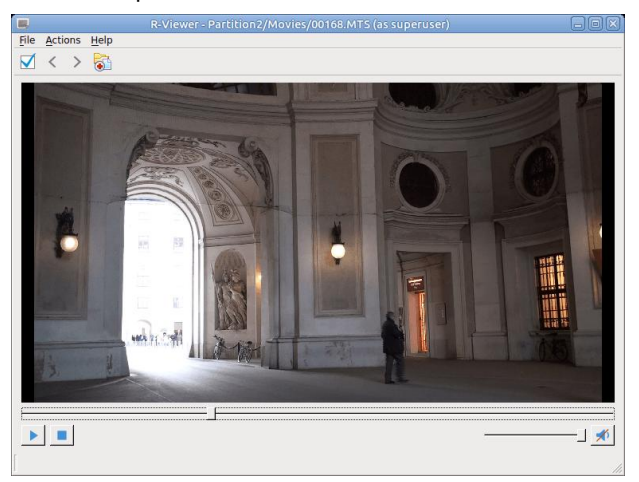

# *File Previewer for Microsoft/Open/Libre Office Documents:*

Documents can be shown (including embedded pictures) even without their respective applications installed. They can be zoomed in/out for better viewing.

**Microsoft/Open/Libre Office document previewer**

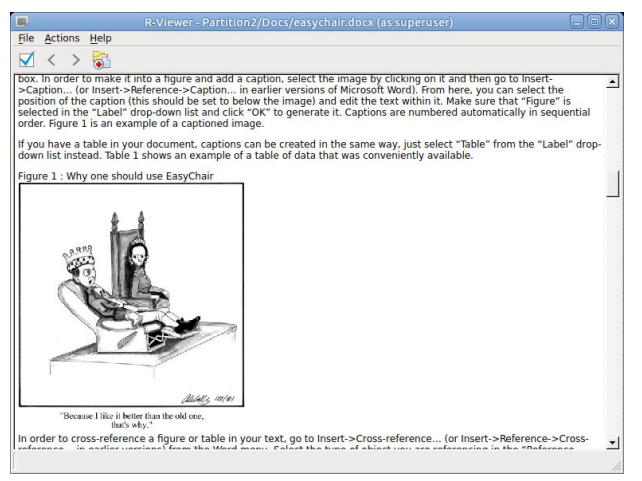

# *File Previewer for Adobe Acrobat PDF Files:*

Files can be shown even without Adobe Acrobat installed.

The previewer allows the users to jump to a required page, zoom the document, and search for a required text.

**Adobe Acrobat pdf document previewer**

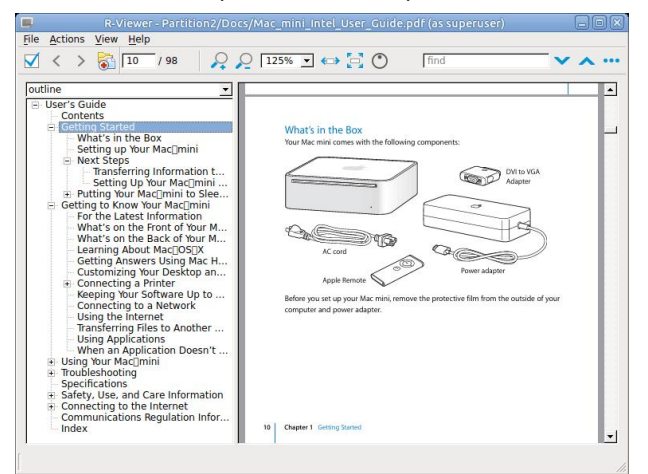

The files can be shown in different layouts and rotated. Click the **View** menu and select the required options.

### *Supported File Types:*

#### *Documents:*

**MS Office** and **Open/Libre Office** files, even without the programs installed:

- Word/Writer documents: docx;
- Excel/Calc spreadsheets: xlsx;
- PowerPoint presentation: pptx.

#### **Office 97-2003**, without the program installed:

- Word documents: doc;
- Excel spreadsheets xls;
- PowerPoint presentation ppt.

#### **Adobe Acrobat** document: pdf.

#### *Multimedia Files*

#### **Video formats:**

AIFF, ASF, AVI, BFI, CAF, FLV, GIF, GXF, HLS, QuickTime, 3GP, MP4, Matroska, Maxis XA, MPEG-DASH, MPEG program stream, MPEG transport stream (including AVCHD), MXF, Material eXchange Format, SMPTE, MSN Webcam stream, NUT, Ogg, OMA, RL2, TXD, WTV.

#### **Audio formats:**

8SVX, AAC, AAC+, AC-3, ADPCM, AMR-NB, AMR-WB, Amazing Studio PAF Audio, Apple lossless audio, QuickTime, ATRAC, CELT, DCA (DTS Coherent Acoustics), DPCM, DSD (Direct Stream Digitial), DSP Group TrueSpeech, DST (Direct Stream Transfer), DV audio, FLAC (Free Lossless Audio Codec), G.723.1, G.729, GSM, IAC (Indeo Audio Coder), iLBC (Internet Low Bitrate Codec), IMC (Intel Music Coder), Interplay ACM, MACE (Macintosh Audio Compression/Expansion), MACE (Macintosh Audio Compression/Expansion), MLP (Meridian Lossless Packing), Monkey's Audio, MP1 (MPEG audio layer 1), MP2 (MPEG audio layer 2), MP3 (MPEG audio layer 3), MPEG-4 Audio

Lossless Coding (ALS), Musepack SV7/SV8, Nellymoser Asao, AVC (Audio for Video Codec), PCM A-law/mu-law, QCELP/?PureVoice, QDesign Music Codec, RealAudio, Vorbis, Voxware MetaSound, WavPack, Westwood Audio, Windows Media Audio, Xbox Media Audio

# *Graphic files (with file extensions)*

3DS Max thumbnail(max), AAA logo (bpr), ACE texture (ace), ADEX (img, rle), AIM Grey Scale (ima, im), AIPD image (aipd), ARF (arf), AT&T Group 4 (att), AT&T multigen (icn), AVHRR Image (sst), AVT RAW (raw), AWD (awd), Ability Photopaint Image (apx), Access (g4, acc), Aces200 (ace), Acorn Sprite (acorn), AdTech perfectfax (adt), Adobe Illustrator (ai), Adobe PhotoParade(images) (php), Adobe Photoshop (psd), Advanced Art Studio (ocp, art, pic), AirNav (anv), Album bébé (frm), Alias Image File (pix, als, alias), Alpha Microsystems BMP (bmp), Amapi(2d), Amica Paint (ami, [b]), Amiga IFF (iff, blk), Amiga icon (info), Amstrad Cpc Screen (cpc), Analyze (avw), Analyze-7 (img), Andrew Toolkit raster object (atk), Apollo HDRU (hdru, hdr, gn), ArcInfo Binary (hdr), Art Director (art), Artisan (art), Artist 64 (a64), Artrage (ptg), Artweaver Document (awd), AstronomicalResearch Network (arn), Atari grafik (pcp), Aurora (sim), Auto F/X (afx), AutoCAD DWG (dwg, dwt), AutoCAD DXF (dxf), Autocad CAD-Camera (img), Autodesk Animator (fli, flc), Autodesk QuickCAD thumbnail (cad), Autodesk SKETCH thumbnail(skf), Autodesk SketchUp component (skp, skb), Autologic (gm, gm2, gm4), Award Bios Logo (epa), Axialis Screensaver(images) (ssp), B3D(images) (b3d), BFLI (bfl, bfli, fli, flp, afl), BIAS FringeProcessor (msk, img, raw, flt), BLP textures (blp), BMF (bmf), BSB/KAP (kap), BYU SIR (sir), Bert's Coloring (bmg, ibg), Bfx Bitware (bfx), Bio-Rad confocal (pic), Blazing Paddles (pi), Bob Raytracer (bob), Brender (pix), Brooktrout 301 (brk, 301, brt), Brother Fax (uni), Buttonz & Tilez texture (til), CALS Raster (cal, cals, gp4, mil), CDU Paint (cdu), CGM (cgm), CImage (dsi), CMU Window Manager (cmu), CP8 256 Gray Scale (cp8), CSV (csv), Calamus (cpi, crg), Camera RAW (raw), Canon EOS-1D Mark II RAW (cr2), Canon Navigator Fax (can), Canon PowerShot (crw), Cartes Michelin (big), Casio QV-10/100 Camera (cam), Casio RAW (bay, raw), Chinon ES-1000 digital camera (cmt), Cisco IP Phone (cip), Cloe Ray-Tracer (clo, cloe), ColoRIX (rix, sci, scx, sc?), CompW (wlm), CompuServe GIF (gif, giff), Computer Eyes, Digital Vision (ce), ComputerEyes Raw (ce1, ce2), Contax RAW (bay, raw), Core IDC (idc), Corel Draw Bitmap(preview) (cdr), Corel Draw Pattern(preview) (pat), Corel Flow(preview) (bmf), Corel Metafile Exchange(preview) (cmx), Corel PhotoPaint 6.0 (cpt), CoverDesigner(images) (ncd), CoverDesigner Template(images) (nct), Crayola (art), Creative PC-CAM RAW (bay, raw), DBW Render (), DIV Game Studio Map (map), DIV Game Studio Multi Map (fpg), DKB Ray-Tracer (dis), DNG (dng), DPX (dpx), Dali Raw (sd0, sd1, sd2), Datacopy (img), Degas & Degas Elite (pi1, pc1, pi2, pc2, pi3, pc3, pi4, pi5, pi6), Deluxe Paint, Electronic Arts (lbm, ilbm), Dicom (dcm, acr, dic, dicom, dc3), Digital  $F/X$  (tdim), Digital Research(GEM Paint) (img, gem), Direct Draw Surface (dds), Discorp CMP Image (cmp), DjVu (djvu, djv, iw4), DolphinEd (dol), Doodle Atari(doo), Doodle C64 (dd), Doodle C64(Compressed) (jj), Dr Halo (cut), Draz Paint (drz), EA Sports FSH (fsh), EPS Interchange Format (epi, ept), ERI-chan(Entis Rasterized Image) (eri), ESM Software Pix (pix), Ecchi (ecc), Eclipse (tile), Edmics (c4), Egg Paint (trp), Electric Image (ei, eidi), Embroidery (bmc), Encapsulated Postscript (ps, eps), Encapsulated Postscript (Preview) (eps), Enhance Simplex (esm), Enhanced Compressed Wavelet (ecw), Epson RAW (erf), Eroiica (eif), Everex Everfax (efx, ef3), Explore(TDI) & Maya (iff, tdi), FIF(Iterated System) (fif), FIT (fit), Face Painter (fpt), Fast Piecewise-constant (pwc), Fax Group 3 (g3, fax), Fax man (fmf), Faxable PCX (fcx), Faxable TIFF (ftf), Fenix Map (map), Fenix Multi Map (fpg), FileMagic (mag), Flash Image (fi), FlashCam Frame (ncy), FlashPix Format (fpx), Flexible Image Transport System (fts, fits, fit), Foculus RAW (bay, raw), Fontasy Grafik (bsg), Fremont Fax96

(f96), Fugawi Map (fx3), Fuji S2 RAW (raf), Fun Painter II (fp2, fun), Fun Photor (fpr), Fuzzy bitmap (fbm, cbm), GRS16 (g16), Gamma Fax (gmf), GeoPaint (geo), Gfa Raytrace (sul), GigaPaint Hi-res (gih), GigaPaint Multi(gig), Gimp Bitmap (xcf), Gimp Brush (gbr), Gimp Icon (ico), Gimp Pattern (pat), GoDot (4bt, 4bit, clp), GunPaint (gun, ifl), HD Photo (wdp, hdp), HDRI (hdr, hdri), HF (hf), HP-48/49 GROB (gro, grb), HP-49 OpenFire (gro2, gro4), HPGL-2 (hp, hpg, hgl, plt, hpgl, hpgl2, gl2, prn, prt, spl), HRU (hru), HSI Raw (raw), Half-Life Model(mdl), Hasselblad RAW (3fr), Hayes JTFax (jtf), Hemera Photo Image (hpi), Hemera Thumbs (hta), Heretic II MipMap (m8), Hi-Eddi(hed), Hires C64 (hir, hbm), Homeworld Texture (lif), IBM Kips (kps), IBM Printer Page Segment (pse), IM5(Visilog) (im5), IMNET Image (imt), IOCA (ica, ioca, mod), IPLab (ipl), IPod thumb (ithmb), ISS (iss), IcoFX (ifx), Icon Library (icl), Imacon/Hasselblad RAW (fff), Image Capture Board (icb), Image Magick file (mif, miff), Image Speeder (ish), Image System(Hires) (ish), Image System(Multicolor) (ism), Image Systems RLC2 Graphic  $(r/c)$ , ImageLab (b&w, b\_w), ImagePro Sequence (seq), Imaging Fax (g3n), Imaging Technology (img), Img Software Set (img), Inshape (iim), InterPaint(Hires) (iph), InterPaint(Multicolor) (ipt), Intergraph Format (itg, cit, rle), Interleaf (iimg), Iris CT (ct), Iris Graphics (iris), J Wavelet Image Codec (wic), JBIG (jbg, bie, jbig), JBIG-2 (jb2), JFIF based file (jb2), JPEG/?JFIF (jpg, jpeg, jif, jfif, J, jpe), JPEG 8BIM header(Mac) (jpg, jpeg, jif, jfif, J, jpe), JPEG XR (jxr), JPEG-2000 Code Stream (jpc), JPEG-2000 JP2 File Format (jp2, j2k, jpx, jpf), JPEG-LS (jls), Jeff's Image Format (jif), Jigsaw (jig), Jovian VI (vi), Jpeg Network Graphics (jng), JustButtons animated bitmap (btn), KONTRON (img), Khoros Visualization Image file (vif, viff, xv), KinuPix Skin (thb), Kiss Cel(cel), Koala Paint (koa, kla), Koala Paint(Compressed) (gg), Kodak Cineon (cin), Kodak DC120 Digital Camera (kdc), Kodak DC25 Camera (k25), Kodak Photo CD (pcd), Kodak Pro DigitalRAW (dcr), Kofax Group 4 (kfx), Kolor Raw Format (kro), Konica Camera File (kqp), LSS16 (lss, 16), LView Pro (lvp), LaserData (lda), Leaf RAW (mos), Leica RAW (bay, raw), Light Work Image (lwi), LucasFilm Format (lff), Lumena CEL (cel), LuraDocument Format (ldf), LuraDocument.jpm Format (jpm), LuraWave Format (lwf), LuraWave JPEG-2000 Code Stream (jpc), LuraWave JPEG-2000 Format (jp2, j2k, jpx, jpf), MAKIchan Graphics (mag), MGI Photosuite Project(images) (pzp), MGR bitmap (mgr), MRC(Medical Research Council) (mrc), MTV Ray-Tracer (mtv), Mac Paint (mac, mpnt, macp, pntg, pnt, paint), Mac icon (icns), Macintosh Quickdraw/Pict (pic, pict, pict2, pct), Mac OSX Resource (rsc, rsrc), Maggi Hairstyles & Cosmetics (fff), Male MRI (pd, t1, t2), Male Normal CT (fre), Mamiya RAW (mef), Marks Russel File (mrf), Mavica (411), Maw-Ware Textures (mtx), Mayura Draw (pdx), MegaPaint (bld), Megalux Frame (frm), Micro Dynamics MARS (pbt), Micro Illustrator Uncompressed (mil), Micrografx Picture Publisher 4.0 (pp4), Micrografx Picture Publisher 5.0 (pp5), Micron RAW (bay, raw), Microsoft Image Composer (mic), Microsoft Paint (msp), Microtek Eyestar (img), Mindjongg Format (ipg), Minolta DiMAGE RAW (mrw), Mobile FAX (rfa), MonkeyCard (pdb), MonkeyLogo (pdb), MonkeyPhoto (mph), MrSid (sid), Msx 2 Screen (sc2), Multiple Network Graphics (mng), NCR Image (ncr), NIST ihdr (pct), National Imagery Transmission F. (ntf, nitf), NeoBook Cartoon (car), Neochrome(ST & TT) (neo), Neopaint Mask (npm), Neopaint Stamp (stw), NewsRoom (nsr, ph, bn), Nifti(img), Nikon RAW (nef), Nokia Group Graphics (ngg), Nokia Logo File (nlm), Nokia OTA bitmap (otb), Nokia Operator Logo (nol), OAZ Fax (oaz, xfx), OS/2 Bitmap (bmp, bga), Olicom Fax (ofx), Olympus RAW (orf), Open Image Library Format (oil), OpenEXR (exr), Optigraphics (ctf), Optigraphics Tiled (ttf), Optocat (abs), Oric Hires (hir), Oric TAP (tap), Os/2 Warp (bga), PABX background (pix), PAX (pax), PC Paint/?Pictor Page (pic, clp), PCO (b16), PM (pm), Page Control Language (pcl), Paint Magic (pmg), PaintShopPro Browser Cache File (jbf), PaintShopPro Brush (pspbrush), PaintShopPro Brush (jbr), PaintShopPro Frame (pfr, pspframe), PaintShopPro Image (psp, pspimage), PaintShopPro Mask (pspmask), PaintShopPro Mask (msk), PaintShopPro Pattern (pat), PaintShopPro Picture Tube (tub, psptube), PaintShopPro Texture (tex), Palm

Pilot (pdb), Panasonic DMC-LC1 RAW (srf), Panasonic LX3 RAW (rw2), Panasonic RAW (bay, raw), Pegs (pxs, pxa), Pentax \*ist D (pef), Pfs Art Publisher (art), Photo Deluxe (pdd, pdb), Photo Filtre Studio (pfi), PhotoFantasy Image (fsy), PhotoFrame (frm), PhotoStudio File (psf), PhotoStudio Stamp (stm), Photomatrix (cat), Pic2 (p2), Picasso 64 (p64), Picture Gear Pocket (prc), Picture It! (mix), Pixar picture file (pic, pxr, picio, pixar), Pixel Power Collage (ib7, i17, i18, if9), Pixia (pxa), Pixibox (pxb), Planetary Data System (pds, img), Playback Bitmap Sequence (bms), Pocket PC Bitmap (2bp), Pocket PC Themes(images) (tsk), Polychrome Recursive Format (prf), Portable Bitmap (pbm, rpbm, ppma), Portable Document Format (pdf), Portable Greyscale (pgm, rpgm), Portable Image (pnm, rpnm, pbm, rpbm, pgm, rpgm, ppm, rppm), Portable Network Graphics (png, apng), Portable Pixmap (ppm, rppm), Portfolio Graphics (pgf), Portfolio Graphics Compressed (pgc), Portrait (cvp), Poser Bump (bum), Postscript (ps, ps1, ps2, ps3, eps, prn), PowerCard maker (crd), PowerPoint(images) (pps), PowerPoint Presentation(images) (ppt), Print Master (pm), Print Shop (psa, psb), Printfox/Pagefox (bs, pg, gb), Prism (cpa), Prisms (pri), Psion Series 3 Bitmap (pic), Psion Series 5 Bitmap (mbm), Punk Productions Picture (ppp), Puzzle (pzl), Q0 (q0, rgb), Qdv(Random Dot Software) (qdv), Qrt Ray-Tracer (qrt), Quake Texture (wal), Quantel VPB (vpb), QuickTime Image Format (qtif, qti), RAW DVR (raw), RIPTerm Image (icn), Radiance (rad, img, pic), Rainbow Painter (rp), Raw (raw, gry, grey), Rawzor (rwz), Rayshade (pic), Red Storm File Format (rsb), Ricoh DigitalCamera (j6i), Ricoh Fax (001, ric), Ricoh IS30 (pig), Rm2K XYZ (xyz), RolleiRAW (rdc, ia), RoverShot RAW (bay, raw), RunPaint(Multicolor) (rpm), Saracen Paint (sar), SBIG CCD camera ST-4 (st4), SBIG CCD camera ST-X (stx, st4, st5, st6, st7, st8), SciFax (sci), SciTex Continuous Tone (sct, ct, ch), Seattle Film Works (sfw), Seattle Film Works multiimage (pwp, sfw), SecretPhotos puzzle (xp0), Sega SJ-1 DIGIO (sj1), Sharp GPB (img), Siemens Mobile (bmx), SIF MICHEL-Soft (sif), Sigma RAW (x3f), Silicon Graphics RGB (rgb, rgba, bw, iris, sgi, int, inta), Sinar RAW (cs1, sti), Skantek (skn), Slow Scan Television (hrz), SmartDraw 6 template (sdt), SmartFax (1), SmoothMove Pan Viewer (pan), Softimage (pic, si), Solitaire Image Recorder (sir), Sony DSC-F1 Cyber-shot (pmp), Sony DSC-F828 RAW (srf), Sony PS2 TIM (tm2), Sony Playstation TIM (tim), Sony RAW (sr2, arw), Spectrum 512 (spu), Spectrum 512(Compressed) (spc), Spectrum 512(Smooshed) (sps), SPOT (dat), SriSun (ssi), Stad (pic, pac, seq), Star Office Gallery (sdg), Starbase (img), Stardent AVS X (x, avs, mbfs, mbfavs), Starlight Xpress SX (RAW), Stereo Image (jps), ST Micro RAW (bay, raw), Structured Fax Format (sff), Sun Icon/Cursor (icon, cursor, ico, pr), Sun Rasterfile (ras, rast, sun, sr, scr, rs), Sun TAAC file (iff, vff, suniff, taac), Syberia texture (syj), Synthetic Universe (syn, synu), SVG (svg), TG4 (tg4), TI Bitmap (92i, 73i, 82i, 83i, 85i, 86i, 89i), TIFF Revision 6 (tif, tim, tiff), TMSat image (imi), TRS 80 (hr), TealPaint (pdb), Teli Fax (mh), Thumbnail(tnl), TilePic (tjp), Tiny (tny, tn1, tn2, tn3), TopDesign Thumbnail(b3d, b2d), Total Annihilation (gaf), Truevision Targa (tga, targa, pix, bpx, ivb), Ulead Pattern (pst), Ulead PhotoImpact (upi), Ulead Texture(images) (pe4), Usenix FaceServer (fac, face), Utah raster image (rle, urt), VIPS Image (v), VITec (vit), VRML2 (wrl), Venta Fax (vfx), Verity (vif), Vicar (vic, vicar, img), Vidcom 64 (vid), Video Display Adapter (vda), Vista (vst), Vivid Ray-Tracer (img), Vort (pix), Vue d'esprit (vob), WAD(Half life) (wad), WSQ (wsq), WaveL (iwc), Wavefront Raster file (rla, rlb, rpf), WebShots(images) (wb1, wbc, wbp, wbz), Weekly Puzzle (jig), WebP (webp, wep), Whypic (ypc), WinFAX (fxs, fxo, wfx, fxr, fxd, fxm), WinMIPS (pic), Windows & Aldus Metafile (wmf), Windows Animated Cursor (ani), Windows Bitmap (bmp, rle, vga, rl4, rl8, sys), Windows Clipboard (clp), Windows Comp. Enhanced Metafile (emz), Windows Compressed Metafile (wmz), Windows Cursor (cur), Windows DIB (dib), Windows Enhanced Metafile (emf), Windows Icon (ico), Winzle Puzzle (wzl), Wireless Bitmap(level 0) (wbmp, wbm, wap), Word Perfect Graphics(images) (wpg), Worldport Fax (wfx), X Windows System dump (xwd, x11), X11 Bitmap (xbm, bm), X11 Pixmap (xpm, pm), XV Visual Schnauzer (p7), Xara(images) (xar), Xerox DIFF (xif), Ximage (xim), Xionics SMP (smp), YUV 16Bits

(yuv, qtl, uyvy), YUV 16Bits Interleaved (yuv, qtl, uyvy), YUV 4:1:1 (yuv, qtl), YUV 4:2:2 (yuv, qtl), YUV 4:4:4 (yuv, qtl), ZX Spectrum Hobetta (\$s, \$c, !s), ZX Spectrum Snapshot(sna), ZX Spectrum standard (screen scr), ZZ Rough (rgh), Zeiss BIVAS (dta), Zeiss LSM (lsm), Zoner Callisto Metafile(zmf), Zoner Zebra Metafile (zbr), Zsoft Multi-page Paintbrush (dcx), Zsoft Publisher's Paintbrush (pcx, pcc, dcx), byLight (bif)

# **2.1.5 File Masks**

**R-Studio for Linux** shows only those files/?folders that match the specified file mask. File mask affects files/? folders that are processed by the **Recover** and **Find** commands.

### **To specify a file mask,**

**1 Click the File Mask button**

*Other ways to specify the file mask*

· Right-click a folder and select **File Mask** on the context menu or

- · Select the folder and select **File Mask** on the **Tools** menu
- **2 Specify the file mask on the File mask dialog box and click the OK button**

### **Mask (Main) dialog box**

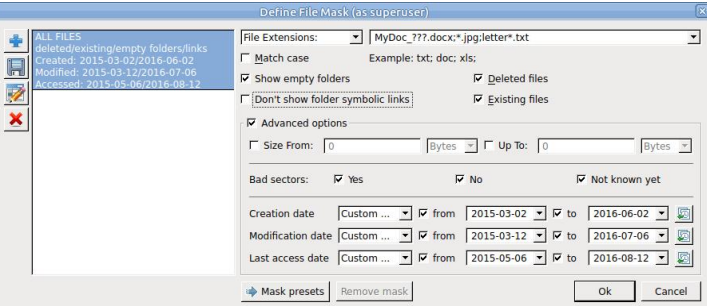

#### *File mask options*

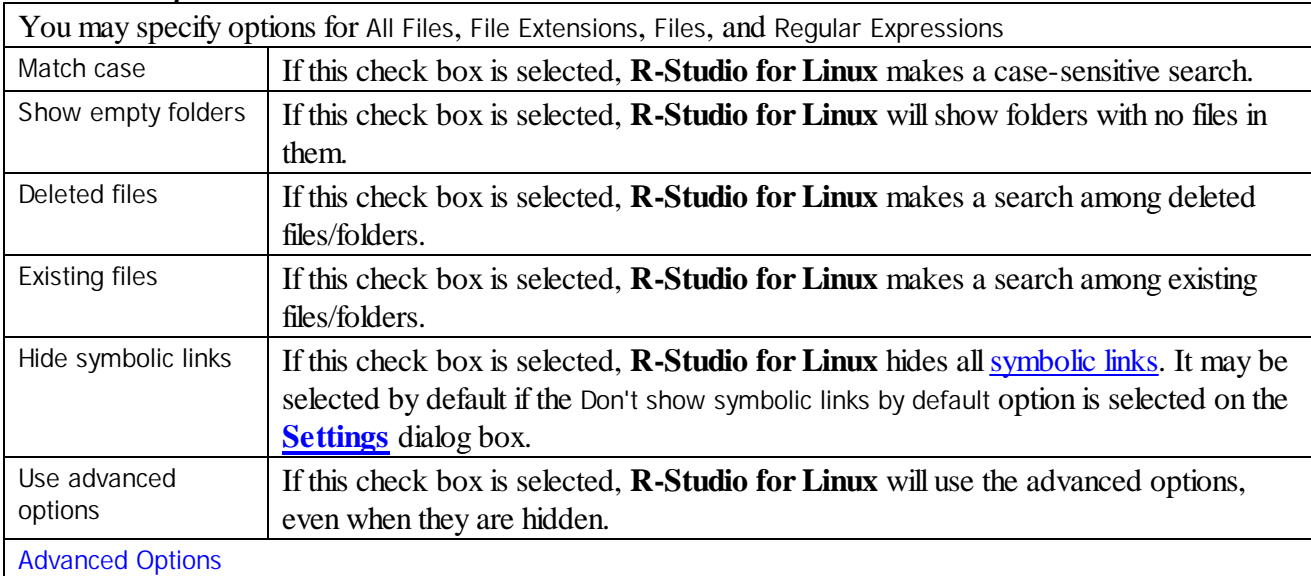

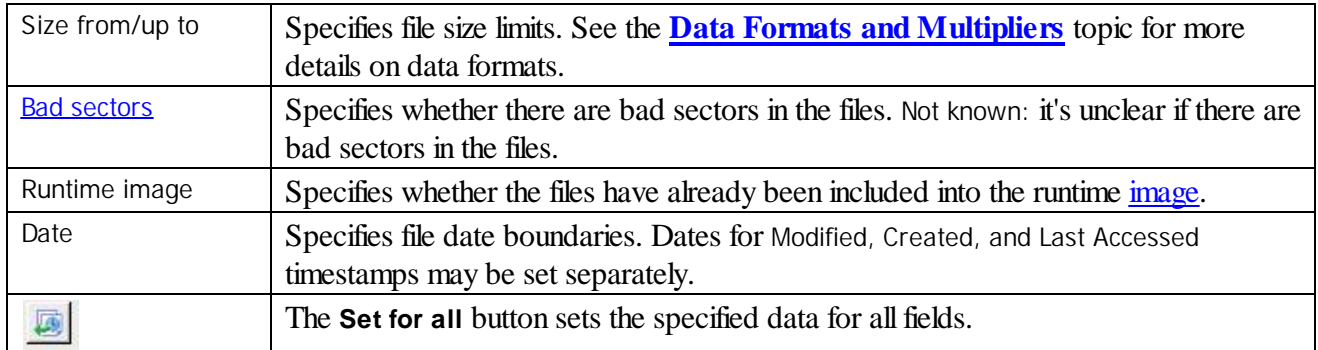

### **> R-Studio for Linux will show only those files that match the specified file masks**

### **Mask presets**

You may set various presets with different file masks. Just click on the Plus button to add the data from the dialog box to the presets. You may also give presets names, delete them, and store them permanently.

# **2.1.6 Regular Expressions**

Regular expression is a notation for patterns of text, as opposed to exact strings of characters. The notation uses literal characters and metacharacters. Every character which does not have special meaning in the regularexpression syntax is a literal character and matches an occurrence of that character. For example, letters and numbers are literal characters. A metacharacter is a symbol with special meaning (an operator or delimiter) in the regular-expression syntax.

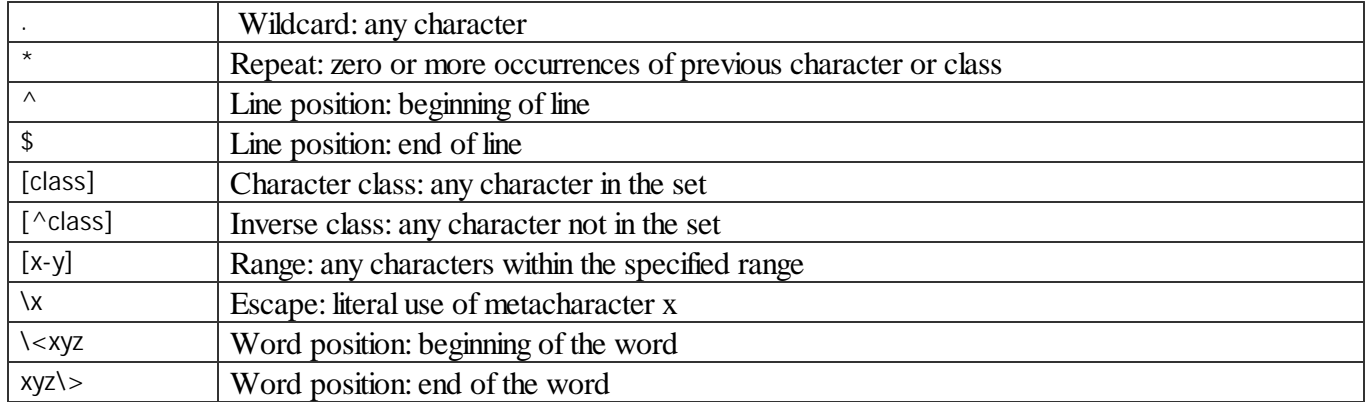

For example, the following regular expression **.\*** matches any string of characters, **^a** matches any string beginning with character a.

# **2.1.7 Event Log**

**R-Studio for Linux** logs and displays events in the **Log** panel. You may set a **Log filter** to display only needed information and to write it to a log file. You may specify the log settings on the **[Settings](#page-14-0)** dialog box. You may clear or save the log

# **To clear the log,**

**\* Right-click the Log panel and select Clear Log on the context menu.**

# **To save the log to a file,**

**\* Right-click the Log panel and select Save Log to File on the context menu.**

# **2.2 Advanced Data Recovery**

This chapter explains how to perform advanced data recovery operations.

- · **Disk [Scan](#page-48-0)**
- · **[Customizing](#page-64-0) File Types**
- · **[Customizing](#page-66-0) File Types-I**
- · **[Customizing](#page-68-0) File Types-II**
- · **[Regions](#page-73-0)**
- · **[Exclusive](#page-75-0) Regions**
- · **[Images](#page-76-0)**
- · **[Object](#page-202-0) Copy**

# <span id="page-48-0"></span>**2.2.1 Disk Scan**

In order to completely analyze data structure on an object, it must be scanned. Any object on the **Drives** panel can be [scanned](https://www.R-Studio.com/What-is-drive-scan.html). In addition, you may create a *region* to scan only a part of an object. The **[Regions](#page-73-0)** topic explains how to create and work with *regions*. Scan is also greatly improves estimations for chances of successful file recovery.

You may select scan area and some other scan parameters. Scan information may be saved to a file and later this file may be opened.

### **Attention: Scanning large areas may be a very lengthy process!**

# **NEVER TRY TO SAVE SCAN INFORMATION TO THE OBJECT BEING SCANNED!!! Or you may obtain unpredictable results and lose all of your data.**

#### **To scan an object**

or

- **1 Select an object on the R-Studio for Linux's Drives panel**
- **2 Click the Scan button**
	- *Other ways to start scan*
	- · Right-click the selected disk and select **Scan** on the context menu,
	- · Select **Scan** on the **Drive** menu
- **3 Specify the required parameters on the Scan dialog box and click the Scan button**

#### **Scan dialog box**

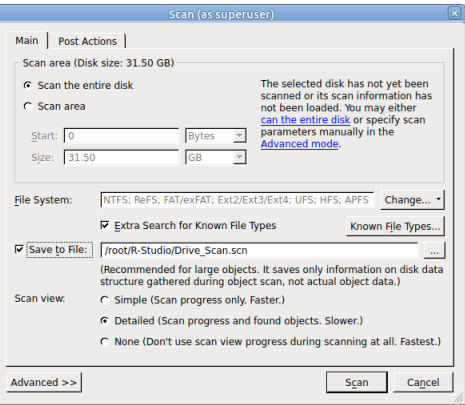

#### *Scan options*

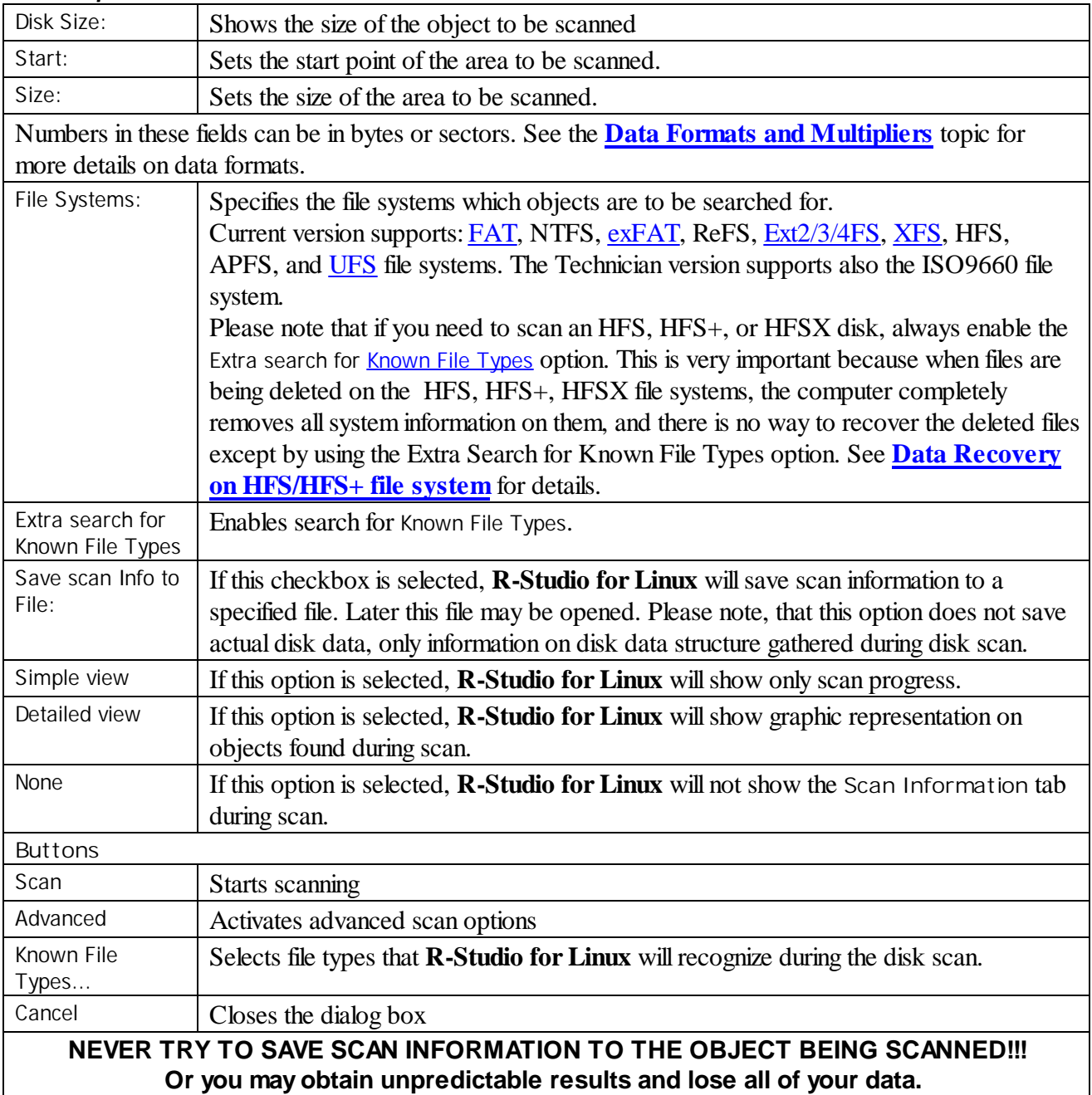

If a remote computer is connected for **Data [Recovery](#page-163-0) over Network**, the the **Scan** dialog box will have a different look.

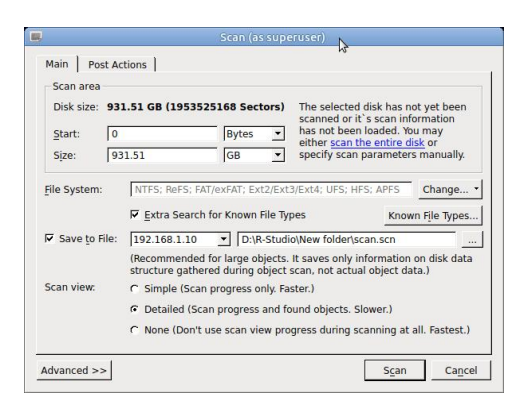

and the **Save Scan Information File** dialog box will appear when you select a place to store scan info. You may save it to the local or remote computer.

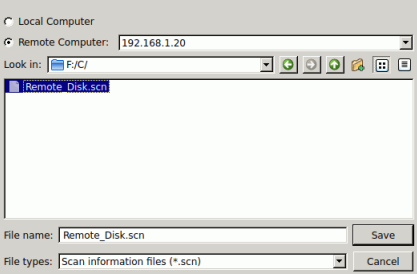

<span id="page-50-0"></span>**Known File Types**: While scanning, **R-Studio for Linux** can recognize the data's particular file type. Using such information, **R-Studio for Linux** can obtain more information about data/file structure on the object being scanned. By default, **R-Studio for Linux** tries to recognize the default list of supported file types specified on the **Known File Types** tab of the **[Settings](#page-14-0)** panel, greatly increasing time required for the scan. You may reduce it by selecting only those file types that you need. Click the **Known File Types...** button and select the required file types on the **File Types** dialog box. These selections will be applied to that scan session only.

**File Types dialog box**

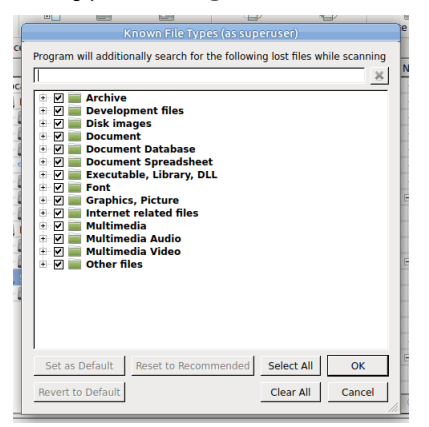

#### *Known File Types* Ξ

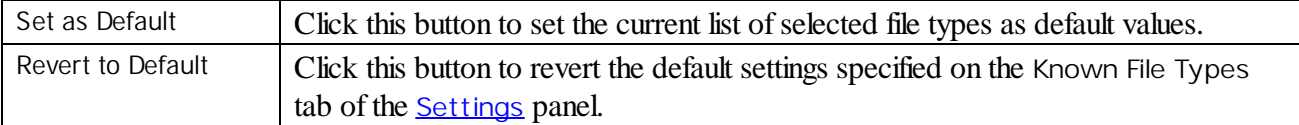

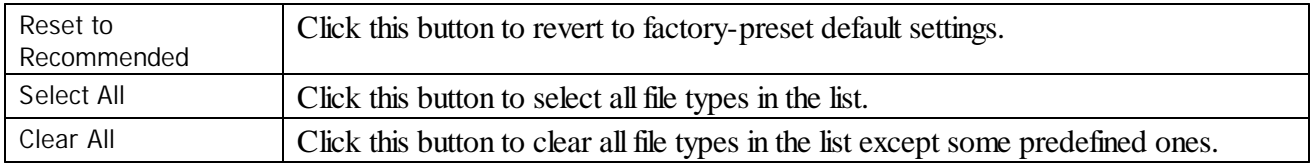

# *List of known file types*

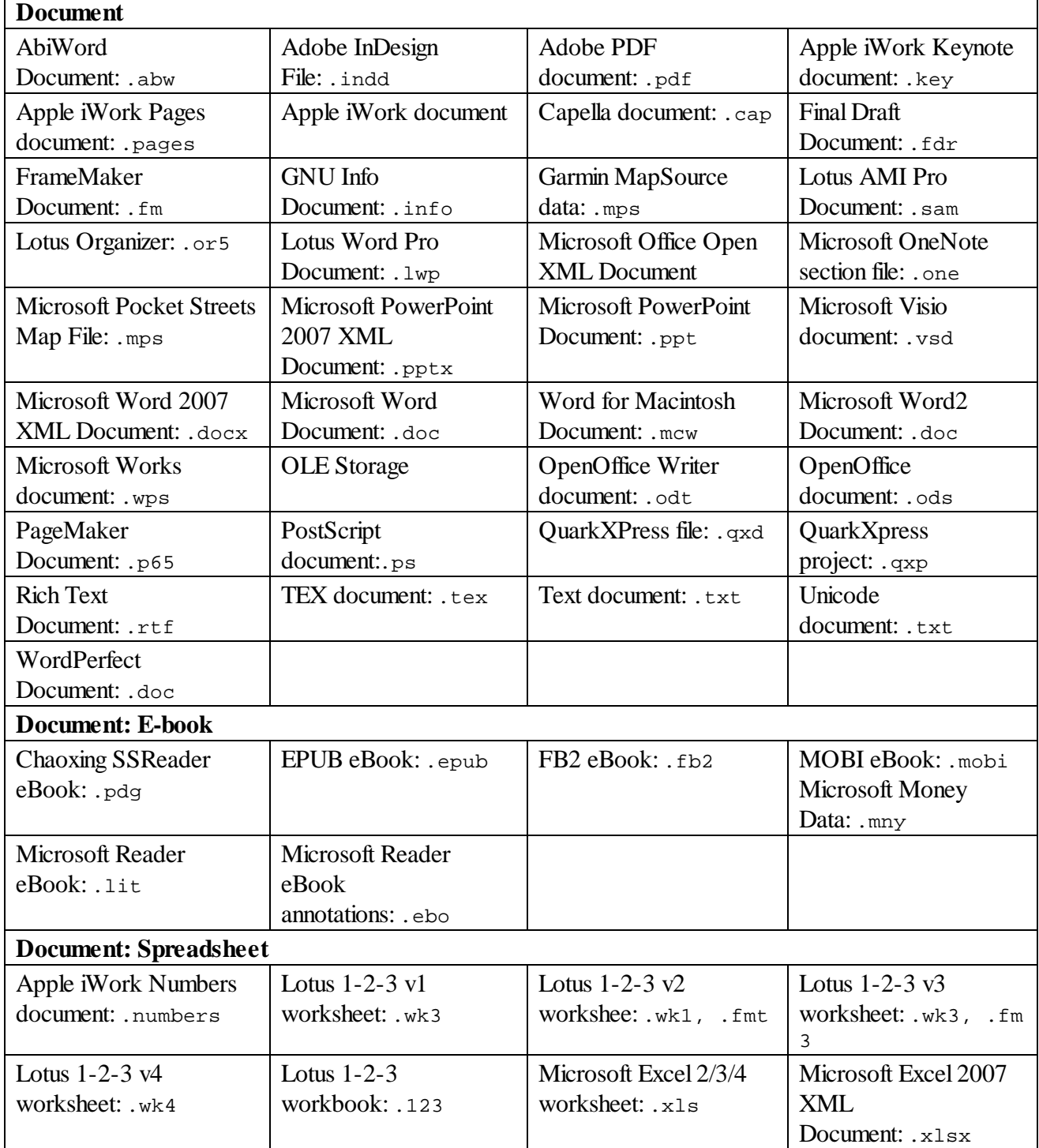

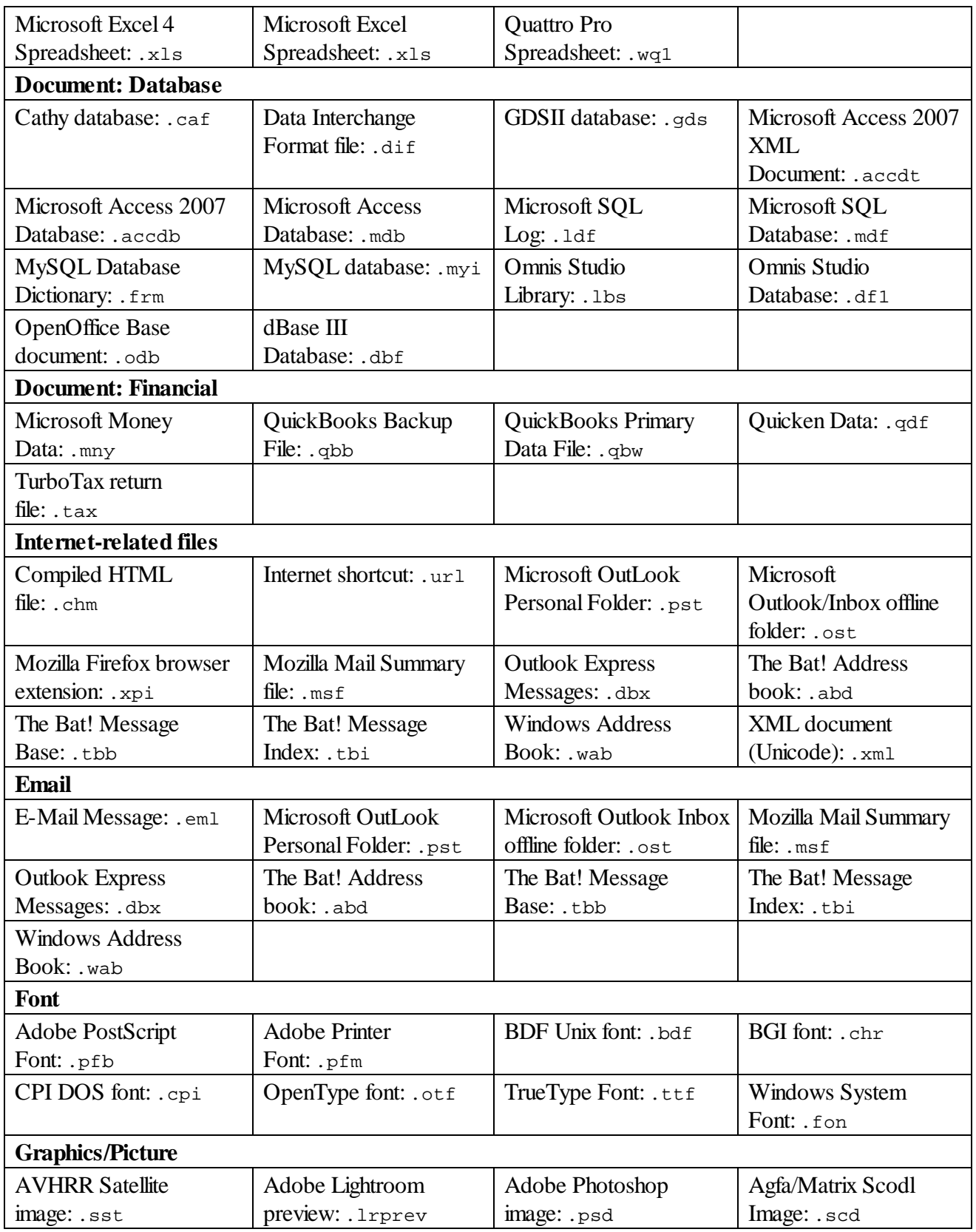

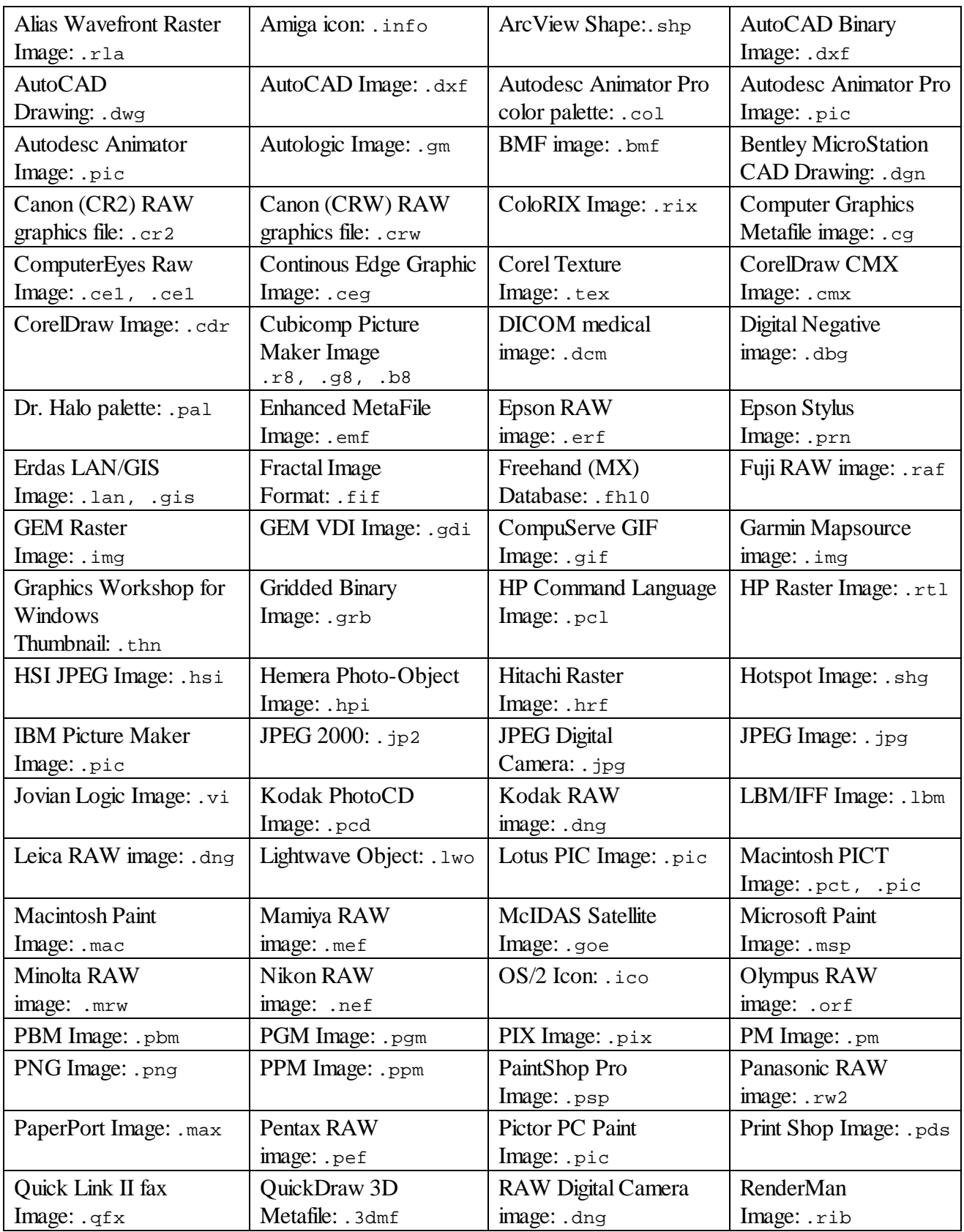

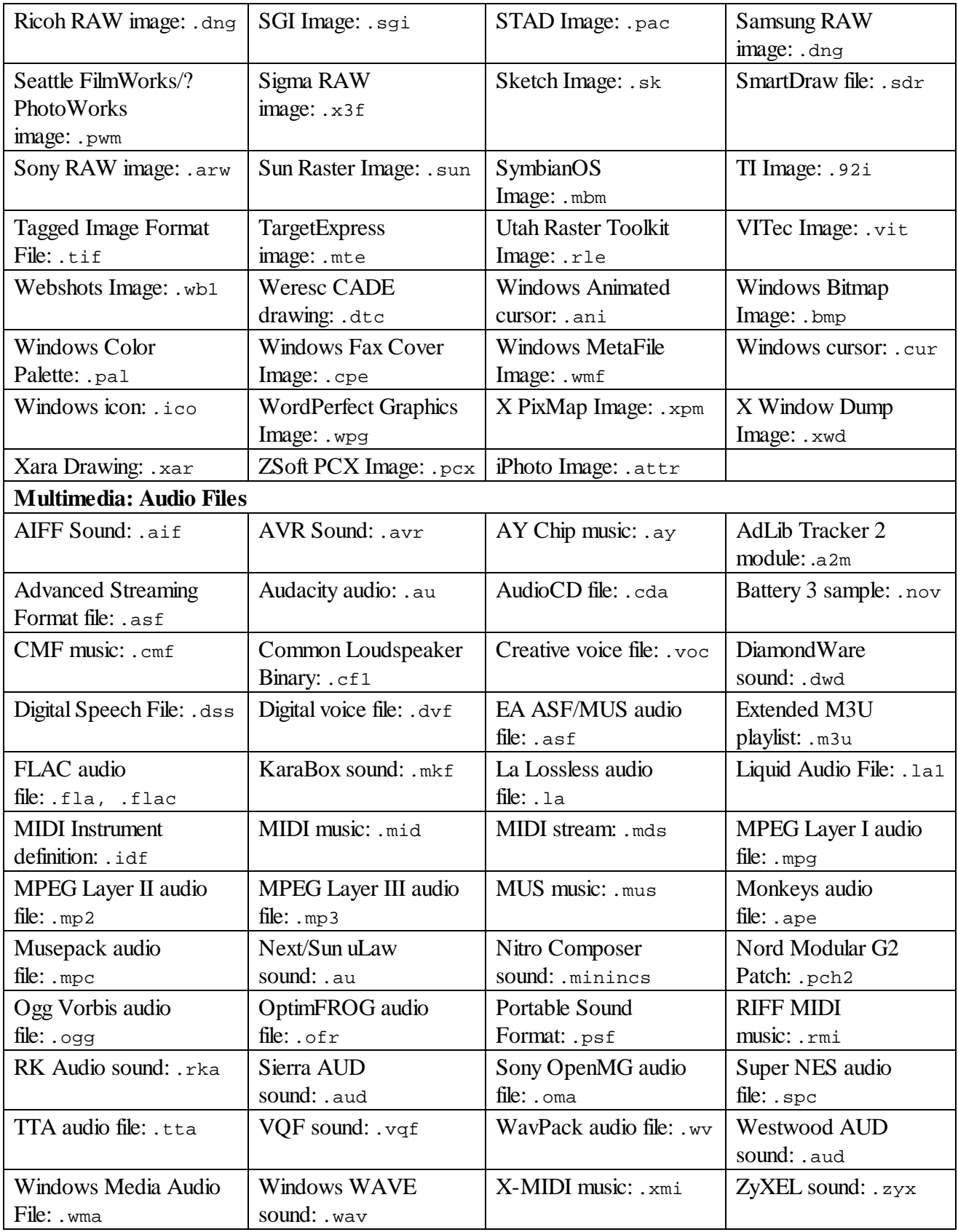

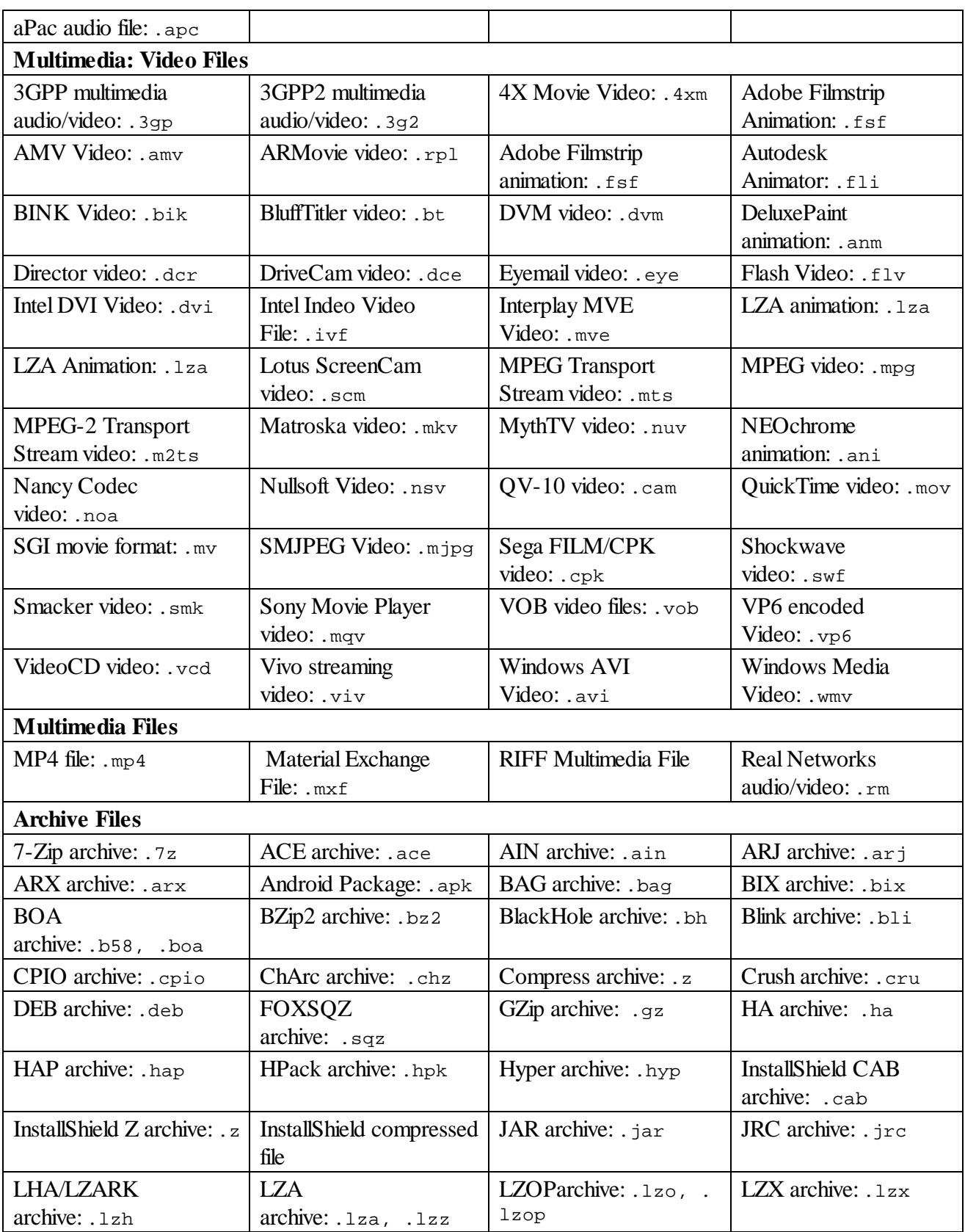

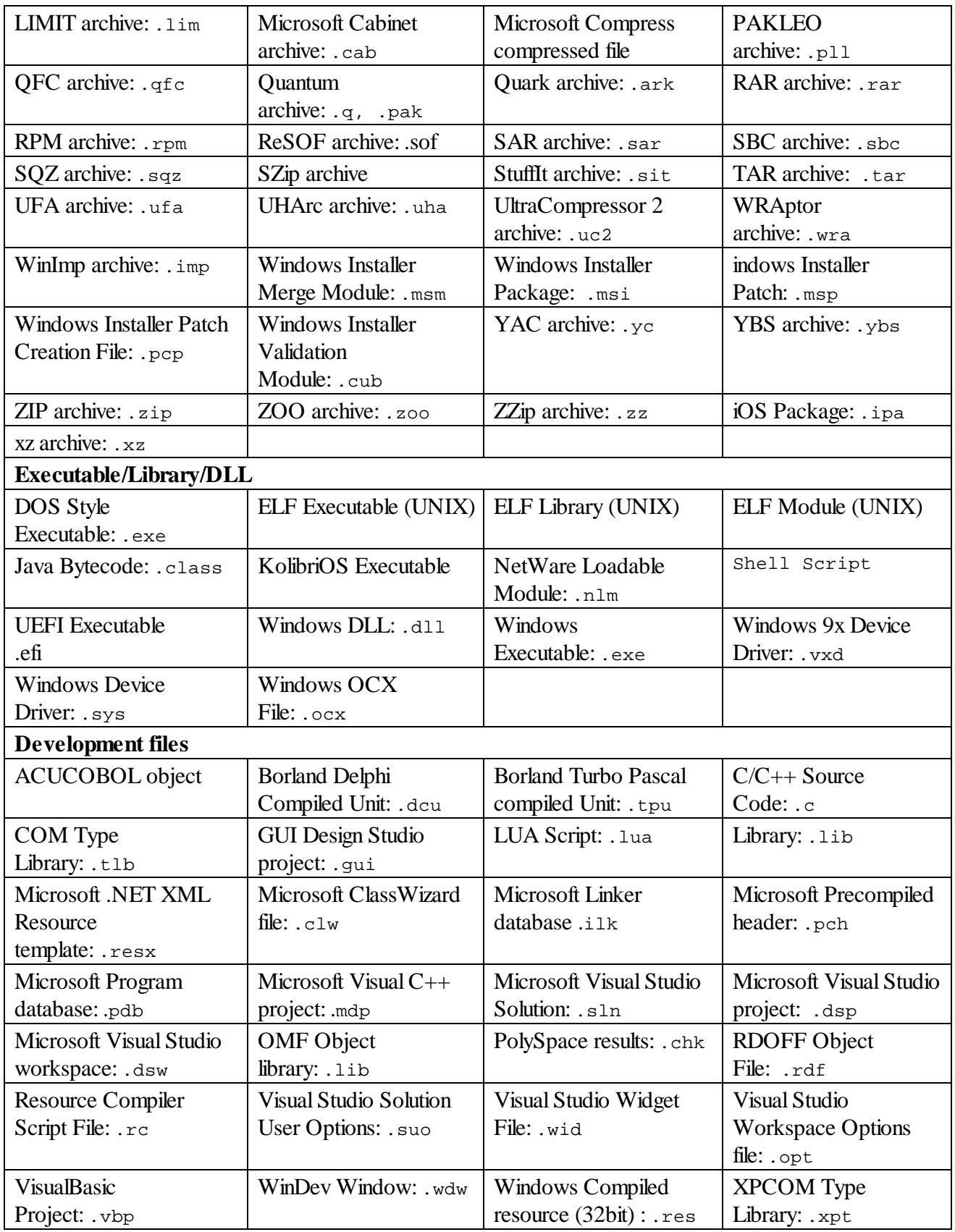

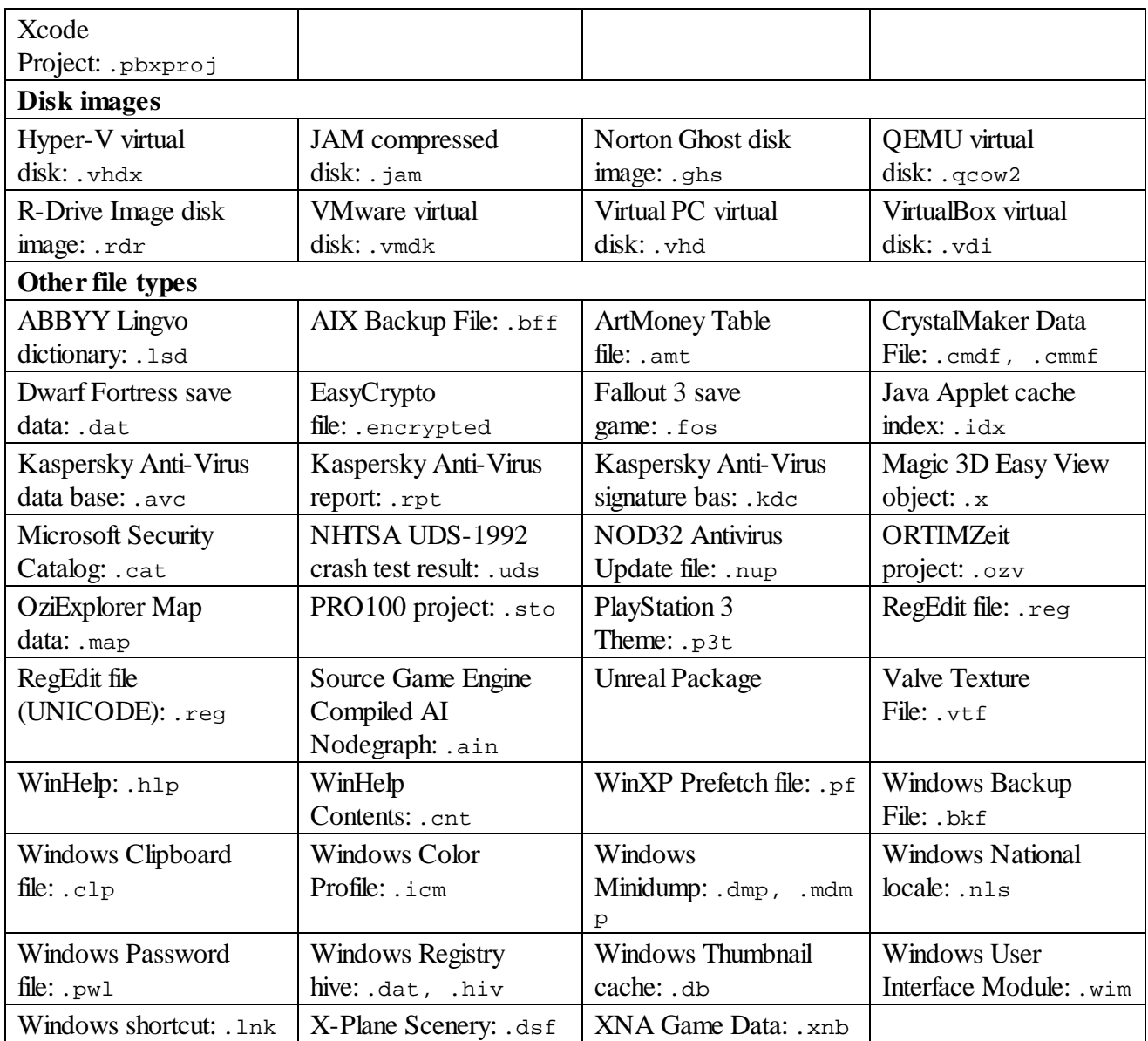

**Note**: Using scan for Known File Types, **R-Studio for Linux** can successfully recover only un-fragmented files.

You may also specify your own file types for scanning. See **[Customizing](#page-64-0) File Types** for details. Userdefined file types precede over built-in ones, if their definitions overlap.

You may set the defaults for known file types on the **[R-Studio](#page-14-0) for Linux Settings**.

#### *R-Studio Technician/T80+*

#### **Scan (Post Actions) dialog box**

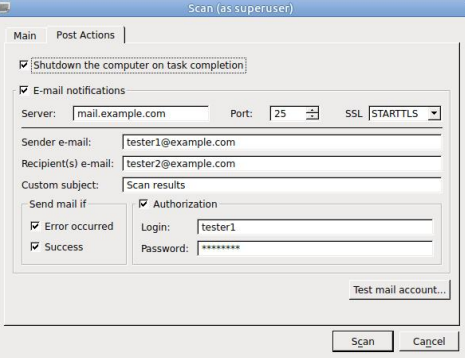

#### *Post Actions Options*

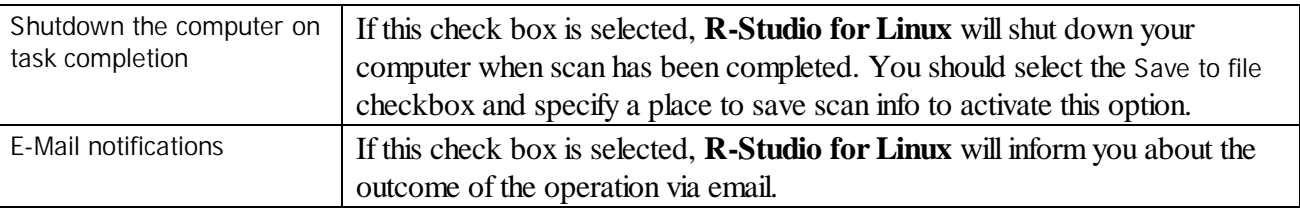

**> R-Studio for Linux starts scanning the object, and its panel will show information about new found objects:**

#### *R-Studio for Linux Main panel*

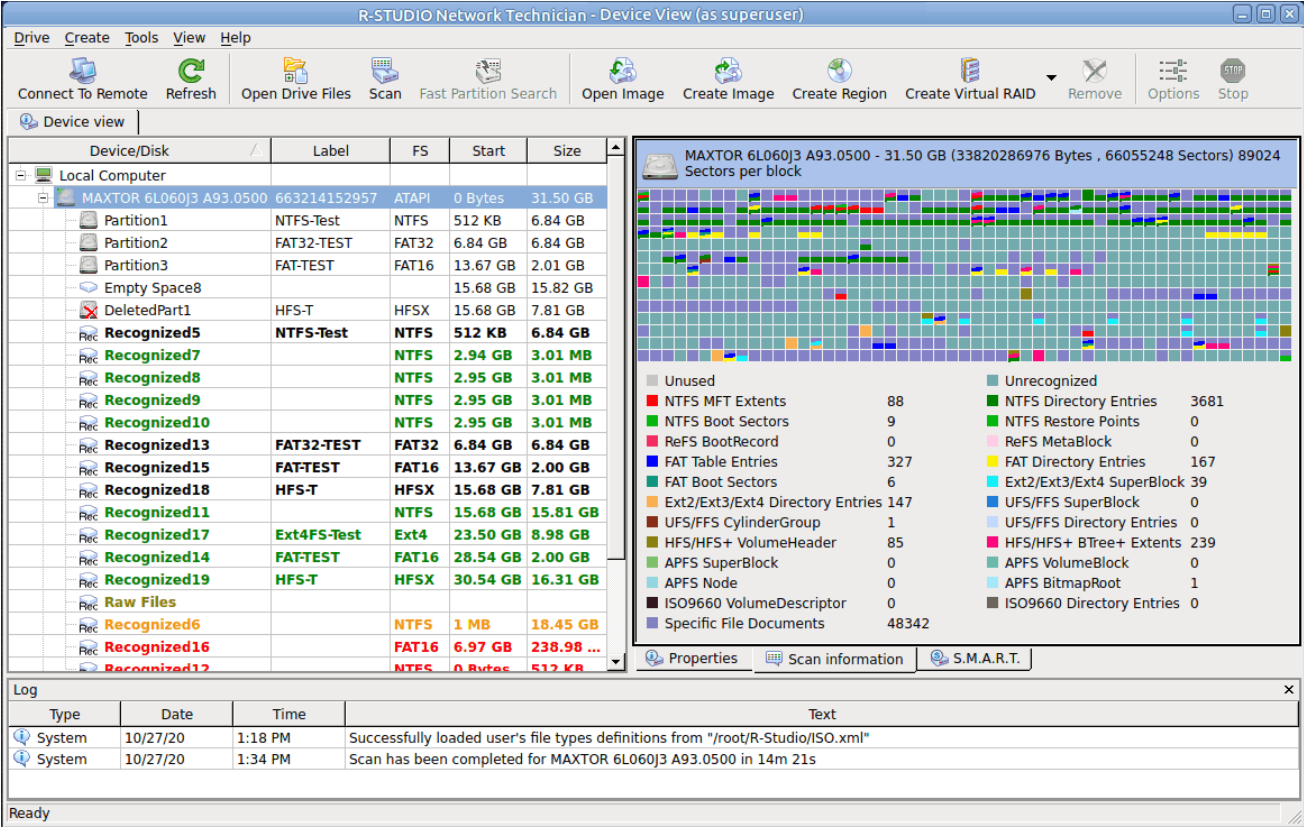

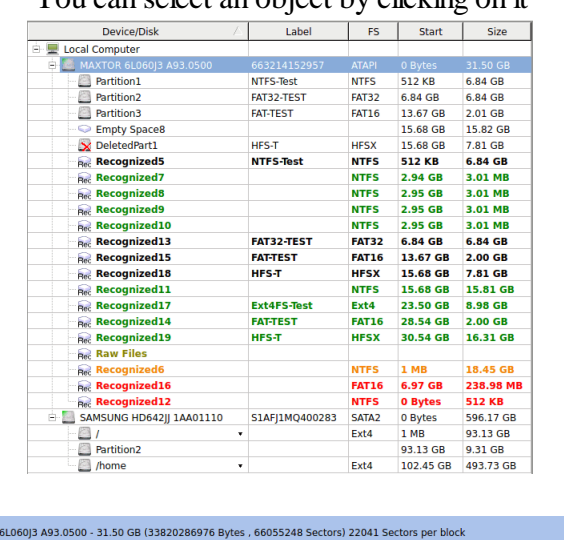

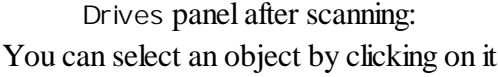

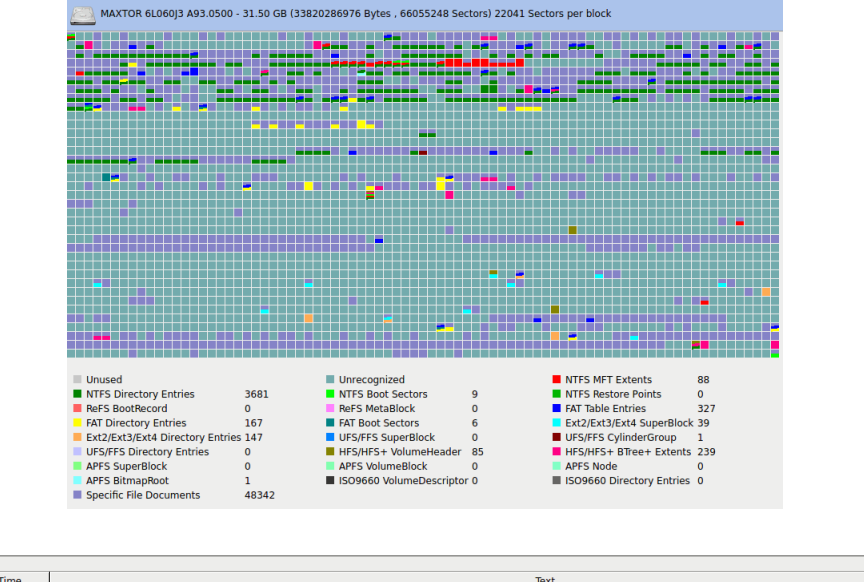

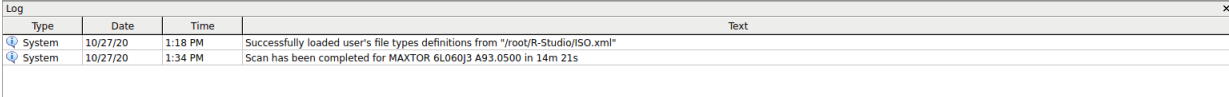

The **Log** pane will show scan progress. Scan may be stopped by clicking the **Stop** button on the toolbar. Later the scan process may be resumed with different scan parameters. Some scan parameters may also be changed during the scan process. Click the Options button and change them on the Scanning dialog box. You may change some options during the scan process

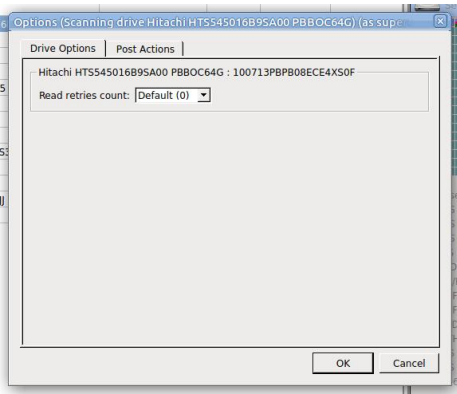

## **Only in the Technician version**

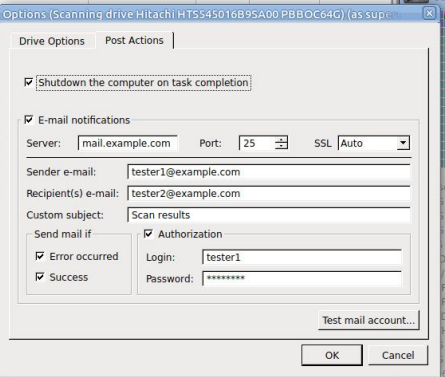

You may see which file object(s) is/are on a particular disk part. Click the corresponding rectangle on the **Scan Information** pane and view the information on the **Scan Information** dialog box.

#### **Scan Information dialog box**

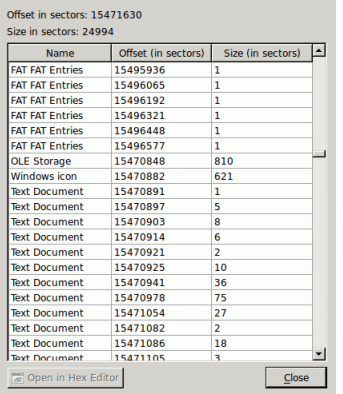

Double-click an object to view/edit the file object in the **[Text/?hexadecimal](#page-251-0) editor**.

When an object is scanned, a number of Recognized partitions will appear. **R-Studio for Linux** shows them in different colors depending on which elements of the **[partition](https://www.r-studio.com/What-is-Disk-Partition.html)** have been found.

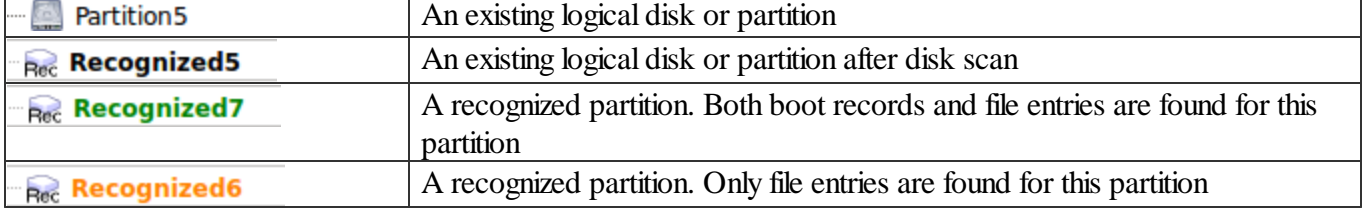

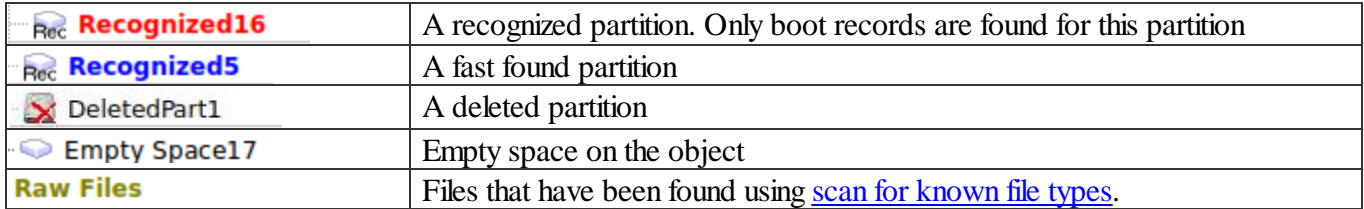

Although such recognized partitions are virtual objects, files can be searched for and recovered from recognized partitions as from real [logical](https://www.r-studio.com/What-is-Logical-Disk.html) disks using Basic File [Recovery](#page-23-0).

To see the information about a newly found object, simply click it on the **Drives** panel. Click this link to see the information about the object **Recognized1** on the Partition5:.

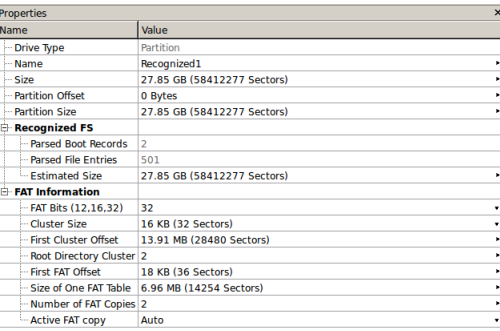

All scanned information may be deleted on the context menu for a scanned object.

Scan information may be saved in a file. Previously saved scan information may be loaded. This can be done on the **Drive** or context menu for a selected object.

#### *Resuming incomplete scans or scanning the object with different parameters*

You may resume the scan of an incompletely scanned object or rescan the already scanned object with different parameters. The **Scan** dialog will be a little bit different in this case.

**Scan dialog box for incomplete scans**

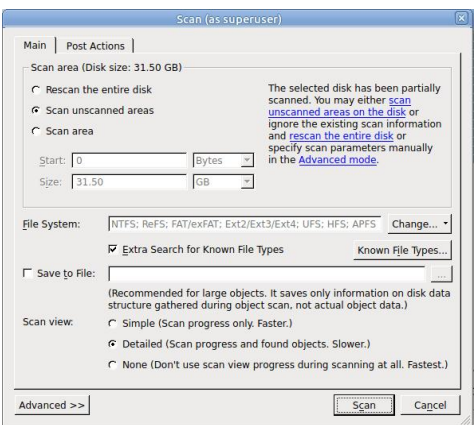

You may rescan the entire disk, scan unscanned areas, or scan an explicitly specified area.

#### *Scan of multiple areas*

You may simultaneously scan several successive or overlapping areas. Click the **Advanced** button, specify an offset and size for a new area to scan on the **Advanced Scan** dialog box and click the **Add** button. You may specify and add several scan areas. You may select which areas should be scanned. Selected scan areas can be merged. Right-click a necessary area and select either **Merge Down**, **Merge Down All**, and **Merge Selected**. You may also select/unselect unscanned areas.

**Advanced Scan dialog box**

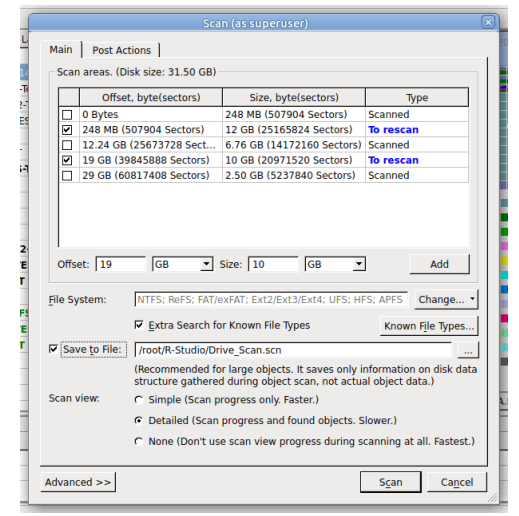

**R-Studio for Linux** accumulates the information from successive scans and keeps track of changes in this information obtained from different scans.

You may manage the areas

#### *Managing scan information*

Scan information may be saved to a file. Previously saved scan information may be loaded.

#### **To save scan information**

- **1 Select an object on the R-Studio for Linux Drives panel**
- 2 Select Save Scan Information on the Drive or context menu and save the scan information in a file The default file extension is  $*$ , scn.

#### **To load scan information**

- **1 Select an object on the R-Studio for Linux Drives panel**
- 2 Select Open Scan Information on the Drive or context menu and select the required file with the scan **information**

The default file extension is  $\star$ . scn.

**> The scan information will appear in the Drives panel**

#### **To remove scan information**

- **1 Select an object on the R-Studio for Linux Drives panel**
- **2 Select Remove Scan Information on the Drive or context menu**
- **> The scan information will disappear from the Drives panel NEVER TRY TO SAVE SCAN INFORMATION ON THE OBJECT BEING SCANNED!!! Or you may obtain unpredictable results and lose all your data.**

# **2.2.2 Fast Search for Lost Partitions**

[Drive](https://www.R-Studio.com/What-is-drive-scan.html) scan gives very detailed and accurate results but takes long time. If you want to find only [partitions](https://www.r-studio.com/What-is-Disk-Partition.html) previously existed on the disk you may use fast search for lost partitions which is much faster.

# **To perform fast search for lost partitions,**

#### **1 Select an object on the R-Studio for Linux's Drives panel**

#### **Fast search for lost partitions**

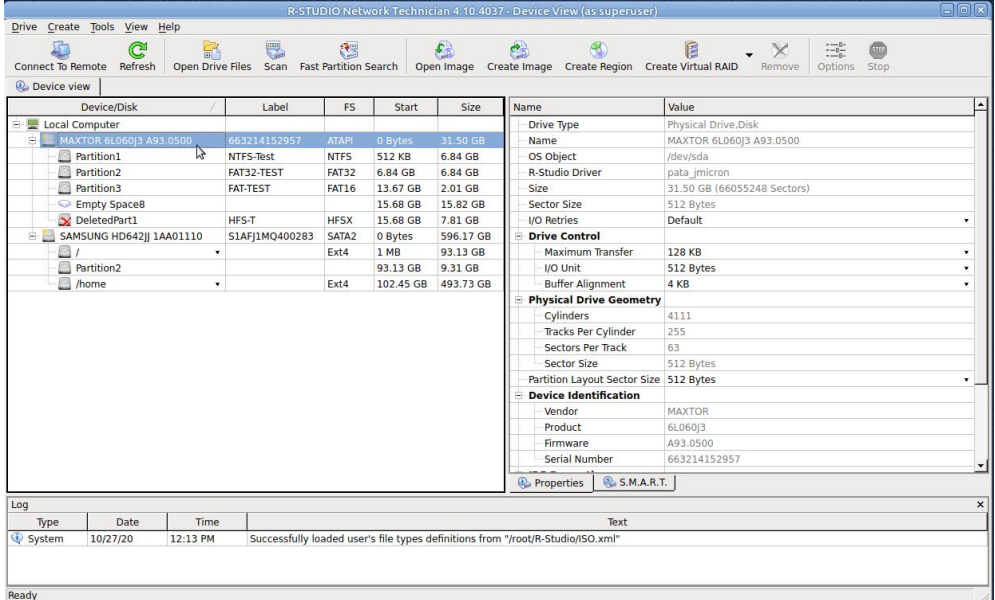

#### **2 Click the Fast Partition Search button**

**R-Studio** for **Linux** will start searching for lost partitions showing its progress.

#### **Fast search for lost partitions**

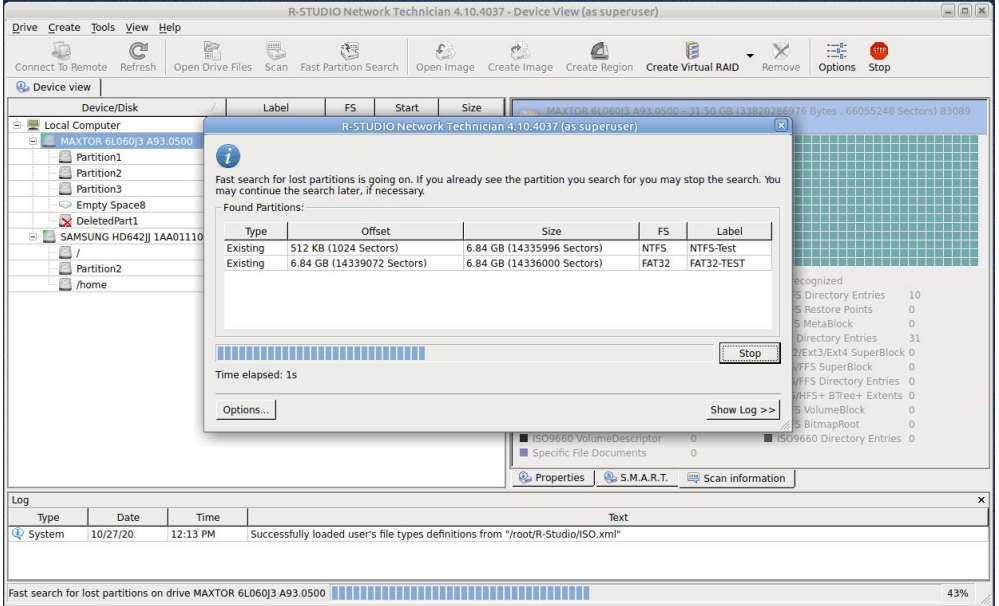

**> R-Studio for Linux** willshow fast found partitions in blue.

#### **Fast search for lost partitions**

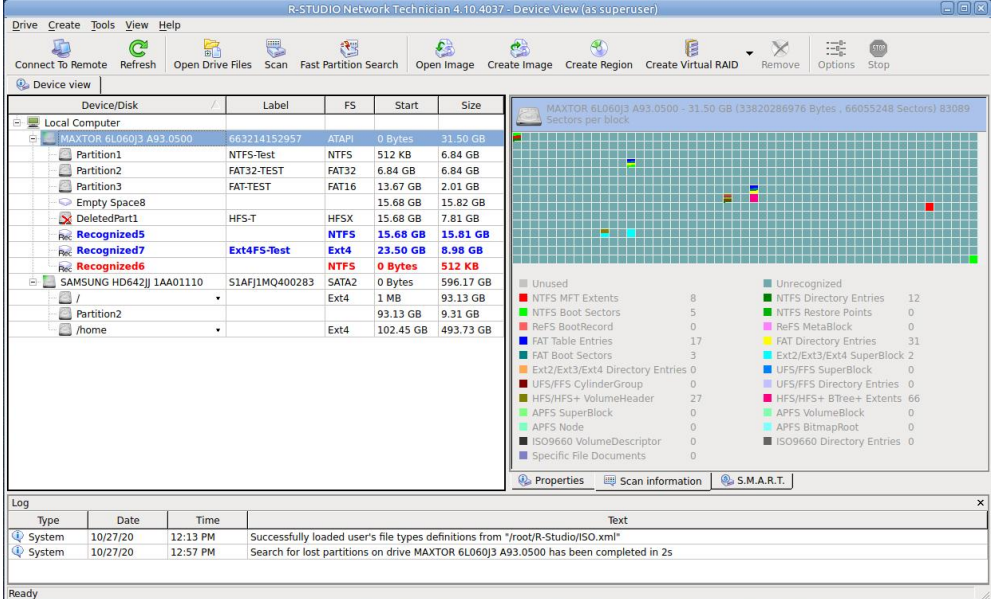

You may right-click the partition and select Complete scan to scan the entire disk.

# <span id="page-64-0"></span>**2.2.3 Customizing File Types**

You may create your own [known](https://www.r-studio.com/What-is-Raw-File-Recovery.html) file types and add their file signatures for scanning in Known File Types. They will appear in their respective folders on the **File [Types](#page-50-0)** dialog box.

You can do that either by using the **R-Studio for Linux's** graphic interface or by direct editing the known file description file specified on the **R-Studio for Linux [Main](#page-14-0)** settings dialog box.

# *Creating a Known File Types using a Graphic User's Interface*

The easiest way to add your own is to use the **R-Studio for Linux's** graphic interface.

# **To create a Known File Type,**

- **1 On the [Known](#page-14-0) File Types settings dialog box, click the Edit User's File Types... button**
- **> The Edit User's File Types dialog box will appear**

**Edit User's File Types dialog box**

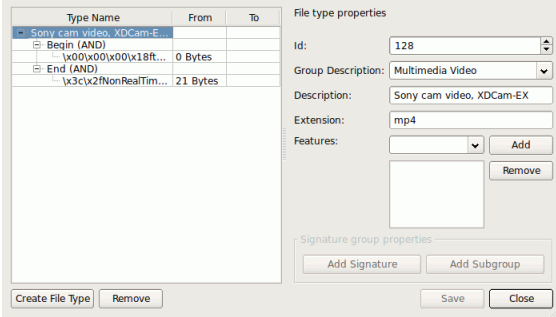

#### **2 Click the Create File Types button and specify File type properties**

**Edit User's File Types dialog box**

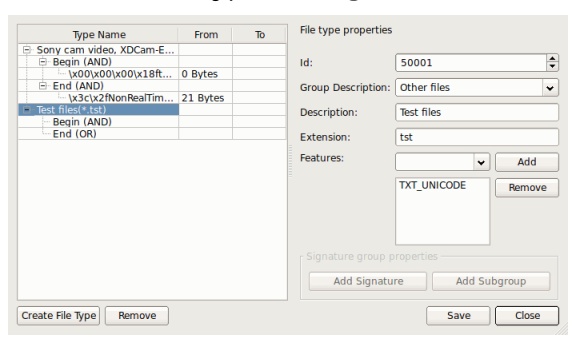

#### *File Types properties*

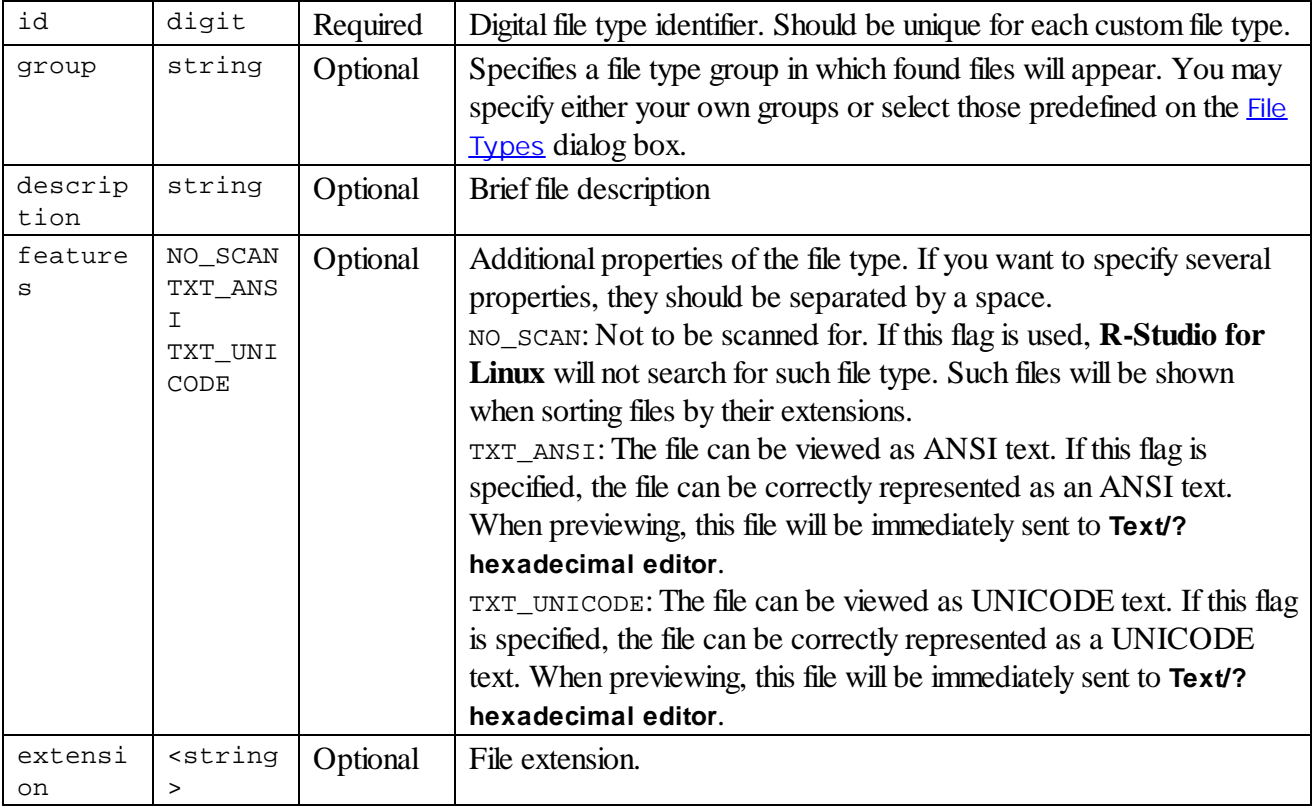

#### **3 Click the Add Signature button, specify the signature parameters, and click the Save button**

#### **Edit User's File Types dialog box**

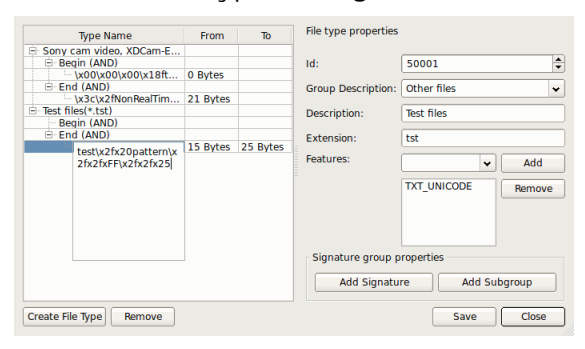

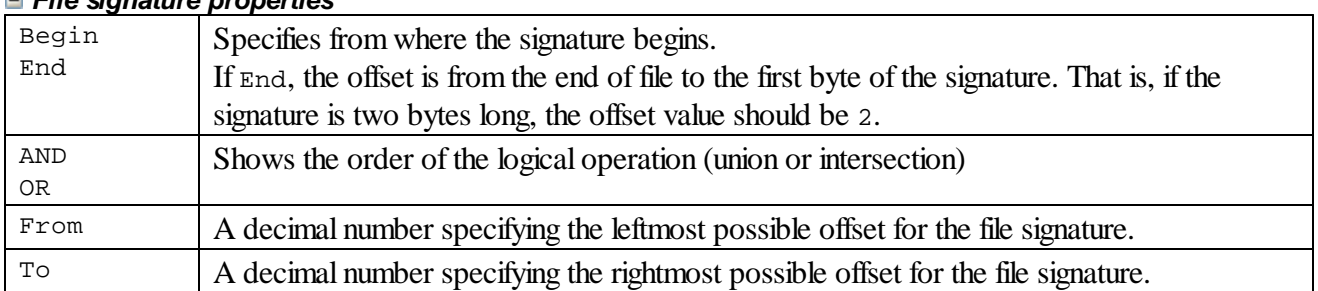

*File signature properties*

You may specify as many signatures as you need. Moreover, you may specify subgroups within a signature using the **Add Subgroup** button. The structure of such possible subgroups is described on the [Customizing](#page-68-0) File [Types-II](#page-68-0) help page.

> The newly specified file type will appear on the Edit User's File [Types](#page-14-0) dialog box and the File Types **dialog box**

File type properties  $\mathsf{Id}(\mathbb{C}^{\mathbb{C}})$  $\sqrt{50001}$  $\overline{\mathbf{r}}$ Group Description: Other files  $\overline{\mathbf{v}}$ Description: Test files rest mass<br>
E Begin (AND)<br>
E Ferent (AND)<br>
End (AND)<br>
Lest\x2fx20pattern\... 15 Bytes 25 Bytes Features:<br>
Features: Extension:  $\begin{array}{|c|c|}\n\hline\n\text{tst}\n\end{array}$ Add TXT\_UNICODE Remove Add Signature Add Subgroup Create File Type | Remove Save Close

#### **Edit User's File Types dialog box**

# <span id="page-66-0"></span>**2.2.4 Customizing File Types-I**

The syntax of signature description is similar to that of the XML language. They are stored in the file specified on the **R-Studio for Linux [Main](#page-14-0)** settings dialog box.

More advanced features are described in **[Customizing](#page-68-0) File Types-II.**

#### *Signature file example*

```
<?xml version="1.0" encoding="utf-8"?>
  <FileTypeList>
    <FileType id="2" group="archive" description="ARJ Archive" extension="arj">
     <Signature offset="3" count="1">Abc\x5c\x00\x04</Signature>
     <Signature offset="9" count="2">\x23\x01\xf4</Signature>
    </FileType>
  </FileTypeList>
```
#### *File structure*

#### **File header**

The file starts with a standard XML header <?xml version="1.0" encoding="utf-8"?>

#### **Section** FileTypeList

```
<FileTypeList>
```
It requires a closing element </FileTypeList>.

# **Section** FileType

This is a description of each file signature.

#### **Attributes**:

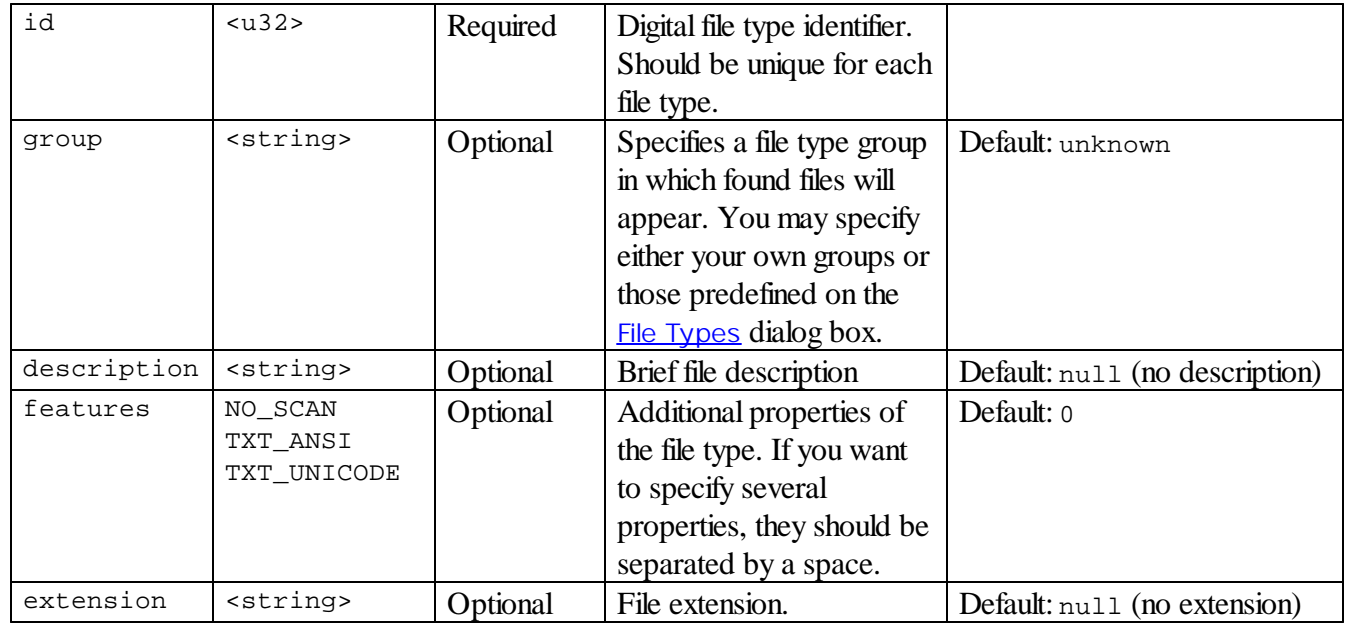

#### *File type properties flags*

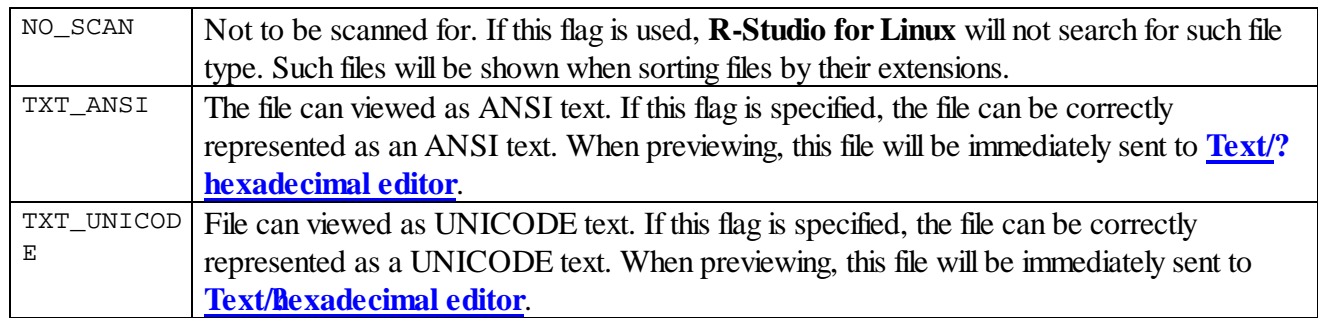

This section can contain an unlimited number of the signature elements. If there are several signature elements, that means that all those signatures are simultaneously present in the file. Such signatures should have different of fset attributes and they should not overlap.

#### **Element** Signature

The element contains a string value of the file signature consisting of ASCII characters and hex bytes in the  $\lambda$ xhh format, where hh is a hexadecimal byte code. If there is not a hexadecimal number after  $\chi$ ,  $\chi$  are treated as a part of the string section of the signature

#### **Attributes**:

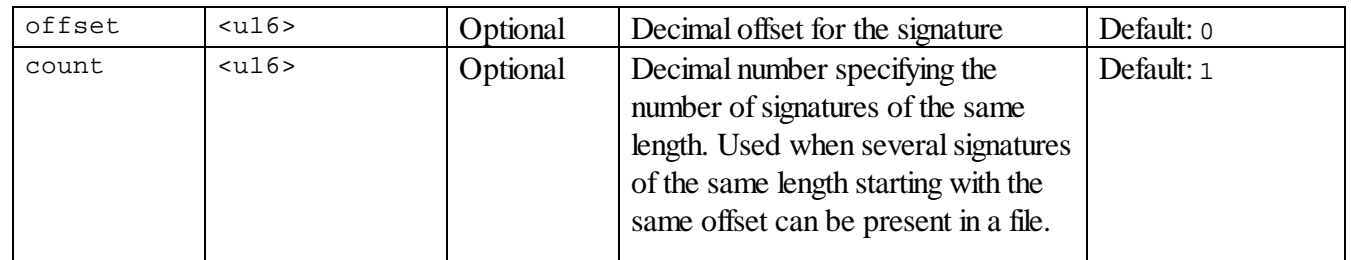

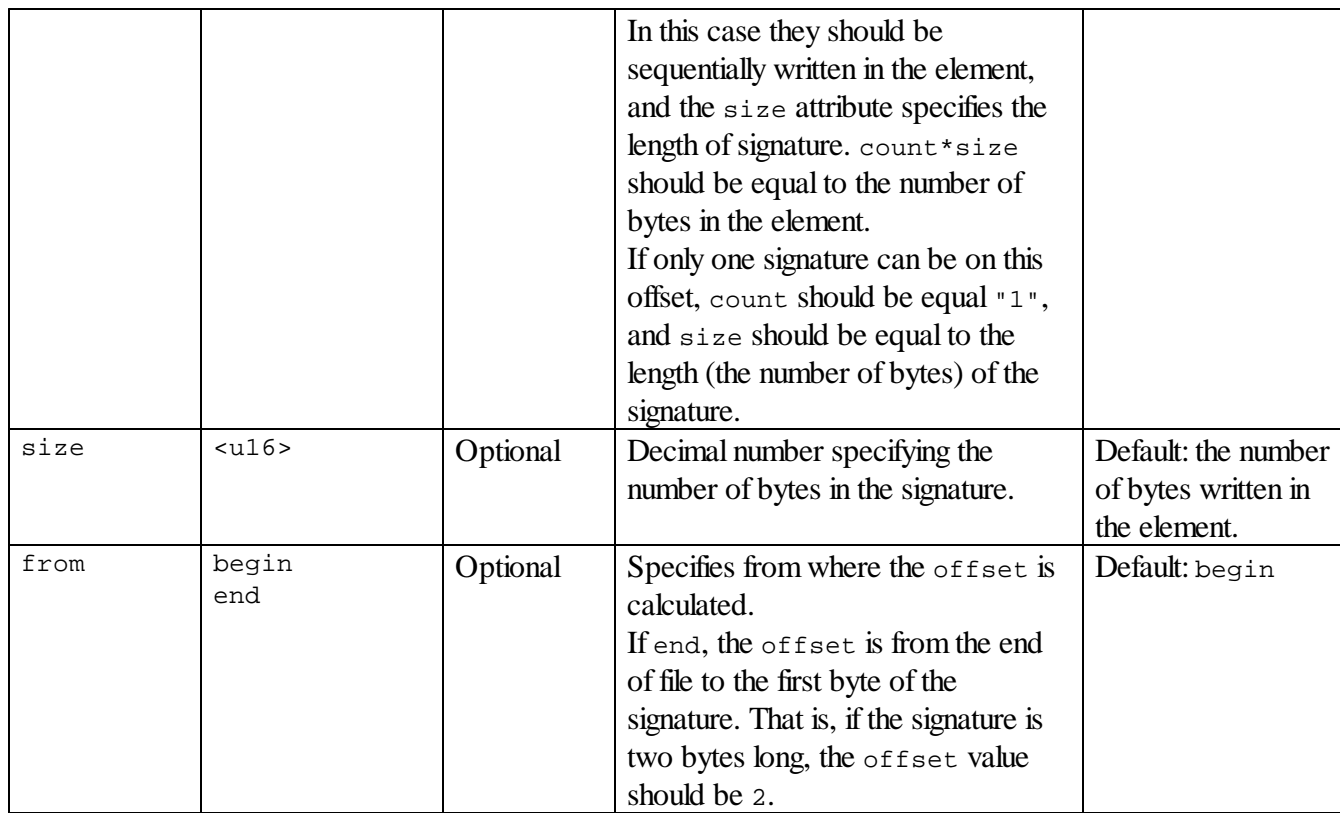

# **Comments**

<!-- Comment string -->

An XML standard string for a comment.

# <span id="page-68-0"></span>**2.2.5 Customizing File Types-II**

Currently **R-Studio for Linux** supports two versions of file type descriptions. Version 2 extends legacy Version 1 by adding variable signature offsets and AND/OR combination of several signatures in one file type. The version of file type description is specified by the version attribute of the FileTypeList section . Version 1 is the default option.

# *File structure*

*Elements common to Versions 1 and 2 of file type description*

#### **File header**

The file starts with a standard XML header <?xml version="1.0" encoding="utf-8"?>

**Section** FileTypeList <FileTypeList>

#### **Attributes:**

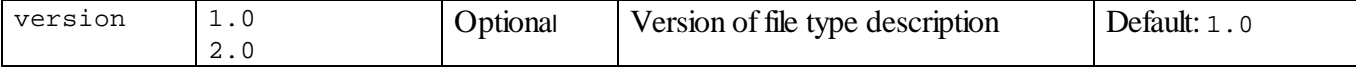

It requires a closing element </FileTypeList>.

# **Comments**

<!-- Comment string -->

An XML-standard string for a comment.

# *Version 1 of file type description*

#### *Signature file example*

```
<FileTypeList>
  <FileType id="2" group="archive" description="ARJ Archive" extension="arj">
    <Signature offset="3" count="1">Abc\x5c\x00\x04</Signature>
    <Signature offset="9" count="2">\x23\x01\xf4</Signature>
  </FileType>
</FileTypeList>
```
#### **Section** FileType

This is a description of each file signature.

#### **Attributes:**

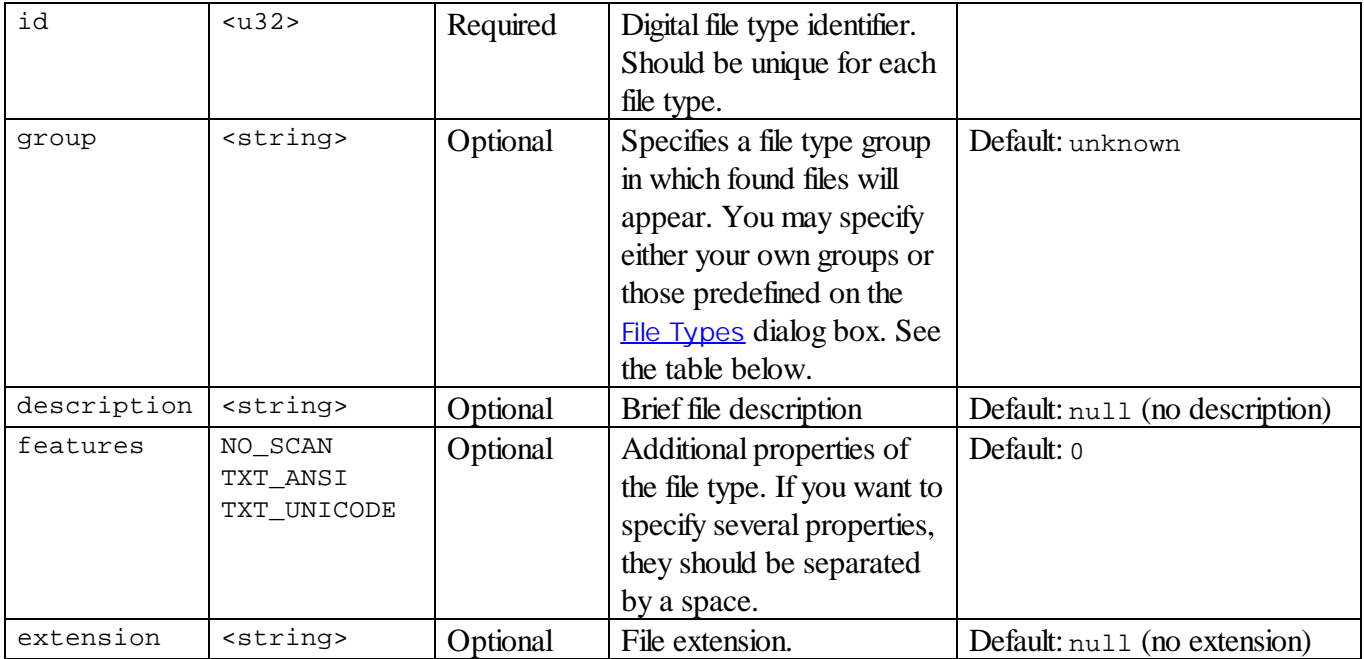

#### *File type properties flags*

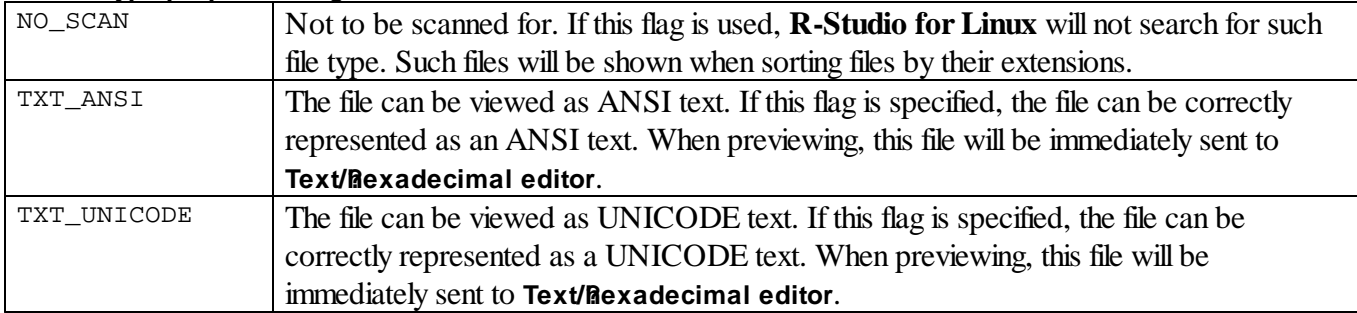

#### *List of predefined file type groups*

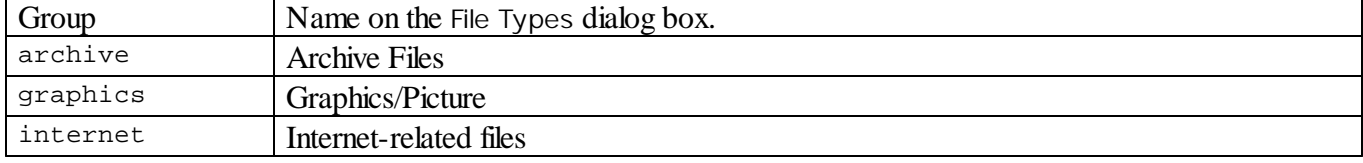

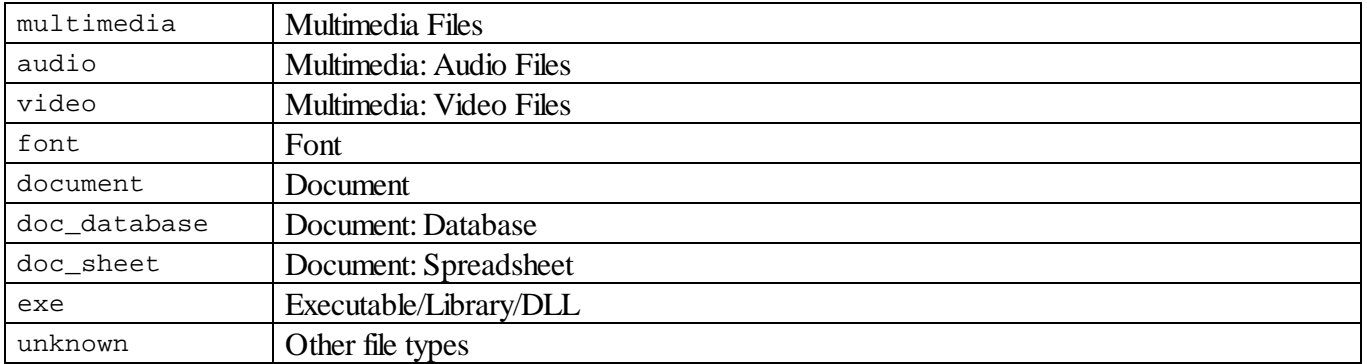

This section can contain an unlimited number of the Signature elements.If there are several Signature elements, that means that all those signatures are simultaneously present in the file. Such signatures should have different offset attributes and they should not overlap.

#### **Element** Signature

The element contains a string value of the file signature consisting of ASCII characters and hex bytes in the \xhh format, where hh is a hexadecimal byte code. If that is not a hexadecimal number after  $\x, \x \neq x$  are treated as a part of the string section of the signature

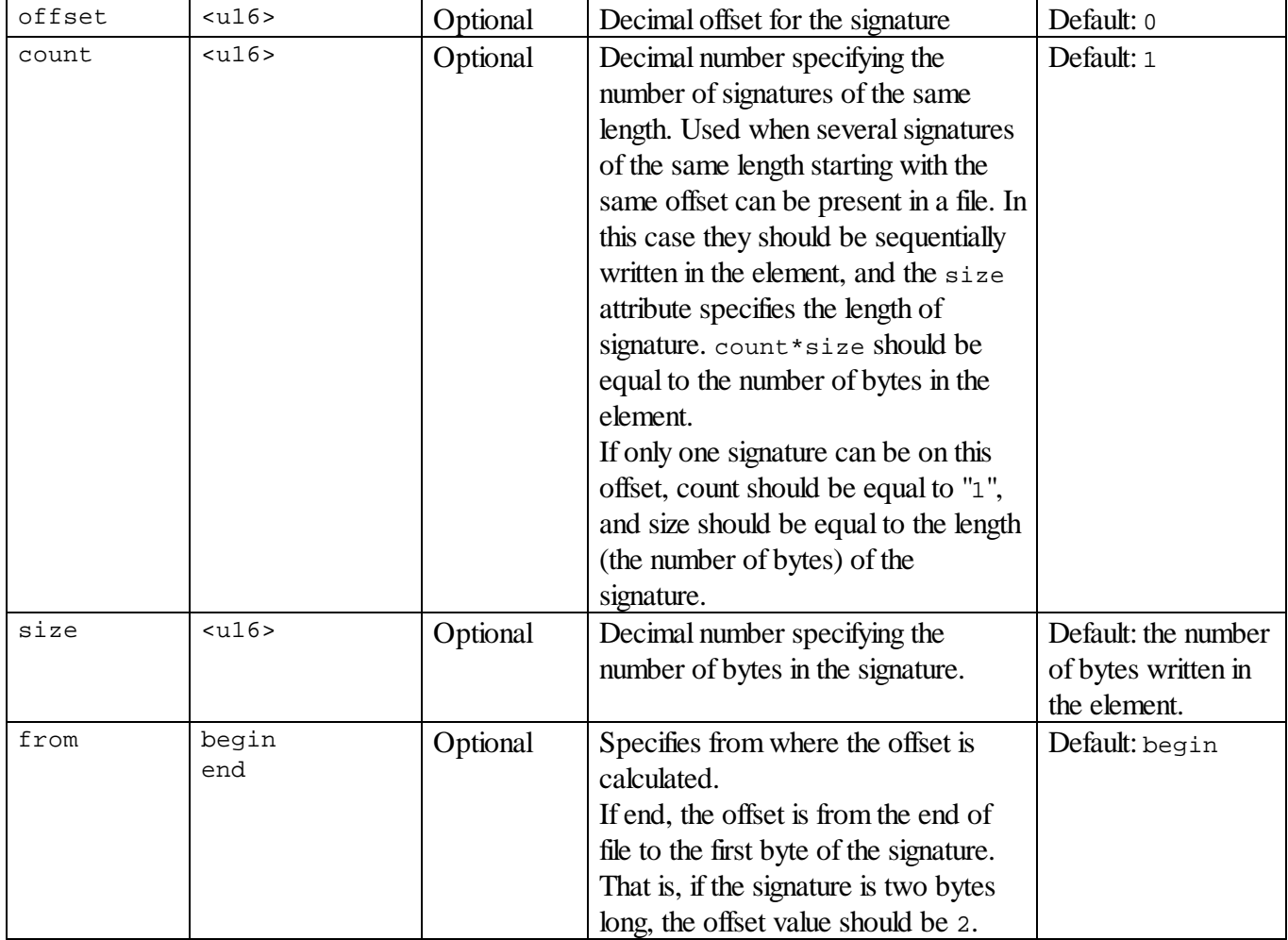

## **Attributes:**

#### *Version 2 of file type description*

#### *Signature file example*

```
<?xml version="1.0" encoding="utf-8"?>
<FileTypeList version="2.0">
  <FileType id="5626" group="_Test" description="Test file" extension="tst">
    <Begin combine="and">
      <Signature from="0" to="20">ABC</Signature>
      <Signature offset="1">CDEFG</Signature>
      <AND>
        <Signature offset="0">DE</Signature>
        <Signature offset="0">RTD</Signature>
        <OR>
          <Signature offset="12">CP</Signature>
          <Signature offset="16">RTD</Signature>
        </OR>< / AND></Begin>
    <End combine="or">
      <Signature from="3" to="20">ABC</Signature>
      <Signature offset="5">CDEFG</Signature>
      <AND>
        <Signature offset="2">DE</Signature>
        <Signature offset="3">RTD</Signature>
        < OR ><Signature offset="12">CP</Signature>
          <Signature offset="16">RTD</Signature>
        </OR>\langle / AND \rangle</End>
  </FileType>
</FileTypeList>
```
#### **Section** FileType

This is a description of each file signature.

#### **Attributes:**

Similar to those in Version 1.

The section can contain one element Begin and one End. It should contain at least one of them.

#### *Example*

```
<FileTypeList version="2.0">
    <FileType id="2" group="archive" description="ARJ Archive" extension="arj">
      <Begin [attributes]>
        ...
      </Begin>
      <End [attributes]>
        ...
      </End>
    </FileType>
  </FileTypeList>
Sections Begin and End
```
Specify the positions of file type signatures in the file.
#### **Attributes**

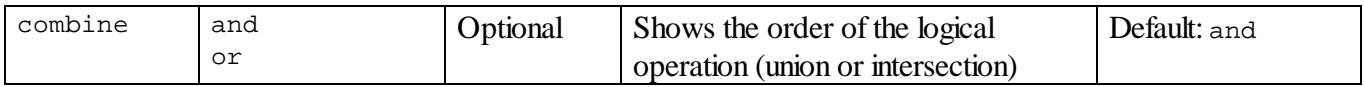

These sections can contain one of several elements  $\sigma$  signature. And one or several elements OR or AND. If there are several elements inside the section they are combined according to the attribute combine.

#### *Example:*

```
<FileTypeList version="2.0">
  <FileType id="2" group="archive" description="ARJ Archive" extension="arj">
    <Begin combine="or">
      <Signature [attributes]> ... </Signature>
      ...
      <Signature [attributes]> ... </Signature>
      <AND>
        ...
      \langle / AND \rangle<OR>...
      </OR></Begin>
    <End>
      < OR >...
      </OR><Signature [attributes]> ... </Signature>
      ...
      <Signature [attributes]> ... </Signature>
    </End>
  </FileType>
</FileTypeList>
```
# **Sections** AND **and** OR

These sections can contain one of several elements signature. And one or several elements OR or AND. If there are several elements inside the section they are combined according to the section type (logical AND or OR).

#### *Example:*

```
<FileTypeList version="2.0">
  <FileType id="2" group="archive" description="ARJ Archive" extension="arj">
    <Begin>
      <Signature [attributes]> ... </Signature>
      ...
     <Signature [attributes]> ... </Signature>
      <AND>
        <Signature [attributes]> ... </Signature>
        <OR><Signature [attributes]> ... </Signature>
          <AND>
            <Signature [attributes]> ... </Signature>
            <Signature [attributes]> ... </Signature>
          \langle AND><OR><Signature [attributes]> ... </Signature>
            <Signature [attributes]> ... </Signature>
```

```
</OR>
         </OR><Signature [attributes]> ... </Signature>
       \langle / AND \rangle</Begin>
  </FileType>
</FileTypeList>
```
### **Element** Signature

The element contains a string value of the file signature consisting of ASCII characters and hex bytes in the  $\lambda$ xhh format, where hh is a hexadecimal byte code. If that is not a hexadecimal number after  $\chi$ ,  $\chi$  are treated as a part of the string section of the signature

### **Attributes:**

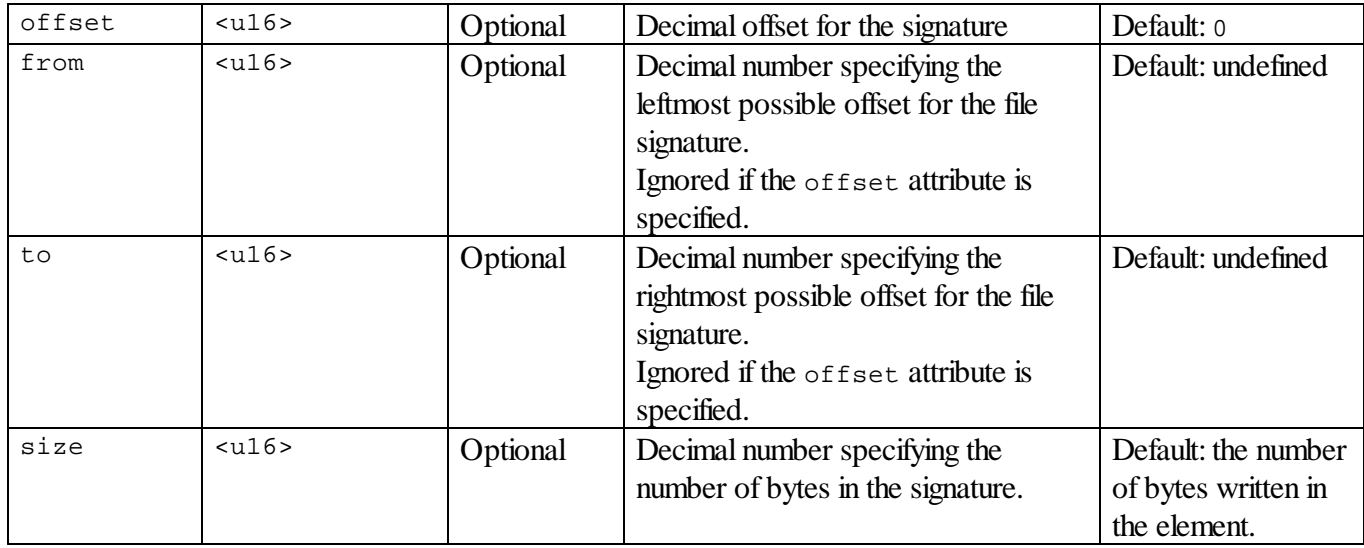

#### *Example:*

```
<FileTypeList version="2.0">
  <FileType id="2" group="archive" description="ARJ Archive" extension="arj">
   <Begin>
      <Signature offset="3">Abc\x5c\x00\x04</Signature>
      <Signature from="9" to="15">\x23\x01\xf4</Signature>
   </Begin>
  </FileType>
</FileTypeList>
```
# **2.2.6 Regions**

Scanning large objects may take a long time. Sometimes, only a smaller area of a disk needs to be scanned or searched for files. Such area is called a *region*. A [region](https://www.r-studio.com/What-is-Disk-Region.html) can be created on any object in the **R-Studio for Linux**'s **Drives** panel.

Created regions can be scanned, and files on them can be recovered in the same way as from hard drives or [logical](https://www.r-studio.com/What-is-Logical-Disk.html) disks.

Created regions can be deleted.

**Note: R-Studio for Linux** does not create anything real on the disk. Regions are virtual objects that do not affect actual data on the disk.

# **To create a** *region*

- **1 Select an object on the R-Studio for Linux's Drives panel and click the Create Region button**
	- *Other ways to create the region*
	- · Right-click the selected object and select **Create Region** on the context menu
	- or
	- · Select the object and select **Create Region** on the **Create** menu
- **2 Specify required parameters on the Create region dialog box and click the Create button**

**Create region dialog box**

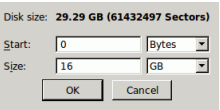

### *Region options*

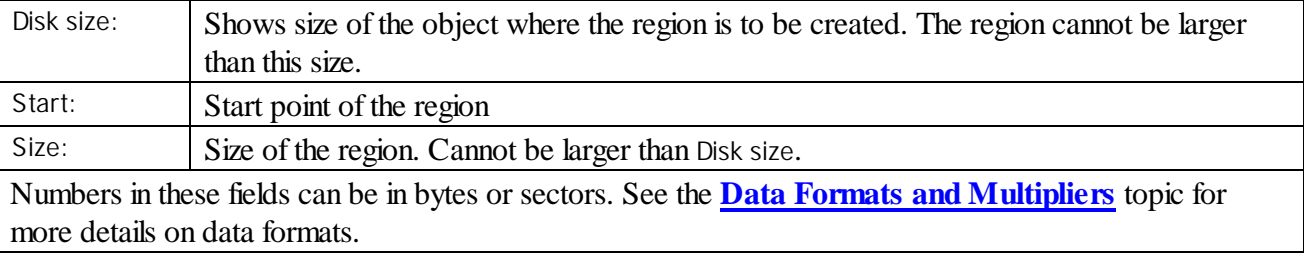

### **> A Region object will appear on the Drives panel.**

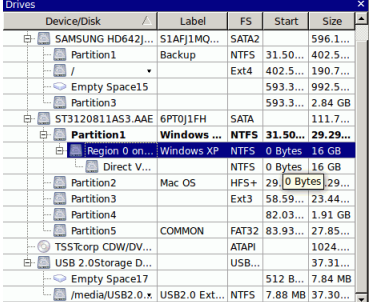

# **To remove a region**

**\* Select a Region on the R-Studio for Linux Drives panel and click the Remove button**, or Right-click the selected region and select **Remove Region** on the context menu.

# **To change the size of a region**

\* Right-click a Region on the R-Studio for Linux Drives panel, select Edit on the context menu, and enter **a new size on the Edit Region dialog box.**

### **To convert a region into an exclusive one**

Right-click the Region on the R-Studio for Linux Drives panel and select Exclude area on the context **menu**

#### **To remove a region**

**\* Select a Region on the R-Studio for Linux Drives panel and click the Remove button**, or Right-click the selected region and select **Remove Region** on the context menu.

# **2.2.7 Exclusive Regions**

Exclusive regions are areas on any object visible on the **R-Studio for Linux**'s **Drives** panel that are excluded from disk operations. **R-Studio for Linux** never tries to read/write data from/to such area. Exclusive regions are necessary when, for example, there are areas with **bad** [sectors](https://www.r-studio.com/What-are-Bad-Sectors.html) on a hard drive, and it is necessary to avoid any disk operations with such areas to not inflict further damage to such drive and to speed work with it.

**Note: R-Studio for Linux** does not create anything real on the disk. Exclusive regions are virtual objects that do not affect actual data on the disk.

### **To create an** *exclusive region*

1 Right-click an object on the R-Studio for Linux's Drives panel and select Create Exclusive Region on **the context menu**, or

Select the object and select **Create Exclusive Region** on the **Create** menu

**2 Specify required parameters on the Create Exclusive Region dialog box and click the Add button**

**Create exclusive region dialog box**

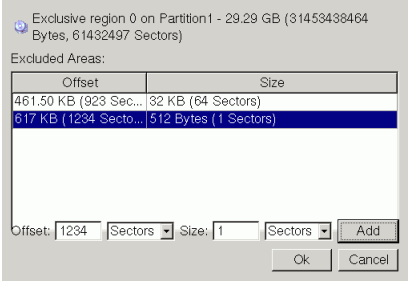

#### *Exclusive Region options*

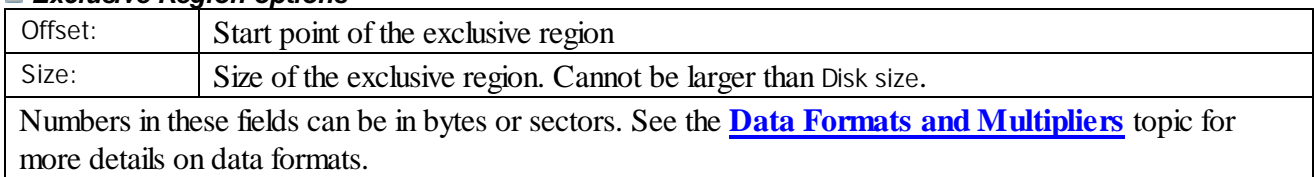

#### **> An Exclusive Region object will appear on the Drives panel.**

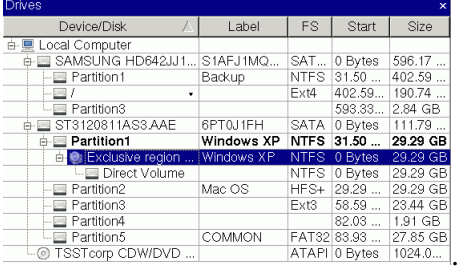

Its properties can be seen on the **Excluded Areas** tab.

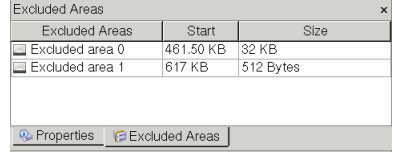

# **To remove an exclusive region**

Select an Exclusive Region on the R-Studio for Linux Drives panel and click the Remove button, or Right-click the selected region and select **Remove Region** on the context menu.

# **To change the size of an exclusive region**

**\* Right-click an Exclusive Region on the R-Studio for Linux Drives panel, select Edit on the context menu, and add/remove excluded areas on the Edite Exclusive Region dialog box.**

You may remove an excluded area by right-clicking it and selecting **Remove** on the context menu.

# **2.2.8 Images**

An *[image](https://www.r-studio.com/What-is-Disk-Image.html)* is an exact, byte by byte, copy of any object on the **Drives** panel*.* When created, images can be processed like their original objects.

Images are very useful if there is a risk of total data loss due to hardware malfunction. If bad blocks are constantly appearing on a hard drive, you must immediately create an image of this drive. All data search, scan and restoring can be done from this image.

While creating images, **R-Studio for Linux** can simultaneously perform disk scan and save scan information to lessen time necessary to process the disk.

The image can be saved on the remote computer if it is created via [network.](#page-163-0) **R-Studio for Linux** can also load and process images created with the **DeepSpar Disk Imager™**.

# **To create an** *image***,**

**1 Select an object on the R-Studio for Linux's Drives panel and click the Create Image button**

*Other ways to create the image*

· Select the object and select **Create Image** on the **Drive** menu

or

- · Right-click the selected object and select **Create Image File** on the context menu
- **2 Specify image options, a file name, and destination for the** *image* **on the Create Image dialog box Note:** To store an image file, you need a free [space](https://www.r-studio.com/What-is-free-disk-space.html) equal to at least the object size.

**Create Image (Main) dialog box**

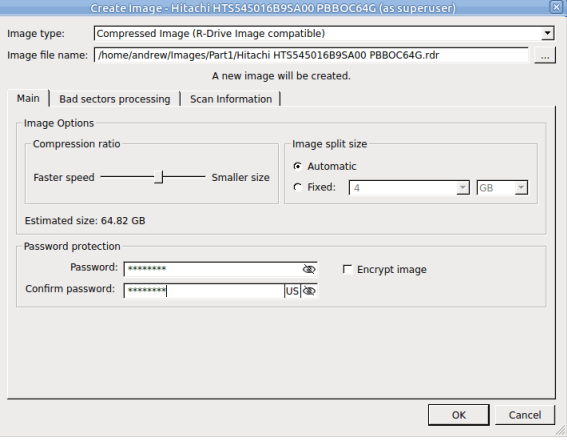

# **Create Image (Scan Information) dialog box**

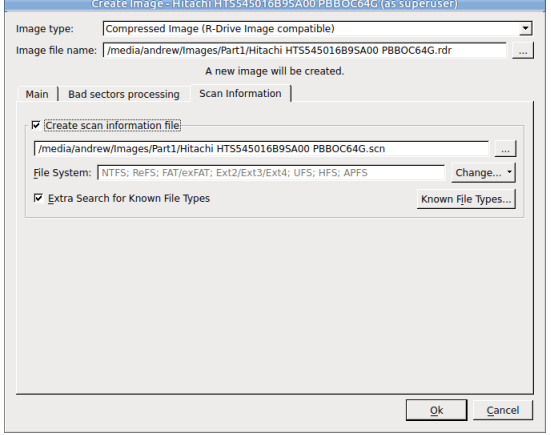

# **Create Image (Advanced) dialog box**

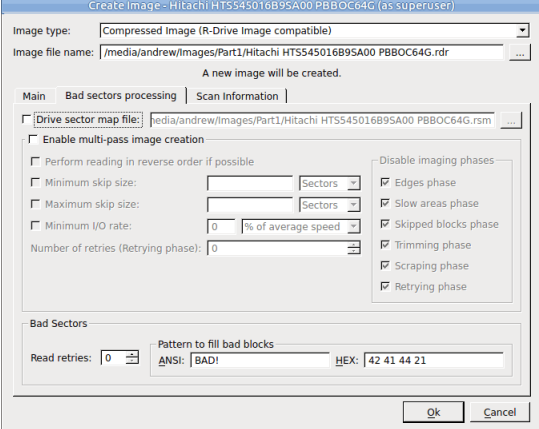

# *Image Options*

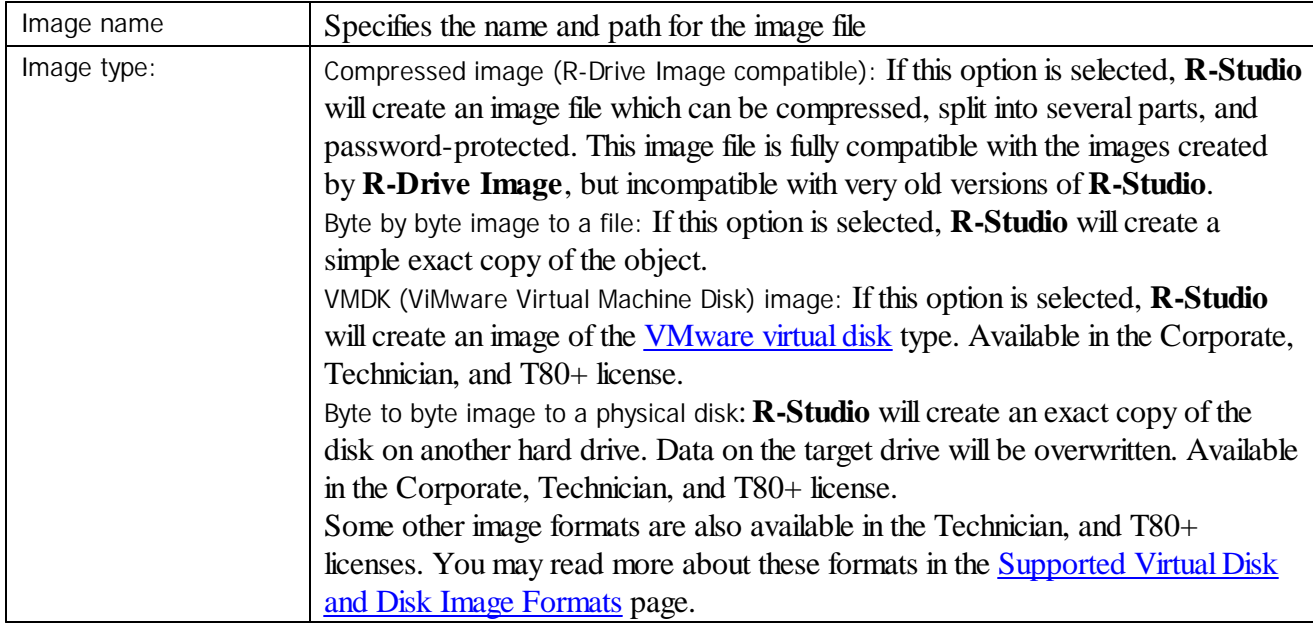

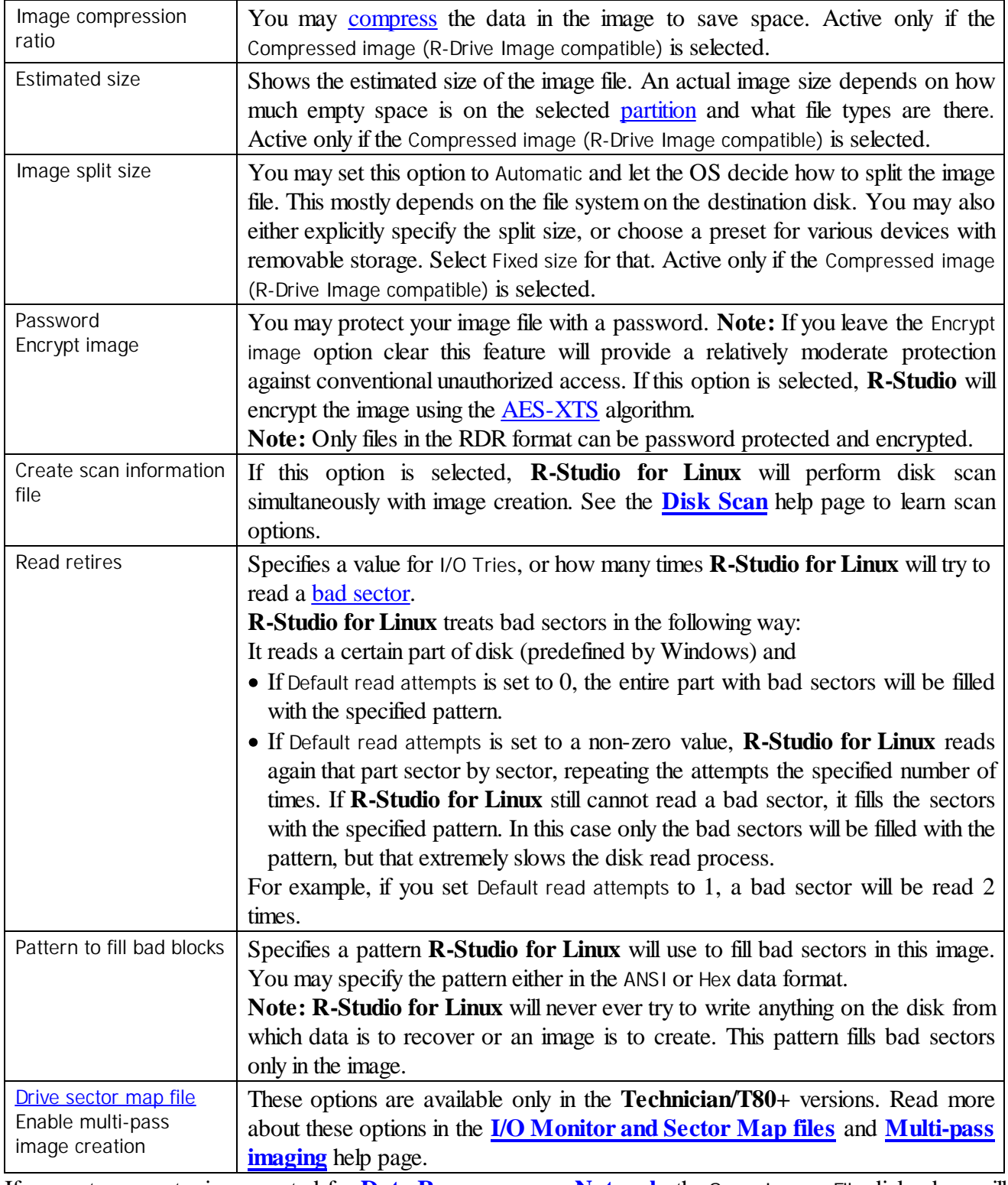

If a remote computer is connected for **Data [Recovery](#page-163-0) over Network**, the **Save Image File** dialog box will appear when you select a place to store the image. You may save it to the local or remote computer.

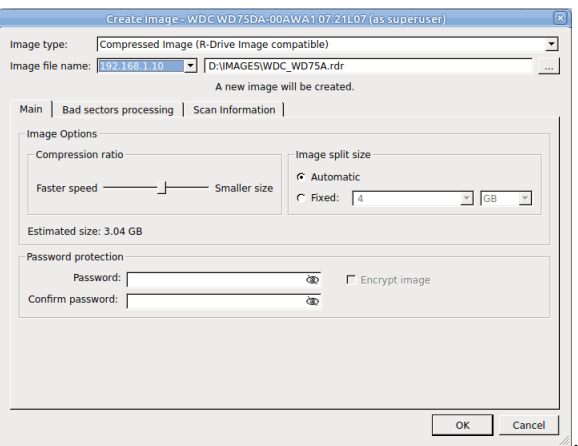

### *R-Studio Technician/T80+*

These options are available only in the **Technician/T80+** versions.

**Create Image (Additional output folders) dialog box**

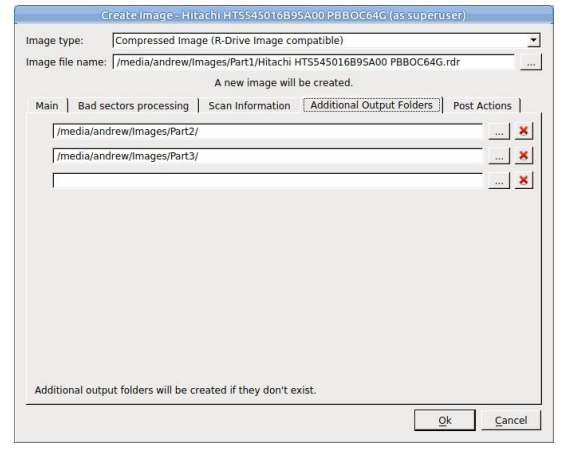

#### *Additional output folders*

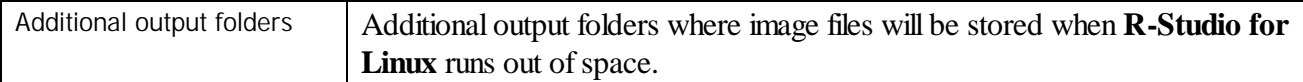

#### **Create Image (Post Actions) dialog box**

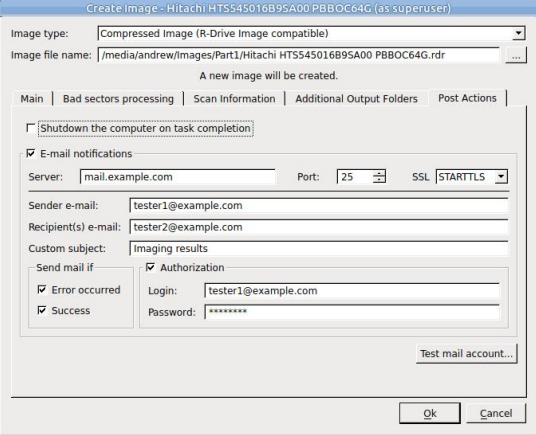

# *Post Actions Options*

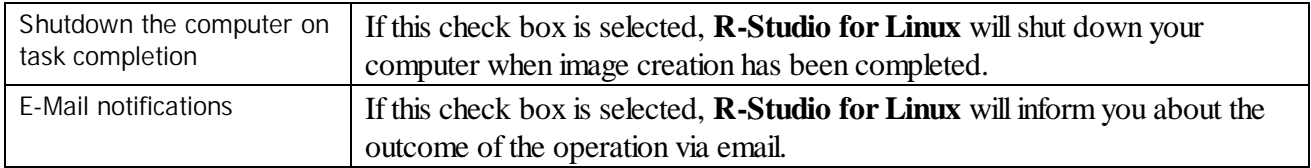

# **> R-Studio for Linux will start creating the image, the Progress message showing the progress.**

You may change some options during the imaging process. Click the **Options** button and change them as necessary/

You may stop the imaging process and then resume it later on. Click the **Stop** button and the **Cancel drive operation** dialog box will appear. Select **Stop** if yo want to keep the partially created image or **Discard** if you don't need this image file.

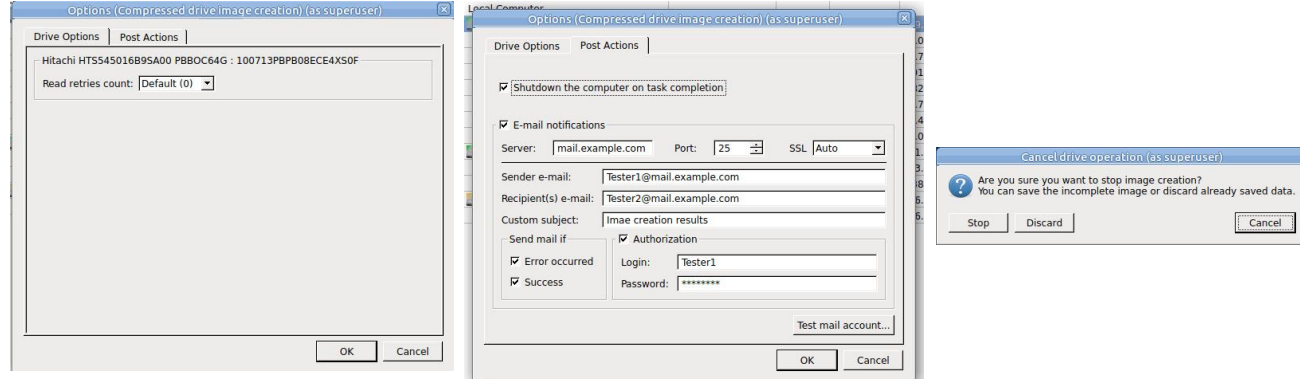

To resume the creation of the image for the same object, select the same file name for the image. You'll be able to create a new image file or continue to create the image for the object.

# **Resuming image creation**

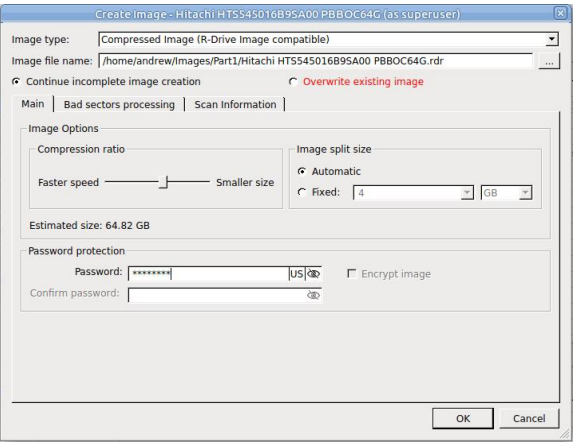

**R-Studio for Linux** will create a new file for every new start of imaging for the .rdi and .vmdk file types.

**To process an already created** *Image*, the image file should be opened.

# **To open an image**

**1 Click the Open Image button**, or

Select **Open Image File** on the **Drive** menu

If a remote computer is connected for Data [Recovery](#page-163-0) over Network, the **Open Image File** dialog box will appear when you select a place to load the image file from. You may load it from the local or remote computer.

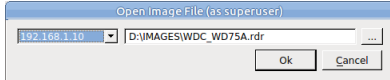

#### **2 Select the required image file**

If the image is a multi-volume one, and not all parts are at the same place, the dialog box will appear

#### **Multi-volume image dialog box**

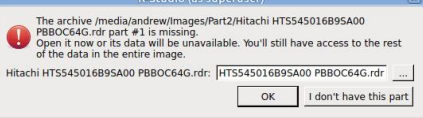

Specify paths to other image parts and click the OK button.

#### **> An** *Image* **object will appear on the Drives panel**

Depending whether this is a [byte-by-byte](#page-130-0), compressed (**R-Drive Image** compatible), multi-volume, or VMDK image, its appearance in the **Drives** panels is different.

You may perform all data search, scan, and recovery from this image as it were a regular drive/disk object.

| Device/Disk                                            | Label             | FS                | <b>Start</b> | Size      |
|--------------------------------------------------------|-------------------|-------------------|--------------|-----------|
| E Local Computer                                       |                   |                   |              |           |
| KINGSTON SA400537120G 03090005 50026B77843A5628<br>白山縣 |                   | SATA <sub>2</sub> | 0 Bytes      | 111.79 GB |
| $-1$<br>۰.                                             |                   | Ext4              | 1 MB         | 103.41 GB |
| Partition1<br>n                                        |                   |                   | 103.41 GB    | 8.38 GB   |
| SAMSUNG HD642   1AA01110<br><b>B-2-1</b>               | S1AF 1MQ400283    | SATA <sub>2</sub> | 0 Bytes      | 596.17 GB |
| $f$ /home<br>۰                                         |                   | Ext4              | $1$ MB       | 596.17 GB |
| Image<br>e                                             |                   |                   |              |           |
| WE WDC WD75AA-00BAA0 10.09K11 WD-WMA2L2883101 ATAPI    |                   |                   | 0 Bytes      | 7.02 GB   |
| £З<br>Partition1                                       | NTES-Test         | <b>NTFS</b>       | 32 KB        | $2.93$ GB |
| Partition <sub>2</sub><br>£9                           | <b>FAT32-TEST</b> | <b>FAT32</b>      | 2.93 GB      | $2.03$ GB |
| Partition3<br>圖                                        | <b>FAT-TEST</b>   | <b>FAT16</b>      | 4.96 GB      | 2.01 GB   |
| <b>Empty Space13</b>                                   |                   |                   | 6.96 GB      | 60.45 MB  |

**A compressed (R-Drive Image compatible) image**

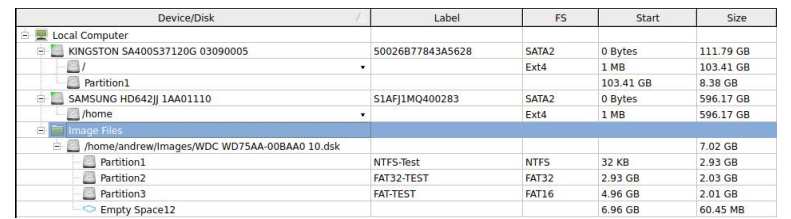

#### **A byte by byte image**

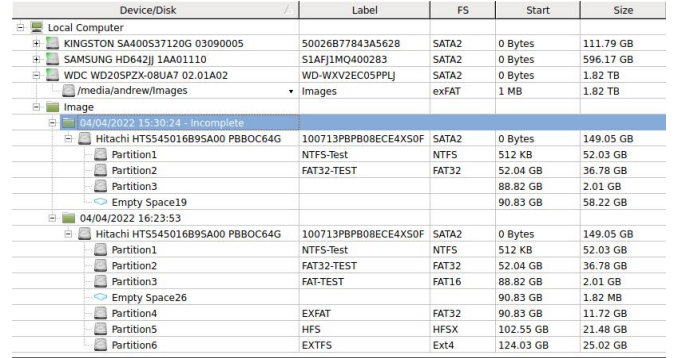

**A multi-volume image**

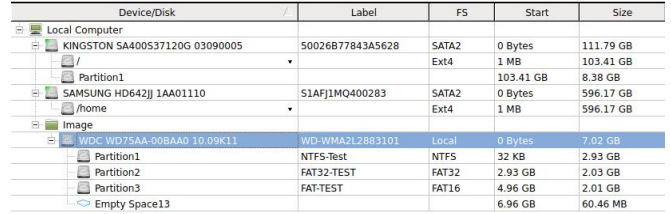

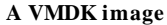

### **To close an image**

- **\* Select the image and click the Close Image button,**
	- · or right-click the image and select **Close Image** on the shortcut menu
	- · or select the image and press the **F8** key.

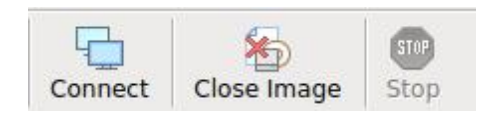

# **To close all image**

# **\* Select Close All Images on the Tools menu**

A [logical](https://www.r-studio.com/What-is-Logical-Disk.html) disk (or disks) containing in an image can be mounted in the operating system as a device which makes its content accessible to any program including any other data recovery software.

# **2.2.9 Wiping Objects**

Disk objects can be [wiped](https://www.r-studio.com/What-is-data-wiping.html) in order to completely destroy its data.

# *Supported Wipe Algorithms*

File wiping is necessary only for files stored on conventional hard drives. Files stored on new SSD [storage](https://www.r-studio.com/What-is-Solid-State-Device-SSD.htm) [devices](https://www.r-studio.com/What-is-Solid-State-Device-SSD.htm) cannot be effectively wiped out due to the principles of operation of these devices.

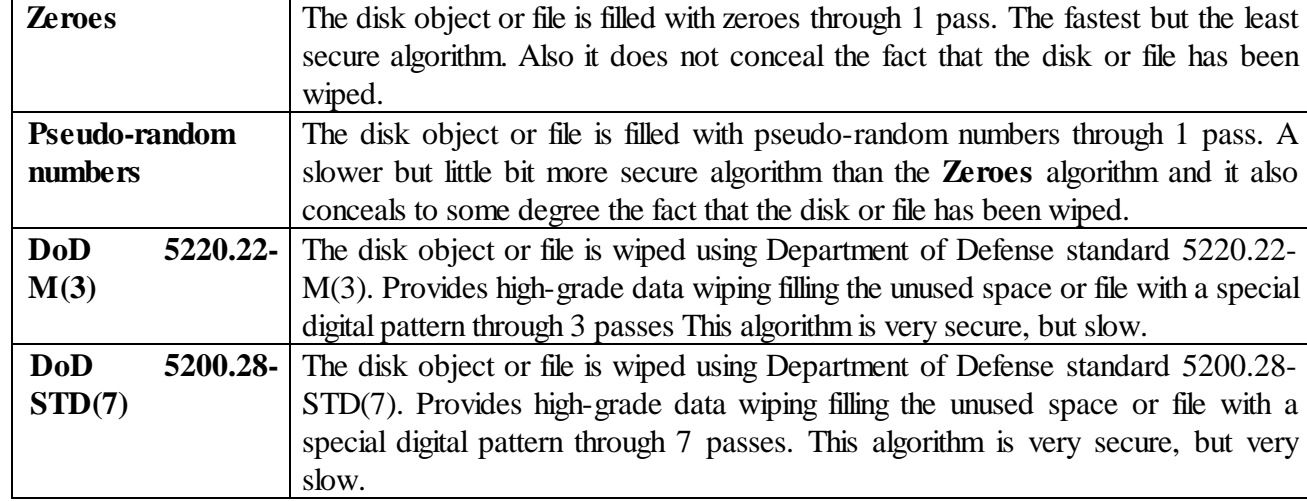

Currently **R-Studio** supports 6 wiping algorithms:

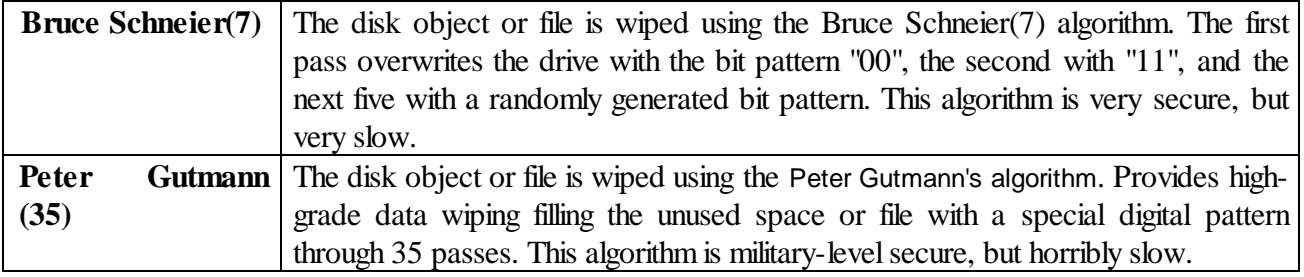

What algorithm is to choose, depends on your specific needs. All of these wiping algorithms make recovery of wiped data with any software-based data recover utility impossible. So if you want to protect your information from a casual snooper, you may safely choose either the **Zeroes** or **Pseudo-random numbers** algorithm. The latter also conceals the fact that you wiped the data.

**If you want more security**, you need to know the following:

There are some techniques for recovery of wiped data. These techniques are based on the fact that magnetic medium on the hard drive's platters "store" some information about previously written data. Such information cannot be completely removed. Wiped data may be recovered even from mechanically damaged platters. So the only safe way to completely remove data from a hard drive is to mechanically grind the magnetic medium off the drive platters or dissolve them in special chemical solvents.

But in order to recover the wiped data using one of these techniques, a hard drive must be disassembled, its platters placed in a precise magnetic field measurement system, and the results of such measurement statistically processed. All that is very expensive and requires a very qualified and experienced personnel and a specially developed equipment. Only a very advanced organization such as a law enforcement or intelligence agency of a developed nation, or a special high-tech firm can afford this. Moreover, each successive wiping pass makes such data recovery much and much harder. So, the **DoD 5220.22-M(3)** clearing and sanitizing standard overwriting the data with a special pattern through 3 passes is a rather reliable and safe choice for this case.

If you need the ultimate security, use the **DoD 5220.22-M(7)** clearing and sanitizing standard, the **Bruce Schneier(7)**, or even the **Peter Gutmann (35)** wiping algorithms. They render data almost unrecoverable, but they are extremely slow.

# *Wiping Disk Objects:*

# **To wipe a disk object,**

- **1 Right-click the disk object in the Device view pane and select Wipe...**
- **> The Wipe an object dialog box will appear.**

#### **Wiping Disk Objects**

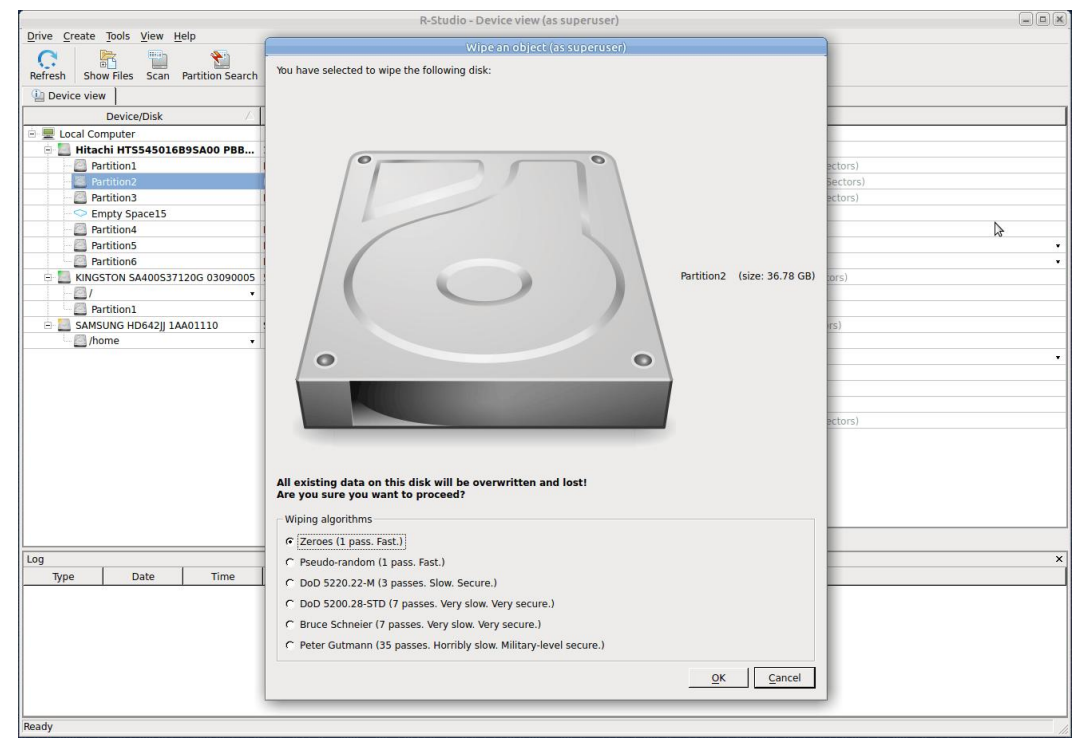

- **2 Select the desired wiping algorithms and click the OK button.**
- **> R-Studio for Linux will start wiping the object.**

# **2.3 Mass File Recovery**

### *Recovery of multiple files*

If you need to recover multiple files you may do it through the following steps:

- **1 Find and mark all the necessary files** Go to the Find and Mark [Multiple](#page-85-0) Files topic for more information
- **2 Recover all marked files in a single file recovery step** Go to the **[Recover](#page-86-0) Multiple Files** for more information

### *Memory considerations*

**R-Studio for Linux** stores information about found files in computer memory. If there are too many files, **R-Studio for Linux** may run out of it. To avoid this, you have two options:

# **Recover all files**

If you want to recover data from an entire file system object (a <u>[logical](https://www.r-studio.com/What-is-Logical-Disk.html) disk, partition</u>, partition image, etc.), you may use the **Recover All Files** command from the **Drive** or context menu. Right click the object in the **Drives** panel to access the context menu. A **[Recover](#page-29-0)** dialog box will appear. Select required restore settings, including file mask. This command restores unlimited number of files without memory restrictions.

# **View file information in steps**

As soon as **R-Studio for Linux** nearly runs out of memory, a **Too many files...** message appears. You may temporally stop file listing and browse through found files. Then you can resume file listing. You also may skip this file section and continue file listing.

In all cases, **R-Studio for Linux** keeps information about the entire file structure.

- · **Find and Mark [Multiple](#page-85-0) Files**
- · **[Recover](#page-86-0) Multiple Files**
- <span id="page-85-0"></span>**2.3.1 Find and Mark Multiple Files**

If you need to find and mark many files at once, you may do that in the following ways:

# *By sorting them by their extensions or creation/modification/accessed time*

#### **To sort files by their extensions or creation/modification/accessed time,**

\* **On the Folders/?Files panel select the tab**

**Extensions** to sort the files by their extensions

**Creation** to sort the files by their creation time

**Time**

Modification<sub>to</sub> sort the files by their modification time

**Time**

**Accessed** to sort the files by their accessed time

**Time**

#### *Other ways to sort files by their extensions or creation/modification/accessed time*

· Select the disk on **Drives** panel, select **Open Drive Files Sorted By** on the **Drive** menu, and select the respective option,

or

· On the **Drives** panel, right-click the disk and select **Open Drive Files Sorted By** on the context menu and select the respective option,

or

- · On the **Folders** panel, right-click the disk letter and select **Show Files Sorted By** on the context menu and select the respective option,
- > R-Studio for Linux will show the sorted files in the Folders and Content panels, showing the path to **each file:**

Folders panel for files sorted by their extensions

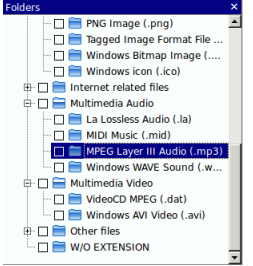

### Content panel with files/folders sorted by their extensions

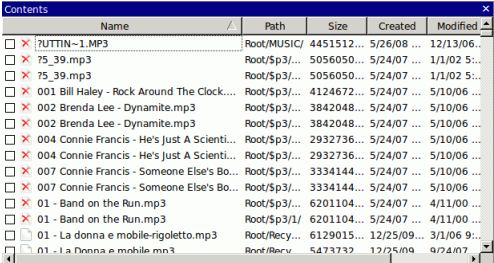

### **To return to the conventional view,**

On the Drives panel, right-click the logical disk, select Open Drive Files Sorted By on the context **menu, and select Real File System Structure,**

or

On the **Folders** panel, select **Show Files Sorted By** on the **Drive** menu and select **Real File System Structure**

or

Click the **Real** tab

### *By finding and marking multiple files using the* **[Find/Mark](#page-35-0)** *dialog box*

You may find and mark all the files on the entire disk by using Mark matched files in the Find/Mark mode option. You may specify all the necessary search options and mark all the found files. Please note that each find and mark/unmark operation is independent from previous ones. That is, if a file matches the search criteria, it will be marked/unmarked regardless of its previous marked/unmarked state.

For example, if you first mark all doc files, and then all txt files, all doc files remain marked, too. If you then decide to unmark all files smaller than 2 kB, all doc and  $\tau$ xt files will stay marked except those that less than 2 kB.

# <span id="page-86-0"></span>**2.3.2 Recover Multiple Files**

If **R-Studio for Linux** while recovering files encounters either an already existing file or file with a broken name, normally it willstop working and ask you what to do with the file. If you recover multiple files, that may require you answer a lot of the same questions. You may use Mass File Recovery Options on the **[Recover](#page-29-0)** dialog box to instruct **R-Studio for Linux** what to do in those cases for all files.

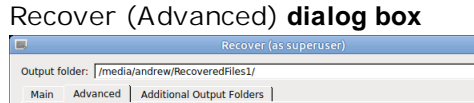

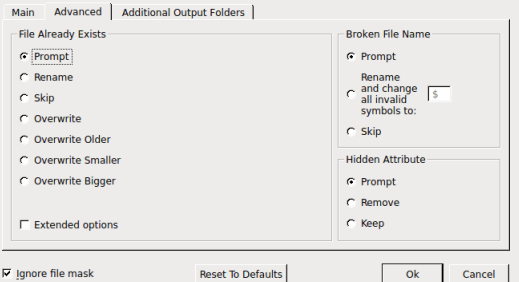

#### *Advanced file recovery options*

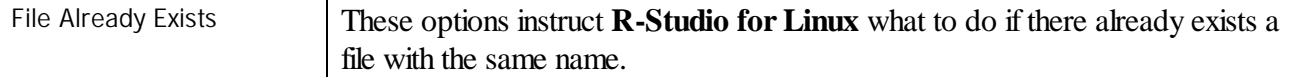

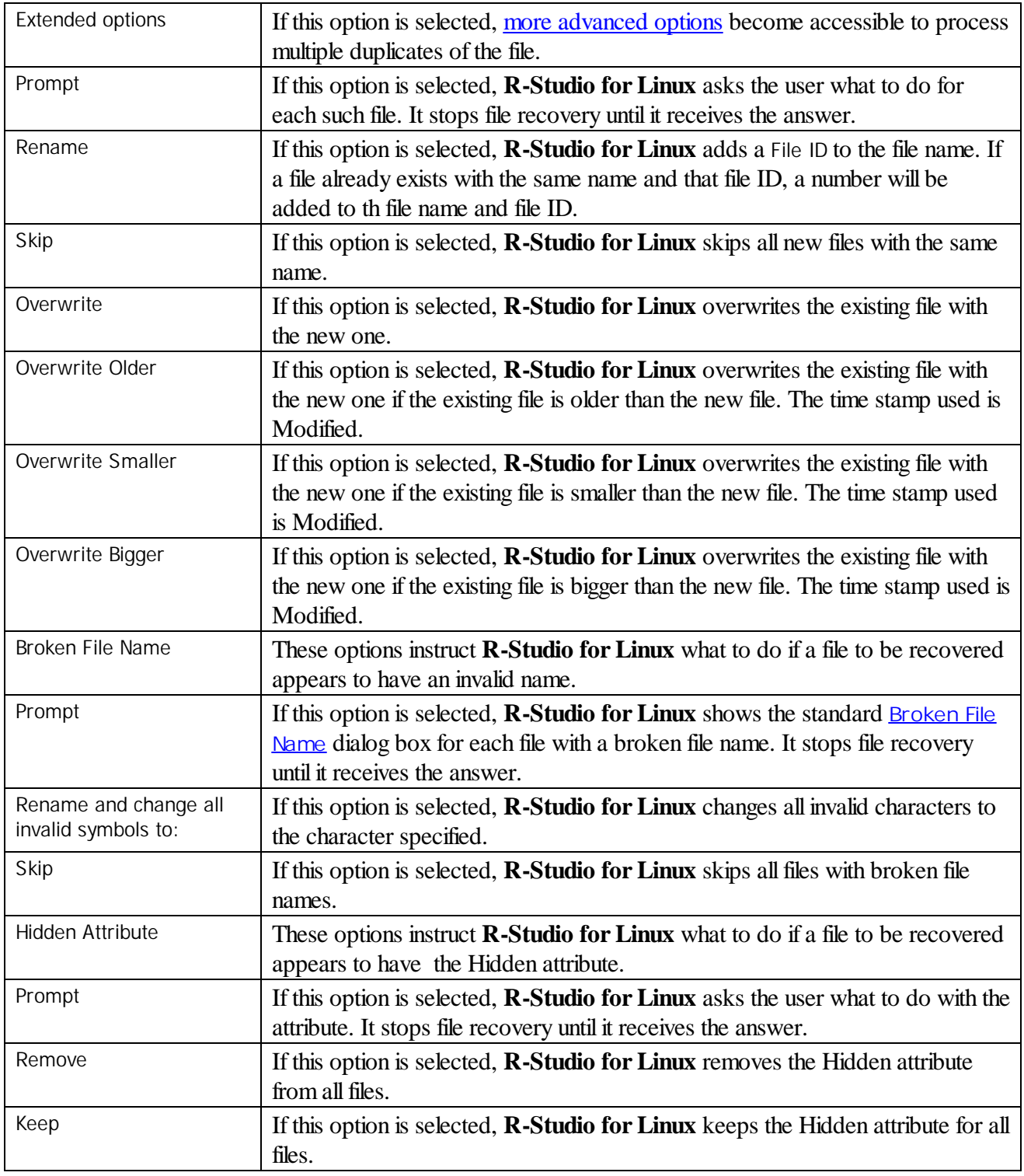

# *Extended options*

These options give you more flexible ways to process multiple files with the same name. You may compare files by time (Modified) and size, and decide what **R-Studio for Linux** should do with those duplicates. If

any of the files has an invalid time, the comparison by time is skipped. In this case, if comparison by size is not active, **R-Studio for Linux** goes to the default action..

<span id="page-88-0"></span>**Recover (Advanced - Extended options) dialog box**

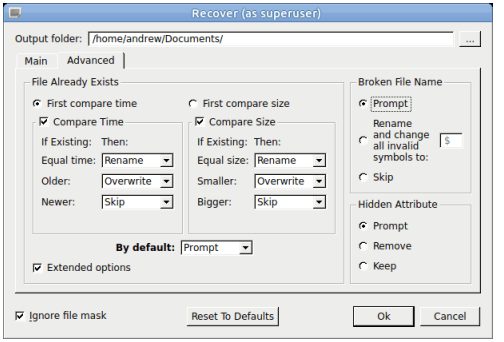

#### *Extended advanced file recovery options*

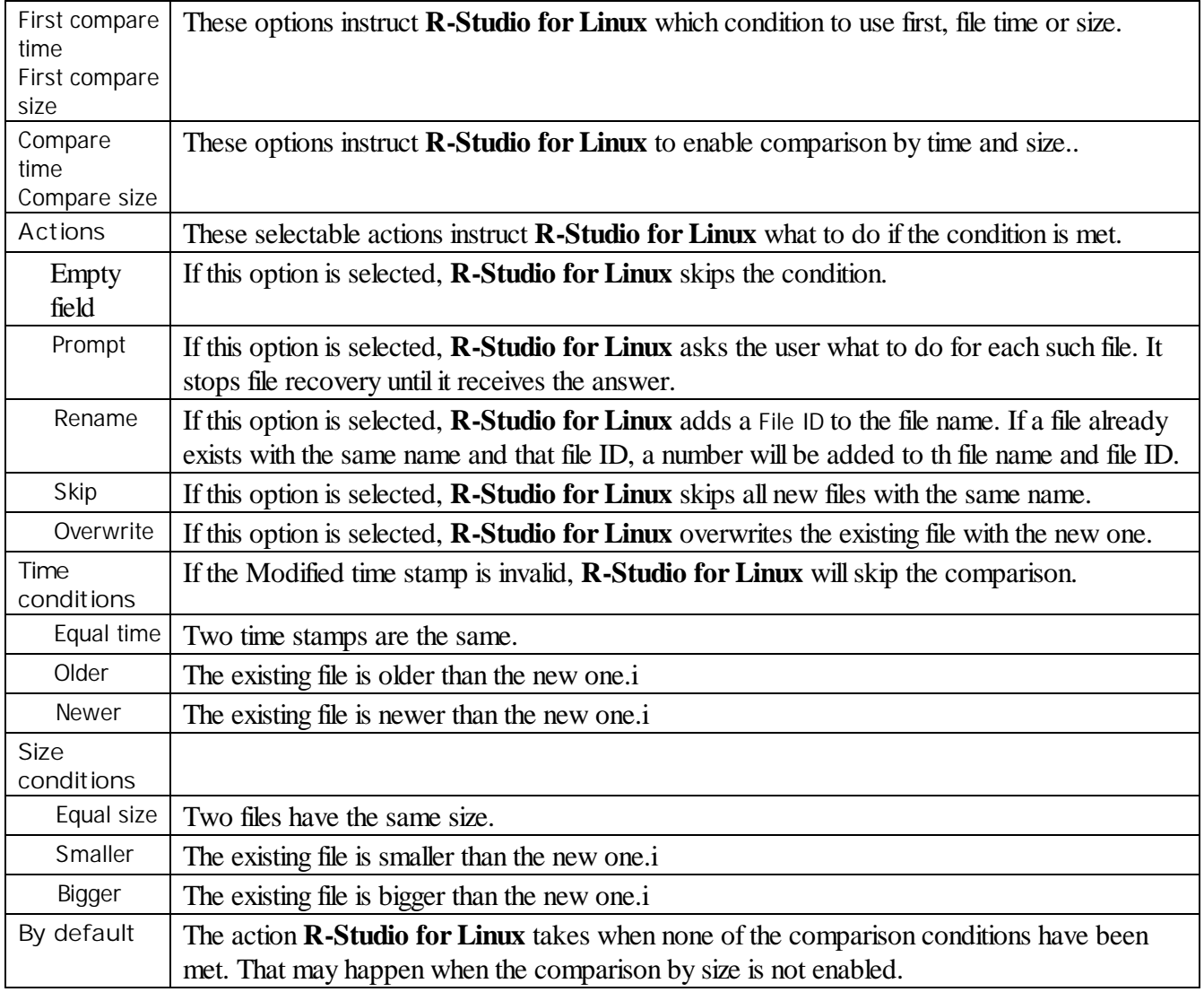

# **2.3.3 File Recovery Lists**

You may create a file containing a list of files and folder found on a disk/partition. Then such file may be manually edited to specify files to recover and then loaded back into **R-Studio for Linux**. **R-Studio for Linux** will automatically mark the files in this list for recovery. Such file lists recovery are very useful, for example, when it is necessary to have such file lists approved for recovery by someone else who is far away from the computer where **R-Studio for Linux** is running.

You may create file recovery lists for the entire disk or for specific folders. Moreover, you may create a file recovery list for all files within the disk/folder, or for marked files/folders only.

All versions of **R-Studio for Linux** can create recovery lists in the plain text format with basic functionality. **R-Studio Technician/T80+** can create custom [recovery](#page-175-0) lists in other formats with more advanced options

#### *Creating a simple recovery list*

### **To create a recovery list**

**1 For an entire disk, select Export Recovery List on the File menu, or**

Right-click the uppermost folder (higher than **Root**, usually the letter or the name of the disk) and select **Export Recovery List** on the shortcut menu.

**For a specific folder, right-click the folder and select Export Recovery List on the shortcut menu.**

2 Specify the place to save the recovery list and other necessary options on the Export Recovery List **dialog box**

#### **Export Recovery List dialog box**

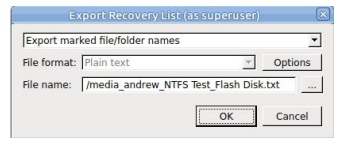

#### **Options dialog box**

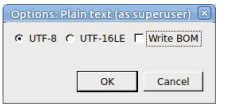

#### *Export Recovery List options* Ξ

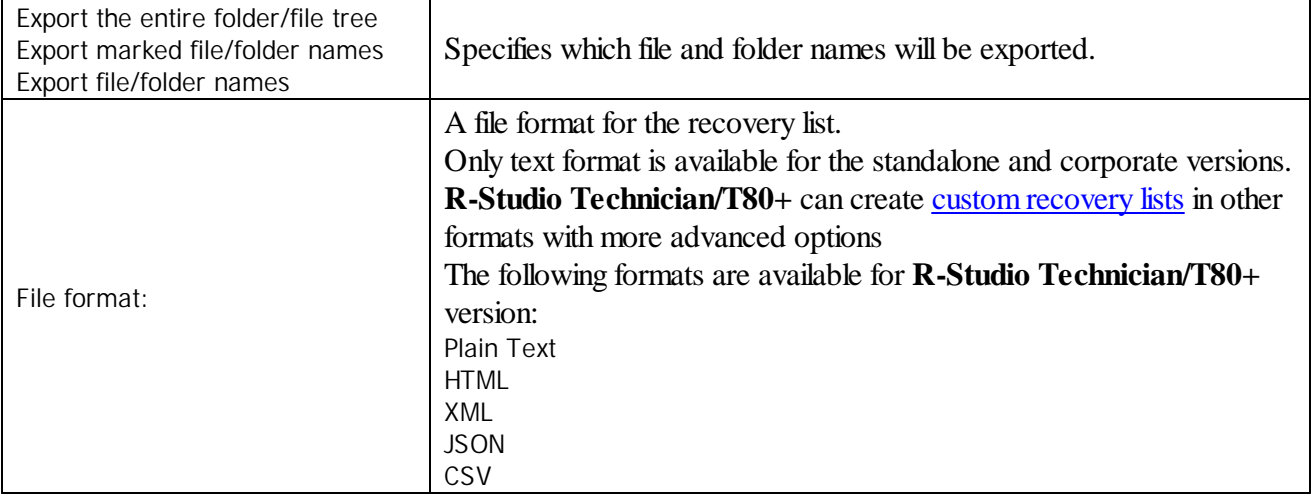

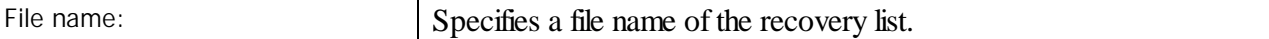

# *Editing the file recovery list*

All files without any marks in the recovery list will be marked when the list is loaded into **R-Studio for Linux**. So, if you have some files in the recovery list that don't need to be recovered, just delete them from the list. In addition, you may use the following marks to specify some options

- :+ Mark the file, or the folder, all its files, and subfolders within the folder.
- :\* Mark the file, or the folder and its files, don't mark subfolders in the folder.
- :- Unmark the file, or the folder, its files, and subfolders in the folder.
- := Unmark the file or the folder and its files, dont unmark subfolders in the folder.
- :! Provide the information on the file. (**R-Studio Technician/T80+** only)

**R-Studio for Linux** processes records in the list consequently. That is, if there are the following lines in the file,

```
:+Files to Recover\
:-Files_to_Delete\File_2.jpg
the file File\ 2. jpg won't be marked for recovery, while for the lines
:-Files_to_Recover\File_2.jpg
:+Files_to_Recover\
file File 2.jpg will be.
```
# *Loading the edited recovery list*

# **To load a recovery list into R-Studio for Linux,**

- **\* Select Import Recovery List from the File menu and select the file, or** Right-click the uppermost folder (higher than **Root**, usually the letter or the name of the disk) and select **Import Recovery List** on the shortcut menu.
- **> R-Studio for Linux will load the file and mark the files accordingly.**

# *An example of a simple recovery list*

As an example, we'll create a simple recovery list, edit it to mark only those files that are to be recovered, and load it back to mark those files.

# **To create such recovery list**

Mark the necessary folders, right-click the Root folder, and select Export Recovery List on the shortcut **menu.**

Right-click the uppermost folder (higher than **Root**, usually the letter or the name of the disk) and select **Export Recovery List** on the shortcut menu.

*© 2023 R-Tools Technology Inc.*

#### **Export Recovery List**

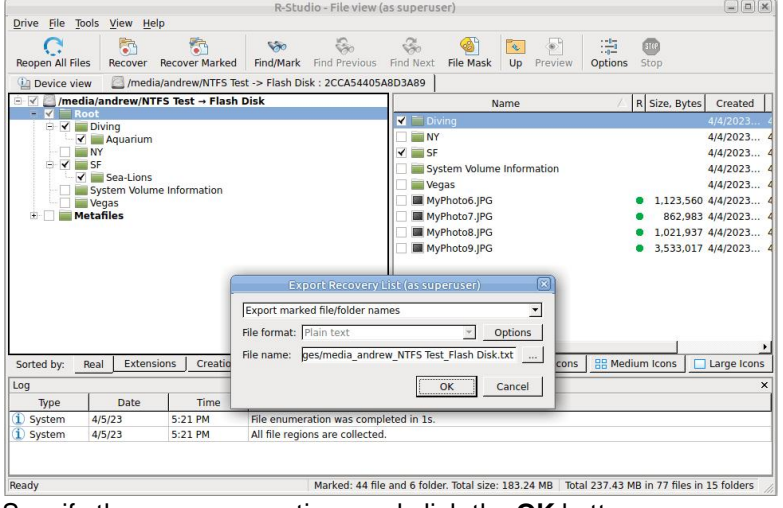

Specify the necessary options and click the **OK** button.

**> R-Studio will save the file.**

### *Structure of a simple recovery list file created by R-Studio for Linux*

```
:# Version = 1
:# Sort = by real
:# PathDelim = /
:# CaseSensitive
:# Drive = type:"Volume"; size:"1048576000"; mountpoint:"/media/andrew/ntfs test";
label:"ntfs test"; fs:"NTFS";
:# Parent = type:"Drive"; size:"1048576000"; serial:"2cca54405a8d3a89";
product:"disk"; vendor:"flash";
Diving/
Diving/Aquarium/
Diving/Aquarium/20190822_100644.jpg
Diving/Aquarium/20190822_101620.jpg
Diving/Aquarium/20190822_102526.jpg
Diving/Aquarium/20190822_103830.jpg
Diving/Aquarium/20190822_104333.jpg
SF/
SF/Sea-Lions/
SF/Sea-Lions/IMG_3493.JPG
SF/Sea-Lions/IMG_3535.JPG
SF/Sea-Lions/IMG_3542.JPG
SF/Sea-Lions/IMG_3579.JPG
SF/Sea-Lions/IMG_3580.JPG
SF/Sea-Lions/IMG_3581.JPG
SF/Sea-Lions/IMG_3589.JPG
SF/IMG_0869.JPG
SF/IMG_0873.JPG
SF/IMG_0890.JPG
SF/IMG_1739.JPG
SF/IMG_3460.JPG
SF/IMG_3461.JPG
SF/IMG_3476.JPG
SF/IMG_3478.JPG
```
SF/IMG\_3479.JPG SF/IMG\_3480.JPG SF/IMG\_3481.JPG SF/IMG\_3493.JPG SF/IMG\_3535.JPG SF/IMG\_3542.JPG SF/IMG\_3579.JPG SF/IMG\_3580.JPG SF/IMG\_3581.JPG SF/IMG\_3589.JPG SF/IMG\_3590.JPG SF/IMG\_3591.JPG SF/IMG\_3592.JPG SF/IMG\_3593.JPG SF/IMG\_3594.JPG SF/IMG\_3595.JPG SF/IMG\_3596.JPG SF/IMG\_3608.JPG SF/IMG\_3627.JPG MyPhoto6.JPG MyPhoto7.JPG MyPhoto8.JPG MyPhoto9.JPG

If such recovery list is created from an entire logical disk/partition, it will contain several virtual folders. For example, they'll have the following structure for an NTFS partition.

```
System Volume Information/
System Volume Information/IndexerVolumeGuid
System Volume Information/WPSettings.dat
Vegas/
MyPhoto6.JPG
MyPhoto7.JPG
MyPhoto8.JPG
MyPhoto9.JPG
///m/$Extend/
///m/$Extend/$Deleted/
///m/$Extend/$RmMetadata/
///m/$Extend/$RmMetadata/$Txf/
///m/$Extend/$RmMetadata/$TxfLog/
///m/$Extend/$RmMetadata/$TxfLog/$Tops
///m/$Extend/$RmMetadata/$TxfLog/$TxfLog.blf
///m/$Extend/$RmMetadata/$TxfLog/$TxfLogContainer00000000000000000001
///m/$Extend/$RmMetadata/$TxfLog/$TxfLogContainer00000000000000000002
///m/$Extend/$RmMetadata/$Repair
///m/$Extend/$ObjId
///m/$Extend/$Quota
///m/$Extend/$Reparse
///m/$AttrDef
///m/$BadClus
///m/$Bitmap
///m/$Boot
///m/$LogFile
///m/$MFT
```

```
///m/$MFTMirr
///m/$Secure
///m/$UpCase
///m/$Volume
```
Now we need to edit this file to mark for recovery the following folders/files:

- 1. All files in the root folder;
- 2. Two files MyPhoto1.jpg and MyPhoto3.jpg in the Diving subfolder;
- 3. All files in the  $\text{Diving}/\text{Aquarium}/$  folder;
- 4. Allfiles in the SF/ folder except the SF/Sea-Lions/ subfolder.

#### *The edited simple recovery list*

The final simple recovery list will be the following:

```
:# Version = 1
:# Sort = by real
:# PathDelim = /
:# CaseSensitive
:# Drive = type:"Volume"; size:"1048576000"; mountpoint:"/media/andrew/ntfs test";
label:"ntfs test"; fs:"NTFS";
:# Parent = type:"Drive"; size:"1048576000"; serial:"2cca54405a8d3a89";
product:"disk"; vendor:"flash";
:= Diving/
:+ Diving/Aquarium/
:+ Diving/MyPhoto1.jpg
:+ Diving/MyPhoto3.jpg
: + SF/
:- SF/Sea-Lions/
MyPhoto6.JPG
MyPhoto7.JPG
MyPhoto8.JPG
MyPhoto9.JPG
```
#### *Loading the edited recovery list*

When we load this recovery list into **R-Studio for Linux**, willsee the following results;

**The root folder**

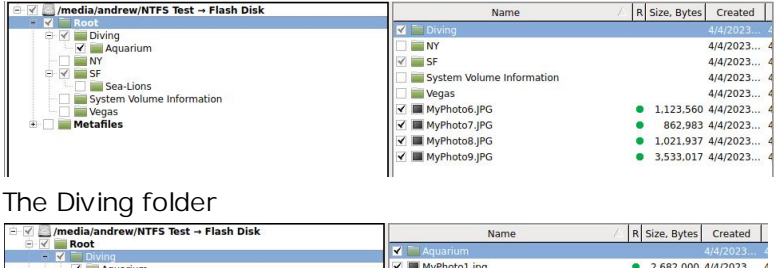

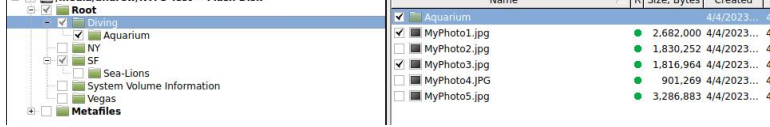

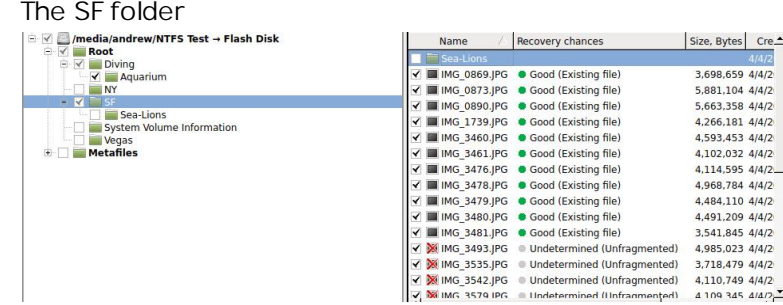

# **2.4 Volume Sets and RAIDs**

**R-Studio for Linux** detects and processes valid hardware volume sets and RAIDs like regular drives/volumes.

**R-Studio for Linux** can analyze and recover data from software volume sets and RAIDs. If a software volume set or RAID is present in your system, **R-Studio for Linux** detects it, and a *Volume sets and RAIDs* object appears on the **Drives** panel. This object can be searched for files, scanned, and files found on it can be recovered the same way as from normal drives/volumes.

If, due to hardware failure, a hardware volume set or RAID cannot be accessed, or due to data loss your system does not recognize a software volume set or RAID, and you know what hard drives were in it, you may create a *Virtual volume set* or *RAID* and process it like a real software volume set or RAID or hardware volume set or RAID.

You may find more information on RAID types in our article What is [Hardware](https://www.r-studio.com/What-is-Hardware-RAID.html) RAID.

You may turn [numerical](#page-13-0) indexes for objects to distinguish them better while creating virtual RAIDs.

- · **Volume Sets, Stripe Sets, and [Mirrors](#page-96-0)**
- · **Basic RAID 4 and RAID 5 [Operations](#page-99-0)**
- · **[Working](#page-101-0) with RAID 6 Presets**
- · **[Working](#page-103-0) with RAID6 (Double Xor)**
- · **[Working](#page-105-0) with RAIDs with Parity Delays**
- · **Working with [Advanced](#page-108-0) RAID Layouts**
- · **Nested and [Non-Standard](#page-117-0) RAID Levels**
- · **Finding RAID [Parameters](#page-127-0)**
- · **Checking RAID [Consistency](#page-130-0)**
- · **Syntax of a Description File for RAID [Configurations](#page-130-1)**
- · **Description Files for RAID [Configurations](#page-135-0)**
- · **[Reverse](#page-219-0) RAIDs**
- · **Various Disk and Volume [Managers](#page-141-0)**

#### *Managing your own RAID layouts*

### **To save your own RAID layout in the presets**

- **1 Click the More... button on Parents tab and select Save on the context menu.**
- **2 Specify the name for the configuration on the Preset name dialog box.**

#### **Preset name dialog box**

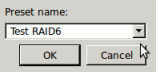

# **> The new RAID configuration will be saved in the presets**

The configurations are stored in the <u>user's [RAID](#page-130-1) layout file</u>. The path and name for this file is specified on the **[R-Studio](#page-14-0) for Linux Settings** dialog box. If no file is specified, **R-Studio for Linux** will ask you to enter the name.

# **Loading your RAID configuration**

If there're objects in the **Parents** tab, the preset will be applied to them. If the **Parents** tab is empty, **R-Studio for Linux** will search the disks listed in the Drives tab for the parents in the user's [RAID](#page-130-1) layout file. If the search fails, **R-Studio for Linux** willshow the **Reference Parents not found** message.

# **To load your RAID configuration**

- **1 Click the More... button on Parents tab and select the preset you want to load**
- **> The new RAID configuration will be loaded**

### **To edit your own RAID configuration**

- **1 Click the More... button on Parents tab and select Edit... on the context menu**
- **2 Select the required configuration on the Edit Block RAID Layout Presets dialog box.**

**Edit Block RAID Layout Presets dialog box**

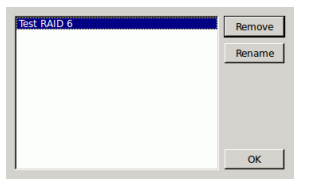

- **3 Edit the parameters of the configuration and save it**
- **> The new configuration parameters will be saved.**

# *Turning Disks On-Line and Off-Line on-the-fly*

You may turn the objects in the virtual RAID or volume set on-line and off-line by selecting/clearing the checkbox on the **Parents** tab. It may be useful, for example, if you need to see which disk is non-actual in a RAID 5.

Actually, when you turn an object off-line, **R-Studio for Linux** substitutes it with a *Missing Disk* or *Empty Space* object.

# *Missing Disks and Empty Space*

If one [partition](https://www.r-studio.com/What-is-Disk-Partition.html) from a hardware volume set or RAID or software volume set or RAID is absent, due to hardware failure, for example, you need to add a virtual missing disk or empty space in order to correctly reconstruct the hardware volume set or RAID or software volume set or RAID structure. The missing disk/empty space should be placed in the same place as the missing partition.

**Note: R-Studio for Linux** does not write anything real on the disk. Missing disks/empty space are virtual objects that do not affect actual data on the drive.

# **To add a** *Missing disk/Empty space* **object**

- **1 Select a** *Volume sets and RAIDs* **object on the R-Studio for Linux's Drives panel**
- 2 Right-click in the Parents tab in the right pane and select Add Missing Disk or Add Empty Space on the context menu or select Add Missing Disk or Add Empty Space on the Create menu. Which object type is **necessary, R-Studio for Linux decides automatically.**

For the **Empty space** object, Specify its size on the **Add Empty Space** dialog box.

**Add Empty Space dialog box**

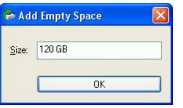

**> A** *Missing Disk* **or Empty Space object will appear in the Parents tab**

# <span id="page-96-0"></span>**2.4.1 Volume Sets, Stripe Sets, and Mirrors**

### **To create a Volume set object**

- **1 Click the Create Virtual RAID button and select Create Virtual Volume set** or select the **Create Virtual Volume set** on the **Create** menu
- **> A Virtual Volume set object will appear on the Drives panel**

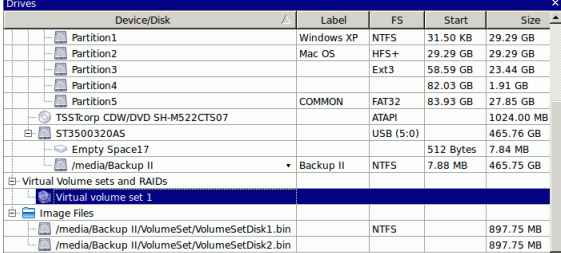

- **2 Drag the required partitions from the Drives panel to the Parents tab**
- **3 Drag the required partitions from the Drives panel to the Parents tab**
	- *Other ways to add objects*
	- · Right-click the **Parents** tab and select the required partition from the context menu,

or

- · Right-click the partition on the **Drives** panel, select **Add to RAID** on the context menu, and select the RAID object you want to add the partition to.
- Or right-click the **Parents** tab and select the required partition from the context menu.

**Note:** Objects should be placed in the same order as they were in the original volume set. If this order is incorrect, you must change it by dragging the parents to place them in the correct order.

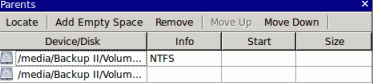

**> The** *Virtual volume set or RAIDs* **object can now be processed like regular drives/volumes** If **R-Studio for Linux** detects a valid file system on the newly created RAID object, a partition object will appear on the **Drives** panel.

# **To create a Stripe set object (RAID 0)**

- **1 Click the Create Virtual RAID button and select Create Virtual Block RAID** or select the **Create Virtual Block RAID** on the **Create** menu
- **> A Virtual Block RAID object will appear on the Drives panel**

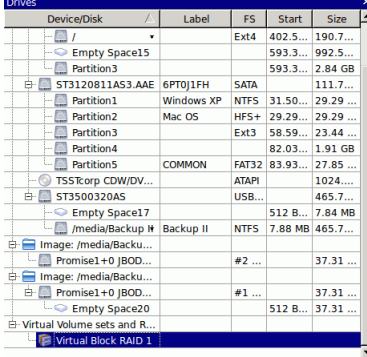

- **2 Select RAID 0 (Stripe set) on the RAID type**
- **3 Drag the required partitions from the Drives panel to the Parents tab**

Or right-click the **Parents** tab and select the required partition from the context menu.

You may either make **R-Studio for Linux** to process your changes immediately or wait until you finish editing the RAID layout. Select or clear the Apply changes immediately checkbox on the **Parents** tab. Click the **Apply** button to apply the changes when are you through.

**Note:** Objects should be placed in the same order as they were in the original volume set. If this order is incorrect, you must change it by dragging the parents to place them in the correct order.

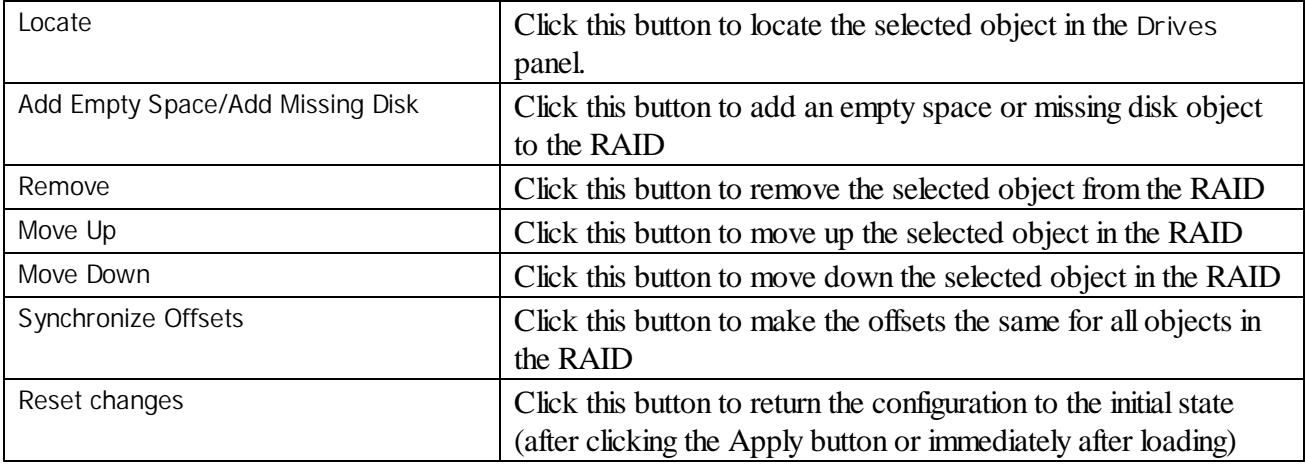

# *Object control buttons*

The Block size and Offset (in sectors) parameters must be set the same as for the original volume set.

You also need to specify Block order. You may select it on the Blocks order drop-down or context menu. If the those parameters are not correct, data on the parents will not be damaged, but they cannot be recovered.

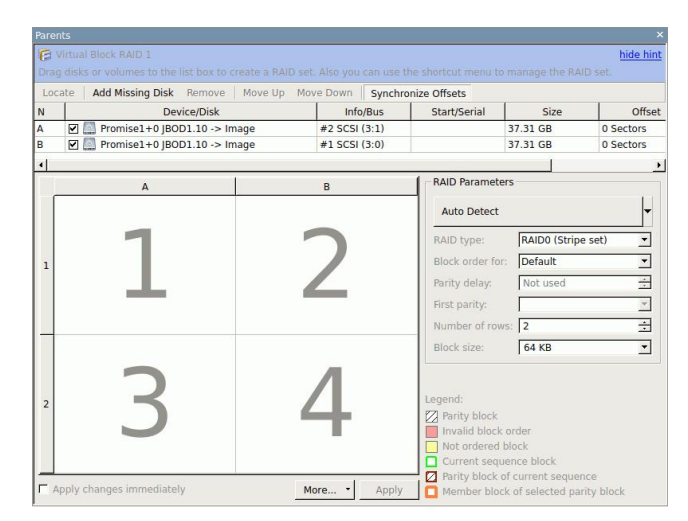

**> The Virtual Block RAID object can now be processed like regular drives/volumes** If **R-Studio for Linux** detects a valid file system on the newly created RAID object, a partition object will appear on the **Drives** panel.

The **Description Files for RAID [Configurations](#page-135-1)** topic shows the RAID description file for this RAID configuration.

# **To create a Mirror set object (RAID 1)**

- **1 Click the Create Virtual RAID button and select Create Virtual Mirror** or select the **Create Virtual Mirror** on the **Create** menu
- **> A Virtual Mirror object will appear on the Drives panel**

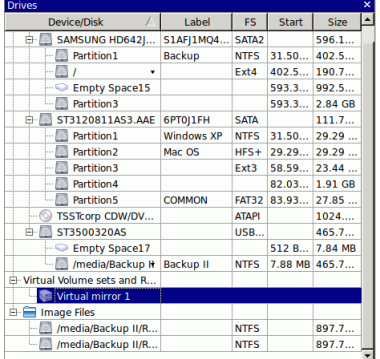

**2 Drag the required partitions from the Drives panel to the Parents tab** Or right-click the **Parents** tab and select the required partition from the context menu.

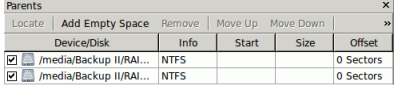

**> The Virtual Mirror object can now be processed like regular drives/volumes** If **R-Studio for Linux** detects a valid file system on the newly created RAID object, a partition object will appear on the **Drives** panel.

# <span id="page-99-0"></span>**2.4.2 Basic RAID 4 and RAID 5 Operations**

RAID 4 and RAID 5 are much similar. You may create and edit a RAID 4 object the same way as a RAID 5 one.

# **To create a RAID 5 object**

- **1 Click the Create Virtual RAID button and select Create Virtual Block RAID** or select the **Create Virtual Block RAID** on the **Create** menu
- **> A Virtual Block RAID object will appear on the Drives panel**

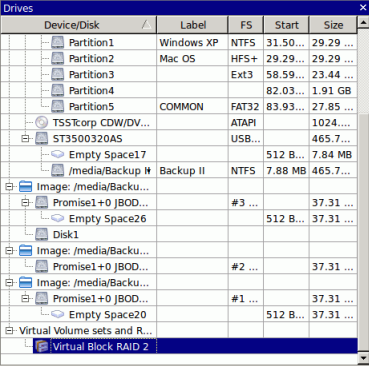

- **2 Select RAID 5 on the RAID type**
- **3 Drag the required partitions from the Drives panel to the Parents tab**
- **3 Drag the required partitions from the Drives panel to the Parents tab**
	- *Other ways to add objects*

· Right-click the **Parents** tab and select the required partition from the context menu, or

· Right-click the partition on the **Drives** panel, select **Add to RAID** on the context menu, and select the RAID object you want to add the partition to.

You may either make **R-Studio for Linux** to process your changes immediately or wait until you finish editing the RAID layout. Select or clear the Apply changes immediately checkbox on the **Parents** tab. Click the **Apply** button to apply the changes when are you through.

**Note:** Objects should be placed in the same order as they were in the original RAID 5. If this order is incorrect, you must change it by dragging the parents to place them in the correct order.

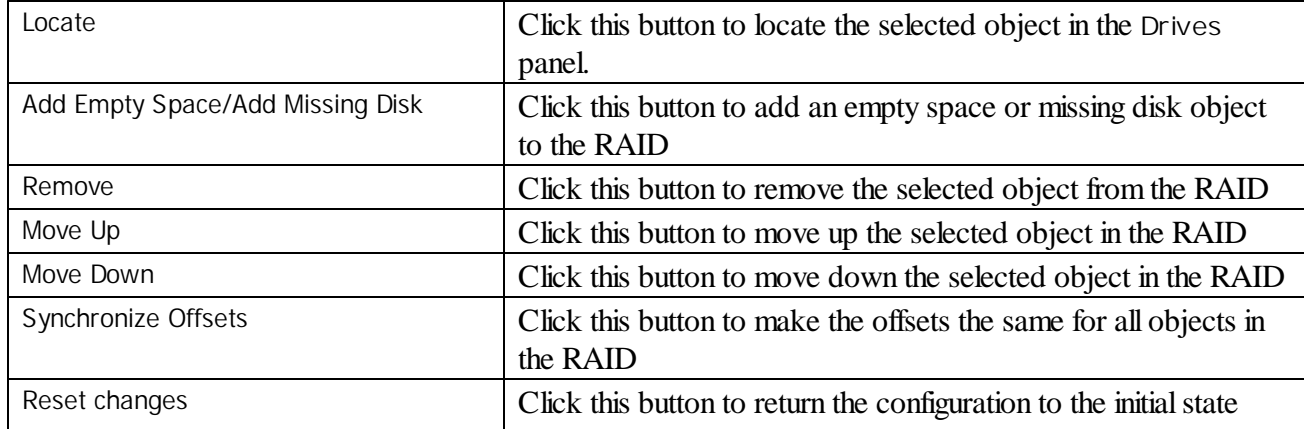

#### *Object control buttons*

*© 2023 R-Tools Technology Inc.*

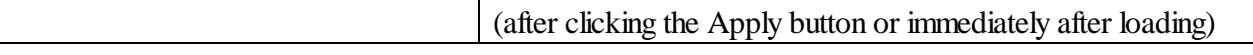

The RAID block size and Offset (in sectors) parameters must be set the same as for the original RAID 5.

You also need to specify Block order for virtual RAID 5. You may select it on the Block order drop-down or context menu.

If the those parameters are not correct, data on the parents will not be damaged, but files from the RAID 5 cannot be recovered.

**Note:** You may check how correctly you have reconstructed the original RAID 5. Find a file and preview it. If the file appears correct, you have created a correct RAID 5 layout.

If your RAID 5 has an unusual configuration, you may create them manually. See **Working with [Advanced](#page-108-0) RAID 5 [Layouts](#page-108-0)** for details.

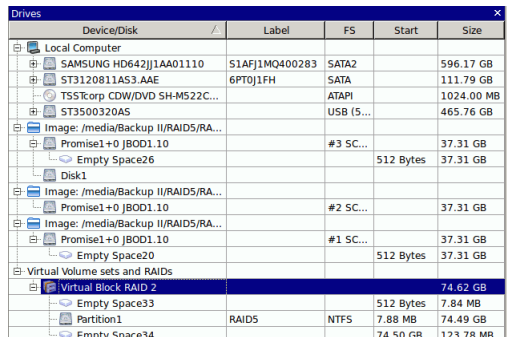

# **Parents tab**

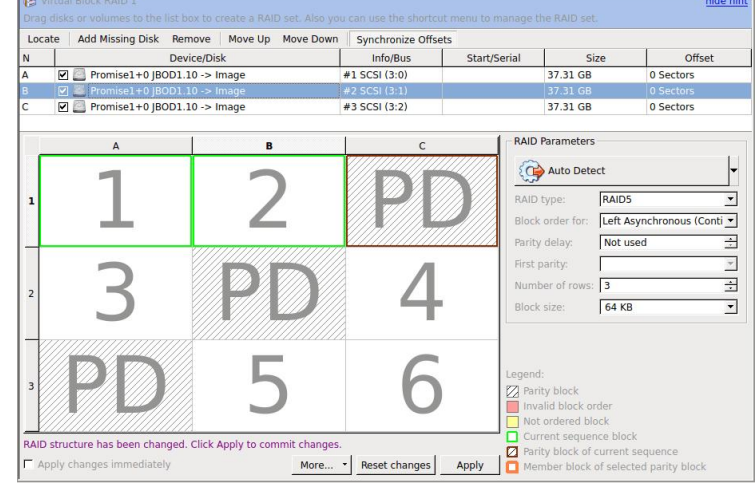

**> The** *RAID 5* **object can now be processed like regular drives/volumes**

If **R-Studio for Linux** detects a valid file system on the newly created RAID object, a [partition](https://www.r-studio.com/What-is-Disk-Partition.html) object will appear on the **Drives** panel.

The **Description Files for RAID [Configurations](#page-136-0)** topic shows the RAID description file for this RAID configuration.

# *Creating and saving your own RAID 5 configuration*

You may create and save your own RAID configurations for non-standard RAIDs. You may specify Offset, Block order/size and Row count. See **Working with [Advanced](#page-108-0) RAID 5 Layouts** for details.

# <span id="page-101-0"></span>**2.4.3 Working with RAID 6 Presets**

**R-Studio for Linux** allows you to create and process RAID 6 layouts. You may use either presets for several RAID 6 layouts, or use your own custom ones.

R-Studio for Linux provides presets for the following RAID 6 layouts:

### **Reed-Solomon**

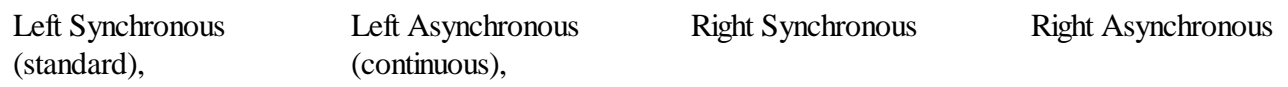

In addition you may create your own RAID 6 configurations.

# *Creating a RAID 6 object from a preset:*

We will use the Reed-Solomon (Left Synchronous (standard)) preset as an example.

# **To create a RAID 6 object**

- **1 Click the Create Virtual RAID button and select Create Virtual Block RAID** or select the **Create Virtual Block RAID** on the **Create** menu
- **> A Virtual Block RAID object will appear on the Drives panel**

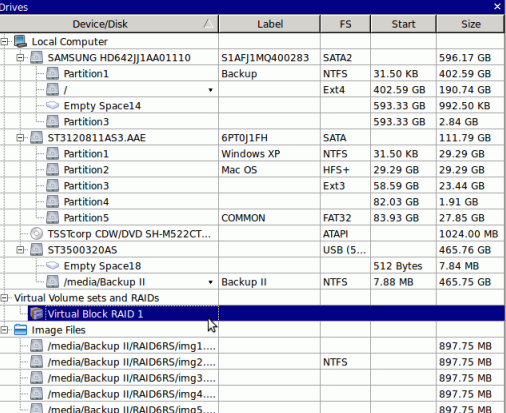

- **2 Select RAID 6/Reed-Solomon on the RAID type**
- **3 Drag the required partitions from the Drives panel to the Parents tab**
- **3 Drag the required partitions from the Drives panel to the Parents tab**

# *Other ways to add objects*

- · Right-click the **Parents** tab and select the required partition from the context menu, or
- · Right-click the partition on the **Drives** panel, select **Add to RAID** on the context menu, and select the RAID object you want to add the partition to.

You may either make **R-Studio for Linux** to process your changes immediately or wait until you finish editing the RAID layout. Select or clear the Apply changes immediately checkbox on the **Parents** tab. Click the **Apply** button to apply the changes when are you through.

# **Parents tab**

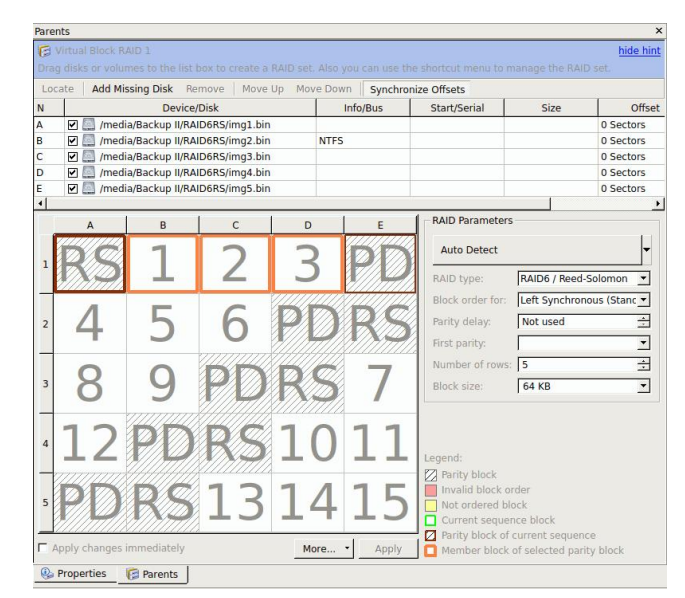

**Note:** Objects should be placed in the same order as they were in the original volume set. If this order is incorrect, you must change it by dragging the parents to place them in the correct order.

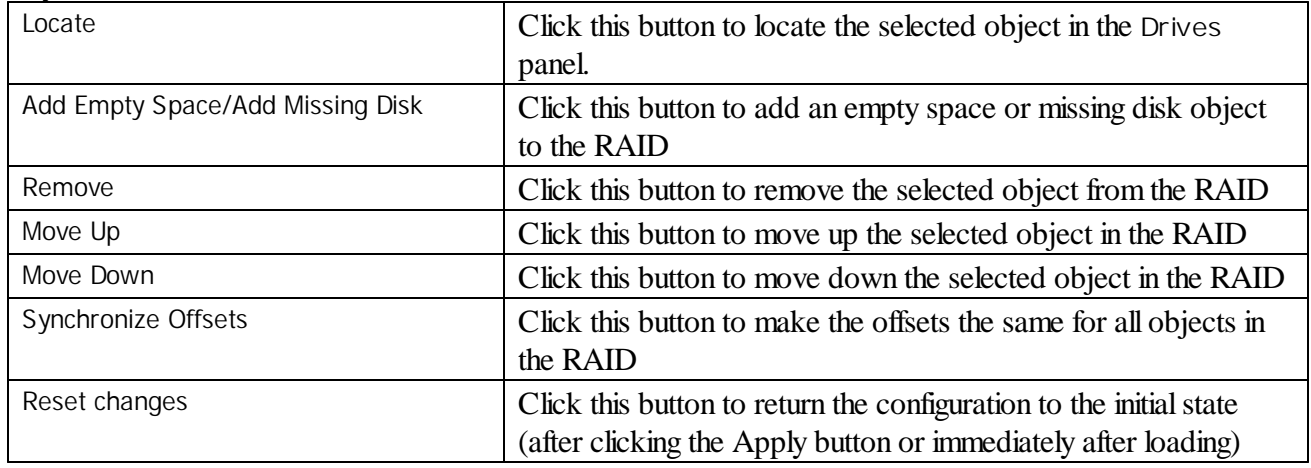

#### *Object control buttons*

The RAID block size and Offset (in sectors) parameters must be set the same as for the original volume set.

You also need to specify Blocks order (Left Synchronous (standard) for our case) for virtual RAID 6. You may select it on the Blocks order drop-down or context menu.

If the those parameters are not correct, data on the parents will not be damaged, but they cannot be recovered.

**Note:** You may check how correctly you have reconstructed the original volume set or RAID. Find a file and preview it. If the file appears correct, you have created a correct RAID layout.

# **> The Virtual Block RAID object can now be processed like regular drives/volumes**

If **R-Studio for Linux** detects a valid file system on the newly created RAID object, a [partition](https://www.r-studio.com/What-is-Disk-Partition.html) object will appear on the **Drives** panel. The **Description Files for RAID [Configurations](#page-138-0)** topic shows the RAID description file for this RAID configuration.

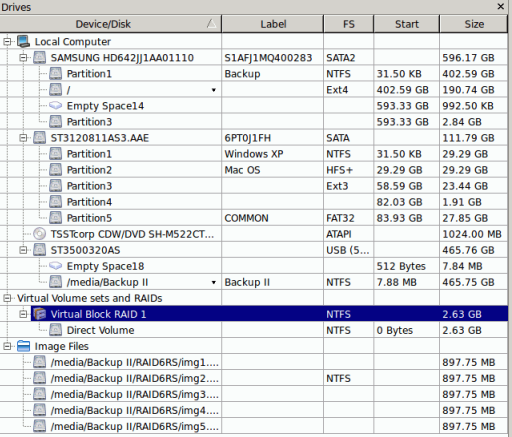

# <span id="page-103-0"></span>**2.4.4 Working with RAID6 (Double Xor) Presets**

**R-Studio for Linux** allows you to create and process RAID 6 Double Xor layouts with the following presets: EVENODD RAID DP  $X\text{-Code}(2)$  Adaptec 3805 In addition you may create your own RAID 6 configurations.

# *Creating a RAID 6 (Double Xor) object from a preset:*

We will use the EVENODD preset as an example.

# **To create a RAID 6 (Double Xor) object**

- **1 Click the Create Virtual RAID button and select Create Virtual Block RAID** or select the **Create Virtual Block RAID** on the **Create** menu
- **> A Virtual Block RAID object will appear on the Drives panel**

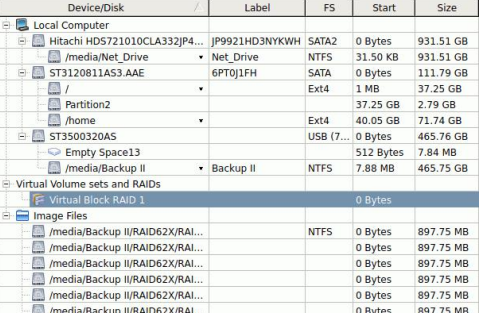

- **2 Select RAID 6/?Double Xor on the RAID type**
- **3 Drag the required partitions from the Drives panel to the Parents tab**

# *Other ways to add objects*

· Right-click the **Parents** tab and select the required partition from the context menu,

or

· Right-click the partition on the **Drives** panel, select **Add to RAID** on the context menu, and select the RAID object you want to add the partition to.

You may either make **R-Studio for Linux** to process your changes immediately or wait until you finish editing the RAID layout. Select or clear the Apply changes immediately checkbox on the **Parents** tab. Click the **Apply** button to apply the changes when are you through.

.

# **Parents tab**

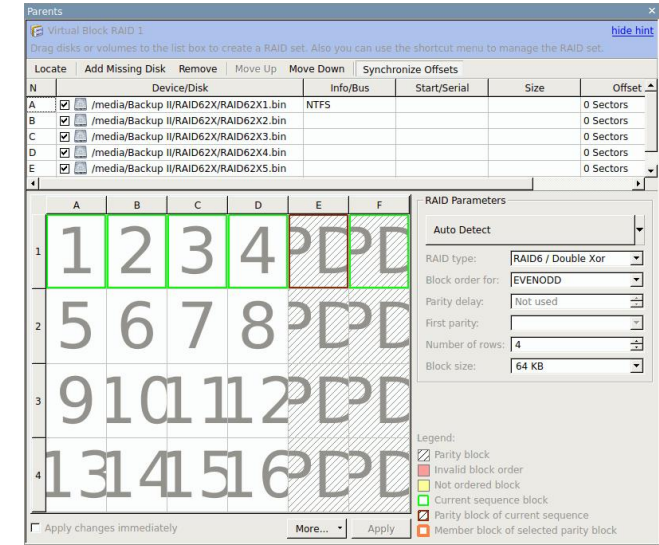

**Note:** Objects should be placed in the same order as they were in the original volume set. If this order is incorrect, you must change it by dragging the parents to place them in the correct order.

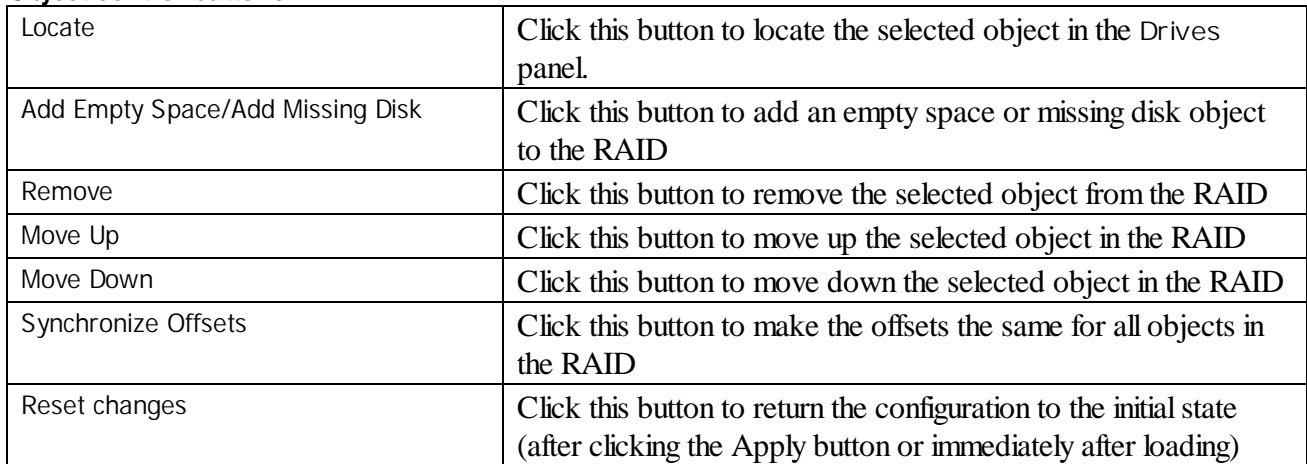

#### *Object control buttons*

The RAID block size and Offset (in sectors) parameters must be set the same as for the original volume set.

You also need to specify Blocks order (EVENODD for our case) for virtual RAID 6 (Double Xor). You may select it on the Blocks order drop-down or context menu.

If the those parameters are not correct, data on the parents will not be damaged, but they cannot be recovered.

**Note:** You may check how correctly you have reconstructed the original volume set or RAID. Find a file and preview it. If the file appears correct, you have created a correct RAID layout.

# **> The Virtual Block RAID object can now be processed like regular drives/volumes**

If **R-Studio for Linux** detects a valid file system on the newly created RAID object, a [partition](https://www.r-studio.com/What-is-Disk-Partition.html) object will appear on the **Drives** panel. The **Description Files for RAID [Configurations](#page-138-1)** topic shows the RAID description file for this RAID configuration.

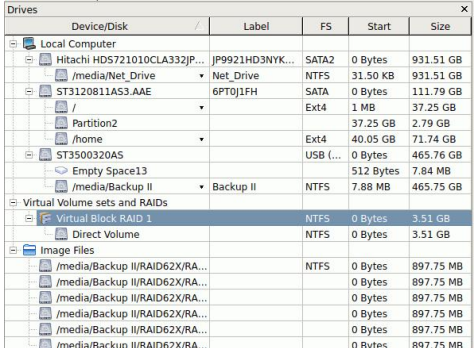

You also may check the RAID consistency, if necessary. See the **Checking RAID [Consistency](#page-130-0)** help page for details.

# <span id="page-105-0"></span>**2.4.5 Working with RAIDs with Parity Delays**

**R-Studio for Linux** allows you to create RAIDs with parity delays (any level that allows that). For example, let us create a RAID 5 the parity delays with the following layout:

- Three disks,
- Delay=16
- Block size: 16 KB
- Offset: 1088 sectors (544 KB)
- Block order: Left Asynchronous (Continuous)
- *Block order table:*

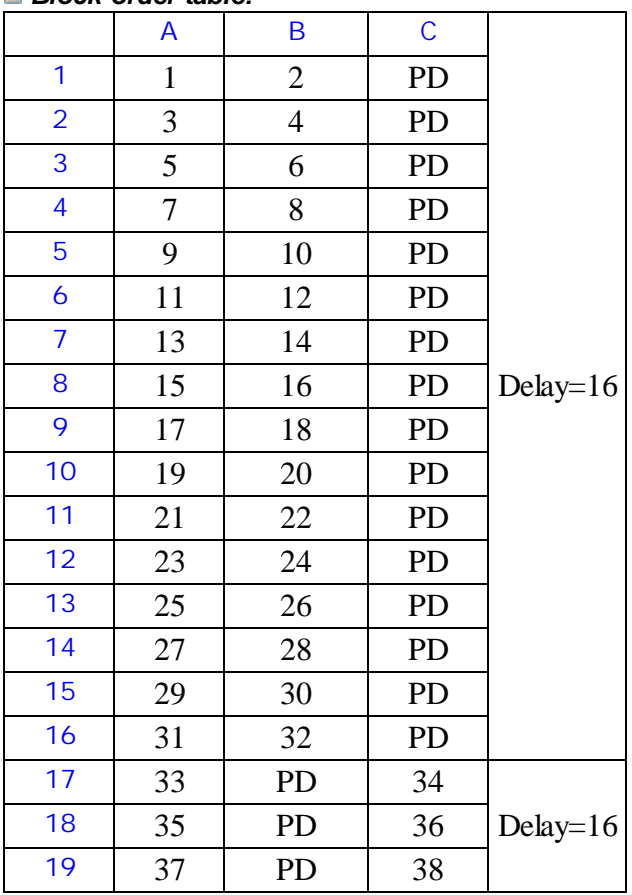

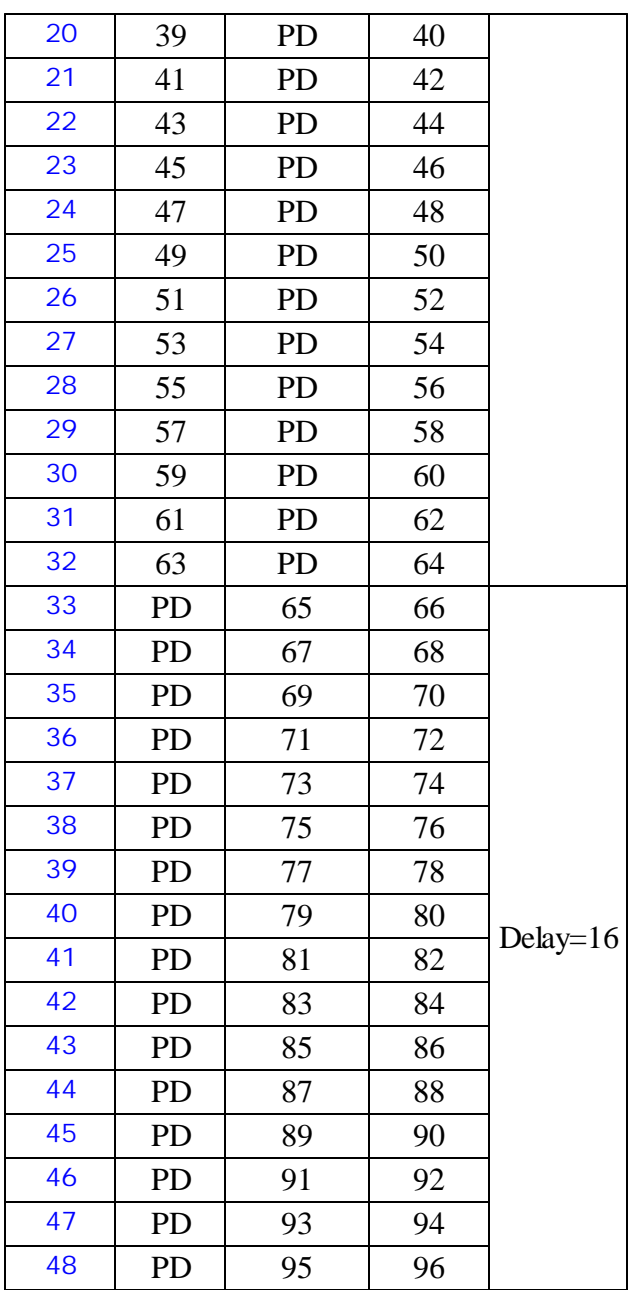

# **To create such RAID 5,**

1 Click the Create virtual volume sets or RAIDs button and select Create Virtual Block RAID & Autodetect or select **Create Virtual Block RAID & Autodetect** on the **Create** menu

Check that the Apply changes immediately check box is clear on the **Parents** tab. This will prevent **R-Studio for Linux** from trying to start processing the RAID configuration until you specify it completely.

# 2 Drug the required objects from the Drives pane to the Parents tab and select RAID 5 on the RAID type

# *Other ways to add objects*

· Right-click the **Parents** tab and select the required partition from the context menu,

or

· Right-click the partition on the **Drives** panel, select **Add to RAID** on the context menu, and select the

RAID object you want to add the partition to.

These objects may be hard drives, [logical](https://www.r-studio.com/What-is-Logical-Disk.html) disks, or [images](https://www.r-studio.com/What-is-Disk-Image.html). Check that the objects are correctly placed. **Note:** Objects should be placed in the same order as they were in the original RAID 5. If this order is incorrect, you must change it by dragging the parents to place them in the correct order.

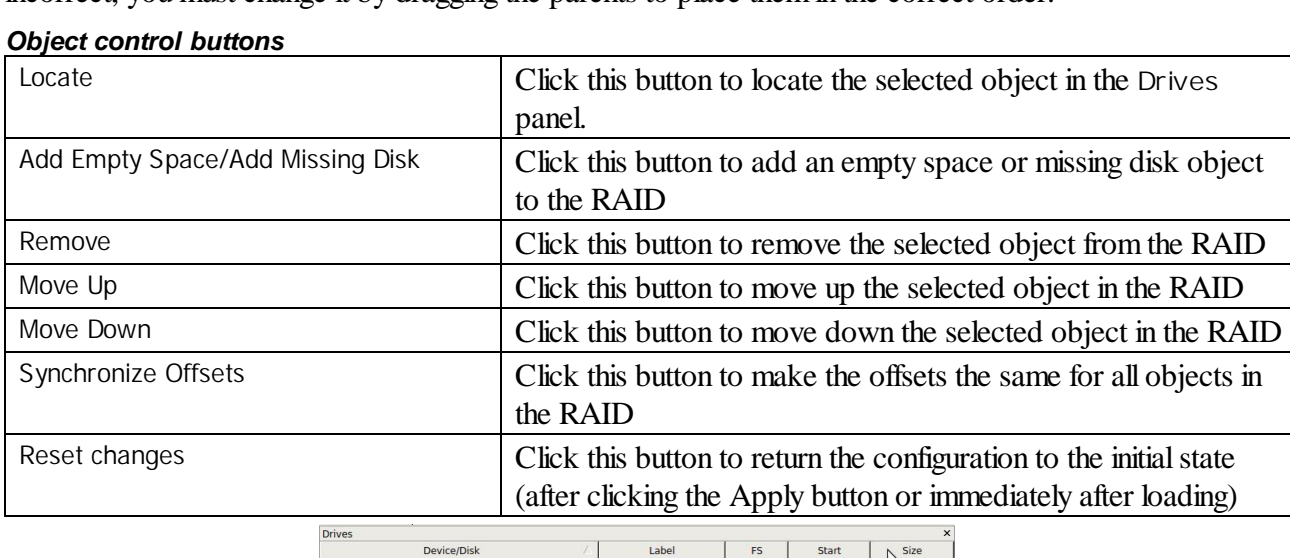

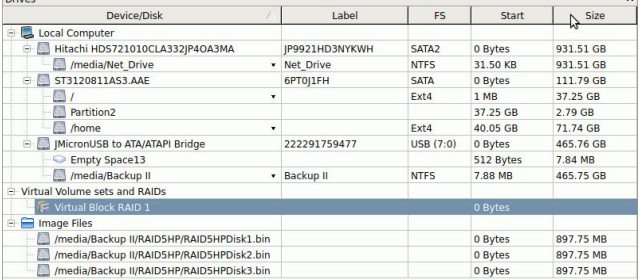

- **3 Specify the Block size and Offset parameters on the Parents tab** Disregard the Block order field.
- **4 Specify the parity delay number in the Parity delay control on the Parents tab.**

The number of rows will change to 48.

 $\Box$  If necessary, adjust the First parity parameter

By default, this parameter is set equal to Parity delay. By changing it, you may "shift" the block order table. For example, when the First parity parameter is set as 1 for the RAID 5 of 3 disks with Parity delay of 3., the block order table will be the following:**First parity parameter**

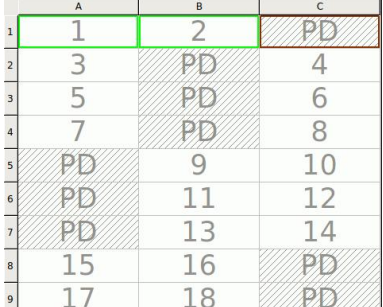
**5 Select Left Asynchronous (Continuous) on the Block Order Field and click the Apply button on the Parents tab**

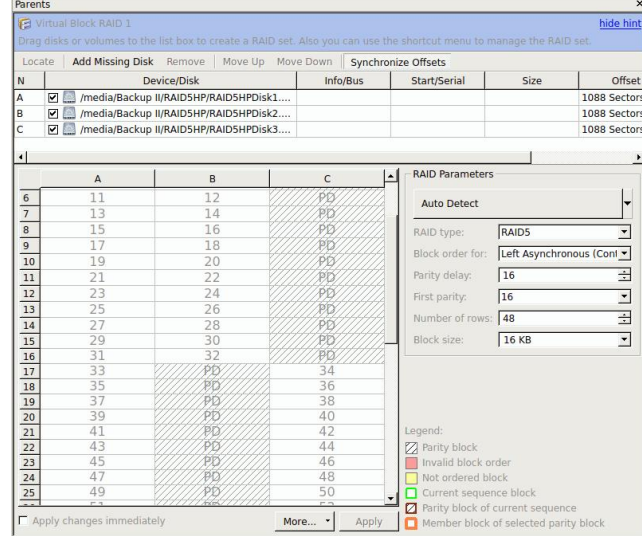

**> The created Virtual Block RAID 1 object can now be processed like regular drives/volumes** If **R-Studio for Linux** detects a valid file system on this RAID object, a [partition](https://www.r-studio.com/What-is-Disk-Partition.html) object will appear on the **Drives** panel.

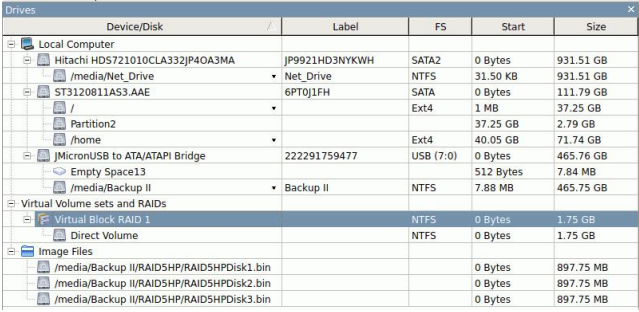

The **Description Files for RAID [Configurations](#page-136-0)** topic shows the RAID description file for this RAID configuration.

You also may check the RAID consistency, if necessary. See the **Checking RAID [Consistency](#page-130-0)** help page for details.

# **2.4.6 Working with Advanced RAID Layouts**

<span id="page-108-0"></span>**R-Studio for Linux** allows you to create and process very complex custom RAID layouts.

For example, let us create a RAID 5 with the following layout:

- Three disks,
- Block size: 4 KB
- Offset: 32768 sectors (64 KB)
- Block order:

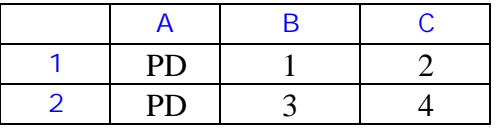

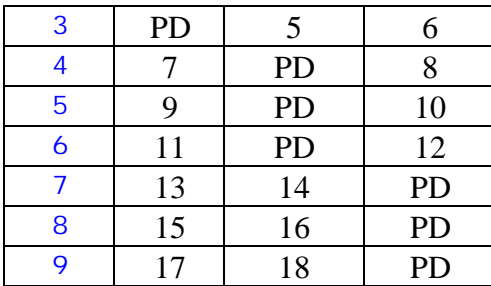

## **To create such RAID 5,**

- **1 Click the Create virtual volume sets or RAIDs button and select Create Virtual Block RAID**
- **3 Drag the required partitions from the Drives panel to the Parents tab**

#### *Other ways to add objects*

· Right-click the **Parents** tab and select the required partition from the context menu, or

· Right-click the partition on the **Drives** panel, select **Add to RAID** on the context menu, and select the RAID object you want to add the partition to.

Check that the Apply changes immediately check box is clear on the **Parents** tab. This will prevent **R-Studio for Linux** from trying to start processing the RAID configuration until you specify it completely.

2 Drug the required objects from the Drives pane to the Parents tab and select Custom on the RAID type These objects may be hard drives, [logical](https://www.r-studio.com/What-is-Logical-Disk.html) disks, or [images](https://www.r-studio.com/What-is-Disk-Image.html). Check that the objects are correctly placed.

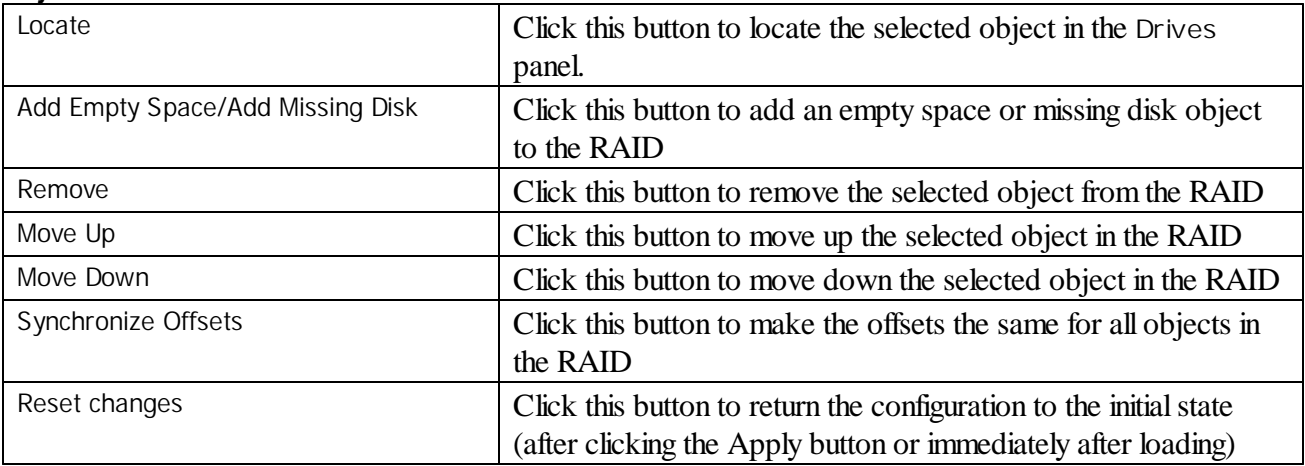

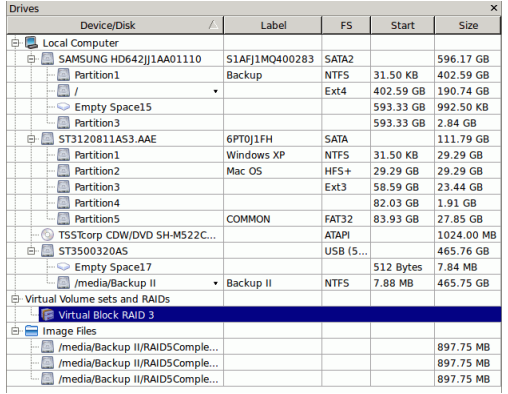

#### *Object control buttons*

- **3 Specify the Block size and Offset parameters on the Parents tab** Disregard the Block order field.
- **4 Manually enter 9 to Number of rows on the Parents tab** Block order will change to Custom.
- **5 Enter the block order in the table on the Parents tab**

Use the **RAID sequence** window to move from one row to another.

**Using the keyboard**: arrow keys to navigate, digit and pd keys to enter the block order.

**Using the mouse**: right-click the cell and select the number or parity from the context menu. If the block table is too large, you better use the keyboard to enter the digits.

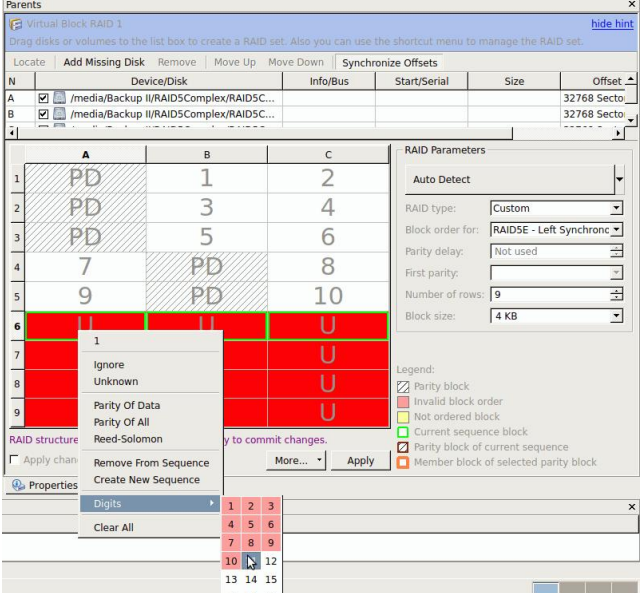

**Corrections**: **R-Studio for Linux** will tell you if some digits are not correct. Navigate to the required cell and enter the correct value. Use the **Delete** key to clear a cell.

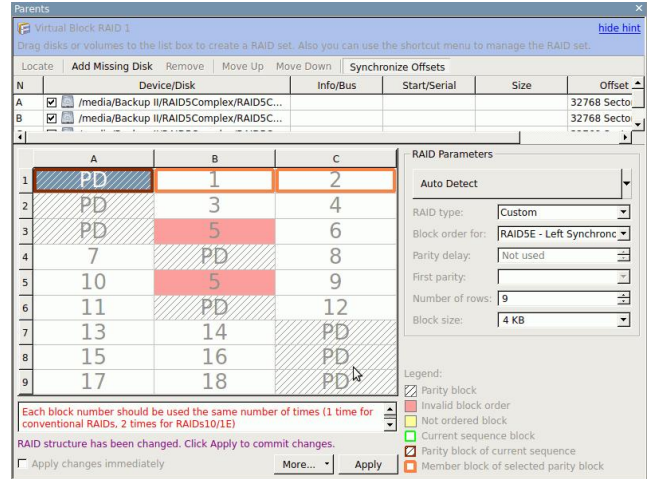

**Clear the table**:Right-click the table and select **Clear all** on the context menu.

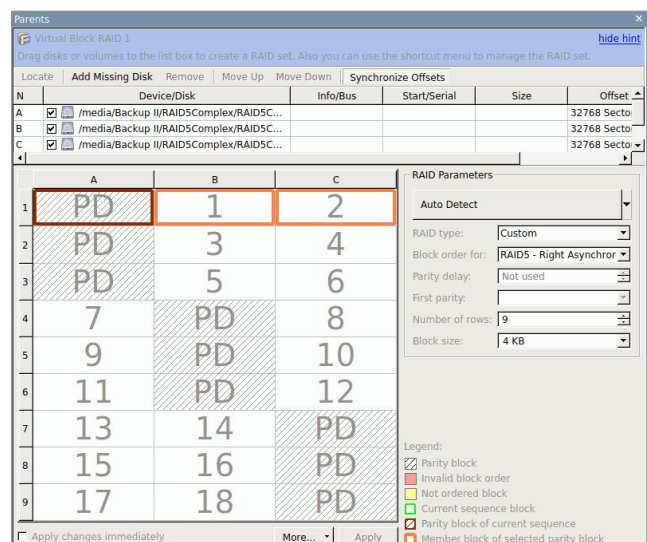

**6 When you finishes entering the information, click the Apply button on the Parents tab**

**> The created Virtual Block RAID 1 object can now be processed like regular drives/volumes** If **R-Studio for Linux** detects a valid file system on this RAID object, a [partition](https://www.r-studio.com/What-is-Disk-Partition.html) object will appear on the **Drives** panel.

The **Description Files for RAID [Configurations](#page-136-1)** topic shows the RAID description file for this RAID configuration.

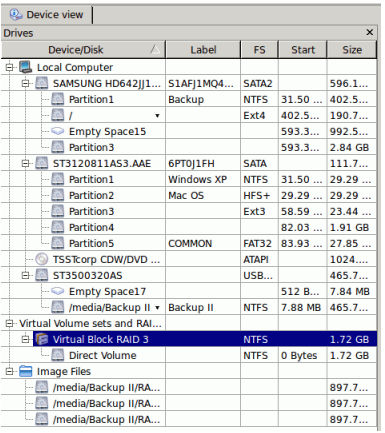

## <span id="page-111-0"></span>**Advanced RAID 5**

Another example is a RAID with the following layout, similar to that used in Mac Pro internal RAID cards with 4 hard drives.

- Four disks,
- $\bullet$  Block size: 512 KB (1024 sectors)
- Offset: 32768 sectors (64 KB)
- Block order:

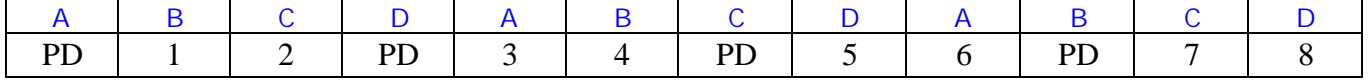

As you see, this layout cannot be fit directly into a standard 2D block order table. Still, it's possible to create such RAID layout using the **RAID Sequence** window.

## **To create such RAID,**

1 Click the Create virtual volume sets or RAIDs button and select Create Virtual Block RAID & Autodetect or select **Create Virtual Block RAID & Autodetect** on the **Create** menu

Check that the Apply changes immediately check box is clear on the **Parents** tab. This will prevent **R-Studio for Linux** from trying to start processing the RAID configuration until you specify it completely.

2 Drug the required objects from the Drives pane to the Parents tab and select RAID 5 on the RAID type

## *Other ways to add objects*

*Object control buttons*

· Right-click the **Parents** tab and select the required partition from the context menu,

or

· Right-click the partition on the **Drives** panel, select **Add to RAID** on the context menu, and select the RAID object you want to add the partition to.

These objects may be hard drives, logical disks, or *images*. Check that the objects are correctly placed.

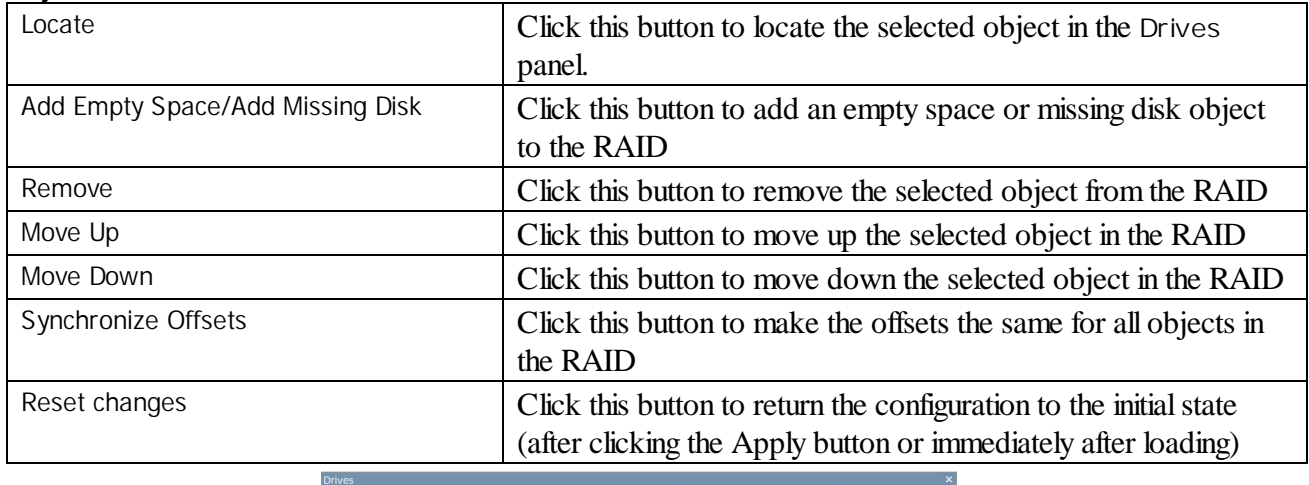

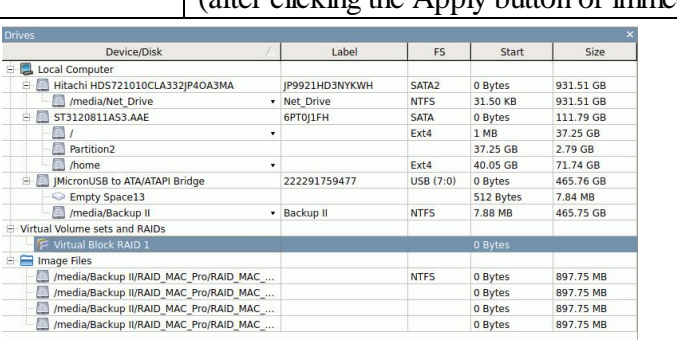

- **3 Specify the Block size and Offset parameters on the Parents tab** Disregard the Block order field.
- **4 Manually enter 3 to Number of rows on the Parents tab and change Block order to Custom**
- 5 Right-click the RAID Sequence window and select Remove All. Manually enter 3 to Number of rows on **the Parents tab and change Block order to Custom**
- **6 Right-click Cell 1 in the block order table and select Create New Sequence.**
- 7 Right-click Cell 2 in the block order table and select Add to Sequence, do that for Cell 3, too.
- **8 Right-click Cell 4 in the block order table and select Create New Sequence.**
- 9 Right-click Cell 5 in the block order table and select Add to Sequence, do that for Cell 6, too. Continue those steps for the rest of the table until the **RAID Sequence** window will have 4 sequences of 3 disks:

**Sequences window**

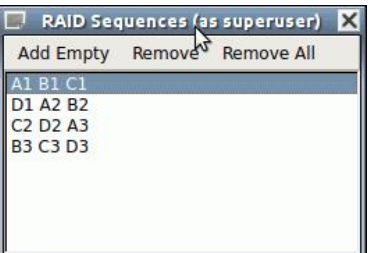

10 Select the first line in the RAID Sequence window, right-click Cell 1 in the block order table, and select **Parity of Data.**

If any unnecessary sequences appear, right-click them in the **RAID Sequence** window, and select Remove.

11 Right-click Cell 2 in the block order table and select 1, do that for Cell 3 selecting 2.

If any unnecessary sequences appear, right-click them in the **RAID Sequence** window, and select Remove.

12 Move to the next sequence in the RAID Sequence window and repeat the procedure for cells 4, 5, and **6.**

Do that for the rest of the sequences until you fill all cells in the block order table in the **Parents tab**.

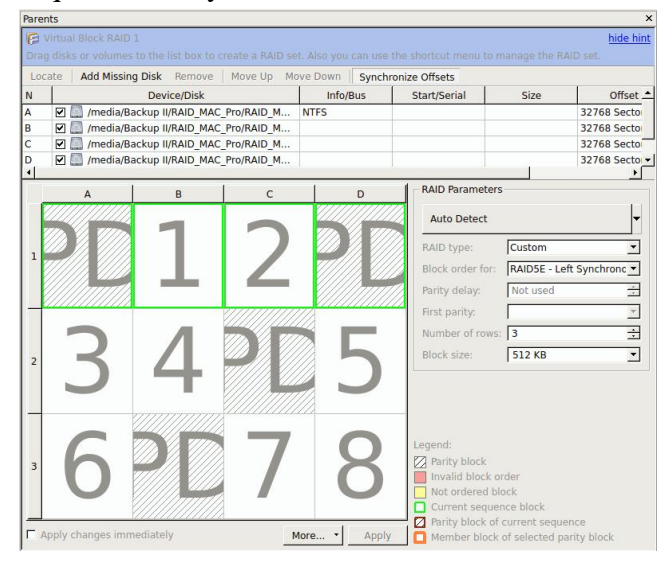

**> The created Virtual Block RAID 1 object can now be processed like regular drives/volumes**

If **R-Studio for Linux** detects a valid file system on this RAID object, a partition object will appear on the **Drives** panel.

The **Description Files for RAID [Configurations](#page-137-0)** topic shows the RAID description file for this RAID configuration.

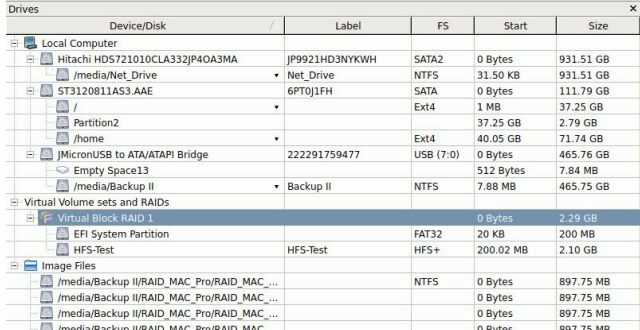

You also may check the RAID consistency, if necessary. See the **Checking RAID [Consistency](#page-130-0)** help page for details.

# <span id="page-114-0"></span>**Advanced RAID 6 Layout**

For example, let us create a RAID 6 with the following layout:

- Five disks,
- · Block size: 64 KB
- Offset:  $0$
- · Block order:

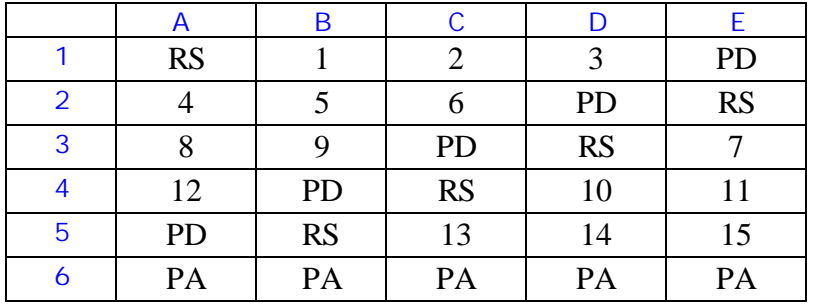

where

PD is parity of data;

PA is parity of all;

RS is Reed-Solomon;

Rows from 1 to 5 use two types of error correction: parity of data (xor) and Reed-Solomon. That is, row 1 uses blocks A1 and E1, row 2 uses blocks D2 and E2, and so on.

Row 6 is used for error correction for columns. That is, column A uses block A6, column B uses B6, and so on. Parity of all is used for error correction.

## **1 Click the Create virtual volume sets or RAIDs button and select Create Virtual Block RAID**

**3 Drag the required partitions from the Drives panel to the Parents tab**

## *Other ways to add objects*

· Right-click the **Parents** tab and select the required partition from the context menu, or

· Right-click the partition on the **Drives** panel, select **Add to RAID** on the context menu, and select the RAID object you want to add the partition to.

Check that the Apply changes immediately check box is clear on the **Parents** tab. This will prevent **R-Studio for Linux** from trying to start processing the RAID configuration until you specify it completely.

2 Drug the required objects from the Drives pane to the Parents tab and select Custom on the RAID type These objects may be hard drives, logical disks, or *[images](https://www.r-studio.com/What-is-Disk-Image.html)*. Check that the objects are correctly placed.

### *Object control buttons*

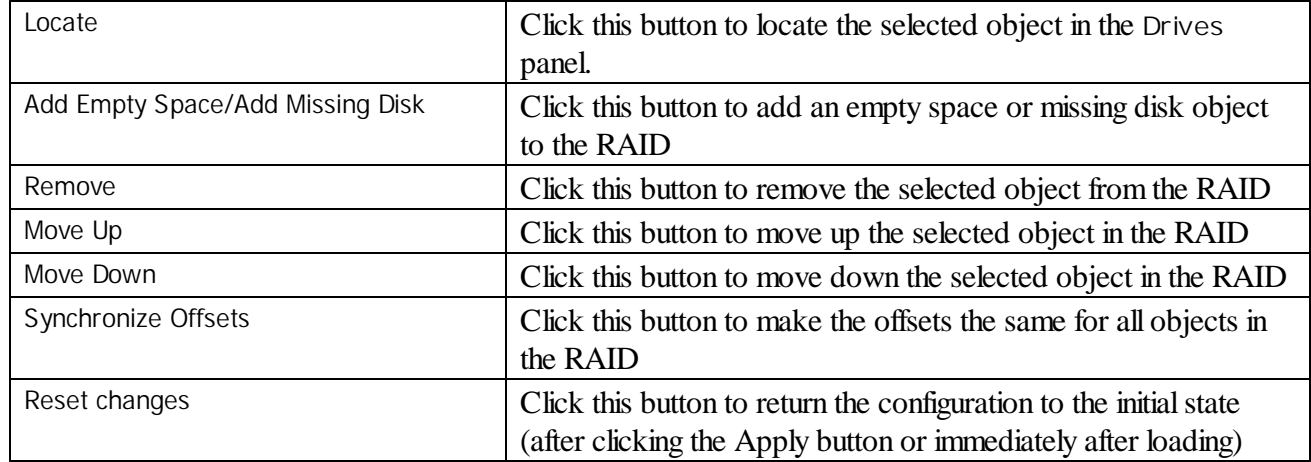

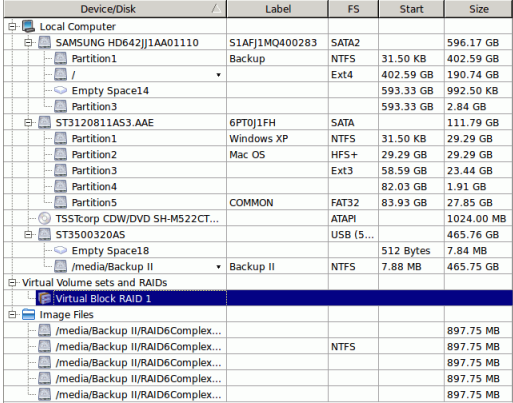

- **3 Specify the Block size and Offset parameters on the Parents tab** Disregard the Block order parameter.
- **4 Manually enter 6 to Number of rows on the Parents tab**

## **5 Enter the block order in the table on the Parents tab**

You may enter either a block number, or an error correction block of the following types:

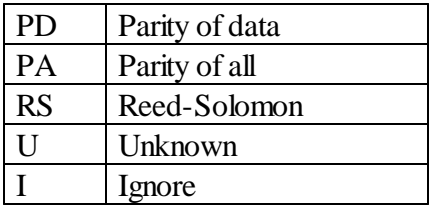

**Note:** You should specify an error correction block only when the correct sequence is selected on the **RAID Sequences** window.

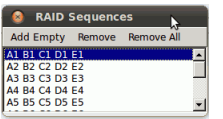

**Using the keyboard**: arrow keys to navigate, digit, and rs, pd, pa, u, i keys to enter the block order.

**Using the mouse**: right-click the cell and select the number or parity from the context menu. If the block table is too large, you better use the keyboard to enter the digits.

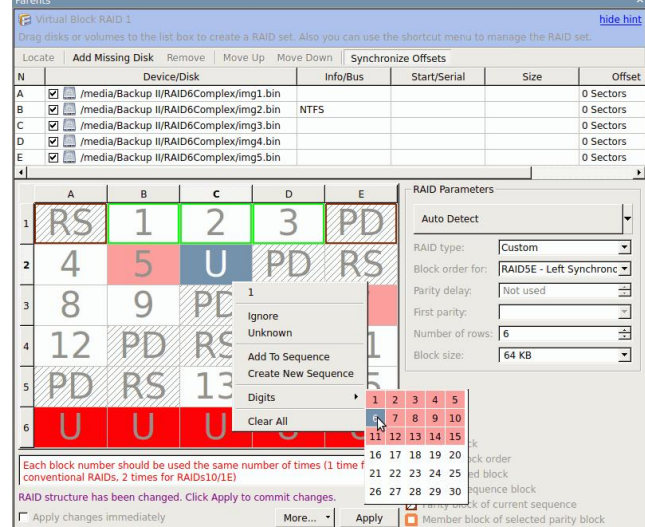

## *For the rows:*

Select the required row sequence on the **RAID Sequences** window, select the cell on the RAID table, and enter the required value. **R-Studio for Linux** automatically generates those sequences when you add RAID parents.

## *For the columns and arbitrary sequences:*

You need to create those sequences and add the respective blocks to it manually.

**To create a sequence:** Click **Add empty** on the **RAID Sequences** window or select **Create New Sequence** on the context menu on the **Parents** tab.

**To add a block to a sequence:** Right-click the respective cell and select **Add To Sequence** on the context menu on the **Parents** tab.

**To remove a block to a sequence:** Right-click the respective cell and select **Remove From Sequence** on the context menu on the **Parents** tab.

## **6 When you finishes entering the information, click the Apply button on the Parents tab**

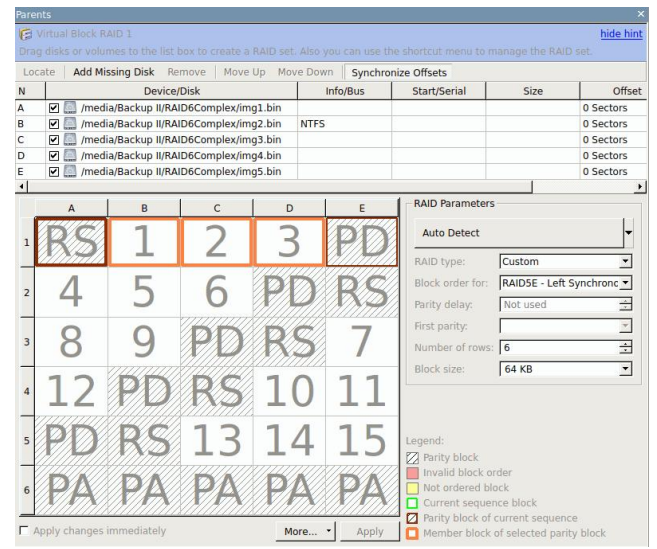

## **> The created Virtual Block RAID 1 object can now be processed like regular drives/volumes**

If **R-Studio for Linux** detects a valid file system on this RAID object, a partition object will appear on the **Drives** panel.

The **Description Files for RAID [Configurations](#page-138-0)** topic shows the RAID description file for this RAID configuration.

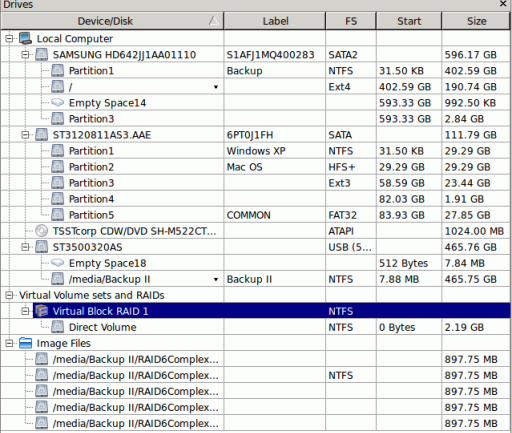

# **2.4.7 Nested and Non-Standard RAID Levels**

**R-Studio** for **Linux** can work with various nested and [non-standard](https://www.r-studio.com/What-are-Nested-Non-Standard-RAIDs.html) RAID levels. Currently, the following RAID levels are supported:

- · **[RAID10](#page-117-0) (1+0)**
- · **[RAID1E](#page-119-0)**
- · **[RAID5E](#page-121-0)**
- · **[RAID5EE](#page-123-0)**
- · **[RAID6E](#page-125-0)**
- <span id="page-117-0"></span>**2.4.7.1 RAID10 (1+0)**

A RAID 10 (or 1+0) is a stripe of mirrors. Its block order can be represented as:

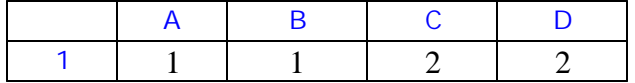

## **To create a RAID 10 object**

**1 Click the Create Virtual RAID button and select Create Virtual Block RAID** or select the **Create Virtual Block RAID** on the **Create** menu

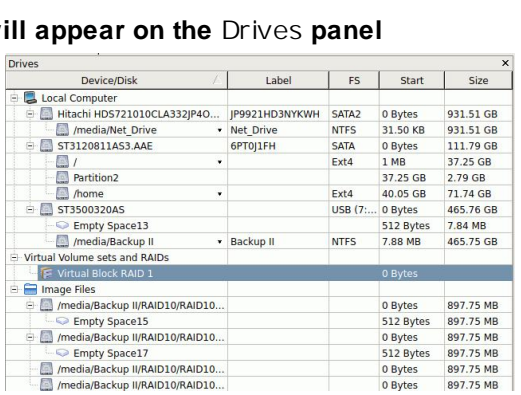

### **> A Virtual Block RAID object will appear on the Drives panel**

#### **2 Drag the required partitions from the Drives panel to the Parents tab**

#### *Other ways to add objects*

· Right-click the **Parents** tab and select the required partition from the context menu, or

· Right-click the partition on the **Drives** panel, select **Add to RAID** on the context menu, and select the RAID object you want to add the partition to.

#### **3 Select RAID 10 on the RAID type**

You may either make **R-Studio for Linux** to process your changes immediately or wait until you finish editing the RAID layout. Select or clear the Apply changes immediately checkbox on the **Parents** tab. Click the **Apply** button to apply the changes when are you through.

**Note:** Objects should be placed in the same order as they were in the original RAID 10. If this order is incorrect, you must change it by dragging the parents to place them in the correct order.

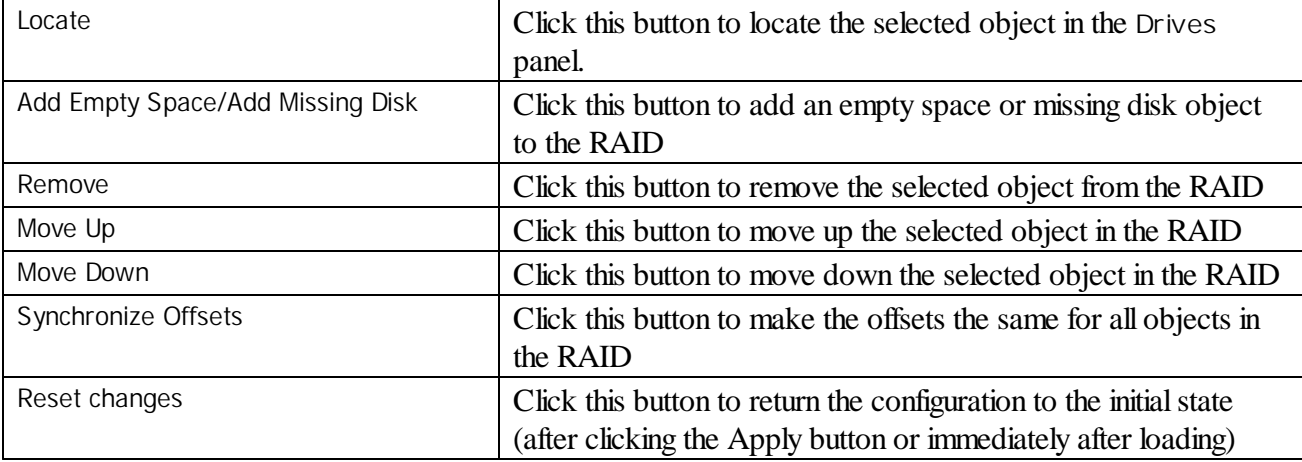

## *Object control buttons*

The RAID block size and Offset (in sectors) parameters must be set the same as for the original RAID 10.

You also need to specify Block order for virtual RAID 10. You may select it on the Block order drop-down or context menu.

If the those parameters are not correct, data on the parents will not be damaged, but files from the RAID 10 cannot be recovered.

**Note:** You may check how correctly you have reconstructed the original RAID 10. Find a file and preview it. If the file appears correct, you have created a correct RAID 10 layout.

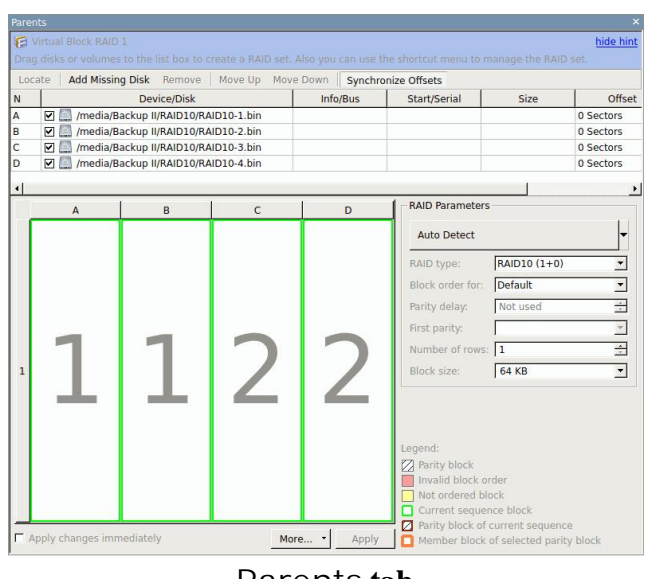

**Parents tab**

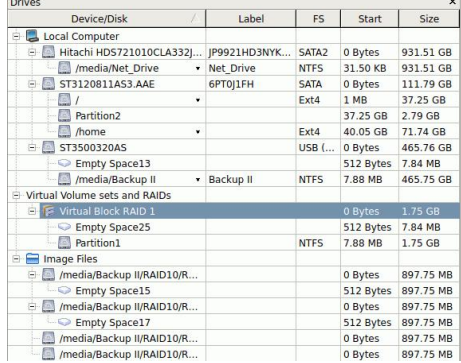

**> The** *RAID 10* **object can now be processed like regular drives/volumes**

If **R-Studio for Linux** detects a valid file system on the newly created RAID object, a [partition](https://www.r-studio.com/What-is-Disk-Partition.html) object will appear on the **Drives** panel.

The **Description Files for RAID [Configurations](#page-139-0)** topic shows the RAID description file for this RAID configuration.

You also may check the RAID consistency, if necessary. See the **Checking RAID [Consistency](#page-130-0)** help page

## <span id="page-119-0"></span>for details.<br>2.4.7.2 RAID **2.4.7.2 RAID1E**

RAID 1E is utilizes both the mirroring and striping: data is striped across all drives, as in RAID 0. Additionally, a copy of each stripe is stored on a different drive, as in RAID 1. Its block order can be represented as:

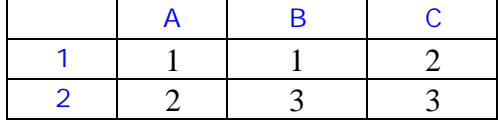

## **To create a RAID 1E object**

**1 Click the Create Virtual RAID button and select Create Virtual Block RAID** or select the **Create Virtual Block RAID** on the **Create** menu

**> A Virtual Block RAID object will appear on the Drives panel**

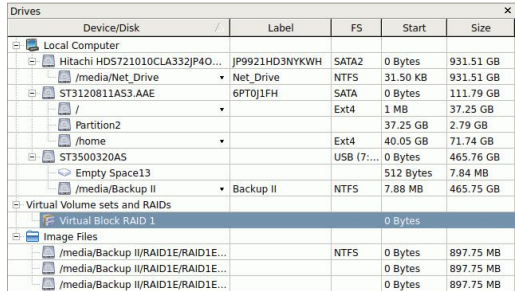

## **2 Drag the required partitions from the Drives panel to the Parents tab**

## *Other ways to add objects*

- · Right-click the **Parents** tab and select the required partition from the context menu, or
- · Right-click the partition on the **Drives** panel, select **Add to RAID** on the context menu, and select the RAID object you want to add the partition to.

## **3 Select RAID 1E on the RAID type**

You may either make **R-Studio for Linux** to process your changes immediately or wait until you finish editing the RAID layout. Select or clear the Apply changes immediately checkbox on the **Parents** tab. Click the **Apply** button to apply the changes when are you through.

**Note:** Objects should be placed in the same order as they were in the original RAID 1E. If this order is incorrect, you must change it by dragging the parents to place them in the correct order.

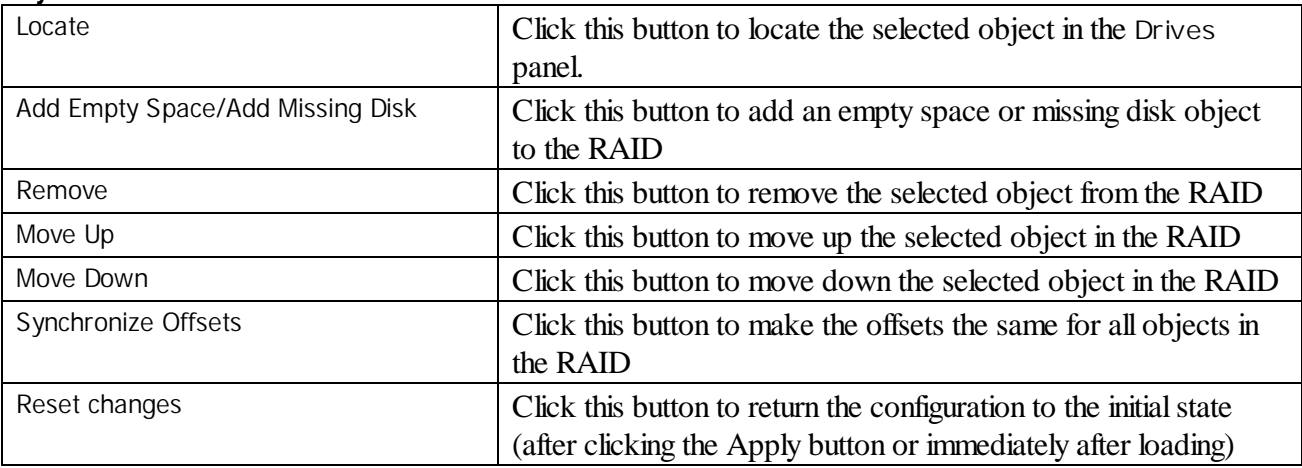

# *Object control buttons*

The RAID block size and Offset (in sectors) parameters must be set the same as for the original RAID 1E.

You also need to specify Block order for virtualRAID 1E You may select it on the Block order drop-down or context menu.

If the those parameters are not correct, data on the parents will not be damaged, but files from the RAID 1E cannot be recovered.

**Note:** You may check how correctly you have reconstructed the original RAID 1E. Find a file and preview it. If the file appears correct, you have created a correct RAID 1E layout.

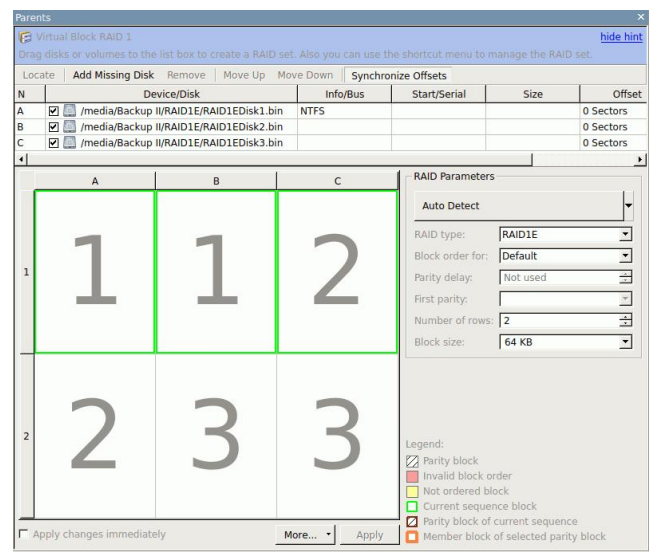

**Parents tab**

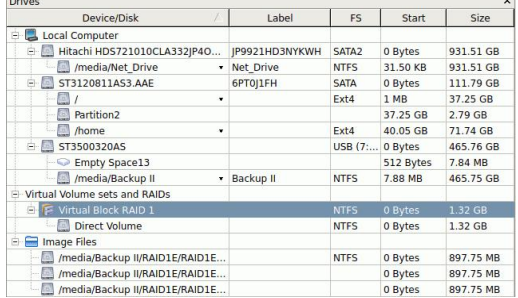

**> The** *RAID 1E* **object can now be processed like regular drives/volumes**

If **R-Studio for Linux** detects a valid file system on the newly created RAID object, a [partition](https://www.r-studio.com/What-is-Disk-Partition.html) object will appear on the **Drives** panel.

The **Description Files for RAID [Configurations](#page-140-0)** topic shows the RAID description file for this RAID configuration.

You also may check the RAID consistency, if necessary. See the **Checking RAID [Consistency](#page-130-0)** help page

## <span id="page-121-0"></span>for details.<br>2.4.7.3 RAID **2.4.7.3 RAID5E**

RAID 5E (where E stands for Enhanced) is a RAID 5 layout with an integrated hot-spare drive, where the spare drive is an active part of the block rotation scheme. An example of such RAID layout is in the table below:

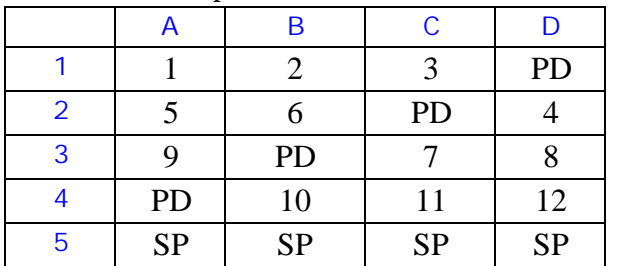

where PD and SP stand for Parity of Data and Spare Part.

# **To create a RAID 5E object**

- **1 Click the Create Virtual RAID button and select Create Virtual Block RAID** or select the **Create Virtual Block RAID** on the **Create** menu
- **> A Virtual Block RAID object will appear on the Drives panel**

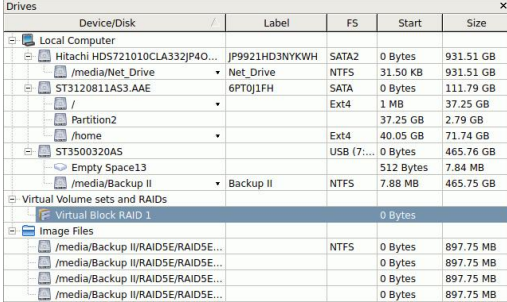

**2 Drag the required partitions from the Drives panel to the Parents tab**

## *Other ways to add objects*

· Right-click the **Parents** tab and select the required partition from the context menu,

or

· Right-click the partition on the **Drives** panel, select **Add to RAID** on the context menu, and select the RAID object you want to add the partition to.

## **3 Select RAID 5E on the RAID type**

You may either make **R-Studio for Linux** to process your changes immediately or wait until you finish editing the RAID layout. Select or clear the Apply changes immediately checkbox on the **Parents** tab. Click the **Apply** button to apply the changes when are you through.

**Note:** Objects should be placed in the same order as they were in the original RAID 5E. If this order is incorrect, you must change it by dragging the parents to place them in the correct order.

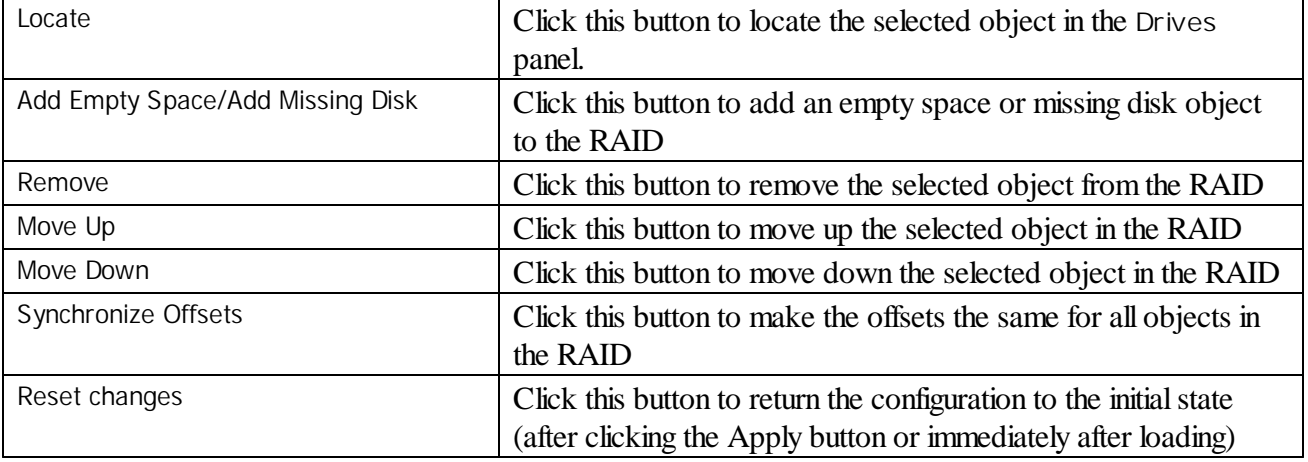

## *Object control buttons*

The RAID block size and Offset (in sectors) parameters must be set the same as for the original RAID 5E.

You also need to specify Block order for virtual RAID 5E You may select it on the Block order drop-down or context menu.

If the those parameters are not correct, data on the parents will not be damaged, but files from the RAID 5E cannot be recovered.

**Note:** You may check how correctly you have reconstructed the original RAID 5E. Find a file and preview it. If the file appears correct, you have created a correct RAID 5E layout.

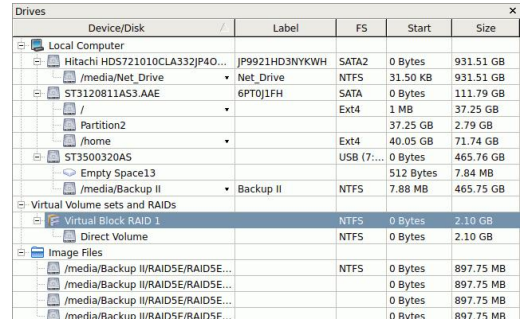

# **Parents tab**

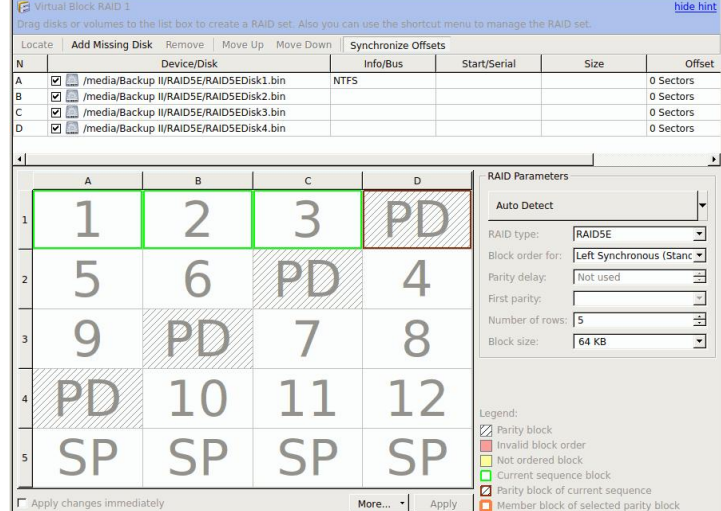

**> The** *RAID 5E* **object can now be processed like regular drives/volumes**

If **R-Studio for Linux** detects a valid file system on the newly created RAID object, a [partition](https://www.r-studio.com/What-is-Disk-Partition.html) object will appear on the **Drives** panel.

The **Description Files for RAID [Configurations](#page-140-1)** topic shows the RAID description file for this RAID configuration.

You also may check the RAID consistency, if necessary. See the **Checking RAID [Consistency](#page-130-0)** help page for details.

# <span id="page-123-0"></span>**2.4.7.4 RAID5EE**

RAID 5EE (where E stands for Enhanced) is a RAID 5 layout with an integrated hot-spare drive, where the spare drive is an active part of the block rotation scheme. An example of such RAID layout is in the table below:

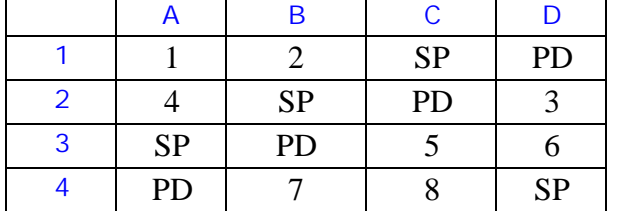

where PD and SP stand for Parity of Data and Spare Part.

# **To create a RAID 5EE object**

- **1 Click the Create Virtual RAID button and select Create Virtual Block RAID** or select the **Create Virtual Block RAID** on the **Create** menu
- **> A Virtual Block RAID object will appear on the Drives panel**

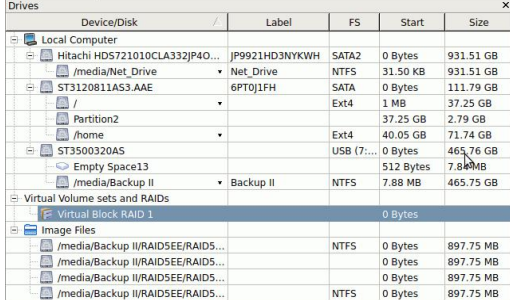

**2 Drag the required partitions from the Drives panel to the Parents tab**

## *Other ways to add objects*

· Right-click the **Parents** tab and select the required partition from the context menu,

or

· Right-click the partition on the **Drives** panel, select **Add to RAID** on the context menu, and select the RAID object you want to add the partition to.

## **3 Select RAID 5EE on the RAID type**

You may either make **R-Studio for Linux** to process your changes immediately or wait until you finish editing the RAID layout. Select or clear the Apply changes immediately checkbox on the **Parents** tab. Click the **Apply** button to apply the changes when are you through.

**Note:** Objects should be placed in the same order as they were in the original RAID 5EE. If this order is incorrect, you must change it by dragging the parents to place them in the correct order.

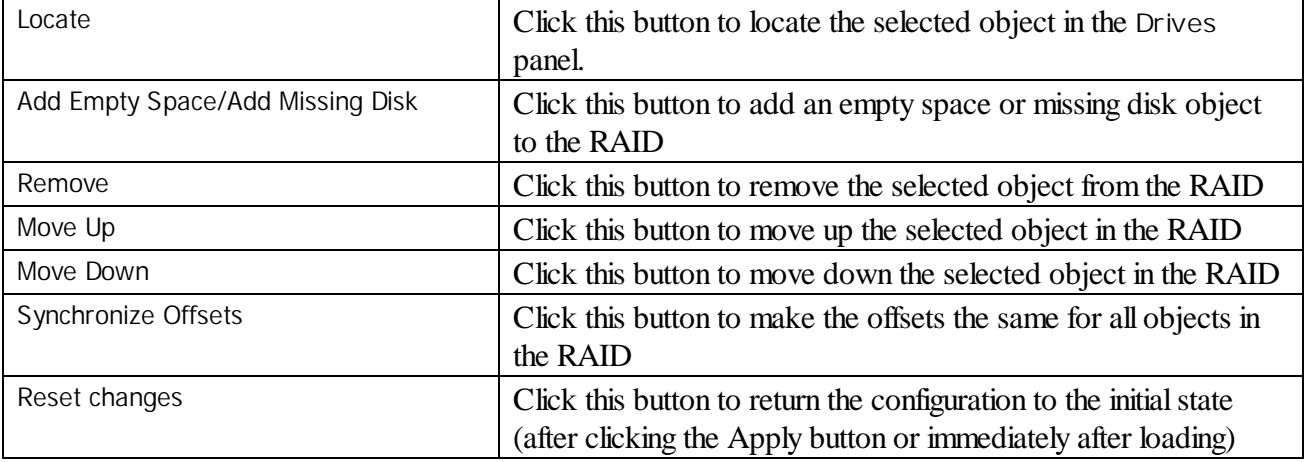

## *Object control buttons*

The RAID block size and Offset (in sectors) parameters must be set the same as for the original RAID 5EE.

You also need to specify Block order for virtual RAID 5EE You may select it on the Block order drop-down or context menu.

If the those parameters are not correct, data on the parents will not be damaged, but files from the RAID 5EE cannot be recovered.

Note: You may check how correctly you have reconstructed the original RAID 5EE. Find a file and preview it. If the file appears correct, you have created a correct RAID 5EE layout.

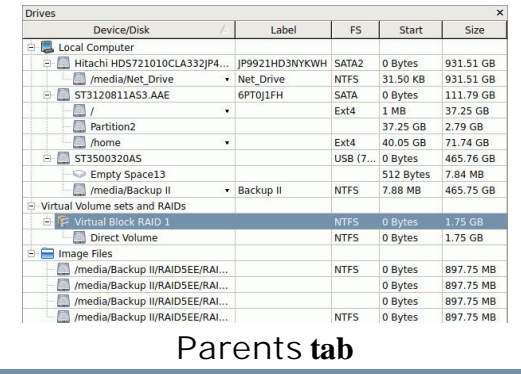

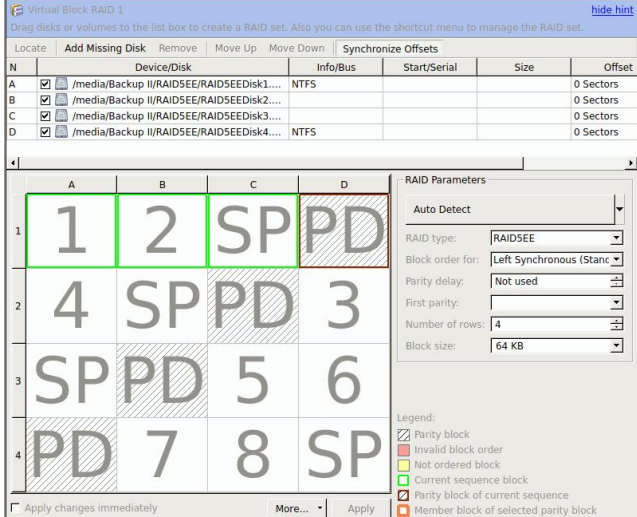

**> The** *RAID 5EE* **object can now be processed like regular drives/volumes**

Parents

If **R-Studio for Linux** detects a valid file system on the newly created RAID object, a [partition](https://www.r-studio.com/What-is-Disk-Partition.html) object will appear on the **Drives** panel.

The **Description Files for RAID [Configurations](#page-140-2)** topic shows the RAID description file for this RAID configuration.

You also may check the RAID consistency, if necessary. See the **Checking RAID [Consistency](#page-130-0)** help page for details.

# <span id="page-125-0"></span>**2.4.7.5 RAID6E**

RAID 6E (where E stands for Enhanced) is a RAID 6 layout with an integrated hot-spare drive, where the spare drive is an active part of the block rotation scheme. An example of such RAID layout is in the table below:

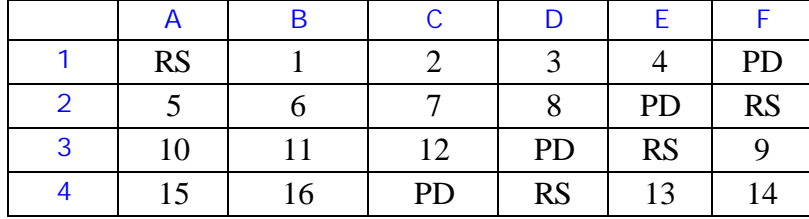

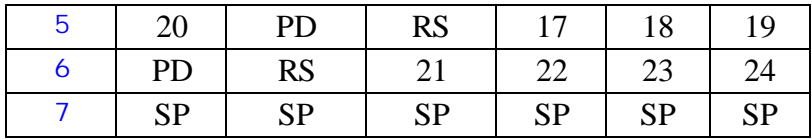

where RS, PD and SP stand for Reed-Solomon, Parity of Data, and Spare Part, respectively.

### **To create a RAID 6E object**

- **1 Click the Create Virtual RAID button and select Create Virtual Block RAID** or select the **Create Virtual Block RAID** on the **Create** menu
- **> A Virtual Block RAID object will appear on the Drives panel**

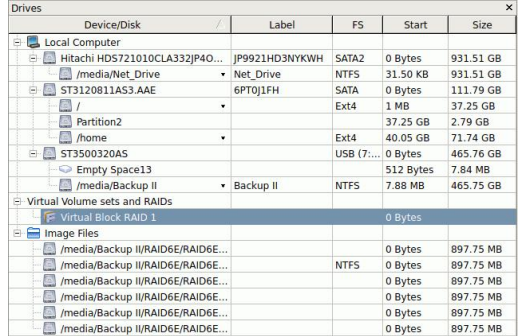

## **2 Drag the required partitions from the Drives panel to the Parents tab**

### *Other ways to add objects*

- · Right-click the **Parents** tab and select the required partition from the context menu,
- or
- · Right-click the partition on the **Drives** panel, select **Add to RAID** on the context menu, and select the RAID object you want to add the partition to.

## **3 Select RAID 6E on the RAID type**

You may either make **R-Studio for Linux** to process your changes immediately or wait until you finish editing the RAID layout. Select or clear the Apply changes immediately checkbox on the **Parents** tab. Click the **Apply** button to apply the changes when are you through.

**Note:** Objects should be placed in the same order as they were in the original RAID 6E. If this order is incorrect, you must change it by dragging the parents to place them in the correct order.

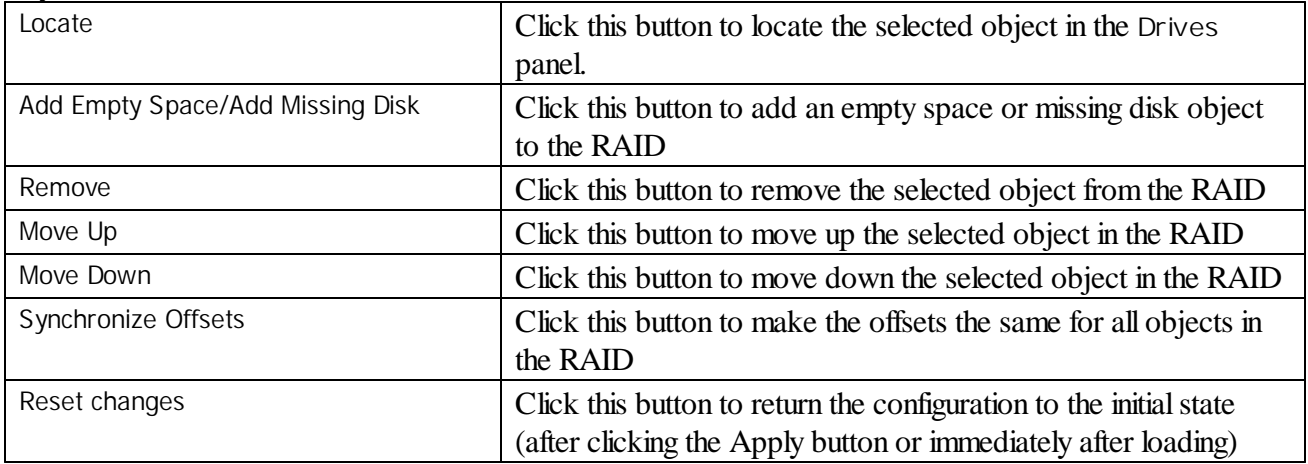

#### *Object control buttons*

The RAID block size and Offset (in sectors) parameters must be set the same as for the original RAID 6E. You also need to specify Block order for virtual RAID 6E You may select it on the Block order drop-down or context menu.

If the those parameters are not correct, data on the parents will not be damaged, but files from the RAID 6E cannot be recovered.

**Note:** You may check how correctly you have reconstructed the original RAID 6E. Find a file and preview it. If the file appears correct, you have created a correct RAID 6E layout.

| $\times$<br><b>Drives</b>            |                |                   |           |           |
|--------------------------------------|----------------|-------------------|-----------|-----------|
| Device/Disk                          | Label          | <b>FS</b>         | Start     | Size      |
| Local Computer                       |                |                   |           |           |
| Hitachi HDS721010CLA332JP40          | IP9921HD3NYKWH | SATA <sub>2</sub> | 0 Bytes   | 931.51 GB |
| /media/Net Drive                     | Net Drive      | <b>NTFS</b>       | 31.50 KB  | 931.51 GB |
| ST3120811AS3.AAE<br>田<br>œ           | 6PT0J1FH       | <b>SATA</b>       | 0 Bytes   | 111.79 GB |
| œ<br>٠                               |                | Ext4              | 1 MB      | 37.25 GB  |
| Partition <sub>2</sub><br>kα         |                |                   | 37.25 GB  | 2.79 GB   |
| /home<br>٠                           |                | Ext4              | 40.05 GB  | 71.74 GB  |
| ST3500320AS                          |                | <b>USB</b> (7:    | 0 Bytes   | 465.76 GB |
| <b>Empty Space13</b><br>$\bullet$    |                |                   | 512 Bytes | 7.84 MB   |
| /media/Backup II<br>۰                | Backup II      | <b>NTFS</b>       | 7.88 MB   | 465.75 GB |
| - Virtual Volume sets and RAIDs      |                |                   |           |           |
| F Virtual Block RAID 1               |                | <b>NTFS</b>       | 0 Bytes   | 3.01 GB   |
| Direct Volume                        |                | <b>NTFS</b>       | 0 Bytes   | 3.01 GB   |
| <b>Image Files</b><br>田              |                |                   |           |           |
| /media/Backup II/RAID6E/RAID6E       |                |                   | 0 Bytes   | 897.75 MB |
| /media/Backup II/RAID6E/RAID6E<br>65 |                | <b>NTFS</b>       | 0 Bytes   | 897.75 MB |
| /media/Backup II/RAID6E/RAID6E<br>國  |                |                   | 0 Bytes   | 897.75 MB |
| /media/Backup II/RAID6E/RAID6E<br>œ  |                |                   | 0 Bytes   | 897.75 MB |
| /media/Backup II/RAID6E/RAID6E<br>O  |                |                   | 0 Bytes   | 897.75 MB |
| /media/Backup II/RAID6E/RAID6E<br>53 |                |                   | 0 Bytes   | 897.75 MB |

**Parents tab**

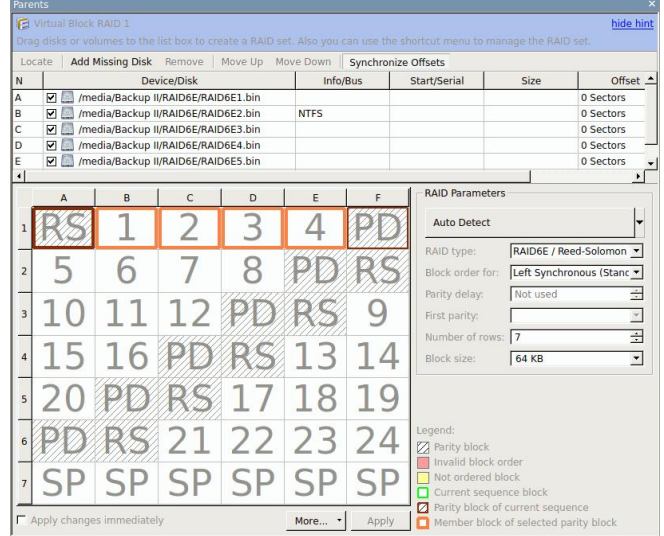

**> The** *RAID 6E* **object can now be processed like regular drives/volumes** If **R-Studio for Linux** detects a valid file system on the newly created RAID object, a [partition](https://www.r-studio.com/What-is-Disk-Partition.html) object will appear on the **Drives** panel.

The **Description Files for RAID [Configurations](#page-141-0)** topic shows the RAID description file for this RAID configuration.

You also may check the RAID consistency, if necessary. See the **Checking RAID [Consistency](#page-130-0)** help page for details.

# **2.4.8 Finding RAID Parameters**

**R-Studio for Linux** can find parameters for RAID 5 and 6. RAID parameters can be found automatically or manually.

The number of disks in the RAID should be between 3 and 32. RAID parameters can be found only when all original disks (or their *[images](https://www.r-studio.com/What-is-Disk-Image.html)*) are present. Even one substitute object in a RAID (like a missing disk) makes finding RAID parameters impossible.

## **To find RAID parameters automatically,**

- **1 Click the Auto Detect button on the Parents tab**
- > R-Studio for Linux will start searching for the RAID parameters and show the most probable one on the **RAID Parameter Detection dialog box**

**RAID Parameter Detection dialog box**

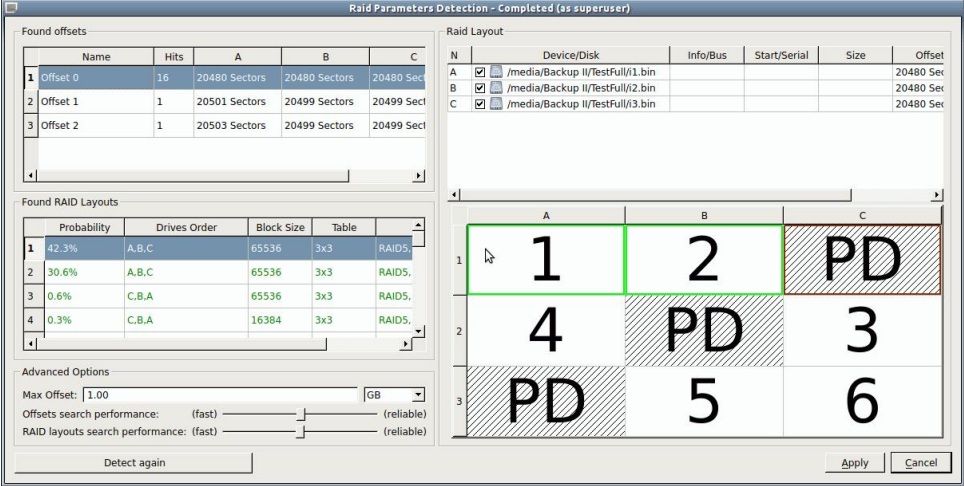

- 2 Click the Apply button and R-Studio for Linux will change the RAID layout to the selected one on the **Parents tab.**
- **3 Click the Apply button on the Parents tab**
- **> R-Studio for Linux will use the found parameters for the RAID.**

If necessary, you may return to the **RAID Parameter Detection** dialog box by clicking the **Choose Variants** button, and select another RAID layout.

## **To find RAID parameters manually,**

**1 Click the drop-down Auto Detect list on the Parents tab and select Advanced Detection.**

**2 Specify the necessary detection parameters on the RAID Parameter Detection dialog box and click the Start detection button**

## **Raid Parameters Detection dialog box**

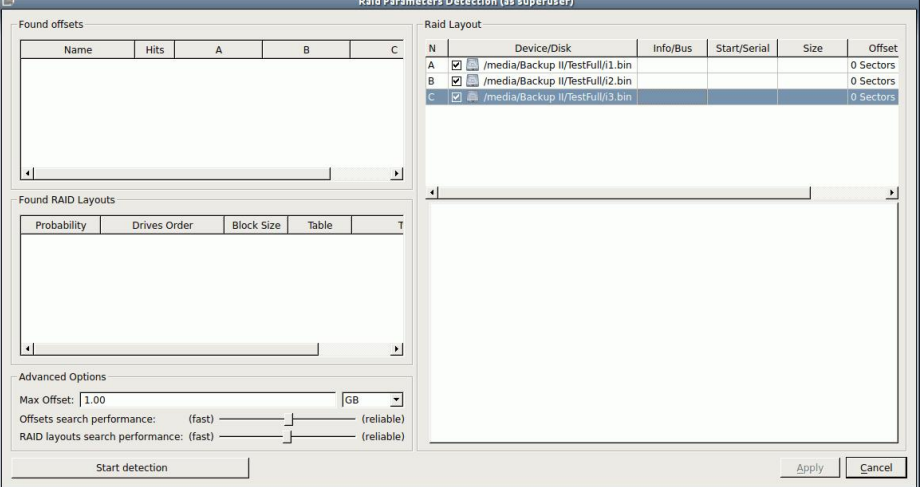

You may change the disk order, offset for disk(s), and enable/@isable disks.

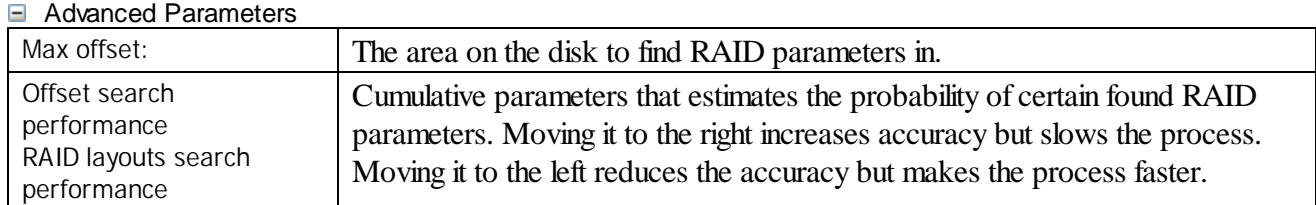

3 Select an offset and click the Click here to find RAID Layouts button on the Raid Parameters Detection **dialog box**

**RAID Parameters Detection dialog box**  $\overline{a}$ 

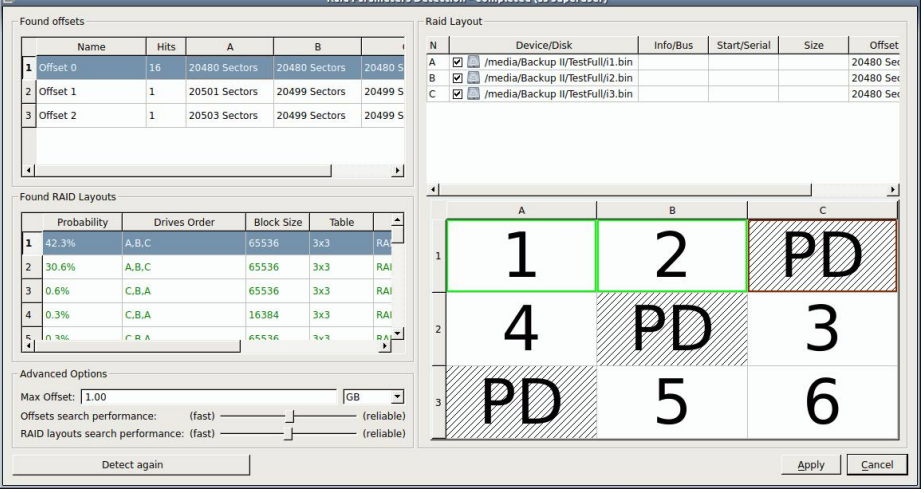

You may add your own RAID offsets. Right-click empty space on the **Found offsets** pane and select **Add Custom offset** on the context menu and specify the offset individually for every disk.

- **4 Select a RAID variant on the Found RAID layouts pane and click the Apply button**
- **5 Click the Apply button on the Parents tab**

**> R-Studio for Linux will use the found parameters for the RAID.**

If necessary, you may return to the **RAID Parameter Detection** dialog box by clicking the **Choose Variants** button, and select another RAID layout.

# <span id="page-130-0"></span>**2.4.9 Checking RAID Consistency**

You may check RAID consistency (whether the data parity values are valid) for RAID layouts with parity blocks.

## **To check RAID consistency,**

**\* Right-click the RAID and select Check RAID consistency... on the context menu**

## **> The RAID consistency check window will appear showing the progress.**

**RAID consistency check window**

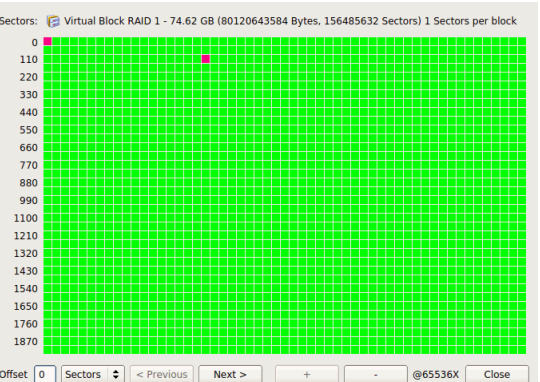

When the check is finished, you may inspect the results.

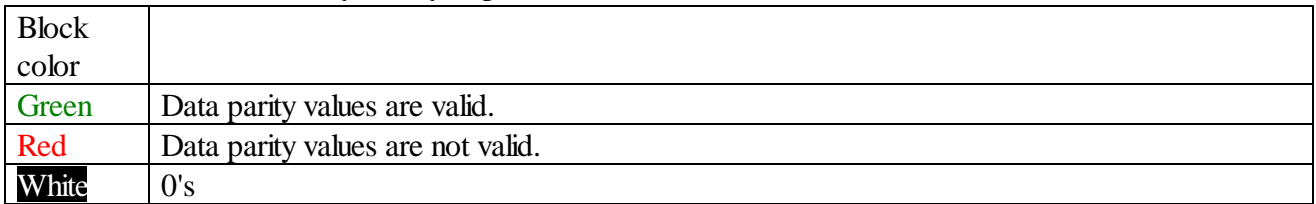

When a mouse pointer hovers over a block, a tooltip will show the sector range within the block and number of consistent and inconsistent sectors. Double-clicking the block moves it to the upper-leftmost corner and zooms in the data by 2.

*RAID consistency check controls*

| Sectors          | The number of the first sector in the row.                                                |
|------------------|-------------------------------------------------------------------------------------------|
| Offset           | Offset in the data. Enter the address you want to jump to and press the <b>Enter</b> key. |
| Sectors/Bytes/KB | Specifies the dimension of the data in the <b>Offset</b> field.                           |
| Previous/Next    | Moves to the previous/next part of the data.                                              |
|                  | Zooms into/out of, the data.                                                              |

# <span id="page-130-1"></span>**2.4.10 Syntax of a Description File for RAID Configurations**

You may create and store your own RAID configurations The syntax of those files is similar to that of the XML language. They are stored in an .xml file specified on the **[R-Studio](#page-14-0) for Linux Settings**.

A number of file examples are shown on the **Description Files for RAID [Configurations](#page-135-0)** topic.

There are two types of such description files: for RAID presets and custom-created RAID layouts.

#### *RAID preset configuration file*

```
<?xml version="1.0" encoding="UTF-8"?>
<RAIDList version="1">
    <RAID blockSize="65536" name="RAID5" rows="3" type="5" order="2"
parityDelay="1">
        <Parents>
            <Parent comp="RAID5Disk1.dsk" name="Promise1+0 JBOD1.10"
size="40060321792" order="1"/>
            <Parent comp="RAID5Disk2.dsk" name="Promise1+0 JBOD1.10"
size="40060321792" order="2"/>
            <Parent comp="RAID5Disk3.dsk" name="Promise1+0 JBOD1.10"
size="40060321792" order="3"/>
        </Parents>
    </RAID>
</RAIDList>
```
#### *Custom-created RAID configuration file example*

```
<?xml version="1.0" encoding="UTF-8"?>
<RAIDList version="1">
    <RAID blockSize="65536" name="RAID6Complex" rows="6" type="256">
        <Parents>
            <Parent name="img1.bin" size="941359104" order="1"/>
            <Parent name="img2.bin" fs="NTFS" size="941359104" order="2"/>
            <Parent name="img3.bin" size="941359104" order="3"/>
            <Parent name="img4.bin" size="941359104" order="4"/>
            <Parent name="img5.bin" size="941359104" order="5"/>
        </Parents>
        <Table>
            <Block id="A1">ReedSolomon</Block>
            <Block id="B1">1</Block>
            <Block id="C1">2</Block>
            <Block id="D1">3</Block>
            <Block id="E1">XorOfData</Block>
            <Block id="A2">4</Block>
            <Block id="B2">5</Block>
            <Block id="C2">6</Block>
            <Block id="D2">XorOfData</Block>
            <Block id="E2">ReedSolomon</Block>
            <Block id="A3">8</Block>
            <Block id="B3">9</Block>
            <Block id="C3">XorOfData</Block>
            <Block id="D3">ReedSolomon</Block>
            <Block id="E3">7</Block>
            <Block id="A4">12</Block>
            <Block id="B4">XorOfData</Block>
            <Block id="C4">ReedSolomon</Block>
            <Block id="D4">10</Block>
            <Block id="E4">11</Block>
            <Block id="A5">XorOfData</Block>
            <Block id="B5">ReedSolomon</Block>
            <Block id="C5">13</Block>
```

```
<Block id="D5">14</Block>
            <Block id="E5">15</Block>
            <Block id="A6" sequence="1">XorOfAll</Block>
            <Block id="B6" sequence="2">XorOfAll</Block>
            <Block id="C6" sequence="3">XorOfAll</Block>
            <Block id="D6" sequence="4">XorOfAll</Block>
            <Block id="E6" sequence="5">XorOfAll</Block>
        </Table>
        <Sequences>
            <Sequence id="1">A1 A2 A3 A4 A5 A6</Sequence>
            <Sequence id="2">B1 B2 B3 B4 B5 B6</Sequence>
            <Sequence id="3">C1 C2 C3 C4 C5 C6</Sequence>
            <Sequence id="4">D1 D2 D3 D4 D5 D6</Sequence>
            <Sequence id="5">E1 E2 E3 E4 E5 E6</Sequence>
        </Sequences>
    </RAID>
</RAIDList>
```
#### *File structure*

#### **File header**

The file starts with a standard XML header: <?xml version="1.0" encoding="utf-8"?>

#### **Section** RAIDList

<RAIDList>

It can contain any number of the <RAID> sections and requires a closing element </FileTypeList>.

#### **Section structure example:**

```
<RAIDList>
  <RAID [attributes]>
    ...
 </RAID>
  ...
  <RAID [attributes]>
    ...
  </RAID>
```
### **Section** RAID

This section describes each RAID layout.

It must contain at least one <Table> and <Parents> sections and can contain one block <Sequences>..

```
<RAIDList version="1">
    <RAID blockSize="65536" name="RAID5" rows="3" type="5" order="2"
parityDelay="1">
        <Parents>
        </Parents>
        <Table>
        </Table>
        <Sequences>
        </Sequences>
    </RAID>
```
#### </RAIDList>

#### **Attributes**:

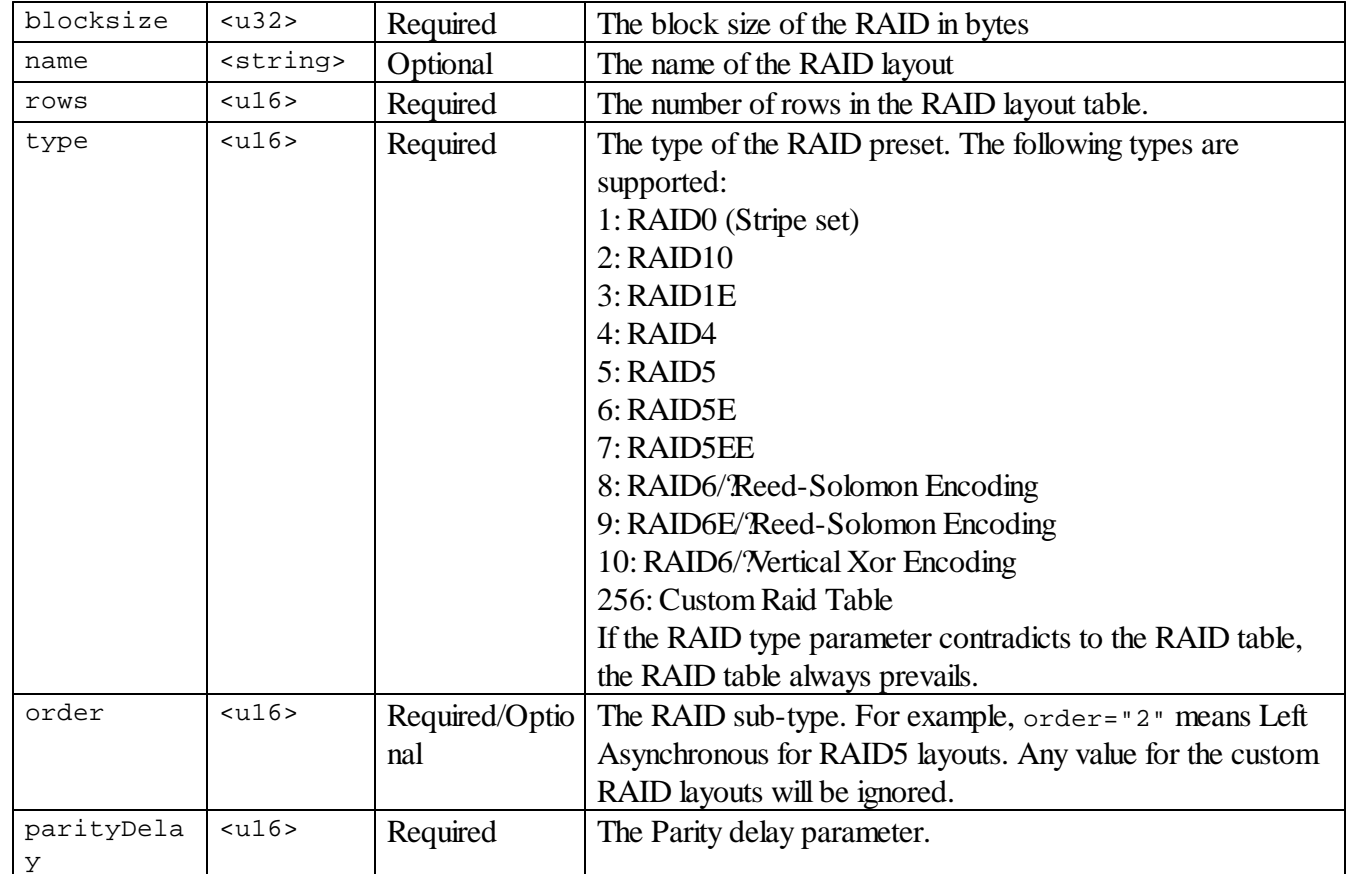

#### **Section structure example:**

```
<RAID blockSize="65536" rows="6" type="256">
        <Parents>
        </Parents>
        <Table>
        </Table>
        <Sequences>
        </Sequences>
    </RAID>
Section Parents
```
This section describes the RAID parents. It contains the <parent> elements of the RAID.

### **Section structure example:**

```
<Parents>
           <Parent comp="RAID5Disk1.dsk" name="Promise1+0 JBOD1.10"
size="40060321792" order="1"/>
           <Parent comp="RAID5Disk2.dsk" name="Promise1+0 JBOD1.10"
size="40060321792" order="2"/>
```

```
<Parent comp="RAID5Disk3.dsk" name="Promise1+0 JBOD1.10"
size="40060321792" order="3"/>
        </Parents>
```
**Element** Parent

The element specifies the parent of the RAID.

### **Attributes**:

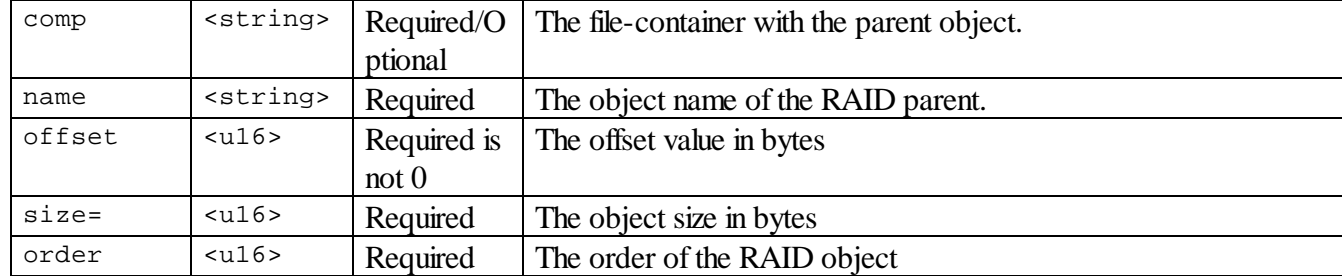

## **Section** Table

This section describes the RAID layout table. It contains the <Block> elements which number is a product of two attributes in the <RAID> section: <parents> x <rows>.

## **Section structure example:**

```
<RAIDList>
  <RAID name="example" parents="2" rows="2" blocksize="16777216">
   <Table>
     <Block [attributes]> ... </Block>
     <Block [attributes]> ... </Block>
     <Block [attributes]> ... </Block>
      <Block [attributes]> ... </Block>
   </Table>
 </RAID>
</RAIDList>
```
### **Element** Block

The element specifies the block number in the RAID layout table (a positive integer number) or an error correction block of the following types:

- · PD or ParityOfData
- · PA or ParityOfAll
- · RS or ReedSolomon
- · U or Unknown
- · I or Ignore

Any other value is treated as Unknown.

### **Attributes**:

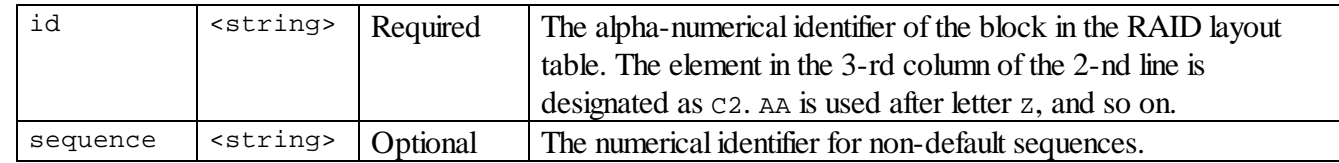

## **Section** Sequences

This section describes the non-default data checksum sequences used to preserve data integrity. It is not necessary to explicitly list default sequences (the table rows). Sequences can contain any number of the <Sequence> elements.

#### **Section structure example:**

```
<RAIDList>
  <RAID name="example" parents="4" rows="4" blocksize="16777216">
   <Parents>
   </Parents>
    <Table>
      ...
   </Table>
    <Sequences>
      <Sequence [attributes]> ... </Sequence>
      ...
      <Sequence [attributes]> ... </Sequence>
   </Sequences>
  </RAID>
</RAIDList>
```
#### **Element** Sequence

The element contains the list of the RAID blocks belonging to that sequence. The elements are separated by a space .

#### **Attributes**:

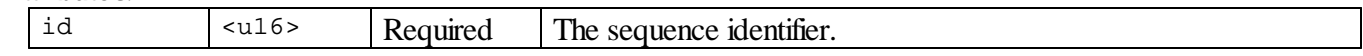

#### **Element example:**

See the **RAID [configuration](#page-130-1) file example**.

### **Comments**

```
<!-- Comment string -->
An XML standard string for a comment.
```
## <span id="page-135-0"></span>**2.4.11 Description Files for RAID Configurations**

Below are description files for RAID examples described in the **[Volume](#page-94-0) Sets and RAIDs** chapter. The syntax of them is described in the **Syntax of a Description File for RAID [Configurations](#page-130-1)** topic.

### **StripeSet**

The stripe set layout is described in the **Volume Sets, Stripe Sets, and [Mirrors](#page-96-0)** topic.

```
<?xml version="1.0" encoding="UTF-8"?>
<RAIDList version="1">
    <RAID blockSize="65536" name="StripeSet" rows="2" type="1" order="7"
parityDelay="1">
        <Parents>
            <Parent comp="RAID0Disk1.dsk" name="Promise1+0 JBOD1.10"
size="40060321792" order="1"/>
            <Parent comp="RAID0Disk2.dsk" name="Promise1+0 JBOD1.10"
size="40060321792" order="2"/>
```

```
</Parents>
    </RAID>
</RAIDList>
```
## **Basic RAID 5**

The RAID layout is described in the **Working with Basic RAID 4 and RAID 5 [Operations](#page-99-0)** topic.

```
<?xml version="1.0" encoding="UTF-8"?>
<RAIDList version="1">
    <RAID blockSize="65536" name="RAID5" rows="3" type="5" order="2"
parityDelay="1">
        <Parents>
            <Parent comp="RAID5Disk1.dsk" name="Promise1+0 JBOD1.10"
size="40060321792" order="1"/>
            <Parent comp="RAID5Disk2.dsk" name="Promise1+0 JBOD1.10"
size="40060321792" order="2"/>
            <Parent comp="RAID5Disk3.dsk" name="Promise1+0 JBOD1.10"
size="40060321792" order="3"/>
        </Parents>
    </RAID>
</RAIDList>
```
## <span id="page-136-0"></span>**RAID 5 with parity delays**

```
The RAID layout is described in the RAID5 with Parity Delays Operations topic.
<?xml version="1.0" encoding="UTF-8"?>
<RAIDList version="1">
    <RAID blockSize="16384" name="RAID5HP" rows="48" type="5" order="2"
parityDelay="16" firstParity="16">
        <Parents>
            <Parent name="RAID5HPDisk1.bin" offset="557056" size="941359104"
order="1"/>
            <Parent name="RAID5HPDisk2.bin" offset="557056" size="941359104"
order="2"/>
            <Parent name="RAID5HPDisk3.bin" offset="557056" size="941359104"
order="3"/>
        </Parents>
    </RAID>
</RAIDList>
```
### <span id="page-136-1"></span>**Advanced RAID 5**

```
The RAID layout is described in the Working with Advanced RAID Layouts topic.
```

```
<?xml version="1.0" encoding="UTF-8"?>
<RAIDList version="1">
    <RAID blockSize="4096" name="RAID5Complex" rows="9" type="256">
        <Parents>
            <Parent name="RAID5CDisk1.bin" offset="16777216" size="941359104"
order="1"/>
            <Parent name="RAID5CDisk2.bin" offset="16777216" size="941359104"
order="2"/>
            <Parent name="RAID5CDisk3.bin" offset="16777216" size="941359104"
order="3"/>
        </Parents>
        <Table>
            <Block id="A1">XorOfData</Block>
            <Block id="B1">1</Block>
```

```
<Block id="C1">2</Block>
            <Block id="A2">XorOfData</Block>
            <Block id="B2">3</Block>
            <Block id="C2">4</Block>
            <Block id="A3">XorOfData</Block>
            <Block id="B3">5</Block>
            <Block id="C3">6</Block>
            <Block id="A4">7</Block>
            <Block id="B4">XorOfData</Block>
            <Block id="C4">8</Block>
            <Block id="A5">9</Block>
            <Block id="B5">XorOfData</Block>
            <Block id="C5">10</Block>
            <Block id="A6">11</Block>
            <Block id="B6">XorOfData</Block>
            <Block id="C6">12</Block>
            <Block id="A7">13</Block>
            <Block id="B7">14</Block>
            <Block id="C7">XorOfData</Block>
            <Block id="A8">15</Block>
            <Block id="B8">16</Block>
            <Block id="C8">XorOfData</Block>
            <Block id="A9">17</Block>
            <Block id="B9">18</Block>
            <Block id="C9">XorOfData</Block>
        </Table>
    </RAID>
</RAIDList>
```
### <span id="page-137-0"></span>**Advanced RAID 5**

```
The RAID layout is described in the Working with Advanced RAID Layouts topic.
<?xml version="1.0" encoding="UTF-8"?>
<RAIDList version="1">
    <RAID blockSize="524288" name="RAID_MacPro" rows="3" type="256">
        <Parents>
            <Parent name="RAID_MAC_ProDisk1.bin" fs="NTFS" offset="16777216"
size="941359104" order="1"/>
            <Parent name="RAID_MAC_ProDisk2.bin" offset="16777216" size="941359104"
order="2"/>
            <Parent name="RAID_MAC_ProDisk3.bin" offset="16777216" size="941359104"
order="3"/>
            <Parent name="RAID_MAC_ProDisk4.bin" offset="16777216" size="941359104"
order="4"/>
        </Parents>
        <Table>
             <Block id="A1" sequence="1">XorOfData</Block>
            <Block id="B1">1</Block>
            <Block id="C1">2</Block>
            <Block id="D1" sequence="2">XorOfData</Block>
            <Block id="A2">3</Block>
            <Block id="B2">4</Block>
            <Block id="C2" sequence="3">XorOfData</Block>
            <Block id="D2">5</Block>
```

```
<Block id="A3">6</Block>
            <Block id="B3" sequence="4">XorOfData</Block>
            <Block id="C3">7</Block>
            <Block id="D3">8</Block>
        </Table>
        <Sequences>
            <Sequence id="1">A1 B1 C1</Sequence>
            <Sequence id="2">D1 A2 B2</Sequence>
            <Sequence id="3">C2 D2 A3</Sequence>
            <Sequence id="4">B3 C3 D3</Sequence>
        </Sequences>
    </RAID>
</RAIDList>
```
#### **RAID 6 Reed-Solomon (Left Synchronous (Standard)) Preset**

The RAID layout is described in the **[Working](#page-101-0) with RAID 6 Presets** topic.

```
<?xml version="1.0" encoding="UTF-8"?>
<RAIDList version="1">
    <RAID blockSize="65536" name="RAID6RS" rows="5" type="8" order="1"
parityDelay="1">
        <Parents>
            <Parent name="img1.bin" size="941359104" order="1"/>
            <Parent name="img2.bin" fs="NTFS" size="941359104" order="2"/>
            <Parent name="img3.bin" size="941359104" order="3"/>
            <Parent name="img4.bin" size="941359104" order="4"/>
            <Parent name="img5.bin" size="941359104" order="5"/>
        </Parents>
    </RAID>
</RAIDList>
```
### **RAID6 (Double Xor) Preset**

```
The RAID layout is described in the Working with RAID 6 Presets topic.
<?xml version="1.0" encoding="UTF-8"?>
<RAIDList version="1">
    <RAID blockSize="65536" name="RAID62X" rows="4" type="10" order="1"
parityDelay="1">
        <Parents>
            <Parent name="RAID62X1.bin" fs="NTFS" size="941359104" order="1"/>
            <Parent name="RAID62X2.bin" size="941359104" order="2"/>
            <Parent name="RAID62X3.bin" size="941359104" order="3"/>
            <Parent name="RAID62X4.bin" size="941359104" order="4"/>
            <Parent name="RAID62X5.bin" size="941359104" order="5"/>
            <Parent name="RAID62X6.bin" size="941359104" order="6"/>
        </Parents>
    </RAID>
</RAIDList>
```
### <span id="page-138-0"></span>**Advanced RAID 6**

The RAID layout is described in the **Working with [Advanced](#page-114-0) RAID Layouts** topic. <?xml version="1.0" encoding="UTF-8"?> <RAIDList version="1"> <RAID blockSize="65536" name="RAID6Complex" rows="6" type="256"> <Parents> <Parent name="img1.bin" size="941359104" order="1"/>

```
<Parent name="img2.bin" fs="NTFS" size="941359104" order="2"/>
            <Parent name="img3.bin" size="941359104" order="3"/>
            <Parent name="img4.bin" size="941359104" order="4"/>
            <Parent name="img5.bin" size="941359104" order="5"/>
        </Parents>
        <Table>
            <Block id="A1">ReedSolomon</Block>
            <Block id="B1">1</Block>
            <Block id="C1">2</Block>
            <Block id="D1">3</Block>
            <Block id="E1">XorOfData</Block>
            <Block id="A2">4</Block>
            <Block id="B2">5</Block>
            <Block id="C2">6</Block>
            <Block id="D2">XorOfData</Block>
            <Block id="E2">ReedSolomon</Block>
            <Block id="A3">8</Block>
            <Block id="B3">9</Block>
            <Block id="C3">XorOfData</Block>
            <Block id="D3">ReedSolomon</Block>
            <Block id="E3">7</Block>
            <Block id="A4">12</Block>
            <Block id="B4">XorOfData</Block>
            <Block id="C4">ReedSolomon</Block>
            <Block id="D4">10</Block>
            <Block id="E4">11</Block>
            <Block id="A5">XorOfData</Block>
            <Block id="B5">ReedSolomon</Block>
            <Block id="C5">13</Block>
            <Block id="D5">14</Block>
            <Block id="E5">15</Block>
            <Block id="A6" sequence="1">XorOfAll</Block>
            <Block id="B6" sequence="2">XorOfAll</Block>
            <Block id="C6" sequence="3">XorOfAll</Block>
            <Block id="D6" sequence="4">XorOfAll</Block>
            <Block id="E6" sequence="5">XorOfAll</Block>
        </Table>
        <Sequences>
            <Sequence id="1">A1 A2 A3 A4 A5 A6</Sequence>
            <Sequence id="2">B1 B2 B3 B4 B5 B6</Sequence>
            <Sequence id="3">C1 C2 C3 C4 C5 C6</Sequence>
            <Sequence id="4">D1 D2 D3 D4 D5 D6</Sequence>
            <Sequence id="5">E1 E2 E3 E4 E5 E6</Sequence>
        </Sequences>
    </RAID>
</RAIDList>
```
## <span id="page-139-0"></span>**RAID10 (1+0)**

The RAID layout is described in the **[RAID10](#page-117-0) (1+0)** topic.

```
<?xml version="1.0" encoding="UTF-8"?>
<RAIDList version="1">
    <RAID blockSize="65536" name="RAID10" rows="1" type="2" order="7"
parityDelay="1">
```

```
<Parents>
            <Parent name="RAID10-1.bin" size="941359104" order="1"/>
            <Parent name="RAID10-2.bin" size="941359104" order="2"/>
            <Parent name="RAID10-3.bin" size="941359104" order="3"/>
            <Parent name="RAID10-4.bin" size="941359104" order="4"/>
        </Parents>
    </RAID>
</RAIDList>
RAID1E
The RAID layout is described in the RAID1E topic.
<?xml version="1.0" encoding="UTF-8"?>
<RAIDList version="1">
    <RAID blockSize="65536" name="RAID1E" rows="2" type="3" order="1"
parityDelay="1">
        <Parents>
            <Parent name="RAID1EDisk1.bin" fs="NTFS" size="941359104" order="1"/>
            <Parent name="RAID1EDisk2.bin" size="941359104" order="2"/>
            <Parent name="RAID1EDisk3.bin" size="941359104" order="3"/>
        </Parents>
    </RAID>
</RAIDList>
RAID5E
The RAID layout is described in the RAID5E topic.
<?xml version="1.0" encoding="UTF-8"?>
<RAIDList version="1">
    <RAID blockSize="65536" name="RAID5E" rows="5" type="6" order="1"
parityDelay="1">
        <Parents>
            <Parent name="RAID5EDisk1.bin" fs="NTFS" size="941359104" order="1"/>
            <Parent name="RAID5EDisk2.bin" size="941359104" order="2"/>
            <Parent name="RAID5EDisk3.bin" size="941359104" order="3"/>
            <Parent name="RAID5EDisk4.bin" size="941359104" order="4"/>
        </Parents>
    </RAID>
</RAIDList>
RAID5EE
The RAID layout is described in the RAID5EE topic.
<?xml version="1.0" encoding="UTF-8"?>
<RAIDList version="1">
    <RAID blockSize="65536" name="RAID5EE" rows="4" type="7" order="1"
parityDelay="1">
        <Parents>
            <Parent name="RAID5EEDisk1.bin" fs="NTFS" size="941359104" order="1"/>
            <Parent name="RAID5EEDisk2.bin" size="941359104" order="2"/>
            <Parent name="RAID5EEDisk3.bin" size="941359104" order="3"/>
            <Parent name="RAID5EEDisk4.bin" fs="NTFS" size="941359104" order="4"/>
        </Parents>
    </RAID>
```

```
</RAIDList>
```
## <span id="page-141-0"></span>**RAID6E**

```
The RAID layout is described in the RAID6E topic.
<?xml version="1.0" encoding="UTF-8"?>
<RAIDList version="1">
    <RAID blockSize="65536" name="RAID6E" rows="7" type="9" order="1"
parityDelay="1">
        <Parents>
            <Parent name="RAID6E1.bin" size="941359104" order="1"/>
            <Parent name="RAID6E2.bin" fs="NTFS" size="941359104" order="2"/>
            <Parent name="RAID6E3.bin" size="941359104" order="3"/>
            <Parent name="RAID6E4.bin" size="941359104" order="4"/>
            <Parent name="RAID6E5.bin" size="941359104" order="5"/>
            <Parent name="RAID6E6.bin" size="941359104" order="6"/>
        </Parents>
    </RAID>
</RAIDList>
```
# **2.4.12 Various Disk and Volume Managers**

**R-Studio for Linux** can work with objects created by various disk and volume managers. Currently, the following managers are supported:

- · **BitLocker Drive [Encryption](#page-141-1)**
- · **Windows [Dynamic](#page-145-0) Disks**
- · **[Windows](#page-147-0) Storage Spaces**
- · **Apple [RAIDs](#page-150-0)**
- · **Apple [CoreStorage/FileVault/Fusion](#page-152-0) Drive Volumes**
- · **Linux [mdadm](#page-159-0) RAIDs**
- · **Logical Volume [Manager](#page-161-0) (LVM and LVM2)**

**R-Studio** for Linux can automatically recognize and add their physical components, component *[images](https://www.r-studio.com/What-is-Disk-Image.html)*, or the user can manually add the components when their data is damaged so severely that **R-Studio for Linux** cannot recognize them.

<span id="page-141-1"></span>In addition, **R-Studio** can work with various virtual disk and disk image [formats.](#page-279-0) **2.4.12.1 BitLocker Drive Encryption**

**BitLocker Drive Encryption**, or **BitLocker**, is a data protection feature introduced by Microsoft since Windows Vista. It implements some hard/software measures to encrypt either USB external flash drives or internalsystem SSD/HDD devices. You may read more about **BitLocker Drive Encryption** on the [Microsoft](https://learn.microsoft.com/en-us/windows/security/operating-system-security/data-protection/bitlocker/) [site](https://learn.microsoft.com/en-us/windows/security/operating-system-security/data-protection/bitlocker/) or [Wikipedia](https://en.wikipedia.org/wiki/BitLocker).

There are following encryption methods (protectors in the Microsoft terms) that can be utilized in the **BitLocker** protection:

- A [TPM/TPM+PIN](https://en.wikipedia.org/wiki/Trusted_Platform_Module) chip
- A USB key (a flash drive containing a .bek file)
- A user's password (not to confuse with a user's logon password) / recovery key

These methods can be used either individually or as a combination thereof. If they are used as a combination, knowing the decryption information for only one method is enough to unlock the device.

**R-Studio** can unlock devices encrypted with **BitLocker** provided that all the necessary information is known.

## *BitLocker ToGo*

**BitLocker ToGo**

This is the method used to lock external removable devices. The password or a recovery key is necessary to know to unlock the device. A recovery key may be in the printed form or contained in a file. A name of such a file has the following pattern: BitLocker Recovery Key 600397A9-48AA-4DE4-B775-C71EB130EA1B.txt , where the last characters is the **BitLocker** volume identifier. That file contains the **BitLocker** volume identifier and a recovery key.

# **To unlock a BitLocker ToGo device,**

**1 Locate the device and double-click the BitLocker partition.**

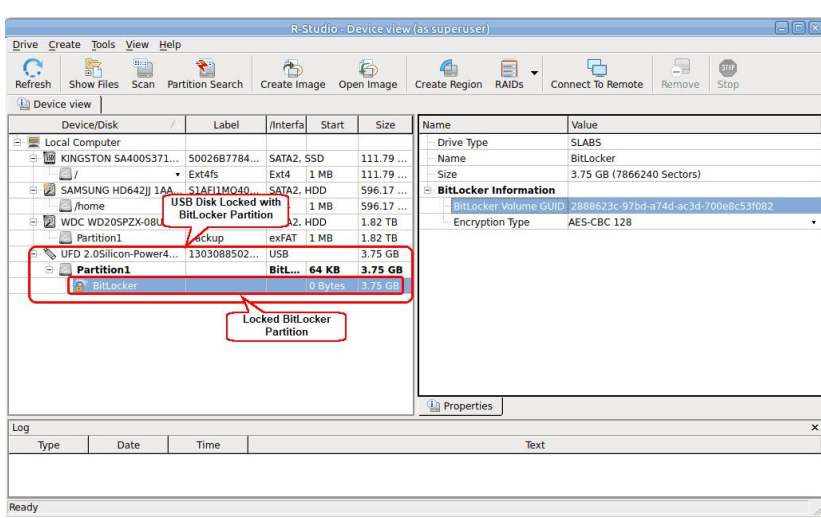

**2 Enter the password or recovery key and click the Unlock button. BitLocker ToGo**

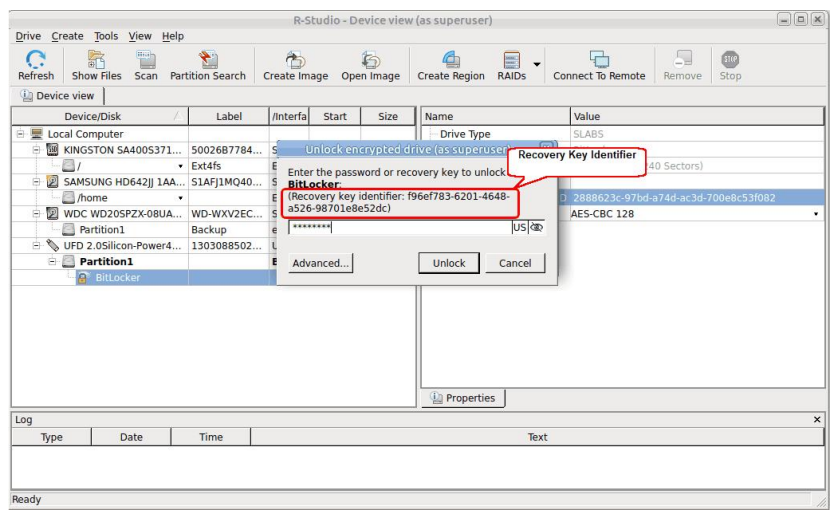

## **> R-Studio will unlock the volume**

## **BitLocker ToGo**

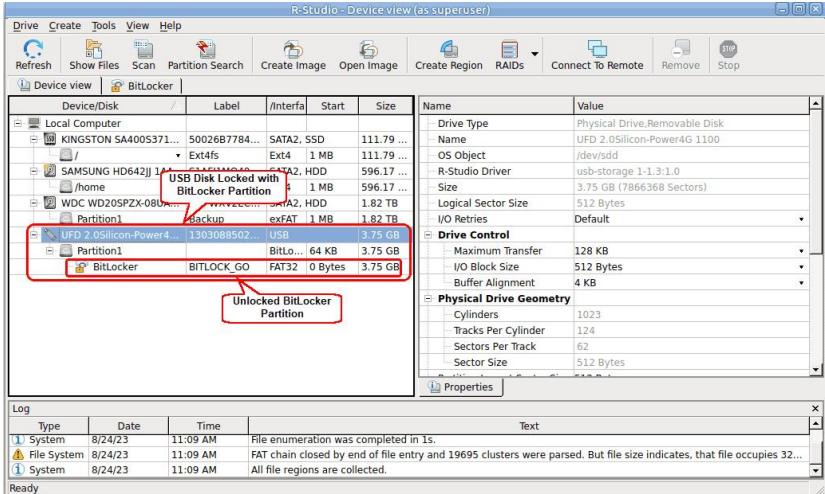

## *BitLocker System Drive Encryption*

This is the method used to lock internal system drives.

Depending on what methods are used, the following information is necessary to know to unlock the drive.

- A recovery key in the printed form or in a file. A name of such a file has the following pattern: BitLocker Recovery Key FDA7B96C-635E-45AA-BE63-00C3DB3771EE.txt , where the last characters is the **BitLocker** volume identifier. That file contains the **BitLocker** volume identifier and a recovery key.
- · A password used to start the preboot process. It shouldn't be confused with the password for the user's logon.
- An external USB flash drive containing its .bek file. Note that Windows sets system and Hidden attributes for such files and Windows doesn't show such files by default.

**To unlock a system drive with a BitLocker partition,**

**1 Locate the device and double-click the BitLocker partition.**

### **BitLocker System Drive Encryption**

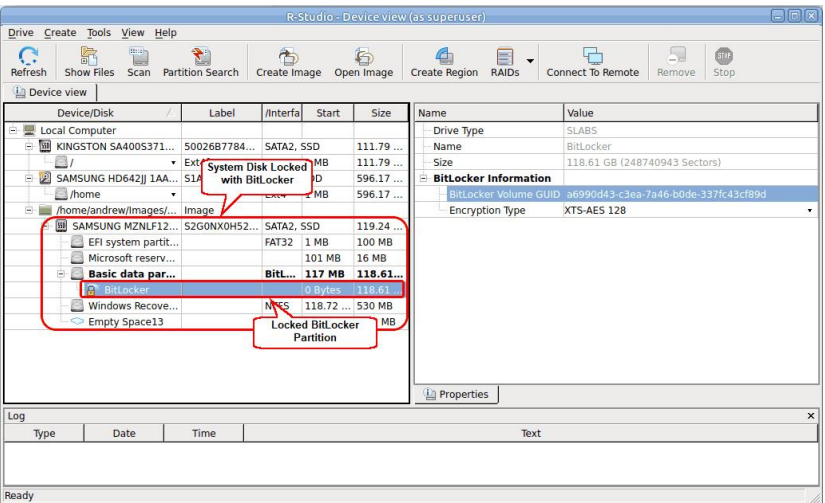
**2 Enter the password or recovery key and click the Unlock button.**

#### **BitLocker System Drive Encryption**

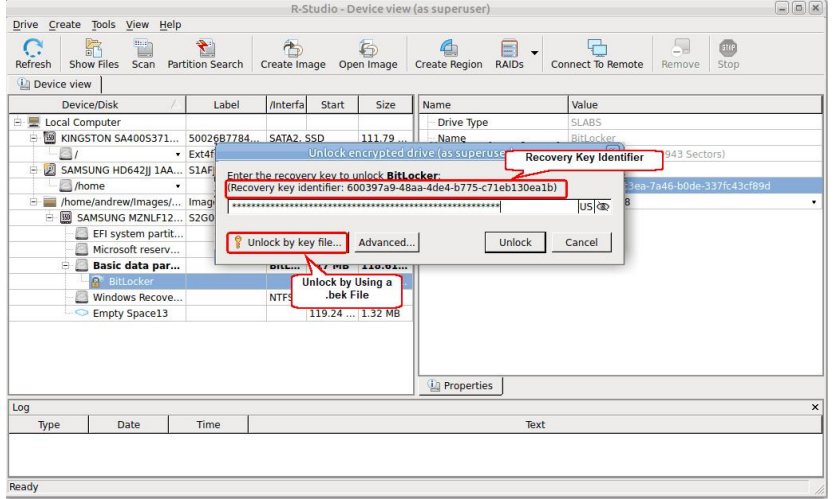

If you have the .bec file, click the **Unlock by key file** button and load the file.

#### **> R-Studio will unlock the volume**

**BitLocker System Drive Encryption**

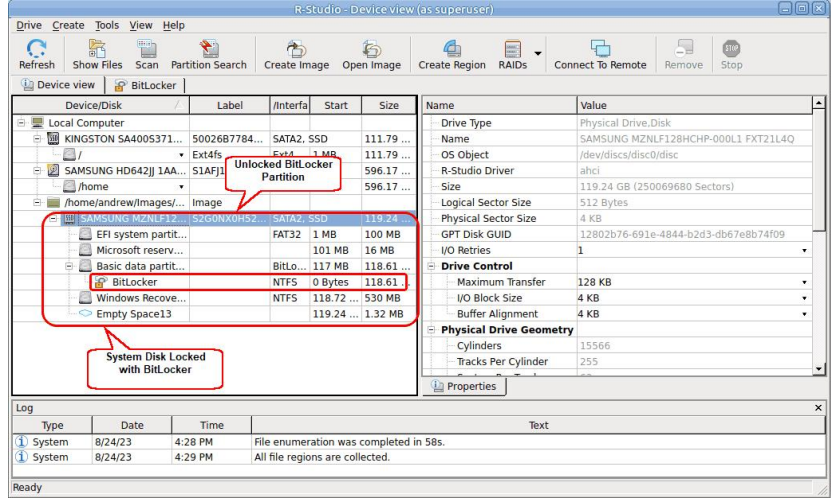

#### **TPM/TPM+PIN modes**

Only in registered **R-Studio Technician/T80+** versions.

If only the TPM/TPM+PIN hardware was used to encrypt the partition, you must have either the FVEK (Full Volume Encryption Key) or VMK (Volume Master Key) data. Obtaining these keys is a very hard task, only quite advanced forensic professionals can do that using specialized hardware. Sometimes it may be possible to extract a FVEK from memory dumps and/or hibernation files, but this is still not a trivial process.

If you have FVEK or VMK data, click the **Advanced** button, select the key type of the data, enter the key or load a file with the key.

#### **BitLocker TPM/TPM+PIN modes**

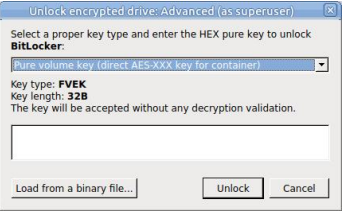

**R-Studio for Linux** will unlock the volume.

You may also save and load encryption information from a BitLocker Encryption volume.

## **2.4.12.2 Windows Dynamic Disks**

**R-Studio** for Linux supports [dynamic](https://www.r-studio.com/What-is-Windows-Dynamic-Disks.html) disks, including [Windows](https://www.r-studio.com/What-is-Software-RAID.html) software RAIDs, mirrors, and spanned volumes. When **R-Studio for Linux** detects components from such dynamic disks, it assembles them accordingly.

#### **Windows dynamic disks (RAID5)**

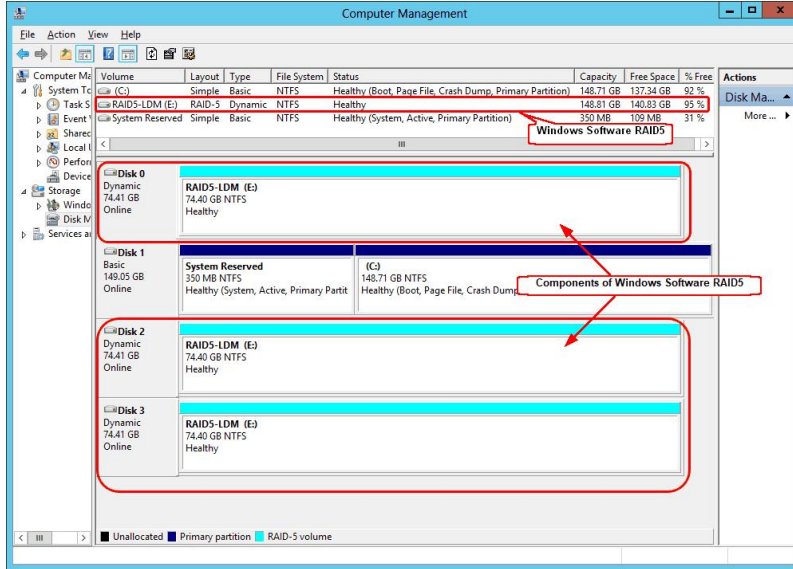

**R-Studio for Linux** automatically detects components form dynamic disks and creates those dynamic disks automatically. At the same time, **R-Studio for Linux** gives access to the parents of the dynamic disks (hard drives and *[images](https://www.r-studio.com/What-is-Disk-Image.html)*).

**Windows dynamic disks (RAID5) in R-Studio for Linux for Mac**

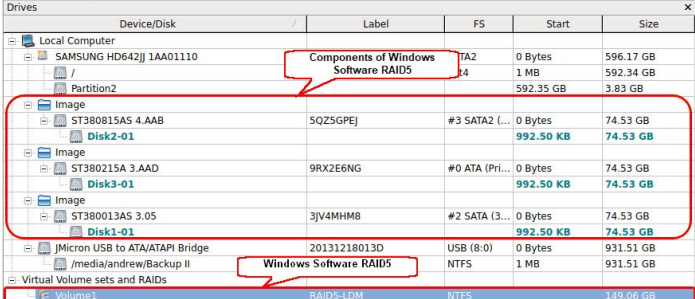

Also, **R-Studio for Linux** automatically detects inconsistent components of dynamic disks and marks them accordingly.

**Windows dynamic disks (RAID5) with unsynced parent**

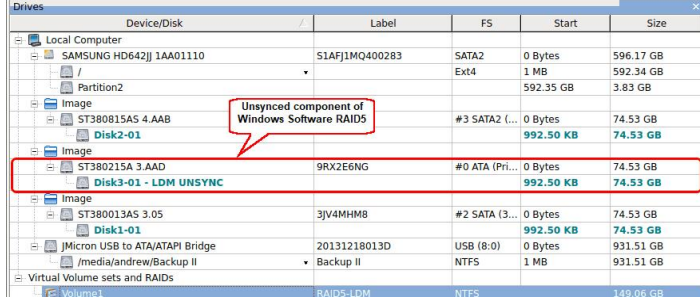

**R-Studio for Linux** shows the components of the selected dynamic disk on its **LDM Components** tab.

**LDM Components tab**

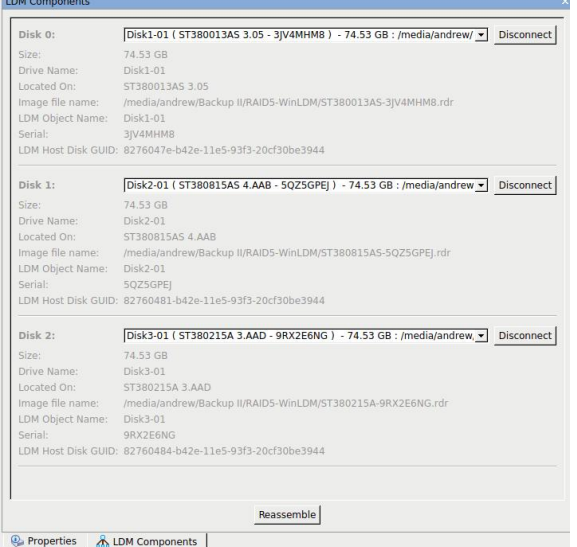

**R-Studio for Linux** shows broken dynamic disks in pink.

**Broken dynamic disks in R-Studio for Linux**

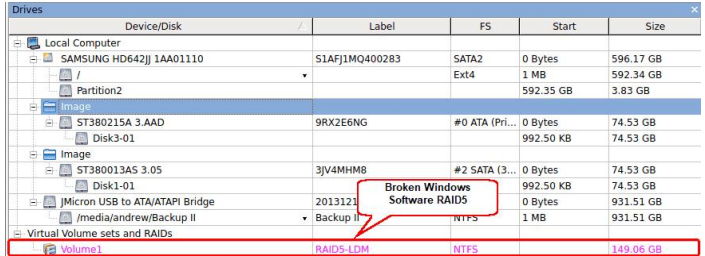

The **LDM Components** tab also allows you to manually disconnect or connect the components, for example, if they are such damaged that **R-Studio for Linux** cannot recognize them as parts of a broken dynamic disk. Select the object from the drop-down box and click the **Connect** button. **R-Studio for Linux** displays the objects it recognizes as the components of the dynamic disk in blue.

#### **Adding a component manually**

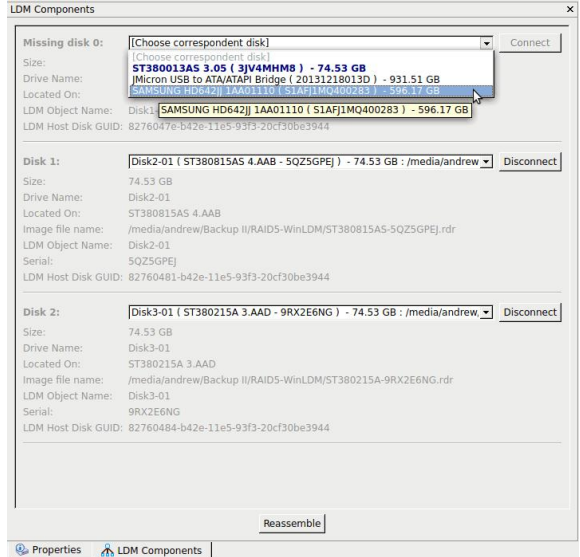

You may immediately switch to the dynamic disk configuration that **R-Studio for Linux** believes most probable by clicking the **Reassemble** button.

**R-Studio for Linux** shows dynamic disks with manually added components in blue:

| <b>Drives</b>                    |                                                                           |                           |              |             |
|----------------------------------|---------------------------------------------------------------------------|---------------------------|--------------|-------------|
| Device/Disk                      | Label                                                                     | <b>FS</b>                 | Start        | <b>Size</b> |
| Local Computer                   |                                                                           |                           |              |             |
| SAMSUNG HD642II 1AA01110         | S1AFI1MQ400283                                                            | SATA <sub>2</sub>         | 0 Bytes      | 596.17 GB   |
| 쓰<br>٠                           |                                                                           | Ext4                      | $1$ MB       | 592.34 GB   |
| Partition <sub>2</sub>           |                                                                           |                           | 592.35 GB    | 3.83 GB     |
| ≘<br>Image<br>白                  |                                                                           |                           |              |             |
| ST380815AS 4.AAB                 | 5QZ5GPEJ                                                                  | #3 SATA2 ( 0 Bytes        |              | 74.53 GB    |
| Disk2-01                         | Manually added component of                                               |                           | 74.53 GB     |             |
| Image                            | <b>Windows Software RAID5</b>                                             |                           |              |             |
| ST380215A 3.AAD<br>GU.<br>68     | 9RX2E over<br><b>INVESTIGATION CONTINUES AND IN</b>                       |                           | 74.53 GB     |             |
| Disk3-01                         |                                                                           |                           | 992.50 KB    | 74.53 GB    |
| ≘<br>Image                       |                                                                           |                           |              |             |
| ST380013AS 3.05<br>si.<br>63     | 3IV4MHM8                                                                  | #2 SATA (3 0 Bytes)       |              | 74.53 GB    |
| Partition1                       | <b>Windows Software RAID5 with</b><br>2013121<br>manually added component |                           |              | 74.53 GB    |
| Micron USB to ATA/ATAPI Bridge   |                                                                           |                           |              | 931.51 GB   |
| - M /media/andrew/Backup II<br>۰ | Backup h                                                                  | <b>Note that the con-</b> | <b>A MID</b> | 931.51 GB   |
| - Virtual Volume sets and RAIDs  |                                                                           |                           |              |             |
| <b>E</b> C Volume <sub>1</sub>   | <b>PAIDE LDM</b>                                                          | <b>NTFS</b>               |              | 149.06.GR   |

**Dynamic disks with added components in R-Studio for Linux**

**2.4.12.3 Windows Storage Spaces**

[Windows](https://www.r-studio.com/What-is-Windows-Storage-Spaces.html) storage spaces is a new storage technology, introduced in Windows 8 and Windows Server 2012, that allows the user to combine various (not always similar) hard drives into a kind of a RAID or compound volume. First, the hard drives are combined into a storage pool, then several storage spaces with striping (similar to RAID0), mirroring (similar to RAID1), and parity (similar to RAID5) can be created in that storage pool. You may read more about storage pools and spaces in the Microsoft's Storage [Spaces:](http://windows.microsoft.com/en-us/windows-8/storage-spaces-pools#) FAQ

When drives from a storage pool are connected to a Windows computer, it automatically detects them and assembles storage spaces accordingly.

**R-Studio for Linux** supports Windows Storage Spaces created by Windows 8/8.1 and Windows 10/Threshold 2/Anniversary/Fall Creators updates.

When Windows storage spaces use caching, **R-Studio for Linux** can process both the cache and the storage space itself simultaneously greatly increasing chances for successful recovery of deleted files. For SSD [\(Solid](https://www.r-studio.com/What-is-Solid-State-Device-SSD.htm) State [Device\)](https://www.r-studio.com/What-is-Solid-State-Device-SSD.htm) media, bypassing the cache may be the only available option to recover lost files.

#### **Storage spaces in Windows**

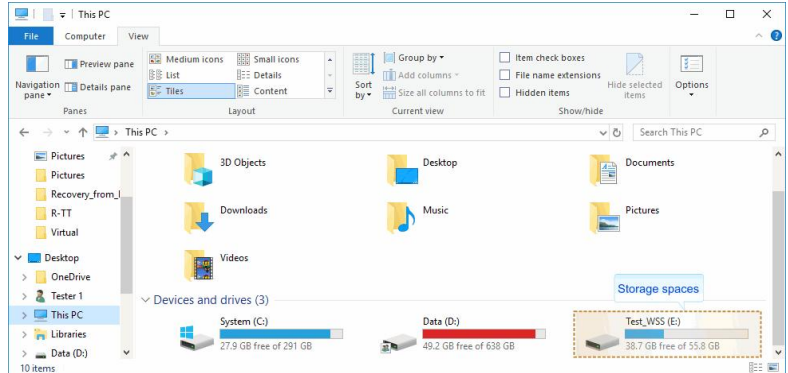

Storage pools and spaces can be managed using the **Storage Spaces** item in the **Windows Control Panel**.

#### **Storage spaces in Windows**

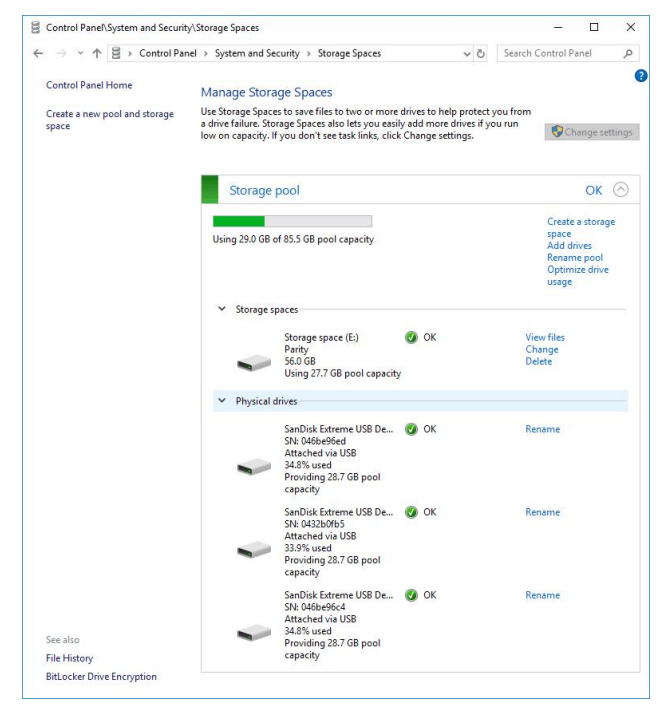

**R-Studio** for **Linux** detects disks (or their *[images](https://www.r-studio.com/What-is-Disk-Image.html)*) from storage pools and creates storage pools and spaces automatically. At the same time, **R-Studio for Linux** gives access to the parents of the storage spaces (hard drives and images)

**Storage spaces in R-Studio for Linux**

| <b>Drives</b>                                |                 |                      |               |           |
|----------------------------------------------|-----------------|----------------------|---------------|-----------|
| Device/Disk                                  | Label           | <b>FS</b>            | <b>Start</b>  | Size      |
| <b>Local Computer</b><br>$\overline{z}$<br>e |                 |                      |               |           |
| SAMSUNG HD642   1AA01110<br>Ĥ.               | S1AFJ1MQ400283  | SATA <sub>2</sub>    | 0 Bytes       | 596.17 GB |
| Storage space components<br>a                |                 | Ext4                 | 1 MB          | 592.34 GB |
| Partition <sub>2</sub>                       |                 |                      | 592.35 GB     | 3.83 GB   |
| ≘<br>Image                                   |                 |                      |               |           |
| SanDisk Extreme 0001                         | 046be96ed       | #1 USB (0:0) 0 Bytes |               | 29.22 GB  |
| Microsoft reserved partition                 |                 |                      | <b>17 KB</b>  | 128 MB    |
| 53<br><b>Storage pool</b>                    |                 |                      | <b>129 MB</b> | 29.10 GB  |
| mage<br>Ė                                    |                 |                      |               |           |
| SanDisk Extreme 0001                         | 0432b0fb5       | #1 USB (0:0) 0 Bytes |               | 29.22 GB  |
| Microsoft reserved partition                 |                 |                      | 17 KB         | 128 MB    |
| <b>Storage pool</b>                          |                 |                      | <b>129 MB</b> | 29.10 GB  |
| ≘<br>Image<br>Ė                              |                 |                      |               |           |
| SanDisk Extreme 0001                         | 046be96c4       | #1 USB (0:0)         | 0 Bytes       | 29.22 GB  |
| Microsoft reserved partition                 |                 |                      | 17 KB         | 128 MB    |
| <b>Storage pool</b><br>66)                   |                 |                      | <b>129 MB</b> | 29.10 GB  |
| Micron USB to ATA/ATAPI Bridge               | 20131218013D    | USB(8:0)             | 0 Bytes       | 931.51 GB |
| /media/andrew/Backup II<br>Storage space     | ackup II        | <b>NTFS</b>          | $1$ MB        | 931.51 GB |
| - Virtual Volume sets and RAIDs              |                 |                      |               |           |
| <b>E</b> Storage space<br>e.                 |                 |                      |               | 56 GB     |
| System Reserved Partition                    |                 |                      | 1 MR          | 128 MB    |
| GPTPart1                                     | <b>Test WSS</b> | <b>NTFS</b>          | 129 MB        | 55.87 GB  |

If recognized parents of a storage space, including disk [images](https://www.r-studio.com/What-is-Disk-Image.html), are added to **R-Studio for Linux** later, it automatically adds them to their respective storage space.

When an automatically created storage space is selected, **R-Studio for Linux** highlights its components.

**R-Studio for Linux** shows the components of the selected storage space on its **WSS Components** tab.

**WSS Components tab**

**HIGG GARDENTING** 

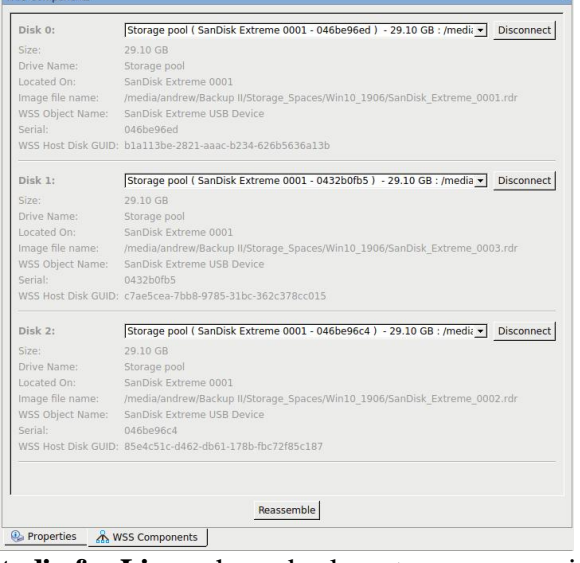

**R-Studio for Linux** shows broken storage spaces in pink.

#### **Broken storage spaces in R-Studio for Linux**

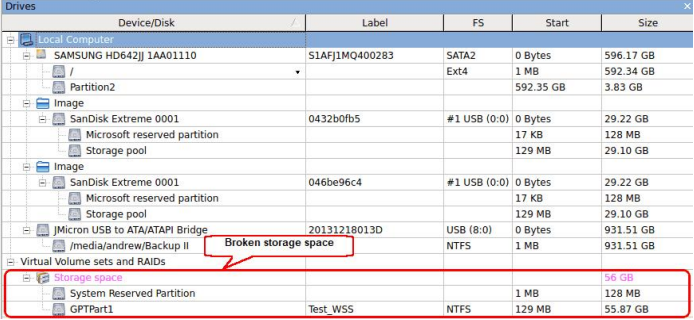

The **WSS Components** tab also allows you to manually disconnect or connect the components, for example, if they are such damaged that **R-Studio for Linux** cannot recognize them as parts of a broken storage space. Select the object from the drop-down box and click the **Connect** button. **R-Studio for Linux** displays the objects it recognizes as the components of the storage space in blue.

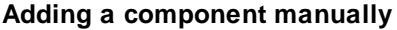

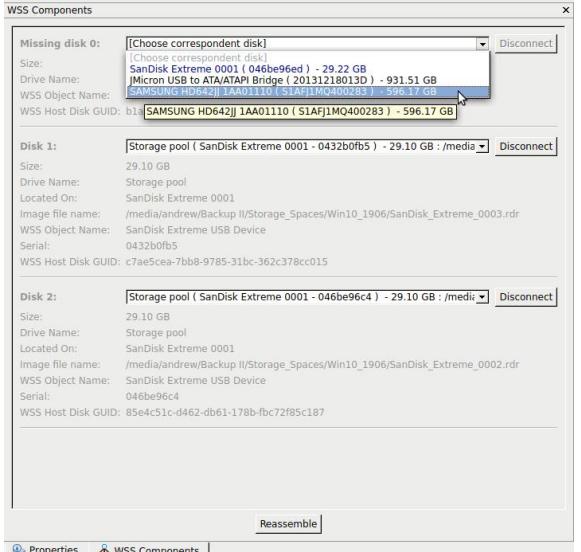

You may immediately switch to the storage space configuration that **R-Studio for Linux** believes most probable by clicking the **Reassemble** button.

**R-Studio for Linux** shows such storage spaces in blue:

**Storage spaces with added parents in R-Studio for Linux**

| <b>Drives</b>                        |                                                |                 |                      |                    |               |
|--------------------------------------|------------------------------------------------|-----------------|----------------------|--------------------|---------------|
| Device/Disk                          |                                                | Label           | <b>FS</b>            | Start              | Size          |
| <b>Local Computer</b><br>a<br>由      |                                                |                 |                      |                    |               |
| SAMSUNG HD642   1AA01110<br>÷.       | <b>Manually added storage</b>                  | 0283            | SATA <sub>2</sub>    | 0 Bytes            | 596.17 GB     |
| ø                                    | space component                                |                 | Fxt4                 | 1 MR               | 592.34 GB     |
| Partition <sub>2</sub><br><b>CON</b> |                                                |                 |                      | 592.35 GB          | 3.83 GB       |
| Image                                |                                                |                 |                      |                    |               |
| SanDisk Extreme 0001                 |                                                | 046be96ed       | #1 USB (0:0) 0 Bytes |                    | 29.22 GB      |
| Microsoft reserved partition<br>68   |                                                |                 |                      | 17 <sub>KB</sub>   | <b>128 MB</b> |
| Storage pool<br>63                   |                                                |                 |                      | 129 MB             | 29.10 GB      |
| 由<br>$\blacksquare$<br>Image         |                                                |                 |                      |                    |               |
| SanDisk Extreme 0001                 |                                                | 0432b0fb5       | #1 USB (0:0) 0 Bytes |                    | 29.22 GB      |
| Microsoft reserved partition         |                                                |                 |                      | 17 <sub>KB</sub>   | <b>128 MB</b> |
| <b>Storage pool</b><br>63            |                                                |                 |                      | <b>129 MB</b>      | 29.10 GB      |
| Image<br>白                           |                                                |                 |                      |                    |               |
| SanDisk Extreme 0001                 |                                                | 046he96c4       | #1 USB (0:0) 0 Bytes |                    | 29.22 GB      |
| Microsoft reserved partition         |                                                |                 |                      | 17 <sub>KB</sub>   | 128 MB        |
| <b>Storage pool</b><br>63            |                                                |                 |                      | <b>129 MB</b>      | 29.10 GB      |
| Micron USB to ATA/ATAPI Bridge       | Storage space with manually added<br>component |                 | USB(8:0)             | 0 Bytes            | 931.51 GB     |
| /media/andrew/Backup II              |                                                |                 | <b>NTFS</b>          | 1 MB               | 931.51 GB     |
| - Virtual Volume sets and RAIDs      |                                                |                 |                      |                    |               |
| F Storage space<br>向                 |                                                |                 |                      |                    | 56 GB         |
| System Reserved Partition            |                                                |                 |                      | $1$ M <sub>B</sub> | <b>128 MB</b> |
| GPTPart1                             |                                                | <b>Test WSS</b> | <b>NTFS</b>          | 129 MB             | 55.87 GB      |

**2.4.12.4 Apple RAIDs**

macOS can create several software RAIDs from disks connected to a Mac computer: RAID1 (Mirror set), RAID0 (Stripe set), and Concatenated disk set.

#### **Apple RAID0 example**

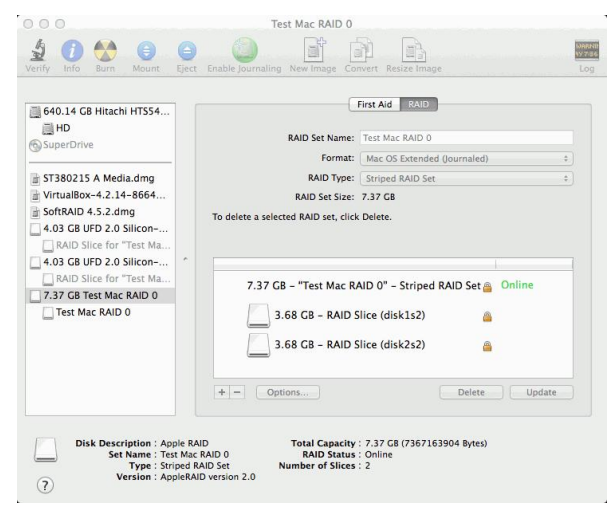

**R-Studio for Linux** detects components of Apple RAID sets and creates their virtual RAIDs automatically. At the same time, **R-Studio for Linux** gives access to the individual components of the Apple RAID sets (hard drives and <u>[images](https://www.r-studio.com/What-is-Disk-Image.html)</u>).

#### **Apple RAIDs in R-Studio for Linux**

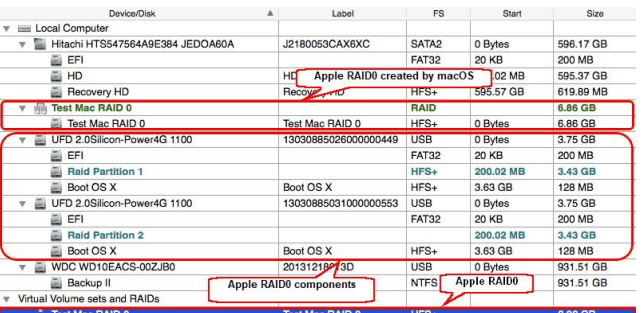

When an automatically created Apple RAID is selected, **R-Studio for Linux** highlights its components. **R-Studio for Linux** shows the components of the Apple RAID on its M**acOS Components** tab.

M**acOS Components tab**

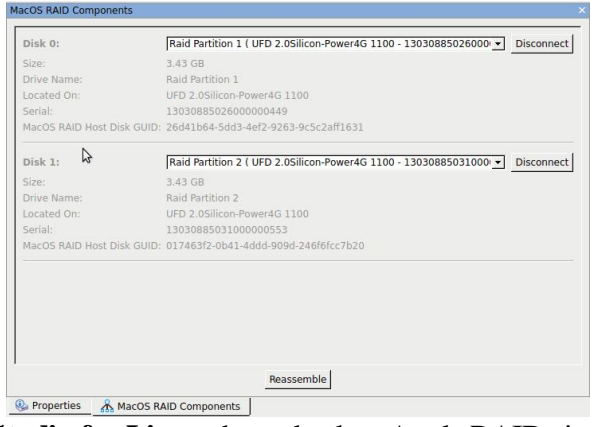

**R-Studio for Linux** shows broken Apple RAIDs in pink.

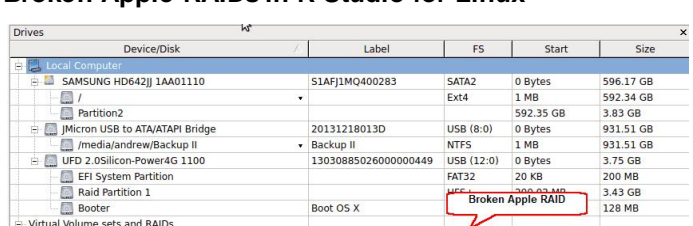

**Broken Apple RAIDs in R-Studio for Linux**

The M**acOS Components** tab also allows you to manually disconnect or connect the components, for example, if they are such damaged that **R-Studio for Linux** cannot recognize them as parts of a broken Apple RAID. Select the object from the drop-down box and click the **Connect** button. **R-Studio for Linux** displays the objects it recognizes as the components of the Apple RAID in blue.

#### **Adding a component manually**

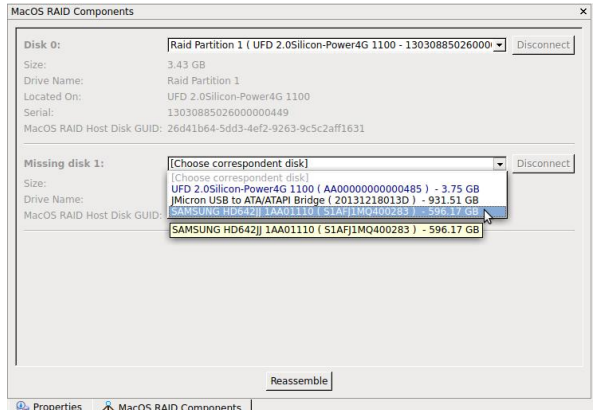

You may immediately switch to the Apple RAID configuration that **R-Studio for Linux** believes most probable by clicking the **Reassemble** button.

**R-Studio for Linux** shows Apple RAIDs with manually added components in blue:

#### **Apple RAIDs with added members in R-Studio for Linux**

| Device/Disk                                  | Label                                                   | FS                   | Start        | Size          |
|----------------------------------------------|---------------------------------------------------------|----------------------|--------------|---------------|
|                                              |                                                         |                      |              |               |
| <b>Local Computer</b><br>Е                   |                                                         |                      |              |               |
| <b>SAMSUNG HD642II 1AA01110</b>              | S1AFI1<br><b>Manually added Apple RAID</b><br>component |                      | <b>Vtes</b>  | 596.17 GB     |
| G.<br>$\bullet$                              |                                                         |                      | B            | 592.34 GB     |
| Partition <sub>2</sub><br>ø                  |                                                         |                      | 592.35 GB    | 3.83 GB       |
| Image                                        |                                                         |                      |              |               |
| UFD 2.0Silicon-Power4G 1100<br>串             | AA00000000000485                                        | #2 USB (0:0) 0 Bytes |              | 3.75 GB       |
| <b>EFI System Partition</b><br>Co.           |                                                         | FAT32                | 20 KB        | 200 MB        |
| <b>Raid Partition 2</b><br>œ                 |                                                         |                      | 200.02 MB    | 3.43 GB       |
| <b>Booter</b><br>63                          | Boot OS X                                               | $HFS+$               | 3.63 GB      | 128 MB        |
| <b>Micron USB to ATA/ATAPI Bridge</b><br>白 願 | 20131218013D                                            | USB(8:0)             | 0 Bytes      | 931.51 GB     |
| /media/andrew/Backup II<br>63                | Backup II                                               | <b>NTFS</b>          | 1 MB         | 931.51 GB     |
| UFD 2.0Silicon-Power4G 1100<br>P-53          | 13030885026000000449                                    | USB (12:0)           | 0 Bytes      | 3.75 GB       |
| <b>EFI System Partition</b><br>G)            |                                                         | <b>FAT32</b>         | <b>20 KB</b> | <b>200 MB</b> |
| <b>Raid Partition 1</b><br>œ                 |                                                         | $HFS+$               | 200.02 MB    | 3.43 GB       |
| 屆<br>Booter                                  | Apple RAID with manually added component                |                      | 3.63 GB      | 128 MB        |

**2.4.12.5 Apple CoreStorage/FileVault/Fusion Drive Volumes**

The macOS operating system has the following disk management systems:

**[FileVault](https://www.r-studio.com/What-is-Apple-FileVault.html)**, is a disk encrypted utility;

**[Fusion](https://www.r-studio.com/What-is-Apple-Fusion-Drive.html) Drive** is an Apple's hybrid drive technology;

**[CoreStorage](https://en.wikipedia.org/wiki/Core_Storage)** is a logical volume management system.

**R-Studio for Linux** supports all these technologies and can unlock their encrypted volumes (hard drives and [images\)](https://www.r-studio.com/What-is-Disk-Image.html) using either their passwords or recovery keys.

#### *CoreStorage/FileVault*

**Locked CoreStorage Volume in R-Studio for Linux**

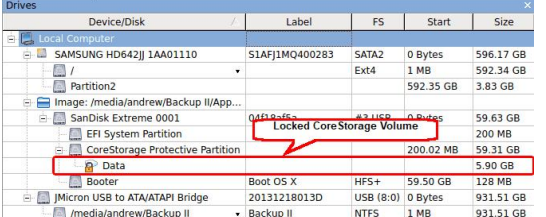

#### **To unlock the volume**

- **1. Right-click the encrypted volume and select Unlock encrypted drive on the context menu.**
- **2. Enter the password/recovery key on the Unlock encrypted drive dialog box**

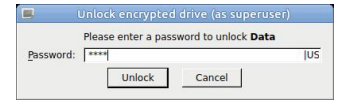

**> R-Studio for Linux will unlock the volume**

**Unlocked CoreStorage Volume in R-Studio for Linux**

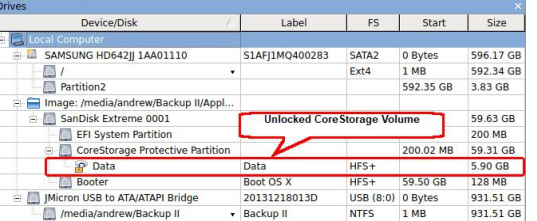

If the volume is partially encrypted, **R-Studio for Linux** can recognize which part is encrypted and which isn't. It will provide a correct access to the unencrypted and encrypted parts of the volume, provided that the correct password is entered.

#### **Partially encrypted volume**

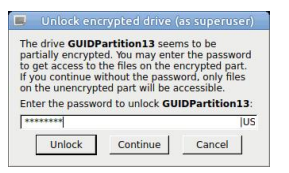

#### *R-Studio Technician/T80+*

In addition to the password, it's possible to enter other decryption data. Click the **Advanced…** button and enter available data.

#### **Unlock encrypted drive: Advanced**

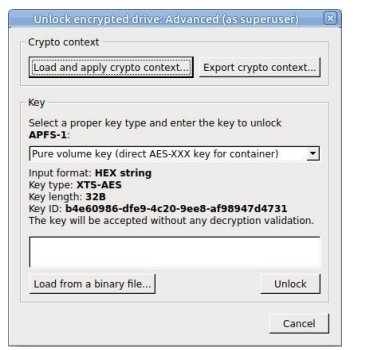

This data is usually very hard to obtain and only very advanced institutions can recover it from actual hardware.

#### *Data recovery from deleted or damaged APFS volumes*

When macos deletes an APFS volumes, it also wipes out all decryption information from its APFS container. In this case even knowing the password won't help. Still, there's a trick that may help to open a deleted or damaged encrypted volume.

Let's us have a hard drive with an APFS container with 3 APFS volumes:

#### **APFS container and its volumes**

| 歸<br><b>Til</b><br>С<br>Refresh<br><b>Show Files</b><br>Scan Partition Search | 划                     | $\rightarrow$   | $F_{\mathbb{D}}$          |               | $\frac{d}{d}$<br>4<br>Create Image Open Image   Create Region Start Runtime Image RAIDs | 4<br>A.<br>œ<br>$\blacksquare$ .<br>Connect To Remote<br>Stop<br>Remove |  |
|-------------------------------------------------------------------------------|-----------------------|-----------------|---------------------------|---------------|-----------------------------------------------------------------------------------------|-------------------------------------------------------------------------|--|
| <b>Device view</b><br>Device/Disk                                             | Label                 | <b>JInterfa</b> | Start                     | Size          | Name                                                                                    | Value                                                                   |  |
| E Local Computer                                                              |                       |                 |                           |               | Drive Type                                                                              | Physical Drive, Removable Disk                                          |  |
| M KINGSTON SA400S37120 50026B77843<br>÷                                       |                       | SATA2, SSD      |                           | 111.79 GB     | <b>Name</b>                                                                             | Micron Tech 3202                                                        |  |
| 圖                                                                             | $\overline{z}$ Ext4fs | Ext4            | 1MB                       | 111.79 GB     | OS Object                                                                               | /dev/rdisk3                                                             |  |
| SAMSUNG HD642JJ 1AA01 S1AFJ1MQ400<br>Ė                                        |                       | SATA2, HDD      |                           | 596.17 GB     | Size                                                                                    | 59.63 GB (125045424 Sectors)                                            |  |
| home /                                                                        |                       | Ext4            | 1 MB                      | 596.17 GB     | <b>Logical Sector Size</b>                                                              | 512 Bytes                                                               |  |
| Fig. /home/andrew/Images/AP Image                                             |                       |                 |                           |               | <b>GPT Disk GUID</b>                                                                    | 63d41622-5a93-42ad-80e5-b9b2b1599130                                    |  |
| Micron Tech 3202 93202010014 USB                                              |                       |                 |                           | 59.63 GB      | I/O Retries                                                                             | $\circ$                                                                 |  |
| <b>EFI System Partition</b>                                                   |                       | FAT32           | <b>20 KB</b>              | <b>200 MB</b> | <b>Drive Control</b>                                                                    |                                                                         |  |
| APFS Container                                                                |                       | <b>APFS</b>     | 200.02 MB 59.43 GB        |               | Maximum Transfer                                                                        | 128 KB                                                                  |  |
| <b>APFS-1</b>                                                                 | APFS-1                | <b>APFS</b>     | 0 Bytes                   | 59.43 GB      | I/O Block Size                                                                          | 512 Bytes                                                               |  |
| <b>APFS-2</b>                                                                 | APFS-2                | <b>APFS</b>     | 0 Bytes                   | 59.43 GB      | <b>Buffer Alignment</b>                                                                 | 4 KB                                                                    |  |
| <b>APFS-3</b>                                                                 | APFS-3                | <b>APFS</b>     | 0 Bytes                   | 59.43 GB      | Partition Layout Sector Size 512 Bytes                                                  |                                                                         |  |
|                                                                               |                       |                 |                           |               | <b>Device Identification</b>                                                            |                                                                         |  |
|                                                                               |                       |                 | <b>APFS</b> container and |               | Vendor                                                                                  | <b>IMicron</b>                                                          |  |
|                                                                               |                       | volumes         |                           |               | Product                                                                                 | Tech                                                                    |  |
|                                                                               |                       |                 |                           |               | Firmware                                                                                | 3202                                                                    |  |
|                                                                               |                       |                 |                           |               | Serial Number                                                                           | 9320201001405611                                                        |  |
|                                                                               |                       |                 |                           |               | <b>Bus Type</b>                                                                         | <b>USB</b>                                                              |  |
|                                                                               |                       |                 |                           |               |                                                                                         |                                                                         |  |
|                                                                               |                       |                 |                           |               | <b><i>i</i></b> Properties                                                              |                                                                         |  |
| Log                                                                           |                       |                 |                           |               |                                                                                         |                                                                         |  |
|                                                                               | Time                  |                 |                           |               | Text                                                                                    |                                                                         |  |

One of them has been deleted and **R-Studio for Linux** cannot unlock (decrypt) it:

**APFS container with a deleted APFS volume**

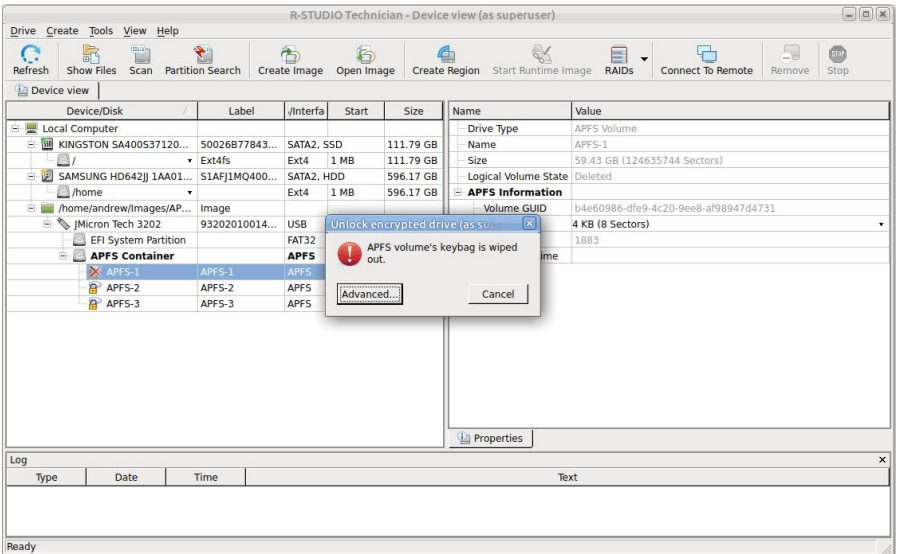

But if we have an image of the disk's previous state, we can extract the necessary encryption information from that image.

Load the image and double-click the existing volume. Click the Advanced... button instead of entering its password.

#### **Export of encryption information**

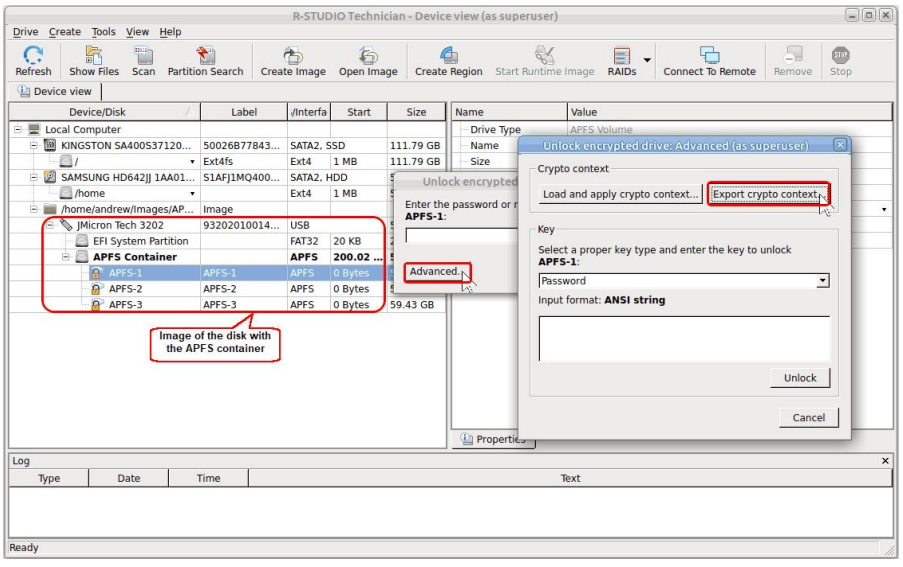

Click the **Export crypto context...** button and save a file with this information. Then click the **Close Image** button to unload the image.

Then double-click the APFS-1 volume and click the **Advanced** button.

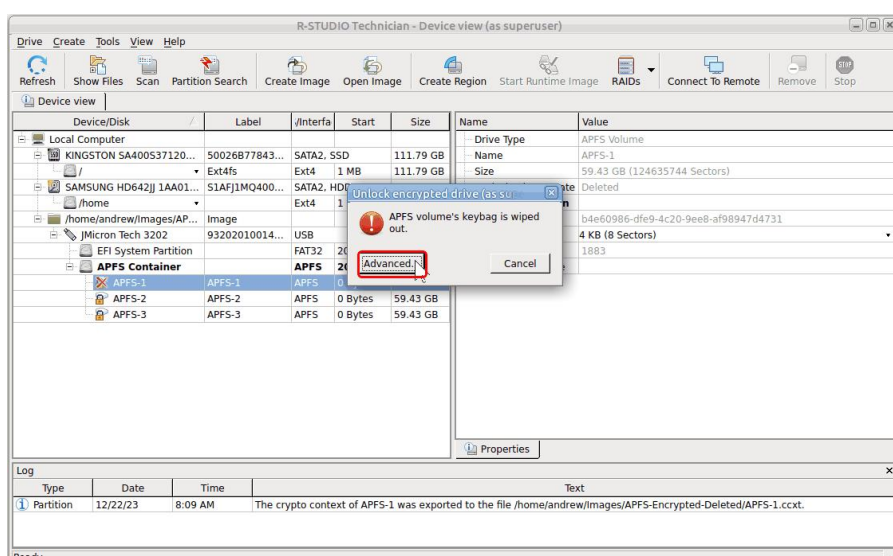

**APFS container with a deleted APFS volume**

Click the **Load and apply crypto context…** button

## **Loading the encryption information**

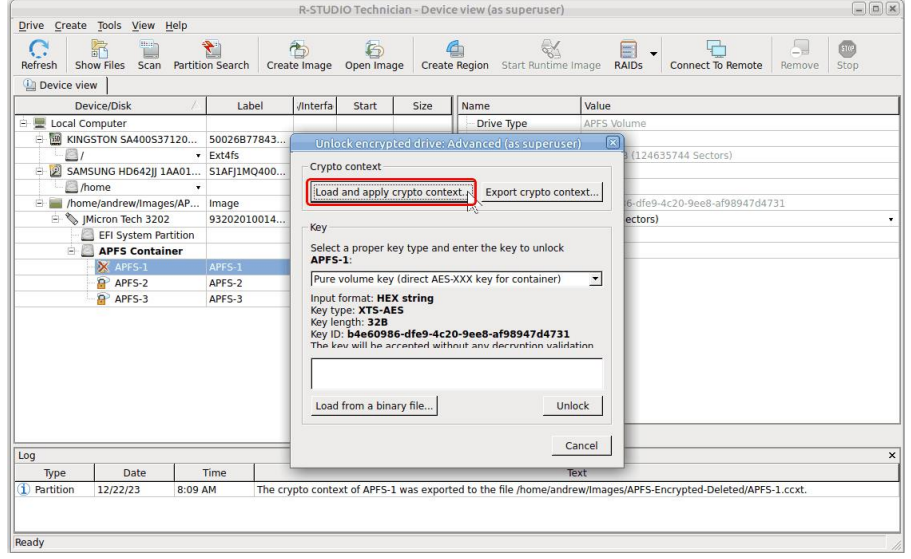

and load the file generated from the image.

Select the required information type (a password for our case), enter the data, and click the **Unlock** button.

**Unlocking the APFS volume**

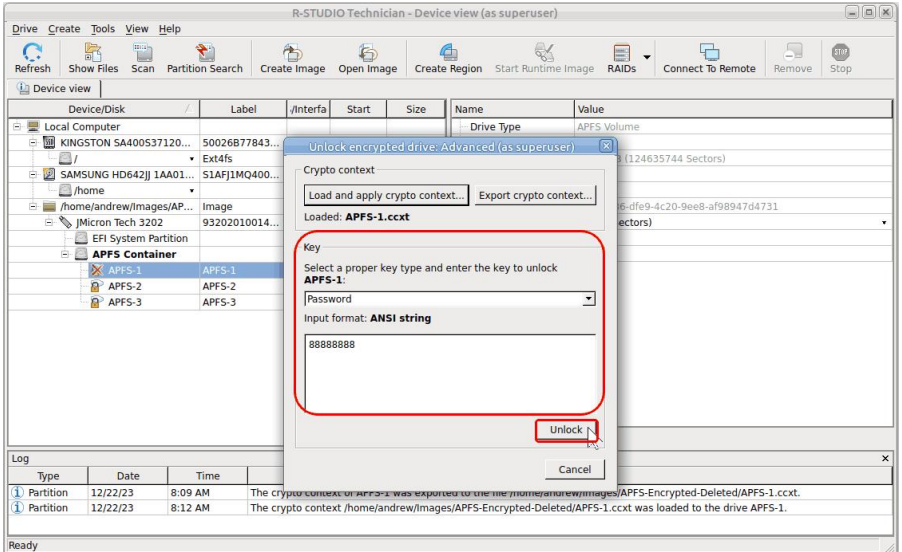

Note that the password will be explicitly shown.

**R-Studio for Linux** will open files on the volume.

#### *Apple Fusion Drive*

**R-Studio for Linux** detects components of Apple Fusion Drive and creates virtual Fusion Drives automatically. At the same time, **R-Studio for Linux** gives access to the individual components of the Fusion Drives (hard drives and *[images](https://www.r-studio.com/What-is-Disk-Image.html)*).

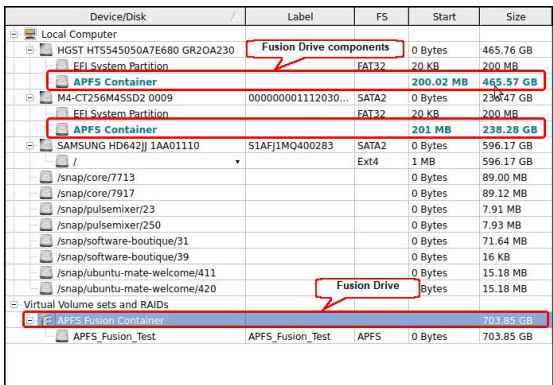

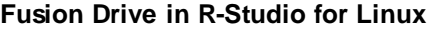

When an automatically created Fusion Drive is selected, **R-Studio for Linux** highlights its components. **R-Studio for Linux** shows the components of the Fusion Drive on its **APFS Fusion Components** tab.

#### **Fusion Drive Components tab**

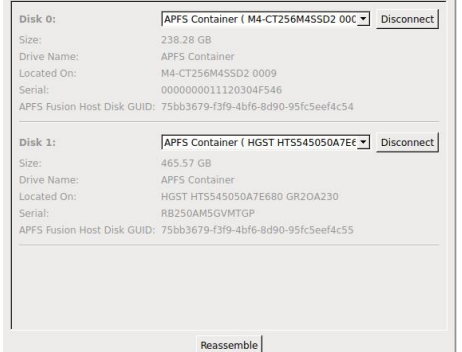

**R-Studio for Linux** shows broken Fusion Drive s in pink.

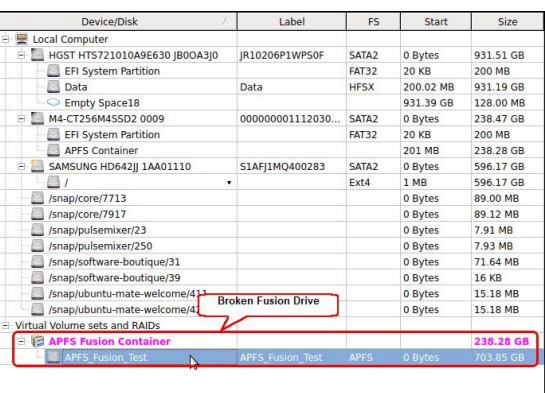

**Broken Fusion Drive in R-Studio for Linux**

The **Fusion Drive Components** tab also allows you to manually disconnect or connect the components, for example, if they are such damaged that **R-Studio for Linux** cannot recognize them as parts of a broken Fusion Drive. Select the object from the drop-down box and click the **Connect** button. **R-Studio for Linux** displays the objects it recognizes as the components of the Fusion Drive in blue.

#### **Adding a component manually**

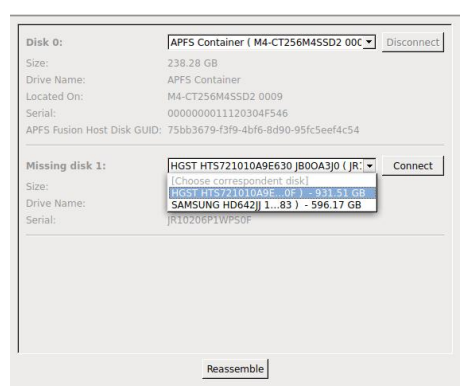

You may immediately switch to the Fusion Drive configuration that **R-Studio for Linux** believes most probable by clicking the **Reassemble** button.

**R-Studio for Linux** shows Fusion Drive with manually added components in blue:

**Fusion Drive with added members in R-Studio for Linux**

| Device/Disk                       | Label                                      | FS                | Start                              | Size          |
|-----------------------------------|--------------------------------------------|-------------------|------------------------------------|---------------|
| Local Computer<br>Ξ.              |                                            |                   |                                    |               |
| HGST HTS721010A9E630  B0OA3 0     | IR10206P1WPS0F                             | SATA <sub>2</sub> | 0 Bytes                            | 931.51 GB     |
| <b>EFI System Partition</b>       |                                            | <b>FAT32</b>      | <b>20 KB</b>                       | <b>200 MB</b> |
| Data                              | Data                                       | <b>HFSX</b>       | 200.02 MB                          | 931.19 GB     |
| APFS Fusion-VirtualPv-75bb3679-   |                                            |                   | 201 MB                             | 931.32 GB     |
| <b>Empty Space18</b>              |                                            |                   | 931.39 GB                          | 128.00 MB     |
| M4-CT256M4SSD2 0009<br>e.         | 000000001112030                            | SATA <sub>2</sub> | 0 Bytes                            | 238.47 GB     |
| <b>EFI System Partition</b>       |                                            |                   | <b>Manually added Fusion Drive</b> | 10 MB         |
| <b>APFS Container</b>             |                                            |                   | component                          | 8.28 GB       |
| SAMSUNG HD642   1AA01110<br>ra Ba | S1AF 1MQ400283                             | SATA <sub>2</sub> | 0 Bytes                            | 596.17 GB     |
| ۰                                 |                                            | Fxt4              | 1 MB                               | 596.17 GB     |
| /snap/core/7713                   |                                            |                   | 0 Bytes                            | 89.00 MB      |
| /snap/core/7917                   |                                            |                   | 0 Bytes                            | 89.12 MB      |
| /snap/pulsemixer/23               |                                            |                   | 0 Bytes                            | 7.91 MB       |
| /snap/pulsemixer/250              |                                            |                   | 0 Bytes                            | 7.93 MB       |
| /snap/software-boutique/31        |                                            |                   | 0 Bytes                            | 71.64 MB      |
| /snap/software-boutique/39        |                                            |                   | 0 Bytes                            | 16 KB         |
| /snap/ubuntu-mate-welcome/411     |                                            |                   | 0 Bytes                            | 15.18 MB      |
| /snap/ubuntu-ma                   | Fusion Drive with manually added component |                   |                                    | 15.18 MB      |
| - Virtual Volume sets and RAIDs   |                                            |                   |                                    |               |
| <b>APFS Fusion Container</b>      |                                            |                   |                                    | 1.14 TB       |
| <b>APFS Fusion Test</b>           | <b>APFS Fusion Test</b>                    | <b>APFS</b>       | 0 Bytes                            | 703.85 GB     |

**2.4.12.6 Linux mdadm RAIDs**

[mdadm](https://www.r-studio.com/What-is-mdadm-RAIDs.html) is a Linux utility used to manage and monitor software RAID devices.

**R-Studio for Linux** supports such devices and when drives from a mdadm RAID are connected to a Mac computer, it automatically detects them and assembles mdadm RAIDs accordingly.

#### **Linux mdadm RAIDs**

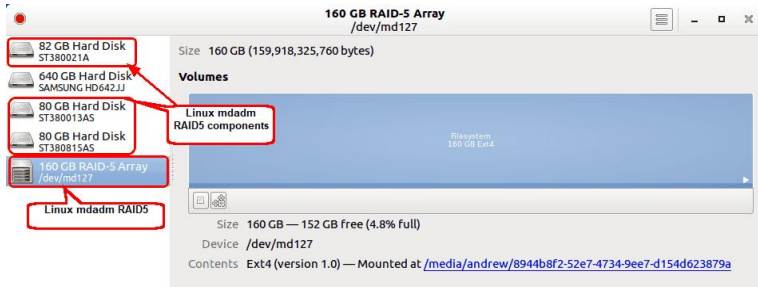

**R-Studio for Linux** detects components from mdadm RAIDs and creates those RAIDs automatically. At the same time, **R-Studio for Linux** gives access to the components of those RAIDs (hard drives and [images](https://www.r-studio.com/What-is-Disk-Image.html)).

#### **mdadm RAIDs in R-Studio for Linux**

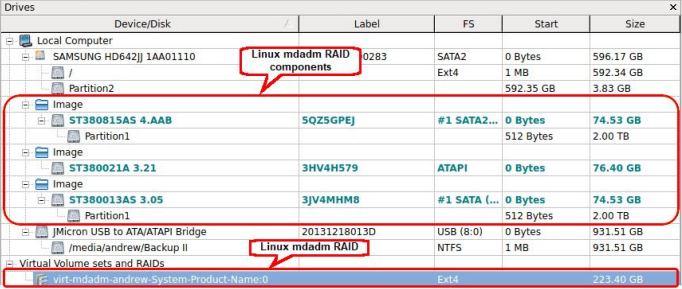

If recognized components of a mdadm RAID, including disk images, are added to **R-Studio for Linux** later, it automatically adds them to their respective mdadm RAID.

When an automatically created mdadm RAID is selected, **R-Studio for Linux** highlights its components. It also highlights the mdadm RAID that Linux may itself create from the same components.

**R-Studio for Linux** shows the components of the mdadm RAIDs on its **mdadm Components** tab.

**mdadm Components tab**

| Disk 0:                         | ST380021A 3.21 (3HV4H579) - 76.40 GB  | Disconnect                        |
|---------------------------------|---------------------------------------|-----------------------------------|
| Size:                           | 76.40 GB                              |                                   |
| Drive Name: The Contract of the | ST380021A 3.21                        |                                   |
| Serial:                         | 3HV4H579                              |                                   |
| mdadm Host Disk GUID: 00000000  |                                       |                                   |
| Disk 1:                         | ST380013AS 3.05 (3JV4MHM8) - 74.53 GB | Disconnect<br>$\mathbf{r}$        |
| Size:                           | 74.53 GB                              |                                   |
| Drive Name:                     | ST380013AS 3.05                       |                                   |
| Serial:                         | 3JV4MHM8                              |                                   |
| mdadm Host Disk GUID: 01000000  |                                       |                                   |
| Disk 2:                         | ST380815AS 4.AAB (5QZ5GPE) - 74.53 GB | <b>Disconnect</b><br>$\mathbf{r}$ |
| Size:                           | 74.53 GB                              |                                   |
| Drive Name:                     | ST380815AS 4 AAB                      |                                   |
| Serial:                         | SOZ5GPEI                              |                                   |
|                                 | mdadm Host Disk GUID: 02000000        |                                   |

**R-Studio for Linux** shows broken mdadm RAIDs in pink.

#### **Broken mdamd RAIDs in R-Studio for Linux**

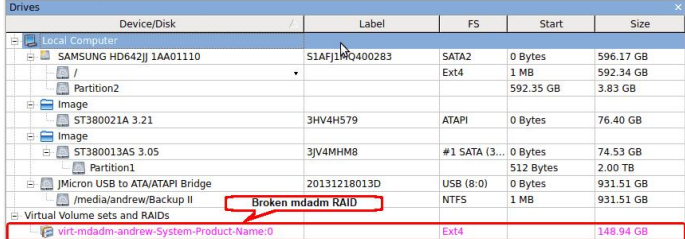

The **mdadm Components** tab also allows you to manually disconnect or connect the components, for example, if they are such damaged that **R-Studio for Linux** cannot recognize them as parts of a broken mdadm RAID. Select the object from the drop-down box and click the **Connect** button. **R-Studio for Linux** displays the objects it recognizes as the components of the mdadm RAID in blue.

### **Adding a component manually**

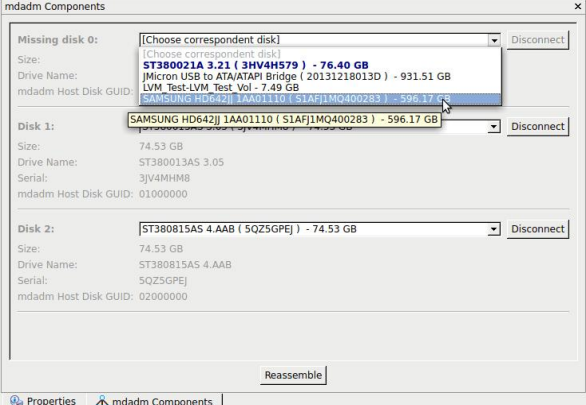

You may immediately switch to the mdadm RAID configuration that **R-Studio for Linux** believes most probable by clicking the **Reassemble** button.

**R-Studio for Linux** shows such mdadm RAIDs in blue:

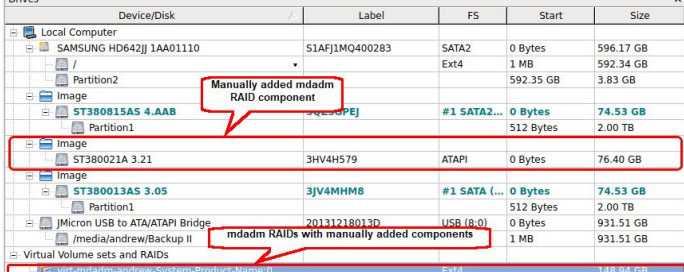

**mdadm RAIDs with added components in R-Studio for Linux**

#### **2.4.12.7 Linux LVM/LVM2**

Linux LVM is a logical volume manager for the Linux OS that manages disk drives and other data storage devices. Using it, It is possible to create single logical volumes on several physical disks, add and replace them in a running system, resize logical volumes, create various RAID configuration, and so on. You may read more about Linux LVM in our article: What is Logical Volume [Manager](https://www.r-studio.com/What-is-Logical-Volume-Manager-LVM.html) (LVM).

#### **LVM volume example**

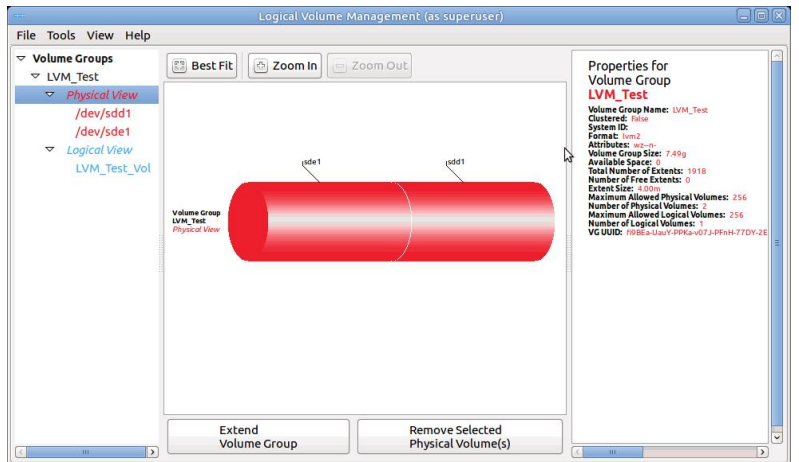

**R-Studio for Linux** automatically detects disks from LVMs and creates their virtual volumes automatically. At the same time, **R-Studio for Linux** gives access to the components of the virtual LVM volumes (hard drives and [images\)](https://www.r-studio.com/What-is-Disk-Image.html).

#### **LVM Volumes in R-Studio for Linux**

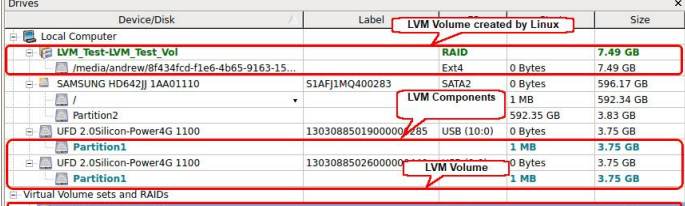

If recognized components of an LVM volume, including disk images, are added to **R-Studio for Linux** later, it automatically adds them to their respective LVM volume.

When an automatically created LVM volume is selected, **R-Studio for Linux** highlights its components. It also highlights the LVM volume that Linux may itself create from the same components.

**R-Studio for Linux** shows the components of the LVM volume on its **LVM Components** tab.

**LVM Components tab**

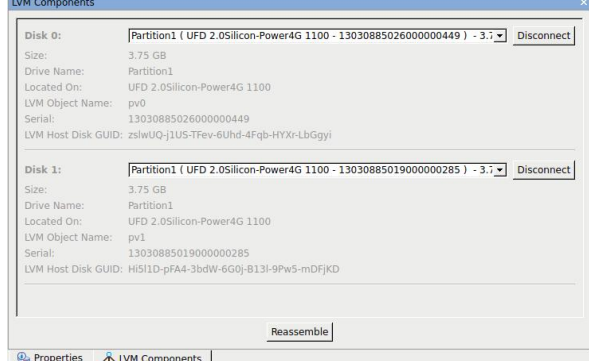

**R-Studio for Linux** shows broken virtual LVM volumes in pink. **Broken LVM volumes in R-Studio for Linux**

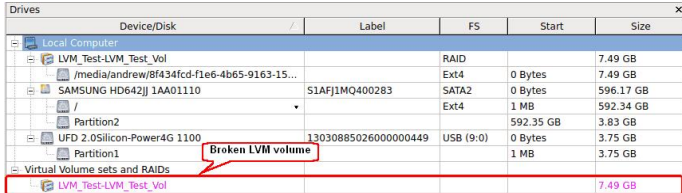

The **LVM Components** tab also allows you to manually disconnect or connect the components, for example, if they are such damaged that **R-Studio for Linux** cannot recognize them as parts of a broken LVM volume. Select the object from the drop-down box and click the **Connect** button. **R-Studio for Linux** displays the objects it recognizes as the components of the LVM volume in blue.

**Adding a component manually**

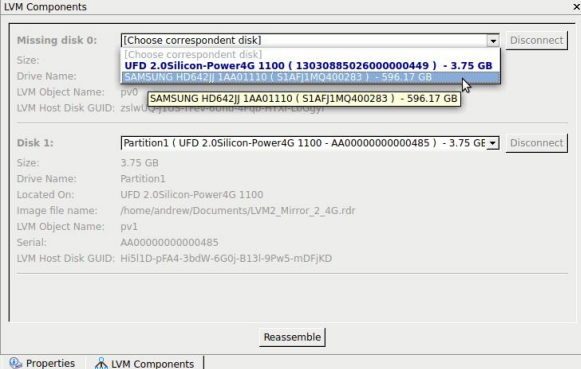

You may immediately switch to the LVM volume configuration that **R-Studio for Linux** believes most probable by clicking the **Reassemble** button.

**R-Studio for Linux** shows such virtual LVM volumes in blue:

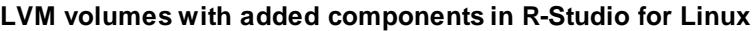

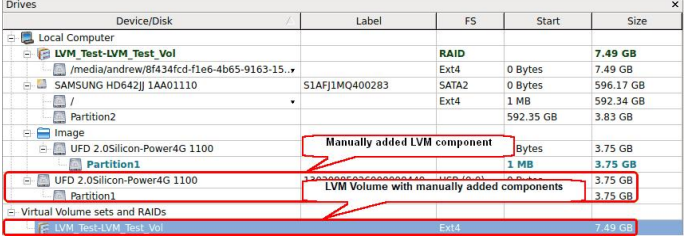

## **2.5 Data Recovery over Network**

This chapter explains how to perform data recovery operations over network.

**R-Studio for Linux** has network capabilities that allow the system administrator, using its computer, to recover files on any computers accessible over network.

**R-Studio for Linux** supports the TCP/IP protocol and any protocolsupported in Microsoft Network.

*R-Studio Agent* must be installed on computers where files are to be recovered. This program gives **R-Studio for Linux** access to local disks on remote computers over network.

If, due to file system crash, the network computer where you are going to recover your data cannot start, you may use **R-Studio Agent [Emergency](#page-317-0)** to start the computer.

Files can be recovered without *R-Studio Agent* if the computer where the files are to be recovered runs Windows NT/2000/XP/2003/Vista/2008/7/8/8.1/10 is accessible from a computer also running Windows NT/2000/XP/2003/Vista/2008/7/8/8.1/10. In this case, the administrator must have administrator privileges on the remote computer.

You should always disable a firewall and/or antivirus software on the both computers. As an alternative, advanced users may tune them to allow **R-Studio for Linux** and *R-Studio Agent* to communicate via network. All data transmitted over network are encrypted with a strong algorithm for data security. Restoring data over network is very much the same as that on a local computer.

In addition, **R-Studio for Linux** can load/save any files like disk [images,](#page-76-0) [scan](#page-48-0) info files, RAID [configuration](#page-130-0) files, from/to the computers to which it has access using *R-Studio Agent*.

- · **[R-Studio](#page-163-0) Agent**
- · **Data [Recovery](#page-168-0) over Network**
- · **[Connecting](#page-169-0) over the Internet**

### <span id="page-163-0"></span>**2.5.1 R-Studio Agent**

*R-Studio Agent* is a program that provides **R-Studio for Linux** with an access to the drives of a network computer. It should be installed and properly registered on the computer which drives are to be accessed. *R-Studio Agent* has versions for the following PC operating systems:

- · **[Linux](#page-164-0)**
- · **[Windows](#page-165-0)**
- · **[Mac](#page-167-0) OS**

and there is **R-Studio Agent [Emergency](#page-317-0)** that can be used to start a computer from which you are going to recover data that cannot start other way due to a file system crash, for example. Please, note that you need to use **R-Studio [Emergency](#page-304-0)** as an emergency agent if you want to start a Mac computer.

**R-Studio for Linux** can work equally with all versions of *R-Studio Agent* and access computers run under Windows, Mac OS, and Linux.

You must have enough rights on the remote computer to install and run *R-Studio Agent*.

### <span id="page-164-0"></span>**2.5.1.1 R-Studio for Linux Agent for Linux**

You need to have the root privileges to run **R-Studio Agent for Linux.**

Unlike **R-Studio Agent for [Windows](#page-165-0)** and **[R-Studio](#page-167-0) Agent for Mac**, **R-Studio Agent for Linux** is a console application and should be run in the Terminal. You also need to mark it as an executable before start.

When it is started for the first time, **R-Studio Agent for Linux** asks for its configuration.

**R-Studio Agent for Linux Configuration dialog box**

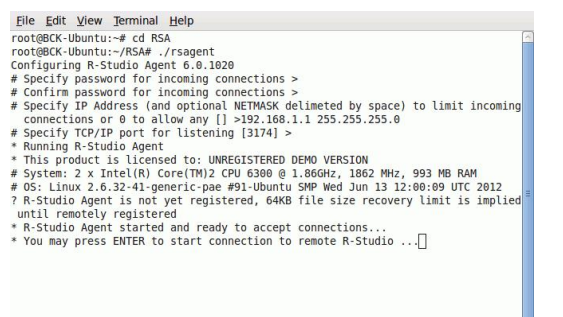

## **R-Studio Agent for Linux Options**

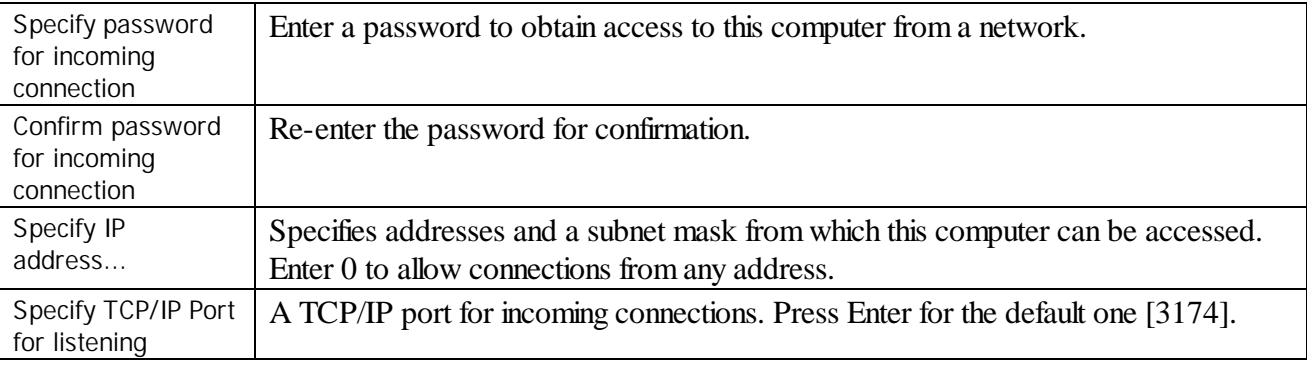

Don't pay much attention to the warning about "unregistered demo version". If necessary, you'll be able to register **R-Studio Agent for Linux** through **R-Studio for Linux**.

You may see the current configuration by starting **R-Studio Agent for Linux** with the command rsagent - show\_config .

**R-Studio Agent for Linux Configuration dialog box**

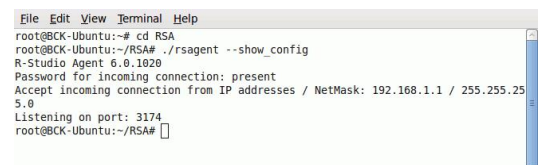

You may change the current configuration by starting **R-Studio Agent** for **Linux** with the command rsagent -configure .

#### *Connecting from R-Studio Agent for Linux to R-Studio for Linux.*

#### **To establish a connection from R-Studio Agent for Linux to R-Studio for Linux,**

- **1 Run the R-Studio Agent for Linux and press Enter**
- **2 Enter the necessary information**

**Connect to R-Studio for Linux dialog box**

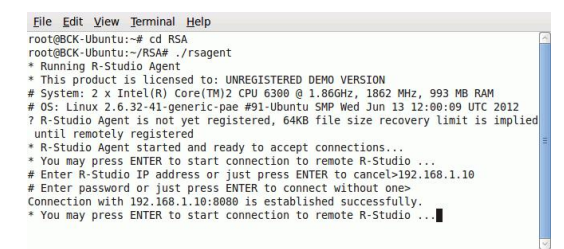

**> R-Studio Agent for Linux will connect to the computer where R-Studio for Linux is running and it will show the hard drive and logical disk structure of the remote computer.**

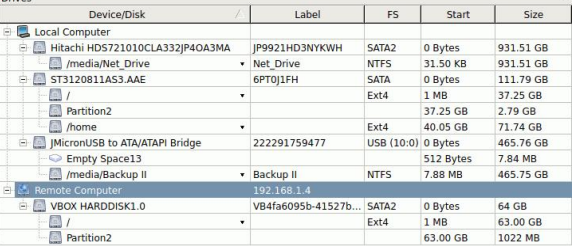

It can be processed the same way as that on a local computer.

#### <span id="page-165-0"></span>**2.5.1.2 R-Studio Agent for Windows**

#### **Attention Windows NT/2000/?XP/?2003/?Vista/?2008/?7/?8/8.1/?10 users: R-Studio Agent should be installed under an administrator account.**

When installed, *R-Studio Agent* starts automatically and runs as a service. To configure it, *R-Studio Agent* should be started again manually.

#### *The following switches are available:*

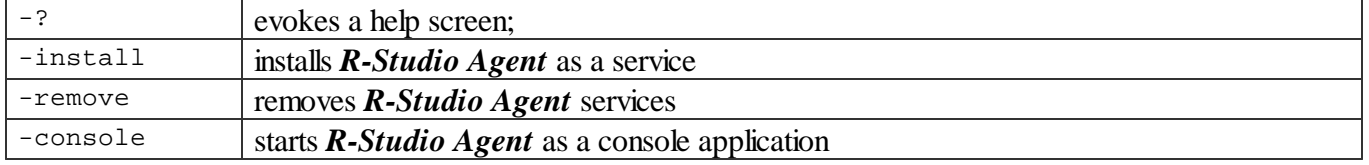

Started without a switch, *R-Studio Agent* runs as a GUI application and its icon appears on the taskbar tray. In this mode, it can be configured and its log may be viewed.

Simply connect to the remote computer providing a desired password for *R-Studio Agent* in the **Connect to Remote Computer** dialog box. **R-Studio for Linux** checks if there is *R-Studio Agent* running on this computer. If not, a **Can't connect...** message will appear.

Click the **Yes** button, and **R-Studio for Linux** willremotely install*R-Studio Agent*.

**Attention Windows NT/2000/?XP/?2003/?Vista/?2008/?7/?8/8.1/?10 users: R-Studio Agent may be remotely installed over a network from a computer running Windows NT/2000/?XP/?2003/?Vista/?2008/?7/?8/8.1/?10 to another computer running Windows NT/2000/?XP/?2003/?Vista/?2008/?7/?8/8.1/?10. To do so, you must have administrator accounts on both computers.**

**To access the R-Studio Agent main panel,**

**1 Click its tray icon**

**BO** 

**> The main panel will appear. You may view its log**

**R-Studio Agent main panel**

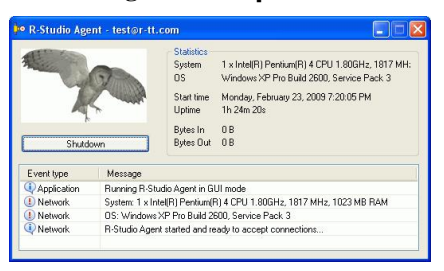

#### **To configure** *R-Studio Agent***,**

- **1 Right-click its tray icon and select Configure**
- **2 Specify required parameters on the Please configure R-Studio Agent dialog box and click the OK button**

**Please configure R-Studio Agent dialog box**

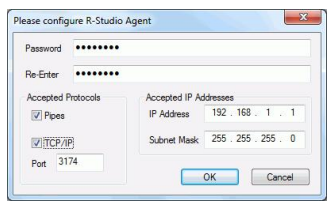

#### **R-Studio Agent Options**

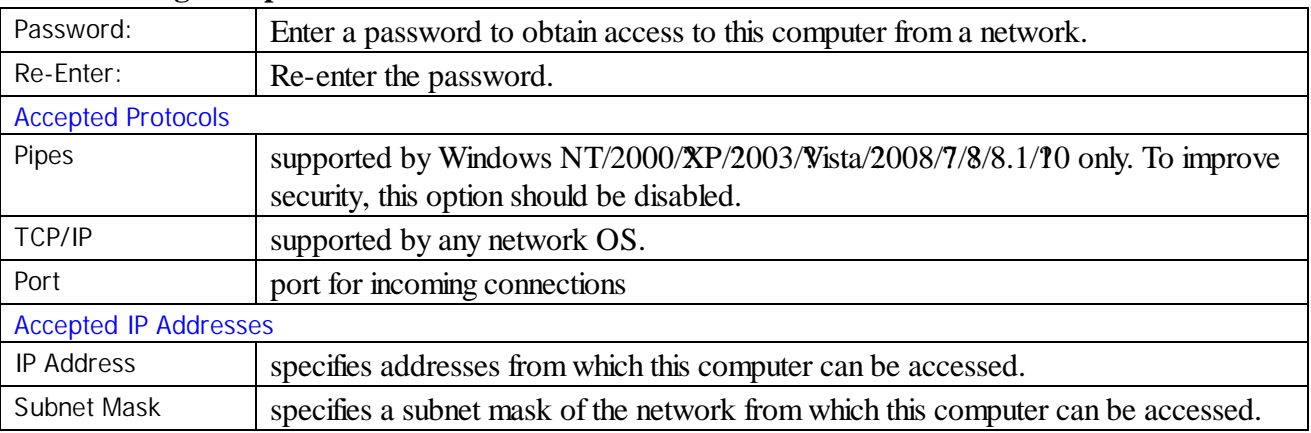

**>** *R-Studio Agent* **will now run with the specified parameters**

#### <span id="page-167-0"></span>**2.5.1.3 R-Studio Agent for Mac**

You need to have an administrative account on the Mac computer to start **R-Studio Agent for Mac**.

**To start the R-Studio Agent for Mac andaccess its main panel,**

- **1 Go to the Application folder, double-click R-Studio Agent for Mac, and enter the account password**
- **> The main panel will appear. You may view its log**

#### **R-Studio Agent for Mac main panel**

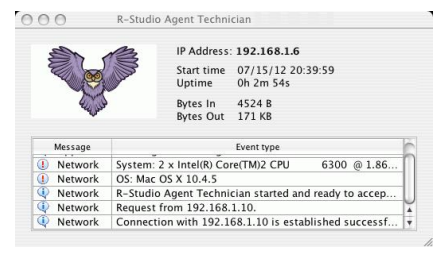

#### **To configure** *R-Studio Agent for Mac***,**

- **1 Go to the R-Studio Agent for Mac menu and select Preferences**
- **2 Specify required parameters on the Please configure R-Studio Agent dialog box and click the OK button**

#### **Please configure R-Studio Agent Mac dialog box**

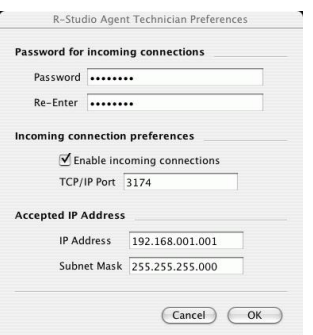

### **R-Studio Agent for Mac Options**

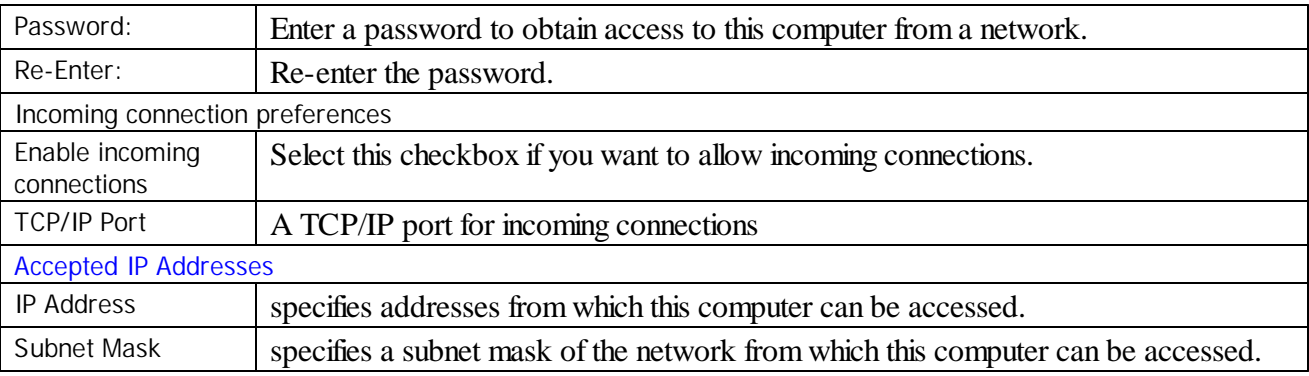

#### **>** *R-Studio Agent for Mac* **will now run with the specified parameters**

### *Connecting from R-Studio Agent for Mac to R-Studio for Linux.*

#### **To establish a connection from R-Studio Agent for Mac to R-Studio for Linux,**

**1 Run the R-Studio Agent for Mac and select Connect from the Tools menu**

2 Enter the necessary information on the Connect to R-Studio for Linux dialog box and click the Connect **button.**

**Connect to R-Studio for Linux dialog box**

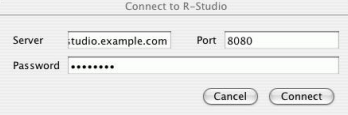

**Connect to R-Studio settings**

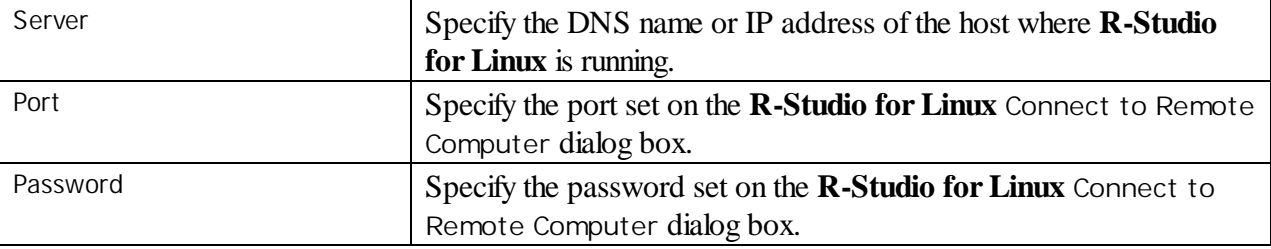

 $>$  R-Studio Agent for Mac will connect to the computer where R-Studio for Linux is running and it will **show the hard drive and logical disk structure of the remote computer.**

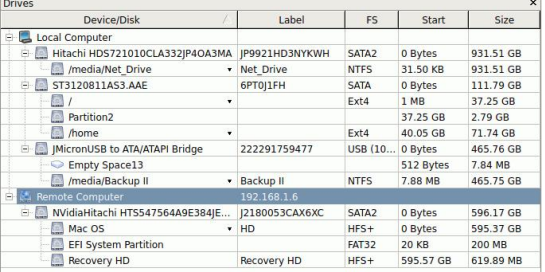

It can be processed the same way as that on a local computer.

### <span id="page-168-0"></span>**2.5.2 Data Recovery over Network**

Generally, data restoring over network is very much the same as that on a local computer.

*R-Studio Agent* should be running on the network computer where data are to be recovered.

Read the **[Connecting](#page-169-0) over the Internet** topic to learn how to establish connection between **R-Studio for Linux** and **R-Studio Agent** over the Internet.

#### **To connect to a remote computer**

**1 Click the Connect to Remote button, or**

Select **Connect To Remote** on the **Drive** menu

2 Specify the name or IP address of the remote computer where data are to be recovered in the **Computer: field**

**Connect to Remote Computer dialog box**

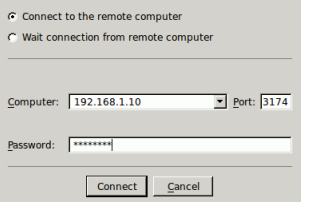

The Port should coincide with the port specified for the **R-Studio Agent**.

The Password: field is for the password of *R-Studio Agent* running on the remote computer. If you want to see the entered password, right-click the field and select **Show password** on the context menu.

**Note:** If the remote computer is started with **R-Studio Agent [Emergency](#page-317-0)**, leave this field blank.

**> R-Studio for Linux will connect to the remote computer and show its hard drive and logical disk structure of the remote computer below the device/disk structure of your local computer**

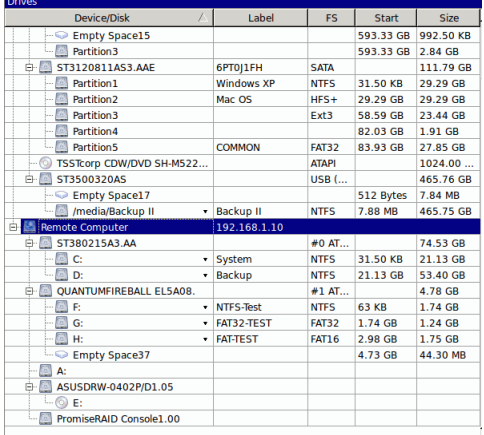

It can be processed the same way as that on a local computer.

#### **Recover dialog box**

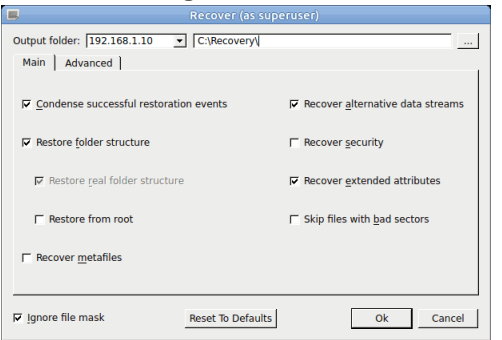

When the **Recover** dialog box appears, you may select whether you want to save recovered files on the local or remote computer. Saving recovered files on a remote computer may be useful when the remote computer has a healthy disk because you do not have to transfer files over network. It may be an external USB hard drive, for example.

When **R-Studio for Linux** connects to the remote computer, it check if *R-Studio Agent* is present and its password. If there is no *R-Studio Agent* installed, **R-Studio for Linux** may try to remotely install it. See the **R-Studio Agent** topic for details.

#### <span id="page-169-0"></span>**2.5.3 Connecting over the Internet**

**R-Studio for Linux** and **R-Studio Agent** can be connected over the Internet. The connection can be made either using IP addresses or DNS names.

If hosts where **R-Studio for Linux** and **R-Studio Agent** are running have public IP addresses the connection can be made the same way as for the local [network](#page-168-0), except that the IP address or DNS name should be explicitly specified in the Computer filed the **Connect to Remote Computer** dialog box

If either (or both) of the hosts are on private networks behind NATs and firewalls and do not have public IP addresses, the corresponding ports should be opened or forwarded. In addition, connection should be made either only from **R-Studio for Linux** or from **R-Studio Agent**.

#### *Connection directions*

\* Both R-Studio for Linux and R-Studio Agent have public IP addresses (no NAT/firewall) or the ports on the **[NAT/](https://www.r-studio.com/What-is-NAT.html)firewall are forwarded/opened.**

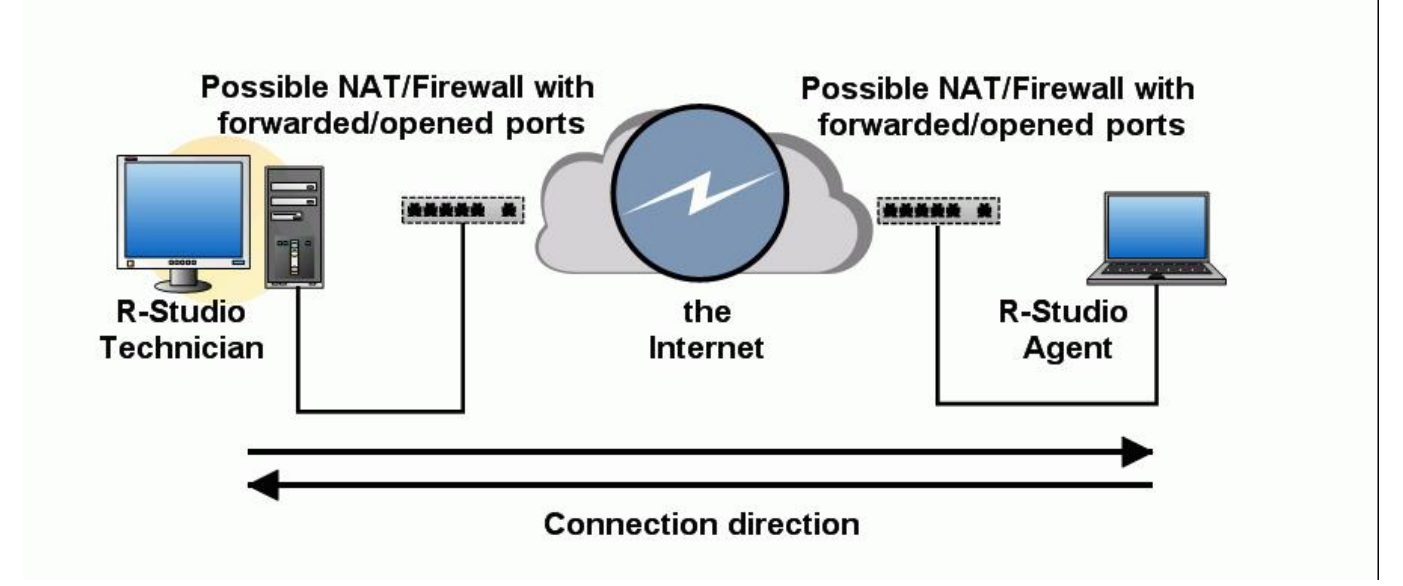

A connection can be made either from **R-Studio for Linux** or from **R-Studio Agent**.

\* R-Studio for Linux is behind a NAT and R-Studio Agent has a public IP address or the ports on its **NAT/firewall are forwarded/opened.**

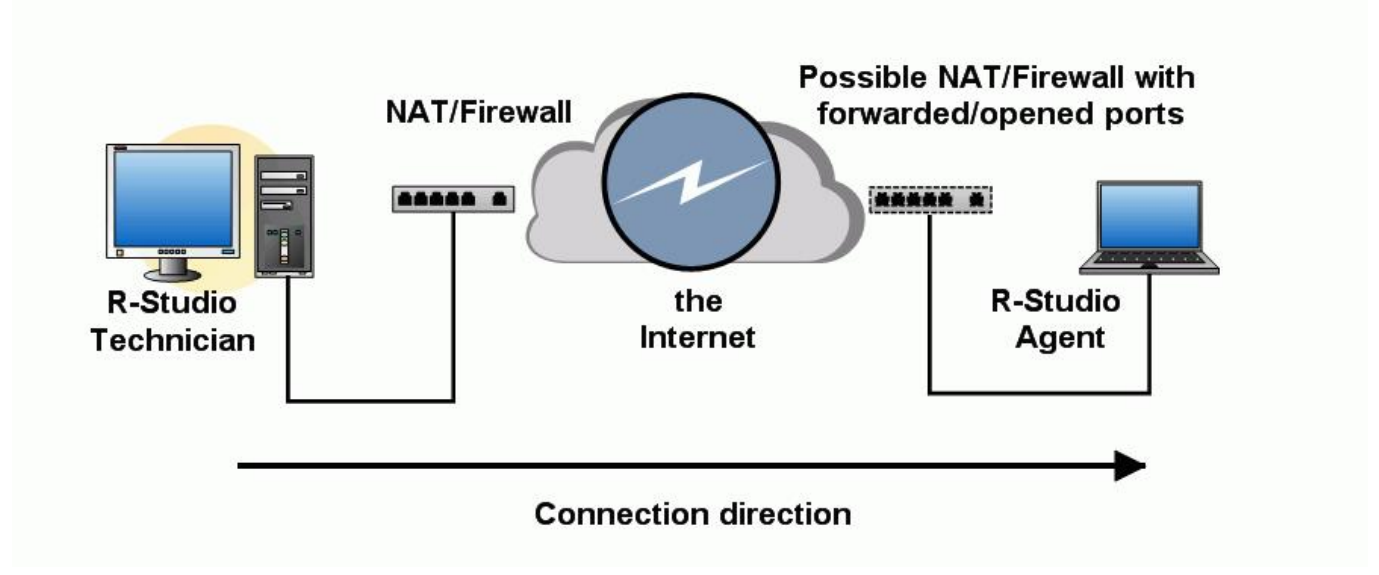

A connection should be made from **R-Studio for Linux**.

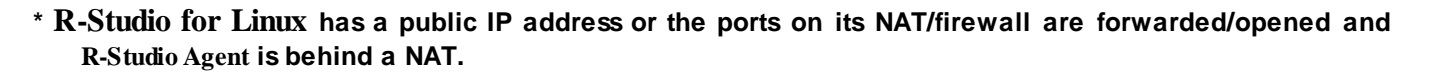

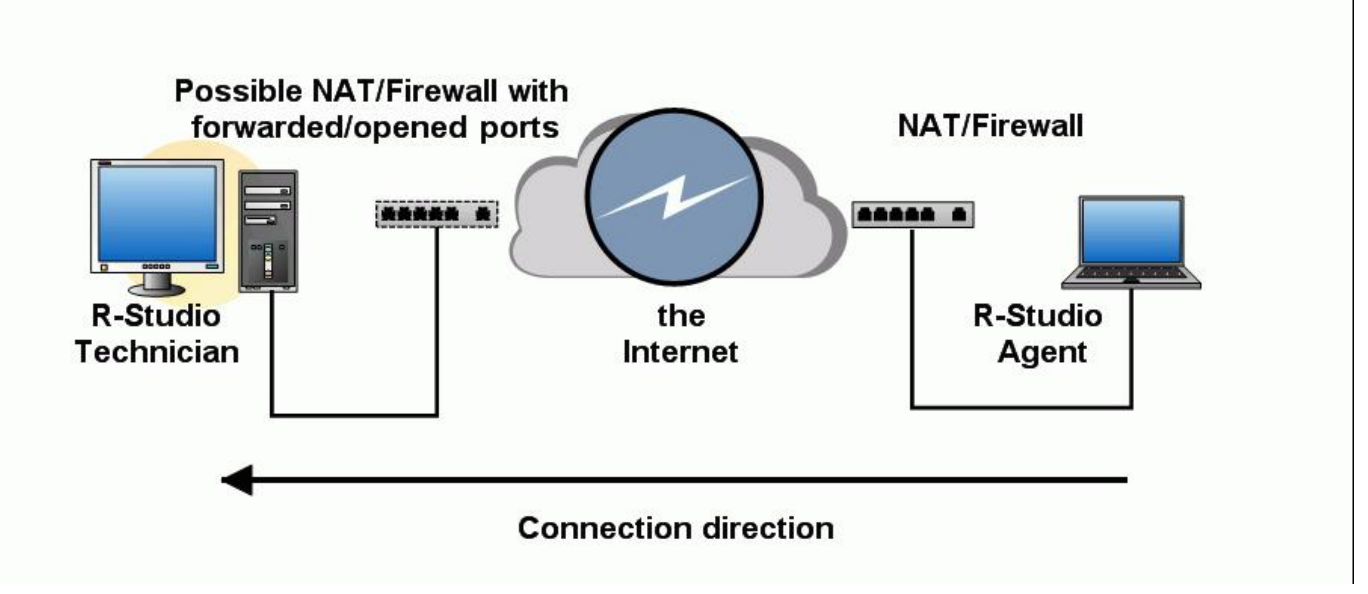

A connection should be made from **R-Studio Agent**.

**\* Both R-Studio for Linux and R-Studio Agent are behind NATs/firewalls.**

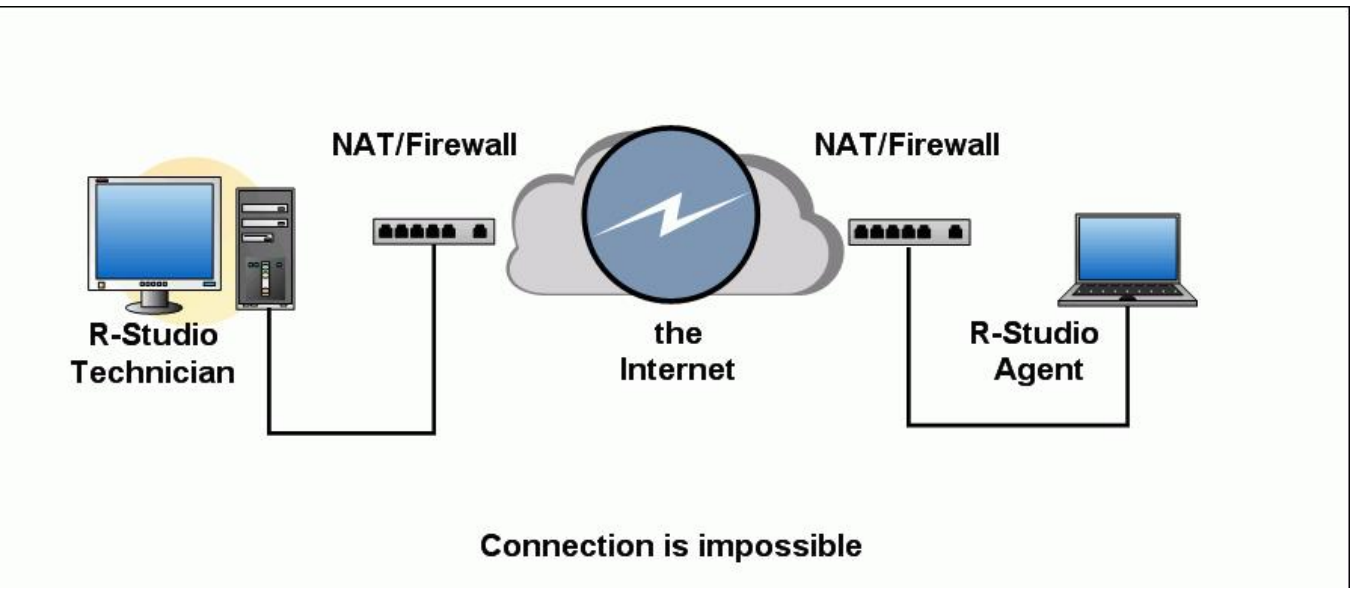

No connections are possible.

### *Connection from R-Studio Agent to R-Studio for Linux*

#### **R-Studio for Linux settings**

If a connection is to be made from **R-Studio Agent** to **R-Studio for Linux**, **R-Studio for Linux** should be set to accept connection on the **Connect to Remote Computer** dialog box.

**Connect to Remote Computer dialog box**

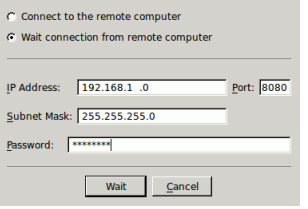

Select **Wait connection from remote computer**, and specify options for incoming connections.

#### **R-Studio Incoming Connection Options**

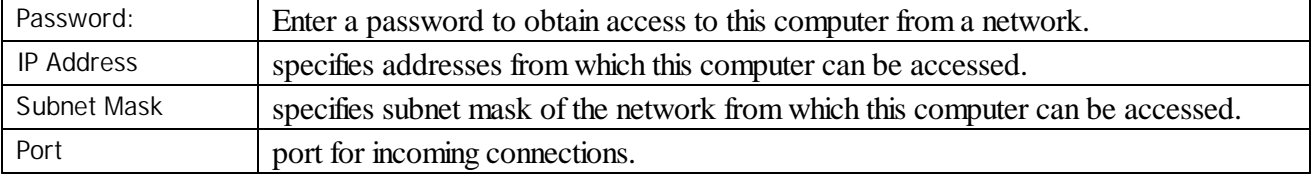

**R-Studio for Linux** will wait for an incoming connection.

**Waiting for remote connection dialog box**

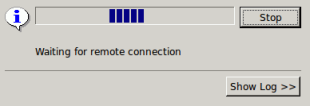

**Connecting from R-Studio Agent to R-Studio for Linux.**

#### **To establish a connection from R-Studio Agent to R-Studio for Linux,**

- **1 Right-click the R-Studio Agent tray icon and select Connect**
- 2 Enter the necessary information on the Connect to R-Studio for Linux dialog box and click the Connect **button.**

**Connect to R-Studio for Linux dialog box**

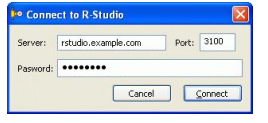

#### **Connect to R-Studio settings**

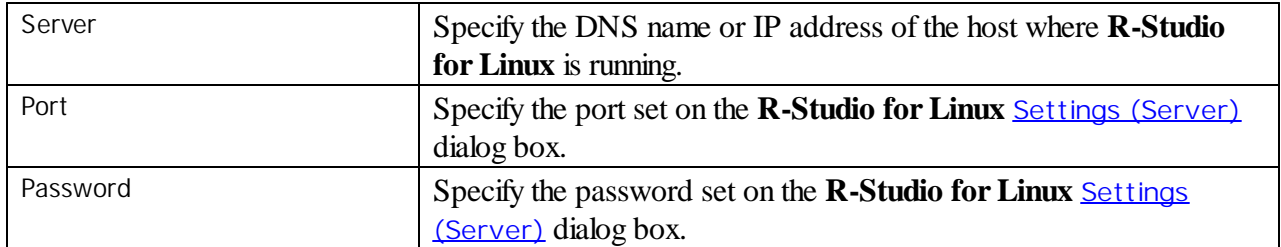

 $>$  R-Studio Agent will connect to the computer where R-Studio for Linux is running and it will show the **hard drive and logical disk structure of the remote computer.**

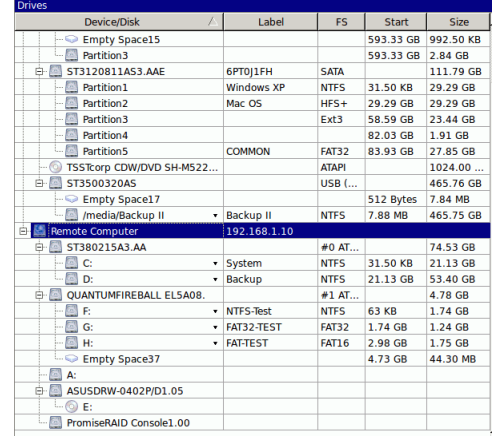

It can be processed the same way as that on a local computer.

# **III R-Studio Technician/T80+**

**R-Studio Technician/T80+ Demo** can perform all data recovery actions except saving recovered files greater than 256 KB and multi-pass imaging.

The **R-Studio T80+** version requires an active internet connection to run and register. You may read more about **R-Studio T80+** in our article R-Studio T80+ - A [Professional](https://www.r-studio.com/pro-data-recovery-and-forensic-for-small-business.html) Data Recovery and Forensic Solution for Small Business and Individuals Just for [US\\$1/day.](https://www.r-studio.com/pro-data-recovery-and-forensic-for-small-business.html)

This chapter covers features that available only in the **R-Studio Technician/T80+** versions.

- · **File [Information](#page-174-0)**
- · **Custom [Recovery](#page-175-0) Lists**
- · **Drive Copy [Wizard](#page-202-0)**
- · **File [Maps](#page-208-0)**
- · **I/O [Monitor](#page-208-1) and Sector Map files**
- · **[Runtime](#page-210-0) Imaging**
- · **[Multi-pass](#page-216-0) Imaging**
- · **[Reverse](#page-219-0) RAIDs**
- · **Working with the [Third-Party](#page-223-0) Hardware**
- · **[Forensic](#page-226-0) Mode**

**recovery chances**

**Info for a file with below average**

# <span id="page-174-0"></span>**3.1 File Information**

**R-Studio Technician/T80+** shows much more information about files than **R-Studio for Linux** does.

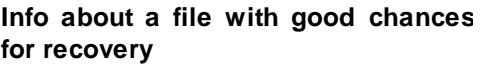

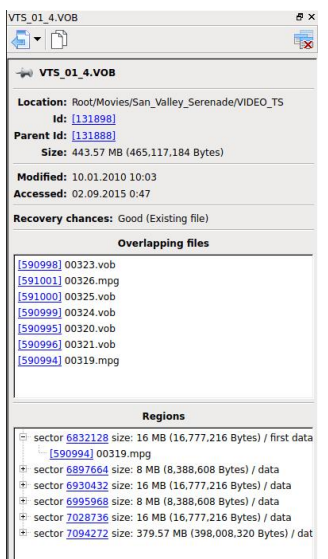

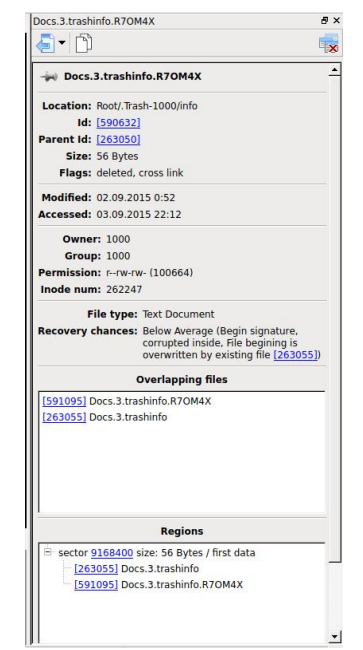

#### *More information*

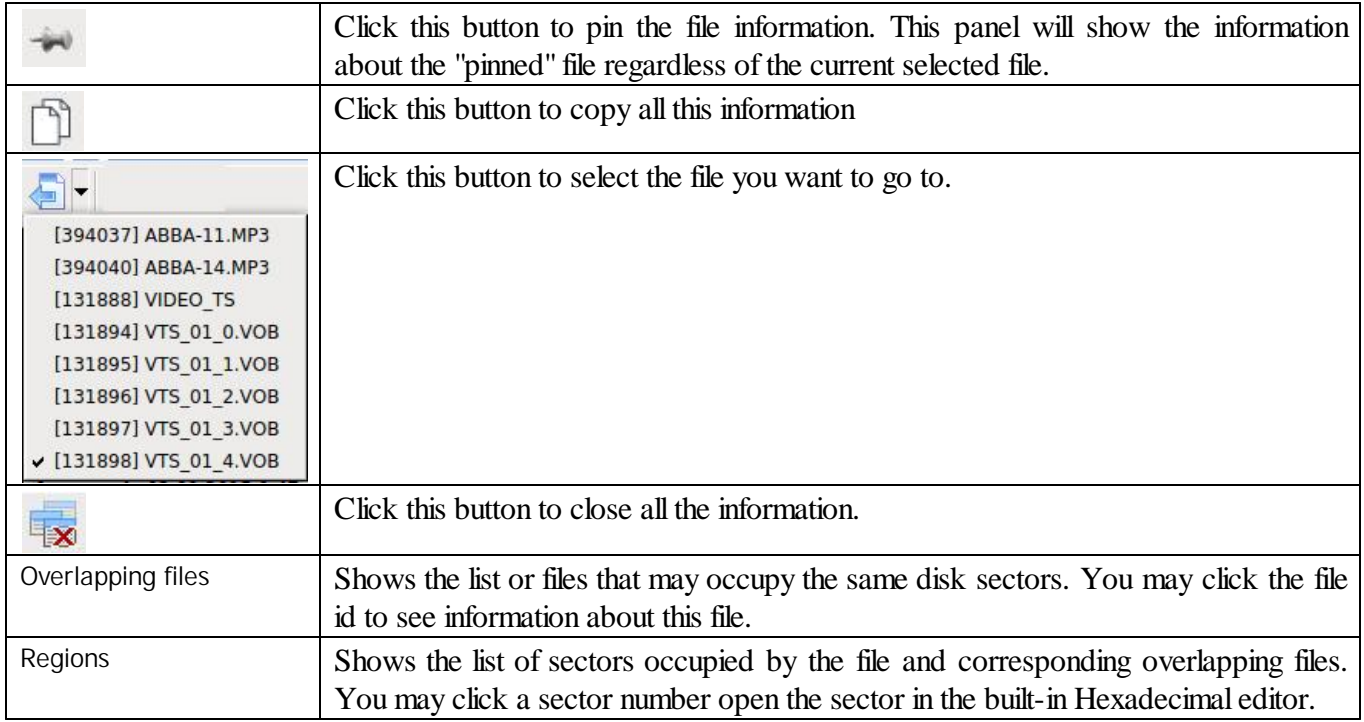

#### *Examples of file information on other file systems*

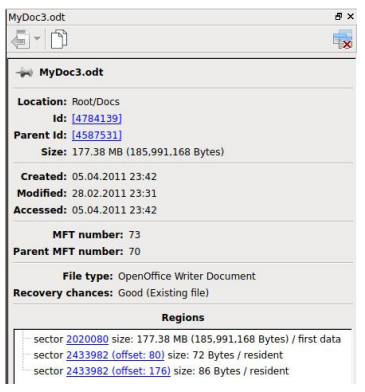

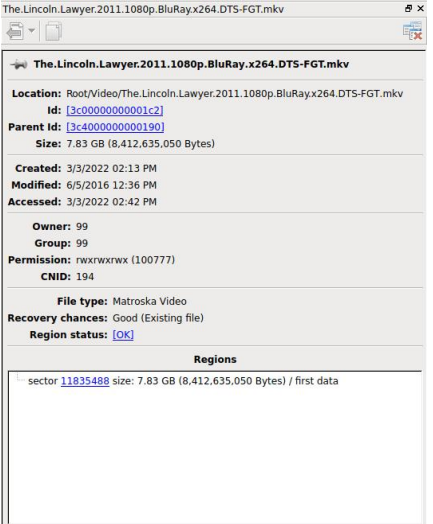

#### **File info on an NTFS file system Info for a file on an HFS+ file system**

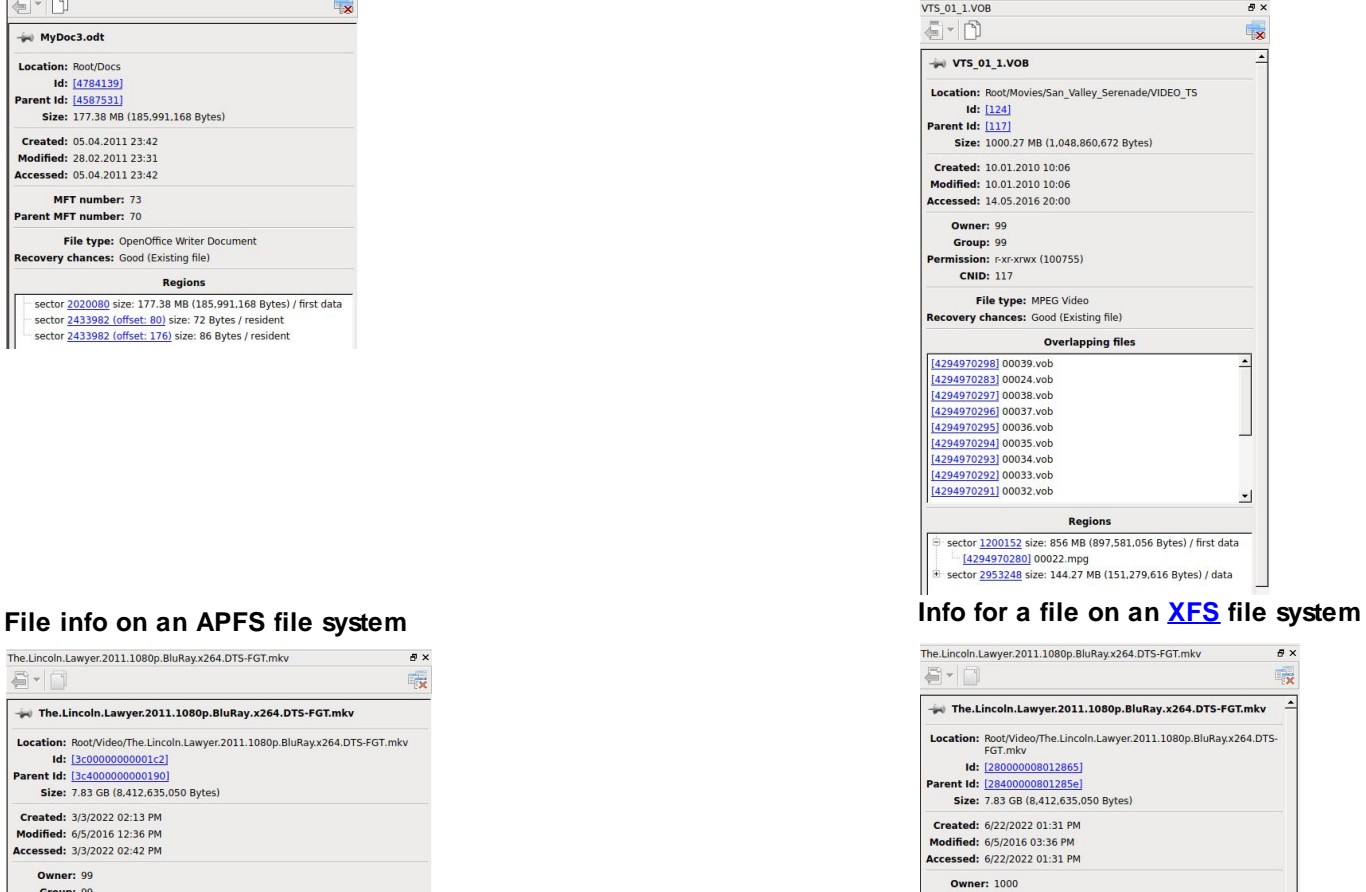

# Group: 1000<br>Permission: rwxrwxrwx (100777) File type: Matroska Video **Recovery chances:** Good (Existing file)<br>**Region status:** [OK] Regions sector 83577552 size: 255.94 MB (268,369,920 Bytes) / first data<br>sector 84668376 size: 7.58 GB (8,144,265,130 Bytes) / data  $\overline{\phantom{a}}$

# <span id="page-175-0"></span>**3.2 Custom Recovery Lists**

The **R-Studio Technician/T80**+ versions can create more advanced **[recovery](#page-89-0) lists**.

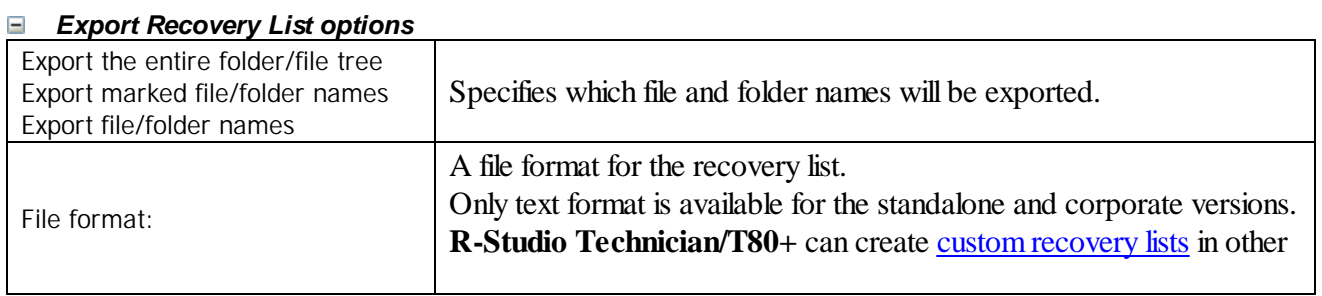

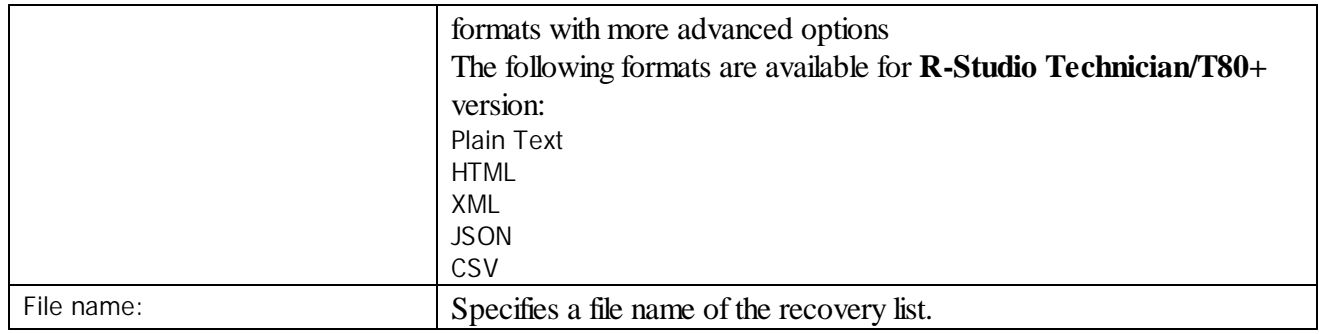

#### *Editing the file recovery list*

All files without any marks in the recovery list will be marked when the list is loaded into **R-Studio for Linux**. So, if you have some files in the recovery list that don't need to be recovered, just delete them from the list. In addition, you may use the following marks to specify some options

- :+ Mark the file, or the folder, all its files, and subfolders within the folder.
- :\* Mark the file, or the folder and its files, don't mark subfolders in the folder.
- :- Unmark the file, or the folder, its files, and subfolders in the folder.
- := Unmark the file or the folder and its files, dont unmark subfolders in the folder.
- :! Provide the information on the file. (**R-Studio Technician/T80+** only)

**R-Studio for Linux** processes records in the list consequently. That is, if there are the following lines in the file,

```
:+Files to Recover\
:-Files_to_Delete\File_2.jpg
the file File\ 2. jpg won't be marked for recovery, while for the lines
:-Files_to_Recover\File_2.jpg
:+Files_to_Recover\
file File 2. jpg will be.
```
#### Ξ *A simple recovery list for reference*

### *Structure of a simple recovery list file created by R-Studio for Linux*

```
:# Version = 1
:# Sort = by real
:# PathDelim = /
:# CaseSensitive
:# Drive = type:"Volume"; size:"1048576000"; mountpoint:"/media/andrew/ntfs test";
label:"ntfs test"; fs:"NTFS";
:# Parent = type:"Drive"; size:"1048576000"; serial:"2cca54405a8d3a89";
product:"disk"; vendor:"flash";
Diving/
Diving/Aquarium/
Diving/Aquarium/20190822_100644.jpg
Diving/Aquarium/20190822_101620.jpg
Diving/Aquarium/20190822_102526.jpg
Diving/Aquarium/20190822_103830.jpg
Diving/Aquarium/20190822_104333.jpg
SF/
SF/Sea-Lions/
SF/Sea-Lions/IMG_3493.JPG
SF/Sea-Lions/IMG_3535.JPG
```
SF/Sea-Lions/IMG\_3542.JPG SF/Sea-Lions/IMG\_3579.JPG SF/Sea-Lions/IMG\_3580.JPG SF/Sea-Lions/IMG\_3581.JPG SF/Sea-Lions/IMG\_3589.JPG SF/IMG\_0869.JPG SF/IMG\_0873.JPG SF/IMG\_0890.JPG SF/IMG\_1739.JPG SF/IMG\_3460.JPG SF/IMG\_3461.JPG SF/IMG\_3476.JPG SF/IMG\_3478.JPG SF/IMG\_3479.JPG SF/IMG\_3480.JPG SF/IMG\_3481.JPG SF/IMG\_3493.JPG SF/IMG\_3535.JPG SF/IMG\_3542.JPG SF/IMG\_3579.JPG SF/IMG\_3580.JPG SF/IMG\_3581.JPG SF/IMG\_3589.JPG SF/IMG\_3590.JPG SF/IMG\_3591.JPG SF/IMG\_3592.JPG SF/IMG\_3593.JPG SF/IMG\_3594.JPG SF/IMG\_3595.JPG SF/IMG\_3596.JPG SF/IMG\_3608.JPG SF/IMG\_3627.JPG MyPhoto6.JPG MyPhoto7.JPG MyPhoto8.JPG MyPhoto9.JPG

If such recovery list is created from an entire logical disk/partition, it will contain several virtual folders. For example, they'll have the following structure for an NTFS partition.

System Volume Information/ System Volume Information/IndexerVolumeGuid System Volume Information/WPSettings.dat Vegas/ MyPhoto6.JPG MyPhoto7.JPG MyPhoto8.JPG MyPhoto9.JPG ///m/\$Extend/ ///m/\$Extend/\$Deleted/ ///m/\$Extend/\$RmMetadata/ ///m/\$Extend/\$RmMetadata/\$Txf/ ///m/\$Extend/\$RmMetadata/\$TxfLog/

```
///m/$Extend/$RmMetadata/$TxfLog/$Tops
///m/$Extend/$RmMetadata/$TxfLog/$TxfLog.blf
///m/$Extend/$RmMetadata/$TxfLog/$TxfLogContainer00000000000000000001
///m/$Extend/$RmMetadata/$TxfLog/$TxfLogContainer00000000000000000002
///m/$Extend/$RmMetadata/$Repair
///m/$Extend/$ObjId
///m/$Extend/$Quota
///m/$Extend/$Reparse
///m/$AttrDef
///m/$BadClus
///m/$Bitmap
///m/$Boot
///m/$LogFile
///m/$MFT
///m/$MFTMirr
///m/$Secure
///m/$UpCase
///m/$Volume
```
#### *HTML format*

This is a default format of recovery lists for the **R-Studio Technician/T80+** version. It allows its users to supply their customers with the recovery lists with the easiest way to edit.

**Export Recovery List dialog box for the HTML format**

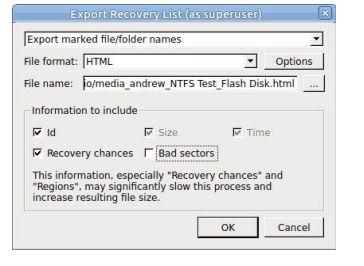

#### **HTML Options dialog box**

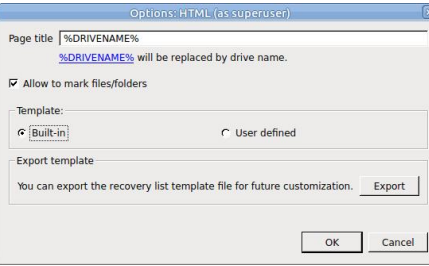

You may export the default HTML template and edit it to adapt it for your own purposes.

When the customer loads an HTML recovery list in their browser, they can mark files they want to recover, and export their names into the final recovery list in the plain text format.

#### **HTML Recovery list in a browser**

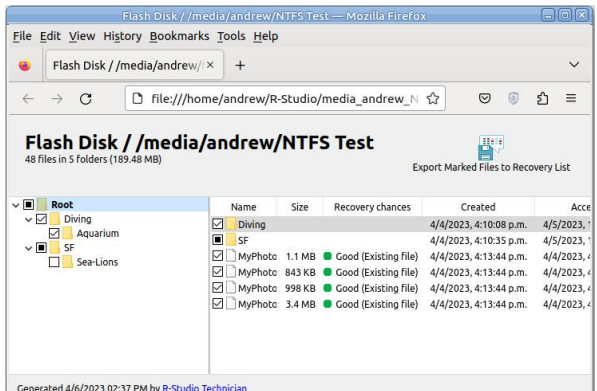

You may compare this list with the edited simple recovery list.

#### *An exported recovery list*

```
:# Version = 1
:# Sort = by real
:# PathDelim = /
:# CaseSensitive
:# Drive = type:"Volume"; size:"1048576000"; mountpoint:"/media/andrew/ntfs test";
label:"ntfs test"; fs:"NTFS";
:# Parent = type:"Drive"; size:"1048576000"; serial:"2cca54405a8d3a89";
product:"disk"; vendor:"flash";
Diving/Aquarium/20190822_100644.jpg
:! Id=3866625
Diving/Aquarium/20190822_101620.jpg
:! Id=3932161
Diving/Aquarium/20190822_102526.jpg
:! Id=3997697
Diving/Aquarium/20190822_103830.jpg
:! Id=4063233
Diving/Aquarium/20190822_104333.jpg
:! Id=4128769
Diving/MyPhoto1.jpg
:! Id=2883585
Diving/MyPhoto2.jpg
:! Id=2949121
Diving/MyPhoto3.jpg
:! Id=3014657
Diving/MyPhoto4.JPG
:! Id=3080193
Diving/MyPhoto5.jpg
:! Id=3145729
SF/IMG_0869.JPG
:! Id=4915201
SF/IMG 0873.JPG
:! Id=4980737
SF/IMG_0890.JPG
:! Id=5046273
SF/IMG_1739.JPG
:! Id=5111809
```
$\begin{split} &2V + 20.2463 \cdot 30.48 \\ &2V + 20.4748 \cdot 30.484 \cdot 30.484 \cdot 30.484 \cdot 30.484 \cdot 30.484 \cdot 30.484 \cdot 30.484 \cdot 30.484 \cdot 30.484 \cdot 30.484 \cdot 30.484 \cdot 30.484 \cdot 30.484 \cdot 30.484 \cdot 30.484 \cdot 30.484 \cdot 30.484 \cdot 30.484 \cdot 30.484 \cdot 30.484 \cdot$ 

### :! Id=4390913

#### *A manually edited plain text recovery list*

### *The edited simple recovery list*

The final simple recovery list will be the following:

```
:# Version = 1
:# Sort = by real
:# PathDelim = /
:# CaseSensitive
:# Drive = type:"Volume"; size:"1048576000"; mountpoint:"/media/andrew/ntfs test";
label:"ntfs test"; fs:"NTFS";
:# Parent = type:"Drive"; size:"1048576000"; serial:"2cca54405a8d3a89";
product:"disk"; vendor:"flash";
:= Diving/
:+ Diving/Aquarium/
:+ Diving/MyPhoto1.jpg
:+ Diving/MyPhoto3.jpg
: + SF/
:- SF/Sea-Lions/
MyPhoto6.JPG
MyPhoto7.JPG
MyPhoto8.JPG
MyPhoto9.JPG
```
### *Plain text format*

Custom recovery lists in the text format contains more information about files than simple recovery lists.

### **Export Recovery List dialog box for the plain text format**

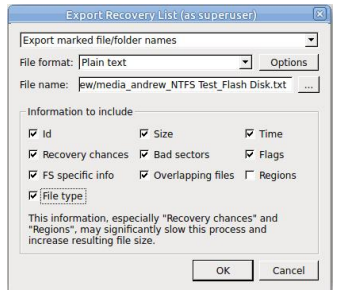

You may compare two versions of the same plain text recovery list:

#### $\equiv$ *An advanced text recovery list*

This is an advanced version of the recovery list described on the [Recovery](#page-89-0) List page.

```
:# Version = 1
:# Sort = by real
:# PathDelim = /
:# CaseSensitive
:# Drive = type:"Volume"; size:"1048576000"; mountpoint:"/media/andrew/ntfs test";
label:"ntfs test"; fs:"NTFS";
:# Parent = type:"Drive"; size:"1048576000"; serial:"2cca54405a8d3a89";
product:"disk"; vendor:"flash";
Diving/
:! Id=4000000260001
```

```
:! Flags=directory
:! Created=4/4/2023 04:10 PM
:! Modified=4/4/2023 06:16 PM
:! Accessed=4/5/2023 01:31 PM
:! MFT number=38
:! Parent MFT number=5
Diving/Aquarium/
:! Id=4000000270001
:! Flags=directory
:! Created=4/4/2023 04:10 PM
:! Modified=4/5/2023 01:31 PM
:! Accessed=4/5/2023 01:31 PM
:! MFT number=39
:! Parent MFT number=38
Diving/Aquarium/20190822_100644.jpg
:! Id=3b0001
:! Size=5.49 MB (5,760,305 Bytes)
:! Created=4/5/2023 01:27 PM
:! Modified=8/5/2020 01:34 PM
:! Accessed=4/5/2023 01:27 PM
:! File type=JPEG Digital Camera
:! Recovery chances=Good (Existing file)
:! Regions (sector size=512B):
:! sector 682782 (offset: 80 ) size: 72 Bytes / resident
    :! other files: [240000000410001] MyPhoto7.JPG
:! sector 682782 (offset: 176 ) size: 104 Bytes / resident
   :! other files: [240000000420001] MyPhoto8.JPG
:! sector 1282304 size: 5.49 MB (5,760,305 Bytes) / first data
   :! other files: [240000000410001] MyPhoto7.JPG
:! Bad sectors=No
:! MFT number=59
:! Parent MFT number=39
Diving/Aquarium/20190822_101620.jpg
:! Id=3c0001
:! Size=5.75 MB (6,030,395 Bytes)
:! Created=4/5/2023 01:27 PM
:! Modified=8/5/2020 01:47 PM
:! Accessed=4/5/2023 01:27 PM
:! File type=JPEG Digital Camera
:! Recovery chances=Good (Existing file)
:! Regions (sector size=512B):
:! sector 682784 (offset: 80 ) size: 72 Bytes / resident
   :! other files: [240000000420001] MyPhoto8.JPG
:! sector 682784 (offset: 176 ) size: 104 Bytes / resident
    :! other files: [240000000430001] MyPhoto9.JPG
:! sector 1293560 size: 5.75 MB (6,030,395 Bytes) / first data
   :! other files: [240000000420001] MyPhoto8.JPG
:! Bad sectors=No
:! MFT number=60
:! Parent MFT number=39
```

```
Diving/Aquarium/20190822_102526.jpg
:! Id=3d0001
:! Size=4.92 MB (5,163,217 Bytes)
:! Created=4/5/2023 01:27 PM
:! Modified=8/5/2020 09:10 PM
:! Accessed=4/5/2023 01:27 PM
:! File type=JPEG Digital Camera
:! Recovery chances=Good (Existing file)
:! Regions (sector size=512B):
:! sector 682786 (offset: 80 ) size: 72 Bytes / resident
    :! other files: [240000000430001] MyPhoto9.JPG
:! sector 682786 (offset: 176 ) size: 104 Bytes / resident
   :! other files: [240000000440001] IMG_3493.JPG
:! sector 1478800 size: 4.92 MB (5,163,217 Bytes) / first data
   :! other files: [240000000430001] MyPhoto9.JPG
:! Bad sectors=No
:! MFT number=61
:! Parent MFT number=39
Diving/Aquarium/20190822_103830.jpg
:! Id=3e0001
:! Size=5.41 MB (5,674,169 Bytes)
:! Created=4/5/2023 01:27 PM
:! Modified=8/5/2020 09:10 PM
:! Accessed=4/5/2023 01:27 PM
:! File type=JPEG Digital Camera
:! Recovery chances=Good (Existing file)
:! Regions (sector size=512B):
:! sector 682788 (offset: 80 ) size: 72 Bytes / resident
    :! other files: [240000000440001] IMG_3493.JPG
:! sector 682788 (offset: 176 ) size: 104 Bytes / resident
    :! other files: [240000000450001] IMG_3535.JPG
:! sector 1488888 size: 5.41 MB (5,674,169 Bytes) / first data
   :! other files: [240000000440001] IMG_3493.JPG
:! Bad sectors=No
:! MFT number=62
:! Parent MFT number=39
Diving/Aquarium/20190822_104333.jpg
:! Id=3f0001
:! Size=6.36 MB (6,673,935 Bytes)
:! Created=4/5/2023 01:27 PM
:! Modified=8/5/2020 09:13 PM
:! Accessed=4/5/2023 01:27 PM
:! File type=JPEG Digital Camera
:! Recovery chances=Good (Existing file)
:! Regions (sector size=512B):
:! sector 682790 (offset: 80 ) size: 72 Bytes / resident
   :! other files: [240000000450001] IMG_3535.JPG
:! sector 682790 (offset: 176 ) size: 104 Bytes / resident
    :! other files: [240000000460001] IMG_3542.JPG
:! sector 1642440 size: 6.36 MB (6,673,935 Bytes) / first data
```

```
:! other files: [240000000450001] IMG_3535.JPG
:! Bad sectors=No
:! MFT number=63
:! Parent MFT number=39
Diving/MyPhoto1.jpg
:! Id=2c0001
:! Size=2.56 MB (2,682,000 Bytes)
:! Created=4/4/2023 06:16 PM
:! Modified=4/29/2009 05:52 AM
:! Accessed=4/4/2023 06:16 PM
:! File type=JPEG Digital Camera
:! Recovery chances=Good (Existing file)
:! Regions (sector size=512B):
:! sector 682752 (offset: 80 ) size: 72 Bytes / resident
:! sector 682752 (offset: 176 ) size: 90 Bytes / resident
   :! other files: [2400000002d0001] MyPhoto2.jpg
:! sector 2036600 size: 2.56 MB (2,682,000 Bytes) / first data
:! Bad sectors=No
:! MFT number=44
:! Parent MFT number=38
Diving/MyPhoto2.jpg
:! Id=2d0001
:! Size=1.75 MB (1,830,252 Bytes)
:! Created=4/4/2023 06:16 PM
:! Modified=4/29/2009 05:53 AM
:! Accessed=4/4/2023 06:16 PM
:! File type=JPEG Digital Camera
:! Recovery chances=Good (Existing file)
:! Regions (sector size=512B):
:! sector 682754 (offset: 80 ) size: 72 Bytes / resident
    :! other files: [2400000002e0001] MyPhoto3.jpg
:! sector 682754 (offset: 176 ) size: 90 Bytes / resident
   :! other files: [2400000002e0001] MyPhoto3.jpg
:! sector 2041840 size: 1.75 MB (1,830,252 Bytes) / first data
:! Bad sectors=No
:! MFT number=45
:! Parent MFT number=38
Diving/MyPhoto3.jpg
:! Id=2e0001
:! Size=1.73 MB (1,816,964 Bytes)
:! Created=4/4/2023 06:16 PM
:! Modified=4/29/2009 05:53 AM
:! Accessed=4/4/2023 06:16 PM
:! File type=JPEG Digital Camera
:! Recovery chances=Good (Existing file)
:! Regions (sector size=512B):
:! sector 682756 (offset: 80 ) size: 72 Bytes / resident
    :! other files: [2400000002f0001] MyPhoto4.JPG
:! sector 682756 (offset: 176 ) size: 90 Bytes / resident
    :! other files: [240000000300001] MyPhoto5.jpg
```

```
:! sector 1683624 size: 1.73 MB (1,816,964 Bytes) / first data
   :! other files: [2400000002f0001] MyPhoto4.JPG
:! Bad sectors=No
:! MFT number=46
:! Parent MFT number=38
Diving/MyPhoto4.JPG
:! Id=2f0001
:! Size=880.15 KB (901,269 Bytes)
:! Created=4/4/2023 06:16 PM
:! Modified=4/29/2009 05:54 AM
:! Accessed=4/4/2023 06:16 PM
:! File type=JPEG Digital Camera
:! Recovery chances=Good (Existing file)
:! Regions (sector size=512B):
:! sector 682758 (offset: 80 ) size: 72 Bytes / resident
   :! other files: [240000000310001] IndexerVolumeGuid
:! sector 682758 (offset: 176 ) size: 90 Bytes / resident
    :! other files: [240000000310001] IndexerVolumeGuid
:! sector 2045416 size: 880.15 KB (901,269 Bytes) / first data
   :! other files: [240000000300001] MyPhoto5.jpg
:! Bad sectors=No
:! MFT number=47
:! Parent MFT number=38
Diving/MyPhoto5.jpg
:! Id=300001
:! Size=3.13 MB (3,286,883 Bytes)
:! Created=4/4/2023 06:16 PM
:! Modified=4/29/2009 06:13 AM
:! Accessed=4/4/2023 06:16 PM
:! File type=JPEG Digital Camera
:! Recovery chances=Good (Existing file)
:! Regions (sector size=512B):
:! sector 682760 (offset: 80 ) size: 72 Bytes / resident
   :! other files: [240000000320001] IMG_0201.JPG
:! sector 682760 (offset: 176 ) size: 90 Bytes / resident
   :! other files: [240000000320001] IMG_0201.JPG
:! sector 1687176 size: 3.13 MB (3,286,883 Bytes) / first data
   :! other files: [240000000310001] IndexerVolumeGuid
:! Bad sectors=No
:! MFT number=48
:! Parent MFT number=38
SF/
:! Id=4000000290001
:! Flags=directory
:! Created=4/4/2023 04:10 PM
:! Modified=4/5/2023 12:36 PM
:! Accessed=4/5/2023 01:27 PM
:! MFT number=41
:! Parent MFT number=5
```

```
SF/Sea-Lions/
:! Id=40000002a0001
:! Flags=directory
:! Created=4/4/2023 04:10 PM
:! Modified=4/4/2023 05:03 PM
:! Accessed=4/5/2023 12:36 PM
:! MFT number=42
:! Parent MFT number=41
SF/Sea-Lions/IMG_3493.JPG
:! Id=440001
:! Size=4.75 MB (4,985,023 Bytes)
:! Created=4/4/2023 05:02 PM
:! Modified=6/5/2009 09:50 PM
:! Accessed=4/4/2023 05:02 PM
:! File type=JPEG Digital Camera
:! Recovery chances=Good (Existing file)
:! Regions (sector size=512B):
:! sector 682800 (offset: 80 ) size: 48 Bytes / resident
    :! other files: [2400000004c0001] IMG_0873.JPG
:! sector 682800 (offset: 152 ) size: 90 Bytes / resident
   :! other files: [2400000004c0001] IMG_0873.JPG
:! sector 682800 (offset: 272 ) size: 80 Bytes / resident
   :! other files: [2400000004c0001] IMG_0873.JPG
:! sector 1043832 size: 4.75 MB (4,985,023 Bytes) / first data
    :! other files: [2400000004b0001] IMG_0869.JPG
:! Bad sectors=No
:! MFT number=68
:! Parent MFT number=42
SF/Sea-Lions/IMG_3535.JPG
:! Id=450001
:! Size=3.55 MB (3,718,479 Bytes)
:! Created=4/4/2023 05:02 PM
:! Modified=6/5/2009 09:55 PM
:! Accessed=4/4/2023 05:02 PM
:! File type=JPEG Digital Camera
:! Recovery chances=Good (Existing file)
:! Regions (sector size=512B):
:! sector 682802 (offset: 80 ) size: 48 Bytes / resident
    :! other files: [2400000004d0001] IMG_0890.JPG
:! sector 682802 (offset: 152 ) size: 90 Bytes / resident
   :! other files: [2400000004d0001] IMG_0890.JPG
:! sector 682802 (offset: 272 ) size: 80 Bytes / resident
    :! other files: [2400000004d0001] IMG_0890.JPG
:! sector 1076608 size: 3.55 MB (3,718,479 Bytes) / first data
   :! other files: [2400000004c0001] IMG_0873.JPG
:! Bad sectors=No
:! MFT number=69
:! Parent MFT number=42
SF/Sea-Lions/IMG_3542.JPG
:! Id=460001
```

```
:! Size=3.92 MB (4,110,749 Bytes)
:! Created=4/4/2023 05:02 PM
:! Modified=6/5/2009 09:57 PM
:! Accessed=4/4/2023 05:02 PM
:! File type=JPEG Digital Camera
:! Recovery chances=Good (Existing file)
:! Regions (sector size=512B):
:! sector 682804 (offset: 80 ) size: 48 Bytes / resident
   :! other files: [2400000004e0001] IMG_1739.JPG
:! sector 682804 (offset: 152 ) size: 90 Bytes / resident
    :! other files: [2400000004e0001] IMG_1739.JPG
:! sector 682804 (offset: 272 ) size: 80 Bytes / resident
   :! other files: [2400000004f0001] IMG_3460.JPG
:! sector 1109376 size: 3.92 MB (4,110,749 Bytes) / first data
    :! other files: [2400000004e0001] IMG_1739.JPG
:! Bad sectors=No
:! MFT number=70
:! Parent MFT number=42
SF/Sea-Lions/IMG_3579.JPG
:! Id=470001
:! Size=3.92 MB (4,109,345 Bytes)
:! Created=4/4/2023 05:02 PM
:! Modified=6/5/2009 09:59 PM
:! Accessed=4/4/2023 05:02 PM
:! File type=JPEG Digital Camera
:! Recovery chances=Good (Existing file)
:! Regions (sector size=512B):
:! sector 682806 (offset: 80 ) size: 48 Bytes / resident
    :! other files: [2400000004f0001] IMG_3460.JPG
:! sector 682806 (offset: 152 ) size: 90 Bytes / resident
   :! other files: [240000000500001] IMG_3461.JPG
:! sector 682806 (offset: 272 ) size: 80 Bytes / resident
    :! other files: [240000000500001] IMG_3461.JPG
:! sector 1142144 size: 3.92 MB (4,109,345 Bytes) / first data
   :! other files: [2400000004f0001] IMG_3460.JPG
:! Bad sectors=No
:! MFT number=71
:! Parent MFT number=42
SF/Sea-Lions/IMG_3580.JPG
:! Id=480001
:! Size=3.35 MB (3,510,477 Bytes)
:! Created=4/4/2023 05:03 PM
:! Modified=6/5/2009 09:59 PM
:! Accessed=4/4/2023 05:03 PM
:! File type=JPEG Digital Camera
:! Recovery chances=Good (Existing file)
:! Regions (sector size=512B):
:! sector 682808 (offset: 80 ) size: 48 Bytes / resident
   :! other files: [240000000510001] IMG_3476.JPG
:! sector 682808 (offset: 152 ) size: 90 Bytes / resident
    :! other files: [240000000510001] IMG_3476.JPG
```

```
:! sector 682808 (offset: 272 ) size: 80 Bytes / resident
   :! other files: [240000000510001] IMG_3476.JPG
:! sector 1207680 size: 3.35 MB (3,510,477 Bytes) / first data
    :! other files: [240000000500001] IMG_3461.JPG
:! Bad sectors=No
:! MFT number=72
:! Parent MFT number=42
SF/Sea-Lions/IMG_3581.JPG
:! Id=490001
:! Size=4.09 MB (4,285,353 Bytes)
:! Created=4/4/2023 05:03 PM
:! Modified=6/5/2009 09:59 PM
:! Accessed=4/4/2023 05:03 PM
:! File type=JPEG Digital Camera
:! Recovery chances=Good (Existing file)
:! Regions (sector size=512B):
:! sector 682810 (offset: 80 ) size: 48 Bytes / resident
    :! other files: [240000000520001] IMG_3478.JPG
:! sector 682810 (offset: 152 ) size: 90 Bytes / resident
   :! other files: [240000000520001] IMG_3478.JPG
:! sector 682810 (offset: 272 ) size: 80 Bytes / resident
   :! other files: [240000000530001] IMG_3479.JPG
:! sector 1240448 size: 4.09 MB (4,285,353 Bytes) / first data
    :! other files: [240000000520001] IMG_3478.JPG
:! Bad sectors=No
:! MFT number=73
:! Parent MFT number=42
SF/Sea-Lions/IMG_3589.JPG
:! Id=4a0001
:! Size=4.44 MB (4,651,043 Bytes)
:! Created=4/4/2023 05:03 PM
:! Modified=6/5/2009 10:00 PM
:! Accessed=4/4/2023 05:03 PM
:! File type=JPEG Digital Camera
:! Recovery chances=Good (Existing file)
:! Regions (sector size=512B):
:! sector 682812 (offset: 80 ) size: 48 Bytes / resident
    :! other files: [240000000530001] IMG_3479.JPG
:! sector 682812 (offset: 152 ) size: 90 Bytes / resident
   :! other files: [240000000540001] IMG_3480.JPG
:! sector 682812 (offset: 272 ) size: 80 Bytes / resident
   :! other files: [240000000540001] IMG_3480.JPG
:! sector 1273216 size: 4.44 MB (4,651,043 Bytes) / first data
   :! other files: [240000000530001] IMG_3479.JPG
:! Bad sectors=No
:! MFT number=74
:! Parent MFT number=42
SF/IMG_0869.JPG
:! Id=4b0001
:! Size=3.53 MB (3,698,659 Bytes)
```

```
:! Created=4/4/2023 05:05 PM
:! Modified=5/30/2009 01:13 PM
:! Accessed=4/4/2023 05:05 PM
:! File type=JPEG Digital Camera
:! Recovery chances=Good (Existing file)
:! Regions (sector size=512B):
:! sector 682814 (offset: 80 ) size: 48 Bytes / resident
    :! other files: [240000000550001] IMG_3481.JPG
:! sector 682814 (offset: 152 ) size: 90 Bytes / resident
    :! other files: [240000000550001] IMG_3481.JPG
:! sector 682814 (offset: 272 ) size: 80 Bytes / resident
    :! other files: [240000000550001] IMG_3481.JPG
:! sector 1305984 size: 3.53 MB (3,698,659 Bytes) / first data
   :! other files: [240000000540001] IMG_3480.JPG
:! Bad sectors=No
:! MFT number=75
:! Parent MFT number=41
SF/IMG_0873.JPG
:! Id=4c0001
:! Size=5.61 MB (5,881,104 Bytes)
:! Created=4/4/2023 05:05 PM
:! Modified=5/30/2009 01:15 PM
:! Accessed=4/5/2023 12:35 PM
:! File type=JPEG Digital Camera
:! Recovery chances=Good (Existing file)
:! Regions (sector size=512B):
:! sector 682816 (offset: 80 ) size: 48 Bytes / resident
    :! other files: [240000000560001] IMG_3493.JPG
:! sector 682816 (offset: 152 ) size: 90 Bytes / resident
    :! other files: [240000000560001] IMG_3493.JPG
:! sector 682816 (offset: 272 ) size: 16 Bytes / resident
    :! other files: [240000000570001] IMG_3535.JPG
:! sector 682816 (offset: 312 ) size: 80 Bytes / resident
   :! other files: [240000000570001] IMG_3535.JPG
:! sector 1338752 size: 5.61 MB (5,881,104 Bytes) / first data
   :! other files: [240000000560001] IMG_3493.JPG
:! Bad sectors=No
:! MFT number=76
:! Parent MFT number=41
SF/IMG_0890.JPG
:! Id=4d0001
:! Size=5.40 MB (5,663,358 Bytes)
:! Created=4/4/2023 05:05 PM
:! Modified=5/30/2009 01:47 PM
:! Accessed=4/4/2023 05:05 PM
:! File type=JPEG Digital Camera
:! Recovery chances=Good (Existing file)
:! Regions (sector size=512B):
:! sector 682818 (offset: 80 ) size: 48 Bytes / resident
    :! other files: [240000000580001] IMG_3542.JPG
:! sector 682818 (offset: 152 ) size: 90 Bytes / resident
```

```
:! other files: [240000000580001] IMG_3542.JPG
:! sector 682818 (offset: 272 ) size: 80 Bytes / resident
    :! other files: [240000000580001] IMG_3542.JPG
:! sector 1371520 size: 5.40 MB (5,663,358 Bytes) / first data
   :! other files: [240000000570001] IMG_3535.JPG
:! Bad sectors=No
:! MFT number=77
:! Parent MFT number=41
SF/IMG 1739.JPG
:! Id=4e0001
:! Size=4.07 MB (4,266,181 Bytes)
:! Created=4/4/2023 05:05 PM
:! Modified=6/3/2009 12:59 PM
:! Accessed=4/4/2023 05:05 PM
:! File type=JPEG Digital Camera
:! Recovery chances=Good (Existing file)
:! Regions (sector size=512B):
:! sector 682820 (offset: 80 ) size: 48 Bytes / resident
    :! other files: [240000000590001] IMG_3579.JPG
:! sector 682820 (offset: 152 ) size: 90 Bytes / resident
    :! other files: [240000000590001] IMG_3579.JPG
:! sector 682820 (offset: 272 ) size: 80 Bytes / resident
   :! other files: [2400000005a0001] IMG_3580.JPG
:! sector 1404288 size: 4.07 MB (4,266,181 Bytes) / first data
    :! other files: [240000000590001] IMG_3579.JPG
:! Bad sectors=No
:! MFT number=78
:! Parent MFT number=41
SF/IMG_3460.JPG
:! Id=4f0001
:! Size=4.38 MB (4,593,453 Bytes)
:! Created=4/4/2023 05:05 PM
:! Modified=6/5/2009 07:58 PM
:! Accessed=4/4/2023 05:05 PM
:! File type=JPEG Digital Camera
:! Recovery chances=Good (Existing file)
:! Regions (sector size=512B):
:! sector 682822 (offset: 80 ) size: 48 Bytes / resident
    :! other files: [2400000005a0001] IMG_3580.JPG
:! sector 682822 (offset: 152 ) size: 90 Bytes / resident
   :! other files: [2400000005b0001] IMG_3581.JPG
:! sector 682822 (offset: 272 ) size: 80 Bytes / resident
    :! other files: [2400000005b0001] IMG_3581.JPG
:! sector 1469824 size: 4.38 MB (4,593,453 Bytes) / first data
   :! other files: [2400000005a0001] IMG_3580.JPG
:! Bad sectors=No
:! MFT number=79
:! Parent MFT number=41
SF/IMG_3461.JPG
:! Id=500001
```

```
:! Size=3.91 MB (4,102,032 Bytes)
:! Created=4/4/2023 05:05 PM
:! Modified=6/5/2009 07:58 PM
:! Accessed=4/4/2023 05:05 PM
:! File type=JPEG Digital Camera
:! Recovery chances=Good (Existing file)
:! Regions (sector size=512B):
:! sector 682824 (offset: 80 ) size: 48 Bytes / resident
   :! other files: [2400000005c0001] IMG_3589.JPG
:! sector 682824 (offset: 152 ) size: 90 Bytes / resident
    :! other files: [2400000005c0001] IMG_3589.JPG
:! sector 682824 (offset: 272 ) size: 80 Bytes / resident
   :! other files: [2400000005c0001] IMG_3589.JPG
:! sector 1502592 size: 3.91 MB (4,102,032 Bytes) / first data
    :! other files: [2400000005b0001] IMG_3581.JPG
:! Bad sectors=No
:! MFT number=80
:! Parent MFT number=41
SF/IMG_3476.JPG
:! Id=510001
:! Size=3.92 MB (4,114,595 Bytes)
:! Created=4/4/2023 05:05 PM
:! Modified=6/5/2009 08:02 PM
:! Accessed=4/4/2023 05:05 PM
:! File type=JPEG Digital Camera
:! Recovery chances=Good (Existing file)
:! Regions (sector size=512B):
:! sector 682826 (offset: 80 ) size: 48 Bytes / resident
    :! other files: [2400000005d0001] IMG_3590.JPG
:! sector 682826 (offset: 152 ) size: 90 Bytes / resident
   :! other files: [2400000005d0001] IMG_3590.JPG
:! sector 682826 (offset: 272 ) size: 80 Bytes / resident
    :! other files: [2400000005e0001] IMG_3591.JPG
:! sector 1535360 size: 3.92 MB (4,114,595 Bytes) / first data
   :! other files: [2400000005d0001] IMG_3590.JPG
:! Bad sectors=No
:! MFT number=81
:! Parent MFT number=41
SF/IMG_3478.JPG
:! Id=520001
:! Size=4.74 MB (4,968,784 Bytes)
:! Created=4/4/2023 05:05 PM
:! Modified=6/5/2009 08:03 PM
:! Accessed=4/5/2023 12:35 PM
:! File type=JPEG Digital Camera
:! Recovery chances=Good (Existing file)
:! Regions (sector size=512B):
:! sector 682828 (offset: 80 ) size: 48 Bytes / resident
   :! other files: [2400000005e0001] IMG_3591.JPG
:! sector 682828 (offset: 152 ) size: 90 Bytes / resident
    :! other files: [2400000005f0001] IMG_3592.JPG
```

```
:! sector 682828 (offset: 272 ) size: 80 Bytes / resident
   :! other files: [2400000005f0001] IMG_3592.JPG
:! sector 1568128 size: 4.74 MB (4,968,784 Bytes) / first data
    :! other files: [2400000005e0001] IMG_3591.JPG
:! Bad sectors=No
:! MFT number=82
:! Parent MFT number=41
SF/IMG_3479.JPG
:! Id=530001
:! Size=4.28 MB (4,484,110 Bytes)
:! Created=4/4/2023 05:05 PM
:! Modified=6/5/2009 08:03 PM
:! Accessed=4/4/2023 05:05 PM
:! File type=JPEG Digital Camera
:! Recovery chances=Good (Existing file)
:! Regions (sector size=512B):
:! sector 682830 (offset: 80 ) size: 48 Bytes / resident
    :! other files: [240000000600001] IMG_3593.JPG
:! sector 682830 (offset: 152 ) size: 90 Bytes / resident
   :! other files: [240000000600001] IMG_3593.JPG
:! sector 682830 (offset: 272 ) size: 80 Bytes / resident
   :! other files: [240000000600001] IMG_3593.JPG
:! sector 1600896 size: 4.28 MB (4,484,110 Bytes) / first data
    :! other files: [2400000005f0001] IMG_3592.JPG
:! Bad sectors=No
:! MFT number=83
:! Parent MFT number=41
SF/IMG_3480.JPG
:! Id=540001
:! Size=4.28 MB (4,491,209 Bytes)
:! Created=4/4/2023 05:05 PM
:! Modified=6/5/2009 08:03 PM
:! Accessed=4/4/2023 05:05 PM
:! File type=JPEG Digital Camera
:! Recovery chances=Good (Existing file)
:! Regions (sector size=512B):
:! sector 682832 (offset: 80 ) size: 48 Bytes / resident
    :! other files: [240000000610001] IMG_3594.JPG
:! sector 682832 (offset: 152 ) size: 90 Bytes / resident
   :! other files: [240000000610001] IMG_3594.JPG
:! sector 682832 (offset: 272 ) size: 80 Bytes / resident
   :! other files: [240000000620001] IMG_3595.JPG
:! sector 1633664 size: 4.28 MB (4,491,209 Bytes) / first data
   :! other files: [240000000610001] IMG_3594.JPG
:! Bad sectors=No
:! MFT number=84
:! Parent MFT number=41
SF/IMG_3481.JPG
:! Id=550001
:! Size=3.38 MB (3,541,845 Bytes)
```

```
:! Created=4/4/2023 05:05 PM
:! Modified=6/20/2009 02:00 PM
:! Accessed=4/4/2023 05:05 PM
:! File type=JPEG Digital Camera
:! Recovery chances=Good (Existing file)
:! Regions (sector size=512B):
:! sector 682834 (offset: 80 ) size: 48 Bytes / resident
    :! other files: [240000000620001] IMG_3595.JPG
:! sector 682834 (offset: 152 ) size: 90 Bytes / resident
    :! other files: [240000000630001] IMG_3596.JPG
:! sector 682834 (offset: 272 ) size: 80 Bytes / resident
    :! other files: [240000000630001] IMG_3596.JPG
:! sector 1666432 size: 3.38 MB (3,541,845 Bytes) / first data
   :! other files: [240000000620001] IMG_3595.JPG
:! Bad sectors=No
:! MFT number=85
:! Parent MFT number=41
SF/IMG_3493.JPG
:! Id=560001
:! Size=4.75 MB (4,985,023 Bytes)
:! Flags=deleted
:! Created=4/4/2023 05:05 PM
:! Modified=6/5/2009 09:50 PM
:! Accessed=4/4/2023 05:05 PM
:! File type=JPEG Digital Camera
:! Recovery chances=Good (Integrity OK, Unfragmented)
:! Regions (sector size=512B):
:! sector 682836 (offset: 80 ) size: 48 Bytes / resident
    :! other files: [240000000640001] IMG_3608.JPG
:! sector 682836 (offset: 152 ) size: 90 Bytes / resident
   :! other files: [240000000640001] IMG_3608.JPG
:! sector 682836 (offset: 272 ) size: 80 Bytes / resident
    :! other files: [240000000640001] IMG_3608.JPG
:! sector 1699200 size: 4.75 MB (4,985,023 Bytes) / first data
   :! other files: [240000000630001] IMG_3596.JPG
:! Bad sectors=No
:! MFT number=86
:! Parent MFT number=41
SF/IMG_3535.JPG
:! Id=570001
:! Size=3.55 MB (3,718,479 Bytes)
:! Flags=deleted
:! Created=4/4/2023 05:05 PM
:! Modified=6/5/2009 09:55 PM
:! Accessed=4/4/2023 05:05 PM
:! File type=JPEG Digital Camera
:! Recovery chances=Good (Integrity OK, Unfragmented)
:! Regions (sector size=512B):
:! sector 682838 (offset: 80 ) size: 48 Bytes / resident
    :! other files: [240000000650001] IMG_3627.JPG
:! sector 682838 (offset: 152 ) size: 90 Bytes / resident
```

```
:! other files: [240000000650001] IMG_3627.JPG
:! sector 682838 (offset: 272 ) size: 80 Bytes / resident
   :! other files: [240000000400001] MyPhoto6.JPG
:! sector 1731968 size: 3.55 MB (3,718,479 Bytes) / first data
   :! other files: [240000000650001] IMG_3627.JPG
:! Bad sectors=No
:! MFT number=87
:! Parent MFT number=41
SF/IMG 3542.JPG
:! Id=580001
:! Size=3.92 MB (4,110,749 Bytes)
:! Flags=deleted
:! Created=4/4/2023 05:05 PM
:! Modified=6/5/2009 09:57 PM
:! Accessed=4/4/2023 05:05 PM
:! File type=JPEG Digital Camera
:! Recovery chances=Good (Integrity OK, Unfragmented)
:! Regions (sector size=512B):
:! sector 682840 (offset: 80 ) size: 48 Bytes / resident
   :! other files: [240000000610001] IMG_3594.JPG
:! sector 682840 (offset: 152 ) size: 90 Bytes / resident
   :! other files: [240000000420001] MyPhoto8.JPG
:! sector 682840 (offset: 272 ) size: 80 Bytes / resident
   :! other files: [240000000430001] MyPhoto9.JPG
:! sector 1764736 size: 3.92 MB (4,110,749 Bytes) / first data
    :! other files: [240000000410001] MyPhoto7.JPG
:! Bad sectors=No
:! MFT number=88
:! Parent MFT number=41
SF/IMG_3579.JPG
:! Id=590001
:! Size=3.92 MB (4,109,345 Bytes)
:! Flags=deleted
:! Created=4/4/2023 05:05 PM
:! Modified=6/5/2009 09:59 PM
:! Accessed=4/4/2023 05:05 PM
:! File type=JPEG Digital Camera
:! Recovery chances=Good (Integrity OK, Unfragmented)
:! Regions (sector size=512B):
:! sector 682842 (offset: 80 ) size: 48 Bytes / resident
   :! other files: [240000000370001] IMG_0390.JPG
:! sector 682842 (offset: 152 ) size: 90 Bytes / resident
    :! other files: [240000000380001] IMG_0391.JPG
:! sector 682842 (offset: 272 ) size: 80 Bytes / resident
   :! other files: [240000000450001] IMG_3535.JPG
:! sector 1797504 size: 3.92 MB (4,109,345 Bytes) / first data
   :! other files: [240000000440001] IMG_3493.JPG
:! Bad sectors=No
:! MFT number=89
:! Parent MFT number=41
```

```
SF/IMG 3580.JPG
:! Id=5a0001
:! Size=3.35 MB (3,510,477 Bytes)
:! Flags=deleted
:! Created=4/4/2023 05:05 PM
:! Modified=6/5/2009 09:59 PM
:! Accessed=4/4/2023 05:05 PM
:! File type=JPEG Digital Camera
:! Recovery chances=Good (Integrity OK, Unfragmented)
:! Regions (sector size=512B):
:! sector 682844 (offset: 80 ) size: 48 Bytes / resident
    :! other files: [240000000470001] IMG_3579.JPG
:! sector 682844 (offset: 152 ) size: 90 Bytes / resident
   :! other files: [240000000620001] IMG_3595.JPG
:! sector 682844 (offset: 272 ) size: 80 Bytes / resident
   :! other files: [240000000480001] IMG_3580.JPG
:! sector 1830272 size: 3.35 MB (3,510,477 Bytes) / first data
    :! other files: [240000000460001] IMG_3542.JPG
:! Bad sectors=No
:! MFT number=90
:! Parent MFT number=41
SF/IMG_3581.JPG
:! Id=5b0001
:! Size=4.09 MB (4,285,353 Bytes)
:! Flags=deleted
:! Created=4/4/2023 05:05 PM
:! Modified=6/5/2009 09:59 PM
:! Accessed=4/4/2023 05:05 PM
:! File type=JPEG Digital Camera
:! Recovery chances=Good (Integrity OK, Unfragmented)
:! Regions (sector size=512B):
:! sector 682846 (offset: 80 ) size: 48 Bytes / resident
    :! other files: [2400000004a0001] IMG_3589.JPG
:! sector 682846 (offset: 152 ) size: 90 Bytes / resident
   :! other files: [2400000003b0001] 20190822_100644.jpg
:! sector 682846 (offset: 272 ) size: 80 Bytes / resident
   :! other files: [2400000003c0001] 20190822_101620.jpg
:! sector 1863040 size: 4.09 MB (4,285,353 Bytes) / first data
   :! other files: [240000000490001] IMG_3581.JPG
:! Bad sectors=No
:! MFT number=91
:! Parent MFT number=41
SF/IMG_3589.JPG
:! Id=5c0001
:! Size=4.44 MB (4,651,043 Bytes)
:! Flags=deleted
:! Created=4/4/2023 05:05 PM
:! Modified=6/5/2009 10:00 PM
:! Accessed=4/4/2023 05:05 PM
:! File type=JPEG Digital Camera
:! Recovery chances=Good (Integrity OK, Unfragmented)
```

```
:! Regions (sector size=512B):
:! sector 682848 (offset: 80 ) size: 48 Bytes / resident
   :! other files: [2400000004c0001] IMG_0873.JPG
:! sector 682848 (offset: 152 ) size: 90 Bytes / resident
   :! other files: [240000000330001] IMG_0211.JPG
:! sector 682848 (offset: 272 ) size: 80 Bytes / resident
   :! other files: [240000000340001] IMG_0250.JPG
:! sector 1895808 size: 4.44 MB (4,651,043 Bytes) / first data
   :! other files: [2400000004b0001] IMG_0869.JPG
:! Bad sectors=No
:! MFT number=92
:! Parent MFT number=41
SF/IMG 3590.JPG
:! Id=5d0001
:! Size=4.67 MB (4,899,941 Bytes)
:! Flags=deleted
:! Created=4/4/2023 05:05 PM
:! Modified=6/5/2009 10:00 PM
:! Accessed=4/5/2023 12:35 PM
:! File type=JPEG Digital Camera
:! Recovery chances=Good (Integrity OK, Unfragmented)
:! Regions (sector size=512B):
:! sector 682850 (offset: 80 ) size: 48 Bytes / resident
    :! other files: [240000000350001] IMG_0283.JPG
:! sector 682850 (offset: 152 ) size: 90 Bytes / resident
    :! other files: [240000000360001] IMG_0389.JPG
:! sector 682850 (offset: 272 ) size: 80 Bytes / resident
   :! other files: [2400000004e0001] IMG_1739.JPG
:! sector 1928576 size: 4.67 MB (4,899,941 Bytes) / first data
   :! other files: [2400000004d0001] IMG_0890.JPG
:! Bad sectors=No
:! MFT number=93
:! Parent MFT number=41
SF/IMG_3591.JPG
:! Id=5e0001
:! Size=4.08 MB (4,280,042 Bytes)
:! Flags=deleted
:! Created=4/4/2023 05:05 PM
:! Modified=6/5/2009 10:00 PM
:! Accessed=4/4/2023 05:05 PM
:! File type=JPEG Digital Camera
:! Recovery chances=Good (Integrity OK, Unfragmented)
:! Regions (sector size=512B):
:! sector 682852 (offset: 80 ) size: 48 Bytes / resident
    :! other files: [2400000004f0001] IMG_3460.JPG
:! sector 682852 (offset: 152 ) size: 90 Bytes / resident
   :! other files: [2400000003d0001] 20190822_102526.jpg
:! sector 682852 (offset: 272 ) size: 80 Bytes / resident
   :! other files: [2400000003e0001] 20190822_103830.jpg
:! sector 1961344 size: 4.08 MB (4,280,042 Bytes) / first data
    :! other files: [240000000630001] IMG_3596.JPG
```

```
:! Bad sectors=No
:! MFT number=94
:! Parent MFT number=41
SF/IMG_3592.JPG
:! Id=5f0001
:! Size=5.04 MB (5,285,211 Bytes)
:! Flags=deleted
:! Created=4/4/2023 05:05 PM
:! Modified=6/5/2009 10:00 PM
:! Accessed=4/4/2023 05:05 PM
:! File type=JPEG Digital Camera
:! Recovery chances=Good (Integrity OK, Unfragmented)
:! Regions (sector size=512B):
:! sector 682854 (offset: 80 ) size: 48 Bytes / resident
   :! other files: [240000000510001] IMG_3476.JPG
:! sector 682854 (offset: 152 ) size: 90 Bytes / resident
    :! other files: [240000000520001] IMG_3478.JPG
:! sector 682854 (offset: 272 ) size: 80 Bytes / resident
   :! other files: [240000000390001] IMG_3694.JPG
:! sector 1994112 size: 5.04 MB (5,285,211 Bytes) / first data
    :! other files: [240000000500001] IMG_3461.JPG
:! Bad sectors=No
:! MFT number=95
:! Parent MFT number=41
SF/IMG_3593.JPG
:! Id=600001
:! Size=4.74 MB (4,969,442 Bytes)
:! Flags=deleted
:! Created=4/4/2023 05:05 PM
:! Modified=6/5/2009 10:00 PM
:! Accessed=4/4/2023 05:05 PM
:! File type=JPEG Digital Camera
:! Recovery chances=Good (Integrity OK, Unfragmented)
:! Regions (sector size=512B):
:! sector 682856 (offset: 80 ) size: 48 Bytes / resident
   :! other files: [240000000530001] IMG_3479.JPG
:! sector 682856 (offset: 152 ) size: 90 Bytes / resident
    :! other files: [240000000540001] IMG_3480.JPG
:! sector 682856 (offset: 272 ) size: 80 Bytes / resident
   :! other files: [2400000003f0001] 20190822_104333.jpg
:! sector 2026880 size: 4.74 MB (4,969,442 Bytes) / first data
   :! other files: [2400000003a0001] IMG_3699.JPG
:! Bad sectors=No
:! MFT number=96
:! Parent MFT number=41
SF/IMG_3594.JPG
:! Id=610001
:! Size=4.69 MB (4,917,237 Bytes)
:! Flags=deleted
:! Created=4/4/2023 05:05 PM
```

```
:! Modified=6/5/2009 10:00 PM
:! Accessed=4/4/2023 05:05 PM
:! File type=JPEG Digital Camera
:! Recovery chances=Good (Integrity OK, Unfragmented)
:! Regions (sector size=512B):
:! sector 682858 (offset: 80 ) size: 48 Bytes / resident
    :! other files: [240000000640001] IMG_3608.JPG, [240000000320001]
IMG_0201.JPG
:! sector 682858 (offset: 152 ) size: 90 Bytes / resident
    :! other files: [240000000640001] IMG_3608.JPG, [240000000320001]
IMG_0201.JPG
:! sector 682858 (offset: 272 ) size: 80 Bytes / resident
    :! other files: [2400000002e0001] MyPhoto3.jpg
:! sector 973080 size: 4.69 MB (4,917,237 Bytes) / first data
    :! other files: [240000000550001] IMG_3481.JPG
:! Bad sectors=No
:! MFT number=97
:! Parent MFT number=41
SF/IMG 3595.JPG
:! Id=620001
:! Size=5.09 MB (5,338,697 Bytes)
:! Flags=deleted
:! Created=4/4/2023 05:05 PM
:! Modified=6/5/2009 10:00 PM
:! Accessed=4/4/2023 05:05 PM
:! File type=JPEG Digital Camera
:! Recovery chances=Good (Integrity OK, Unfragmented)
:! Regions (sector size=512B):
:! sector 682860 (offset: 80 ) size: 48 Bytes / resident
   :! other files: [240000000560001] IMG_3493.JPG
:! sector 682860 (offset: 152 ) size: 90 Bytes / resident
    :! other files: [240000000570001] IMG_3535.JPG
:! sector 682860 (offset: 272 ) size: 80 Bytes / resident
   :! other files: [240000000580001] IMG_3542.JPG
:! sector 1174920 size: 5.09 MB (5,338,697 Bytes) / first data
   :! other files: [240000000300001] MyPhoto5.jpg
:! Bad sectors=No
:! MFT number=98
:! Parent MFT number=41
SF/IMG 3596.JPG
:! Id=630001
:! Size=4.93 MB (5,174,072 Bytes)
:! Flags=deleted
:! Created=4/4/2023 05:05 PM
:! Modified=6/5/2009 10:00 PM
:! Accessed=4/4/2023 05:05 PM
:! File type=JPEG Digital Camera
:! Recovery chances=Good (Integrity OK, Unfragmented)
:! Regions (sector size=512B):
:! sector 682862 (offset: 80 ) size: 48 Bytes / resident
    :! other files: [2400000005a0001] IMG_3580.JPG
```

```
:! sector 682862 (offset: 152 ) size: 90 Bytes / resident
   :! other files: [240000000650001] IMG_3627.JPG
:! sector 682862 (offset: 272 ) size: 80 Bytes / resident
    :! other files: [2400000005b0001] IMG_3581.JPG
:! sector 1437064 size: 4.93 MB (5,174,072 Bytes) / first data
   :! other files: [240000000590001] IMG_3579.JPG
:! Bad sectors=No
:! MFT number=99
:! Parent MFT number=41
SF/IMG_3608.JPG
:! Id=640001
:! Size=5.01 MB (5,257,021 Bytes)
:! Flags=deleted
:! Created=4/4/2023 05:05 PM
:! Modified=6/5/2009 10:01 PM
:! Accessed=4/4/2023 05:05 PM
:! File type=JPEG Digital Camera
:! Recovery chances=Below Average (Integrity OK, Beginning overwritten by existing
file)
:! Regions (sector size=512B):
:! sector 682864 (offset: 80 ) size: 48 Bytes / resident
    :! other files: [2400000005d0001] IMG_3590.JPG
:! sector 682864 (offset: 152 ) size: 90 Bytes / resident
    :! other files: [2400000005e0001] IMG_3591.JPG
:! sector 682864 (offset: 272 ) size: 80 Bytes / resident
   :! other files: [2400000005f0001] IMG_3592.JPG
:! sector 1673352 size: 5.01 MB (5,257,021 Bytes) / first data
   :! other files: [2400000005c0001] IMG_3589.JPG
:! Overlapping files=[240000000320001] IMG_0201.JPG
:! MFT number=100
:! Parent MFT number=41
SF/IMG_3627.JPG
:! Id=650001
:! Size=3.48 MB (3,651,691 Bytes)
:! Flags=deleted
:! Created=4/4/2023 05:05 PM
:! Modified=6/5/2009 10:02 PM
:! Accessed=4/4/2023 05:05 PM
:! File type=JPEG Digital Camera
:! Recovery chances=Good (Integrity OK, Unfragmented)
:! Regions (sector size=512B):
:! sector 682866 (offset: 80 ) size: 48 Bytes / resident
    :! other files: [2400000002c0001] MyPhoto1.jpg
:! sector 682866 (offset: 152 ) size: 90 Bytes / resident
    :! other files: [2400000002d0001] MyPhoto2.jpg
:! sector 682866 (offset: 272 ) size: 80 Bytes / resident
   :! other files: [2400000002f0001] MyPhoto4.JPG
:! sector 1837136 size: 3.48 MB (3,651,691 Bytes) / first data
   :! other files: [240000000600001] IMG_3593.JPG
:! Bad sectors=No
:! MFT number=101
```

```
:! Parent MFT number=41
MyPhoto6.JPG
:! Id=400001
:! Size=1.07 MB (1,123,560 Bytes)
:! Created=4/4/2023 04:13 PM
:! Modified=4/29/2009 05:54 AM
:! Accessed=4/4/2023 04:13 PM
:! File type=JPEG Digital Camera
:! Recovery chances=Good (Existing file)
:! Regions (sector size=512B):
:! sector 682792 (offset: 80 ) size: 48 Bytes / resident
    :! other files: [240000000460001] IMG_3542.JPG
:! sector 682792 (offset: 152 ) size: 90 Bytes / resident
    :! other files: [240000000470001] IMG_3579.JPG
:! sector 682792 (offset: 272 ) size: 80 Bytes / resident
   :! other files: [240000000470001] IMG_3579.JPG
:! sector 938624 size: 1.07 MB (1,123,560 Bytes) / first data
    :! other files: [240000000460001] IMG_3542.JPG
:! Bad sectors=No
:! MFT number=64
:! Parent MFT number=5
MyPhoto7.JPG
:! Id=410001
:! Size=842.76 KB (862,983 Bytes)
:! Created=4/4/2023 04:13 PM
:! Modified=4/29/2009 05:55 AM
:! Accessed=4/4/2023 04:13 PM
:! File type=JPEG Digital Camera
:! Recovery chances=Good (Existing file)
:! Regions (sector size=512B):
:! sector 682794 (offset: 80 ) size: 48 Bytes / resident
    :! other files: [240000000480001] IMG_3580.JPG
:! sector 682794 (offset: 152 ) size: 90 Bytes / resident
   :! other files: [240000000480001] IMG_3580.JPG
:! sector 682794 (offset: 272 ) size: 80 Bytes / resident
   :! other files: [240000000480001] IMG_3580.JPG
:! sector 971392 size: 842.76 KB (862,983 Bytes) / first data
   :! other files: [240000000470001] IMG_3579.JPG
:! Bad sectors=No
:! MFT number=65
:! Parent MFT number=5
MyPhoto8.JPG
:! Id=420001
:! Size=997.99 KB (1,021,937 Bytes)
:! Created=4/4/2023 04:13 PM
:! Modified=4/29/2009 05:55 AM
:! Accessed=4/4/2023 04:13 PM
:! File type=JPEG Digital Camera
:! Recovery chances=Good (Existing file)
:! Regions (sector size=512B):
```

```
:! sector 682796 (offset: 80 ) size: 48 Bytes / resident
   :! other files: [240000000490001] IMG_3581.JPG
:! sector 682796 (offset: 152 ) size: 90 Bytes / resident
    :! other files: [240000000490001] IMG_3581.JPG
:! sector 682796 (offset: 272 ) size: 80 Bytes / resident
   :! other files: [2400000004a0001] IMG_3589.JPG
:! sector 1004160 size: 997.99 KB (1,021,937 Bytes) / first data
    :! other files: [240000000490001] IMG_3581.JPG
:! Bad sectors=No
:! MFT number=66
:! Parent MFT number=5
MyPhoto9.JPG
:! Id=430001
:! Size=3.37 MB (3,533,017 Bytes)
:! Created=4/4/2023 04:13 PM
:! Modified=4/29/2009 05:56 AM
:! Accessed=4/4/2023 04:13 PM
:! File type=JPEG Digital Camera
:! Recovery chances=Good (Existing file)
:! Regions (sector size=512B):
:! sector 682798 (offset: 80 ) size: 48 Bytes / resident
    :! other files: [2400000004a0001] IMG_3589.JPG
:! sector 682798 (offset: 152 ) size: 90 Bytes / resident
   :! other files: [2400000004b0001] IMG_0869.JPG
:! sector 682798 (offset: 272 ) size: 80 Bytes / resident
   :! other files: [2400000004b0001] IMG_0869.JPG
:! sector 1036928 size: 3.37 MB (3,533,017 Bytes) / first data
   :! other files: [2400000004a0001] IMG_3589.JPG
:! Bad sectors=No
:! MFT number=67
:! Parent MFT number=5
```
# *Other recovery list formats*

You may export recovery lists in the following formats:

# *XML format*

# **Export Recovery List dialog box for the XML format**

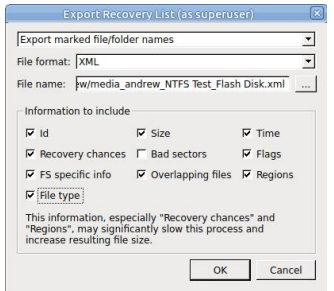

# *JSON format*

Custom recovery lists in the text format contains more information about files than simple recovery lists.

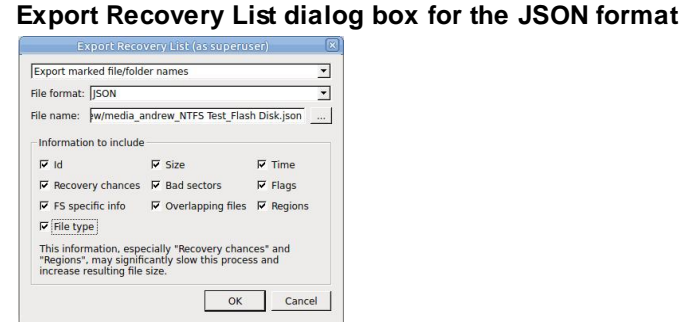

### *CSV format*

Custom recovery lists in the text format contains more information about files than simple recovery lists.

### **Export Recovery List dialog box for the CSV format**

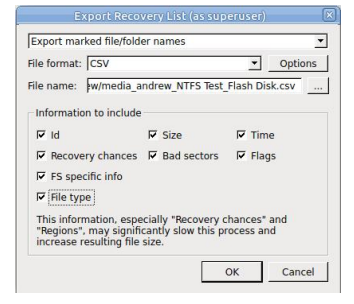

**CSV Options dialog box**

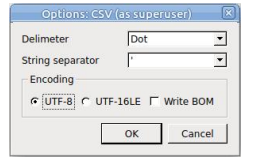

# **3.3 Drive Copy Wizard**

You may copy any object in the **Drives** panel to any other object, if there is enough space on the target one. Before **Copy object to...** becomes enabled on the **Create** menu, you need to enable writing.

# **To enable writing,**

- 1 On the R-Studio for Linux main panel, select the Tools menu, then Settings, and select Enable Write **on the [Settings](#page-14-0) dialog box.**
- **> The Copy object to... will be enabled on the Create menu.** Now objects can be copied.

While the objects are being copied, you may change some parameters and view the <u>I/O [monitor](#page-208-0)</u> on the Object Copy Progress dialog box.

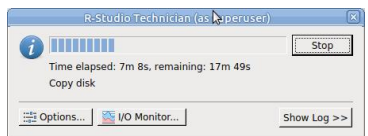

You may change some options during the copy process

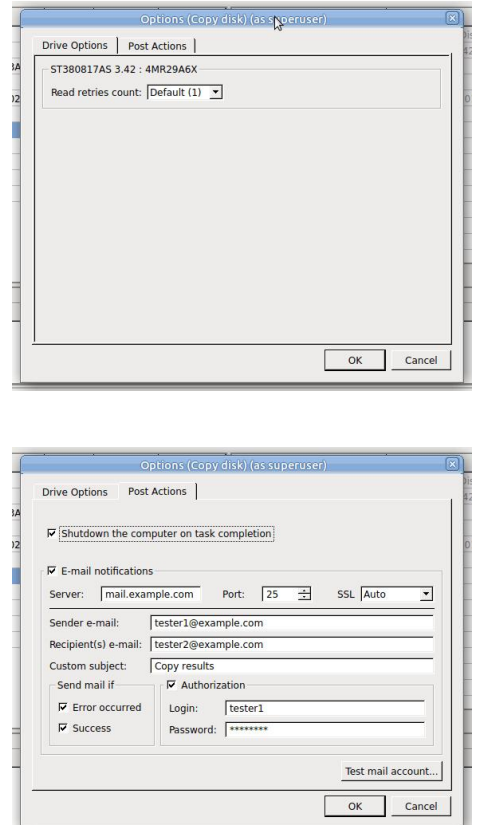

Depending on the objects to copy and your tasks, you may do:

# *Binary (byte to byte copy)*

An exact copy of the source object (or a part thereof) to the destination device (from its beginning or a specified offset). Any object may be copied to any object this way.

# **To perform a binary copy of an object,**

- **1 Select Copy object to... on the Create menu**
- 2 Select a source and destination objects on the Drives Copy Wizard panel and click the Next button

**Drives Copy Wizard**

**Drives** 

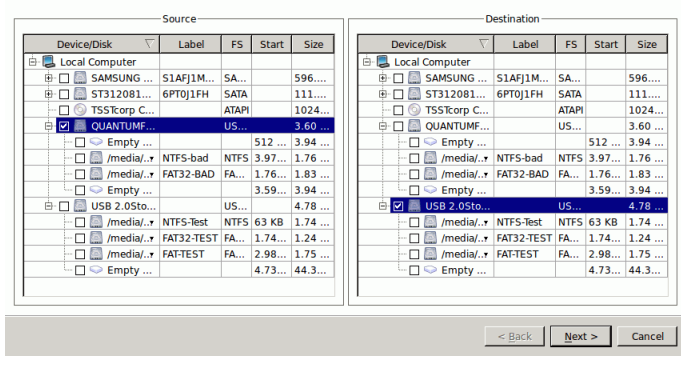

3 Select Binary (byte to byte) copy on the Copy Options dialog box, specify copy options, and click the **Next button**

## **Copy options dialog box**

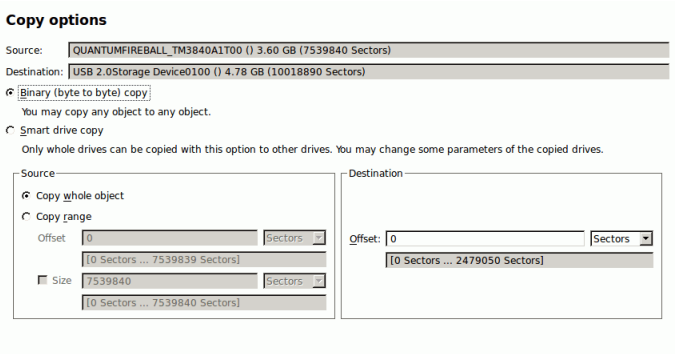

 $\leq$  Back  $\overline{\log x}$   $\leq$  Cancel

# *Copy options*

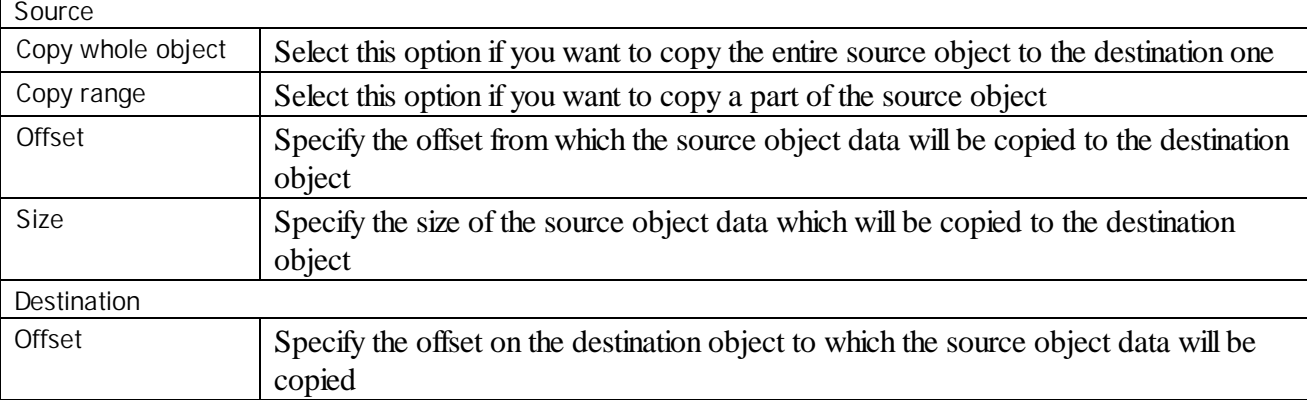

**3 View the copy task settings on the Drives Copy Wizard and click the Finish button**

**Drives Copy Wizard**

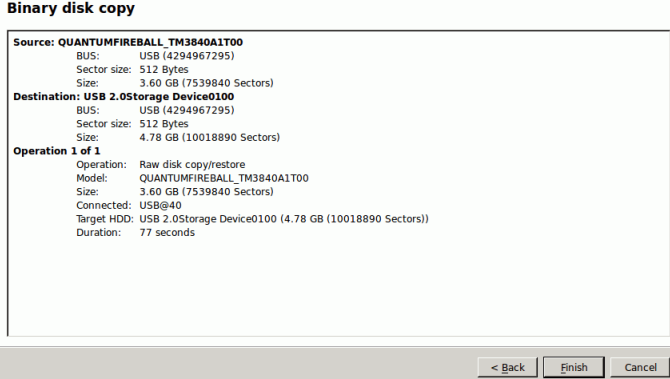

or click the **<Back** button to edit the copy parameters

**> R-Studio for Linux will start copying data from the source object to the destination one.**

# *Smart partition copy*

Only [partitions](https://www.r-studio.com/What-is-Disk-Partition.html) can be copied with this option to other partitions or empty spaces. You may change some parameters of the the copied partition(s) on the destination drive.

# **To perform a smart partition copy of a partition,**

- **1 Select Copy object to... on the Create menu**
- **2 Select source and destination partitions on the Drives Copy Wizard panel and click the Next button**

**Drives Copy Wizard**

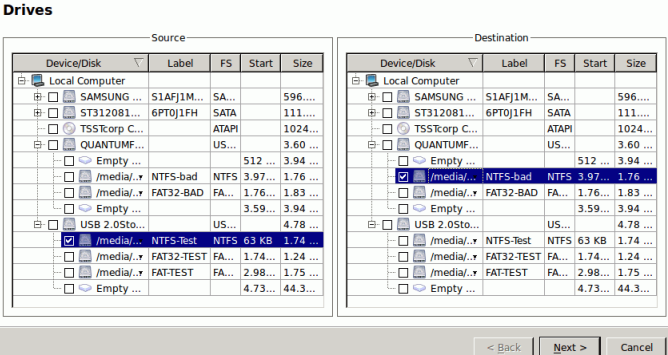

3 Select Smart partition copy on the Copy Options panel, specify copy options, and click the Next button **Copy options dialog box**

#### **Copy options**

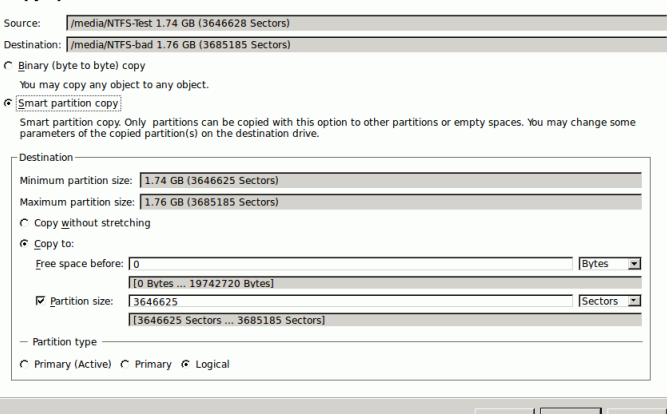

 $\leq$  Back  $\leq$  Next > Cancel

# *Copy options*

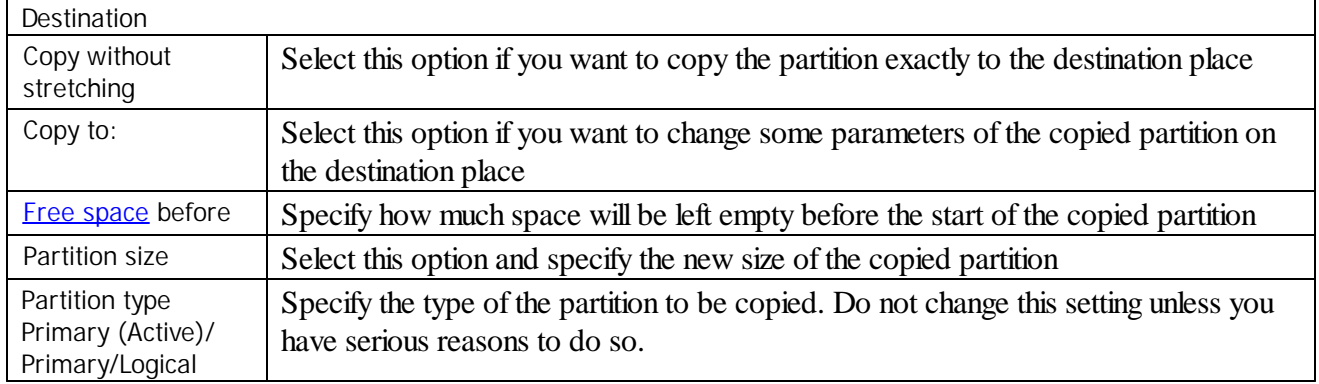

**3 View the copy task settings on the Drives Copy Wizard and click the Finish button**

**Drives Copy Wizard**

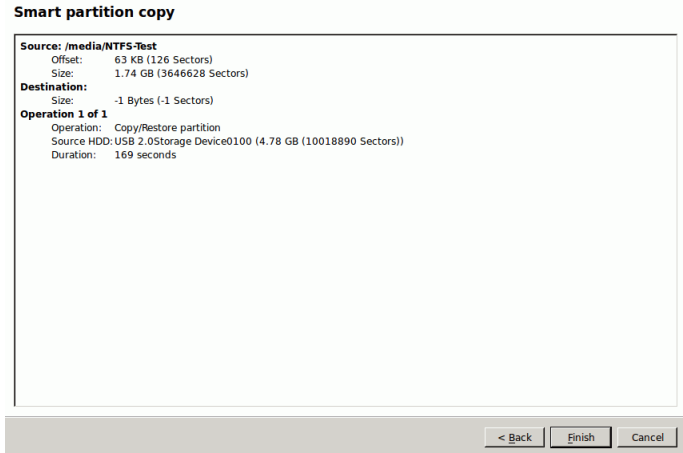

or click the **<Back** button to edit the copy parameters

**> R-Studio for Linux will start copying data from the source partition to the destination place.**

# *Smart drive copy*

Only whole drives can be copied with this option to other drives. You may change some parameters of the copied drives.

### **To perform a smart drive copy of a hard drive,**

- **1 Select Copy object to... on the Create menu**
- 2 Select a source and destination hard drives on the Drives Copy Wizard panel and click the Next button **Drives Copy Wizard**

**Drives** 

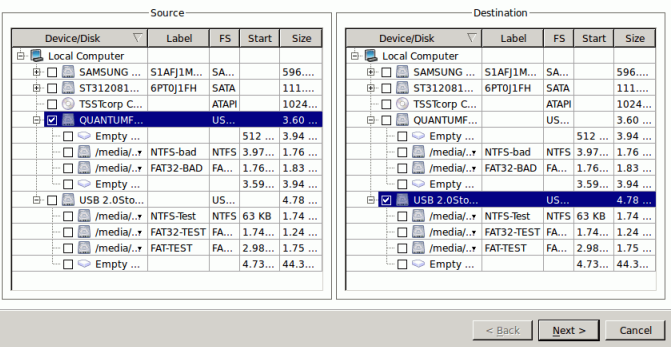

3 Select Smart drive copy on the Copy Options panel, specify copy options, and click the Next button **Copy options dialog box**

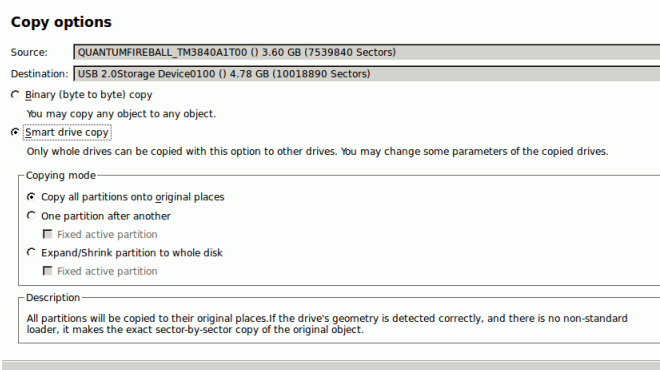

 $\begin{tabular}{|c|c|c|c|c|} \hline & & & \underline{\textbf{Back}} & \underline{\textbf{Next}} & \underline{\textbf{C}} & \underline{\textbf{C}} & \underline{\textbf{C} & \underline{\textbf{C} & \underline{\textbf$ 

# *Copy options*

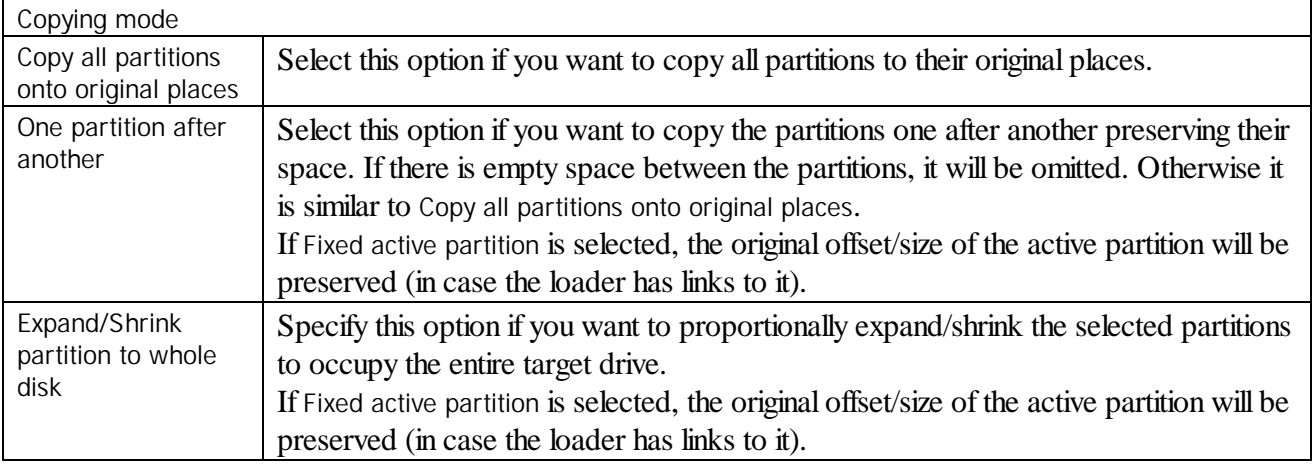

**3 View the copy task settings on the Drives Copy Wizard and click the Finish button**

**Drives Copy Wizard**

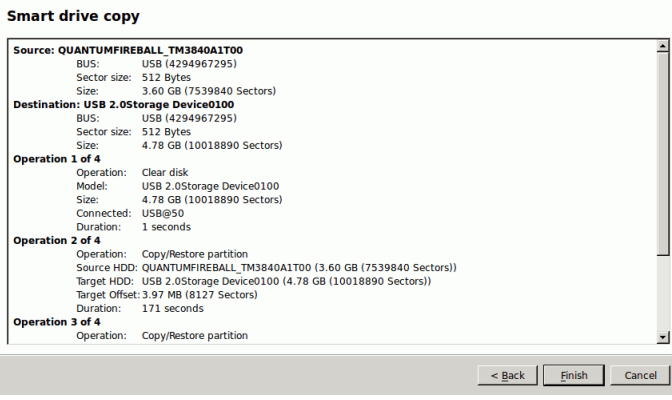

or click the **<Back** button to edit the copy parameters

**> R-Studio for Linux will start copying data from the source hard drive to the destination one.**

# **3.4 File Maps**

**R-Studio for Linux** can show file maps. Right-click the file and select **Map of file** in their shortcut menu.

**File Map**

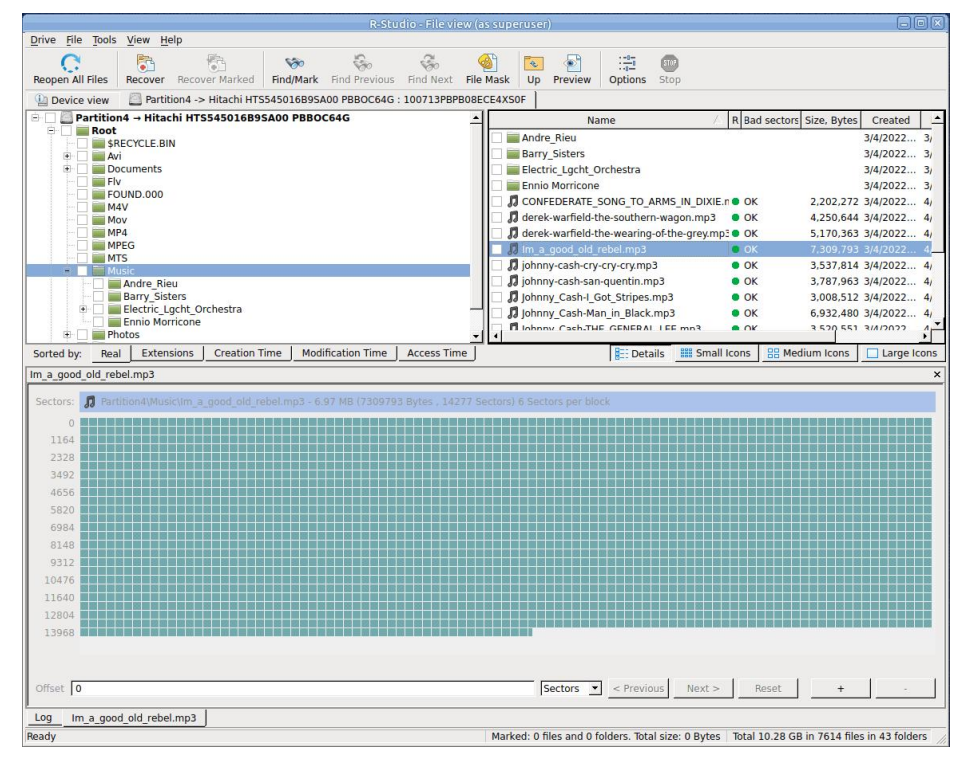

# <span id="page-208-0"></span>**3.5 I/O Monitor and Sector Map Files**

These features greatly improves working with failing drives for **R-Studio for Linux**.

# *I/O Monitor*

**I/O Monitor** allows you to inspect the process of drive input/output operations in real time. When **R-Studio for Linux** performs a disk operation the **I/O Monitor button** becomes active.

Click this button, and the **I/O Monitor** will appear.

# **I/O Monitor**

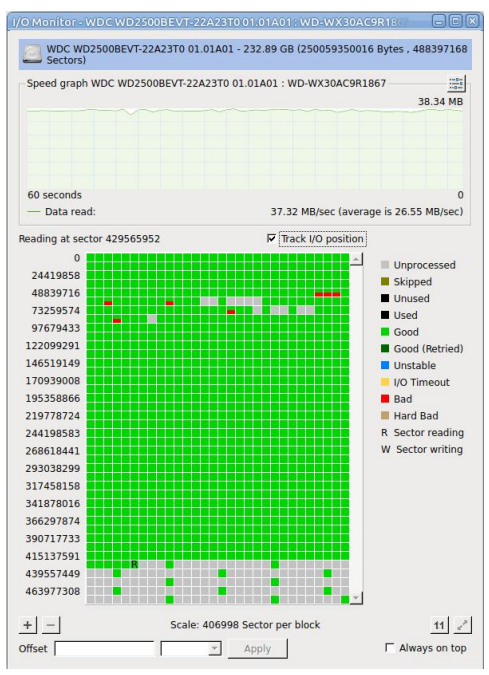

You may also start **I/O Monitor** from the context menu and progress dialog boxes during various drive operations.

# *Sector Map Files*

[Sector](https://www.r-studio.com/What-is-a-Sector-Map-File.html) map files are files that contain information about conditions of drive sectors, which may be good, bad, slow, and unstable. **R-Studio for Linux** estimates chances for successful file recovery basing on these files and avoiding unnecessary attempts to read bad [sectors](https://www.r-studio.com/What-are-Bad-Sectors.html). Sector map files are crucial for [multi-pass](#page-216-0) imaging.

**R-Studio for Linux** creates its own sector map files or can import such files created from other disk imaging programs. Currently **R-Studio for Linux** supports sector map files from **[HDDSuperClone](http://www.hddsuperclone.com/sitev1/)** and **[DDRescue](http://www.gnu.org/software/ddrescue/)**.

# **To open, save or clean a sector map file for an object,**

**\* Right-click the object and select Open Sector Map, Save Sector Map, or Clean Sector Map, respectively, on the context menu.**

You may look at the graphical representation of the loaded sector map by starting **I/O Monitor**.

### **Sector Map**

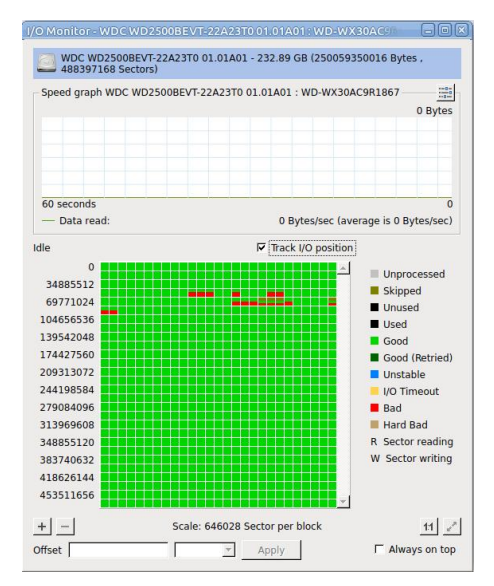

# **3.6 Runtime Imaging**

Runtime imaging is *[image](https://www.r-studio.com/What-is-Disk-Image.html)* creation for a drive object performed simultaneously with other data read operations from this drive. When **R-Studio for Linux** reads data from a certain area of the source (a drive, [partition](https://www.r-studio.com/What-is-Disk-Partition.html), or region), it writes the data to the target which can be either a dedicated drive or an image file. When the data from this area is needed again, **R-Studio for Linux** reads it from the target rather than the source thus reducing access to the source. This is very important for faulty or unstable drives which health may be constantly deteriorating during data recovery operations.

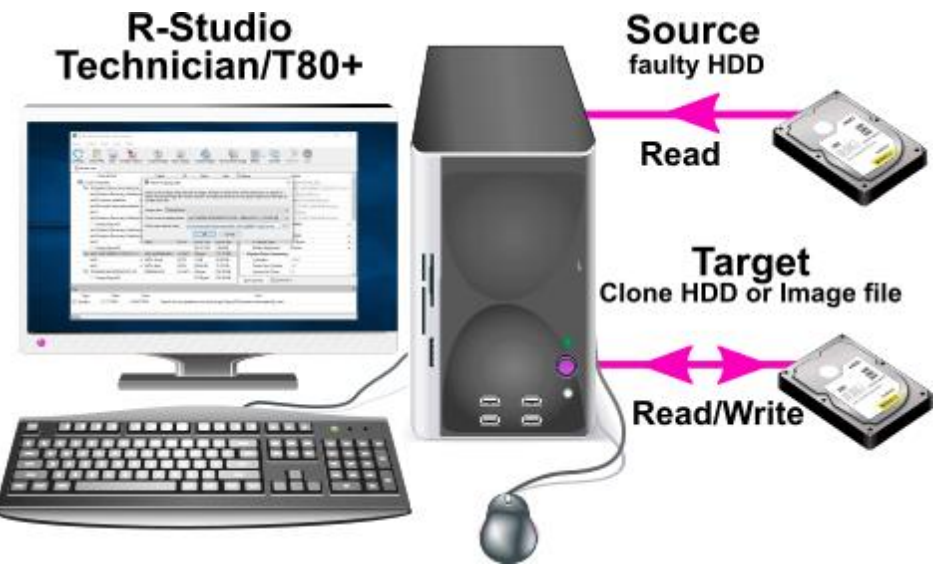

**R-Studio for Linux** also creates a [sector](https://www.r-studio.com/What-is-a-Sector-Map-File.html) map file during runtime imaging.

# **To start runtime imaging of an object,**

# *using a plain image file*

1 Select a drive object on the R-Studio for Linux's Drives panel and click the Set Runtime Image button, or right-click the object and select **Set Runtime Image** on the context menu.

#### **Runtime imaging**

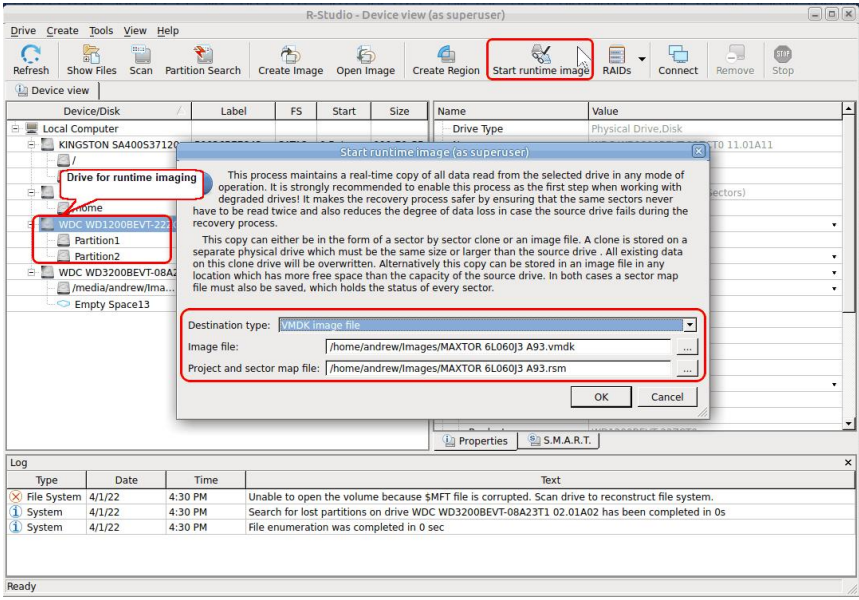

Select **Plain** or **[another](#page-279-0) image type** in the **Image type** field, specify the file name and path for the image and sector map files, and click the **OK** button. Don't select the **VMDK image file** unless you can disable writing to the drive later. Cloning to a physical drive is not recommended because Windows can write some data to the drive corrupting the imaged data when the image has been completed and runtime imaging is over.

**Plain image file** requires immediate allocation of disk space equal to the object size, whereas **VMDK image file** is growing gradually upon imaging progress.

**> R-Studio for Linux will turn on runtime imaging.**

# **Runtime imaging**

| Drive Create Tools View Help<br><b>The P</b><br>÷<br>÷<br><b>A</b><br>Æ<br>$\rightarrow$<br>Ξ<br>$\boldsymbol{v}$<br>Complete Runtime Image<br>Create Region Stop Runtime Imaging<br>Scan Partition Search<br>Open Image<br><b>RAIDS</b><br><b>Show Files</b><br>Connect<br>Remove<br><b>Device view</b><br>Device/Disk<br>Label<br>FS<br>Size<br>Name<br>Value<br>Start<br><b>Drive Type</b><br>Physical Drive.Disk<br>Local Computer<br>KINGSTON SA400S37120 50026B77843<br>ė<br>SATA <sub>2</sub><br>111.79 GB<br>WDC WD1200BEVT-22ZCT0 11.01A11<br>0 Bytes<br>Name<br>81<br>103.41 GB<br>OS Object<br>Fxt4<br>1 MB<br>/dev/sdc<br>Partition1<br>8.38 GB<br><b>R-Studio Driver</b><br>103.41<br>ahci<br>SAMSUNG HD642JJ 1AA0 S1AFJ1MQ400<br>ė<br>SATA <sub>2</sub><br>0 Bytes<br>596.17 GB<br>Size<br>111.79 GB (234441648 Sectors)<br>home <sup>1</sup><br><b>Sector Size</b><br>Ext4<br>1MB<br>596.17 GB<br>512 Bytes<br><b>THE WINDC WD1200BEVT-22ZC WD-WXE808H.</b><br>111.79 GB<br>SATA2 0 Bytes<br>Default<br>I/O Retries<br><b>■原料 /home/and A93.vmdk</b><br>- Drive Control<br>Partition1<br>NTFS-Good<br><b>NTFS</b><br>1 MB<br>39.09 GB<br>128 KB<br>Maximum Transfer<br><b>Runtime imaging file</b><br>Partition <sub>2</sub><br><b>NTFS</b><br>39.09 GB 72.70 GB<br>512 Bytes<br>I/O Block Size<br>WDC WD3200BEVT-06AZ WD-WAC1ABO<br>298.09 GB<br>SATA <sub>2</sub><br>0 Bytes<br>4 <sub>KB</sub><br><b>Buffer Alignment</b><br>/media/andrew/lma • Images<br>298.09 GB<br><b>NTFS</b><br>0 Bytes<br><b>Physical Drive Geometry</b><br>Empty Space13<br><b>NTFS</b><br>512 Bytes 298.09 GB<br>Cylinders<br>14593<br><b>Tracks Per Cylinder</b><br>255<br>Sectors Per Track<br>63<br>Sector Size<br>512 Bytes<br>Partition Layout Sector Size 512 Bytes<br>۰<br><b>Device Identification</b><br>Vendor<br>WDC.<br><b>841 S.M.A.R.T.</b><br><b>In Properties</b><br>Date<br>Time<br>Text<br>Type<br>Unable to open the volume because \$MFT file is corrupted. Scan drive to reconstruct file system.<br>X File System 4/1/22<br>4:30 PM<br>4/1/22<br>4:30 PM |           |  |  |                                                                                              |  |  | R-Studio - Device view (as superuser) |  | 冒回网 |
|----------------------------------------------------------------------------------------------------|-----------|--|--|----------------------------------------------------------------------------------------------|--|--|---------------------------------------|--|-----|
| $\times$                                                                                                    |           |  |  |                                                                                              |  |  |                                       |  |     |
|                                                                                                    | Refresh   |  |  |                                                                                              |  |  |                                       |  |     |
|                                                                                                    |           |  |  |                                                                                              |  |  |                                       |  |     |
|                                                                                                    |           |  |  |                                                                                              |  |  |                                       |  |     |
|                                                                                                    | à W       |  |  |                                                                                              |  |  |                                       |  |     |
|                                                                                                    |           |  |  |                                                                                              |  |  |                                       |  |     |
|                                                                                                    |           |  |  |                                                                                              |  |  |                                       |  |     |
|                                                                                                    |           |  |  |                                                                                              |  |  |                                       |  |     |
|                                                                                                    |           |  |  |                                                                                              |  |  |                                       |  |     |
|                                                                                                    |           |  |  |                                                                                              |  |  |                                       |  |     |
|                                                                                                    |           |  |  |                                                                                              |  |  |                                       |  |     |
|                                                                                                    |           |  |  |                                                                                              |  |  |                                       |  |     |
|                                                                                                    |           |  |  |                                                                                              |  |  |                                       |  |     |
|                                                                                                    |           |  |  |                                                                                              |  |  |                                       |  |     |
|                                                                                                    |           |  |  |                                                                                              |  |  |                                       |  |     |
|                                                                                                    |           |  |  |                                                                                              |  |  |                                       |  |     |
|                                                                                                    |           |  |  |                                                                                              |  |  |                                       |  |     |
|                                                                                                    |           |  |  |                                                                                              |  |  |                                       |  |     |
|                                                                                                    |           |  |  |                                                                                              |  |  |                                       |  |     |
|                                                                                                    |           |  |  |                                                                                              |  |  |                                       |  |     |
|                                                                                                    |           |  |  |                                                                                              |  |  |                                       |  |     |
|                                                                                                    |           |  |  |                                                                                              |  |  |                                       |  |     |
|                                                                                                    |           |  |  |                                                                                              |  |  |                                       |  |     |
|                                                                                                    |           |  |  |                                                                                              |  |  |                                       |  |     |
|                                                                                                    |           |  |  |                                                                                              |  |  |                                       |  |     |
|                                                                                                    | Log       |  |  |                                                                                              |  |  |                                       |  |     |
|                                                                                                    |           |  |  |                                                                                              |  |  |                                       |  |     |
|                                                                                                    |           |  |  |                                                                                              |  |  |                                       |  |     |
|                                                                                                    | 1) System |  |  | Search for lost partitions on drive WDC WD3200BEVT-08A23T1 02.01A02 has been completed in 0s |  |  |                                       |  |     |
| 4/1/22<br>4:30 PM                                                                                                    | 1) System |  |  | File enumeration was completed in 0 sec                                                      |  |  |                                       |  |     |
|                                                                                                    |           |  |  |                                                                                              |  |  |                                       |  |     |
|                                                                                                    |           |  |  |                                                                                              |  |  |                                       |  |     |
|                                                                                                    |           |  |  |                                                                                              |  |  |                                       |  |     |
|                                                                                                    | Ready     |  |  |                                                                                              |  |  |                                       |  |     |

Select the object and click the **Stop Runtime Imaging** button or item in the context o menu turn runtime imaging off.

### *using a physical drive*

1 Select a drive object on the R-Studio for Linux's Drives panel and click the Set Runtime Image button, or right-click the object and select **Set Runtime Image** on the context menu.

# **Runtime imaging**

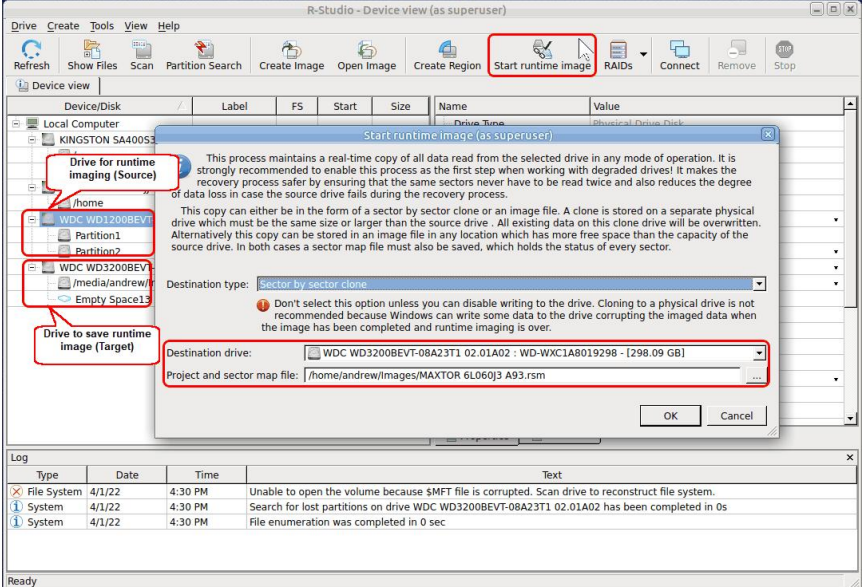

Select **Physical drive** in the **Image type** field, specify the name and path for the sector map file, and click the **OK** button.

Note: all data on the drive will be destroyed.

**> R-Studio for Linux will turn on runtime imaging.**

# **Runtime imaging**

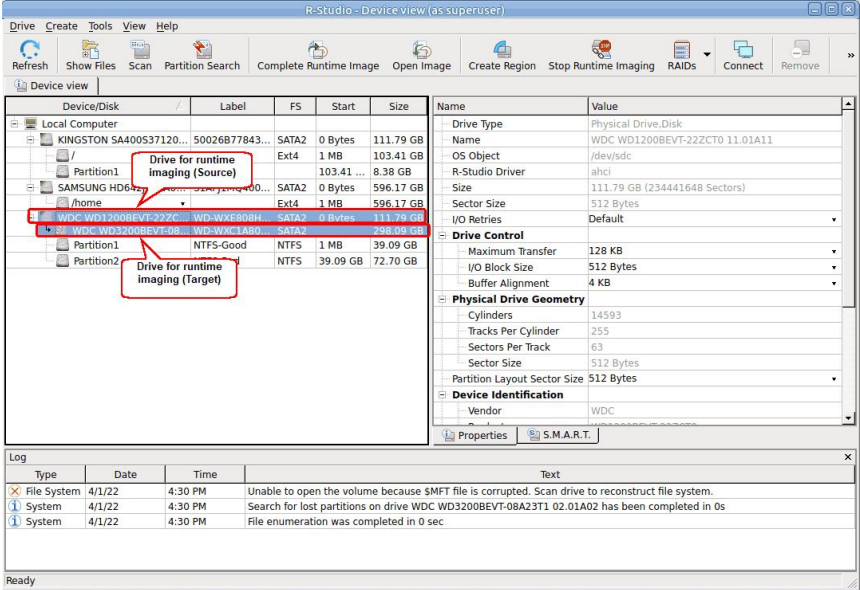

Select the object and click the **Stop Runtime Imaging** button or item in the context o menu turn runtime imaging off.

**R-Studio for Linux** stores the information about runtime configurations and asks the users whether they want to keep runtime imaging or discard it during its startup.

### **Runtime imaging**

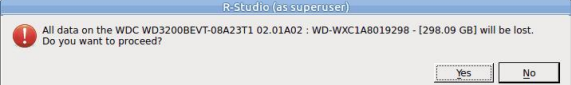

and this configuration will appear in **R-Studio for Linux**.

# **Runtime imaging**

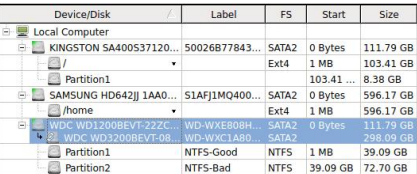

### *Completing Runtime Image*

You may complete the runtime image without browsing through the entire file system on the disk.

### **1 Select the object being imaged and click the Complete Runtime Image button,**

or right-click the object and select **Complete Runtime Image** on the shortcut menu.

# **Runtime imaging**

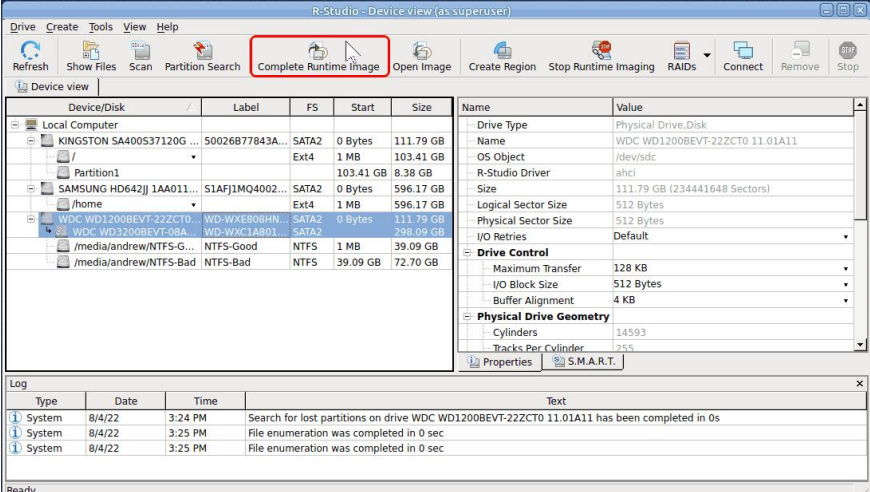

**> The Complete Runtime Imaging dialog box will appear.**

# **Runtime imaging**

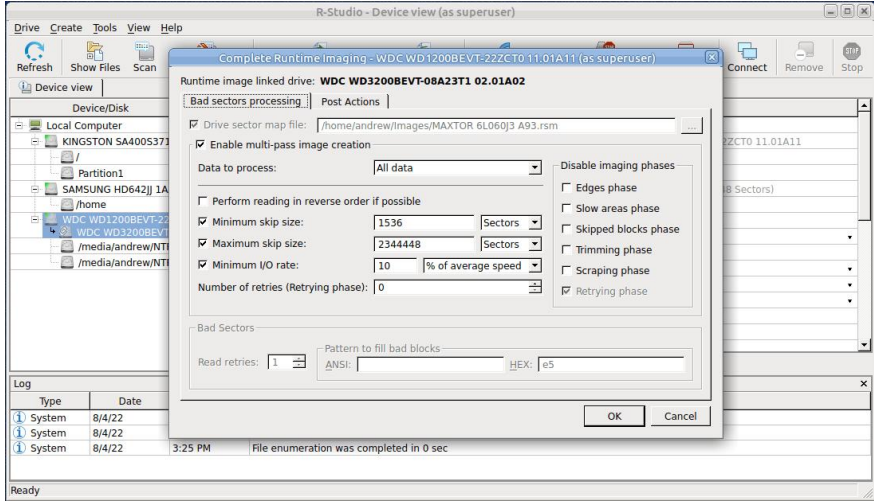

Select the necessary [parameters](#page-216-0) of multi-pass imaging and select the **OK** button.

**> R-Studio for Linux will complete the creation of the runtime image.**

If the runtime image has not been completed, you may resume it next time you start runtime imaging. **Runtime imaging**

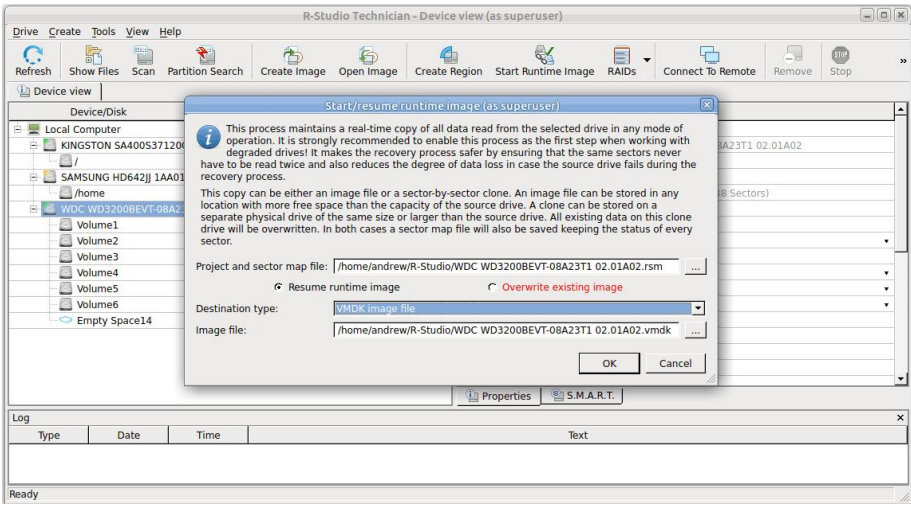

### *Creating runtime image for individual files*

You may create a runtime image containing only individual files rather than all data on the disk.

1 Open the disk with the files, mark the files, and click the Save marked to runtime image button. or right-click on the right pane, and select **Complete Runtime Image** on the shortcut menu.

### **Runtime imaging**

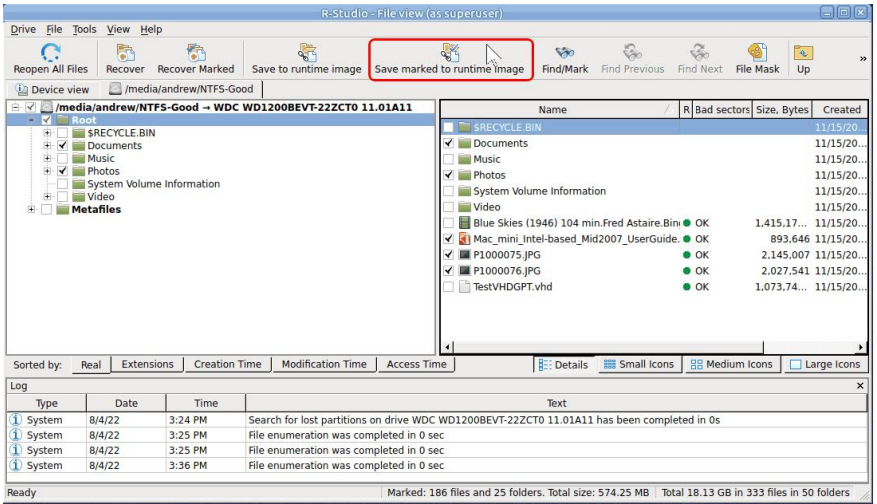

**> The Complete Runtime Imaging dialog box will appear.**

# **Runtime imaging**

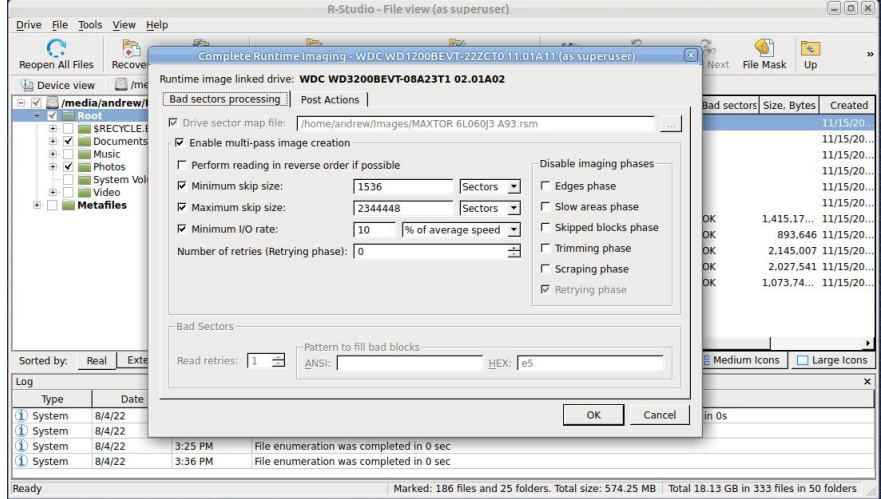

Select the necessary [parameters](#page-216-0) of multi-pass imaging and select the **OK** button.

**> R-Studio for Linux will complete the creation of the runtime image.** You may Skip files with bad [sectors](https://www.r-studio.com/What-are-Bad-Sectors.html) if necessary.

You may open such images as regular ones.
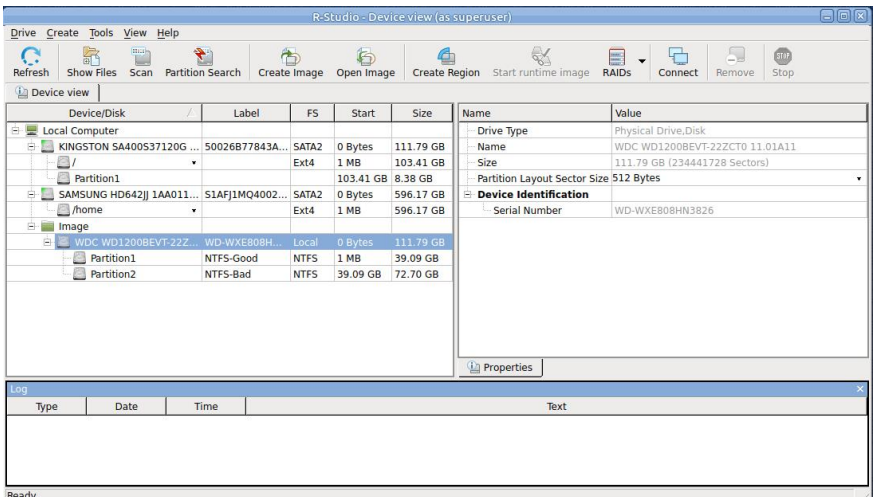

Such image contains information about the entire file system, but if a non-imaged file is opened, it'll contain only zeros.

# **3.7 Multi-pass Imaging**

Multi-pass imaging is a process of *[image](https://www.r-studio.com/What-is-Disk-Image.html)* creation through several passes (phases). Each phase reads data from different areas of a hard drive, starting from areas with good sectors then going to slow sector areas and finishes with bad [sector](https://www.r-studio.com/What-are-Bad-Sectors.html) areas. This approach maximizes the amount of data that can be recovered from a failing drive and reduces it chances to fail during this process.

## *Phase 1. Copying most good data from the drive*

In this phase, **R-Studio** reads data from drive by sector blocks, or groups of consecutive drive sectors read in one go. The phase is performed in several steps.

**Step 1. R-Studio** reads data from the drive until it runs into a block with bad or slow sector(s). Then it drops that block and jumps to another area until it finds a block with no bad or slow sectors. Then it continues reading data until it runs into another bad or slow block, and the process repeats. When this step is finished, most good data from the hard drive has been read, and **R-Studio** has detected the front blocks (edges) of bad and slow sector areas.

*Step 2.* **R-Studio** finds the rear edges of bad sector areas. It reads the skipped area from its rear end backwards until it runs into a block with a bad sector. Then **R-Studio** jumps to another bad sector area and the process is going on until all bad sector areas have been processed. When this step is finished, some good data from the hard drive has been read, and **R-Studio** has detected the rear edges of bad sector areas.

*Step 3.* **R-Studio** reads data from slow sector areas. It does that much the same way as for bad sector areas. When this step is finished, good data from slow sectors on the hard drive has been read, and **R-Studio** has detected the rear edges of slow sector areas.

*Step 4.* **R-Studio** finds the rear edges of bad sector areas in slow sector areas. When this step is finished, some new good data from slow sectors on the hard drive has been read, and **R-Studio** has detected the rear edges of all bad sectors within slow sector areas.

*Step 5.* **R-Studio** tries to read all skipped sector blocks. This is done without skipping bad sector blocks and checking read speed against minimum I/O rate.

When *Phase 1* is completed, **R-Studio** has read most of readable data and detected front and rear edges of all bad sector areas.

**R-Studio** tries to read the rest of data in the next phases, and does that sector by sector (rather than blocks).

## *Phase 2. Trimming*

**R-Studio** detects the front and rear sectors of bad sector areas. When this step is finished, some new good data from bad sector areas has been read, and **R-Studio** has detected the front and rear sectors of all bad sector areas.

## *Phase 3. Scraping*

**R-Studio** tries to read data from bad sector areas sector by sector.

## *Phase 4. Retrying (mostly optional)*

**R-Studio** tries to read data from bad sectors through several attempts.

You may read more about this process in our article [Multi-pass](http://www.r-studio.com/Multipass-imaging-damaged-drives.html) imaging in R-Studio

#### **To create an image through multi-pass imaging,**

- **1 Select an object on the R-Studio's Drives panel and click the Create Image button**
	- *Other ways to create the image*
	- · Select the object and select **Create Image** on the **Drive** menu

or

- · Right-click the selected object and select **Create Image File** on the context menu
- 2 Specify image options, a file name, and destination for the *image* on the Create Image dialog box and **click the OK button**

**Create Image (Bad sector processing) dialog box**

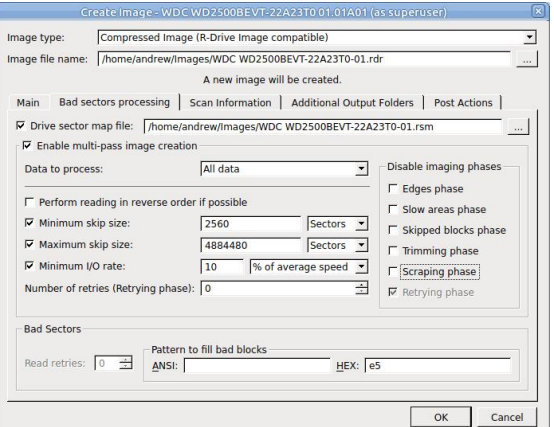

#### *Bad sectors processing options*

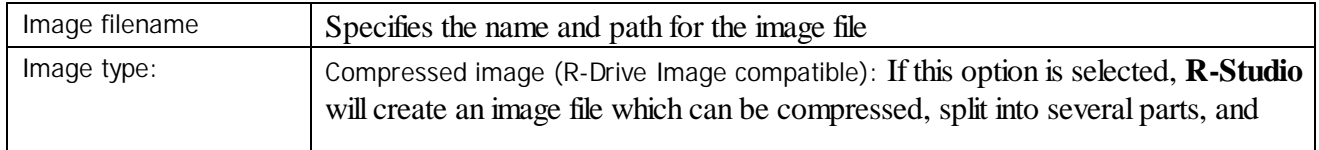

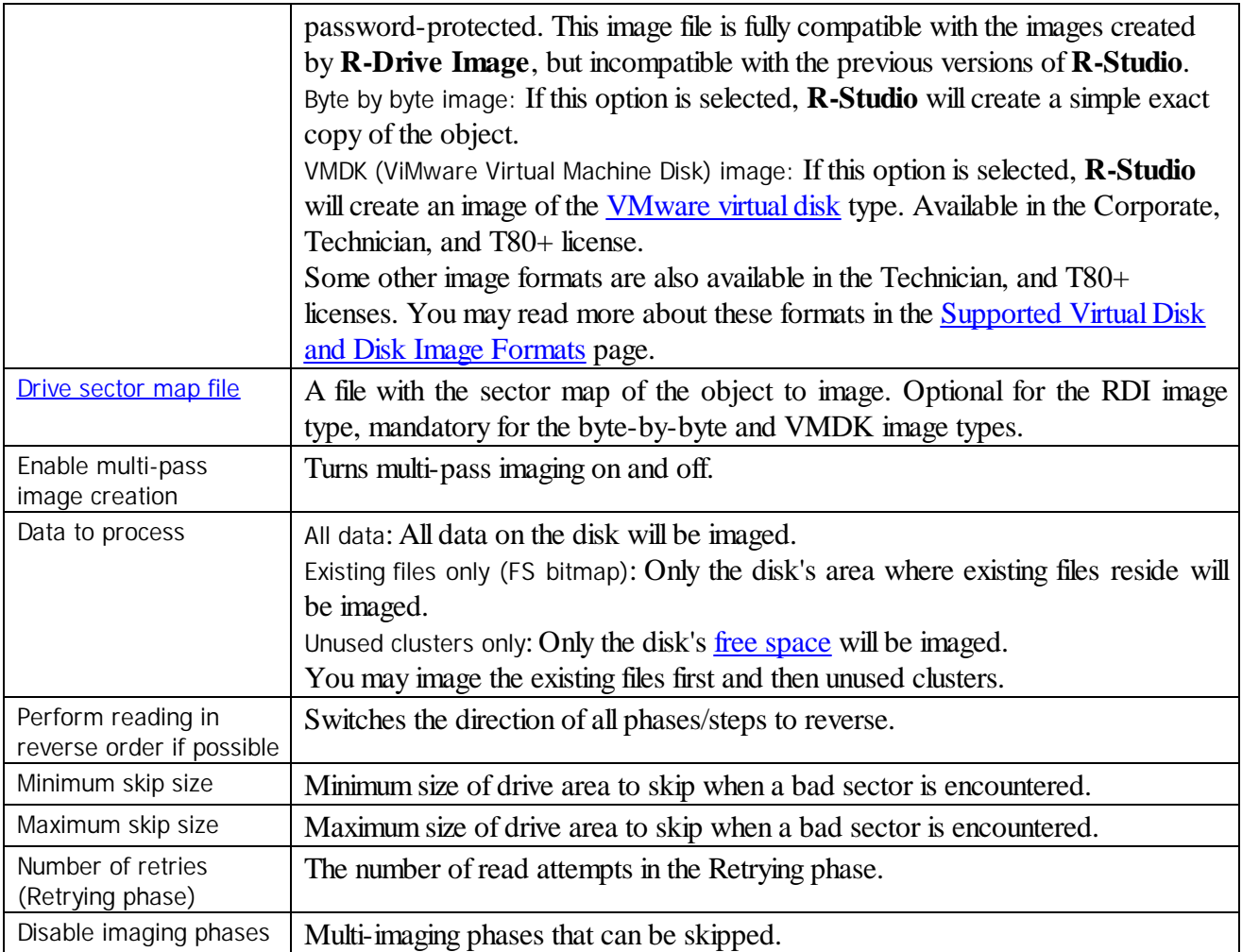

**> R-Studio will start creating the image, the Progress message showing the progress.**

**Multi-pass imaging progress dialog box**

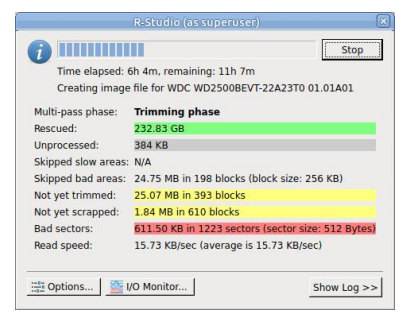

You may change operation parameters during image creation. Click the **Options** button and change them accordingly.

#### **Drive Options tab**

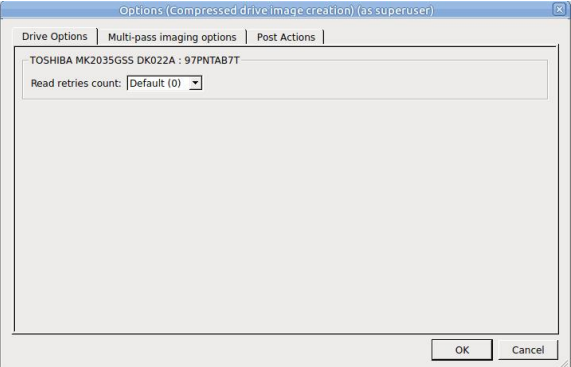

#### **Multi-pass imaging options tab**

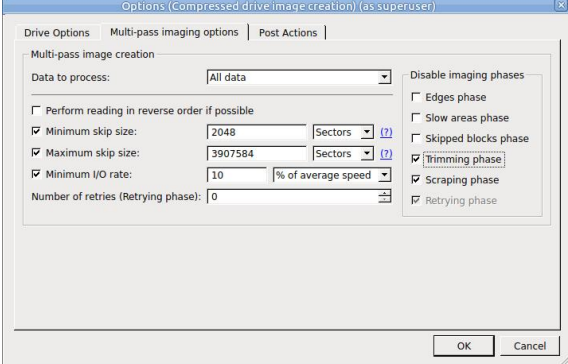

#### **Post Actions tab**

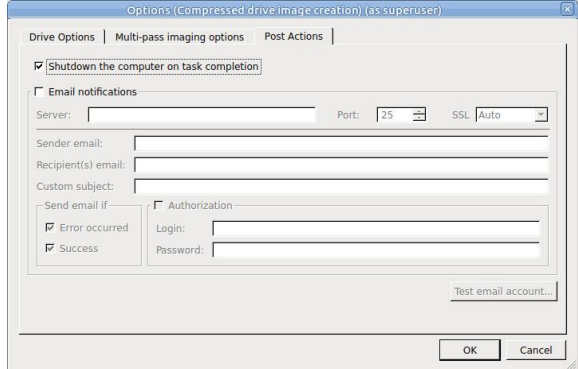

## **3.8 Reverse RAIDs**

Reverse RAIDs is a technique that is reverse to creating virtual RAIDs. When creating a reverse RAID, the data from a real object is decomposed into virtual parents.Then data on those virtual parents can be processed like on real objects. They can be viewed, edited, imaged, copied to physical drives, etc.

# · **[Reverse](#page-220-0) RAID of an Object**

This technique can be used to decompose data on a single volume into virtual parents. Then such virtual parents can be processed like on real objects. They can be viewed, edited, imaged, copied to physical drives, etc.

# · **[Reverse](#page-222-0) RAID of a RAID**

This technique can be used to re-construct data on individual RAID disks when data on physical disks is corrupted, but can be recovered using RAID redundancy. A missing disk is an example of this case. Or if there are bad [sectors](https://www.r-studio.com/What-are-Bad-Sectors.html) scattered over the physical disks but the overall RAID integrity remains. Then the data can be copied to physical hard drives to create a healthy RAID.

**Note:** Many controllers write their own metadata to disks to recognize that the disks belong to certains RAIDs. Without that metadata they won't see those RAIDs. You have to write that metadata manually.

## <span id="page-220-0"></span>**3.8.1 Reverse RAID of an Object**

This technique can be used to decompose data on a single object into virtual parents. Then such virtual parents can be processed like on real objects. They can be viewed, edited, imaged, copied to physical drives, etc.

Suppose you have an *[image](https://www.r-studio.com/What-is-Disk-Image.html)* of a former RAID 6 (Reed-Solomon) and you wand to re-create data on individual disks from that RAID 6. You can do that by creating a reverse RAID of an image.

**Note:** Many controllers write their own metadata to disks to recognize that the disks belong to certains RAIDs. Without that metadata they won't see those RAIDs. You have to write that metadata manually.

## **To create a reverse RAID of a disk image (or other disk object),**

1 Right-click the disk object on the Drives panel and select Create Reverse RAID on the context menu.

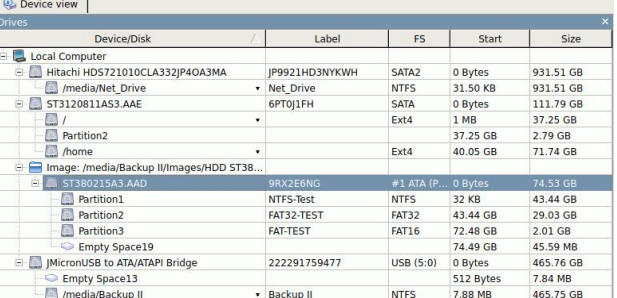

#### **> The Reverse parents will appear on the Drives panel**

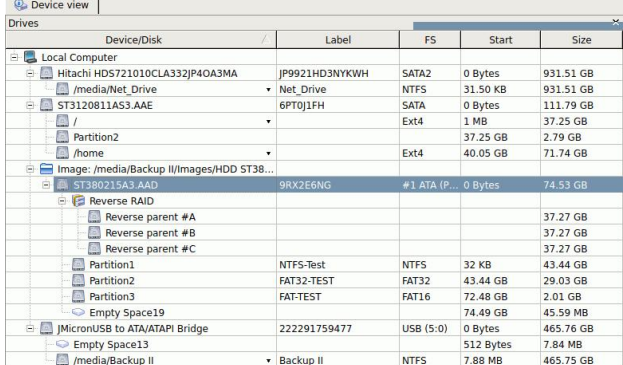

Initially, the reverse RAID is set to its default values as RAID 5 on the **Parents** tab.

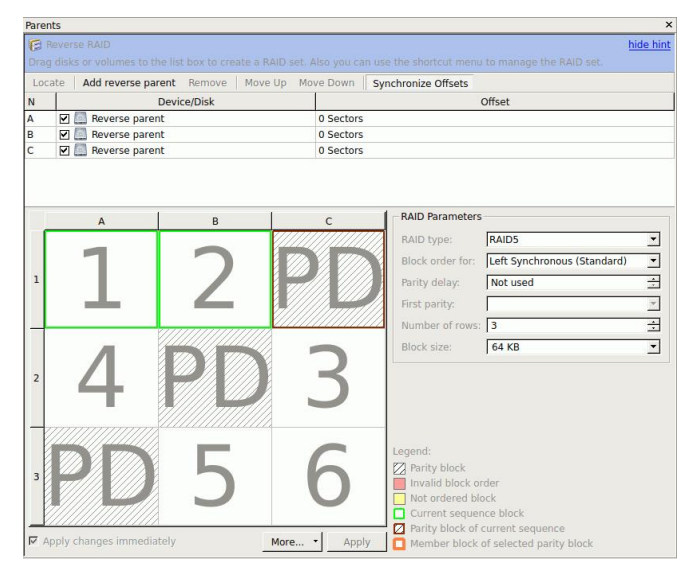

**2 Adjust RAID parameters on the Parents tab, as necessary.** You need to add one reverse parent, change RAID type, and adjust RAID offset.

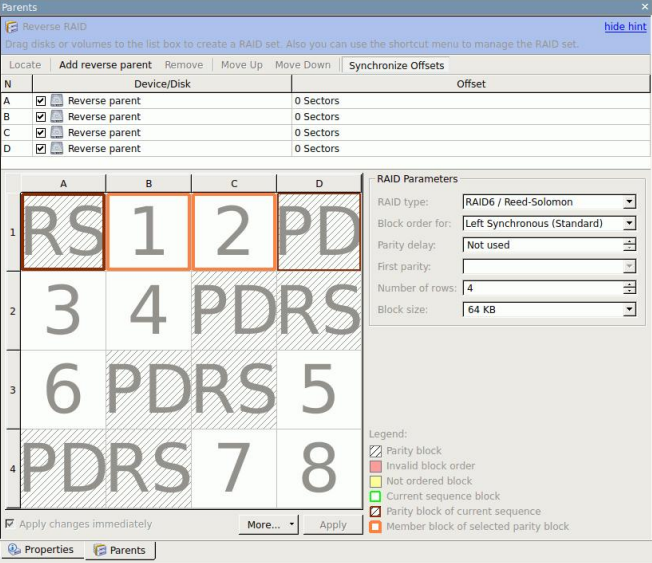

**> Process the appeared reverse parents on the Drives panel as real objects.** These parents can be imaged, viewed/edited, etc.

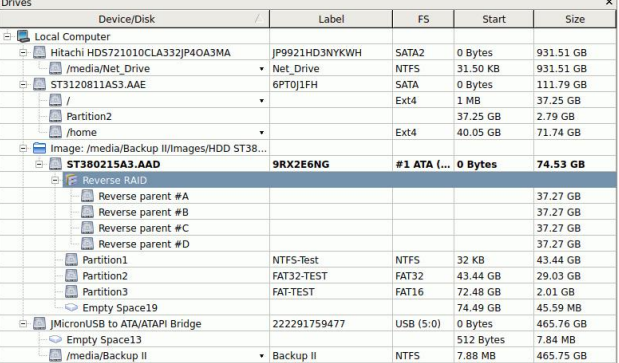

## <span id="page-222-0"></span>**3.8.2 Reverse RAID of a RAID**

This technique can be used to re-construct data on individual RAID disks when data on physical disks is corrupted, but can be recovered using RAID redundancy.

Suppose you have a RAID 5 with one missing hard drive and you need to reconstruct data on that disk. You can do that by creating a reverse RAID for it and then copy data from that missing disk to a real one, or to an *image*. **Note:** Many controllers write their own metadata to disks to recognize that the disks belong to certains RAIDs. Without that metadata they won't see those RAIDs. You have to write that metadata manually.

## **To create a reverse RAID of a RAID with a missing disk,**

**1 Create a virtual RAID 5 of the existing hard drives or their images**

Add a missing disk to the **Parents** tab.

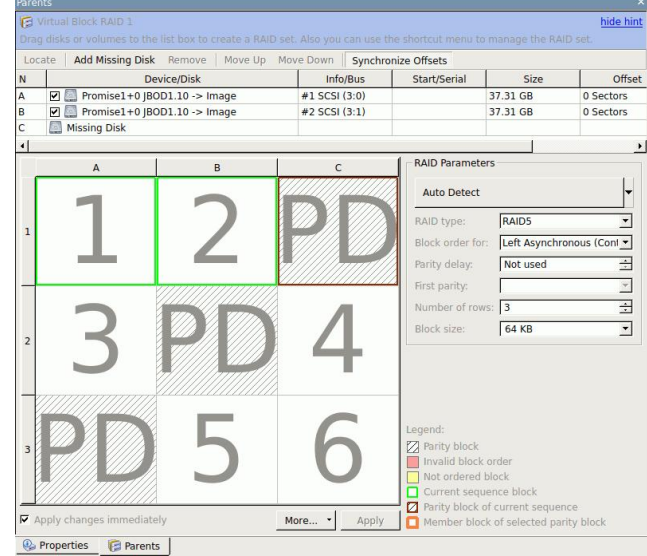

If necessary, read the **Basic RAID 4 and RAID 5 [Operations](#page-99-0)** and *[Volumes](#page-94-0) Sets and RAIDs* help pages for details.

- 2 Right-click the Virtual Block Raid on the Drives panel and select Create Reverse RAID on the context **menu.**
- **> The Reverse parents will appear on the Drives panel**

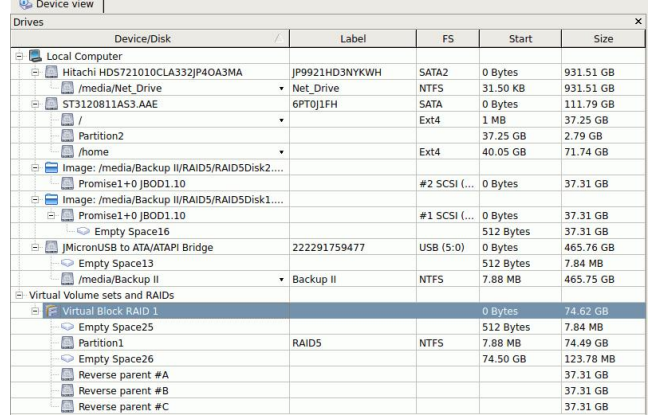

These parents may be processed as real objects, they can be imaged, viewed/edited. For your case the missing disk can be copied to a hard drive in the **Drive Copy Wizard**.

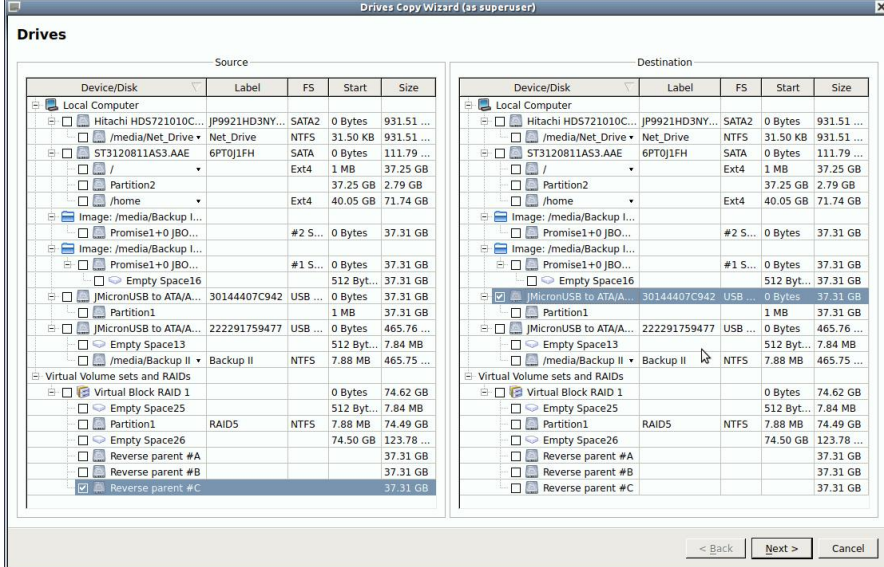

**Note:** The reverse parents contain the data that should be on the RAID parents, according to its layout, while RAID parents contain actual data, that may be corrupted.

## **3.9 Working with the Third-Party Hardware**

The Technician version of **R-Studio for Linux** can work together with third-party hardware developed for indepth data recovery. Currently, the following devices are supported:

- · **[HDDSuperClone](#page-224-0)**
- · **[DeepSpar](#page-223-0) Disk Imager™**

## <span id="page-223-0"></span>**3.9.1 DeepSpar Disk Imager™**

Currently only the Windows version of **R-Studio** can work with **DeepSpar Disk Imager™** directly. **R-Studio for Linux** versions for Mac and Linux can load and process its images.

**DeepSpar Disk Imager™** (**DDI**) is an HDD imaging device specifically built for data recovery from hard drives with hardware issues. It greatly increases imaging speed, accuracy, and integrity of data retrieved from such drives.

The main features that **DDI** provides when working with hard drives are the following:

- · Direct low-level access to a hard drive bypassing the computers BIOS.
- Disabling specific drive read/write heads.
- · Disable SMART subsystem, Bad Sector Reallocation, and Read Look-Ahead
- Read sector timeout controlled by Software/Hardware/PHY drive reset commands
- Bit level analysis of corrupted data to filter out the read-write channel noise
- Fully customizable multi-pass imaging

And many more others an advanced disk imager must have. You may learn more about **DDI** on its vendor site: **[DeepSpar](http://ww.deepspar.com/products-ds-disk-imager.html) Disk Imager™**.

## *Viewing the drive map*

A drive map shows the conditions for individual disk sectors. You may see which sectors are OK, bad, or unstable.

## **To view the drive map,**

- **\* Right-click the required hard drive/partition and select Show drive map... on the context menu,**
- **> The drive map will appear in the right tab.**

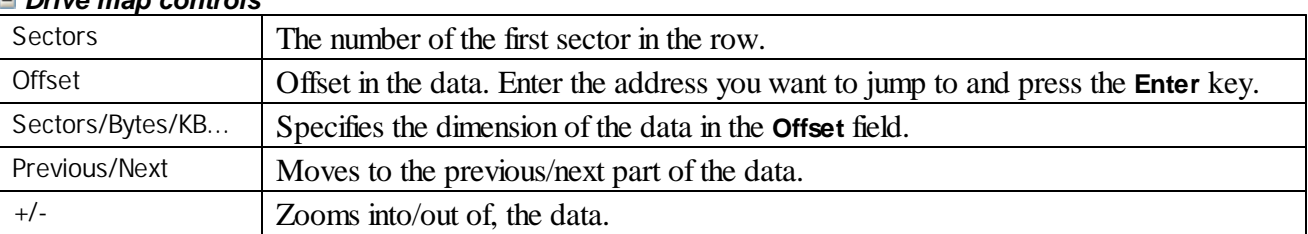

## *Drive map controls*

To see more detailed information about a particular sector range, right click the corresponding rectangle and select **Information** on the context menu.

Click the **Open in Hex Editor** button to open the selected block in the **[Text/?hexadecimal](#page-251-0) editor**.

## *Viewing the file map*

A file map shows the conditions for individual file sectors. You may see which sectors are OK, bad, or unstable.

## **To view the file map,**

**\* Right-click the required file and select Map of file... on the context menu,**

## **> The file map will appear in the lower pane.**

## *File map controls*

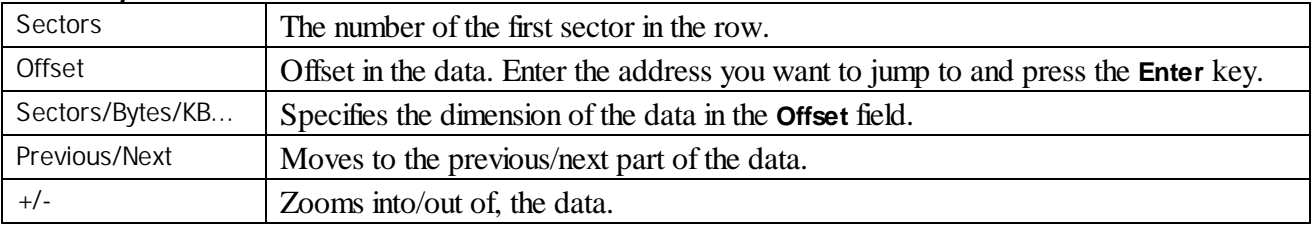

To see more detailed information about a particular sector range, right click the corresponding rectangle and select **Information** on the context menu.

Click the **Open in Hex Editor** button to open the selected block in the **[Text/?hexadecimal](#page-251-0) editor**.

## <span id="page-224-0"></span>**3.9.2 HDDSuperClone**

[HDDSuperClone](http://www.hddsuperclone.com/sitev1/) from SD Computing Service is a software solution for disk imaging, cloning, and data extraction tasks. It's specifically designed to work with unstable, faulty, or dying hard drives. It uses several advanced techniques to extract data from hard drives with bad [sectors](https://www.r-studio.com/What-are-Bad-Sectors.html) and other hardware issues while doing everything possible to avoid inflicting even more damage on the drive being processed.

It has two modes of operations:

1. The disk cloning/imaging mode:It simply copies data from one disk (the source) to another disk or a file (the target). It also creates a disk map file (the log) that specifies the sectors that cannot be read (the bad sectors). Such data may be processed by a third-party data recovery program. This mode is available in both free and commercial versions, with some small limitations for the former.

2. A virtual drive mode (the commercial version only): In this mode, **HDDSuperClone** installs a special driver that creates a virtual drive from the disk. This virtual drive becomes accessible to the host OS and other programs.

#### **To work with the HDDSuperClone in the virtual drive mode,**

1 Connect the source drive and the target drive if such drive is necessary. If the source drive is small, it's **possible to use a disk [image](https://www.r-studio.com/What-is-Disk-Image.html) file rather than another hard drive.**

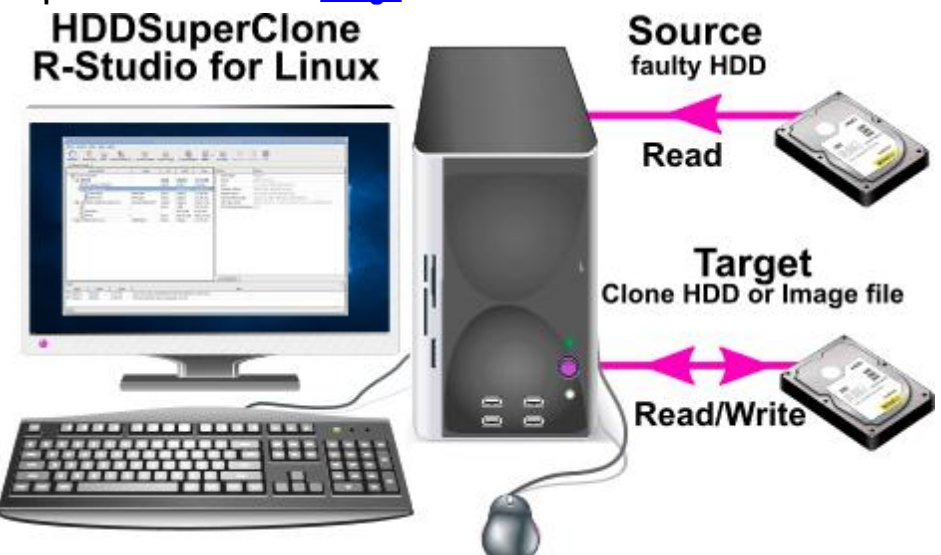

**2 Run HDDSuperClone and create a new project. Next, install the virtual driver before connecting the source and target.**

As the source drive is small, the target may be an image file in our case. Select the necessary **Virtual Mode** and click the **Start** button.

#### Project<br>/home/andrew/Public/HDDSuperClone/ST38081 conn Domain Domain<br>Destination (All data will be overwritten!)<br>Destination (All data will be overwritten!)<br>http://home/andrew/Public/HDDSuperClone/ST38081 (, ) Start Stop Thome/andrew/Public/HDDSuperCl<br>Source<br>Toley/sdb (ST380817AS, 4MR29A6X)<br>Total LBA  $\begin{array}{c} {\bf 6X)} \\[-2.0ex] {\bf 156301488} \ (80.03\text{GB}) \\[-2.0ex] {\bf Current\ status} \\[-2.0ex] {\bf Reading: Phase\ 4} \\ \hline \textbf{Remainina time} \end{array}$  $\begin{array}{l|l} \hline / \text{dev/sdb (S1380817AS)} \\ \text{Total LBA} \\ \hline 156301488 (80.03 \text{GB}) \\ \text{Current position} \\ \hline 7147224 (3.66 \text{GB}) \\ \text{Run time} \\ \text{for 10: 0.02:46} \\ \text{current rate} \\ \hline \end{array}$  $[5] \begin{array}{l} \textbf{Domain size} \\ \textbf{7147344 (3.66GB)} \\ \textbf{Clore/Driver Mode} \\ \textbf{Mode 3} \\ \textbf{Current/Recent/Longest-} \\ \textbf{Current/Longest-} \\ \end{array}$ Analyze :xtender<br>malyze Reading: Phase<br>Reading: Phase<br>Remaining time<br>0:00:24:32<br>Recent rate<br>51 MB/s<br>Retried Clone<br>Mode 7 ms / 7 ms / 22 ms<br>Total rate  $0:00:02:46$ <br> **Current rate**<br>  $51 MB/s$ <br> **Last read size**<br>  $8,200,128$ Slow<br>Driver 51 MB/s Remaining retry passes Virtual<br>Mode 1 Non-tried<br>149154144 (76.37GB) (2 / 95.427208%)<br>Non-divided<br>0 (0 00CB) (0 (0 000000%) Finished<br>7147344 (3.66GB) (3 / 4.572793%) Virtual<br>Mode 2 Non-trimmed<br>0 (0.00GB) (0 / 0.000000%) Virtual Non-scraped<br>0 (0.00GB) (0 / 0.000000%) Bad<br>0 (0.00GB) (0 / 0.000 Mode 3 Skips Skip runs Skip resets Virtual<br>Mode 4 Last run size<br>0 (0.00MB) Slow skips Base skip size<br>4096 (2.10MB) Virtual<br>Mode 5  $\overline{\phantom{a}}$ Soft<br>Reset Hard<br>Reset BELA BELA DE LA DE LA DE LA DE LA DE LA DE LA DE LA DE LA DE LA DE LA DE LA DE LA DE LA DE LA DE LA DE LA DE L<br>ESPECIE LA DE LA DE LA DE LA DE LA DE LA DE LA DE LA DE LA DE LA DE LA DE LA DE LA DE LA DE LA DE LA DE LA DE

**HDDSuperClone connected to the source drive**

You may read more about installing the driver and configuring **HDDSuperClone** in its documentation: [HDDSuperClone](http://www.hddsuperclone.com/sitev1/hddsuperclone/manual) User Manual.

**> A virtual drive will appear in the system Virtual drive created by HDDSuperClone**

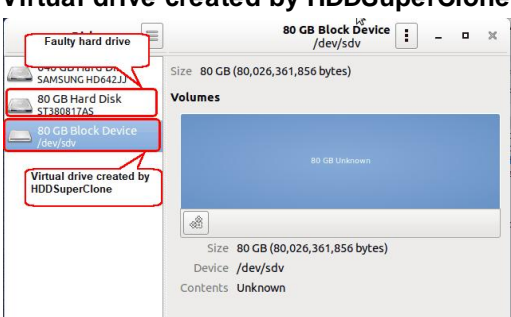

**And in the Main Panel of R-Studio for Linux**

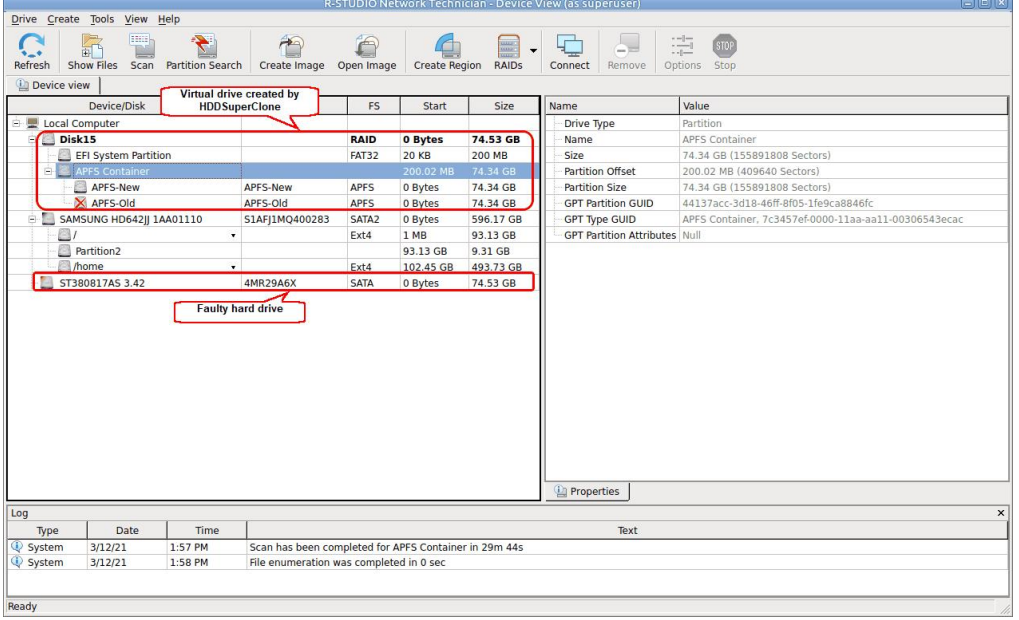

**Faulty hard drive and its virtual drive created by HDDSuperClone**

You may work with this virtual drive as it is a real physical drive.

You may read more about working with **HDDSuperClone** in our article Joint work of [R-Studio](https://www.r-studio.com/HDDSuperClone-drive-imaging.html) and [HDDSuperClone](https://www.r-studio.com/HDDSuperClone-drive-imaging.html).

## **3.10 Forensic Mode**

**Note**: This feature is available for the Technician version of **R-Studio for Linux** only!

When this mode is enabled, **R-Studio for Linux** will generate a [forensic](https://www.r-studio.com/What-is-a-Computer-Forensic-Analysis.html) data collection audit log that can be presented at court hearings. This log includes information about a hardware configuration on which the forensic data collection takes place and MD5 for recovered files.

**Note:** A new log will be generated each time the hardware configuration is changed (a hard drive is connected/disconnected, an external USB device is connected/disconnected, etc)

#### **To enable this feature,**

**\* Select Enable Forensic Mode on the Main tab of the [Settings](#page-14-0) dialog box.**

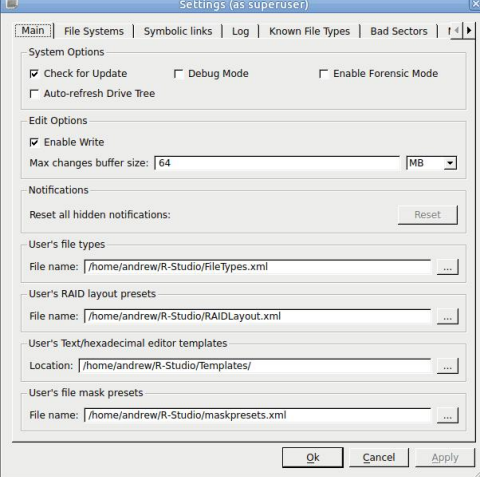

The **Forensic Log** tab will appear on the **Recover** dialog box.

#### **Forensic Log tab**

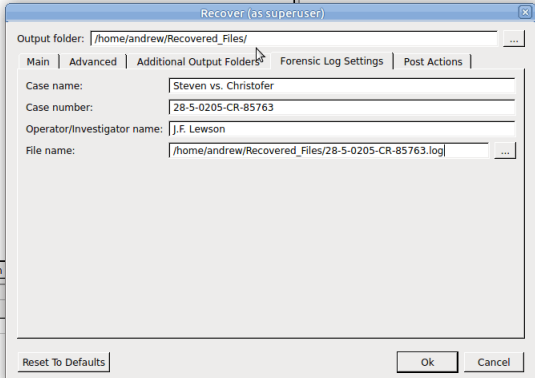

Enter the required information on this tab and then go to the other tabs of the **[Recovery](#page-29-0)** dialog box.

While file recovery, **R-Studio** will create forensic data collection audit log in the specified folder. Below is an example of such log.

```
******************************** Forensic Data Collection Audit Log
********************************
R-Studio
**************************************** Drives Information
****************************************
- Drive Number 0 --------------------------------
* Drive Type [256 bytes]: Computer,Local Computer
* Name [30 bytes]: Local Computer
* OS [152 bytes]: Linux 5.15.0-43-generic #46~20.04.1-Ubuntu SMP Thu Jul 14 15:20:17
UTC 2022
* System [132 bytes]: 4 x Intel(R) Core(TM) i3 CPU 530 @ 2.93GHz, 1200 MHz, 3747 MB
RAM
```

```
- Drive Number 1 --------------------------------
* Drive Type [256 bytes]: Physical Drive,Disk
* Name [62 bytes]: KINGSTON SA400S37120G 03090005
* OS Object [18 bytes]: /dev/sda
* R-Studio Driver [10 bytes]: ahci
* Size [8 bytes]: 111.7GB (234441648 sec)
* Logical Sector Size [4 bytes]: 512B
* Physical Sector Size [4 bytes]: 4KB
# I/O Retries [4 bytes]: Default
+ Drive Control [8 bytes]:
  # Maximum Transfer [4 bytes]: 131072
  # I/O Block Size [4 bytes]: 4096
  # Buffer Alignment [4 bytes]: 4096
+ Physical Drive Geometry [8 bytes]:
  * Cylinders [8 bytes]: 14593
  * Tracks Per Cylinder [4 bytes]: 255
  * Sectors Per Track [4 bytes]: 63
  * Sector Size [4 bytes]: 512B
# Partition Layout Sector Size [4 bytes]: 512B
+ Device Identification [8 bytes]:
  * Vendor [32 bytes]: KINGSTON
  * Product [64 bytes]: SA400S37120G
  * Firmware [16 bytes]: 03090005
  * Serial Number [32 bytes]: 50026B77843A5628
+ IDE Properties [8 bytes]:
  * Size [48 bytes]: 111.7GB (234441648 LBA)
  * Sector Size [8 bytes]: 512
  * Device Type [8 bytes]: SSD
  * Interface [38 bytes]: SATA 3.2, 6.0 Gb/s
  * Interface Speed [18 bytes]: 3.0 Gb/s
  * Standard [12 bytes]: ACS-3
  * Features [70 bytes]: S.M.A.R.T., APM-, LBA48, NCQ, TRIM
* Bus Type [4 bytes]: SerialATA-II
- Drive Number 2 ---------------------------------
* Drive Type [256 bytes]: Physical Drive,Disk
* Name [50 bytes]: SAMSUNG HD642JJ 1AA01110
* OS Object [18 bytes]: /dev/sdb
* R-Studio Driver [10 bytes]: ahci
* Size [8 bytes]: 596.1GB (1250263728 sec)
* Logical Sector Size [4 bytes]: 512B
* Physical Sector Size [4 bytes]: 512B
# I/O Retries [4 bytes]: Default
+ Drive Control [8 bytes]:
  # Maximum Transfer [4 bytes]: 131072
  # I/O Block Size [4 bytes]: 512
  # Buffer Alignment [4 bytes]: 4096
+ Physical Drive Geometry [8 bytes]:
  * Cylinders [8 bytes]: 77825
  * Tracks Per Cylinder [4 bytes]: 255
  * Sectors Per Track [4 bytes]: 63
  * Sector Size [4 bytes]: 512B
```

```
# Partition Layout Sector Size [4 bytes]: 512B
+ Device Identification [8 bytes]:
 * Vendor [32 bytes]: SAMSUNG
  * Product [64 bytes]: HD642JJ
  * Firmware [16 bytes]: 1AA01110
  * Serial Number [32 bytes]: S1AFJ1MQ400283
+ IDE Properties [8 bytes]:
  * Size [50 bytes]: 596.1GB (1250263728 LBA)
  * Sector Size [8 bytes]: 512
  * Standard [24 bytes]: ATA/ATAPI-7
  * Features [70 bytes]: S.M.A.R.T., APM-, AAM-, LBA48, NCQ
* Bus Type [4 bytes]: SerialATA-II
- Drive Number 3 ---------------------------------
* Drive Type [256 bytes]: Physical Drive,Disk
* Name [66 bytes]: Hitachi HTS545016B9SA00 PBBOC64G
* OS Object [18 bytes]: /dev/sdc
* R-Studio Driver [10 bytes]: ahci
* Size [8 bytes]: 149GB (312581808 sec)
* Logical Sector Size [4 bytes]: 512B
* Physical Sector Size [4 bytes]: 512B
# I/O Retries [4 bytes]: Default
+ Drive Control [8 bytes]:
 # Maximum Transfer [4 bytes]: 131072
 # I/O Block Size [4 bytes]: 512
 # Buffer Alignment [4 bytes]: 4096
+ Physical Drive Geometry [8 bytes]:
 * Cylinders [8 bytes]: 19457
  * Tracks Per Cylinder [4 bytes]: 255
  * Sectors Per Track [4 bytes]: 63
  * Sector Size [4 bytes]: 512B
# Partition Layout Sector Size [4 bytes]: 512B
+ Device Identification [8 bytes]:
  * Vendor [32 bytes]: Hitachi
  * Product [64 bytes]: HTS545016B9SA00
  * Firmware [16 bytes]: PBBOC64G
  * Serial Number [32 bytes]: 100713PBPB08ECE4XS0F
+ IDE Properties [8 bytes]:
 * Size [44 bytes]: 149GB (312581808 LBA)
  * Sector Size [8 bytes]: 512
  * Device Type [36 bytes]: HDD 2.5" 5400 RPM
  * Interface [38 bytes]: SATA 2.6, 1.5 Gb/s
  * Standard [18 bytes]: ATA8-ACS
  * Features [66 bytes]: S.M.A.R.T., APM, AAM, LBA48, NCQ
* Bus Type [4 bytes]: SerialATA-II
- Drive Number 4 ---------------------------------
* Drive Type [256 bytes]: Volume,Disk
* Name [4 bytes]: /
* Mount Points [4 bytes]: /
* OS Object [20 bytes]: /dev/sda2
* Size [8 bytes]: 103.4GB (216860672 sec)
* Logical Sector Size [4 bytes]: 512B
```

```
* Partition Offset [8 bytes]: 1MB (2048 sec)
* Partition Size [8 bytes]: 103.4GB (216860672 sec)
+ Ext2/Ext3/Ext4 Information [8 bytes]:
  # FS Character Set [4 bytes]: Utf8
  * Block Size [4 bytes]: 4KB (8 sec)
  * First SuperBlock Offset [4 bytes]: 1KB (2 sec)
  * Blocks Per Volume [8 bytes]: 27107584
  * INodes Per Volume [4 bytes]: 6782976
  * Creator OS [4 bytes]: Linux
  * Major Version [4 bytes]: 1
  * Minor Version [2 bytes]: 0
  * Last Mount Time [8 bytes]: 5.8.2022 18:54:4
  * Last Write Time [8 bytes]: 5.8.2022 18:54:3
  * Last Check Time [8 bytes]: 12.7.2022 15:43:7
  * Volume Size [8 bytes]: 103.4GB (216860672 sec)
# I/O Retries [4 bytes]: Default
+ Drive Control [8 bytes]:
  # Maximum Transfer [4 bytes]: 131072
  # I/O Block Size [4 bytes]: 512
  # Buffer Alignment [4 bytes]: 4096
+ Physical Drive Geometry [8 bytes]:
  * Cylinders [8 bytes]: 13498
  * Tracks Per Cylinder [4 bytes]: 255
  * Sectors Per Track [4 bytes]: 63
  * Sector Size [4 bytes]: 512B
- Drive Number 5 ---------------------------------
* Drive Type [256 bytes]: Volume,Disk
* Name [12 bytes]: /home
* Mount Points [12 bytes]: /home
* OS Object [20 bytes]: /dev/sdb1
* Size [8 bytes]: 596.1GB (1250260992 sec)
* Logical Sector Size [4 bytes]: 512B
* Partition Offset [8 bytes]: 1MB (2048 sec)
* Partition Size [8 bytes]: 596.1GB (1250260992 sec)
+ Ext2/Ext3/Ext4 Information [8 bytes]:
  # FS Character Set [4 bytes]: Utf8
  * Block Size [4 bytes]: 4KB (8 sec)
  * First SuperBlock Offset [4 bytes]: 1KB (2 sec)
  * Blocks Per Volume [8 bytes]: 156282624
  * INodes Per Volume [4 bytes]: 39075840
  * Creator OS [4 bytes]: Linux
  * Major Version [4 bytes]: 1
  * Minor Version [2 bytes]: 0
  * Last Mount Time [8 bytes]: 5.8.2022 18:54:14
  * Last Write Time [8 bytes]: 5.8.2022 18:54:14
  * Last Check Time [8 bytes]: 6.2.2022 12:42:58
  * Volume Size [8 bytes]: 596.1GB (1250260992 sec)
# I/O Retries [4 bytes]: Default
+ Drive Control [8 bytes]:
  # Maximum Transfer [4 bytes]: 131072
  # I/O Block Size [4 bytes]: 512
  # Buffer Alignment [4 bytes]: 4096
```

```
+ Physical Drive Geometry [8 bytes]:
 * Cylinders [8 bytes]: 77825
 * Tracks Per Cylinder [4 bytes]: 255
  * Sectors Per Track [4 bytes]: 63
  * Sector Size [4 bytes]: 512B
- Drive Number 6 ---------------------------------
* Drive Type [256 bytes]: Partition,Primary
* Name [22 bytes]: Partition1
* Size [8 bytes]: 8.38GB (17577984 sec)
* Partition Offset [8 bytes]: 103.4GB (216862720 sec)
* Partition Size [8 bytes]: 8.38GB (17577984 sec)
* Partition Type [256 bytes]: Linux (swap) (0x82)
- Drive Number 7 ---------------------------------
* Drive Type [256 bytes]: Partition,Active
* Name [22 bytes]: Partition2
* Mount Points [4 bytes]: /
* Size [8 bytes]: 103.4GB (216860672 sec)
* Partition Offset [8 bytes]: 1MB (2048 sec)
* Partition Size [8 bytes]: 103.4GB (216860672 sec)
* Partition Type [256 bytes]: Ext2FS/XIAFS (0x83)
+ Ext2/Ext3/Ext4 Information [8 bytes]:
 # FS Character Set [4 bytes]: Utf8
  * Block Size [4 bytes]: 4KB (8 sec)
  * First SuperBlock Offset [4 bytes]: 1KB (2 sec)
  * Blocks Per Volume [8 bytes]: 27107584
  * INodes Per Volume [4 bytes]: 6782976
  * Creator OS [4 bytes]: Linux
  * Major Version [4 bytes]: 1
  * Minor Version [2 bytes]: 0
  * Last Mount Time [8 bytes]: 5.8.2022 18:49:39
  * Last Write Time [8 bytes]: 5.8.2022 18:54:3
  * Last Check Time [8 bytes]: 12.7.2022 15:43:7
  * Volume Size [8 bytes]: 103.4GB (216860672 sec)
- Drive Number 8 ---------------------------------
* Drive Type [256 bytes]: Partition,Primary
* Name [22 bytes]: Partition1
* Mount Points [12 bytes]: /home
* Size [8 bytes]: 596.1GB (1250260992 sec)
* Partition Offset [8 bytes]: 1MB (2048 sec)
* Partition Size [8 bytes]: 596.1GB (1250260992 sec)
* Partition Type [256 bytes]: Ext2FS/XIAFS (0x83)
+ Ext2/Ext3/Ext4 Information [8 bytes]:
 # FS Character Set [4 bytes]: Utf8
  * Block Size [4 bytes]: 4KB (8 sec)
  * First SuperBlock Offset [4 bytes]: 1KB (2 sec)
  * Blocks Per Volume [8 bytes]: 156282624
  * INodes Per Volume [4 bytes]: 39075840
  * Creator OS [4 bytes]: Linux
  * Major Version [4 bytes]: 1
  * Minor Version [2 bytes]: 0
```

```
* Last Mount Time [8 bytes]: 5.8.2022 18:54:14
  * Last Write Time [8 bytes]: 5.8.2022 18:54:14
  * Last Check Time [8 bytes]: 6.2.2022 12:42:58
  * Volume Size [8 bytes]: 596.1GB (1250260992 sec)
- Drive Number 9 ---------------------------------
* Drive Type [256 bytes]: Partition,Primary
* Name [22 bytes]: Partition1
* Size [8 bytes]: 52GB (109121536 sec)
* Partition Offset [8 bytes]: 512KB (1024 sec)
* Partition Size [8 bytes]: 52GB (109121536 sec)
* Partition Type [256 bytes]: NTFS/HPFS/exFAT (0x7)
+ NTFS Information [8 bytes]:
  * Cluster Size [4 bytes]: 2KB (4 sec)
  * MFT Record Size [4 bytes]: 1KB
  * MFT Position [8 bytes]: 12KB (24 sec)
  * MFT Mirror Position [8 bytes]: 302KB (604 sec)
  * Index Block Size [4 bytes]: 4KB
  * Sector Size [4 bytes]: 512B
  * Volume Size [8 bytes]: 52GB (109121535 sec)
- Drive Number 10 --------------------------------
* Drive Type [256 bytes]: Partition,Primary
* Name [22 bytes]: Partition2
* Size [8 bytes]: 36.7GB (77139794 sec)
* Partition Offset [8 bytes]: 52GB (109126110 sec)
* Partition Size [8 bytes]: 36.7GB (77139794 sec)
* Partition Type [256 bytes]: FAT32 (0xb)
+ FAT Information [8 bytes]:
  * FAT Bits (12,16,32) [4 bytes]: 32
  * Cluster Size [4 bytes]: 4KB (8 sec)
  * First Cluster Offset [8 bytes]: 73.4MB (150392 sec)
  * Root Directory Cluster [4 bytes]: 2
  * First FAT Offset [8 bytes]: 19KB (38 sec)
  * Size of One FAT Table [8 bytes]: 36.7MB (75185 sec)
  * Number of FAT Copies [4 bytes]: 2
  # Active FAT copy [4 bytes]: Auto
  * Sector Size [4 bytes]: 512B
  * Major Version [1 bytes]: 0
  * Minor Version [1 bytes]: 0
  * Volume Size [8 bytes]: 36.7GB (77139794 sec)
- Drive Number 11 -------------------------------
* Drive Type [256 bytes]: Partition,Primary
* Name [22 bytes]: Partition3
* Size [8 bytes]: 2GB (4210688 sec)
* Partition Offset [8 bytes]: 88.8GB (186265904 sec)
* Partition Size [8 bytes]: 2GB (4210688 sec)
* Partition Type [256 bytes]: FAT16 (big) (0x6)
+ FAT Information [8 bytes]:
  * FAT Bits (12,16,32) [4 bytes]: 16
  * Cluster Size [4 bytes]: 32KB (64 sec)
```
\* First Cluster Offset [8 bytes]: 209KB (418 sec)

```
* Root Directory Offset [8 bytes]: 263168
  * Root Directory Length [4 bytes]: 16KB
  * First FAT Offset [8 bytes]: 1KB (2 sec)
  * Size of One FAT Table [8 bytes]: 128KB (256 sec)
  * Number of FAT Copies [4 bytes]: 2
 # Active FAT copy [4 bytes]: Auto
  * Sector Size [4 bytes]: 512B
  * Major Version [1 bytes]: 0
  * Minor Version [1 bytes]: 0
  * Volume Size [8 bytes]: 1.99GB (4193698 sec)
- Drive Number 12 ---------------------
* Drive Type [256 bytes]: Partition,Logical
* Name [22 bytes]: Partition4
* Size [8 bytes]: 11.7GB (24576000 sec)
* Partition Offset [8 bytes]: 90.8GB (190480384 sec)
* Partition Size [8 bytes]: 11.7GB (24576000 sec)
* Partition Type [256 bytes]: NTFS/HPFS/exFAT (0x7)
+ FAT Information [8 bytes]:
  * FAT Bits (12,16,32) [4 bytes]: 32
  * Cluster Size [4 bytes]: 8KB (16 sec)
  * First Cluster Offset [8 bytes]: 11.9MB (24544 sec)
  * Root Directory Cluster [4 bytes]: 2
  * First FAT Offset [8 bytes]: 299KB (598 sec)
  * Size of One FAT Table [8 bytes]: 5.85MB (11989 sec)
  * Number of FAT Copies [4 bytes]: 2
 # Active FAT copy [4 bytes]: Auto
  * Sector Size [4 bytes]: 512B
 * Major Version [1 bytes]: 0
  * Minor Version [1 bytes]: 0
  * Volume Size [8 bytes]: 11.7GB (24576000 sec)
- Drive Number 13 ------------------
* Drive Type [256 bytes]: Partition,Logical
* Name [22 bytes]: Partition5
* Size [8 bytes]: 21.4GB (45056000 sec)
* Partition Offset [8 bytes]: 102.5GB (215058432 sec)
* Partition Size [8 bytes]: 21.4GB (45056000 sec)
* Partition Type [256 bytes]: Mac OS X HFS+ (0xaf)
+ HFS/HFS+ Information [8 bytes]:
 * HFS Type [64 bytes]: HFS+, Case-sensitive, Journaled
  * Block Size [4 bytes]: 4KB (8 sec)
  * HFS Version [4 bytes]: 5
  * Create Time [8 bytes]: 4.3.2022 21:7:1
  * Last Write Time [8 bytes]: 2.5.2022 12:58:2
  * Last Check Time [8 bytes]: 4.3.2022 18:7:1
  * Volume Size [8 bytes]: 21.4GB (45056000 sec)
- Drive Number 14 --------------------
* Drive Type [256 bytes]: Partition,Logical
* Name [22 bytes]: Partition6
* Size [8 bytes]: 25GB (52461568 sec)
* Partition Offset [8 bytes]: 124GB (260116480 sec)
```

```
* Partition Size [8 bytes]: 25GB (52461568 sec)
* Partition Type [256 bytes]: Ext2FS/XIAFS (0x83)
+ Ext2/Ext3/Ext4 Information [8 bytes]:
  # FS Character Set [4 bytes]: Utf8
  * Block Size [4 bytes]: 4KB (8 sec)
  * First SuperBlock Offset [4 bytes]: 1KB (2 sec)
  * Blocks Per Volume [8 bytes]: 6557696
  * INodes Per Volume [4 bytes]: 1640160
  * Creator OS [4 bytes]: Linux
  * Major Version [4 bytes]: 1
  * Minor Version [2 bytes]: 0
  * Last Mount Time [8 bytes]: 3.5.2022 16:40:24
  * Last Write Time [8 bytes]: 3.5.2022 16:41:17
  * Last Check Time [8 bytes]: 4.3.2022 18:10:17
  * Volume Name [16 bytes]: EXTFS
  * Volume Size [8 bytes]: 25GB (52461568 sec)
- Drive Number 15 --------------------------------
* Drive Type [256 bytes]: Empty Space
* Name [28 bytes]: Empty Space15
* Size [8 bytes]: 1.82MB (3729 sec)
* Partition Offset [8 bytes]: 90.8GB (190476592 sec)
* Partition Size [8 bytes]: 1.82MB (3729 sec)
************************************************************************************
****************
  -------------------------------------------- Session 1
  ---------------------------------------------
START Date / Time of Collection: 2022-08-05 15:04:59
Case Name: Steven vs. Christofer
Case Number: 28-5-0205-CR-85763
Operator / Investigator Name: J.F. Lewson
Source drive:Sector Modification Date MD5
     SHA-1 SHA-256
                            File Name
  9 2011-04-05 15:42:13 Root/Docs
  9 2011-03-01 09:41:14 1b81a7a90fd69e59098737fef990733c
     1c9c6f7f4ba9818a06fb84f19e331c1f20af9f02
710ae48e42cabf8379b55823db8a55737bbd64922c9bfa084bdafb74dd9d83c5
Root/Docs/MyDoc1.odt
   DATA: DATA (Non-Resident)
        2268-2315
  9 2011-02-28 15:31:02 1b81a7a90fd69e59098737fef990733c
     1c9c6f7f4ba9818a06fb84f19e331c1f20af9f02
710ae48e42cabf8379b55823db8a55737bbd64922c9bfa084bdafb74dd9d83c5
Root/Docs/MyDoc2.odt
   DATA: DATA (Non-Resident)
        2316-2363
```

```
9 2011-02-28 15:31:10 10bb34bb18ca4d30d577bbd7833f6f28
     621b7baacb7ed059e7aec486ba0bcc18e0b2a894
d5f57625ea06ebad876318b42d5a6a9f35dd2974c0639076210a3b377a9d69bc
Root/Docs/MyDoc3.odt
   DATA: DATA (Non-Resident)
        2020080-2383343
 9 2022-03-04 13:25:38 Root/Documents
   $I30: INDEX_ALLOC (Non-Resident)
        2992312-2992319
 9 2022-03-04 13:25:38 Root/Documents/OpenOffice-files
   $I30: INDEX_ALLOC (Non-Resident)
        2972848-2972855
 9 2022-03-04 13:25:37 Root/Documents/OpenOffice-
files/Calc-files
   $I30: INDEX_ALLOC (Non-Resident)
        2438980-2438987
 9 2022-03-04 13:25:37 Root/Documents/OpenOffice-
files/Calc-files/ods-files
   $I30: INDEX_ALLOC (Non-Resident)
        2955404-2955411
 9 2020-04-06 19:21:52 b1eb4cc9101bcb86c0042231f898f0ae
     8e5da7978ebe26604b5f556ec2d20a4ce1176ff1
4d226d7f3c0e1c874f0aaf772f9a5cf9bed2c7d982906a4a0314c206cbc4bb35
Root/Documents/OpenOffice-files/Calc-files/ods-files/.DS_Store
   DATA: DATA (Non-Resident)
        2955388-2955403
 9 2020-04-06 19:18:30 eab006354c7cf4e1fd3772afd0643672
     bfc7b3368a46a640c3145646b0dfad10bb89f096
4709af13b6dbaf11feab0750bc2a3734eab9a94e184bd7f736805adcb02ac368
Root/Documents/OpenOffice-files/Calc-files/ods-files/file_example_ods_10.ods
   DATA: DATA (Non-Resident)
        2972768-2972795
 9 2020-04-06 19:20:50 94790aeb545e806ea9cf161f6ae2697f
     152a13f940c2dfa4530b1b022897cb3dbd0cb45b
edb79e7965f6b61722f1c6427200e4ba44692e573b2f2f8cd210f356aed7f3c9
Root/Documents/OpenOffice-files/Calc-files/ods-files/file_example_ods_1000.ods
   DATA: DATA (Non-Resident)
        2945868-2945967
 9 2020-04-06 19:19:47 000389561d71032e79411613d73f01f5
     3e9fdd1b26eed17f40e98a0f8d13af11decdf951
b668e04c130d51d023531482c8067b5232284decdf54760c6ae431e3718388c3
Root/Documents/OpenOffice-files/Calc-files/ods-files/file_example_ods_50.ods
   DATA: DATA (Non-Resident)
        2972796-2972823
 9 2020-04-06 19:21:44 28aa35b07f4a28f4f001e28f277dd1be
     f9dfcafc3e9b6c1c15a949ab9150b8e7d599f1d6
069ad480df6dba6de101188dc126f688127206932d98f02149eb390b6e8f2928
Root/Documents/OpenOffice-files/Calc-files/ods-files/file_example_ods_5000.ods
   DATA: DATA (Non-Resident)
        3047196-3047567
 9 2022-03-04 13:25:38 Root/Documents/OpenOffice-
files/Calc-files/oxlsx-files
   $I30: INDEX_ALLOC (Non-Resident)
```
2972840-2972847 9 2020-04-06 19:31:06 c763a032a1999d42934abebc25fc6a83 07c1d02aa03ae7768dfb88445bff68e9c32c2264 208fef9240237b668cbb927255a8f204e6ab808a68701ffe72bf3ca85e4d13e1 Root/Documents/OpenOffice-files/Calc-files/oxlsx-files/.DS\_Store DATA: DATA (Non-Resident) 2972824-2972839 9 2020-04-06 19:25:50 f893b7290b96905f0776e0e1cb4b91c4 d80a4175a6a2767b61fe8e2b33774bd211b6a934 ab82e943104f1edfa17b58595b4221c02ddf93aa4056fa630473de192f85d1fe Root/Documents/OpenOffice-files/Calc-files/oxlsx-files/file\_example\_OXLSX\_10.xlsx DATA: DATA (Non-Resident) 2947864-2947875 9 2020-04-06 19:30:27 be99eeaa2e2aa77ecb4d7b9eeff44cb4 1aad45945f99a02383e168e339a20d38999491b6 cd6583c0aa16dde7342c4dc5483987edf173d7378ce946ded7383bbf4b5990ba Root/Documents/OpenOffice-files/Calc-files/oxlsx-files/file\_example\_OXLSX\_100.xlsx DATA: DATA (Non-Resident) 2945968-2945987 9 2020-04-06 19:30:10 2280cba8bea0ded6bf9c428939f9cb32 4aee4fe0add47392f508fef28af3f5c02a9eb4a2 59da4d0e97a54c462fcf34268b14a4214ef324da368712a0a32678c976e89484 Root/Documents/OpenOffice-files/Calc-files/oxlsx-files/file\_example\_OXLSX\_50.xlsx DATA: DATA (Non-Resident) 2945988-2946003 9 2020-04-06 19:30:42 980e7a175ea67333379753a788d331e5 c90c1841006b8da26e69636596c7a8e5fcc26ec6 0d66f10f1b76f620d69e4054eeab6669f2e64b0b2fa5e3365101027aa5b657e7 Root/Documents/OpenOffice-files/Calc-files/oxlsx-files/file\_example\_OXLSX\_5000.xlsx DATA: DATA (Non-Resident) 3047568-3047939 9 2020-04-06 19:23:13 db42bc048678d194bda93124fcc1e359 9f7137c6703b51cd78a797b56b5f2a2e7c8b83ea 433476459c23ba979ab467ce4c310e29a40e3b9a8d68dd63467b503ddc4cdf23 Root/Documents/OpenOffice-files/Calc-files/.DS\_Store DATA: DATA (Non-Resident) 2955948-2955963 9 2022-03-04 13:25:38 Root/Documents/OpenOfficefiles/Microsoft-files \$I30: INDEX\_ALLOC (Non-Resident) 3050316-3050323 9 2022-03-04 13:25:38 Root/Documents/OpenOfficefiles/Microsoft-files/Excel-files \$I30: INDEX\_ALLOC (Non-Resident) 2946172-2946179 9 2022-03-04 13:25:38 Root/Documents/OpenOfficefiles/Microsoft-files/Excel-files/xls-files \$I30: INDEX\_ALLOC (Non-Resident) 2946164-2946171 9 2020-04-06 19:13:48 7901a6038143aa293bff65c1dcc564a9 13c30d142999708f8b0f3b71bce35c1c91304032

ad75eff3191cbb4e3215b25ce1733f062f474ff6aa242db82de391eada0f114e

Root/Documents/OpenOffice-files/Microsoft-files/Excel-files/xls-files/.DS\_Store

```
DATA: DATA (Non-Resident)
        2946040-2946055
 9 2018-10-19 14:12:18 01a42d82b4e2e143876cc0afea4883ed
     3cc9264c3a5569c08abfb9ee343dba1bf96f1b3d
be198ae04df0476e6a8153e4b396da05c9badef729f87f1abbb626f8bfae8491
Root/Documents/OpenOffice-files/Microsoft-files/Excel-files/xls-
files/file_example_XLS_10.xls
   DATA: DATA (Non-Resident)
        2946056-2946095
 9 2018-10-19 14:14:00 efcb6e746de385a6ba15f9e697503f4c
     96451e09d24aacaab7c00292316020ecd8090dbf
8562df19f14cb945b769a0812fb1afd5acd9e349f0cdd71150282202d71319ee
Root/Documents/OpenOffice-files/Microsoft-files/Excel-files/xls-
files/file_example_XLS_100.xls
   DATA: DATA (Non-Resident)
        2946096-2946163
 9 2018-10-19 14:14:56 f9773bf0bd611c8a9107140956b3881f
     7a538e2ca18bb7cb0c2fb0130767012f7acd9019
d3107cae4af0231540887be840135ec03763d83926c2900fb76aead0226787ca
Root/Documents/OpenOffice-files/Microsoft-files/Excel-files/xls-
files/file_example_XLS_1000.xls
   DATA: DATA (Non-Resident)
        3047940-3048243
 9 2018-10-19 14:13:23 b3df6dd6764416491f51415c4ccf1aaf
     eea1bebb11f6beab8f38bc2b1705dbf598bcbfa6
a7beba6217ffa60c9e79f0310d024a74cbaf363d7b884d214178e413e758b68e
Root/Documents/OpenOffice-files/Microsoft-files/Excel-files/xls-
files/file_example_XLS_50.xls
   DATA: DATA (Non-Resident)
        3048244-3048295
 9 2018-10-19 14:15:24 ecb548b885ec5cf6f6e38ece80fa5f2e
     5ddffe520563c9b9c26a7c297c99b2e896e891d0
bc8d33d7033eb858dd63ae4882d4381fb9fe85c0740fd41efb9a309fca9e366f
Root/Documents/OpenOffice-files/Microsoft-files/Excel-files/xls-
files/file_example_XLS_5000.xls
   DATA: DATA (Non-Resident)
        3048296-3049659
 9 2022-03-04 13:25:38 Root/Documents/OpenOffice-
files/Microsoft-files/Excel-files/xlsx-files
   $I30: INDEX_ALLOC (Non-Resident)
        3049708-3049715
 9 2020-04-06 19:16:33 8f9765363a3610383bbafb7ed7e8928c
     075e8f3a721f3d733c20e897c3e9db0c907322b7
9320252c62acfa865ebd315c1597d767f9ebc16ea410bff7e3d2e479bdcde088
Root/Documents/OpenOffice-files/Microsoft-files/Excel-files/xlsx-files/.DS_Store
   DATA: DATA (Non-Resident)
        2946180-2946195
 9 2018-10-19 14:16:15 bd5ec17de931c601b3231fdb4eac6db6
     2a647da6430913fa47cfd7874721f0832bb91f52
584bd2879378c518796f4422f8ed41c971798e76c5ee58c307fc3d40adb03eaa
Root/Documents/OpenOffice-files/Microsoft-files/Excel-files/xlsx-
files/file_example_XLSX_10.xlsx
   DATA: DATA (Non-Resident)
```

```
3049660-3049679
 9 2018-10-19 14:17:58 43cb8b1c3ede97eaeb779d0bc7d03710
     41360a2a5d2f8a2aaacd2ae503ea754fc33d93f4
97e004974d26f04bf7bf960d5b4e33f2f59a81d79e95526804f5b570f819eacb
Root/Documents/OpenOffice-files/Microsoft-files/Excel-files/xlsx-
files/file_example_XLSX_100.xlsx
   DATA: DATA (Non-Resident)
        3049680-3049707
 9 2018-10-19 14:18:45 513e4fac7ff88720001864d1a350ed1c
     87e9c39ea24c1949cca6f68ff42cdb8208c32a13
14fed5fcf63206d7f5bd275058b7d79184ce187b062fcdab5d9ff77b4ea19502
Root/Documents/OpenOffice-files/Microsoft-files/Excel-files/xlsx-
files/file_example_XLSX_1000.xlsx
   DATA: DATA (Non-Resident)
        3049716-3049823
 9 2018-10-19 14:16:44 775654d96ef34c95ce1a60e9606977e9
     1954ba25e67edc407955203d21aeb8c3a99d272f
e40aeadfebe57e3be87ac46260ad09ec1c4c030b95eef2af767382d0fe79198a
Root/Documents/OpenOffice-files/Microsoft-files/Excel-files/xlsx-
files/file_example_XLSX_50.xlsx
   DATA: DATA (Non-Resident)
        3049824-3049847
 9 2018-10-19 14:19:09 ea38c0c454aa508b5909161bd8260918
     e566e8c34a723ad44431cc3f0fdbf3bce18410e5
```

```
acbd5c728f2738a70f59c245c961eb8122d59aa07b7debdc7d348efe472b650b
```

```
Root/Documents/OpenOffice-files/Microsoft-files/Excel-files/xlsx-
files/file_example_XLSX_5000.xlsx
```

```
DATA: DATA (Non-Resident)
```
3049848-3050315

```
9 2020-04-06 19:31:14 52d71be9d0971685678823c546b72eff
     1930f5ed939a35965802a508afb3865810e7e0af
8ffc5293b616b558264fdb2277fb6a8d032ebecaf6b678b491ddcfdef1a3f9f2
Root/Documents/OpenOffice-files/Microsoft-files/Excel-files/.DS_Store
   DATA: DATA (Non-Resident)
       2946020-2946039
 9 2022-03-04 13:25:38 Root/Documents/OpenOffice-
```

```
files/Microsoft-files/Word-files
   $I30: INDEX_ALLOC (Non-Resident)
       3054572-3054579
 9 2022-03-04 13:25:38 Root/Documents/OpenOffice-
files/Microsoft-files/Word-files/Doc-files
```

```
$I30: INDEX_ALLOC (Non-Resident)
        3051564-3051571
  9 2020-04-06 19:12:41 34b20ad44b5d33cc3401b0ca1c9c55ad
     236a6271d535ea5149eca9fe73e939900968c019
9cc166b17367418d3af128bd74ae79c7b0a20c0a1fd19c4d458c1834897905db
Root/Documents/OpenOffice-files/Microsoft-files/Word-files/Doc-files/.DS_Store
   DATA: DATA (Non-Resident)
        3050340-3050355
```

```
9 2018-10-19 14:10:23 759cbcd3d7c574ec4de97222bc407665
     1308c158c06c9050ffa3f0f5898a5ccf4a94c8c7
3fbfda0b36c4edc4b4d48ec5c0425ced04ed15c6e3891495201a7289533a2ce2
Root/Documents/OpenOffice-files/Microsoft-files/Word-files/Doc-
files/DOCFile_500kb.doc
   DATA: DATA (Non-Resident)
        3050356-3051359
 9 2018-10-19 14:20:26 35176f9b7f521954445100e5df74dee9
     5aee31c3f490b421e75548ea713a6755818980db
f907aadb6b9b38c8e19eaf44aa11796051eeac35d0d2115246449da98f1137f7
Root/Documents/OpenOffice-files/Microsoft-files/Word-files/Doc-files/file-sample-
doc_100kB.doc
   DATA: DATA (Non-Resident)
        3051360-3051563
 9 2018-10-19 14:19:59 bb8c0ad499fc64837a45154a27e07734
     1e09acf84e23e9eddb152f812354785e2f7cd159
2bcd9c011678a8aa7045a6485bef7872c4295fbb6c2467cc29135ffcc769457b
Root/Documents/OpenOffice-files/Microsoft-files/Word-files/Doc-files/file-sample-
doc_1MB.doc
   DATA: DATA (Non-Resident)
        3051572-3053587
 9 2018-10-19 14:21:18 e16fb51cef336edf2c19d065ef49a662
     15bfff84aea3602cd0ec81bd7ac9789a969c3528
41f65cf10d9b0b42d12307a46b66ae632e6d883e067db5959969822780823d7a
Root/Documents/OpenOffice-files/Microsoft-files/Word-files/Doc-files/file-sample-
doc_500kB.doc
   DATA: DATA (Non-Resident)
        3053588-3054571
 9 2022-03-04 13:25:38 Root/Documents/OpenOffice-
files/Microsoft-files/Word-files/Docx-files
   $I30: INDEX_ALLOC (Non-Resident)
        3055528-3055535
 9 2020-04-06 19:12:41 0717f9af8c983c9af7d5fb9d311ab163
     0ce1f83b661658d58caee54b75ede278a30e0927
359246310af6c9ff8c7192b637ae949a8c388f1c9b684d46c1ea013d4fcafffb
Root/Documents/OpenOffice-files/Microsoft-files/Word-files/Docx-files/.DS_Store
   DATA: DATA (Non-Resident)
        3054580-3054595
 9 2018-10-19 14:11:20 96d043aabc6bdad1046db4c47aa7a3a8
     7705c94a188ecebd1be2f68f70687b1ef7360d21
9383ce8098236174683cefab77cbddfe8cc17d8656b4e87281e783ce55b76d52
Root/Documents/OpenOffice-files/Microsoft-files/Word-files/Docx-
files/DOCXFile_500kb.docx
   DATA: DATA (Non-Resident)
        3054596-3055279
 9 2018-10-19 14:22:33 0815c2eb26ab3ad59fab1ccba9d18fd0
     20898f28011ae05f5062e09690b292ed13fbbf20
acd7fe4a7ee20c77b48489be5b9dbad8a850a2b29af721c912f6993e238b5471
Root/Documents/OpenOffice-files/Microsoft-files/Word-files/Docx-files/file-sample-
docx_100kB.docx
   DATA: DATA (Non-Resident)
        3055280-3055527
```
9 2018-10-19 14:21:55 9a1485d3bca8dd88cb67f248c0144d0b 0dcff5af4a39b3d57e964ead8a004636c3a276f4 98983b17e3562d015ac1c1a6f9d9971090303c04d0d70d6729416d376385eb2b Root/Documents/OpenOffice-files/Microsoft-files/Word-files/Docx-files/file-sampledocx\_1MB.docx DATA: DATA (Non-Resident) 3055536-3057619 9 2018-10-19 14:23:09 183a5dc1a099e3c8c0b54c6aa52d64b7 1266501c54bdea72f239925138a61a62a9f8b2ba ff010e8d024e80c14901ea9ac618f253862667e7a69f69b070002cbc74df9f58 Root/Documents/OpenOffice-files/Microsoft-files/Word-files/Docx-files/file-sampledocx\_500kB.docx DATA: DATA (Non-Resident) 3057620-3058751 9 2020-04-06 19:44:01 8b1836fc208a9ab78cb95bc0d00b6256 c6f205d3920442756681d4bc1c3091dae0b69466 5dba5fad9c2bf25ea40190fb34594641a66e44d4fd40a7cabf9ea11862e6246a Root/Documents/OpenOffice-files/Microsoft-files/Word-files/.DS\_Store DATA: DATA (Non-Resident) 3050324-3050339 9 2020-04-06 19:44:31 b6e071bf10615607b95d544a2022d187 199662a8e3916924b81b13ac8ae705f3c581cec9 c988d303b52f36214ce9464a07df2dbf114b6820971eddd987668e89bb0167a6 Root/Documents/OpenOffice-files/Microsoft-files/.DS\_Store DATA: DATA (Non-Resident) 2946004-2946019 9 2022-03-04 13:25:38 Root/Documents/OpenOfficefiles/Writer-files \$I30: INDEX\_ALLOC (Non-Resident) 3062596-3062603 9 2022-03-04 13:25:38 Root/Documents/OpenOfficefiles/Writer-files/odocx-files \$I30: INDEX\_ALLOC (Non-Resident) 3061716-3061723 9 2020-04-06 19:33:22 70b4b7f69342042902032114b234fa03 79bfe4ccde5838e150a0f236b9c7478104b9cd09 2dd6ea9aef467ef368f7024e22ae3ea03d3e4f73949c0e1ee7cb055779c596a7 Root/Documents/OpenOffice-files/Writer-files/odocx-files/file-sampleodocx\_100kB.docx DATA: DATA (Non-Resident) 3058768-3058911 9 2020-04-06 19:36:02 e579cd58b1ac23749e4251835bc0f610 e8d59c3b4ea9f4c08c4e59031736a578d728dff6 1c0f9edf45a390e0d279a1d10da038e374b515cef3e5c077c8bae99e3dd4a5cc Root/Documents/OpenOffice-files/Writer-files/odocx-files/file-sample-odocx\_1MB.docx DATA: DATA (Non-Resident) 3058912-3060811 9 2020-04-06 19:36:58 0a64c077c83153e159aa45906220ff3e ca27738f86b01900b3b94e19bd99003fb47a5c80 05100d4633bff3a8809b8b075ecbb7e9dd22f94148307faabad972ee8c8307d7 Root/Documents/OpenOffice-files/Writer-files/odocx-files/file-sampleodocx\_500kB.docx DATA: DATA (Non-Resident)

```
3060812-3061715
 9 2020-04-06 19:34:45 f1dbf4f7ad95d39ccc0f877d9b887afa
     c6b1149ecbd1303d75868e19643e61c60a822808
fb723512f7f3f166cb0013f3160d98b648719f08bc6dcde7db5043277cb1ca85
Root/Documents/OpenOffice-files/Writer-files/odocx-files/ODOCXFile_500kb.docx
   DATA: DATA (Non-Resident)
        3061724-3062595
 9 2022-03-04 13:25:38 Root/Documents/OpenOffice-
files/Writer-files/odt-files
   $I30: INDEX_ALLOC (Non-Resident)
        3064956-3064963
 9 2020-04-06 19:43:34 d4c494a030d81983196866482a5597fe
     46aa85342a8d01ae27ea91965ce088813a4410ed
8fcb878c093e2f4652b632bb347b3f69db28ece431801b9651b3809b47ff16e4
Root/Documents/OpenOffice-files/Writer-files/odt-files/.DS_Store
   DATA: DATA (Non-Resident)
        3062604-3062619
 9 2020-04-06 19:40:21 c3e2b9d976977ec25d6347ed02673120
     c913470ca428305f83c37c34a17cdf79903a3248
455b56ea7a3bd759f917b8e3a3d16b567f10ada93c8202ddee8945db150bf810
Root/Documents/OpenOffice-files/Writer-files/odt-files/file-sample-odt_100kB.odt
   DATA: DATA (Non-Resident)
        3062620-3062863
 9 2020-04-06 19:42:33 5f1e8dfdac3fc3133511a75f26001854
     7a26c32e318fa96d08c4515122c197e7bf7397ba
23a5d871d288d0b5bd3a65747e2dc6bba4689a9c67ccf8e609e8d8ce9af74336
Root/Documents/OpenOffice-files/Writer-files/odt-files/file-sample-odt_1MB.odt
   DATA: DATA (Non-Resident)
        3062864-3064955
 9 2020-04-06 19:41:23 324dd4fe1e621090a5dfe7e0c7680050
     c070a68cce81d1058838a5438a91c3a6bff11fa5
de09f89e254cc5ecc388ba278cf2f224067e9fbc9c64ae3009adf565fcc798c6
Root/Documents/OpenOffice-files/Writer-files/odt-files/file-sample-odt_500kB.odt
   DATA: DATA (Non-Resident)
        3064964-3066095
 9 2020-04-06 19:43:29 b45be240cb18dda2cd78caee72891837
     06bb21bd6ffd5eae59034e4cf9533076ccb68bb5
ed39112cdf37ddc805e39b9edb033fd97dcce179831c1392a2a59e46f85a0796
Root/Documents/OpenOffice-files/Writer-files/odt-files/ODTFile_500kb.odt
   DATA: DATA (Non-Resident)
        3066096-3066611
 9 2020-04-06 19:37:14 14a0ca21163393f57c739e278f95dfde
     cc80e712df7b497601fb5ab86c23f4d6ebd8db0c
b4c09d792b41a04e369df0ccdd202eba89a11c9f1530a62be60183379cd85335
Root/Documents/OpenOffice-files/Writer-files/.DS_Store
   DATA: DATA (Non-Resident)
        3058752-3058767
 9 2020-04-06 19:34:59 229601a0b29ad34773e4891161a14e2b
     e0a791be31e35348bac1d6840e27e8e47c730f98
2c6a0a942b9466457708117adfecb2408b24b214cd595fd00a850a8cca2a8d26
Root/Documents/OpenOffice-files/.DS_Store
   DATA: DATA (Non-Resident)
        2953248-2953263
```

```
9 2022-03-04 13:25:38 Root/Documents/pdf
   $I30: INDEX_ALLOC (Non-Resident)
        3070908-3070915
 9 2018-10-19 14:31:09 cafaa4fe6206c58f5dec13c3ea9d0371
     7ed087345df3071191fbb455470a4ae8e4b423e7
2a42cd96488ebc2e8fd807008726dee7ab1709c007fa9abe8affbc5843591bb0
Root/Documents/pdf/file-sample-pdf_100kB.pdf
   DATA: DATA (Non-Resident)
        3066612-3067131
 9 2018-10-19 14:28:32 f75c9215162661abdd9cd1aa11d792e6
     06dcbad6d7184b39925fb0a19f55b4a9ce3f297b
0da983da280865ec4ef11497f7ae9a3322d36b88a12b419e90109774ae50d40f
Root/Documents/pdf/file-sample-pdf_1MB.pdf
   DATA: DATA (Non-Resident)
        3067132-3069495
 9 2018-10-19 14:30:08 23d2d7627d3edbc66586726cbd4225b1
     34d580da967fbc3ba1bc54e59da11b7183afffb6
0dce6c42b677f621d5f8ac8abbfad0ed7d69e7e18e1f328c9276453e2b57680b
Root/Documents/pdf/file-sample-pdf_500kB.pdf
   DATA: DATA (Non-Resident)
        3069496-3070907
 9 2018-10-19 15:05:41 2cea8c95dc5f5db6065f704068292867
     6628857689d03f6e0b52cdaef20c9be4f17d0f79
5e147079d557fe26de3dbdf0c5c7aab4ac18ec13d4e31bea320d1167475dae0c
Root/Documents/pdf/large_pdf.pdf
   DATA: DATA (Non-Resident)
        2439500-2469391
 9 2018-10-19 14:49:27 4bfa34445fe5e92cee0d4be1c4b6afbd
     4c166dd5ad455053664bb095fbed5238f5a17a68
1284a8bd83fa65802aa0ee0d7ca77a008c6db18cbd288f1b1f1319aae703fa4a
Root/Documents/pdf/PDFFile_500kb.pdf
   DATA: DATA (Non-Resident)
        3070916-3073503
 9 2018-06-22 14:08:57 b05a97e064cc54b99daba53bde958d58
     31249aec7b1e9dd55828b296f3626c5654071860
b0e8e10fc34b366dfa1709719cd737745581fb277a82509a60518cb5e6c8ddfc
Root/Documents/easychair.docx
   DATA: DATA (Non-Resident)
        3002580-3007051
 9 2013-06-26 11:00:33 0a4ffa384ae31d33a801acc0e1746e65
     f09aedad237560fe3fc2d255d39520923cab91f2
6387b9576f369e587e7c810df976b29ededf8c4f7e3f1d6662b7ccd78dc4a521
Root/Documents/Mac_mini_Early2009_UG.pdf
   DATA: DATA (Non-Resident)
        3007052-3013299
 9 2013-06-26 10:58:08 12ab314eb73a4a938bed3d6550da0ff2
     22b0141246f4f5c7cf20171645c0f8de596cb35a
eada5fecc16cb98c28c54b080319ff79eb20b62a313ed4b6ba5c254a4a3ede7e
Root/Documents/Mac_mini_Intel-based_Mid2007_UserGuide.pdf
   DATA: DATA (Non-Resident)
        3013300-3015047
```

```
9 2013-06-26 10:56:33 bcb1278d0441dd482bc9aafb57abe8a6
     790de86e64018a72d48b97ed9281d9bbe036d728
b9aa929d68b88288d49fa4850143e18120c67d55c81c8733e605a639637cdb7c
Root/Documents/Mac_mini_Intel_User_Guide.pdf
   DATA: DATA (Non-Resident)
        3015048-3019475
 9 2018-10-19 15:04:44 9bc47b9f8c3ddc76f98b888d29d58dc8
     ca2d122f689a98ca752fdbe0414e6296dcff8c68
18ca6866a60efd06455338739bed02ed3a60bbe8e9cd5e8688b7877aa2a11ef6
Root/Documents/MyDoc1.docx
   DATA: DATA (Non-Resident)
        3019476-3047195
 9 2016-08-09 09:43:29 cbe35c8518717402622e37fe748e08b3
     028f8ea45432e9b87e45693847d0b6c068b3096d
4868c01d946e0ab00fb2af3bb186ead65ff41d82817f8cc210e254cb115f494a
Root/Documents/Test_Arch.zip
   DATA: DATA (Non-Resident)
        3073504-3080463
 9 2011-04-05 15:43:41 Root/MyPhoto
   $I30: INDEX_ALLOC (Non-Resident)
        1908-1915
 9 2009-04-29 05:52:42 1be9257a5f5816119a1ee7932f277709
     b164610273e1684806c4cfdfb087dd6bb9c45ae4
de7eee26d1a8ef8b8f7098ca323d635bc2f2e2ec3260a8e7cdb9afee41d679aa
Root/MyPhoto/MyPhoto1.jpg
   DATA: DATA (Non-Resident)
        952892-958131
 9 2009-04-29 05:53:22 96d4bd523d897cb9b71d81b9703e7361
     d4688bb699075afc0892b2a044eb42367c934c3e
7c0cb8fc34246a7711cf0e0ea56589fafdc204a911d20fe60ec23f516ca6a859
Root/MyPhoto/MyPhoto2.jpg
   DATA: DATA (Non-Resident)
        958132-961707
 9 2009-04-29 05:53:58 bb6bbeaad2b8ef9c9abe4648de3a5999
     cdfcfb3779a3a208af1f7643914dce53632588c4
6030e056aa02221686bf6e6a32cfa7abff8a1401c28b43d57eab23a2aa1fc5f2
Root/MyPhoto/MyPhoto3.jpg
   DATA: DATA (Non-Resident)
        961708-965259
 9 2009-04-29 05:54:20 beb944c66d0c83a708fe1c69011a5d42
     4a9ebcece6a0c3a780f6e9852e065f2ce7d625a0
2b6598767763c096a1ec8161fd98ad00c878a514e91224e74598774e1285d00e
Root/MyPhoto/MyPhoto4.JPG
   DATA: DATA (Non-Resident)
        1997828-1999591
 9 2009-04-29 06:13:38 55bef019410f8bcd10731a46fa250909
     35fa0050b34ec540b6f9facd24d01d31094f8bc4
c343fee6083774eeabe36c0e4496de4af942ec99ac3f454c675cef28cf6f9552
Root/MyPhoto/MyPhoto5.jpg
   DATA: DATA (Non-Resident)
        2006504-2012923
```

```
9 2009-04-29 05:54:46 3feacbf5dd9afc05143f12a55f0536f0
     acf18fc7824c46e2107113e28438a1a7f3d5364c
501d7f5876228466260bcf200bed3e71fbf362f9f7f5601cf45ff8b7e3dd792e
Root/MyPhoto/MyPhoto6.JPG
   DATA: DATA (Non-Resident)
        2898344-2900539
 9 2009-04-29 05:55:06 22bf64446fcd3a630ab17bf839de6e7d
     6e023a946c407fb59b2b96216f46b6d0e7f4081d
d317be69a99418cd6c1aa628837db02537b04cd2c0549099e2f5edc7f4361c40
Root/MyPhoto/MyPhoto7.JPG
   DATA: DATA (Non-Resident)
        2924760-2926447
 9 2009-04-29 05:55:30 cb4bed7e6405a90b65cd80ccbec04928
     6581e5cc10659704ea5d98b81a7a326ab9640a26
94f3d3b0877947b05a4e4a6be15f9caa590ff9a9dbc3984b65bf5ea9760758d8
Root/MyPhoto/MyPhoto8.JPG
   DATA: DATA (Non-Resident)
        2922764-2924759
 9 2009-04-29 05:56:50 2abc60a295d7e3eaa91cb7ad92efc788
     52de9551e8710d6978e525194b8e9cd3a44ea992
20141717c1bfbf42901603843fdd360a56ed64af6865fdc61197ec48fc89807b
Root/MyPhoto/MyPhoto9.JPG
   DATA: DATA (Non-Resident)
        1999600-2006503
 9 2007-04-23 06:08:09 c1bffb09ff0b3a418fe76df995cf58fa
     f90b22dcd65f848762bacfa7e9aa985415d090a7
4877436d651e00b30728c081286cbf81025197b886dfd1e1f622e13794cabcf6
Root/MyPhoto/Picture 001.jpg
   DATA: DATA (Non-Resident)
        1962376-1965587
 9 2007-04-23 06:08:12 ca23ee170541b5dbcf099bb9e8e94ce0
     56f5ee823718caee4c9a7090beed100b06d57c87
864daf84caff14e8a078a59c9f185817d2d76bb396f927be0b301be5839c5354
Root/MyPhoto/Picture 002.jpg
   DATA: DATA (Non-Resident)
        2425972-2429715
 9 2007-04-23 06:08:14 2a9a0d53c84bc3358a5ee68abffcccdf
     9baa28e00327f5fe17a54c9bd61c9ac94046f76e
00e0ef480705863eaee0e3f0c65fd5c7f153cb68f55318ce81157adf49a1d312
Root/MyPhoto/Picture 003.jpg
   DATA: DATA (Non-Resident)
        2429716-2432999
 9 2007-04-23 06:08:17 163a4f725b82318c333ed4a3c6877954
     88ff7a7c8e016723bb8eae2e9475e1dc0099cab4
6f38401f742229af5c53403bf96735426e0e95633dd77233a8b71fb1e179afba
Root/MyPhoto/Picture 004.jpg
   DATA: DATA (Non-Resident)
        943680-946863
 9 2007-04-23 06:08:19 e982a269710dbdd81cd793fcf6fc79a5
     e073695ccfabebef4af273f127bd027412fb7fd2
332bfe915c37aa1c817782da6fe1e7a77ebf56058515bd22207694c884f73be9
Root/MyPhoto/Picture 005.jpg
   DATA: DATA (Non-Resident)
```

```
946864-949963
 9 2007-04-23 06:08:22 849b6c0dbd1dfd9e216f4c4670420d3d
     bb6780d41f01d253f85c9247a09e4f26c403e51b
64563295d55b1a67b36076b9c8c7f6d532d8276f135c96779be32fa4c3eeff73
Root/MyPhoto/Picture 006.jpg
   DATA: DATA (Non-Resident)
        949964-952891
 9 2022-03-04 13:28:41 Root/Video
   $I30: INDEX_ALLOC (Non-Resident)
        2843104-2843111
 9 2022-03-04 13:25:57 Root/Video/Avi
   $I30: INDEX_ALLOC (Non-Resident)
        2843080-2843087
 9 2022-03-04 13:26:59 Root/Video/Avi/Cops_Season_24_HDTV
   $I30: INDEX_ALLOC (Non-Resident)
        2843088-2843103
 9 2016-06-06 01:18:26 7f0357f25d88e1369c8dc1acd0aed663
     317dd884a8bc77e96e7fd1656e4aed35d077b0da
a48313a5f5756abd792ba5fa1da6e92f9caf0a7511435e2f5dcfce5250bea41a
Root/Video/Avi/Cops_Season_24_HDTV/Cops.S24E01.HDTV.XviD.avi
   DATA: DATA (Non-Resident)
        7024208-7382223
 9 2016-06-06 01:19:24 8dd47bbfb3420f7ff4b0b101e8cad36b
     1fd74b806f952314abfecea3fbd56b0560ebb315
72a952dc62b83d078327a25c5e0d81e6027e684238c7b1bcf02c1c29e8f097ef
Root/Video/Avi/Cops_Season_24_HDTV/Cops.S24E02.HDTV.XviD.avi
   DATA: DATA (Non-Resident)
        7382224-7739611
 9 2016-06-06 01:19:41 e389377f24ca35cc802aa90d821a246d
     3f4c33408ad18287d5f1dca0b474c208748c7002
8622c265f0c0533bd756b0b45fdbf661c23370c093c8a708b14a503238a2ad9f
Root/Video/Avi/Cops_Season_24_HDTV/Cops.S24E03.HDTV.XviD.avi
   DATA: DATA (Non-Resident)
        7739612-8097635
 9 2016-06-06 01:12:38 5e828eea4a7d198d5d029eb6a5fd8a97
     5f696a6568215a658415bbf736098166253c7bd2
ce10df567443f9c8211655bf9c62071d636dd5106f334efbbf22d57b62e0a256
Root/Video/Avi/Cops_Season_24_HDTV/Cops.S24E04.HDTV.XviD.avi
   DATA: DATA (Non-Resident)
        8097636-8455771
 9 2016-06-06 01:17:43 409e0f6332db4c12da861cd3cab5ae14
     6d21926f26bd26e3730274b37ad69731219c29f5
e8b357b3f488e04276a2f1dfd9147e8f1b73e4a5a4ad7854abebb1e6a83fc379
Root/Video/Avi/Cops_Season_24_HDTV/Cops.S24E05.HDTV.XviD.avi
   DATA: DATA (Non-Resident)
        8455772-8813603
 9 2016-06-06 01:18:57 b55ee3db70b62f883db5573a5746e4d1
     08c309ee65b69c1a937f447b9b45e95055ad422e
e39d39283cd4fbee2a5e4e59dba6751c4b2be36eedfaf0ad4d2b3e904867dd9d
Root/Video/Avi/Cops_Season_24_HDTV/Cops.S24E06.HDTV.XviD.avi
   DATA: DATA (Non-Resident)
        8813604-9171227
```

```
9 2016-06-06 01:17:05 1febb45222f9f114e88c533c36f8f29b
     b1656a3eb4766af43e31b46defb3827be551bfde
42513d7f9738dd06077f8e2636cdb6852aa852bc67316cbbc45b6bec5cff69c9
Root/Video/Avi/Cops_Season_24_HDTV/Cops.S24E07.HDTV.XviD.avi
   DATA: DATA (Non-Resident)
        9171228-9528443
 9 2016-06-06 01:16:17 0ecf424d46e619cd1d09bce2dae5b570
     a15b481e4083022254c0ff9aa85f369782a7c87b
7240d9aed4d0129139f9d817bd1beb140f2c46b226e77570f083387e54a04ebd
Root/Video/Avi/Cops_Season_24_HDTV/Cops.S24E08.HDTV.XviD.avi
   DATA: DATA (Non-Resident)
        9528444-9886203
 9 2016-06-06 01:17:14 88b3f03a9e20f9b2310dde6cd0296fca
     b839c39d53c22c5e8a46cda745f0c90ac86ac38d
2b61dad5b94d79f8b0e202db5dc30f5a581f1093b588a16354701419aaeb6ebb
Root/Video/Avi/Cops_Season_24_HDTV/Cops.S24E09.HDTV.XviD.avi
   DATA: DATA (Non-Resident)
        9886204-10244171
 9 2016-06-06 01:19:17 de1cf8808dff26c1b4398220a8913dd1
     139ad01952126d3294c49e4f2258168462f4b61d
3a70dfd2993d0ae572855aa7a20847d58a0e8823fba77e0e136a9a2a92b0bb6e
Root/Video/Avi/Cops_Season_24_HDTV/Cops.S24E10.HDTV.XviD.avi
   DATA: DATA (Non-Resident)
        10244172-10602083
 9 2016-06-06 01:16:49 216bdd9f74a00a7a9b4383e2e655ef58
     47bdb9493dc69f0aff6c38536f3100cca3c6c3f3
ed4d42a3c4162a16da28f21d85a2dfb53b0f07fe005b9012e573717fef70af59
Root/Video/Avi/Cops_Season_24_HDTV/Cops.S24E11.HDTV.XviD.avi
   DATA: DATA (Non-Resident)
        10602084-10959887
 9 2016-06-06 01:17:34 51bf22c8ed46f23cd1efde24952d305e
     a090ee7373d093cf91ee3afa42decbbdf5f43d6a
72d917ebda33cc238fa1bcada877f7949ff460105e7467d2c314a63fd1224740
Root/Video/Avi/Cops_Season_24_HDTV/Cops.S24E12.HDTV.XviD.avi
   DATA: DATA (Non-Resident)
        10959888-11317795
 9 2016-06-06 01:19:31 ac81e8b5472ca54054c8e57b6e69b1b0
     bdb5963313cf1cdcbd9d7ae2e66daf8b669000d6
eae261da6d61b544dc42c8843ab4752496fb4869fcbff869baa9f62ea47b9ee7
Root/Video/Avi/Cops_Season_24_HDTV/Cops.S24E13.HDTV.XviD.avi
   DATA: DATA (Non-Resident)
        11317796-11676463
 9 2016-06-06 01:16:28 8d99cfc73a09a48825a276375bfad763
     735aa03db094173277fb702ef0c7d96bdc8e11c2
052e121628b631a3154d04a2b30774340fdaf0e4593b9b751187f867b2c433e3
Root/Video/Avi/Cops_Season_24_HDTV/Cops.S24E14.HDTV.XviD.avi
   DATA: DATA (Non-Resident)
        11676464-12035723
 9 2016-06-06 01:18:51 6c498108cd539cb1b05c813b8e91893d
     843e634c0def9751870c8bbe5087be478211d62b
42d916b97a81a2147ef5e03a9e07dab0e6db4d6b148693492644f539ebbf1cdc
Root/Video/Avi/Cops_Season_24_HDTV/Cops.S24E15.HDTV.XviD.avi
   DATA: DATA (Non-Resident)
```

```
12035724-12393419
 9 2016-06-06 01:18:10 0e418b50264b2bb748f031e1250de762
     b6a7edd6909b1ff6e5d6e85b6cd3734a8ddff4ef
9286b40a34a4fae19a24117c179cca4f4493f54341dc66fa2255e49eb209c1ab
Root/Video/Avi/Cops_Season_24_HDTV/Cops.S24E16.HDTV.XviD.avi
   DATA: DATA (Non-Resident)
        12393420-12751411
 9 2016-06-06 01:19:07 65fe333f28d8c5f27d21a2445d95fa91
     f6ed23e660b1f8559e5f7151ee16cd583e3fc353
344d36ce2ecefe1d3676197f247dca485e37be2282a469aa2fb2a219907d737e
Root/Video/Avi/Cops_Season_24_HDTV/Cops.S24E17.HDTV.XviD.avi
   DATA: DATA (Non-Resident)
        12751412-13109855
 9 2016-06-06 01:18:17 514b0659f98a3c45202f1cc8a125fe61
     1ba85643445ac825a4d4a5281020d6f82b5bc69a
b99c92603b97699ed7aa10a4e7f21fbd92a4cd8688a4083e33e8a4c54049aaba
Root/Video/Avi/Cops.S24E18.HDTV.XviD.avi
   DATA: DATA (Non-Resident)
        5206192-5564299
 9 2016-06-06 01:18:12 0e6f2a5dea0e8a1e4dd33ad2c99395cb
     9a0b653b3820ba4dd0d78ae94d0da524ff62567a
133cccd202e162aa8f52cbf289351dcb3414d78cfb82945ae49233b4d245d907
Root/Video/Avi/Cops.S24E19.HDTV.XviD.avi
   DATA: DATA (Non-Resident)
        5564300-5920111
 9 2016-06-06 01:18:38 f3704970997f2eb8af3fb9dd2691f7d0
     580ca470463e58d4b29eba6471081910b7b4ebfc
3544a68251c3b273675eae72431be23a3971057c6c18292bf69f71cd5b42590f
Root/Video/Avi/Cops.S24E20.HDTV.XviD.avi
   DATA: DATA (Non-Resident)
        5920112-6278491
 9 2016-06-06 01:18:47 ba81e0c6597f2e3898535fb78ffa0ccb
     7f537260ad18099950dcc69964de66ceb45fe176
3797d035d4b503fa1c8b05153790ed1371394b7d549589219955d75c77abedbd
Root/Video/Avi/Cops.S24E21.HDTV.XviD.avi
   DATA: DATA (Non-Resident)
        6278492-6635391
 9 2016-06-06 01:19:37 f61d04146b1f1e8404b1a16e9adfab5e
     306ebaddaa2d57688f4e5888cf5363da207e3f28
ad0d94c09fb496f2f2177c0d6de71ac3d8f2188c1631676ed713acd251b3f406
Root/Video/Avi/Cops.S24E22.HDTV.x264.mp4
   DATA: DATA (Non-Resident)
        6635392-7024207
 9 2012-09-04 09:35:36 Root/Video/DVR
   $I30: INDEX_ALLOC (Non-Resident)
        2945688-2945695
 9 2012-09-03 13:21:55 86113b44e50500b1105dd580b0f9e42a
     4b194310f3dddd7dfadd9c01dcafcc32876fba2d
ee5cf3e5c3a7b5695e5d5ac41155f91bdb810d71ffa006a59d235b4810b6f503
Root/Video/DVR/ch00000000000003-120819-023024-023024-12p103000000.264
   DATA: DATA (Non-Resident)
        2972856-2987703
   Zone.Identifier: DATA (Non-Resident)
```

```
2945728-2945731
 9 2012-09-03 08:32:37 c34452e92b49bff9e9d038c2a690c90e
     110d094fcf713c7680ccd6f79c89f08fa7babe14
aa6098fbca1118b0d94565551f4f4a65fef46183ece8f6f3a66e9e91177fe782
Root/Video/DVR/ch00000000000003-120819-023155-023155-12p003000000.264
   DATA: DATA (Non-Resident)
        2946196-2947219
   Zone.Identifier: DATA (Non-Resident)
        2945724-2945727
 9 2012-09-03 09:38:59 3f61e75a3aedc81e6a1493aa7848a31b
     29cdab282c34fb9109c8f4d5b243ce8c4613c678
829cfe1938ca3d5e3fecb861d7306334a8724f2035d855952e4cb341321d6981
Root/Video/DVR/ch00000000000003-120820-003908-003908-12p003000000.264
   DATA: DATA (Non-Resident)
        2947224-2947863
   Zone.Identifier: DATA (Non-Resident)
        2945720-2945723
 9 2012-09-04 10:00:10 56fdcb8908bb728fafd4ae33ab7c71a4
     9ad6b6798f57abab40975a1e432f0d3c44f624f6
4ae468b2093995ab9568f297c0dbca4b984a67ff7368a89bb1625f4f72071e47
Root/Video/DVR/dvr.xml
 9 2012-09-03 11:36:31 5ef432e651457058ab4954831c7f9d0f
     093b7dd72f3bef9a8107943ed4903f8a0a6a1fcf
03e048830d4aa193033c51fe1dbde73c8c107907b5e5b1fc8c236c0a23d11997
Root/Video/DVR/es_ES.oxt
   DATA: DATA (Non-Resident)
        2947876-2948851
   Zone.Identifier: DATA (Non-Resident)
        2945716-2945719
 9 2010-01-29 10:51:29 53d73828dfd5cbb53408a1940fb25ef7
     261c7164b24035377d144f401dda5adf5e1a1f58
49a0743c2ad0b4b09db3a826cd7275960ed813af9e9f4982399a98b92e065f82
```

```
Root/Video/DVR/FileTypes.xml
   DATA: DATA (Non-Resident)
         2945672-2945679
```
DATA: DATA (Non-Resident)

```
9 2012-09-03 11:34:37 148c66b1f3f23e0725db4645bfd1eeab
     6bcfea38f0193fab83a570d4c52d95901ca177c8
3899b56b880cea89031d3e2f230d73945ecf6379d2f82e26e9a6b3faf7f5b9c6
Root/Video/DVR/ooo-dictionnaire-fr-moderne-v4.5.oxt
   DATA: DATA (Non-Resident)
        2948856-2953247
   Zone.Identifier: DATA (Non-Resident)
        2945712-2945715
 9 2022-03-04 13:27:02 Root/Video/Flv
 9 2010-01-05 17:11:42 d2ef7350396693de9389e8b39774b4d7
     31920aa00dc386e8d2e1889f80c7b170560d349c
38a0753248b06cfca4ceeb4bc67198214216bdd2313e0d8cc3ee641471054766
Root/Video/Flv/Better_than_me_flv.flv
```

```
13109856-13125951
```

```
9 2022-03-04 13:27:02 Root/Video/M4V
```

```
9 2012-08-22 10:36:44 968139c8f965b32be629b5eddac23382
     3d4ab462a46e985f61e55d3d293598ae658179e9
d84d38f3792764ab30e3d735da22c5977920c92a0339d46055d5710b40e008bc
Root/Video/M4V/general_hospital_fall_2008_promo_(hq)_m4v.m4v
   DATA: DATA (Non-Resident)
        13125952-13127943
 9 2022-03-04 13:27:40 Root/Video/Mov
 9 2015-10-11 10:33:14 53bd8bd63f73df2e647b20ac336b5184
     3847624df92163b5857177e06fccfc01f09655c6
4b5af7cae10bd584f7ffcfd7c6a690a8df6f12bf4a5d54e83fdcec6d44d6ae8d
Root/Video/Mov/FILE0031.MOV
   DATA: DATA (Non-Resident)
        13127944-15791631
 9 2015-10-11 10:48:14 4d0737f26d565e7ade41c1eeff0e7cae
     9a11b89381fc546c638eb8cbdfb1a1f4b892348e
0afc907c0ae3aa8f6ee9a35ec2f863650872a30f9dcc3cb72391f856b7124370
Root/Video/Mov/FILE0032.MOV
   DATA: DATA (Non-Resident)
        15791632-18455539
 9 2022-03-04 13:28:17 Root/Video/MP4
   $I30: INDEX_ALLOC (Non-Resident)
        2843112-2843119
 9 2010-11-30 13:58:19 3e3661d0dc6f16a5d416791614623e9e
     3d41e5063b1c5b1a4f659c669a2016873578c3c2
553fcee0ff4df6eefc45024c334ff2ddda887031c2d2ce75d64f8a0cc28365f1 Root/Video/MP4/mp4
Haiti_can_succeed,_but_not_without_your_help_(Former_US_president_Bill_Clinton).mp4
   DATA: DATA (Non-Resident)
        18455540-18631839
 9 2015-09-18 20:52:23 f9d18db99b4d4f3d5d8f7ecda07a283a
     3f30923a876e075e0c5735d095fafc71798a5a8f
d055ab546e6c24517aeaadc8217b3a56443baf902230c7a41235f6402770e4c0
Root/Video/MP4/VID_20150918_215223.mp4
   DATA: DATA (Non-Resident)
        18631840-18836859
 9 2015-09-18 21:00:20 b970ad6b6fc339a639a747d43279fc24
     226dd51746a2765ebfeb7e58a61d5f43ee8cfcf3
0e2d63dc86db96e93cb84e61724699bce08aa1f68ca17216e98355800ead5038
Root/Video/MP4/VID_20150918_220020.mp4
   DATA: DATA (Non-Resident)
        18836860-19173295
 9 2015-09-20 11:31:20 050863ea63873886856c1850f89b2872
     15e1a4f4ed00ae657cc4892959e2d161d011b84f
64e86ce37f11c639c102721be53d58f6f42302056fc183a701c7cbd6696a0f38
Root/Video/MP4/VID_20150920_123120.mp4
   DATA: DATA (Non-Resident)
        19173296-19426331
 9 2022-03-04 13:28:20 Root/Video/MPEG
 9 2016-08-06 14:50:22 8661e7edc04aa49accced6da2520decc
     0b7c023cd7f19445e78f11a5d3d4c2058196e307
63a8045b7ee6345adec7079e0e18fe89656e0cb188eb34712614e9b539f89740
Root/Video/MPEG/Mpeg_Video.mpeg
   DATA: DATA (Non-Resident)
        19426332-19510263
```

```
9 2022-03-04 13:28:24 Root/Video/MTS
 9 2015-08-05 06:44:42 28264a21f4babe4c26fd9422ecce8066
     ddd8c7b7717e0c0374d50af851a499b9ec11e428
fdaf9826c0bb27005d60b611857f6ac4d81191cfcdd63519343f7d4192208491
Root/Video/MTS/00026.MTS
   DATA: DATA (Non-Resident)
        19510264-19700727
 9 2013-03-20 10:16:48 c8813d64f8e33e4e41c773d188ce6f62
     cd6dae3c9a31db7f02d18bfa8fa493d85b64e64b
1cfbb5d3d93c7725f06a388d93490e112427c640db705dfe90036c98c6db4820
Root/Video/MTS/00140.MTS
   DATA: DATA (Non-Resident)
        19700728-19714359
 9 2013-03-20 10:16:20 40566a6585ba0440175eed119a32a32a
     95776ef4d52ea51062c472ce744de1ef075bdf2f
34cf55b950cbce275ddc1ecad2e9fc0821e4b664d23eeb3270059b3e6e8d0c4e
Root/Video/MTS/00168.MTS
   DATA: DATA (Non-Resident)
        19714360-19730487
 9 2013-03-20 10:15:22 90b17b9d8b04d14b2a72aa1a7ea2c6c8
     19ddc6147e3f8d9c628c83cf33525cc859423c00
fbf55ea6c3b86c666c79caaf5c1386eebede4f02b8b70c7c91610effaf874ddc
Root/Video/MTS/00346.MTS
   DATA: DATA (Non-Resident)
        19730488-19746999
 9 2011-02-25 05:07:46 6299534199985cc1c9071f8adcd06685
     33a21bbb8c7ec7d6956dc8eddb0e3944633654af
0e6cc6acb1230bccde6269b6b26ebc47d98226cb34f5bbd331c3352cc1116ae5
Root/Video/MyMovie1.mp4
   DATA: DATA (Non-Resident)
        2383344-2425971
 9 2011-02-25 05:07:47 7185b8d6a921ac1d1cdf6c0d7881868f
     8a34c5478b7b8bb58d4fd16999f99bf1ba3d8c63
63342879fc8df632732efca8084f8eed3bbd37fb7fa44068b4175f897b9a0c3d
Root/Video/MyMovie2.mp4
   DATA: DATA (Non-Resident)
        902396-943679
 9 2011-02-25 05:07:48 19542a1073bad1b58a0f94ee9fde0772
     2a1383ea3c41d1388deba4e10473c75eb62162bb
c53641c7fc100233bdf929963766abae7807822ce63eb57a925649955e5aa18c
Root/Video/MyMovie3.mp4
   DATA: DATA (Non-Resident)
        2843520-2885903
 9 2011-02-25 05:07:49 8d336514bb974726b20d8d358db1dba1
     1fbc1cf51a1a6f4b7b8162267d69bd9be77077e0
48a660f1359f763a77502688c59691fed8aee2b08d59c3bed5af9d45fdea4720
Root/Video/MyMovie4.mp4
   DATA: DATA (Non-Resident)
        1870024-1913723
 9 2016-06-05 12:36:07 d6b0ce497e569371b94e19fea48355cd
     37fbacb48c80859f47024f2382d9880be633477b
b08522bb8e9d63c86c290a8c7032f3097fc78db704ea1d54eaaa75934c29de46
Root/Video/The.Lincoln.Lawyer.2011.1080p.BluRay.x264.DTS-FGT.mkv
```

```
DATA: DATA (Non-Resident)
         19747000-36177927
END Date / Time of Collection: 2022-08-05 15:12:07
----------------
```
# <span id="page-251-0"></span>**IV Text/hexadecimal Editor**

Any object visible to **R-Studio for Linux** can be viewed and edited in the **Text/?hexadecimal editor**. It is also able to parse the data and represent data according to various data patterns. You may also create your own patterns to parse data.

**Note:** Data alteration is available on the **Technician/T80+** and **Corporate** versions only.

You may turn [numerical](#page-13-0) indexes for objects to distinguish them better.

- · **[Viewing](#page-251-1) and Editing Objects**
- · **[Navigating](#page-257-0) through an Object**
- · **Data [Copy](#page-260-0)**
- · **Files and [Sectors](#page-261-0)**
- · **[Creating](#page-261-1) Custom Patterns**
- · **Pattern [Example](#page-265-0) I**
- · **Pattern [Example](#page-268-0) II**

**[R-Studio](#page-5-0) for Linux Features Contact [Information](#page-8-0) and Technical Support Data [Recovery](#page-21-0) Using R-Studio for Linux Basic File [Recovery](#page-23-0) [Advanced](#page-48-0) Data Recovery Mass File [Recovery](#page-84-0) [Volume](#page-94-0) Sets and RAIDs Data [Recovery](#page-163-0) over Network Technical Information and [Troubleshooting](#page-273-0) R-Studio [Emergency](#page-289-0) R-Studio Agent [Emergency](#page-317-0)**

## <span id="page-251-1"></span>**4.1 Viewing and Editing Objects**

## **YOU MUST BE ABSOLUTELY SURE OF WHAT AND WHERE YOU ARE WRITING! Or you may completely lose all your data.**

Before you can physically write anything on a disk, you need to enable writing.
### **To enable writing,**

- 1 On the R-Studio for Linux main panel, select the Tools menu, then Settings, and select Enable Write **on the [Settings](#page-14-0) dialog box.**
- **> The** Editable: **status will change to** Yes **from** Read Only**.** Now the object can be edited.

# **To view/edit an object,**

**1 Right-click the object and select View/Edit on the context menu**, or

Select the object and select **View/Edit** on the **File** menu

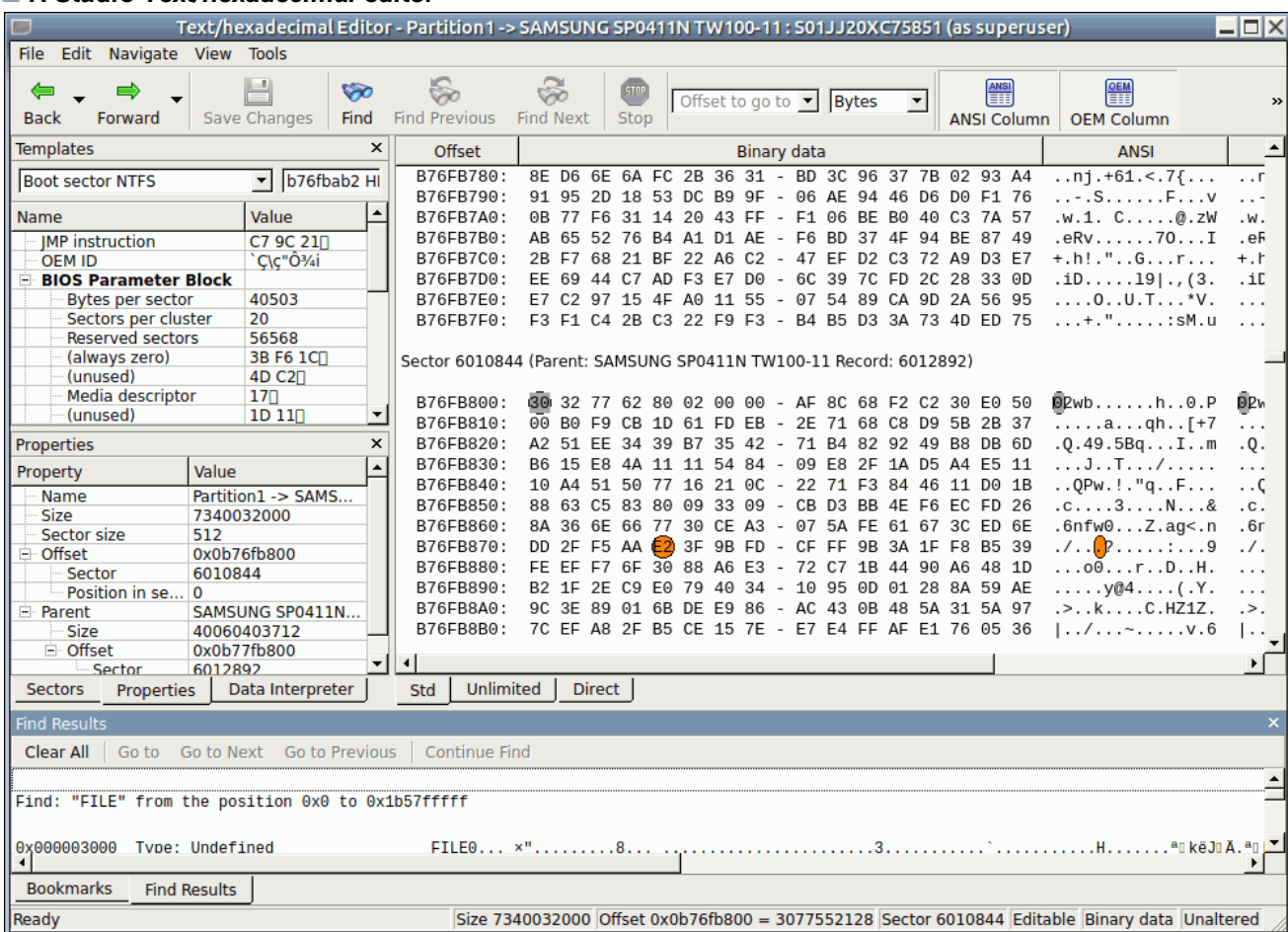

### *R-Studio Text/hexadecimal editor*

### **Data Parsed According to the Selected Pattern Object Properties**

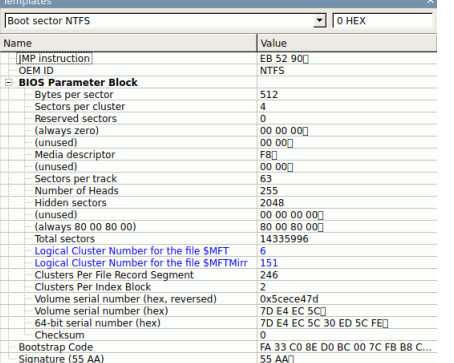

Parent Sector

4617739

4617740<br>4617741

4617742

4617743

 $\begin{array}{c} 4617744 \\ 4617745 \\ 4617745 \\ 4617747 \\ 4617743 \\ 4617749 \\ 4617750 \\ 4617751 \\ 4617752 \\ 4617753 \\ 4617753 \\ 4617754 \end{array}$ 

 $\vert \cdot \vert$ 

Sector 4615691

4615692<br>4615693

4615694

461569

4615696<br>4615697<br>4615698<br>4615699<br>4615700<br>4615702<br>4615703<br>4615704<br>4615705<br>4615705

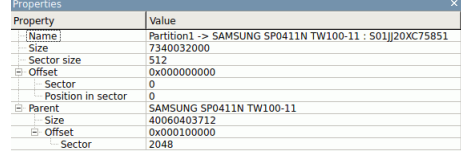

#### **Object Sector Mapping Data Shown as Various Digits**

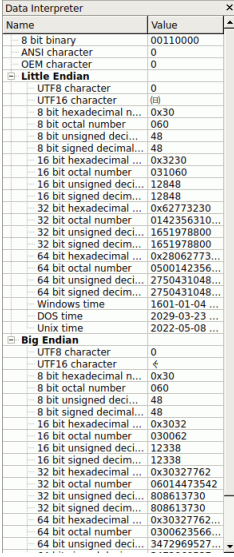

**Binary view**

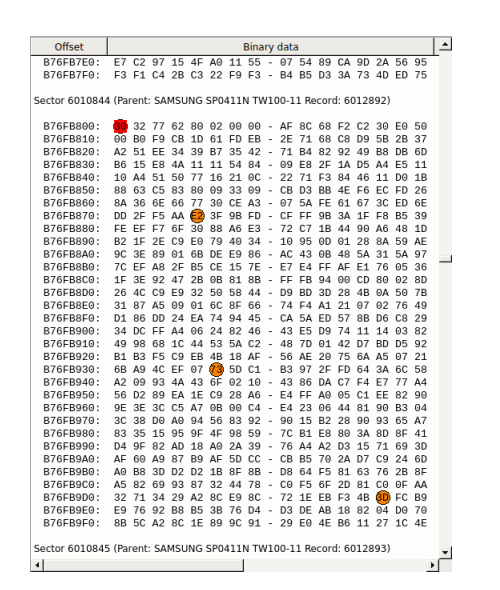

### **Text view**

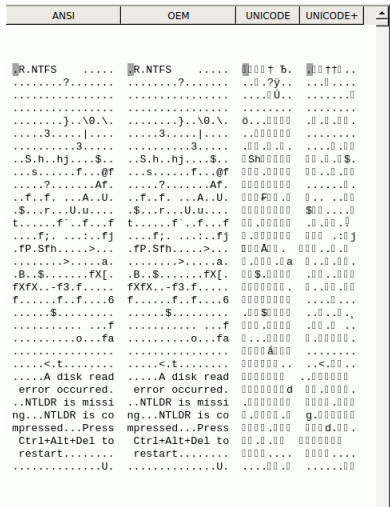

 $\ldots$ N.T.L.D.R. $\dots$ \$.  $\ldots$ N.T.L.D.R. $\ldots$ \$.  $\ldots$ NTLDR.\$ 00000È00  $\frac{1}{\sqrt{n}}$ 

### **Find Results**

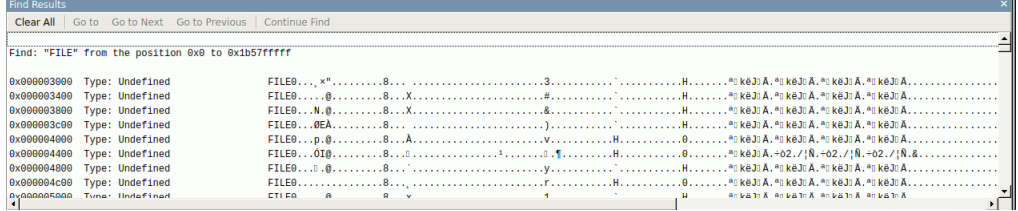

### **List of Bookmarks**

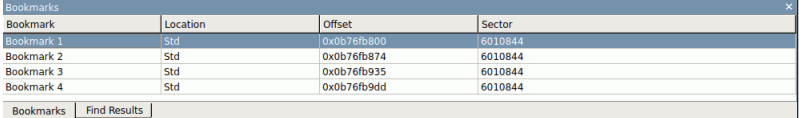

**Text/?hexadecimal Editor** status Ready

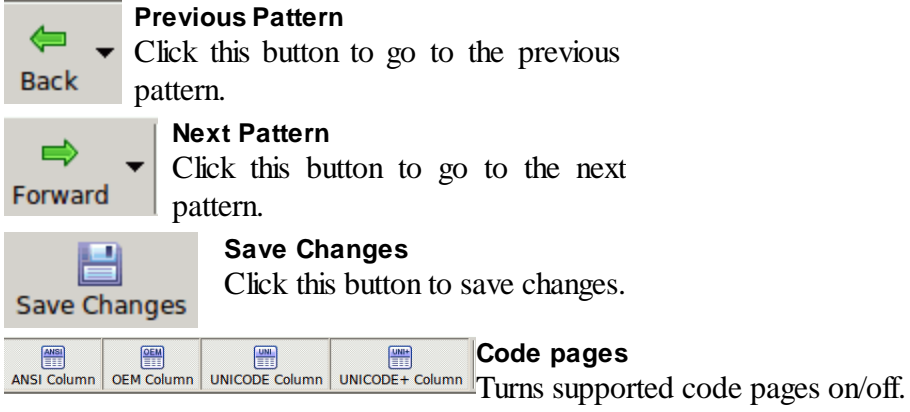

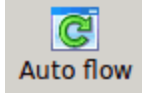

**Autoflow**

Click this button to turn autoflow on.

### *Panel view options*

You may set which panels and bars to enable/disable.

### *To enable/disable:*

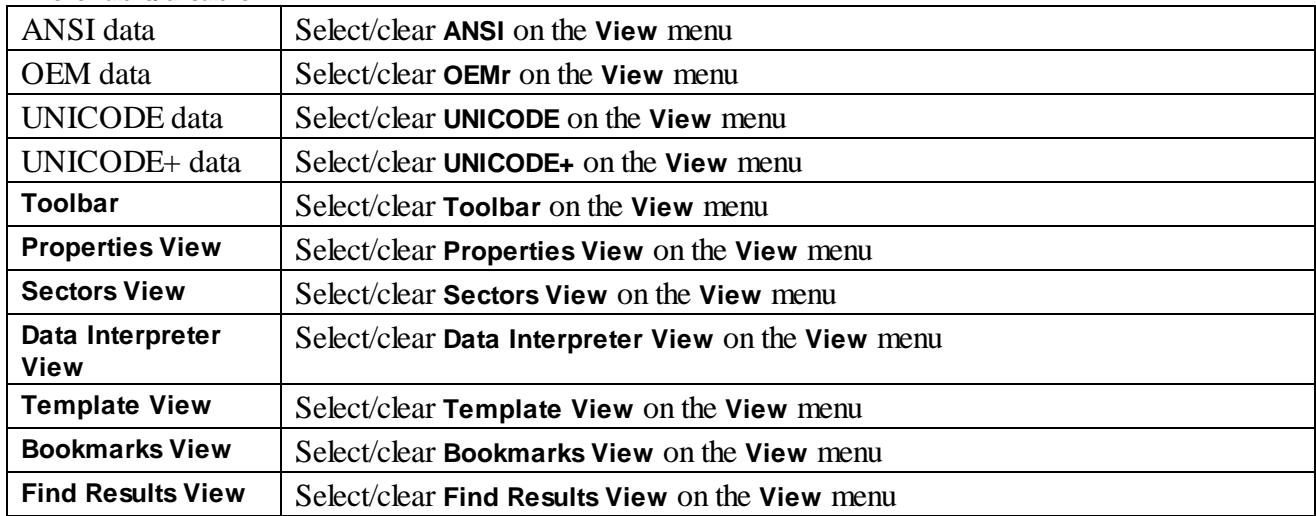

### **2 View the information and make necessary changes**

Select **Save Changes** on the **Tools** menu if you want to save changes.

### *Other ways to save changes*

· Select **Save Changes** on the **File** menu

or

· Press the **Ctrl+S** keys

### *Viewing*

There are up to four tabs showing the data in different representations. Actual number of tabs depends on the object and property being viewed/edited.

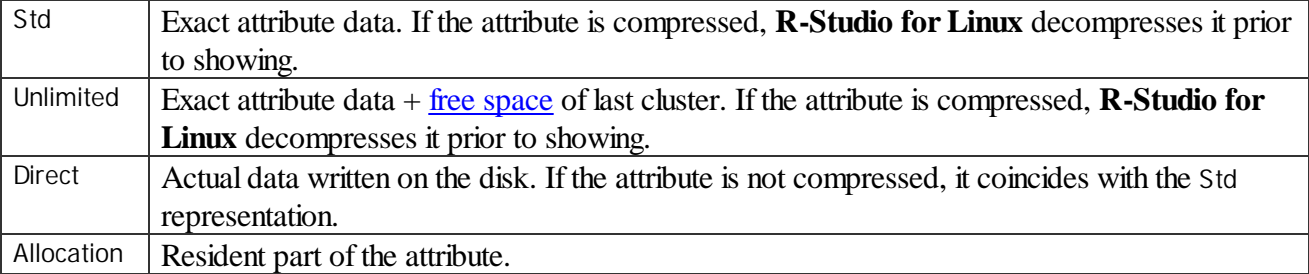

You may view data in 4 various code pages: ANSI/OEM/UNICODE/UNICODE+ by switching on/off the respective code pages in the **Code pages** buttons or select the appropriate code pages on the **View** menu.

### *Patterns or Templates*

You may select a pattern according to which the data will be parsed and shown in the parsed data pane. The **Data Interpreter** shows the data selected on the **Template** pane in various representations.

You may find the next or previous data that matches the pattern signature on the disk. Right-click the right pane of the editor and select either **Find Template Signature Next** or **Find Template Signature Previous** on the context menu. You may also select these items on the **Edit** menu.

You may also [create](#page-265-0) your own patterns to parse data from various objects.

### *Navigating*.

**Text/Bexadecimal Editor** gives you various ways to navigate into an object. See the **[Navigating](#page-257-0) through an [Object](#page-257-0)** for more details

### *Data Copy*

**Text/Rexadecimal Editor** gives you various ways to copy selected data navigate in an object. See the **[Data](#page-260-0) [Copy](#page-260-0)** for more details.

### *Filling an area with a pattern*

To fill an area with a pattern, select **Fill** on the **Edit** menu, and specify the pattern and area on the **Fill** dialog box.

#### **Fill dialog box**

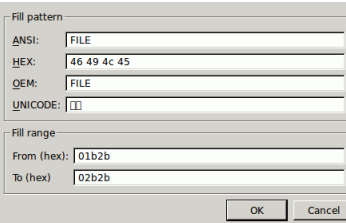

### *Fill options*

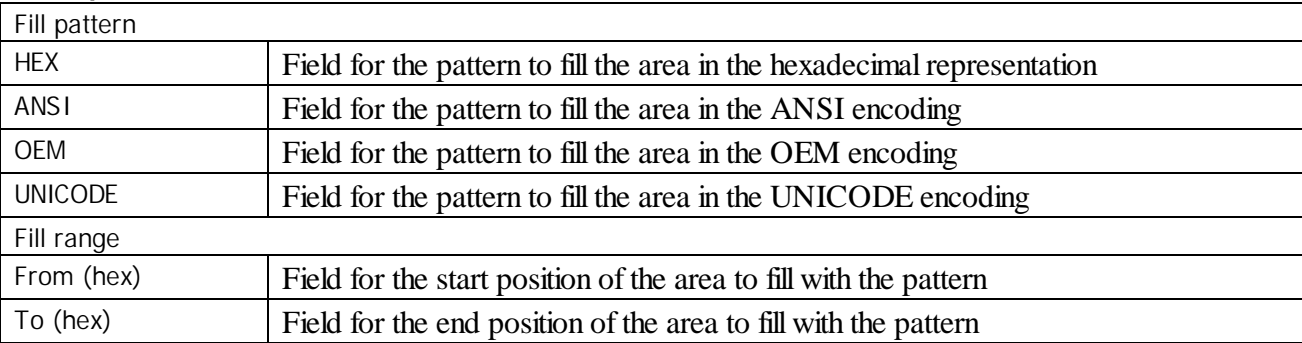

#### **3 Click the Save Changes button to save the changes**

#### *Other ways to save the changes made*

· Select **Save Changes** on the **Edit** menu

or

- · Press the **F2** key
- **> Viewer/Editor will save the changes on the object**

# **YOU MUST BE ABSOLUTELY SURE OF WHAT AND WHERE YOU ARE WRITING! Or you may completely lose all your data.**

### *Selecting and saving an area in the Viewer/Editor*

You may select an area in the **Viewer/Editor** panel and save it as a file.

**To select and save an area in the Viewer/Editor panel**,

- **1 Right-click the beginning of the selection and select Select From** on the context menu
- **2 Right-click the end of the selection and select Select To** on the context menu
	- *Other ways to select an area*
	- · Select **Select...** on the **Tools** menu and specify an area to select on the **Select** dialog box,

or

• Click the start point of the area and drag the mouse cursor to its end.

If you need to select an entire object, select **Select All** on the **Tools** menu or click the **Ctrl+A** key

### **Select dialog box**

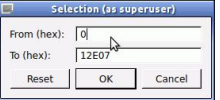

3 Select an appropriate item in the Tools menu to save the data in a required format and specify its file **name**

Select:

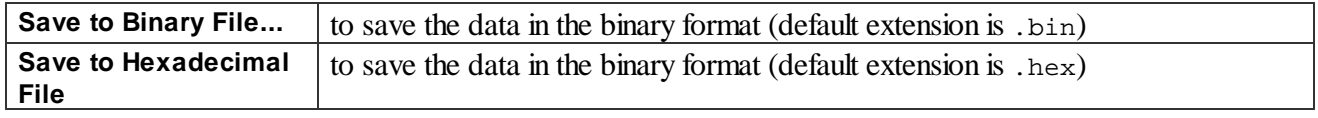

### on the **Tools** menu.

If you select an existing file, **R-Studio for Linux** will ask you if you want to append or overwrite the file.

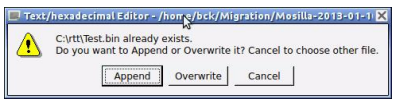

If a remote computer is connected for **Data [Recovery](#page-163-0) over Network**, the **Save as...** dialog box will appear when you select a place to save the data. You may save it to the local or remote computer.

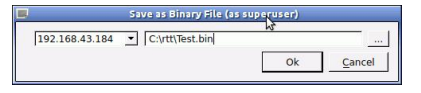

**> Viewer/Editor will save the data in the file**

# *Loading data from an external file*

You may load a data from a file and overwrite an area of the object opened in the **Viewer/Editor** panel.

# **To load binary data from a file and overwrite an area of the object opened in the Viewer/Editor panel**,

**1 Select an area to overwrite and select Load from File... on the Tools menu**

If a remote computer is connected for **Data [Recovery](#page-163-0) over Network**, the **Open as Binary File** dialog box will appear when you select a place to open the data file from. You may open it from the local or remote computer.

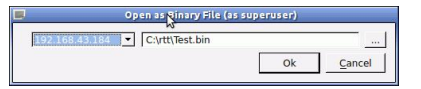

- **2 Select the necessary file and load the data.**
- **> The area in the Viewer/Editor will be overwritten with the new data.**

# <span id="page-257-0"></span>**4.2 Navigating through an Object**

# *Navigating*

You may quickly move to a particular part of the object. To move to a particular part of the object being viewed/edited, enter the required offset in the **Go to Offset** field between the buttons.

**TOffset to go to**  $\overline{z}$  **(Bytes**  $\overline{z}$ ) Type an offset to which you want to go. You may select between bytes and sectors. See the **[Data](#page-278-0) Formats and [Multipliers](#page-278-0)** topic for more details on data formats.

If a file is opened in **Text/?hexadecimal Editor** , you may select data representation for that file.

 $\fbox{Offset to go to $\blacktriangleright$} \ \fbox{Bytes} \quad \rightharpoonup \ \fbox{DATA: DATA (NR)} \qquad \rightharpoonup \ \fbox{}$ 

You may also use the **Go To Offset** dialog box to go to a specified place in the object. Click the Offset field on the **Status** bar. You may also use this dialog box to copy the offset.

**Go To Offset dialog box**

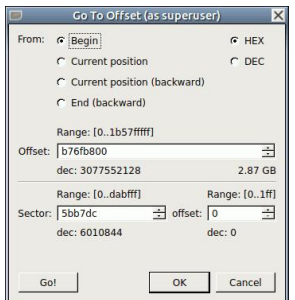

### *Go To Offset options*

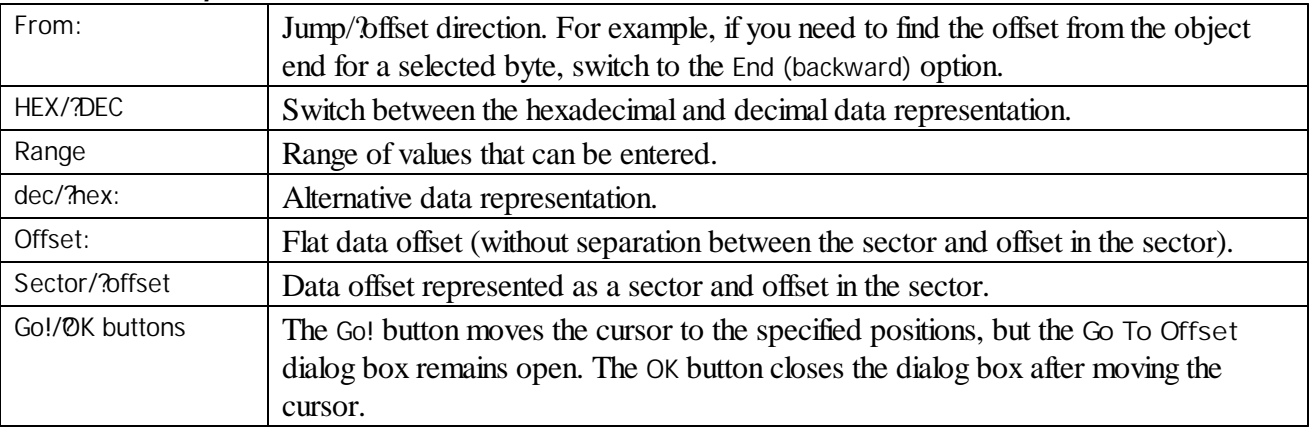

### *Searching*

To search for a particular string, click the **Find**, **Find Next**, or **Find Previous** buttons or the same items on the **Edit** menu, and specify the string on the **Search** dialog box.

### **Search dialog box**

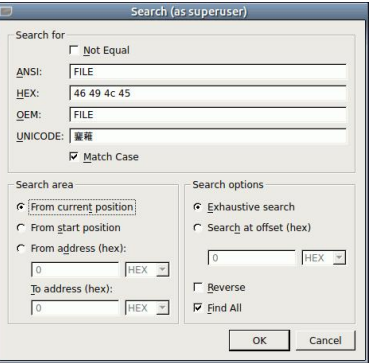

#### *Search options*

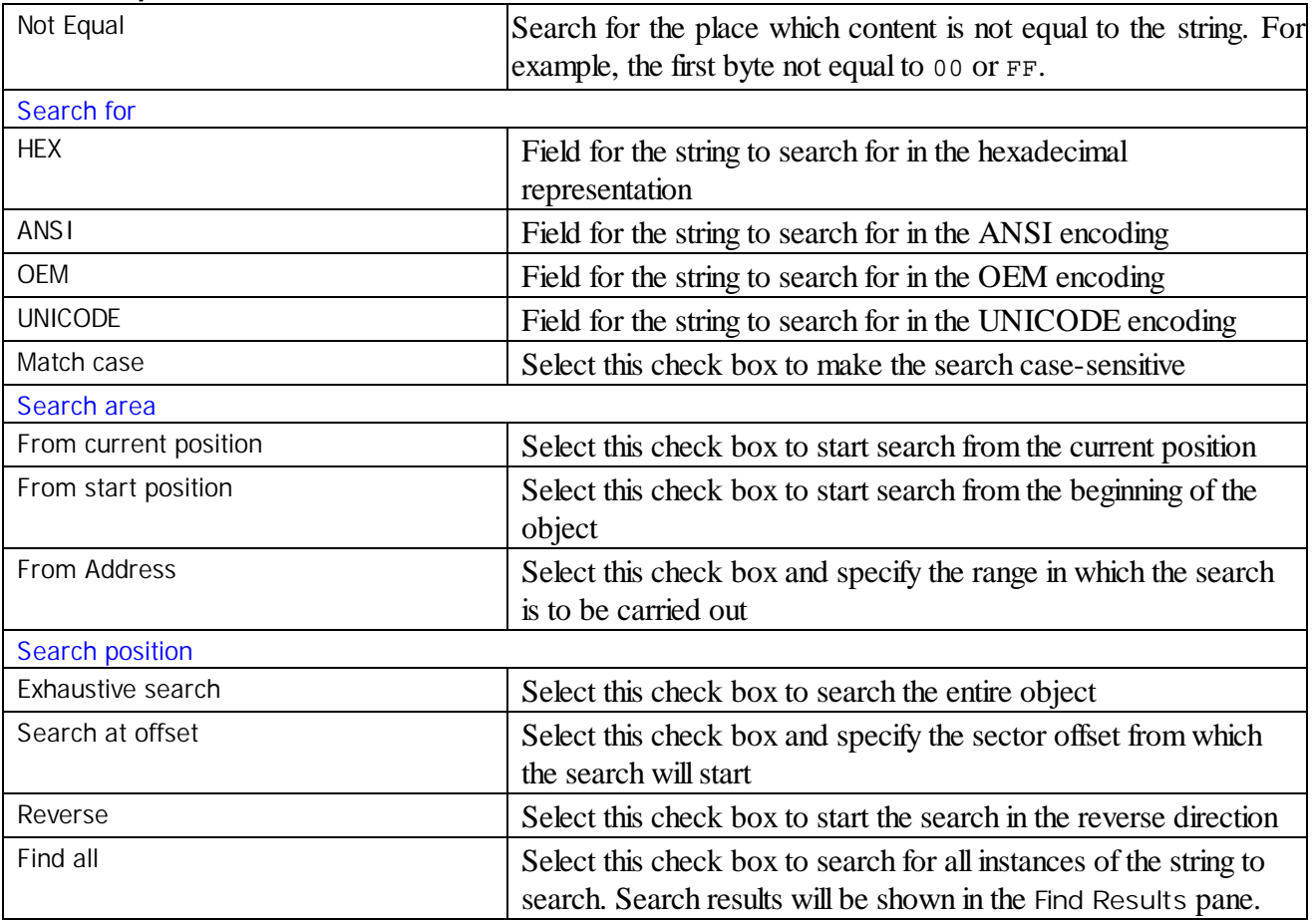

**Text/Bexadecimal Editor** will show the search progress.

Search results are shown on the **Find Results** pane. You may easily move to the required found item by clicking the item.

### *Features of the Not Equal option*

Suppose we have an object which first 3 consecutive sectors start with:

Sector1 FILEAAAAA.............................................. Sector2 FILEBBBBB.............................................. Sector3 NOTAFILE...........................

And the search string is Not Equal FILE.

If the Exhaustive search option is selected, the **Text/Rexadecimal Editor** will stop at the first A character in Sector1.

If the Search at offset=0 option is selected, the **Text/Rexadecimal Editor** will stop at the N character in Sector3.

# *Bookmarking*

You may create bookmarks to easily move to those places. Right-click the cursor on the place you want to bookmark and select **Toggle Bookmark** on the context menu. The list of bookmarks appears in the **Bookmark** pane. You may easily move to the required bookmark by clicking it in the list.

You may control bookmarks on the **Edit** menu.

# <span id="page-260-0"></span>**4.3 Data Copy**

Text/Rexadecimal Editor gives you various ways to copy selected data in an object.

**Data selected in Text/?hexadecimal editor**

| <b>I</b>                                                                                                    | Text/hexadecimal Editor - Partition2/Files to Recover/Wipe Test 1.doc (as superuser)                                                                                                    | $\Box$ $\Box$                                                                                                    |
|----------------------------------------------------------------------------------------------------|----------------------------------------------------------------------------------------------------|----------------------------------------------------------------------------------------------------|
| Edit Navigate View Tools<br><b>File</b>                                                                                                    |                                                                                                    |                                                                                                    |
| ☜<br>Save Changes<br><b>Back</b><br>Forward<br>Find                                                                                                    | <b>OFM</b><br>₷<br>$\frac{\text{AVB}}{\text{B}}$<br>STO2<br>Ğ.<br>Offset to go to v Bytes<br><b>Find Previous</b><br><b>Find Next</b><br>Stop                                                                                                    | $\frac{UM}{H}$<br>$\rightarrow$<br><b>UNICODE Column</b>                                                                                                    |
| <b>Templates</b><br>$\times$                                                                                                    | Offset<br><b>Binary data</b><br><b>ANSI</b>                                                                                                    | $\overline{\phantom{a}}$<br><b>UNICODE</b><br><b>OEM</b>                                                                                                    |
| $\overline{\phantom{0}}$ 0 HEX<br>Select a template to view                                                                                                    | 03 56 61 66 66 66 61 66 - 08 66 BE 66 61 66 62 66<br>31E0:<br>. V                                                                                                    | . <b>V</b><br>1.006                                                                                                    |
| Value<br>Name                                                                                                    | Sector 25 (Parent: Partition2 Record: 10724833)                                                                                                    |                                                                                                    |
|                                                                                                    | 6B 4A 01 00 00 00 02 00 - 43 E5 28 CB 7F 85 D1 01 kJC.( kJC.(<br>3200:<br>3A FC DE DC 0E 71 D1 01 - 43 E5 28 CB 7F 85 D1 01<br>$1qQC.( 1qQC.($<br>3210:<br>3220:<br>43 E5 28 CB 7F 85 D1 01 - 00 30 00 00 00 00 00 00<br>$C.$ ( $\Theta$ $C.$ ( $\Theta$<br>3230:<br>8B 2D 00 00 00 00 00 00 - 20 00 00 00 00 00 00 00<br>.<br>3240:<br>3E 01 70 00 61 00 63 00 - 6B 00 61 00 67 00 65 00<br>> p.a.c.k.a.q.e. > p.a.c.k.a.q.e.<br>5F 00 34 00 37 00 37 00 - 5F 00 66 00 6F 00 72 00<br>$4.7.7.$ , $1.0.1.$ , $4.7.7.$ , $1.0.1.$<br>3250:<br>3260:<br>5F 00 6B 00 62 00 33 00 - 31 00 34 00 30 00 37 00<br>$,k, b, 3, 1, 4, 0, 7$ .<br>34 99 35 99 7E 99 33 99 - 31 99 62 99 66 99 33 99<br>3270:<br>$4.5 - 3.1 b.7.3$<br>38 00 35 00 36 00 61 00 - 64 00 33 00 36 00 34 00<br>3280:<br>8.5.6.9.0.3.6.4.<br>3290:<br>65 00 33 00 35 00 7E 00 - 61 00 6D 00 64 00 36 00<br>$e.3.5.-.a.m.d.6.$                                                                                           | 0.1.0000<br>0.000000<br>00000<br>0.11.1.1.1<br>.<br>Tpackage<br>477 for<br>k.b.3.1.4.0.7.<br>kb31407<br>$45 - 31b73$<br>$4.5 - 3.1 h.f.3.$<br>856ad364<br>8.5.6.a.d.3.6.4.<br>$e35$ ~amd6<br>$a.3.5 - a.m.d.6.$                                                      |
| Data Interpreter<br>$\mathbf{x}$<br>∣▲<br>Value<br>Name<br>8 bit binary<br>00000000<br><b>ANSI character</b><br><b>OEM</b> character<br><b>Little Endian</b><br>UTF8 character<br>#<br>UTF16 character<br>8 bit hexadecimal<br>0x0<br>8 bit octal number<br>00<br>8 bit unsigned de 0<br>8 bit signed deci<br>$\overline{\phantom{0}}$<br><b>Properties</b><br>Data Interpreter<br>$15$ | 32AD:<br>34 00 7E 00 7E 00 31 00 - 30 00 2E 00 30 00 2E 00<br>$4, -, -, 1, 0, 0,$<br>31 00 2E 00 32 00 2E 00 - 63 00 61 00 74 00 72 00<br>32B <sub>0</sub> :<br>12c.a.t.r.<br>17 92 99 99 99 99 99 99 99 - C1 56 91 99 99 99 91 99<br>32C <sub>0</sub> :<br>. V<br>32D <sub>0</sub> :<br>D8 00 BE 00 01 00 00 00 - 6B 4A 01 00 00 00 02 00<br>. <b>k</b> J<br>7A 20 24 CB 7F 85 D1 01 - BC C3 87 88 0E 71 D1 01<br>32E0:<br>7A 20 24 CB 7E 85 D1 01 - 7A 20 24 CB 7E 85 D1 01<br>32F0:<br>7S<br>00 20 00 00 00 00 00 00 - C5 15 00 00 00 00 00 00<br>3300:<br>.<br>28 88 88 88 88 88 88 88 - 35 81 78 88 61 88 63 88<br>$,,$ >.p.a.c.<br>3310:<br>3320:<br>6B 00 61 00 67 00 65 00 - 5F 00 34 00 38 00 30 00<br>3330:<br>5F 00 66 00 6F 00 72 00 - 5F 00 6B 00 62 00 33 00<br>$\_.$ f.o.r. $\_.$ k.b.3. $\_.$ f.o.r. $\_.$ k.b.3.<br>31 99 34 99 39 99 37 99 - 34 99 35 99 7E 99 33 99<br>$1.4.0.7.4.5 - 3.1.4.0.7.4.5 - 3.$<br>3340:<br>⊣<br><b>Unlimited</b><br><b>Direct</b><br>Std | $4 - -10.0$ .<br>$4, -,-, 1, 0, 0,$<br>1.2.catr<br>1. 2. c.a.t.r.<br>00<br>. V<br>$0\%$ . $\Box$<br>. <b>. k.1</b><br>00000000<br>nnnnnnn<br>00<br>$,,$ , $> p.a.c.$<br>$\ldots$ Tpac<br>$k.a.q.e.$ $4.8.0.$ $k.a.q.e.$ $4.8.0.$<br>kage_480<br>_for_kb3<br>140745~3 |
| Ready<br>Size 23552 Offset 0x324f = 12879 Sector 25 Read Only Binary data Unaltered                                                                                                    |                                                                                                    |                                                                                                    |

Depending on what column you have control-clicked, the following commands are available in the context menu:

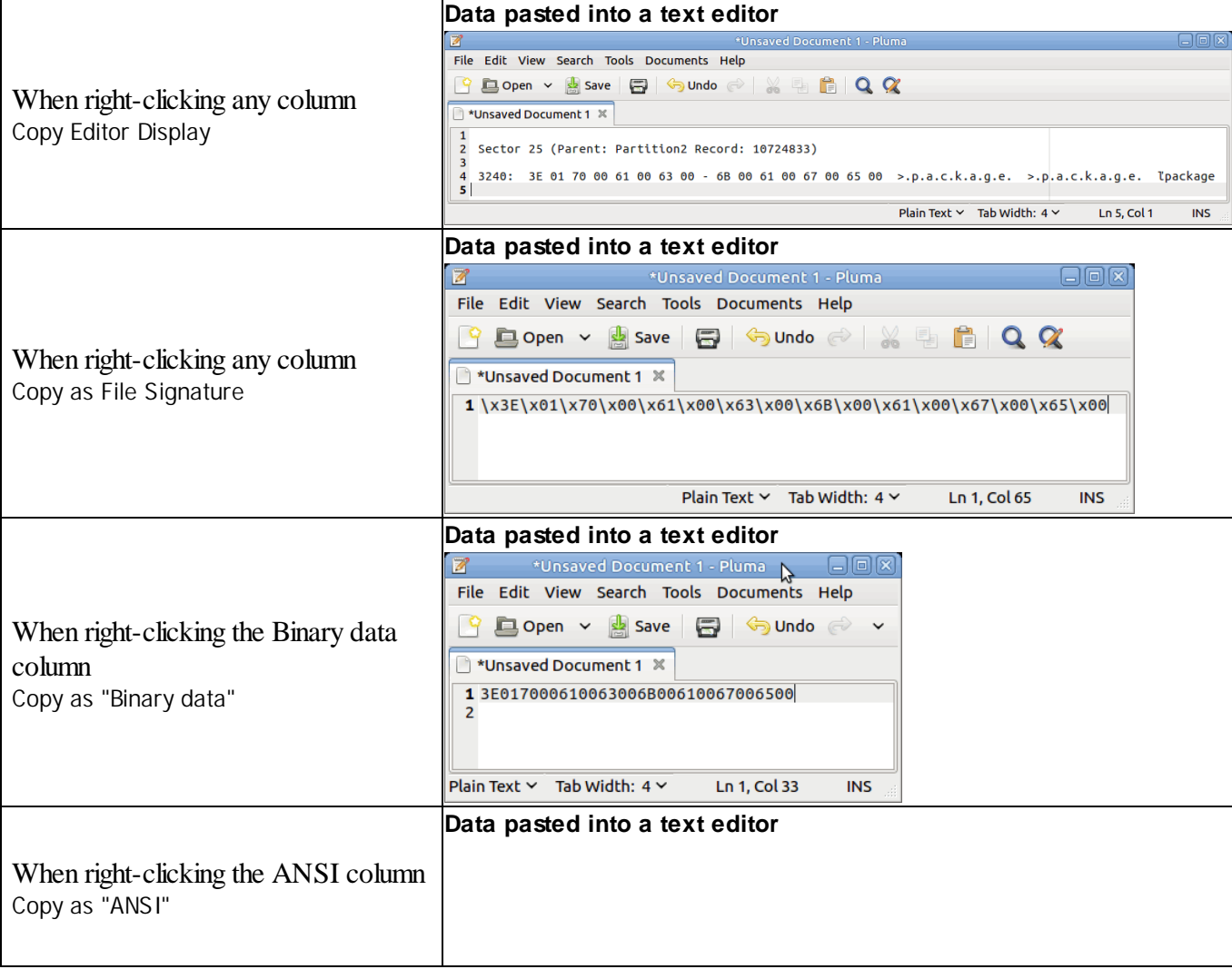

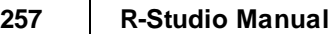

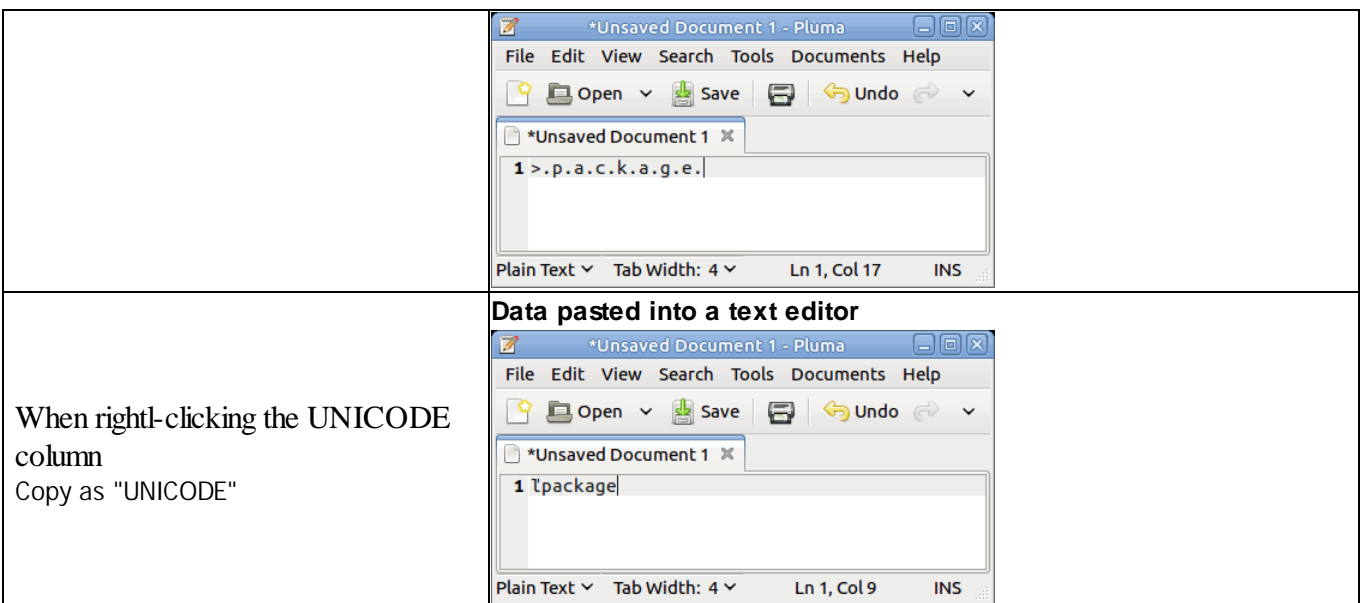

# **4.4 Files and Sectors**

You may see which file is written on a particular sector. To do so:

- **1 Enumerate files on a logical disk on the Drives panel.**
- **2 Go to the tab of that logical disk and select Show Files in HexEditor on the Files menu.**
- **3 Return to the Drives panel and select View/Edit on the context menu.**
- **> R-Studio for Linux will show a file that belongs to a particular section.**

### **File in a sector**

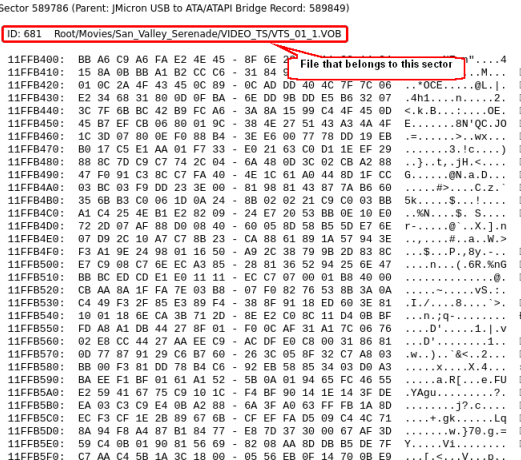

# **4.5 Creating Custom Patterns**

You may create your own patterns yourself.

**An example of a [commented](#page-265-0) pattern parsing an AVI file.**

The syntax of pattern description is similar to that of the XML language. The folder where the files should be placed is specified on the **Main** tab of the **[Settings](#page-14-0)** dialog box.

### *Pattern structure*

### **Pattern header**

Each pattern starts with a standard header <?xml version="1.0" encoding="utf-8"?>

### **Section** template

Each pattern starts with a section giving to the pattern a name that will be shown in the parsed data pane.

#### **Attributes**:

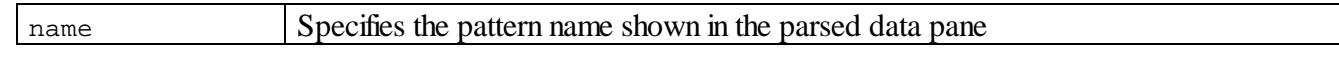

### **Example:**

```
<template name="AVI File LIST">
 ........
</template>
```
#### **Section** signature

#### **Attributes**:

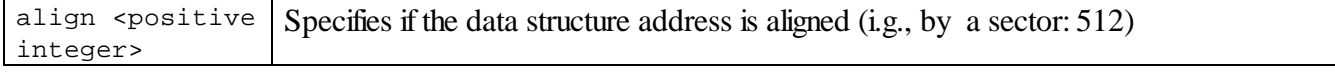

This section contains elements field with hex-codes of the signature. The attribute offset specifies their offset from the start of the record. Field length is equal to the number of hex-codes.

#### **Example:**

```
<signature align="1">
  <field offset="0">46 49</field>
  <field offset="2">4c 45</field>
</signature>
```
#### **Section** section

Such sections contain all expressions and operations needed for the pattern to parse the data. A section name is shown in the parsed data pane. In fact, sections are virtual objects used to group logically connected fields. Sections can be nested.

The main section is not shown in the parsed data pane.

Section contain elements field which are actual data objects. field names are shown in the parsed data pane with their values.

### **Attributes**:

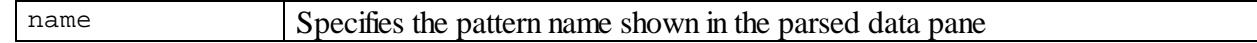

#### **Example:**

```
<section name="JUNK">
 ....
</section>
```
# *List of All Objects in Patterns*

# **Data types (in** field**)**

```
· integer
 Sub-types:
   int8
   int16
```
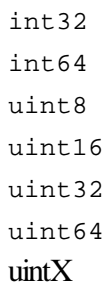

### Attributes:

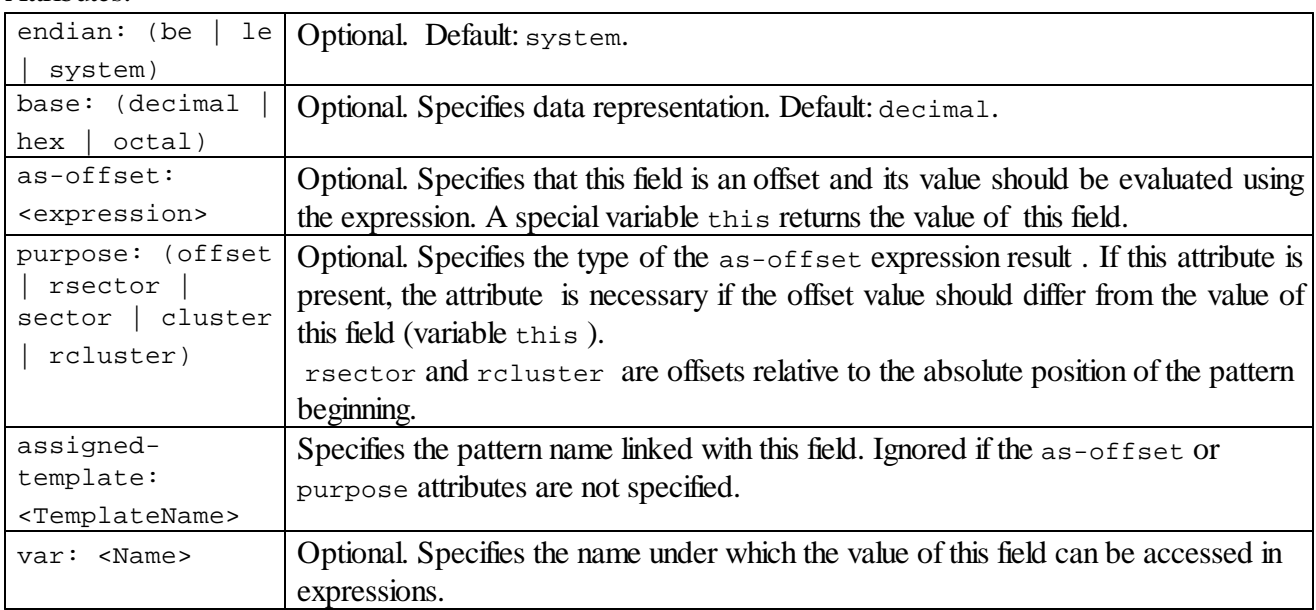

# · binary

### Attributes:

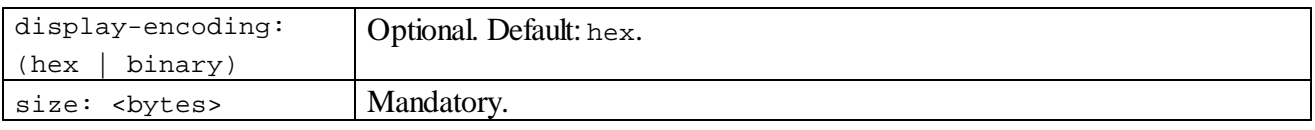

# · char

### Attributes:

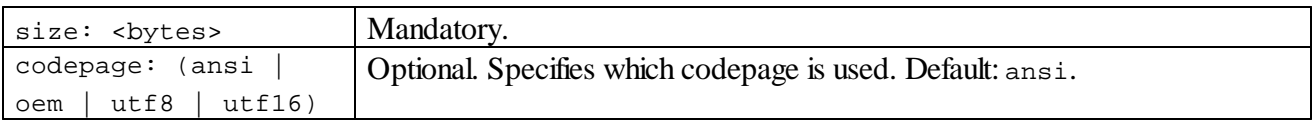

# · filetime

Shows time in the Win32 format (64 bits)

# · unixtime

Shows time in the Unix format (seconds from 01/01/1970)

· filetime

Shows time in the DOS format (date: hiword, time: loword)

· bits

Attributes:

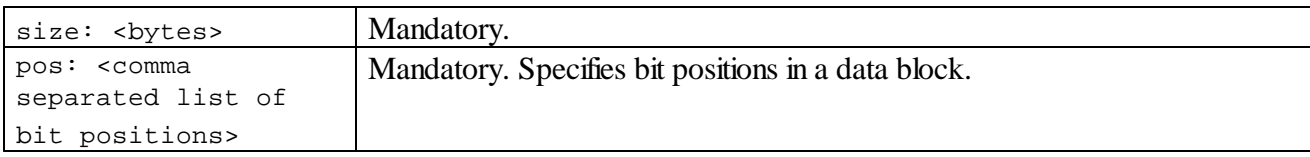

### **Commands**

· goto

Specifies a jump to a specified offset (either absolute or relative one)

Attributes:

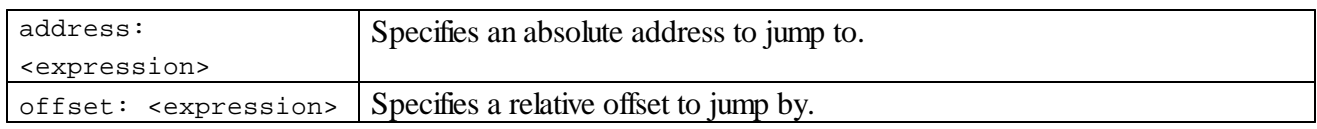

One and only one of the attributes should always be specified.

 $\bullet$  if

Evaluates a condition specified in the test attribute and, if the condition is true, reads fields specified in this tag.

Attribute:

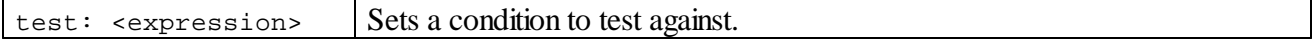

· repeat

Reads the fields specified in the tag until the exit condition is equal to 0 or specified times

Attributes:

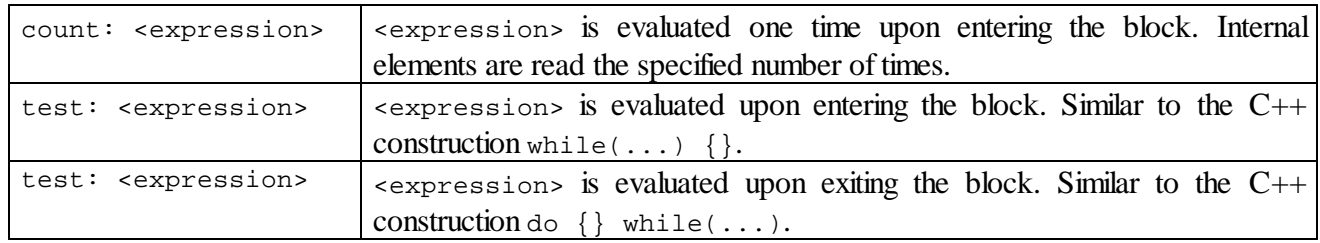

· setvar

Sets the value of an internal variable. As an example, this command is convenient to store the current offset. The value of the current offset is stored in a predefined variable offset.

Attributes:

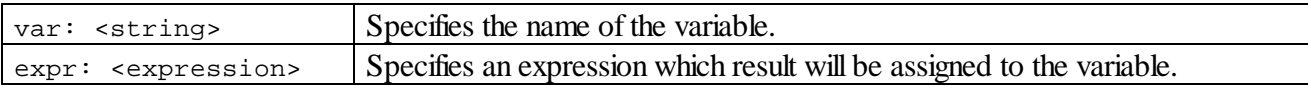

### **Expressions**

Expressions in the patterns are arithmetic expressions which syntax is similar to that of the C language, including operation preceding.

The following operations are supported:

+ - \*/ & | > < <= >= != == || &&

### **Predefined variables**

· offset

An offset in bytes from the pattern beginning data is currently read at.

• start\_position

An absolute position of the pattern beginning.  $offset + start\_position = absolute offset$ .

• this

This variable exists only within the context of the ass-offset expression evaluation and is the current value of the data field for which that expression is specified

# <span id="page-265-0"></span>**4.6 Pattern Example I**

```
Below is an example of a commented pattern parsing an AVI file.
<?xml version="1.0" encoding="utf-8"?>
\langle!-- A pattern section. The pattern name is AVI File. -->
<template name="AVI File">
  <!-- A template signature section. Alignment is 1. -->
  <signature align="1">
    \langle!-- A 4-byte signature at offset 0x00. -->
    <field offset="0x00">52 49 46 46</field> <!-- ANSI:RIFF -->
    <!-- A 4-byte signature at offset 0x08. -->
    \epsilonfield offset="0x08">41 56 49 20</field> <!-- ANSI: LIST -->
  </signature>
```
<!-- A data section. Its name is AVI File. This is the main data section. It is not shown in the parsing tree as a section (its name is ignored). -->

<section name="AVI File">

<!-- The first 4 bytes are read and shown as an ANSI string. -->

<field type="char" size="4" name="Signature: RIFF" var="signature"/>

 $\langle$ !-- The current position is moved to the beginning of the file. -- $>$ 

<goto offset="-4"/>

 $\lt$ !-- The first 4 bytes in the file are read and shown as an unsigned integer. The internal variable signature gets the value of the field. -->

```
<field type="uint32" base="hex" name="Signature RIFF as unsigned integer in hex
format" var="signature"/>
```
 $\langle$ !-- A test against the condition (signature == RIFF) -- $>$ 

 $\text{erif } test = "signature == 0x46464952" > <!--</math> ANSI: RIFF -->$ 

<!-- The next 4 bytes are read and shown as an unsigned integer. The internal variable dataSize gets the value of the field. -->

<field type="uint32" name="Size of the data in file" var="dataSize"/> <!-- A new internal variable endOfFile is created and the expr field evaluates its value.--> <setvar var="endOfFile" expr="offset + dataSize - 8"/> <!-- The next 4 bytes is read and shown as an ANSI string. --> <field type="char" size="4" name="File type"/>

<!-- A new section named DATA is created -->

<section name="DATA">

 $\lt$ !-- A new internal variable chunks of f set is created, the expr filed evaluating its value. This variable gets the absolute value of template offset. -->

<setvar var="chunksOffset" expr="start\_position"/>

 $\lt$  !-- A loop is created. Its condition is set in the test field (while the endOfFile variable is greater then the current position.) -->

<repeat test="endOfFile > offset">

<!-- 4 bytes are read and shown as an ANSI string. -->

<field type="char" size="4" name="Signature"/>

<!-- The current position is moved backwards by 4 bytes. -->

<goto offset="-4"/>

 $\lt$  !-- The same 4 bytes are read and shown as an unsigned integer. The internal variable signature gets this value. -->

```
var="signature"/>
```
<field type="uint32" name="Signature as unsigned integer"

 $\langle$ !-- A test against the condition (signature == LIST) -->

 $\text{1414744396}$  = 1414744396"> <!-- ANSI: LIST -->

 $\langle$ !-- The section is shown. Its name is LIST -- $>$ 

<section name="LIST">

<!-- The current position is moved backward by 4 bytes. -->

<goto offset="-4"/>

 $\lt$ !-- The 4 bytes are read and shown as an unsigned hexadecimal integer. This field has the attributes offset and assigned-template. If the user double-clicks this field, the AVI [File](#page-268-0) LIST pattern will be invoked and the current pattern position will be moved to the address specified in as-offset.-->

<field type="uint32" base="hex" name="Signature LIST as unsigned integer in hex format" as-offset="start\_position + offset - 4" assignedtemplate="AVI File LIST"/>

 $\langle$ !-- The next 4 bytes are read and shown as an unsigned integer. The listSize variable gets its value. -->

```
<field type="uint32" name="Size of the data in the list"
var="listSize"/>
                 <!-- The 4 bytes are read and shown as an ANSI string. -->
                 <field type="char" size="4" name="List type"/>
                 <!-- The current position is moved backward by 4 bytes. -->
                 <goto offset="-4"/>
                 \lt !-- The same 4 bytes are shown as an unsigned hexadecimal integer. The list Type variable
gets its value.-->
                  <field type="uint32" base="hex" name="List type as unsigned integer in
hex format" var="listType"/>
                 \langle -2 \rangle -- A test against condition (type == movi) -->
                 \langleif test="listType == 0x69766f6d"> <!-- ANSI: movi -->
                   <!-- The chunksOffset variable gets the value evaluated in the expr attribute. -->
                   <setvar var="chunksOffset" expr="start_position + offset - 4"/>
                 \langleif>
                 <!-- The current position is moved to the address evaluated in the address attribute. -->
                 <goto address="offset + listSize - 4"/>
              </section>
            \langleif>
            \langle!-- A test against condition (signature == JUNK) -->
            \text{erif } test = "signature == 1263424842" > <!-- ANSI: JUNK -->
              \leq!-- The section is shown with the JUNK name. -->
               <section name="JUNK">
                     \lt !-- The next 4 bytes are read and shown as an unsigned integer. The internal variable
junkSize gets its value. -->
                               <field type="uint32" name="Size of the data of the junk"
var="junkSize"/>
                 \langle!-- The current position is moved by junksize bytes forward. --><goto offset="junkSize"/>
               </section>
             \langle / i f >\langle!-- A test against condition (signature == idx1) -->
            \text{erif } test = "signature = 829973609" > <!-- ANSI: \text{idx1} -->\langle!-- The section is shown with the idx1 name. -->
              <section name="idx1">
                     \lt !-- The next 4 bytes are read and shown as an unsigned integer. The internal variable
```
idxSize gets its value. -->

```
<field type="uint32" name="Size of the data of the idx1"
var="idxSize"/>
                 \langle!-- The section is shown with the First AVIINDEXENTRY name. --\rangle<section name="First AVIINDEXENTRY">
                   <!-- The 4 bytes are read and shown as an ANSI string. -->
                   <field type="char" size="4" name="Chunck id"/>
                   <!-- The next 4 bytes are read and shown as an unsigned hexadecimal integer. -->
                   <field type="uint32" base="hex" name="Flags"/>
                    <!-- The next 4 bytes are read ans shown as an unsigned hexadecimal integer. The offset
attribute is evaluated for this field as a sum of the chunksOffset variable and valued of this field. -->
                                  <field type="uint32" base="hex" name="Chunk offset" as-
offset="chunksOffset + this"/>
                   <!-- The next 4 bytes are read and shown as an unsigned integer. -->
                   <field type="uint32" name="Chunk size"/>
                 </section>
                 \langle!-- The current position is moved by idxSiz bytes forward. --><goto offset="idxSize"/>
              </section>
            \langle / i f >\langle!-- A test against the condition. \& amp: \& amp: is a logical AND (\&) -->
                  \text{cif } \text{test} = \text{``signature } != 1414744396 \ \text{&}; \text{&}; \text{``signature } != 1263424842&isamp;isignature != 829973609"<!-- An empty section is shown. Its name is Unknown signature found -->
              <section name="Unknown signature found">
              </section>
              \lt !-- The current position is moved to the address set in the endOfFile variable. \lt ->
              <goto address="endOfFile"/>
             \langleif>
         </repeat>
       </section>
     \langleif>
  </section>
</template>
4.7 Pattern Example II
```

```
<?xml version="1.0" encoding="utf-8"?>
<!-- A pattern section. The pattern name is AVI File LIST -->
<template name="AVI File LIST">
  <!-- A template signature section. Alignment is 1. -->
  <signature align="1">
    <!-- A 4-byte signature at offset 0x00. -->
```

```
<field offset="0x00">4C 49 53 54</field>< -- ANSI: LIST -->
</signature>
```
<!-- A data section. Its name is AVI File LIST. This is the main data section. It is not shown in the parsing tree as a section (its name is ignored).-->

<section name="AVI File LIST">

<!-- The first 4 bytes are read and shown as an ANSI string. -->

<field type="char" size="4" name="Signature: LIST"/>

 $\lt$ !-- The current position is moved to the beginning of the file (4 bytes backward).  $\cdot$ ->

<goto offset="-4"/>

<!-- The first 4 bytes in the file are read and shown as an unsigned integer. The internal variable signature gets the value of the field. -->

```
<field type="uint32" name="Signature LIST as unsigned integer" var="signature"/>
```
 $\langle$ !-- A test against the condition (signature == LIST) -->

<if test="signature == 1414744396"> <!-- ANSI: LIST -->

 $\lt$  !-- The next 4 bytes are read and shown as an unsigned integer. The internal variable listsize gets its value. -->

```
<field type="uint32" name="Size of the data in the list" var="listSize"/>
<setvar var="endOfList" expr="offset + listSize"/>
```
<field type="char" size="4" name="List type"/>

```
<goto offset="-4"/>
```

```
<field type="uint32" base="hex" name="List type as unsigned integer in hex
format" var="listType"/>
```

```
\langle!-- A test against condition (listType == movi) -->
\text{inf test} = \text{listType} = 0 \times 69766f6d \text{ is } \langle -2 \rangle\langle!-- This chunk is not to be parsed. The current position is moved to the end of the chunk. \langle-->
  <goto address="endOfList"/>
\langleif>
<setvar var="mediaType" expr="0"/>
<repeat test="endOfList > offset - 8">
  <section name="CHUNK">
     <field type="char" size="4" name="Chunk ID"/>
     <goto offset="-4"/>
     <field type="uint32" name="Chunk ID as unsigned integer" var="chunkId"/>
     \text{erif } \text{test} = \text{"chunkId} == 1414744396" > \text{erif } \text{ANSI}: \text{LIST} -><goto offset="-4"/>
```

```
<field type="uint32" base="hex" name="LIST chunk ID as unsigned integer in hex
format" as-offset="start_position + offset - 4" assigned-template="AVI File LIST"/>
             \langleif>
                              <field type="uint32" name="Size of the data in the chunk"
var="chunkSize"/>
             <setvar var="endOfChunk" expr="offset + chunkSize"/>
             \langle!-- Rounding the value of the variable endOfChunk to a number divisible by 2. -->
             \langleif test="endOfChunk & amp; 1">
               <setvar var="endOfChunk" expr="endOfChunk & amp; 0xFFFFFFFF"/>
               <setvar var="endOfChunk" expr="endOfChunk + 2"/>
             \langleif>
             \text{1: } \text{test} = \text{"chunkId} == \text{1751742049"} > \text{1:} \text{ANSI: } \text{avih} \rightarrow \text{1:} \text{ANSI: } \text{avih} \rightarrow \text{1:} \text{AISI: } \text{avih} \rightarrow \text{1:} \text{AISI: } \text{avih} \rightarrow \text{1:} \text{AISI: } \text{avih} \rightarrow \text{1:} \text{AISI: } \text{avih} \rightarrow \text{1:} \text{AISI: } \text{avih} \rightarrow \text{1:} \text{AISI: } \text{avih} \rightarrow \text{1:} \text{AIS<field type="uint32" name="Number of microseconds between frames"/>
               <field type="uint32" name="Approximate maximum data rate of the file"/>
               <field type="uint32" name="Alignment for data, in bytes"/>
                   <field type="uint32" name="Bitwise combination of zero or more of the
flags"/>
               <field type="uint32" name="Total number of frames of data in the file"/>
               <field type="uint32" name="Initial frame for interleaved files"/>
               <field type="uint32" name="Number of streams in the file"/>
               <field type="uint32" name="Suggested buffer size for reading the file"/>
               <field type="uint32" name="Width of the AVI file in pixels"/>
               <field type="uint32" name="Height of the AVI file in pixels"/>
               <field type="binary" size="16" name="Reserved"/>
             \langle /if>
             \text{inf test} = "chunkId == 1852994675" > <!-- \text{ANSI:} \text{strn} -><field type="char" size="chunkSize" name="Stream name"/>
             \langleif>
             \text{inf test} = "chunkId == 1752331379" > <! -- \text{ANSI}: \text{strh} --><field type="char" size="4" name="Type"/>
               <goto offset="-4"/>
                   <field type="uint32" base="hex" name="Type as unsigned integer in hex
format" var="type"/>
               <setvar var="mediaType" expr="type"/>
               <field type="char" size="4" name="Handler (codec)"/>
               <field type="uint32" base="hex" name="Flags"/>
```

```
<field type="uint32" name="Number of the first block of the stream that
is present in the file"/>
            <field type="uint32" name="Scale"/>
             <field type="uint32" name="Rate"/>
             <field type="uint32" name="Start time of stream"/>
               <field type="uint32" name="Size of stream in units as defined in Rate
and Scale"/>
               <field type="uint32" name="Size of buffer necessary to store blocks of
that stream"/>
             <field type="uint32" name="Quality"/>
                <field type="uint32" name="Sample size (number of bytes of one stream
atom)"/>
          \langleif>
          \text{inf test} = \text{chunkId} = 1718776947 \text{ m} > \text{d} - \text{ANSI:} \text{strf} - \text{d}\text{inf test} = "medianype == 0x73646976" > <! -- \text{ANSI}: \text{vids} -- \text{)}<section name="BITMAPINFOHEADER">
                           <field type="uint32" name="Number of bytes required by the
structure"/>
                 <field type="int32" name="Width of the bitmap, in pixels"/>
                 <field type="int32" name="Height of the bitmap, in pixels"/>
                 <field type="uint16" name="Number of planes for the target device"/>
                 <field type="uint16" name="Number of bits-per-pixel"/>
                      <field type="uint32" name="Type of compression for a compressed
bottom-up bitmap"/>
                 <field type="uint32" name="Size, in bytes, of the image"/>
                      <field type="int32" name="Horizontal resolution, in pixels-per-
meter, of the target device for the bitmap"/>
                   <field type="int32" name="Vertical resolution, in pixels-per-meter,
of the target device for the bitmap"/>
                      <field type="uint32" name="Number of color indexes in the color
table that are actually used by the bitmap"/>
                 <field type="uint32" name="Number of color indexes that are required
for displaying the bitmap"/>
               </section>
            \langleif>
            \text{er} test="mediaType == 0x73647561"> <!-- ANSI: auds -->
               <section name="WAVEFORMATEX">
                 <field type="uint16" name="Waveform-audio format type"/>
                   <field type="uint16" name="Number of channels in the waveform-audio
data"/>
```

```
<field type="uint32" name="Sample rate, in samples per second
(hertz)"/>
                   <field type="uint32" name="Required average data-transfer rate, in
bytes per second, for the format tag"/>
                <field type="uint16" name="Block alignment, in bytes"/>
                    <field type="uint16" name="Bits per sample for the Waveform-audio
format type"/>
                          <field type="uint16" name="Size, in bytes, of extra format
information appended to the end of the WAVEFORMATEX structure"/>
              </section>
            \langleif>
          \langleif>
          <goto address="endOfChunk"/>
        </section>
      </repeat>
    \langleif>
    <if test="signature != 1414744396">
      <section name="Invalid LIST signature found">
      </section>
    \langleif>
```
</section> </template>

# **V Technical Information and Troubleshooting**

This chapter covers various technical issues and troubleshooting.

- · **[IntelligentScan](#page-273-0) technology**
- · **Data [Recovery](#page-274-0) Issues**
- · **Extended [Information](#page-277-0) Recovery**
- · **Data Formats and [Multipliers](#page-278-0)**
- · **Data Recovery on [HFS/HFS+](#page-278-1) file system**
- · **[Supported](#page-279-0) Virtual Disk and Disk Image Formats**
- · **Bad [Sectors](#page-280-0)**
- · **File Information (R-Studio [Technician/T80+\)](#page-174-0)**
- · **[Memory](#page-281-0) Usage**
- · **[Forensic](#page-226-0) Mode**
- · **[R-Studio](#page-281-1) for Linux Switches**
- · **[Properties](#page-282-0) Tab**

**[R-Studio](#page-5-0) for Linux Features Contact [Information](#page-8-0) and Technical Support Data [Recovery](#page-21-0) Using R-Studio for Linux Basic File [Recovery](#page-23-0) [Advanced](#page-48-0) Data Recovery Mass File [Recovery](#page-84-0) [Volume](#page-94-0) Sets and RAIDs Data [Recovery](#page-163-0) over Network [Text/?hexadecimal](#page-251-0) editor R-Studio [Emergency](#page-289-0) R-Studio Agent [Emergency](#page-317-0)**

# <span id="page-273-0"></span>**5.1 IntelligentScan Technology**

**R-Studio for Linux** uses a unique *IntelligentScan* technology when it tries to recover data on the area being scanned.

While scanning the selected area, **R-Studio for Linux** reads data directly from the disk, analyzes them, and tries to determine a record to which the data belong. The following record types are possible:

- MBR/GPT records
- NTFS Boot Sector, Folder, and MFT records
- FAT/<u>exFAT</u> Boot Sector, folder, and file records
- ReFS Boot sector records and ReFS Meta blocks
- HFS/HFS+ Volume headers and BTree+ nodes
- APFS Super blocks, APFS Volume blocks, and APFS nodes
- · Ext2/3/4FS SuperBlocks records
- <u>[UFS/FFS](https://www.r-studio.com/What-is-UFS.html)</u> SuperBlock records

• Specific file signatures of **[Known](https://www.r-studio.com/What-is-Raw-File-Recovery.html) File types** for raw file carving

All these record types have different, but known, structure. Knowing valid values of record fields and relations between them for each record type, **R-Studio for Linux** determines a record type for the data. If such record type cannot be unambiguously determined, the data are assigned to the most probable record type. The same data can be assigned to several record types, with a certain probability for each assignment. A list of possible files is generated from these records.

**R-Studio for Linux** generates a record list for each record type. This list contains references to records assigned to a record type from the list with their assignment probability. The same data can be included into different record lists. Then **R-Studio for Linux** analyzes relations between elements in each list and between different lists, and generates a list of found [partitions](https://www.r-studio.com/What-is-Disk-Partition.html) with their parameters, such as partition start point and probable size, file system type, cluster size, and existence probability.

Using the file list and partition list, **R-Studio for Linux** reconstructs file systems and files on the found partitions. One file can be attributed to several different partitions.

When the entire disk or its part has been scanned, **R-Studio for Linux** shows all found partitions. Then the parameters of the found partitions may be manually corrected, if additional information on them is available.

Using the *IntelligentScan* technology, **R-Studio for Linux** can recover files not only on new and existing partitions. It also can find and recover data on partitions that have been deleted or [reformatted](https://www.r-studio.com/What-is-disk-format.html). If, for example, there was an NTFS partition, which later was reformatted as a [FAT](https://www.r-studio.com/What-is-FAT.html) partition, **R-Studio for Linux** will show two partitions on the same place on the disk, one having the FAT file system, the other the NTFS. Then, found files can be recovered.

The *IntelligentScan* technology makes **R-Studio for Linux** a very powerful data recovery tool, but it is not omnipotent. As it uses probabilistic approach to data reconstruction, it cannot guarantee 100% correct results. Moreover, even if **R-Studio for Linux** has reconstructed data structure correctly, it is impossible to guarantee that all found files will be completely and correctly recovered, as new data may be already written over the old files. See the **Data [Recovery](#page-274-0) Issues** topic for details.

# <span id="page-274-0"></span>**5.2 Data Recovery Issues**

# **NEVER TRY TO SAVE RECOVERED FILES/FOLDERS TO THE SAME LOGICAL DISK WHERE THEY RESIDE!!!**

# **Or you may obtain unpredictable results and lose all of your data.**

**R-Studio for Linux** writes directly to a hard drive only when writing recovered data and from its hex editor, if writing is enabled. In all other actions, **R-Studio for Linux** only reads data and analyzes them, and never modifies data on the hard drives being analyzed.

Most operating systems use lazy-write. So, there is a time lag between file actions and actual changes on data on a hard drive. **R-Studio for Linux** analyzes data on hard drives only. That is why it does not always detect recent changes in data structure.

Most operating systems constantly write their service information on hard drives. Such writing is especially intensive during startup and shutdown procedures. When an operating system deletes a file/folder, it treats the space where it has resided as empty and may write something in this place. If this happened, the file/folder and its parameters may be detected correctly, but its data may be lost.

Folder names like **\$\$\$Folder58448** on NTFS [partitions](https://www.r-studio.com/What-is-Disk-Partition.html) mean that the folder has not been found on the drive but some references to it have been. For example, folders My documents, Work, Photos have been found and all they have one parent folder, whose description has not actually been found on the disk, so its name is unknown and

therefore represented as **\$\$\$Folder58448**. It may happen that the description of such folders was outside of the scan area, so try to enlarge the region or scan the entire hard drive. If that does not help, most likely that the description of the folder has been overwritten.

Folder names like **\$ROOT58448** on **[FAT](https://www.r-studio.com/What-is-FAT.html)** partitions mean that some folders have been found, but they cannot be included into the folder structure for this FAT partition. Sometimes, such folders may contain other folder structures.

If you recover a file, and it appears that the file contains wrong data, try to do the following:

· **Scan**:

the [logical](https://www.r-studio.com/What-is-Logical-Disk.html) disk, if the file has been just deleted.

the hard drive, if the data structure is damaged more seriously.

· **Search for the file** to be restored on all found partitions and try to recover it from all found partitions. Check each recovered file to ensure that it contains correct data. As soon as you found the partition from which the file is recovered correctly, use this partitions to recover all other deleted files.

If there are several deleted files to be restored, you should use a file larger than 2KB to select the required partition.

# *FAT file system:*

### *Cross-Linked Folders*

Often **R-Studio for Linux** finds several FAT folder records that contain the same data. Such folders are called *cross-linked*. **R-Studio for Linux** marks such folders with an arrow mark:

**R-Studio for Linux** attributes the content of cross-linked folders to one folder called a *target folder*. When recovering, **R-Studio for Linux** places the content to the target folder.

### **To view the list of cross-linked folders,**

- **1 Right-click a cross-linked folder and select Cross Linked Folders on the context menu**
- **> A list of cross-linked folders will appear** You may go to any folder in this list by clicking it.

### **To find a target folder,**

**\* Right-click a cross-linked folder and select Go Target on the context menu,** or Select the cross-linked folder and select **Goto Target** on the **File** menu If **Go Target** is gray, this folder is already the target folder.

### **To set the target folder manually,**

**\* Right-click a cross-linked folder and select Set As Default Target on the context menu**, or Select the cross-linked folder and select **Set As Default Target** on the **File** menu. If **Set As Default Target** is gray, this folder is already the target folder.

### *Questionable Folders*

Sometimes, **R-Studio for Linux** may find FAT records, which look like folders, but their content is invalid. For example, file names have invalid characters, date, time, and size, or other file attributes may look strange. Please note that **R-Studio for Linux** correctly recognizes localized names. **R-Studio for Linux** treats such records as folders, but does not analyze their content and structure. You can manually scan such folders, but results may be unpredictable. Usually, such scan reveals garbage.

**R-Studio** for **Linux** marks such folders with a question mark.  $\Box$   $\lambda_0$  Accordion

# **To re-scan an object,**

\* Right-click a questionable folder on the R-Studio for Linux's Folders panel and select Rescan on the **context menu**, or

Select the questionable folder and select **Rescan** on the **File** menu.

# *NTFS, APFS, HFS, [XFS,](https://www.r-studio.com/What-is-XFS.html) and [ext](https://www.r-studio.com/What-is-ExtFS.html) fs file systems:*

# *Symbolic links (symlinks)*

[Symbolic](https://www.r-studio.com/What-are-Hard-Soft-Links.html) links (of symlinks for short) are object that contains references to other files or folders directory in the form of absolute or relative paths and that affect pathname resolution. For example, if a symlink  $\sigma$ : \ProgramData\Documents points to D:\Recovered Files\Root\Users\Public\Documents, entering it will result in entering  $D:\Re\text{Pulles}\Root\Users\Public\Documents.$ 

They are present in almost all modern file systems. NTFS, HFS+, APFS, and EXT FS are probably the most popular examples.

**R-Studio for Linux** shows such symlinks and their targets in the following way:

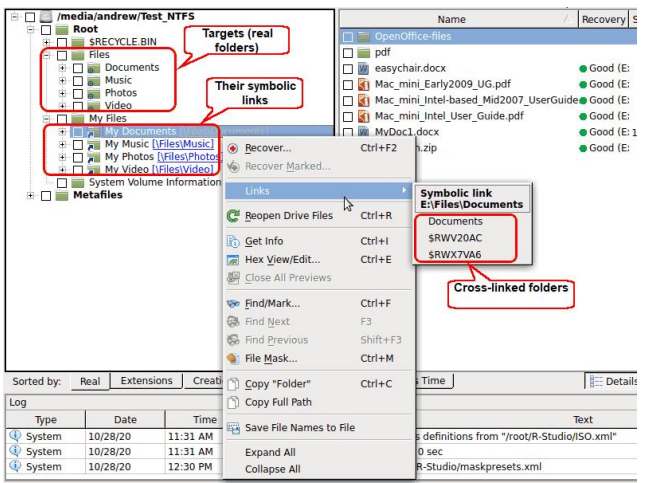

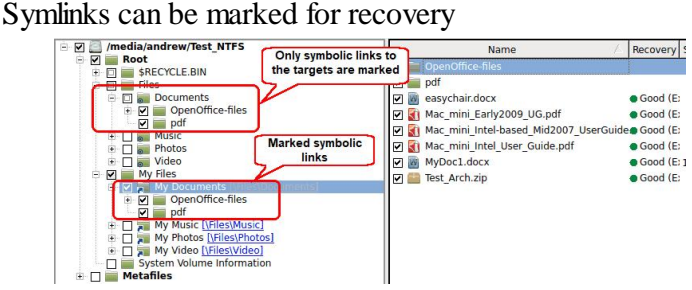

Only symlinks on the picture above are marked for recovery. They will be recovered as realfiles and folders.

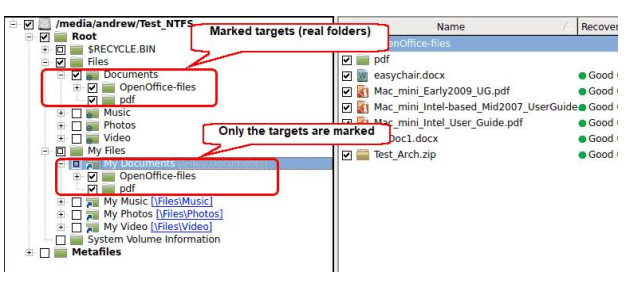

Only targets (realfolders) on the picture above are marked for recovery. They will be recovered as real files and folders.

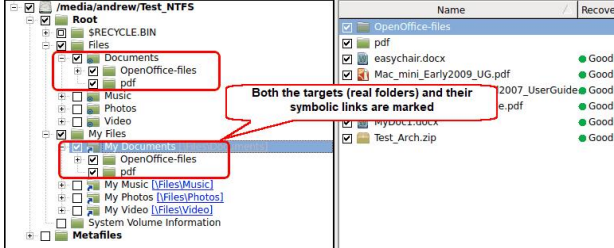

Both targets (real folders) and symlinks on the picture above are marked for recovery. They will be recovered as real files and folders and symlinks.

The [R-Studio](#page-16-0) for Linux Settings topic gives more details about symlink recovery.

# *Files:*

### *Hard links*

[Hard](https://www.r-studio.com/What-are-Hard-Soft-Links.html) links are file system entries that give file names to files. This term is usually used when files may have several names. **R-Studio for Linux** shows hard links using the following icons:

A hard link:  $\square$   $\blacksquare$  IMG\_3579.JPG

The target file:  $\square$  . IMG\_3579.JPG

You may find a target or hard link for a file. Right-click the file and select **Links** on the context menu.

# <span id="page-277-0"></span>**5.3 Extended Information Recovery**

**R-Studio for Linux** supports recovery of compressed files, [alternative](https://www.r-studio.com/What-are-alternate-data-streams.html) data streams, encrypted files, file security and extended file attributes. If the **R-Studio for Linux** host OS and the file system of the disk you are going to save file to support any particular extended information, it will be saved with the file, too. Otherwise, the extended information will be saved as separate files with the same name as the restored file and extension showing the type of the extended information. Below is a quick reference for the host OS and file system of the target drive.

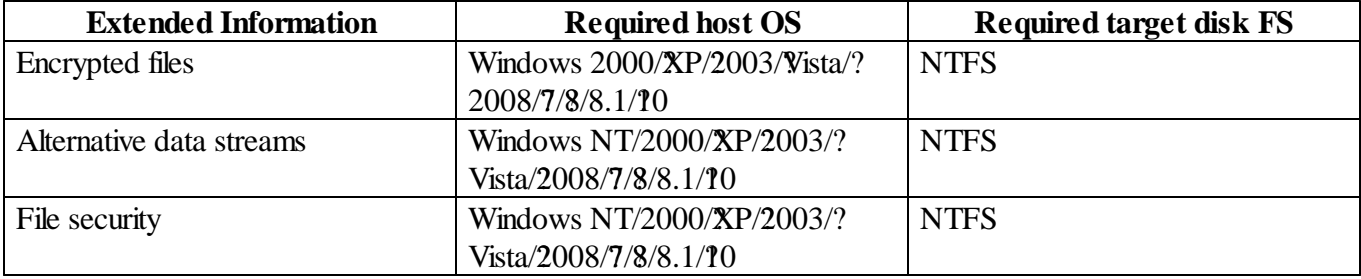

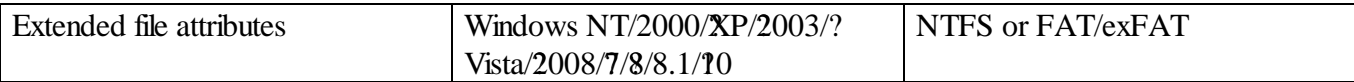

# <span id="page-278-0"></span>**5.4 Data Formats and Multipliers**

You may enter data in all numerical fields either in sectors or in bytes. If there is no letters are after the number, **R-Studio for Linux** assumes the numbers are in bytes.

Decimal numbers are entered as they are: 2372354

Hexadecimal numbers are entered as 0x23Fa67 or 23Fa67 hex.

The following case-insensitive notation is possible:

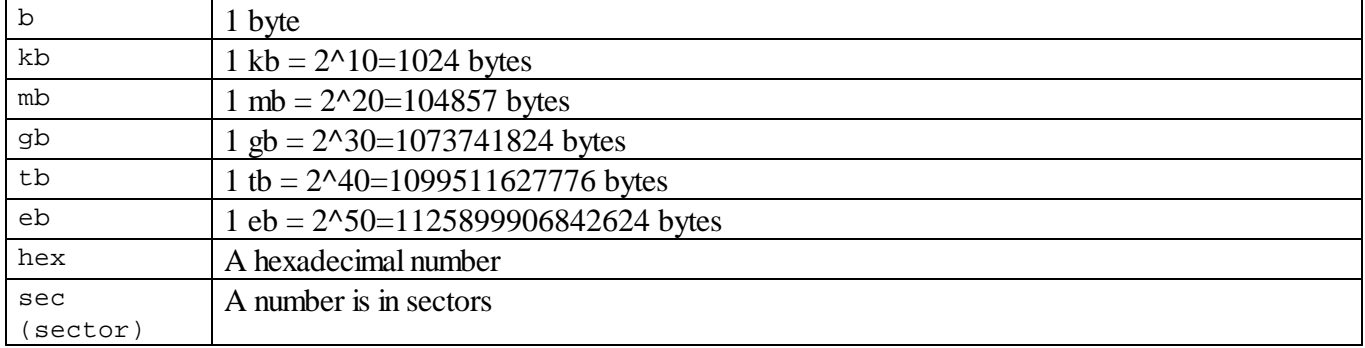

You may also select the multipliers in the drop-down boxes.

**TOffset to go to 3 | Aytes** 3 Type an offset to which you want to go. You may select between bytes and sectors. See the **[Data](#page-278-0) Formats and [Multipliers](#page-278-0)** topic for more details on data formats.

If a file is opened in **Text/?hexadecimal Editor** , you may select data representation for that file.

Offset to go to v Bytes v DATA: DATA (NR) v

When the multiplier has been changed, the data value will be changed according to the specific context commands for that field:

Suppose, the initial value is 1 GB, and the sector size of the object is 512 byte. The results will be the following:

*Command: No recalculate*

Change from GB to MB: 1

Change from GB to Sectors: 1

*Command: Always recalculate*

Change from GB to MB: 1024 Change from GB to Sectors: 2097152

*Command: Units type recalculate*

Change from GB to MB: 1 Change from GB to Sectors: 2097152

# <span id="page-278-1"></span>**5.5 Data Recovery on HFS/HFS+ File System**

When deleting a file, Mac OS X deletes system BTree+ records describing the file. Therefore, it is hard to recover such file directly. Those records may remain in:

1. The swap file (if the deleted file has been deleted recently).

2. In the journal (if the HFS+ journaling is on, and the deleted file has been CREATED recently)

Actually, if a file has been deleted, chances that the records would be found are small. To greatly increase the chances to recover deleted files successfully, you may actively use scanning with enabled [Known](#page-50-0) Files Types.

**Note:** All above is correct for intentionally deleted files. In case of a corrupted file system, HFS/HFS+ can be recovered quite successfully.

When recovering files with HFS+-specific attributes (resource fork, finder info, etc.), **R-Studio for Linux** saves them in the so-called [AppleDouble](http://en.wikipedia.org/wiki/AppleSingle_and_AppleDouble_formats) format. When they are copied to an HFS+ disk under Mac OS X, those attributes will be automatically restored.

# <span id="page-279-0"></span>**5.6 Supported Virtual Disk and Disk Image Formats**

Along with file formats used for purely disk backup and [imaging](https://www.r-studio.com/What-is-Disk-Image.html) purposes, there are file formats for virtual disks. Virtual disks are software components that emulates data storage devices in virtual machines. A the same time, virtual disks can be used for disk backup and imaging, too. That is why it's expedient for disk backup and imaging software to support various file formats for virtual disks. This is especially important for system interoperability, when it's necessary to use disk backup/image files on other machines where the disk backup and imaging software isn't installed.

Currently **R-Studio for Linux** supports the following virtual disk and disk image formats:

**RDR:** A proprietary disk image format developed by **R-Tools Technology, Inc (R-TT)**. It is the main format in **R-Drive Image**, **R-Studio**, **R-Linux**, and **R-Undelete**. RDR files are interchangeable, that is, any **R-TT** program may load and process, within its capabilities, any rdr file created in another **R-TT** program.

The following image formats can be created only in the **R-Studio Corporate** and **Technician/T80+** versions:

**VHD/VHDX:** A virtual disk file format built into Windows. It's a native virtual hard drive for Hyper-V, the Windows virtual machine. You may read more about these file formats in Wikipedia: VHD (file [format\)](https://en.wikipedia.org/wiki/VHD_(file_format)). **R-Studio** creates a special file with some metadata for the VHD file format, its extension is vhr. The VHDX file format contains this metadata within its main file.

**VMDK:** A virtual disk file format for the most virtual machines like VMware Workstation, VirtualBox, Parallels Desktop for Mac, etc. You may read more about these file format in our Glossary: What is a [VMDK](https://www.R-Studio.com/What-is-VMDK-virtual-disk.html) Virtual [Disk.](https://www.R-Studio.com/What-is-VMDK-virtual-disk.html)

**VDI:** A virtual disk file format for the VirtualBox virtual machine. **R-Studio** creates a special file with some metadata for the VDI file format, its extension is vdr. You may read more about these file format in Wikipedia: [VDI](https://en.wikipedia.org/wiki/VirtualBox#VirtualBox_Disk_Image).

**R-Studio Standalone** can load these image formats.

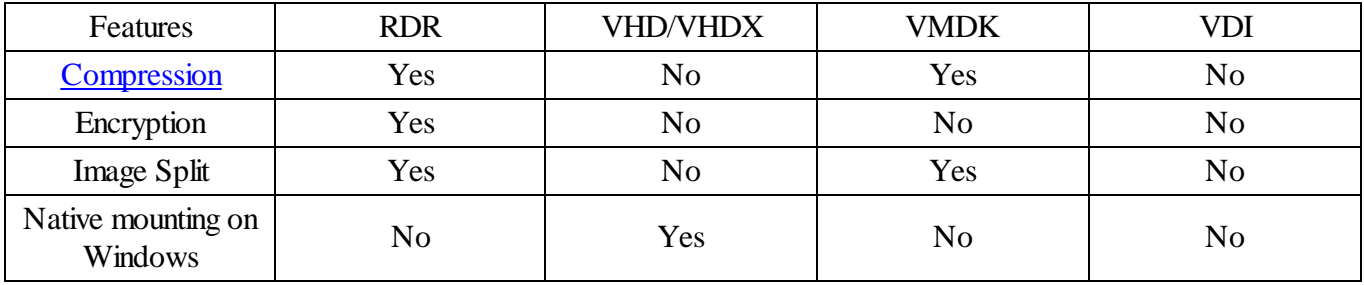

The main features of these file formats are presented in the table below:

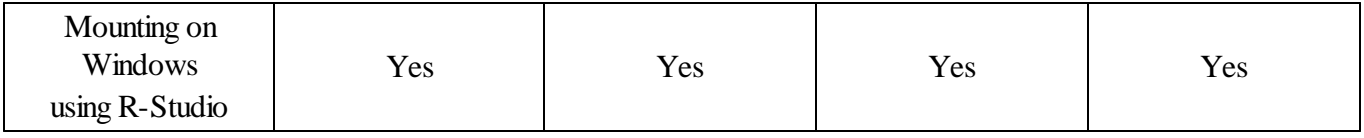

### **Additional file formats that can be opened "read-only"**

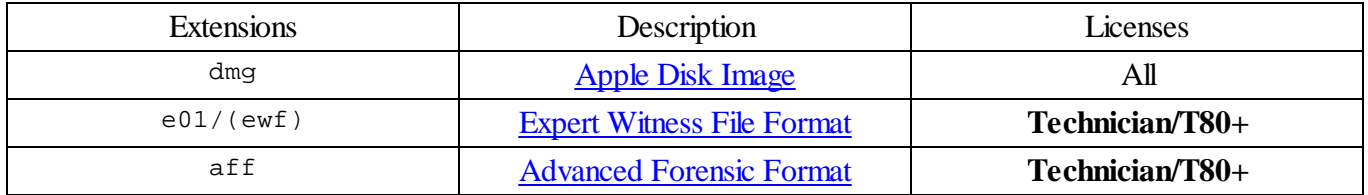

# <span id="page-280-0"></span>**5.7 Bad Sectors**

Quite often, drives from which the data are to be recovered have bad [sectors](https://www.r-studio.com/What-are-Bad-Sectors.html), or those sectors that are very hard, even impossible, to read, mostly due to hardware problems. **R-Studio for Linux** tries to read such sectors several times. The number of tries is specified either on the **[Settings/Bad](#page-14-0) Sectors** dialog box, or on the **[Properties](#page-282-0)** tab, the **Drive Control**section, for each drive separately.

When **R-Studio for Linux** encounters such bad sectors while performing various tasks and they appear unreadable, it treats them as follows:

### *Object images:*

**R-Studio for Linux** fills the space in the [image](https://www.r-studio.com/What-is-Disk-Image.html) file where the bad sectors should be with the pattern specified in the Pattern to fill bad blocks field on the **[Settings/Bad](#page-14-0) Sectors** dialog box. Please note that **R-Studio for Linux** writes the pattern on the image, not on the source drive.

### *Files*

If Skip files with bad sectors on the **[Recovery](#page-23-0)** dialog box is cleared, **R-Studio for Linux** fills bad sectors in the recovered file with the pattern specified on the the **[Settings/Bad](#page-14-0) Sectors** dialog box. Information about such files will appear in the [Log](#page-47-0).

If Skip files with bad sectors on the **[Recovery](#page-23-0)** dialog box is selected, **R-Studio for Linux** skips files with bad sectors and displays their list on the **Files with bad sectors** dialog box when the recovery has been completed. You may select files to immediately recover them or to mark for later recovery. You may also save this list to a text file.

**Files with bad sectors dialog box**

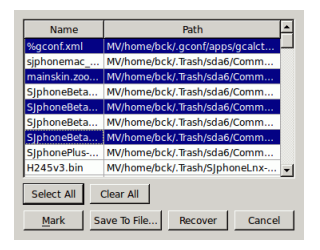

### *Files with bad sectors Buttons*

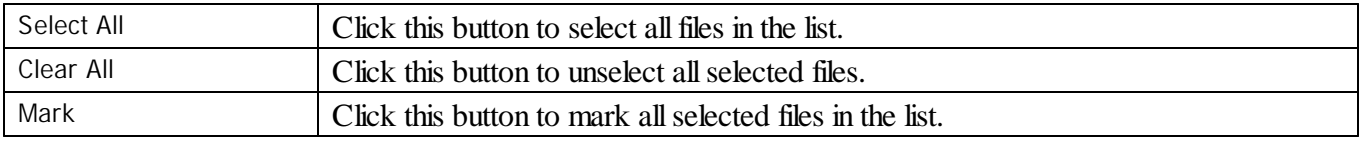

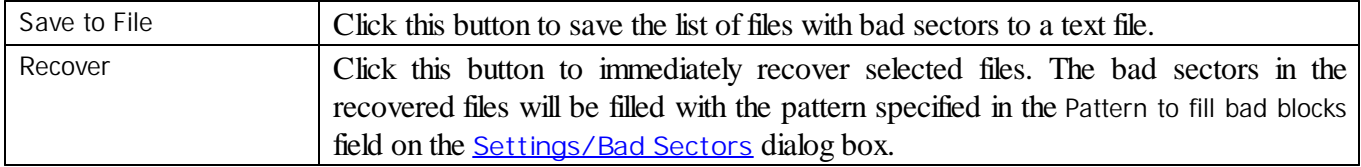

### *Objects edited in the Text/?hexadecimal editor/viewer*

Bad sectors in the objects viewed/edited in the **Text/Rexadecimal editor** are shown as filled with the pattern specified in the Pattern to fill bad blocks field on the **[Settings/Bad](#page-14-0) Sectors** dialog box.

# <span id="page-281-0"></span>**5.8 Memory Usage**

You may see how much memory **R-Studio for Linux** uses while performing a data recovery task. This is especially useful when scanning large disks on a computer with limited resources. You may specify memory control options on the **Memory usage** tab in the **R-Studio for Linux [Settings](#page-14-0)**

### **To view memory usage,**

- **1 Select Memory usage on the Tools menu**
- **> R-Studio for Linux will show the total memory in your computer and how much memory it uses**

### **Memory usage dialog box**

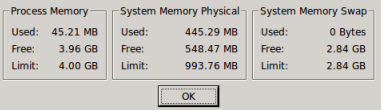

### *Memory usage*

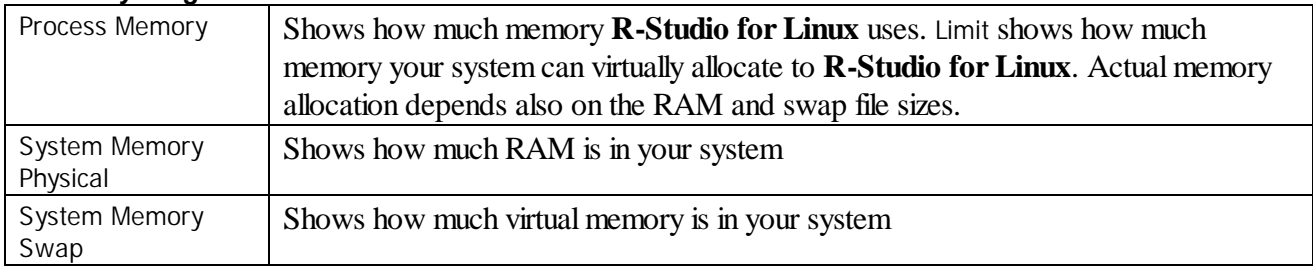

# <span id="page-281-1"></span>**5.9 R-Studio for Linux Command Line Commands and Switches**

You may start **R-Studio for Linux** from the terminal using the following command:

For **R-Studio for Linux**: rstudio.

For **R-Studio for Linux Technician**: rstudio-tech.

**Note:** You need to elevate your privilegies if you're not the root to start **R-Studio for Linux**.

If there are problems in starting **R-Studio for Linux** and while working with it, you may use switches to avoid them.

The following switches are available:

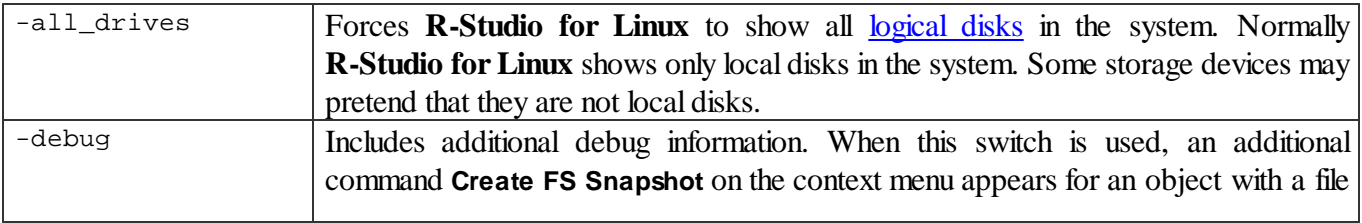

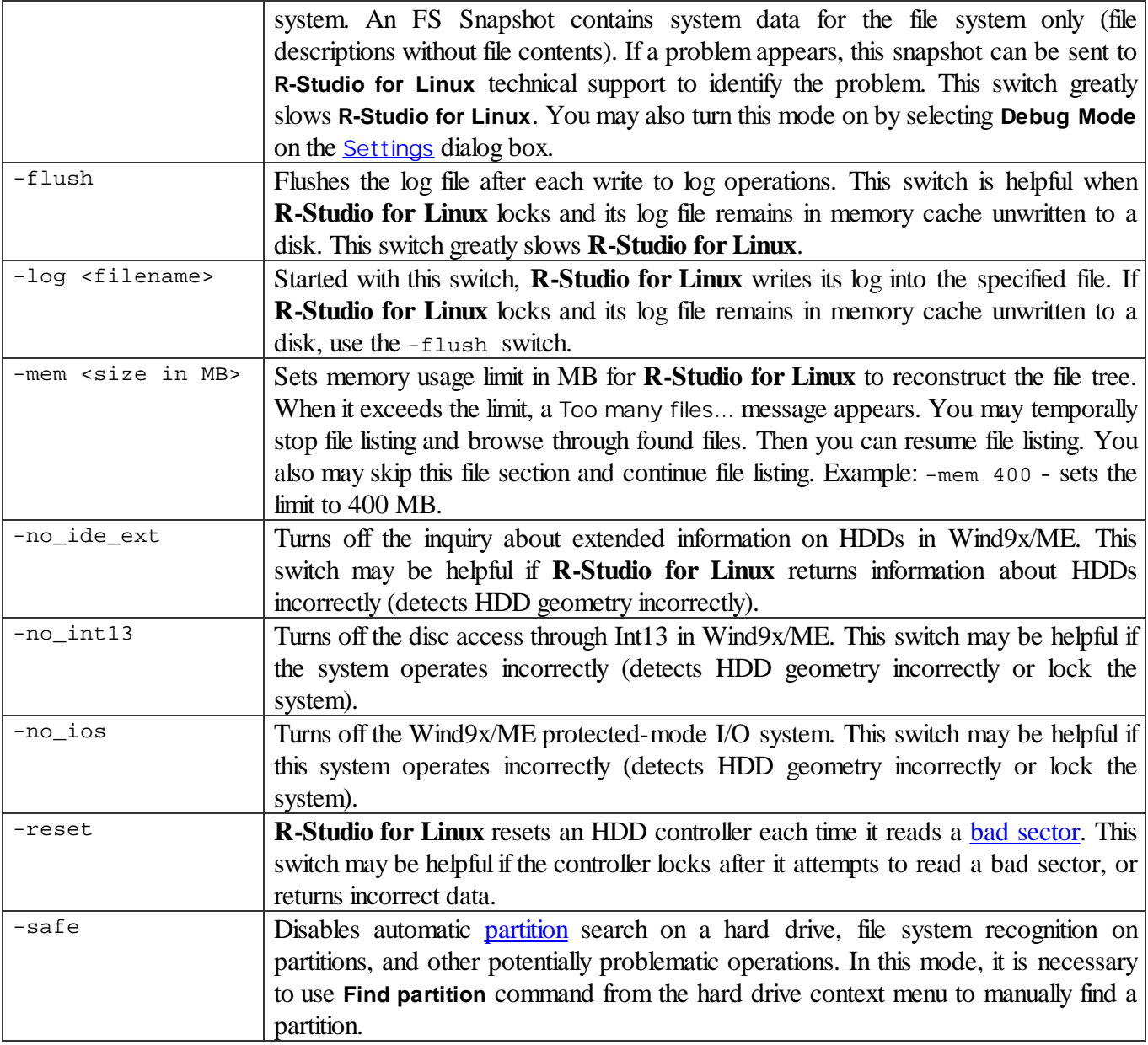

If an unrecognized problem appears, start **R-Studio for Linux** with the -debug and -log <filename> switches, and send the log and screenshot of the **R-Studio for Linux** main panel to the **R-Studio for Linux** technical support:

**R-Studio for Linux [Technical](#page-8-0) Support Team** is available 24 hours a day, seven days a week, and has an average response time less than 4 hours.

# <span id="page-282-0"></span>**5.10 Properties Tab**

# *Object size units*

You may select the units in which the information on object sizes will be displayed. Some parameters can be edited when the Debug mode is turned on on the **[Main](#page-14-0)** dialog box of the **R-Studio for Linux** settings.

### **To select the units**

**1 Select Properties on the View menu**

### **2 Select the units in which you want to see object sizes.**

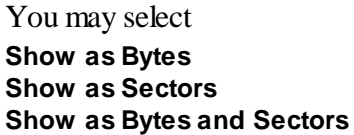

### **1.Basic information**

This section shows basic information for a disk object.

### *More information...*

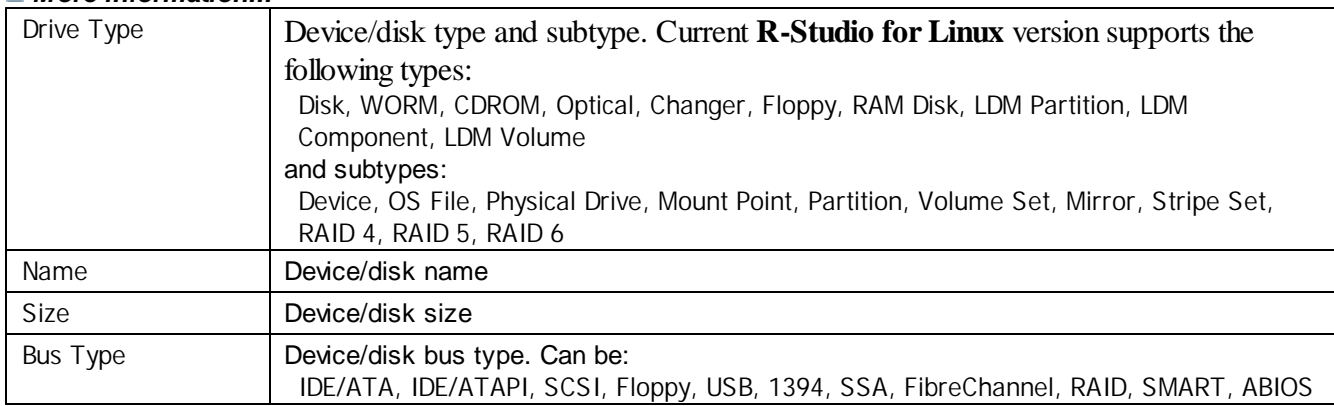

### **2.Information on hard drives and logical disks**

This section shows available information on hard drives and <u>[logical](https://www.r-studio.com/What-is-Logical-Disk.html) disks</u>. These properties depend on the drive/disk type and appear only when applicable. Under Windows NT/2000/XP/2003/Vista/2008/7/8/8.1/10, an IDE drive/disk may be represented as a SCSI device, that is why the SCSI Address section appears under these OSes for those drives/disks.

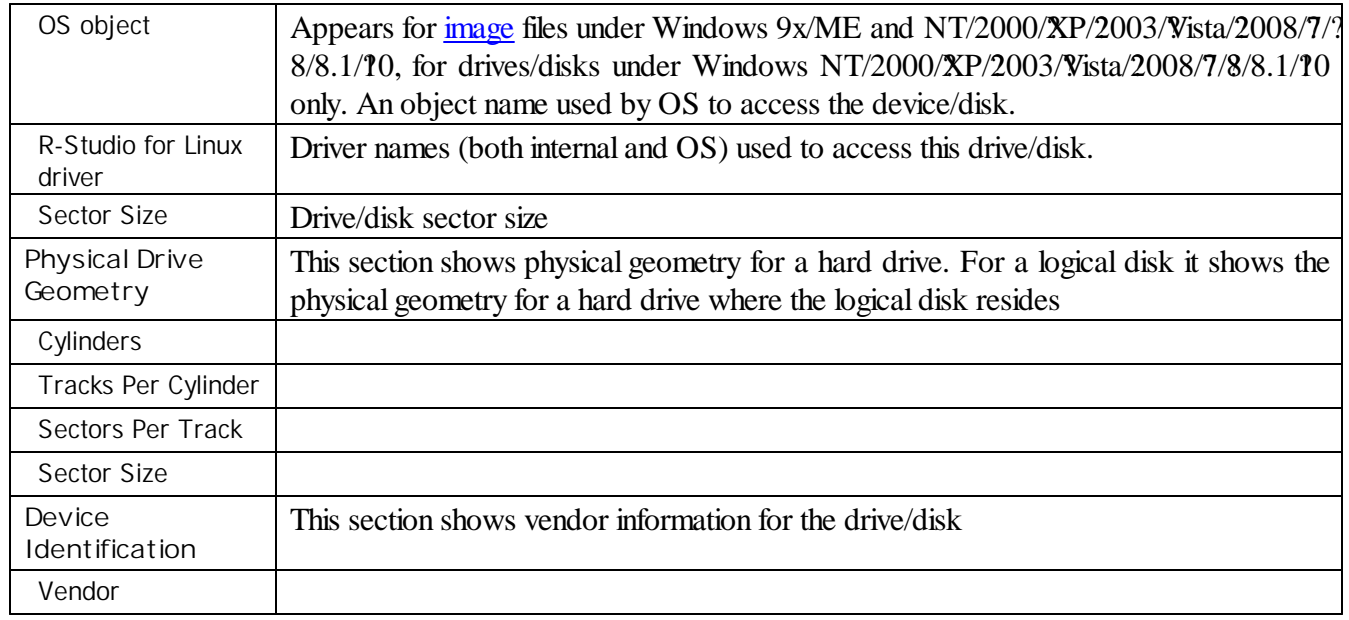

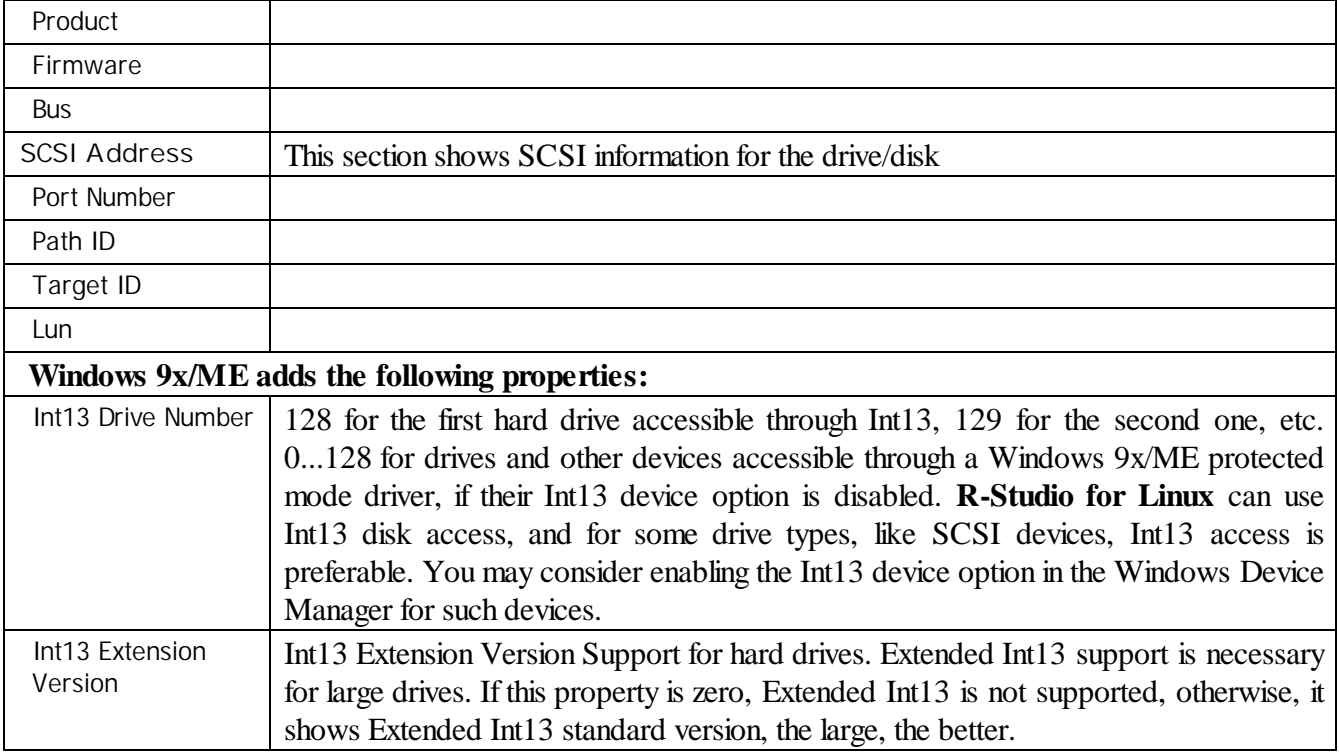

# **3.Properties controlling access to hard drives and logical disks**

This section shows properties that control access (read and write) to hard drives and logical disks. They are set to their optimal values and should be altered only if access problems appear.

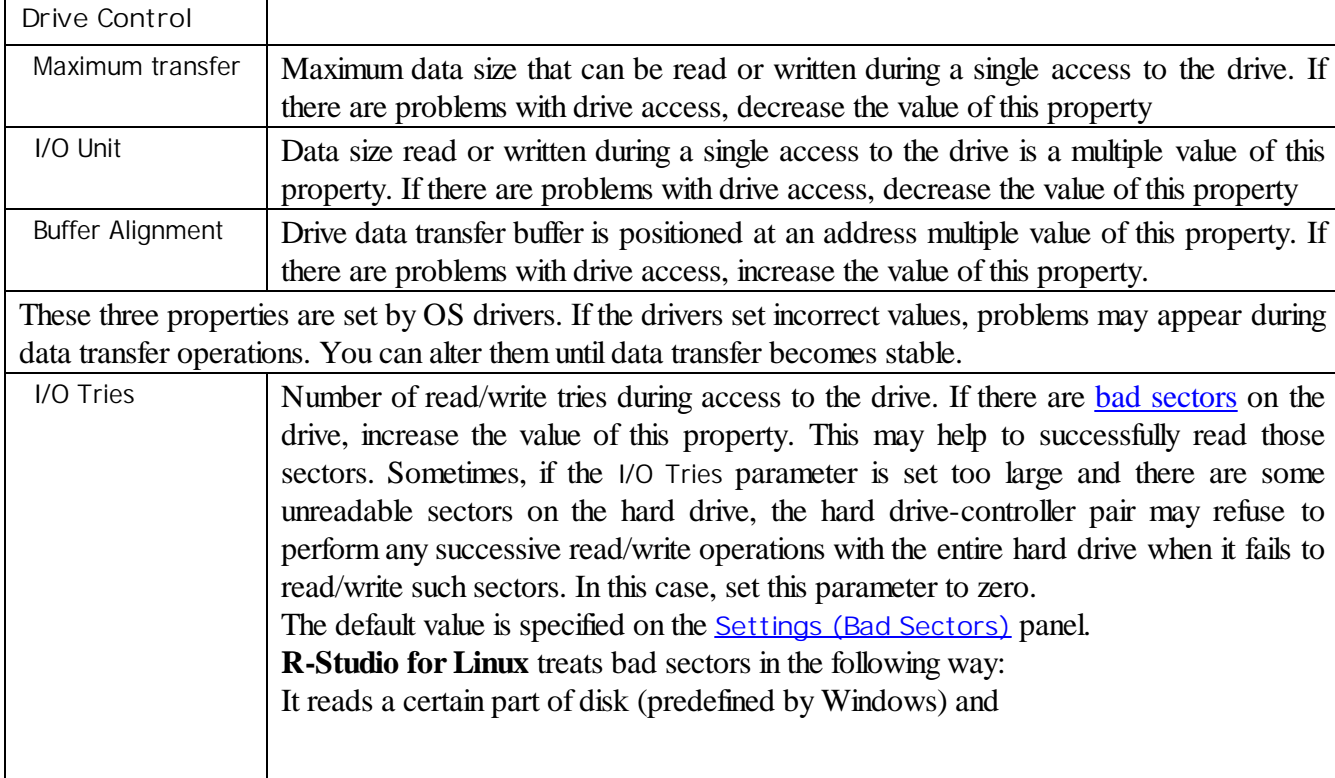

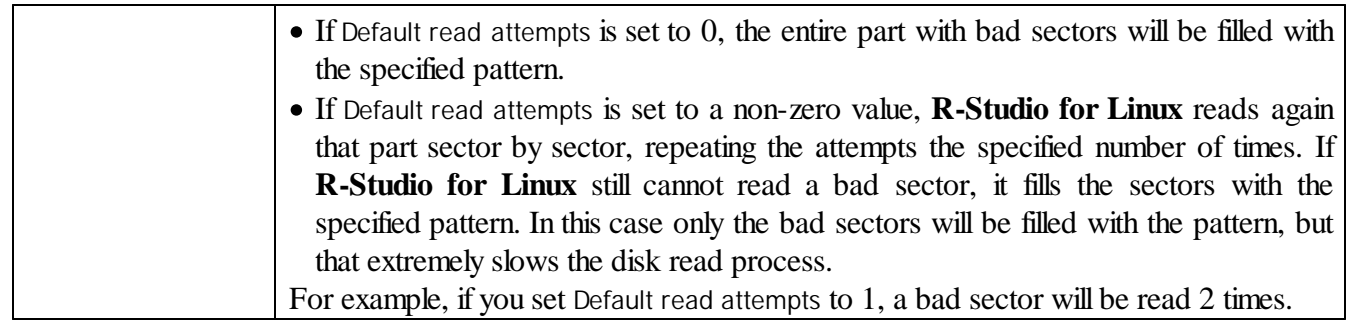

### **4.Partition properties**

A *[partition](https://www.r-studio.com/What-is-Disk-Partition.html)* is a continuous area on a hard drive, characterized by its offset and size. There are partitions on basic disks, dynamic disks, and recognized volumes and partitions. **R-Studio for Linux** treats regions like partitions.

### *More information...*

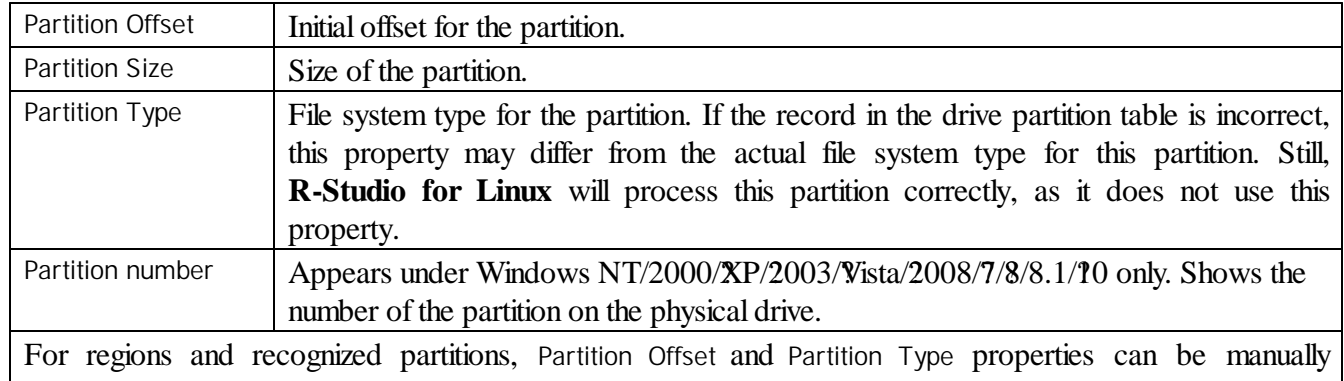

# **5.Compound volume properties**

A *compound volume* is a union of several partitions or other disk objects. Each union type has its own rules, unique for each compound volume type. Among compound volumes are: *Volume Sets* (RAIDs Level 0), *Mirrors* (RAIDs Level 1), *RAIDs4/5/6* (RAIDs Level 4/5/6), both physical and created by the user (*Virtual Volume Sets*, *Virtual Stripe Sets*, *Virtual Mirrors*, *Virtual RAID5*).

### *More information...*

corrected.

Main properties of compound volumes are *parents* (disk objects from which a compound volume is created) and their order. These properties may be viewed in the **Parents** tab. For user-created compound volumes these properties may be altered.

Raid Block Size | Data block size for compound volumes of RAID (Level 0-5) types

# **6.LDM disks and volumes (Dynamic Disks)**

*LDM disks and volumes* are volumes controlled by Logical Disk Manager (LDM). They are represented on a hard drive as a LDM database rather than partition tables. Under Windows 2000/XP/2003/Vista/2008/7/? 8/8.1/?10, LDM disks are also called *Dynamic Disks*.

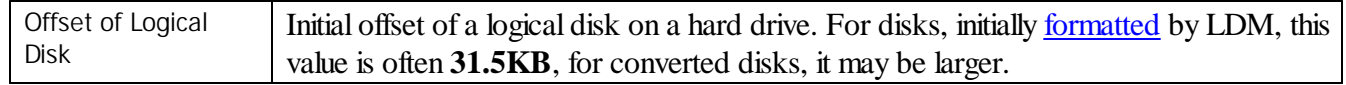

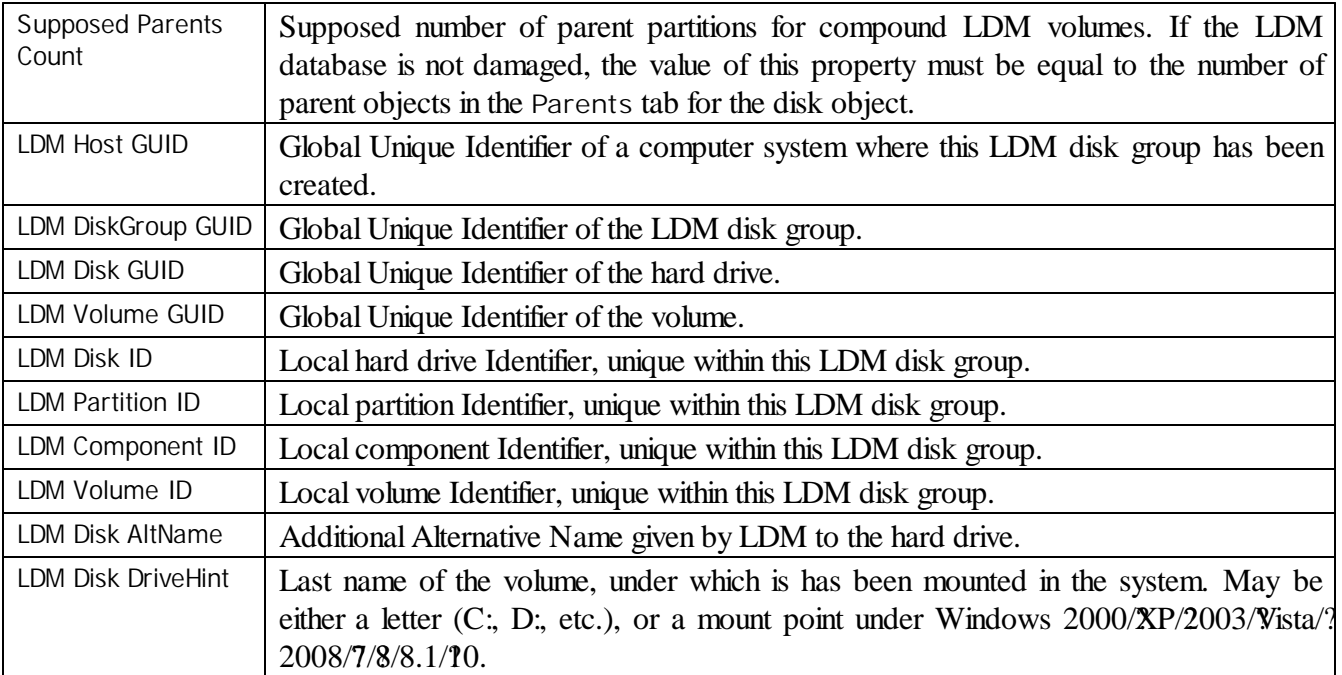

### **7.File System Volume properties**

A *File System (FS) volume* is a disk object where a certain, supported by **R-Studio for Linux**, file system is present. There are two FS volume types: FS volume on a regular disk object and a recognized volume, found by a scan process. FS volume properties depend on volume's file system and type.

### **7.1.NTFS Volume properties**

These properties are present for all NTFS volumes and represent their main properties. For *recognized volumes*, these values can be altered.

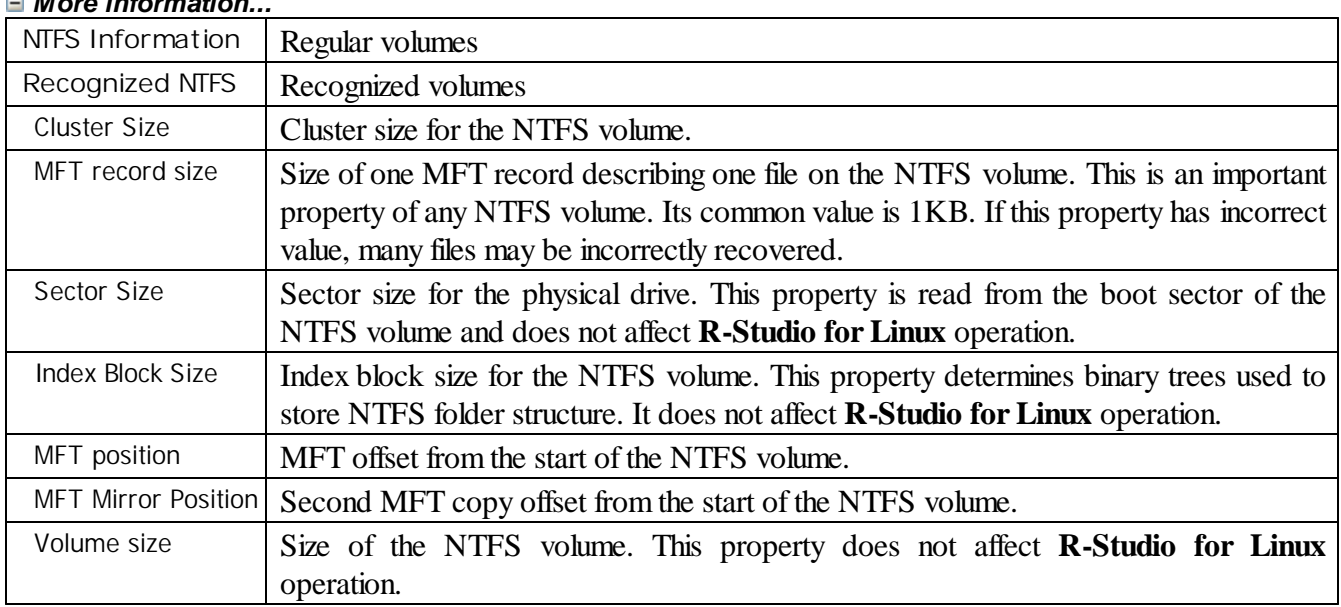

# *More information...*

#### **7.2.FAT Volume properties**

These properties are present for all [FAT](https://www.r-studio.com/What-is-FAT.html) volumes and represent their main properties. For *recognized volumes*, these values can be altered.

### *More information...*

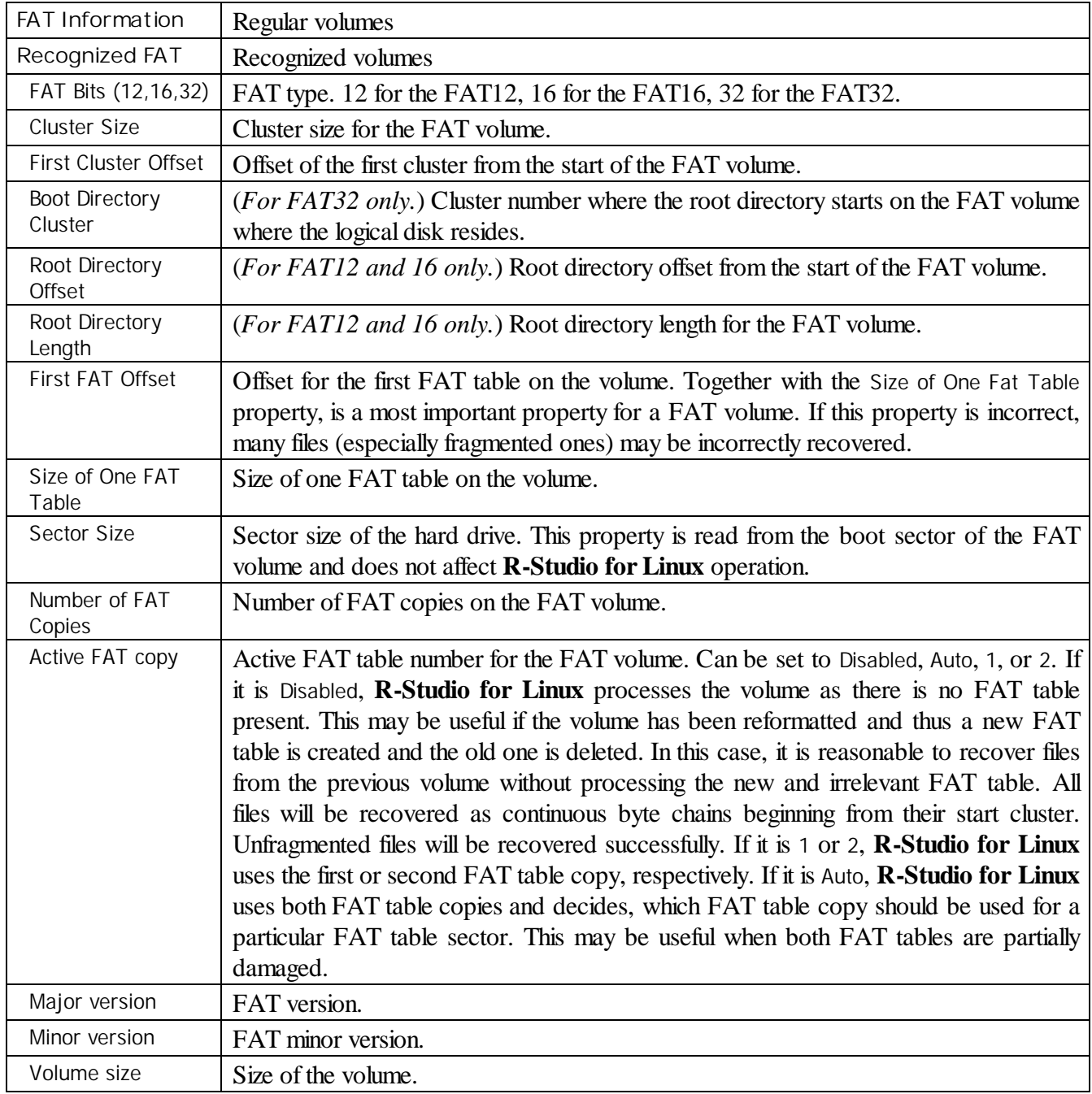

# **7.3.Ext2/3/4FS Volume properties**

These properties are present for all [Ext2/3/4FS](https://www.r-studio.com/What-is-ExtFS.html) volumes and represent their main properties. For *recognized volumes*, these values can be altered.

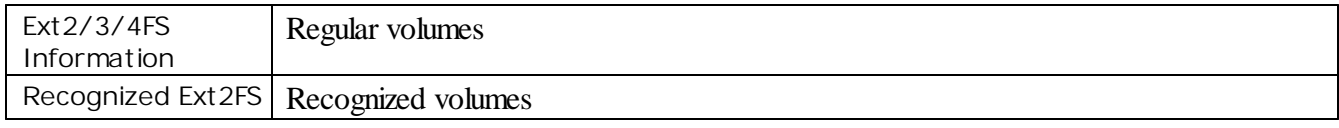
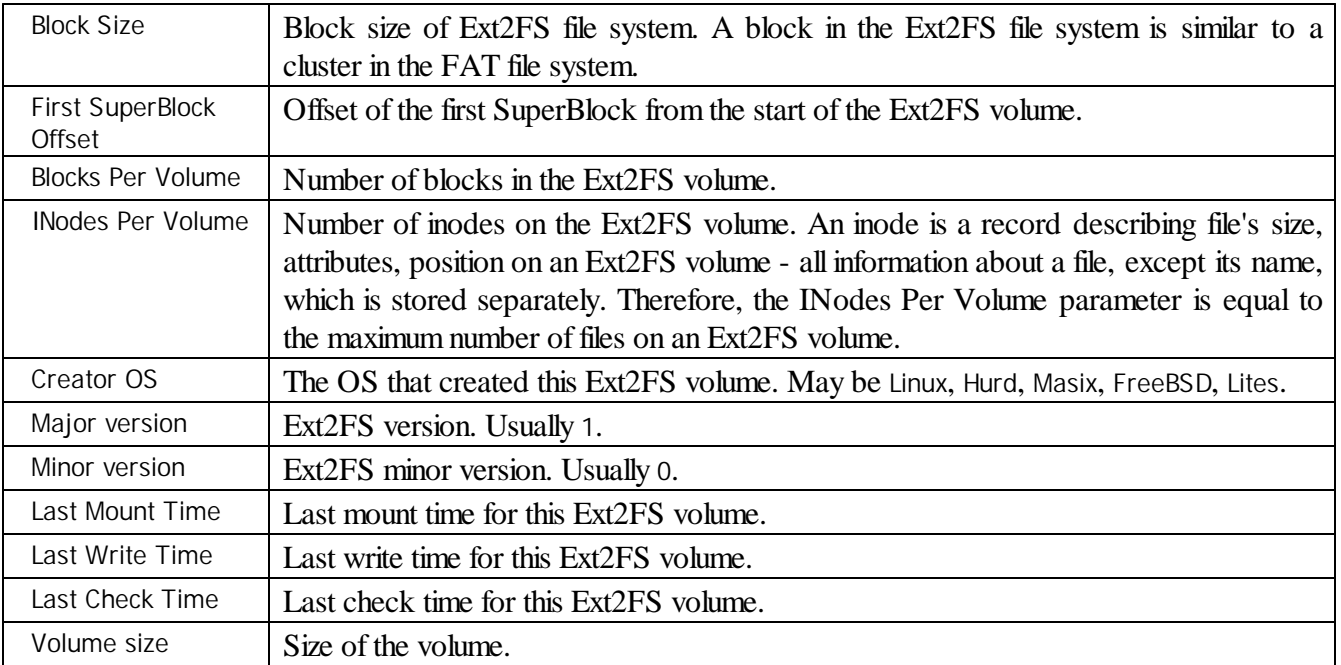

# **7.4.Recognized Volume properties**

These properties are present for all *recognized volumes*, regardless of their file system type. They estimate how reliable those volumes are recognized. This is useful for fast search for, and selection of, optimally recognized volume to recover.

# *More information...*

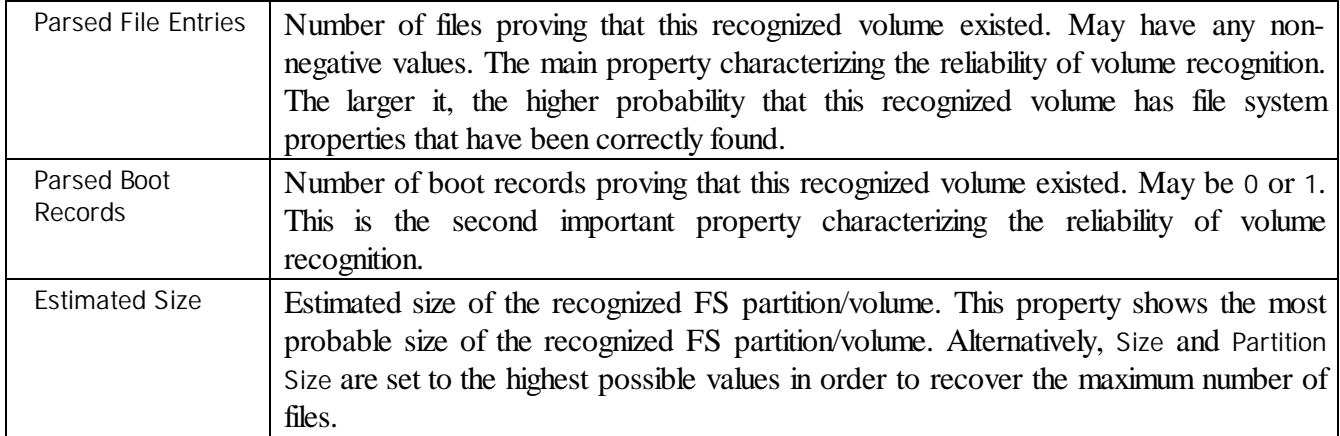

# <span id="page-289-0"></span>**VI R-Studio Emergency**

**R-Studio Emergency** is a tool that allows you to startup a computer with a damaged startup disk and recover data stored on its hard drives. Then restored data can either be saved on its disk or transferred to a working computer via a network.

**The R-Studio Emergency version is a part of the R-Studio software package.**

**You may run this R-Studio Emergency version on a computer for which you have bought an R-Studio license, and you may not transfer the licensed software to another computer.**

**R-Studio [Emergency](#page-289-0) Contact [Information](#page-289-1) and Technical Support Installing R-Studio [Emergency](#page-290-0) Startup Media Creator [Creating](#page-289-2) Startup Disks**

**R-Studio [Emergency](#page-297-0) Operation**

**Starting a Computer with the R-Studio [Emergency](#page-298-0) Startup Disks File [Recovery](#page-300-0) [Searching](#page-301-0) for a File Disk [Scan](#page-302-0) Disk [Images](#page-303-0)**

**Using R-Studio [Emergency](#page-304-0) as Emergency Agent**

**Technical [Information](#page-308-0) [Network](#page-309-0) Drives Properties and [Text/Hexadecimal](#page-308-1) Viewer [Log](#page-310-0) Devices to Store [Recovered](#page-310-1) Files**

**Hardware [Compatibility](#page-312-0) List**

# <span id="page-289-1"></span>**6.1 Contact Informaiton and Technical Support**

To obtain the latest version of **R-Studio Emergency**, go to:

Product Site: <http://www.r-tt.com> Sales Department: [sales@r-tt.com](mailto:sales@r-tt.com)

**R-Studio**Technical Support Team is available 24 hours a day, seven days a week, and has an average response time less than 4 hours.

Tech. Support: [support@r-tt.com](mailto:support@r-tt.com) Send your support request to: [http://www.r-tt.com/Support\\_request.html](http://www.r-tt.com/Support_request.html)

# <span id="page-289-2"></span>**6.2 Creating Startup Disks**

- · **Installing R-Studio [Emergency](#page-290-0) Startup Media Creator**
- · **Creating Startup Disks Using R-Studio [Emergency](#page-291-0) Startup Media Creator**

# · **Creating Startup Disks for Mac and Linux [Computers](#page-297-1)**

# <span id="page-290-0"></span>**6.2.1 Installing R-Studio Emergency Startup Media Creator**

# **You must have administrative privileges to install R-Studio Emergency Startup Media Creator.**

If you are not sure whether you have such privileges, you almost certainly do not have them. Contact your system administrator for assistance.

# **1 Run the setup wizard**

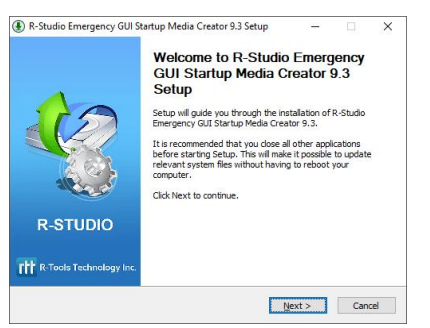

**2 Read the License Agreement and accept its conditions.**

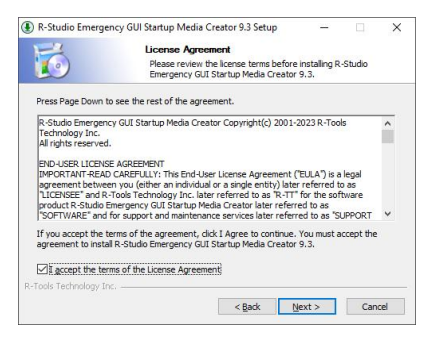

**3 Select the installation location**

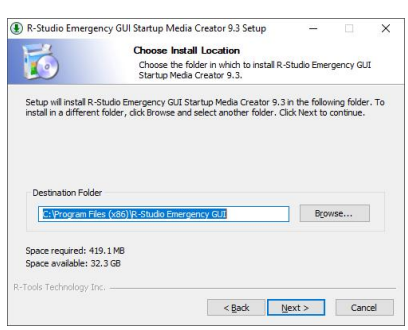

**4 Select the Start Menu Folder**

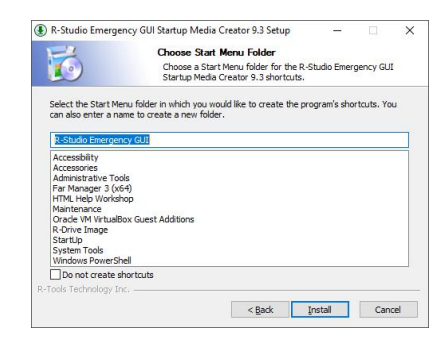

**5 Wait for the program to install**

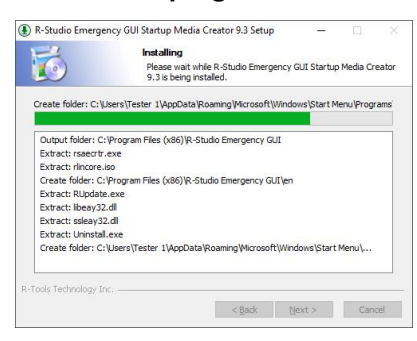

**6 You may start creating R-Studio Emergency immediately upon install completion.**

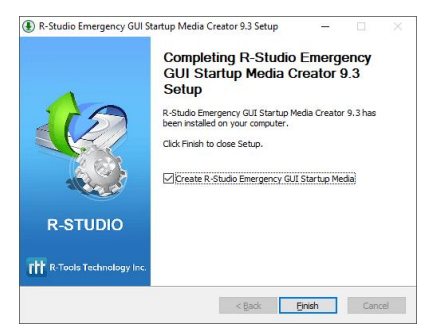

# <span id="page-291-0"></span>**6.2.2 Creating Startup Disks Using R-Studio Emergency Startup Media Creator**

You need to create either

- · A startup FAT/FAT32 removable device recognized by your system as a bootable one. The total available size of the device should be more than 50 MB. You may use this device to start both UEFI computers (modern Windows/Mac/Linux systems) and old Windows/Mac/Linux machines. or
- · A startup CD/DVD disc. You may create an ISO image, or write the disc directly from **R-Studio Emergency Startup Media Creator**, if there is a CD/DVD recorder in your system. You may use this disc to start both UEFI computers (modern Windows/Mac/Linux systems) and old Windows/Mac/Linux machines.

You may create a **[Linux-based](#page-292-0) or [WinPE](#page-295-0)** based startup disk.

**1 Run R-Studio Emergency**

#### **Welcome dialog box**

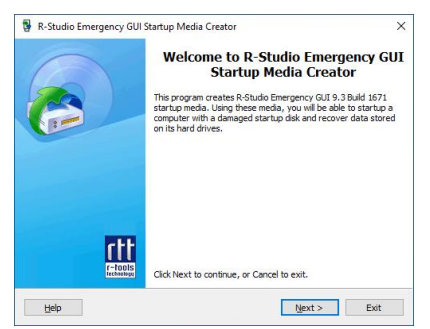

click the **Next** button to see the list of all devices on which startup disks may be created.

**Startup media type selection dialog box**

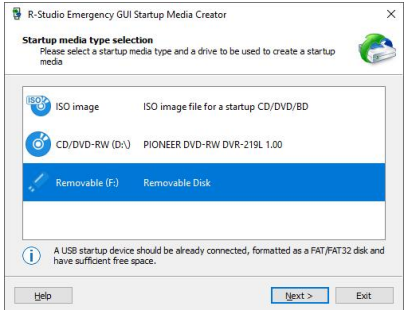

## <span id="page-292-0"></span>*A Linux-based disk*

#### **Check the Hardware [Compatibility](#page-312-0) List.**

If you have problems with starting you computer up from the **R-Studio Emergency** startup disks, select **Configure startup media troubleshooting options** on the **Startup media type selection** dialog box. Then the **Startup Media [Troubleshooting](#page-294-0) Options** dialog box will appear. You may configure these options to eliminate those problems.

**3 Select Linux based on the Startup OS selection and click the Next button.**

**Startup OS selection dialog box**

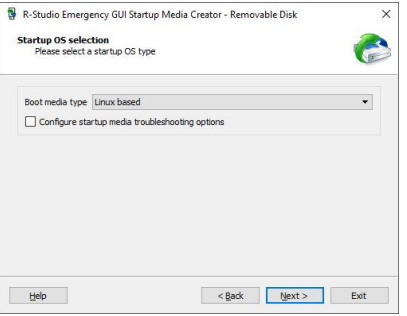

#### **4 Read and accept the Activation terms on the R-Studio Emergency GUI Activation dialog box and click the Next button.**

**R-Studio Emergency GUI Activation dialog box**

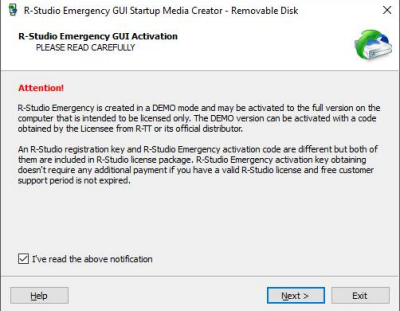

If you create startup disk for **R-Studio Emergency Technician**, you'll need to enter your license key on the **Registration** dialog box.

#### **Registration dialog box**

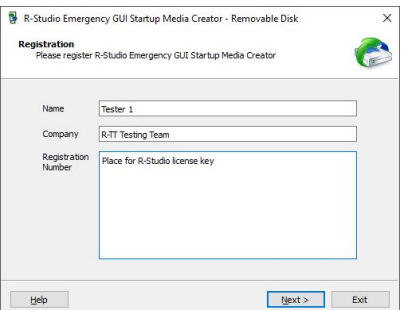

5 Specify the path and name for the ISO file or verify that you've select the correct USB device and click **the Next button.**

**Insert media dialog box**

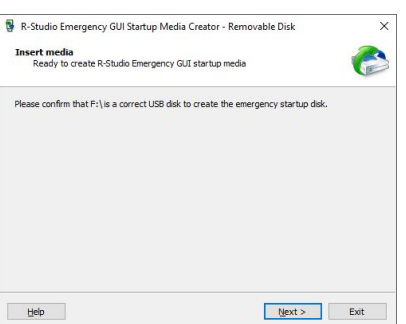

**> R-Studio Emergency Startup Media Creator will start creating the startup USB disk showing the progress on the Creating startup media dialog box**

**Creating startup media dialog box**

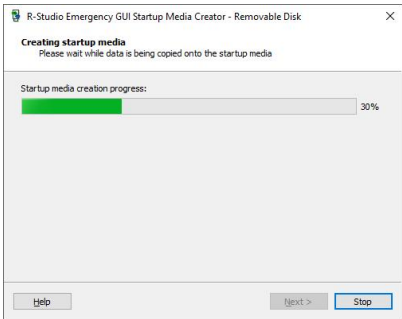

**R-Studio Emergency Startup Media Creation is Finished message**

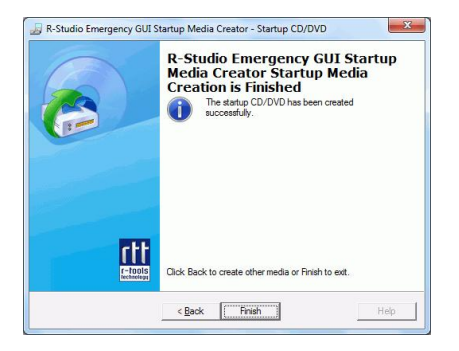

# <span id="page-294-0"></span>*Startup Media Troubleshooting Options*

Those options will help you if you have problems with starting you computer up from the **R-Studio** startup disks. Please, contact the **R-Studio [Technical](#page-289-1) Support Team** for more information.

**R-Studio Startup Media Troubleshooting Options dialog box**

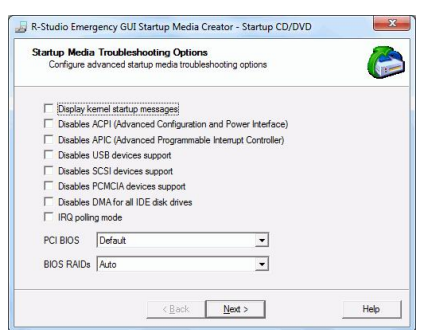

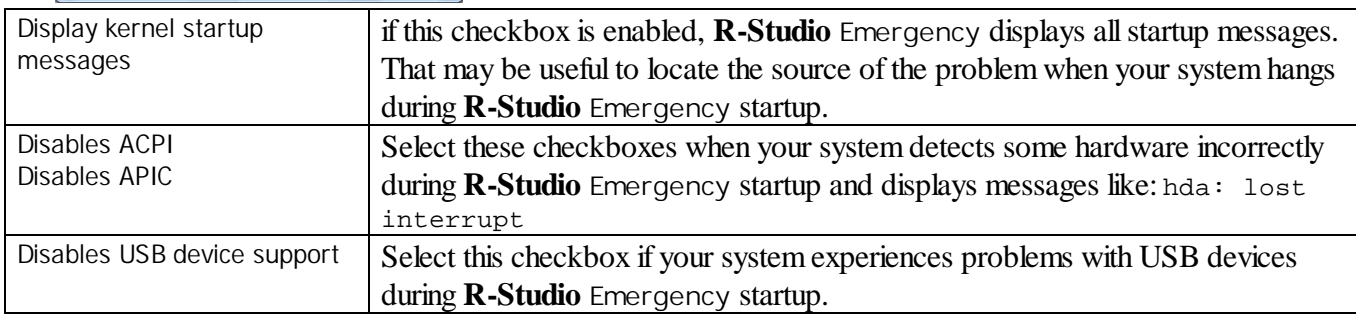

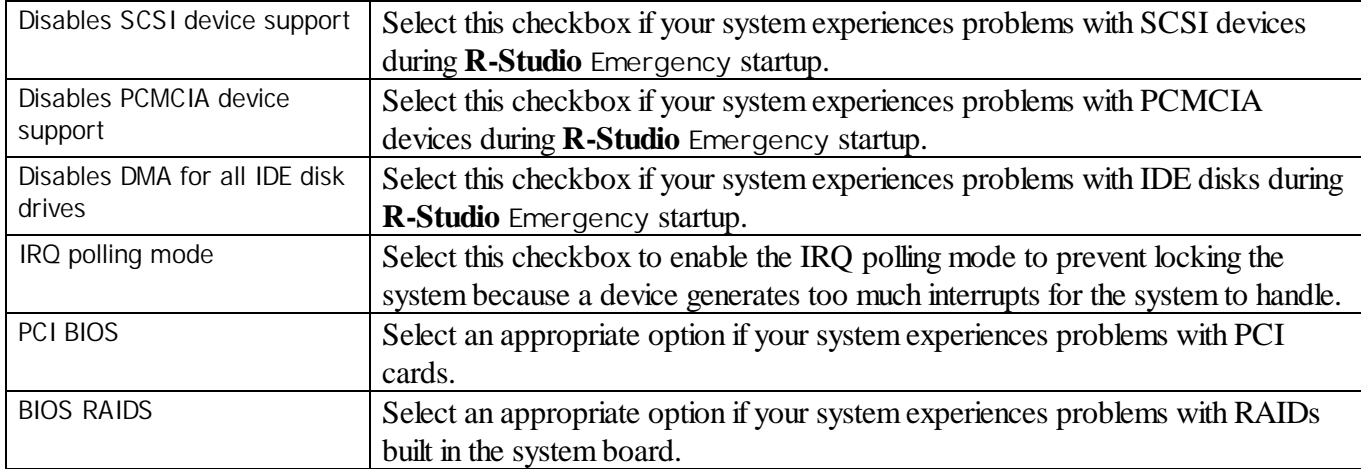

## <span id="page-295-0"></span>*A WindowsPE-based disk*

**3 Select Windows based on the Startup OS selection and click the Next button.**

**Startup OS selection dialog box**

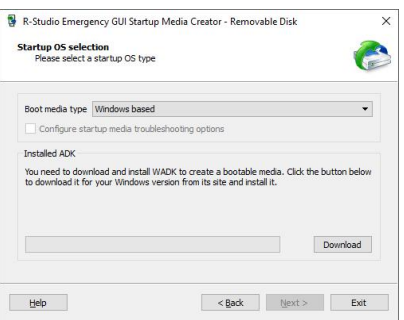

If you select this option for the first time, you'll need to download and install some extra Windows components. Click the Download button and follow the on-screen instructions. When the process is finished, you'll be able to continue creating the startup disk.

#### **Startup OS selection dialog box**

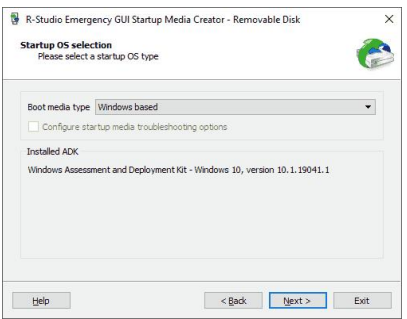

If you select this option for the first time, you'll need to download and install some extra Windows components. Click the Download button and follow the on-screen instructions.

You don't have to perform these steps next times.

**4 Read and accept the Activation terms on the R-Studio Emergency GUI Activation dialog box and click the Next button.**

**R-Studio Emergency GUI Activation dialog box**

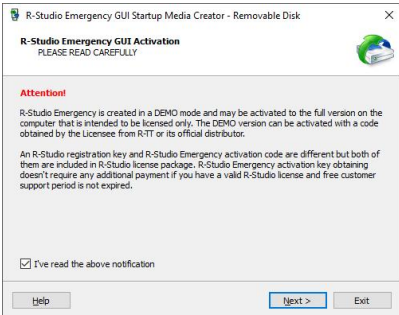

If you create startup disk for **R-Studio Emergency Technician**, you'll need to enter your license key on the **Registration** dialog box.

#### **Registration dialog box**

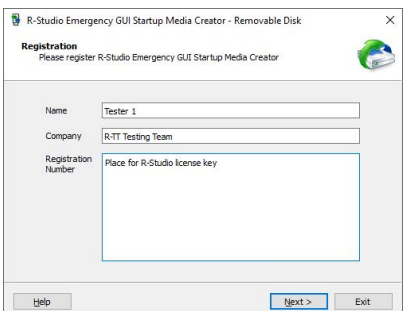

5 Specify the path and name for the ISO file or verify that you've select the correct USB device and click **the Next button.**

**Insert media dialog box**

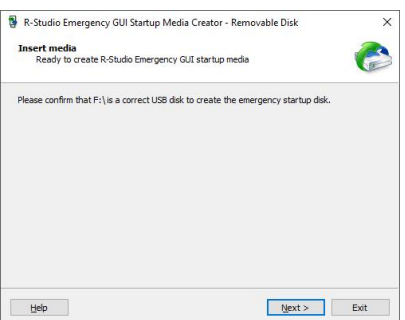

**> R-Studio Emergency Startup Media Creator will start creating the startup USB disk showing the progress on the Creating startup media dialog box**

**Creating startup media dialog box**

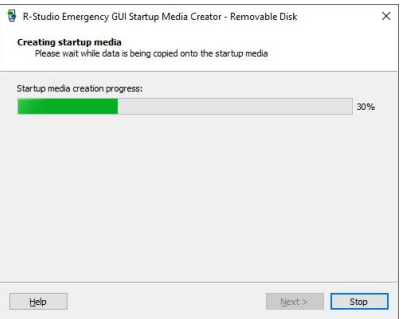

**R-Studio Emergency Startup Media Creation is Finished message**

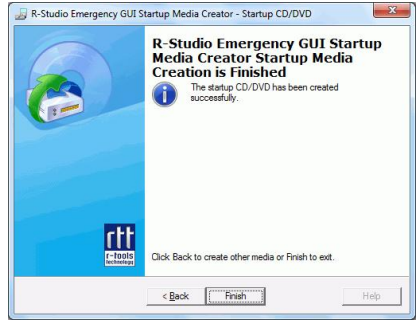

# <span id="page-297-1"></span>**6.2.3 Creating Startup Disks on Mac and Linux Computers**

To start a Mac or a Linux computer, you may use the following devices:

1. A USB device created using the R-Studio Emergency Startup Media Creator for Windows. See the **[Creating](#page-291-0) Startup Disks Using R-Studio [Emergency](#page-291-0) Startup Media Creator** page for more details.

2. A USB device created using a Mac or Linux computer. To create such device, download the ZIP archive of R-Studio Emergency, unzip it, and write files to a FAT32-formatted USB device.

Please note that you cannot use this disk to start non-UEFI computers (old Macs, for example), nor can you just copy those files to a CD/DVD disc to create an R-Studio Emergency startup disc. If you need a CD/DVD disk, burn it using the ISO image.

3. A startup CD/DVD disc. Download the ISO image of that disk and burn it or use the R-Studio Emergency Startup Media Creator for Windows to burn it on a Windows computer.

# <span id="page-297-0"></span>**6.3 R-Studio Emergency Operation**

**Starting a Computer with the R-Studio [Emergency](#page-298-0) Startup Disks File [Recovery](#page-300-0) [Searching](#page-301-0) for a File Disk [Scan](#page-302-0) Disk [Images](#page-303-0)**

**Using R-Studio [Emergency](#page-304-0) as Emergency Agent**

**Technical [Information](#page-308-0) Properties and [Text/Hexadecimal](#page-308-1) Viewer [Network](#page-309-0) Drives [Log](#page-310-0) Devices to Store [Recovered](#page-310-1) Files**

**Hardware [Compatibility](#page-312-0) List**

**R-Studio [Emergency](#page-289-0) Contact [Information](#page-289-1) and Technical Support Installing R-Studio [Emergency](#page-290-0) Startup Media Creator [Creating](#page-291-0) Startup Disks**

# <span id="page-298-0"></span>**6.3.1 Starting a Computer with the R-Studio Emergency Startup Disks**

## **We recommended that you print out this help page and have the hardcopy on hand while you are performing this action.**

If there is a non-IDE disk controller in your system, or you plan to use network disks or external hardware **devices, first check the Hardware [Compatibility](#page-312-0) List.**

If you plan to use any external device, turn it on before starting the system.

If the motherboard in your computer supports the Serial ATA (SATA) devices, but IDE disks are also present, only the SATA devices should be set to the Enhanced Mode in BIOS.

# **To start the computer with the R-Studio Emergency startup CD/DVD disc or any removable device,**

- 1 Make sure that the first startup device in the system BIOS is the CD/DVD drive or the removable device Disable "Secure boot" in the system BIOS if your computer is certified to run Windows 8. Refer to your system documentation for details.
- **2 Insert the R-Studio Emergency startup CD/DVD disc and start your computer**

#### *If you have a Mac computer*

To start a Mac computer with the **R-Studio Emergency** startup disk,

- 1. Insert a CD/DVD disc or connect a USB disk
- 2. Switch the Mac on.
- 3. While loading, press the **Option** key on the Mac keyboard (the **Alt** key if you use a non-Apple keyboard).

#### **The Options key**

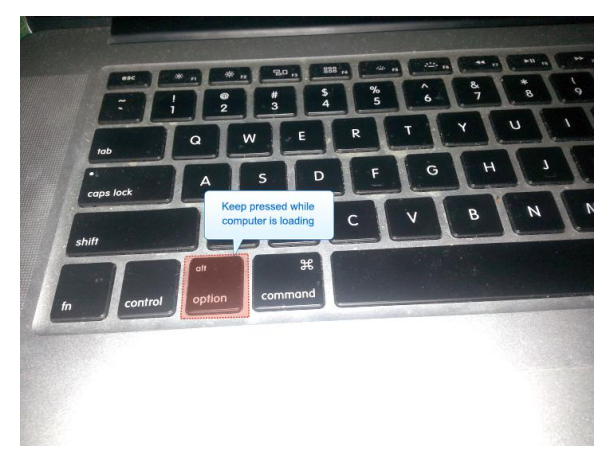

4. Select the **EFI boot** disk and press **Enter**.

#### **The R-Studio Emergency startup disk**

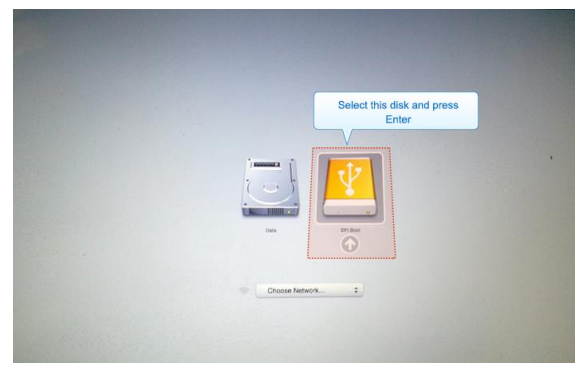

#### **R-Studio Emergency** will start loading.

Then a startup screen will appear:

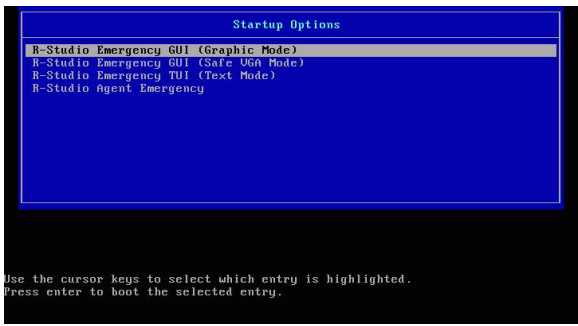

Select the **R-Studio Emergency GUI (Graphic Mode)** to run **R-Studio Emergency** in the graphic mode in which its user interface is similar to the Windows version. If **R-Studio Emergency** cannot run in this mode, restart the system in the Safe VGA mode (only VESA-compliant) which is compatible with most video cards and monitors. If it fails too, select the Text mode in which the **R-Studio Emergency** user interface is shown in the pseudo-graphic mode compatible with all video cards. The help describes this pseudo-graphic mode.

**> R-Studio Emergency will start and its Device/Disk panel will appear**

#### **To start the computer with the R-Studio Emergency startup floppy disks,**

**1 Make sure that the first startup device in the system BIOS is A (Floppy)**

Refer to your system documentation for details.

- **2 Insert the first startup floppy disk and start your computer**
- **> The following text will appear on the screen:**

Loading Uncompressing ... OK, starting the kernel VFS: Insert the second boot disk and press ENTER

- **3 Insert the second disk and press ENTER.**
- **> R-Studio Emergency will start and its Device/Disk panel will appear**

# **Secure boot:**

It may be impossible to start a Windows 8 certified computer with the R-Studio Emergency startup disk without some additional actions. This happens because any computer should use a so-called "Secure boot" procedure to comply with Windows 8 hardware certification from Microsoft. In brief, this procedure prevents computer from booting into any operating system that isn't digitally signed with an appropriate digital signature. "Secure boot" is claimed to prevent unauthorized modification of the boot sector by bootkits, viruses, trojans, and other malicious software. To the date, only Windows 8, Windows Server 2012, and selected Linux distributions support this feature. As a side effect, it also prevents most LiveCDs, rescue disks (R-Studio and R-Drive Image included), and other OS from running.

Likely enough, the other requirement of Windows 8 hardware certification is to make it possible for the user to disable the Secure boot procedure. Those settings can be done through the system BIOS under the Boot options. Generally, it's enough to enable Legacy support in those options, but sometimes it may require additional actions. Please, refer to your system documentation to learn more about disabling/enabling Secure boot.

When Secure boot is disabled, it should be possible to start the computer with the R-Studio Emergency startup disk.

Please note that you should enable this feature back after using the startup disks because Windows 8 or Server 2012 may not start properly without the Secure boot feature enabled.

# <span id="page-300-0"></span>**6.3.2 File Recovery**

**To recover files,**

- 1 Select a partition on the Device/Disk panel on which the files to recover reside and press the Enter key
- **> R-Studiowill change its panel showing the disk's folders/files structure**
- 2 Select the file to recover on the Files View panel. Use the Tab key to switch between panes

**Files View panel**

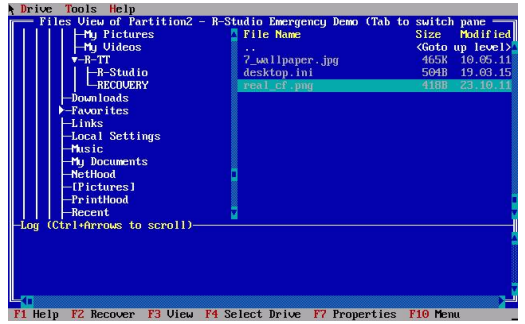

**3 Press the F2 key and specify the output folder on the Recover dialog box**

**Recover dialog box**

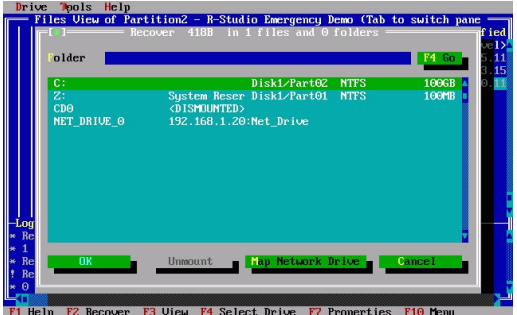

**External USB drives with the NTFS file system**: **R-Studio Emergency** can save recovered files on such disks if they are properly disconnected in a Windows system using the **Safely Remove Hardware** icon in the system tray or while shutting Windows down.

**[Searching](#page-301-0) for a File [Mapping](#page-309-0) Network Drives Viewing object [properties](#page-308-1)**

<span id="page-301-0"></span>**6.3.3 Searching for a File**

**To search for a file,**

- **1 Select Find on the Tools menu (or press the Alt+F key)**
- **2 Specify a file name or mask**

**Find dialog box**

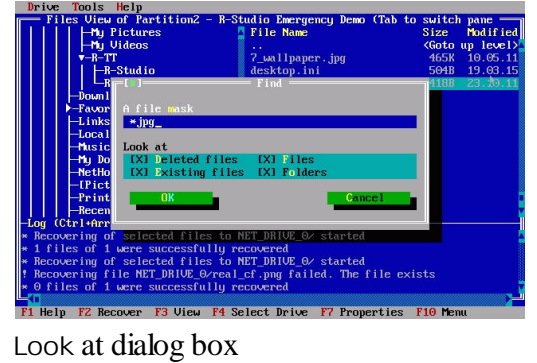

Deleted files: If it is selected, **R-Studio** makes a search among deleted files/folders.

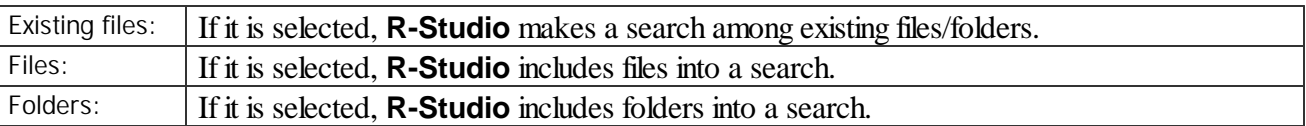

# **To find the next file corresponding to the specified file mask,**

**\* Press the Alt+N key**

# <span id="page-302-0"></span>**6.3.4 Disk Scan**

## **To scan an object**

- **1 Select an object on the Device/Disk panel and press the F6 key**
- **2 Specify the required parameters on the Scan dialog box and press the Enter key**

**Scan dialog box**

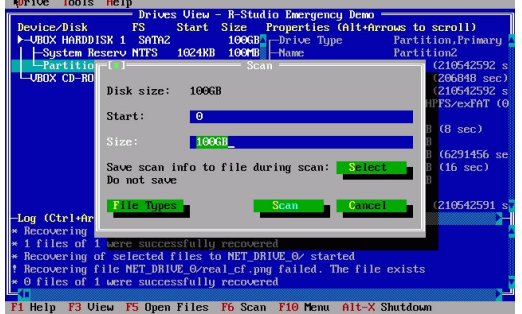

## **Scan** dialog box

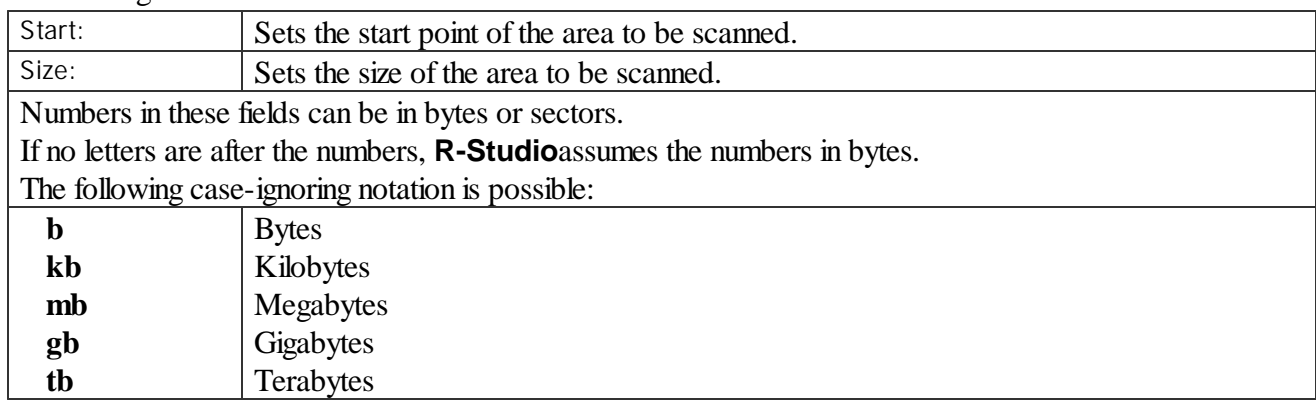

> When an object is scanned, it may be searched for files, and found files may be recovered the same **way as for a regular object**

**Scan results**

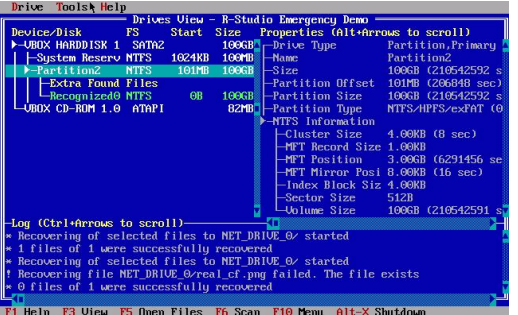

#### **Found objects:**

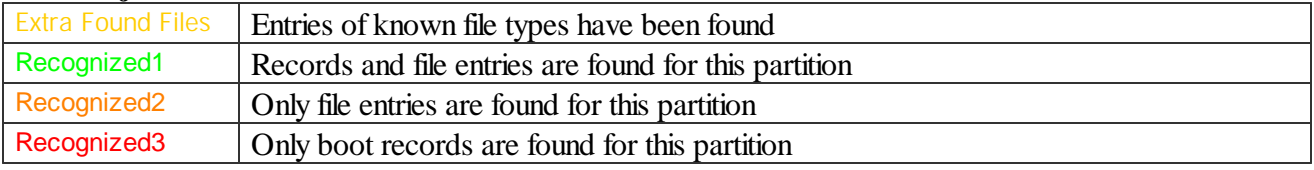

#### **To save scan information**

- **1 Select an object with scan information**
- **2 Press the Alt+D key and select Save Scan Information on the Drive menu**
- **3 Specify the output folder and file name on the Save Scan Information dialog box**

### **[Mapping](#page-309-0) Network Drives**

#### **To open scan information**

- **1 Select an object to which scan information is to be opened**
- **2 Press the Alt+D key and select Open Scan Information on the Drive menu**
- 3 Specify the folder and file name with the scan information on the Open Scan Information dialog box

#### **[Mapping](#page-309-0) Network Drives**

## **To delete scan information**

- **1 Select an object to which scan information is to be deleted**
- **2 Press the Alt+D key and select Delete Scan Information on the Drive menu**

#### <span id="page-303-0"></span>**6.3.5 Disk Images**

#### **To create an image file**

**1 Select an object on the Device/Disk panel**

2 Press the Alt+D key and select Create Plain Image File or Create Compressed Image File on the Drive **menu**

**Create Image dialog box**

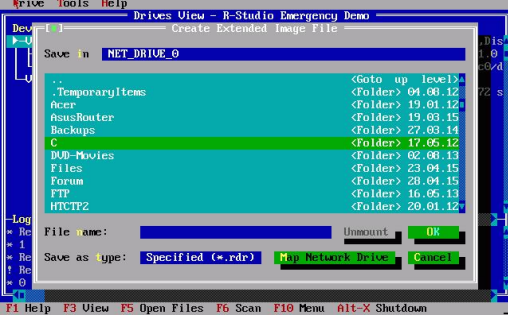

- Plain Image If this option is selected, **R-Studio** will create a simple exact copy of the object. This image format is compatible with the previous versions of **R-Studio**.
- Compressed Image If this option is selected, **R-Studio** will create an image file compatible with the images created by **R-Drive Image**, but incompatible with the previous versions of **R-Studio**.
- **3 Specify the output folder and file name on the Create Image File dialog box**

## **[Mapping](#page-309-0) Network Drives**

#### **To load an image file**

- **1 Press the Alt+D key and select Open Image File on the Drive menu**
- **2 Specify the folder and file name with the image on the Open Image File dialog box**

# **[Mapping](#page-309-0) Network Drives**

# <span id="page-304-0"></span>**6.4 Using R-Studio Emergency as an Emergency Agent**

**R-Studio Emergency Linux version** can be used as an emergency agent for **R-Studio**. Moreover, if you have a Mac computer, this is the only way to start it with **R-Studio Agent Emergency.**

## **To start the computer with the R-Studio Emergency/Agent startup CD/DVD disc or any removable device ,**

- 1 Make sure that the first startup device in the system BIOS is the CD/DVD drive or the removable device Disable "Secure boot" in the system BIOS if your computer is certified to run Windows 8. Refer to your system documentation for details.
- **2 Insert the R-Studio Emergency startup CD/DVD disc or the removable device and start your computer**

#### *If you have a Mac computer*

- To start a Mac computer with the **R-Studio Emergency** startup disk,
- 1. Insert a CD/DVD disc or connect a USB disk
- 2. Switch the Mac on.
- 3. While loading, press the **Option** key on the Mac keyboard (the **Alt** key if you use a non-Apple keyboard).

## **The Options key**

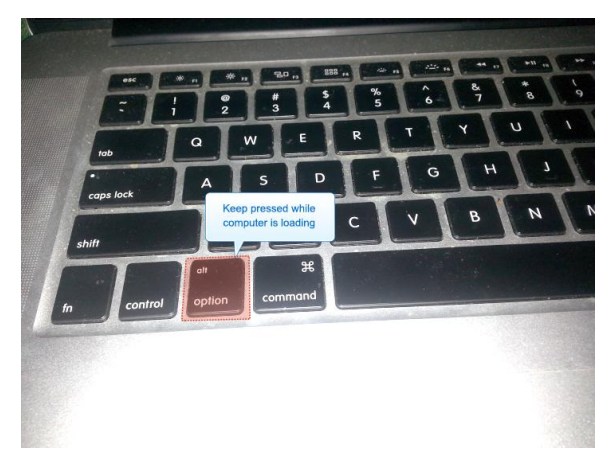

4. Select the **EFI boot** disk and press **Enter**.

## **The R-Studio Emergency startup disk**

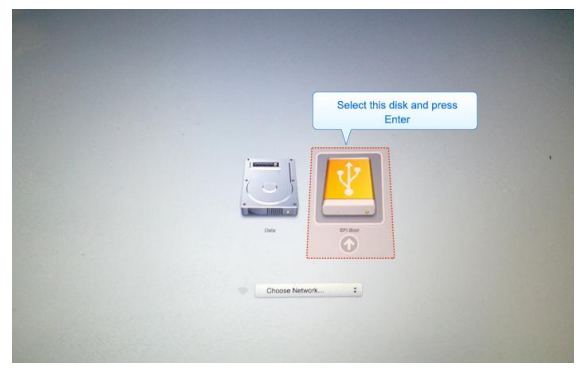

# **R-Studio Emergency** willstart loading.

Then a startup screen will appear:

**Startup Options**

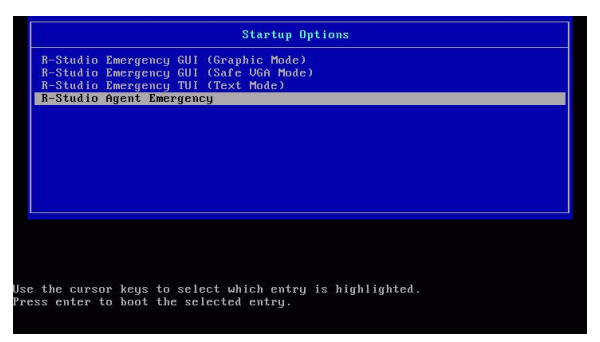

- **2 Select the R-Studio Agent Emergency to run R-Studio Emergency as an emergency agent.**
- **> R-Studio Agent Emergency will start and its prompt will appear**

**R-Studio Emergency as an Emergency Agent**

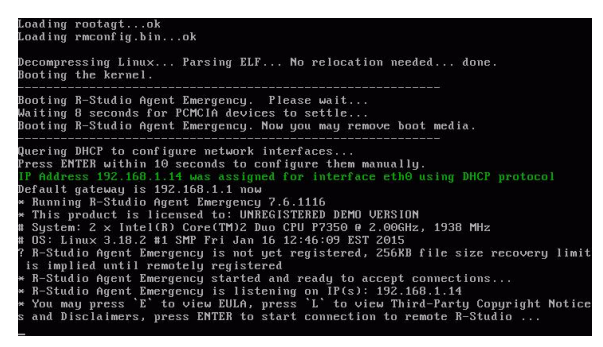

#### *If your network has a DHCP server*

## **The computer running R-Studio Agent Emergency will be assigned an IP address automatically**

A prompt with a computer address will appear. You need to remember it to access the computer via network.

#### *If your network does not have a DHCP server*

You need to configure the interfaces and IP addresses manually.

- 1. Press Enter to start configuring the settings. A prompt to select an interface will appear. Enter the selected interface name and press **Enter**.
- 2. A prompt to enter its IP address and optional subnet mask will appear. Enter the IP address and optional subnet mask and press **Enter**.

#### **Network Setting Configuration**

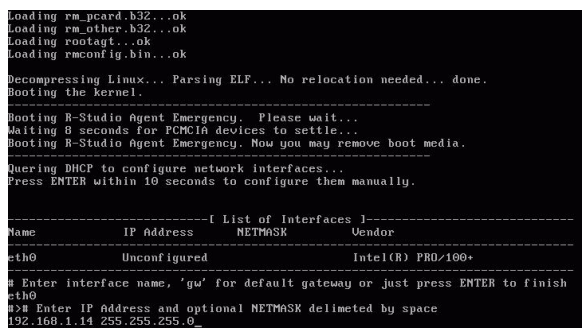

3. A prompt to configure another interface, gateway, or to finish configuring the interfaces will appear. Enter gw, enter the IP address of the gateway, and press **Enter**.

#### **Network Setting Configuration**

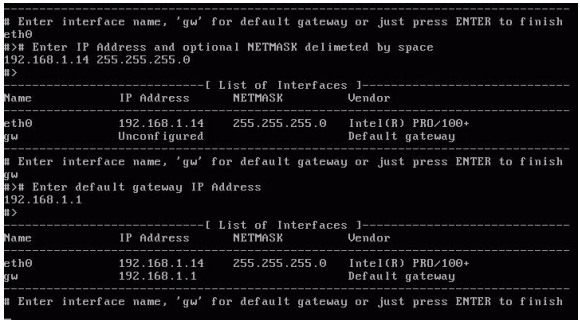

4. Press **Enter** to finish configuring the interfaces, or enter the name of the next interface to configure.

**> R-Studio Agent Emergency will show a prompt that is ready to accept connections**

#### **R-Studio Emergency as an Emergency Agent**

| gω<br>#># Enter default gateway IP Address<br>192.168.1.1<br>#<br>-------------------------------[ List of Interfaces ]---------------------------- |                                                                                                    |                           |                                                                                                    |  |
|----------------------------------------------------------------------------------------------------|----------------------------------------------------------------------------------------------------|---------------------------|----------------------------------------------------------------------------------------------------|--|
| Name                                                                                                    |                                                                                                    | IP Address METMASK Uendor |                                                                                                    |  |
| eth0<br><b>GFW</b>                                                                                                    | 192.168.1.14 255.255.255.0 Intel(R) PRO/100+<br>192.168.1.1                                                                                                    |                           | Default gateway                                                                                                    |  |
|                                                                                                    | #>* Running R-Studio Agent Emergency 7.6.1116<br>* This product is licensed to: UNREGISTERED DEMO UERSION<br># OS: Linux 3.18.2 #1 SMP Fri Jan 16 12:46:09 EST 2015<br>is implied until remotely registered<br>* R-Studio Agent Emergency is listening on IP(s): 192.168.1.14 |                           | # Sustem: 2 x Intel(R) Core(TM)2 Duo CPU P7350 @ 2.00GHz, 1364 MHz<br>? R-Studio Agent Emergency is not yet registered, 256KB file size recovery limit<br>* R-Studio Agent Emergency started and ready to accept connections<br>* You may press `E` to view EULA, press `L` to view Third-Party Copyright Notice<br>s and Disclaimers, press ENTER to start connection to remote R-Studio |  |

Now the computer may be accessed by **R-Studio** via network.

#### **Secure boot:**

.

It may be impossible to start a Windows 8 certified computer with the R-Studio Emergency startup disk without some additional actions. This happens because any computer should use a so-called "Secure boot" procedure to comply with Windows 8 hardware certification from Microsoft. In brief, this procedure prevents computer from booting into any operating system that isn't digitally signed with an appropriate digital signature. "Secure boot" is claimed to prevent unauthorized modification of the boot sector by bootkits, viruses, trojans, and other malicious software. To the date, only Windows 8, Windows Server 2012, and selected Linux distributions support this feature. As a side effect, it also prevents most LiveCDs, rescue disks (R-Studio and R-Drive Image included), and other OS from running.

Likely enough, the other requirement of Windows 8 hardware certification is to make it possible for the user to disable the Secure boot procedure. Those settings can be done through the system BIOS under the Boot options. Generally, it's enough to enable Legacy support in those options, but sometimes it may require additional actions. Please, refer to your system documentation to learn more about disabling/enabling Secure boot.

When Secure boot is disabled, it should be possible to start the computer with the R-Studio Emergency startup disk.

Please note that you should enable this feature back after using the startup disks because Windows 8 or Server 2012 may not start properly without the Secure boot feature enabled.

#### **To connect to R-Studio's computer,**

**1 Press the Enter key and enter the IP address of the computer where R-Studio is running as** IPaddress:port**.**

The default port is 8080, and you don't have to specify it.

- **2 Enter the password if required, and press the Enter key.**
- **> When the connection is established successfully, R-Studio Agent Emergency will notify you about this.**

**R-Studio Emergency as an Emergency Agent**

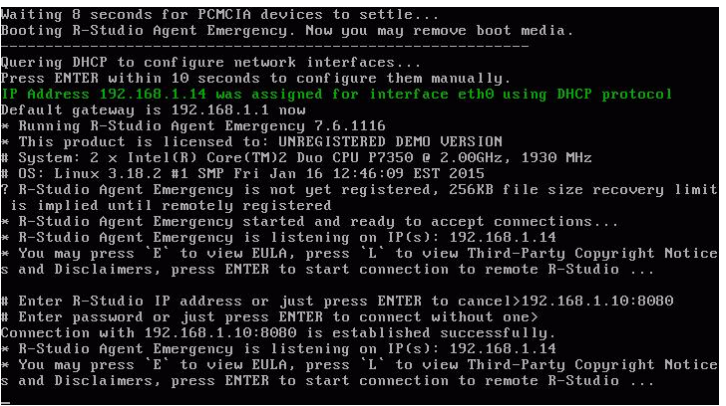

# <span id="page-308-0"></span>**6.5 R-Studio Emergency Technical Information**

**Properties and [Text/Hexadecimal](#page-308-1) Viewer [Network](#page-309-0) Drives [Log](#page-310-0) Devices to Store [Recovered](#page-310-1) Files R-Studio [Emergency](#page-310-1)**

**R-Studio [Emergency](#page-289-0)**

**Contact [Information](#page-289-1) and Technical Support Installing R-Studio [Emergency](#page-290-0) Startup Media Creator [Creating](#page-289-2) Startup Disks**

**R-Studio [Emergency](#page-297-0) Operation**

**Starting a Computer with the R-Studio [Emergency](#page-298-0) Startup Disks File [Recovery](#page-300-0) [Searching](#page-301-0) for a File [Disk](#page-302-0) Scan Disk [Images](#page-303-0)**

**Using R-Studio [Emergency](#page-304-0) as Emergency Agent**

#### **Hardware [Compatibility](#page-312-0) List**

# <span id="page-308-1"></span>**6.5.1 Properties and Text/Hexadecimal Viewer**

**To view object properties,**

- **1 Select an object**
- **2 Press the F7 key**

## **To view an object**

- **1 Select an object**
- **2 Press the F3 key**
- **3** Press the **F6** key to view and select file attributes Press the **Esc** key to close the viewer.

## <span id="page-309-0"></span>**6.5.2 Network Drives**

#### **To map a network drive,**

#### **1 On a dialog box with Map Network Drive, press the Alt+M key**

**> The Querying DHCP message will appear**

If the network has a DHCP server, the computer will obtain an IP address automatically. A list of adapters and their IP addresses will appear on the **Network Adapters** dialog box.

If the network does not have a DHCP server, select a network adapter on the **Network Adapters** dialog box and press the **F4** key. Enter the IP address and network mask and press the **Enter** button.

**Network Addresses dialog box**

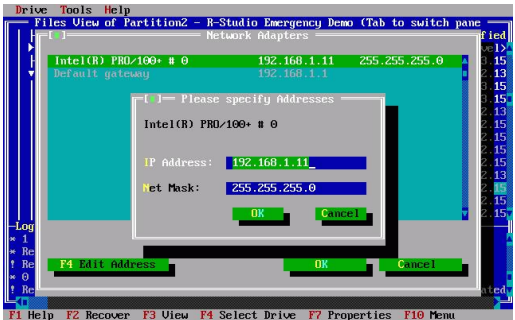

- **2 Select a configured network adapter and press the Enter key**
- **3 Enter the required information on the Map Network Drive message message**

**Map Network dialog box**

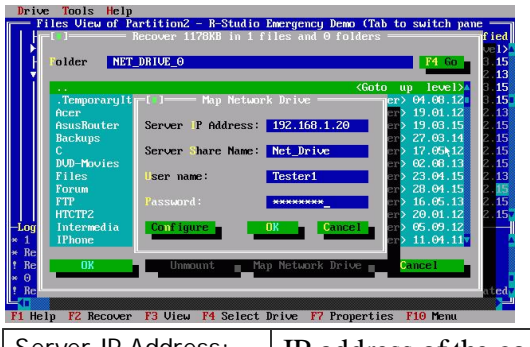

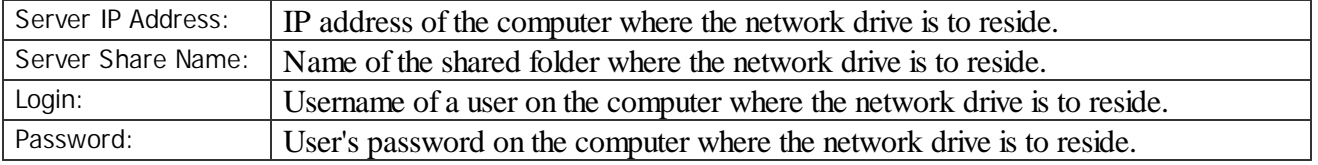

For the network drive's path //SERVER/Net\_Drive,

**Server IP address**: The IP address of the SERVER computer (192.168.1.20) **Server share name**: Net\_Drive.

**> The mounted network disk will appear**

# **To disconnect a mounted network drive**

- **1 Select a mounted network drive**
- **2 Switch to the Disconnect button and press the Enter key**

# <span id="page-310-0"></span>**6.5.3 Log**

# **To clear log information**

**\* Select Clear Log on the Tools menu**

# **To save log information to a file**

**\* Select Save Log To File on the Tools menu**

# <span id="page-310-1"></span>**6.5.4 Devices to Store Recovered Files**

**R-Studio Emergency** can write recovered files to the following devices:

- FAT devices such as USB sticks, memory cards, and other similar devices. Such devices are inexpensive and easily available, they can be fully accessed by all operating systems, but they have one important drawback: they cannot store files larger that 2GB. So, if you plan to recover large video files, this is not your option.
- · exFAT devices such as large USB sticks and memory cards, external hard disks, and other similar devices. They are fully accessed by all operating systems. Unlike FAT devices, they don't have the 2GB file size limit.
- · NTFS disks (primarily used in Windows computers).

Access without any third-party software:

Windows computers: full.

Mac computers: read.

Linux computers: full.

· HFS/HFS+ disks (used in Mac computers).

Access without any third-party software:

Windows computers: no.

Mac computers:full. Some access problems may appear for files written by **R-Studio Emergency**. Linux computers: full. Some access problems may appear for files written by **R-Studio Emergency**.

• Ext2/3/4 disks (used in Linux computers).

Access without any third-party software:

Windows computers: no.

- Mac computers: no
- Linux computers: full.
- · XFS disks (used in Linux computers).
- Access without any third-party software:

Windows computers: no.

Mac computers: no

Linux computers: full.

· Network disks. Such disks may be on other network computers or NAS devices. See the **[Network](#page-309-0) Drives** page for more details

#### *How to solve file access problems on Macs*

Finder in the OSX system shows such inaccessible folders and files in the following way:

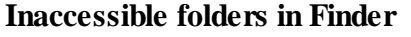

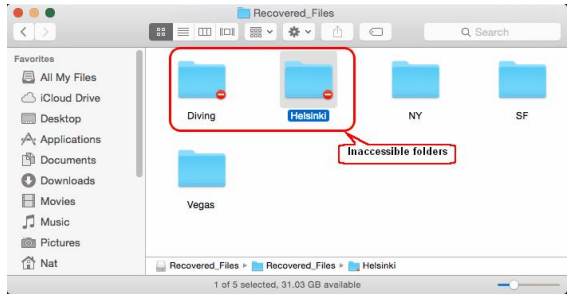

# **To get access to such data, do the following:**

1. Under an administrator account, right-click the folder and select **Get Info** on the contextual menu. **Info of an inaccessible folder**

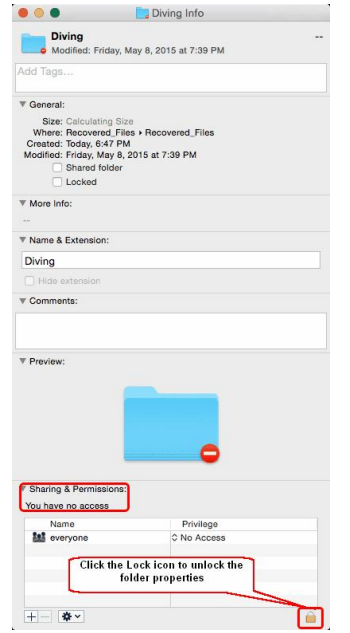

Click the **Lock** icon in the **Sharing & Permissions** section to unlock the folder properties. The system will ask you for the account password.

2. Click the **Privilege** column and select **Read & Write** on the contextual menu. **Setting the access rights for the folder**

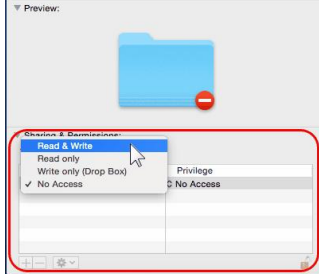

3. If this is a folder with other folders and files, click the **Properties** icon and select **Apply to enclosed items**.

# **Setting access rights for enclosed items in the folder**

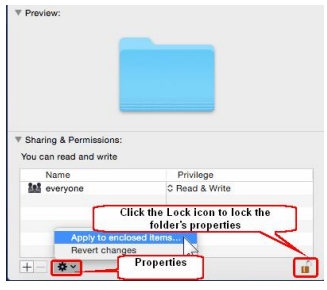

Then click the **Lock** icon to lock the properties back.

# <span id="page-312-0"></span>**6.6 R-Studio Emergency Hardware Compatibility List**

**R-Studio Emergency** supports the following hardware devices:

# *Data Storage Devices Networking Devices*

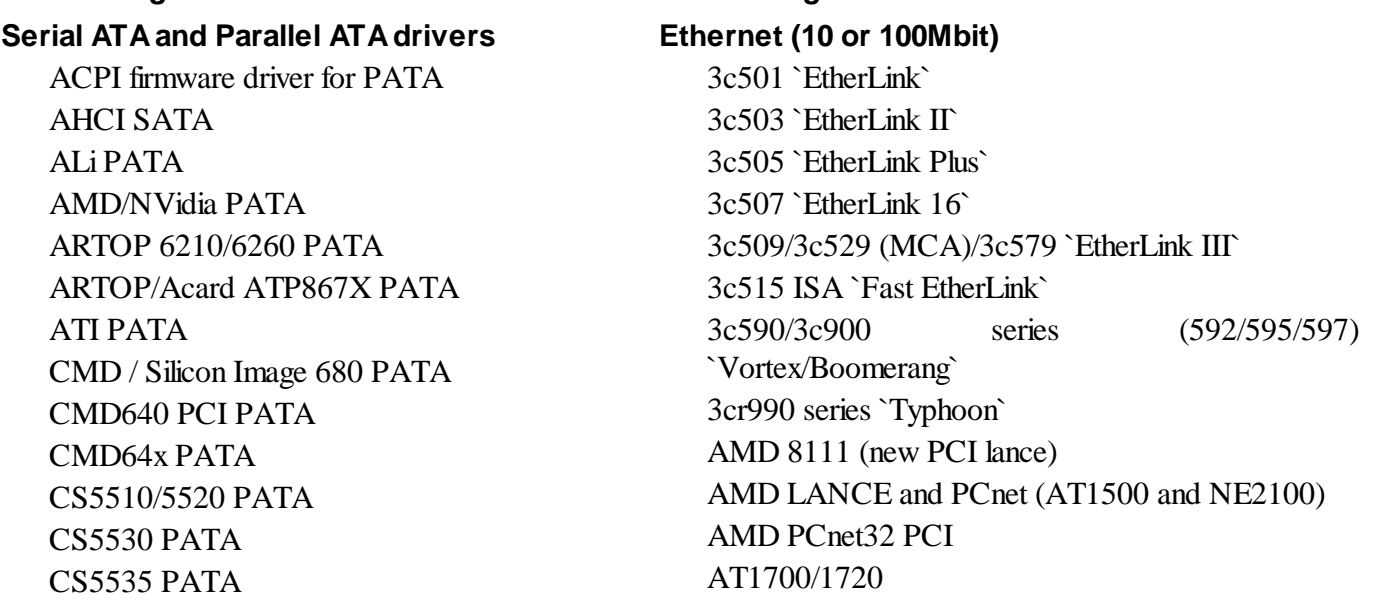

CS5536 PATA Compaq Triflex PATA Cypress CY82C693 PATA EFAR SLC90E66 Generic ATA HPT 343/363 PATA HPT 366/368 PATA HPT 370/370A/371/372/374/302 PATA HPT 372N/302N PATA IT8211/2 PATA IT8213 PATA Initio 162x SATA Intel ESB, ICH, PIIX3, PIIX4 PATA/SATA Intel PATA MPIIX Intel PATA old PIIX Intel SCH PATA JMicron PATA Legacy ISA PATA Marvell PATA support via legacy mode Marvell SATA NETCELL Revolution RAID NVIDIA SATA Nat Semi NS87410 PATA Nat Semi NS87415 PATA Ninja32/Delkin Cardbus ATA OPTI FireStar PATA OPTI621/6215 PATA Older Promise PATA controller PCMCIA PATA Pacific Digital ADMA Pacific Digital SATA QStor Platform AHCI SATA Promise PATA 2027x Promise SATA SX4 Promise SATA TX2/TX4 QDI VLB PATA RADISYS 82600 PATA RDC PATA SC1200 PATA SERVERWORKS OSB4/CSB5/CSB6/HT1000 PATA

Adaptec Starfire/DuraLAN AnselCommunications EISA 3200 Apricot Xen-II on board Ethernet Atheros L2 Fast Ethernet Broadcom 440x/47xx ethernet CS89x0 Cabletron E21xx DECchip Tulip (dc2114x) PCI Dave ethernet support (DNET) Davicom DM910x/DM980x Early DECchip Tulip (dc2104x) PCI EtherExpress 16 EtherExpressPro support/EtherExpress 10 (i82595) Generic DECchip & DIGITAL EtherWORKS PCI/EISA HP 10/100VG PCLAN (ISA, EISA, PCI) HP PCLAN (27245 and other 27xxx series) HP PCLAN+ (27247B and 27252A) ICL EtherTeam 16i/32 Intel(R)  $PRO/100+$ LP486E on board Ethernet Myson MTD-8xx PCI Ethernet NE2000/NE1000 NI5010 NI5210 NI6510 National Semiconductor DP8381x series PCI Ethernet OpenCores 10/100 Mbps Ethernet MAC PCI NE2000 and clones support (see help) RDC R6040 Fast Ethernet Adapter RealTek RTL-8129/8130/8139 PCI Fast Ethernet Adapter RealTek RTL-8139 C+ PCI Fast Ethernet Adapter SEEQ8005 SMC 9194 SMC EtherPower II SMC Ultra SMSC LAN9420 PCI ethernet adapter SiS 900/7016 PCI Fast Ethernet Adapter Silan SC92031 PCI Fast Ethernet Adapter driver

*© 2023 R-Tools Technology Inc.*

ServerWorks Frodo / Apple K2 SATA SiS 964/965/966/180 SATA SiS PATA Silicon Image 3124/3132 SATA Silicon Image SATA ULi Electronics SATA VIA PATA VIA SATA VITESSE VSC-7174 / INTEL 31244 SATA Winbond SL82C105 PATA Winbond W83759A VLB PATA

## **SCSI low-level drivers**

3ware 5/6/7/8xxx ATA-RAID 3ware 97xx SAS/SATA-RAID 3ware 9xxx SATA-RAID 7000FASST SCSI ACARD SCSI ARECA (ARC11xx/12xx/13xx/16xx) SATA/SAS RAID Host Adapter Adaptec AACRAID Adaptec AHA152X/2825 Adaptec AHA1542 Adaptec AIC79xx U320 Adaptec AIC7xxx Adaptec AIC7xxx Fast -> U160 Adaptec AIC94xx SAS/SATA Adaptec I2O RAID AdvanSys SCSI Always IN2000 SCSI BusLogic SCSI DMX3191D SCSI DTC3180/3280 SCSI EATA ISA/EISA/PCI (DPT and generic EATA/DMA-compliant boards) Emulex LightPulse Fibre Channel Support Future Domain 16xx SCSI/AHA-2920A Generic NCR5380/53c400 SCSI MMIO Generic NCR5380/53c400 SCSI PIO HP Smart Array SCSI driver HighPoint RocketRAID 3xxx/4xxx Controller

Sun Cassini Sun GEM Sun Happy Meal 10/100baseT Sundance Alta TI ThunderLAN ULi M526x controller VIA Rhine WD80\*3 Winbond W89c840 Ethernet Zenith Z-Note nForce Ethernet

# **Ethernet (1000 Mbit)**

Alteon AceNIC/3Com 3C985/NetGear GA620 Gigabit Atheros L1C Gigabit Ethernet Atheros L1E Gigabit Ethernet Atheros/Attansic L1 Gigabit Ethernet Broadcom CNIC Broadcom NetXtremeII Broadcom Tigon3 DL2000/TC902x-based Gigabit Ethernet IP1000 Gigabit Ethernet Intel(R) 82575/82576 PCI-Express Gigabit Ethernet Intel(R) 82576 Virtual Function Ethernet Intel(R) PRO/1000 Gigabit Ethernet Intel(R) PRO/1000 PCI-Express Gigabit Ethernet JMicron(R) PCI-Express Gigabit Ethernet National Semiconductor DP83820 New SysKonnect GigaEthernet Packet Engines Hamachi GNIC-II Packet Engines Yellowfin Gigabit-NIC QLogic QLA3XXX Network Driver Support Realtek 8169 gigabit ethernet SiS190/SiS191 gigabit ethernet SysKonnect Yukon2 VIA Velocity **Ethernet (10000 Mbit)**

Broadcom NetXtremeII 10Gb Chelsio 10Gb Ethernet Chelsio Communications T3 10Gb Ethernet

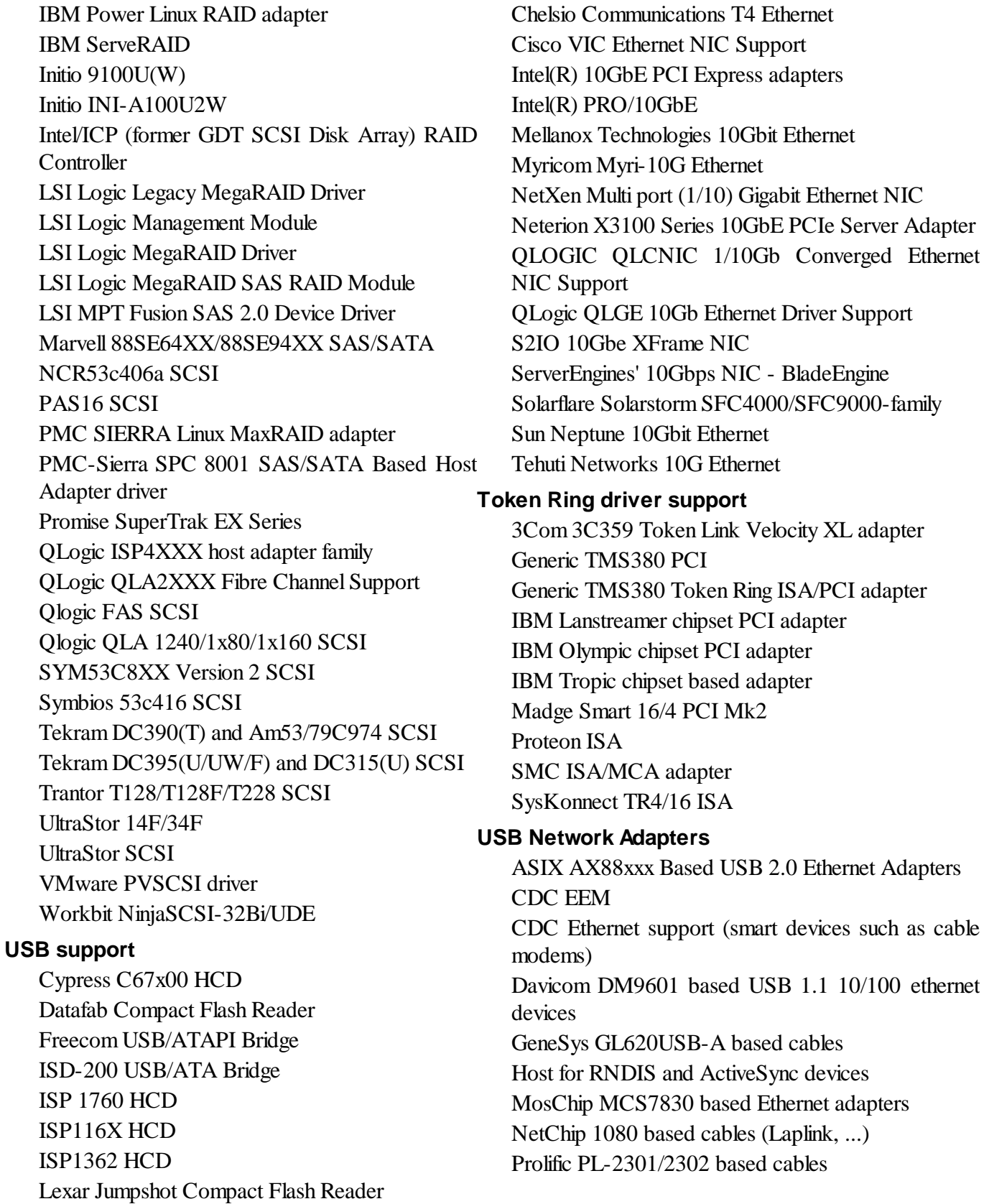

OXU210HP HCD Olympus MAUSB-10/Fuji DPC-R1 R8A66597 HCD SL811HS HCD SanDisk SDDR-09 (and other SmartMedia, including DPCM) SanDisk SDDR-55 SmartMedia USB 2.0 USB Mass Storage USB Monitor USBAT/USBAT02-based storage xHCI HCD (USB 3.0)

## **Block devices**

Compaq SMART2 Compaq Smart Array 5xxx Mylex DAC960/DAC1100 PCI RAID Controller Normal floppy disk Promise SATA SX8

### **IEEE 1394 (FireWire) support**

Legacy alternative FireWire driver stack Storage devices (SBP-2 protocol)

# **PCMCIA network device support**

3Com 3c574 PCMCIA 3Com 3c589 PCMCIA Asix AX88190 PCMCIA COM20020 ARCnet PCMCIA Fujitsu FMV-J18x PCMCIA NE2000 compatible PCMCIA New Media PCMCIA SMC 91Cxx PCMCIA Xircom 16-bit PCMCIA

### **Other devices**

Microsoft Hyper-V Utilities driver Microsoft Hyper-V client drivers Microsoft Hyper-V virtual block driver Microsoft Hyper-V virtual network driver Microsoft Hyper-V virtual storage driver

SMSC LAN95XX based USB 2.0 10/100 ethernet devices

Sharp Zaurus (stock ROMs) and compatible Simple USB Network Links (CDC Ethernet subset) USB CATC NetMate-based Ethernet device USB KLSI KL5USB101-based ethernet device USB Pegasus/Pegasus-II based ethernet device USB RTL8150 based ethernet device

# **VII R-Studio Agent Emergency**

**R-Studio Agent Emergency** is a tool that allows you to start a network computer with a damaged startup disk and recover data stored on its hard drives. Then restored data can be transferred to a working computer via the network.

It works very simple: Just start the computer with the **R-Studio Agent Emergency** startup disk(s) and, if necessary, manually configure a network interface for **R-Studio Agent Emergency**. When started, the computer and its hard drives can be accessed by **R-Studio** installed on another computer on the network.

**Contact [Information](#page-317-0) and Technical Support Installing R-Studio Agent [Emergency](#page-317-1) Startup Media Creator [Creating](#page-317-2) Startup Disks Starting a Computer with the R-Studio Agent [Emergency](#page-323-0) Startup Disk**

**Hardware [Compatibility](#page-326-0) List Disk [Controllers](#page-326-1) [Network](#page-336-0) Cards**

# <span id="page-317-0"></span>**7.1 Contact Information and Technical Support**

To obtain the latest version of **R-Studio Agent Emergency**, go to:

Product Site: <http://www.r-tt.com> Sales Department: [sales@r-tt.com](mailto:sales@r-tt.com)

**R-Studio** Technical Support Team is available 24 hours a day, seven days a week, and has an average response time less than 4 hours.

Tech. Support: [support@r-tt.com](mailto:support@r-tt.com) Send your support request to: [http://www.r-tt.com/Support\\_request.html](http://www.r-tt.com/Support_request.html)

# <span id="page-317-1"></span>**7.2 Installing R-Studio Agent Emergency Startup Media Creator**

# **You must have administrative privileges to install R-Studio Agent Emergency Startup Media Creator.**

If you are not sure whether you have such privileges, you almost certainly do not have them. Contact your system administrator for assistance.

1.Run the setup file.

2.Follow the on-screen instructions.

You may create startup disks even before the installation ends.

# <span id="page-317-2"></span>**7.3 Creating Startup Disks**

You need to create either

· A startup CD/DVD disc. You may create an ISO image, or write the disc directly from **R-Studio Emergency Startup Media Creator**, if there is a CD/DVD recorder in your system.

or

· A startup FAT/FAT32 removable device recognized by your system as a bootable one. The total available size of the device should be more than 10 MB.

or

• 4 formatted floppy disks

**Check the Hardware [Compatibility](#page-326-0) List.**

When **R-Studio Agent Emergency Startup Media Creator** starts, its **Welcome** dialog box appears:

**Welcome to R-Studio Agent Emergency Startup Media Creator dialog box**

**Welcome dialog box**

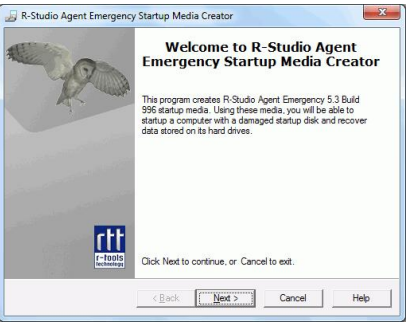

click the **Next** button to see the list of all devices on which startup disks may be created.

**Startup media type selection dialog box**

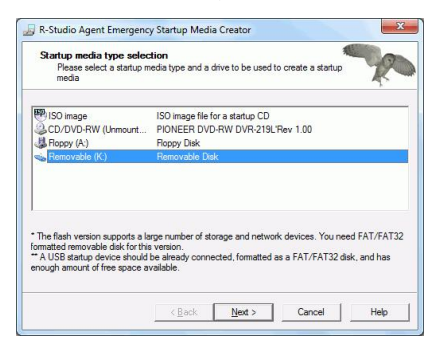

**To create a startup CD/DVD disc directly on your CD/DVD writer (if present):**

- **1 Run R-Studio Agent Emergency**
- 2 Select the CD/DVD writer on the Startup media type selection dialog box and click the Next button
- **3 Read and accept the License Agreement and enter the R-Studio Agent registration key on the R-Studio Agent Emergency Activation dialog box and click the Next button Note**: You should enter the registration key of **R-Studio Agent**, not **R-Studio** itself.

#### **R-Studio Agent Emergency License Agreement dialog box**

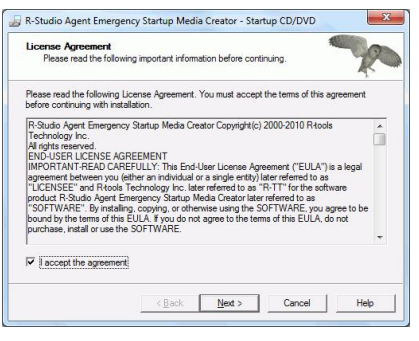

**R-Studio Agent Emergency Activation dialog box**

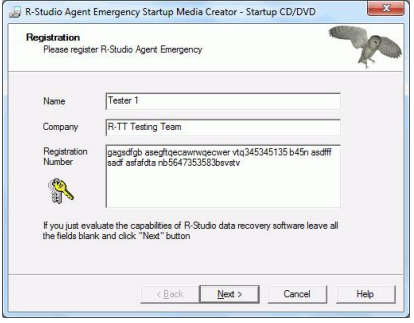

if you do not enter the registration key, **R-Studio Agent Emergency** will work in the Demo mode. You may enter the key later when **R-Studio Agent Emergency** and **R-Studio** establish a connection

#### **4 Insert a blank CD/DVD disk into the CD/DVD recorder and click the Next button**

**Insert media disc dialog box**

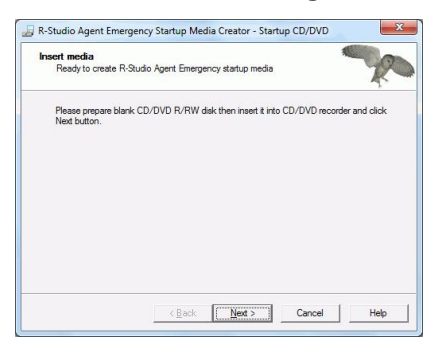

**> R-Studio Agent Emergency Startup Media Creator will start creating the startup CD/DVD disc showing the progress on the Creating startup media dialog box**

**Creating startup media dialog box**

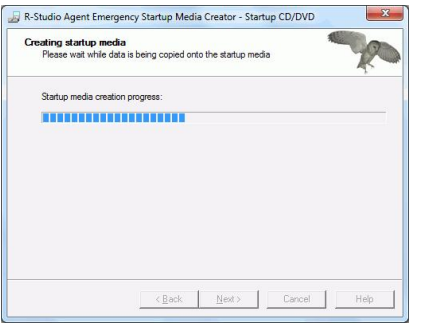

**When R-Studio Agent Emergency Startup Media Creator finishes creating the startup CD/DVD disc, the R-Studio Agent Emergency Startup Media Creation is Finished message will appear** You may either exit **R-Studio Emergency Startup Media Creator** by clicking the **Finish** button or create another startup media by clicking the **Back** button.

**R-Studio Agent Emergency Startup Media Creation is Finished message**

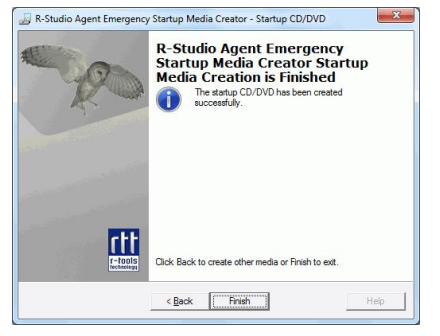

**To create an ISO image of a startup CD/DVD disc**

- **1 Run R-Studio Agent Emergency**
- **2 Select ISO Image for a startup CD/DVD on the R-Studio Agent Emergency Startup Media Creator dialog box and click the Next button**
- **3 Read and accept the License Agreement and enter the R-Studio Agent registration key on the R-Studio Agent Emergency Activation dialog box and click the Next button**

**Note**: You should enter the registration key of **R-Studio Agent**, not **R-Studio** itself.

if you do not enter the registration key, **R-Studio Agent Emergency** will work in the Demo mode. You may enter the key later when **R-Studio Agent Emergency** and **R-Studio** establish a connection.

- 4 Select a place and file name for the ISO image of the startup CD/DVD and click the Save button
- **> When R-Studio Bootable Startup Media Creator finishes writing the file with the ISO image, the R-Studio Agent Emergency Startup Media Creation is Finished message will appear**

You may either exit **R-Studio Bootable Startup Media Creator** by clicking the **Finish** button or create another startup media by clicking the **Back** button.

**R-Studio Agent Emergency Startup Media Creation is Finished dialog box**

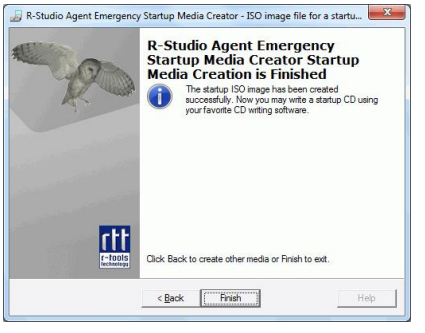

#### **5 Create the startup CD/DVD using your favorite CD/DVD creation software**

Load the created ISO image into the CD/DVD creation software. Consult documentation for the software for details.

#### **To create a startup FAT/FAT32 removable device**

- **1 Run R-Studio Agent Emergency**
- 2 Select the removable device on the Startup media type selection dialog box and click the Next button
- **3 Read and accept the License Agreement and enter the registration key on the R-Studio Agent Emergency Activation dialog box and click the Next button**
- **4 Check that the correct FAT/FAT32-formatted device is selected and click the Next button**

**Confirm device selection dialog box**

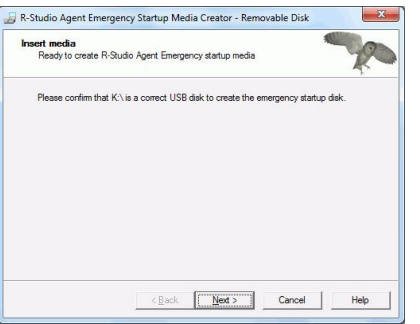

**> R-Studio Agent Emergency Startup Media Creator will start creating the startup USB disk showing the progress on the Creating startup media dialog box**

**When R-Studio Agent Emergency Startup Media Creator finishes creating the startup device, the R-Studio Agent Emergency Startup Media Creation is Finished message will appear**

You may either exit **R-Studio Emergency Startup Media Creator** by clicking the **Finish** button or create another startup media by clicking the **Back** button.

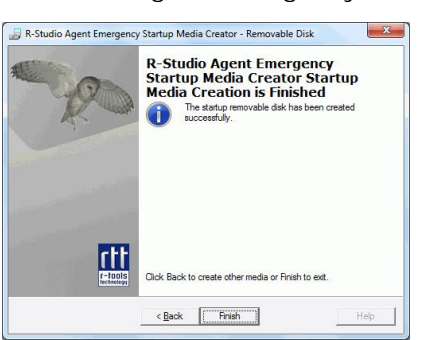

**R-Studio Agent Emergency Startup Media Creation is Finished dialog box**

# **To create floppy disks:**

You will need 4 formatted floppy disks.

- **1 Run R-Studio Agent Emergency**
- **2 Select Floppy Disk for the startup floppy disk on the R-Studio Agent Emergency Startup Media Creator dialog box and click the Next button**
- **3 Enter the registration information and number on the Registration dialog box and click the Next button** If you leave all the field blank, **R-Studio Agent Emergency** will work with the **Demo-version limitations**
- **4 Insert the floppy disk and click the Next button on the Insert floppy dialog box**

**Insert floppy dialog box**

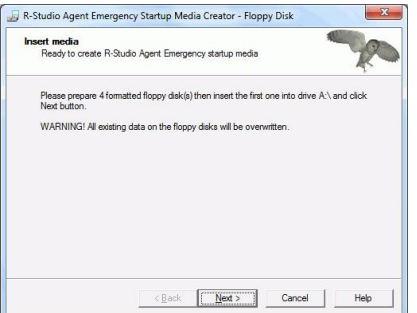

**> R-Studio Agent Emergency Startup Media Creator will start creating the startup floppy disk showing the progress on the Creating startup media dialog box**

**Creating startup media dialog box**

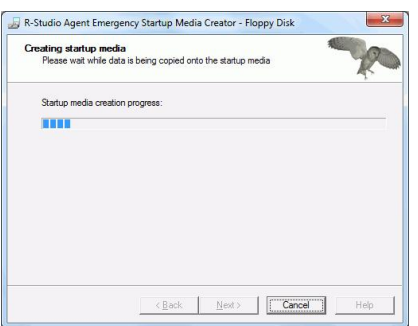

5 Insert the second floppy disk and click the OK button when the Please insert formatted diskette  $#2$ **into drive A: message will appear**

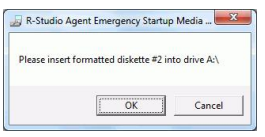

Do it with the next 2 floppy disks.

**> When R-Studio Startup Media Creator finishes creating the startup floppy disk, the R-Studio Agent Emergency Startup Media Creation is Finished message will appear. You may either exit R-Studio Startup Media Creator by clicking the Finish button or create another startup media by clicking the Back button.**

**R-Studio Agent Emergency Startup Media Creation is Finished dialog box**

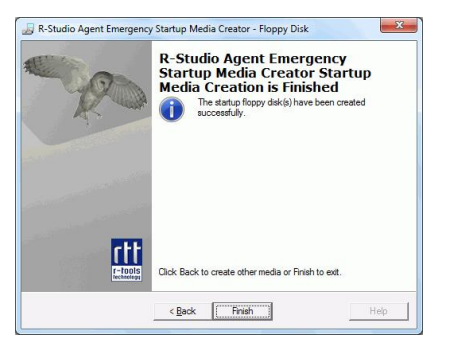

# <span id="page-323-0"></span>**7.4 Starting a Computer with the R-Studio Agent Emergency Startup Disk**

**We recommended that you print out this help page and have the hardcopy on hand while you are performing this action.**

**Before you start the computer you should be aware that your network has a DHCP server or you know the computer's IP address and network mask.**

If there is a non-IDE disk controller in your system, or you plan to use network disks or external hardware **devices, first check the Hardware [Compatibility](#page-326-0) List.**

If you plan to use any external device, turn it on before starting the system.

If the motherboard in your computer supports the Serial ATA (SATA) devices, but IDE disks are also present, only the SATA devices should be set to the Enhanced Mode in BIOS.

#### **To start the computer with the R-Studio Agent Emergency startup disks**

1 Make sure that the first startup device in the system BIOS is the device from which you plan to start **your computer (a CD/DVD drive or A (Floppy))**

Disable "Secure boot" in the system BIOS if your computer is certified to run Windows 8. Refer to your system documentation for details. Refer to your system documentation for details.

- **2 Insert the R-Studio Agent Emergency startup CD/DVD disc, a removable device, or the first floppy disk and start your computer**
- **> R-Studio Agent Emergency will start and its prompt will appear** If you start your computer with floppy disks, you'll see prompts to insert a next floppy disk.

Booting R-Studio Emergency. Please wait.
```
Waiting 8 seconds for PCMCIA devices to settle
Booting R-Studio Agent Emergency. Now you may remove floppy.
-----------------------------------------------------------------
Querying DHCP to configure network interfaces...
Press ENTER within 10 seconds to configure them manually.
```
#### *If your network has a DHCP server*

**The computer running R-Studio Agent Emergency will be assigned an IP address automatically**

A prompt with a computer address will appear. You need to remember it to access the computer via network.

#### *If your network does not have a DHCP server*

You need to configure the interfaces and IP addresses manually.

- 1. A prompt to select an interface will appear. Enter the selected interface name and press **Enter**.
- 2. A prompt to enter its IP address and optional subnet mask will appear. Enter the IP address and optional subnet mask and press **Enter**.

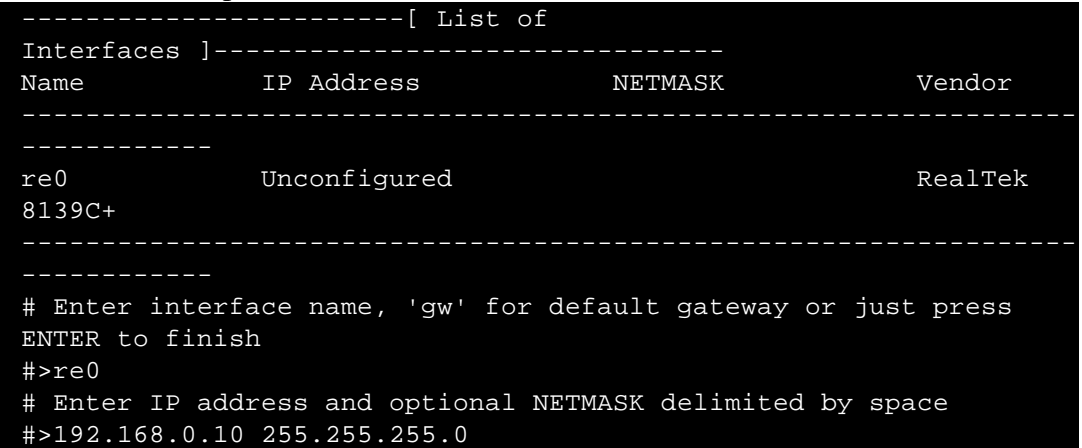

3. A prompt to configure another interface, gateway, or to finish configuring the interfaces will appear. Enter gw, enter the IP address of the gateway, and press **Enter**.

------------------------[ List of Interfaces ]-------------------------------- Name IP Address NETMASK Vendor ----------------------------------------------------------------- re0 Unconfigured RealTek 8139C+ ------------------------------------------------------------------ # Enter interface name, 'gw' for default gateway or just press ENTER to finish #>re0 # Enter IP address and optional NETMASK delimited by space #>192.168.0.10 255.255.255.0 ------------------------[ List of Interfaces ]-------------------------------- Name IP Address NETMASK Vendor ------------------------------------------------------------------ ------------

re0 192.168.0.10 255.255.255.0 RealTek 8139C+ gw Unconfigured Default gateway ------------------------------------------------------------------ # Enter interface name, 'gw' for default gateway or just press ENTER to finish #>gw # Enter default gateway IP Address #>192.168.0.1 ------------------------[ List of Interfaces ]-------------------------------- Name IP Address NETMASK Vendor re0 192.168.0.10 255.255.255.0 RealTek 8139C+ gw 192.168.0.1 Default gateway ------------------------------------------------------------------ # Enter interface name, 'gw' for default gateway or just press ENTER to finish #>

4. Press **Enter** to finish configuring the interfaces, or enter the name of the next interface to configure.

#### **> R-Studio Agent Emergency will show a prompt that is ready to accept connections**

\* R-Studio Agent started and ready to accept connections... \* You may press ENTER to start to remote R-Studio...

Now the computer may be accessed by **R-Studio** via network.

#### **Secure boot:**

It may be impossible to start a Windows 8 certified computer with the R-Studio Agent Emergency startup disk without some additional actions. This happens because any computer should use a so-called "Secure boot" procedure to comply with Windows 8 hardware certification from Microsoft. In brief, this procedure prevents computer from booting into any operating system that isn't digitally signed with an appropriate digital signature. "Secure boot" is claimed to prevent unauthorized modification of the boot sector by bootkits, viruses, trojans, and other malicious software. To the date, only Windows 8, Windows Server 2012, and selected Linux distributions support this feature. As a side effect, it also prevents most LiveCDs, rescue disks (R-Studio and R-Drive Image included), and other OS from running.

Likely enough, the other requirement of Windows 8 hardware certification is to make it possible for the user to disable the Secure boot procedure. Those settings can be done through the system BIOS under the Boot options. Generally, it's enough to enable Legacy support in those options, but sometimes it may require additional actions. Please, refer to your system documentation to learn more about disabling/enabling Secure boot.

When Secure boot is disabled, it should be possible to start the computer with the R-Studio Agent Emergency startup disk.

Please note that you should enable this feature back after using the startup disks because Windows 8 or Server 2012 may not start properly without the Secure boot feature enabled.

#### *Starting a Connection from R-Studio Agent Emergency*

When you need to connect **R-Studio** and **R-Studio Agent Emergency** over the Internet, it may be necessary to start the connection from the computer where **R-Studio Agent Emergency** is running.

#### **To connect to R-Studio's computer,**

**1 Press the Enter key and enter the IP address of the computer where R-Studio is running as** IPaddress:port**.**

```
* R-Studio Agent started and ready to accept connections...
 * You may press ENTER to start connection to remote R-Studio...
# Enter R-Studio IP address or just press ENTER to cancel>
192.168.0.25:80
```
The default port is 8080, and you don't have to specify it.

**2 Enter the password if required, and press the Enter key.**

```
* R-Studio Agent started and ready to accept connections...
* You may press ENTER to start connection to remote R-Studio...
# Enter R-Studio IP address or just press ENTER to cancel>
192.168.0.25:80
# Enter password or just press ENTER to connect without
one>PaSsWoRd1234
```
**> When the connection is established successfully, R-Studio Agent Emergency will notify you about this.**

```
* R-Studio Agent started and ready to accept connections...
* You may press ENTER to start connection to remote R-Studio...
# Enter R-Studio IP address or just press ENTER to cancel>
192.168.0.25:80
# Enter password or just press ENTER to connect without
one>PaSsWoRd1234
Connection with 192.168.0.25:80 is established successfully.
```
#### <span id="page-326-1"></span>**7.5 R-Studio Agent Emergency Hardware Compatibility List**

**Disk [Controllers](#page-326-0) [Network](#page-336-0) Cards**

**R-Studio Agent [Emergency](#page-317-0) Contact [Information](#page-317-1) and Technical Support Installing R-Studio Agent [Emergency](#page-317-2) Startup Media Creator [Creating](#page-317-3) Startup Disks Starting a Computer with the R-Studio Agent [Emergency](#page-323-0) Startup Disk**

#### <span id="page-326-0"></span>**7.5.1 Disk Controllers**

**R-Studio Agent Emergency** is based on the **FreeBSD 5.3** kernel and supports devices from the list published at <http://www.freebsd.org/releases/5.3R/hardware-i386.html>.

\*: Supported in the floppy version

#### *Disk controllers*

#### **IDE/ATA controllers ( ata driver) \***

#### **The adapters supported by the aic driver include:**

Adaptec AHA-1505 (ISA) Adaptec AHA-1510A, AHA-1510B (ISA) Adaptec AHA-1520A, AHA-1520B (ISA) Adaptec AHA-1522A, AHA-1522B (ISA) Adaptec AHA-1535 (ISA) Creative Labs SoundBlaster SCSI host adapter (ISA) Adaptec AHA-1460, AHA-1460B, AHA-1460C, AHA-1460D (PC Card) Adaptec AHA-1030B, AHA-1030P (PC98) NEC PC-9801-100 (PC98)

#### **The aha driver supports the following SCSI host adapters:**

Adaptec AHA-154xB Adaptec AHA-154xC Adaptec AHA-154xCF Adaptec AHA-154xCP Adaptec AHA-1640 Adaptec AHA-174x in 154x emulation mode DTC 3290 SCSI controller in 1542 emulation mode Tekram SCSI controllers in 154x emulation mode

#### **The ahb driver supports the following SCSI host adapters:**

Adaptec AHA-1740 Adaptec AHA-1742 Adaptec AHA-1740A Adaptec AHA-1742A

#### **The ahc driver supports the following SCSI host adapter chips and SCSI controller cards:**

Adaptec AIC7770 host adapter chip Adaptec AIC7850 host adapter chip Adaptec AIC7860 host adapter chip Adaptec AIC7870 host adapter chip Adaptec AIC7880 host adapter chip Adaptec AIC7890 host adapter chip Adaptec AIC7891 host adapter chip Adaptec AIC7892 host adapter chip Adaptec AIC7895 host adapter chip Adaptec AIC7896 host adapter chip Adaptec AIC7897 host adapter chip Adaptec AIC7899 host adapter chip Adaptec 274X(W) Adaptec 274X(T) Adaptec 284X Adaptec 2910

Adaptec 2915 Adaptec 2920 Adaptec 2930C Adaptec 2930U2 Adaptec 2940 Adaptec 2940J Adaptec 2940N Adaptec 2940U Adaptec 2940AU Adaptec 2940UW Adaptec 2940UW Dual Adaptec 2940UW Pro Adaptec 2940U2W Adaptec 2940U2B Adaptec 2950U2W Adaptec 2950U2B Adaptec 19160B Adaptec 29160B Adaptec 29160N Adaptec 3940 Adaptec 3940U Adaptec 3940AU Adaptec 3940UW Adaptec 3940AUW Adaptec 3940U2W Adaptec 3950U2 Adaptec 3960 Adaptec 39160 Adaptec 3985 Adaptec 4944UW NEC PC-9821Xt13 (PC-98) NEC RvII26 (PC-98) NEC PC-9821X-B02L/B09 (PC-98) NEC SV-98/2-B03 (PC-98) Many motherboards with on-board SCSI support **The ahd driver supports the following:** Adaptec AIC7901 host adapter chip Adaptec AIC7901A host adapter chip Adaptec AIC7902 host adapter chip Adaptec 29320 host adapter Adaptec 39320 host adapter Many motherboards with on-board SCSI support **Controllers supported by the aac driver include:** Adaptec AAC-364 Adaptec SCSI RAID 2120S

Adaptec SCSI RAID 2130S Adaptec SCSI RAID 2200S Adaptec SCSI RAID 2410SA Adaptec SCSI RAID 2810SA Adaptec SCSI RAID 5400S DellCERC SATA RAID 2 Dell PERC 2/Si Dell PERC 2/QC Dell PERC 3/Si Dell PERC 3/Di Dell PERC 320/DC HP NetRAID 4M **The adv driver supports the following SCSI controllers:** AdvanSys ABP510/5150 AdvanSys ABP5140 AdvanSys ABP5142 AdvanSys ABP902/3902 AdvanSys ABP3905 AdvanSys ABP915 AdvanSys ABP920 AdvanSys ABP3922 AdvanSys ABP3925 AdvanSys ABP930, ABP930U, ABP930UA AdvanSys ABP960, ABP960U AdvanSys ABP542 AdvanSys ABP742 AdvanSys ABP842 AdvanSys ABP940 AdvanSys ABP940UA/3940UA AdvanSys ABP940U AdvanSys ABP3960UA AdvanSys ABP970, ABP970U AdvanSys ABP752 AdvanSys ABP852 AdvanSys ABP950 AdvanSys ABP980, ABP980U AdvanSys ABP980UA/3980UA MELCO IFC-USP (PC-98) RATOC REX-PCI30 (PC-98) @Nifty FNECHARD IFC-USUP-TX (PC-98) **The adw driver supports SCSI controllers including:** AdvanSys ABP940UW/ABP3940UW

AdvanSys ABP950UW AdvanSys ABP970UW AdvanSys ABP3940U2W

*© 2023 R-Tools Technology Inc.*

#### AdvanSys ABP3950U2W

**The bt driver supports the following BusLogic MultiMaster ``W'', ``C'', ``S'', and ``A'' series and compatible SCSI host adapters:**

BusLogic BT-445C BusLogic BT-445S BusLogic BT-540CF BusLogic BT-542B BusLogic BT-542B BusLogic BT-542D BusLogic BT-545C BusLogic BT-545S BusLogic/BusTek BT-640 BusLogic BT-742A BusLogic BT-742A BusLogic BT-747C BusLogic BT-747D BusLogic BT-747S BusLogic BT-757C BusLogic BT-757CD BusLogic BT-757D BusLogic BT-757S BusLogic BT-946C BusLogic BT-948 BusLogic BT-956C BusLogic BT-956CD BusLogic BT-958 BusLogic BT-958D Storage Dimensions SDC3211B / SDC3211F AMI FastDisk Host Adapters that are true BusLogic MultiMaster clones are also supported by the bt driver. **The dpt driver provides support for the following RAID adapters:** DPT Smart Cache Plus Smart Cache II (PM2?2?, PM2022 [EISA], PM2024/PM2124 [PCI]) (Gen2) Smart RAID II (PM3?2?, PM3021, PM3222) Smart Cache III (PM2?3?) Smart RAID III (PM3?3?, PM3332 [EISA], PM3334UW [PCI]) (Gen3) Smart Cache IV (PM2?4?, PM2042 [EISA], PM2044/PM2144 [PCI]) (Gen4) Smart RAID IV **The adapters currently supported by the asr driver include the following:** Adaptec Zero-Channel SCSI RAID 2000S, 2005S, 2010S, 2015S Adaptec SCSI RAID 2100S, 2110S Adaptec ATA-100 RAID 2400A Adaptec SCSI RAID 3200S, 3210S Adaptec SCSI RAID 3400S, 3410S Adaptec SmartRAID PM1554 Adaptec SmartRAID PM1564

Adaptec SmartRAID PM2554 Adaptec SmartRAID PM2564 Adaptec SmartRAID PM2664 Adaptec SmartRAID PM2754 Adaptec SmartRAID PM2865 Adaptec SmartRAID PM3754 Adaptec SmartRAID PM3755U2B / SmartRAID V Millennium Adaptec SmartRAID PM3757 DEC KZPCC-AC (LVD 1-ch, 4MB or 16MB cache), DEC KZPCC-CE (LVD 3-ch, 64MB cache), DEC KZPCC-XC (LVD 1-ch, 16MB cache), DEC KZPCC-XE (LVD 3-ch, 64MB cache) -- rebadged SmartRAID V Millennium **The amr driver supports the following:** AMI MegaRAID 320-1 AMI MegaRAID 320-2 AMI MegaRAID 320-4X AMI MegaRAID Series 418 AMI MegaRAID Enterprise 1200 (Series 428) AMI MegaRAID Enterprise 1300 (Series 434) AMI MegaRAID Enterprise 1400 (Series 438) AMI MegaRAID Enterprise 1500 (Series 467) AMI MegaRAID Enterprise 1600 (Series 471) AMI MegaRAID Elite 1500 (Series 467) AMI MegaRAID Elite 1600 (Series 493) AMI MegaRAID Elite 1650 (Series 4xx) AMI MegaRAID Express 100 (Series 466WS) AMI MegaRAID Express 200 (Series 466) AMI MegaRAID Express 300 (Series 490) AMI MegaRAID Express 500 (Series 475) Dell PERC Dell PERC 2/SC Dell PERC 2/DC Dell PERC 3/DCL Dell PERC 3/QC Dell PERC 4/Di HP NetRAID-1/Si HP NetRAID-3/Si(D4943A) HP Embedded NetRAID **Note:** Booting from these controllers is supported. EISA adapters are not supported. **Controllers supported by the mlx driver include:** Mylex DAC960P Mylex DAC960PD / DEC KZPSC (Fast Wide) Mylex DAC960PDU Mylex DAC960PL

Mylex DAC960PJ Mylex DAC960PG Mylex DAC960PU / DEC PZPAC (Ultra Wide)

Mylex AcceleRAID 150 (DAC960PRL)

Mylex AcceleRAID 250 (DAC960PTL1)

Mylex eXtremeRAID 1100 (DAC1164P)

RAIDarray 230 controllers, aka the Ultra-SCSI DEC KZPAC-AA (1-ch, 4MB cache), KZPAC-CA (3-ch, 4MB), KZPAC-CB (3-ch, 8MB cache)

All major firmware revisions (2.x, 3.x, 4.x and 5.x) are supported, however it is always advisable to upgrade to the most recent firmware available for the controller. Compatible Mylex controllers not listed should work, but have not been verified.

**Note:** Booting from these controllers is supported. EISA adapters are not supported.

#### **Controllers supported by the mly driver include:**

Mylex AcceleRAID 160 Mylex AcceleRAID 170 Mylex AcceleRAID 352 Mylex eXtremeRAID 2000 Mylex eXtremeRAID 3000 Compatible Mylex controllers not listed should work, but have not been verified.

#### **The twe driver supports the following ATA RAID controllers:**

AMCC's 3ware 5000 series AMCC's 3ware 6000 series AMCC's 3ware 7000-2 AMCC's 3ware 7006-2 AMCC's 3ware 7500-4LP AMCC's 3ware 7500-8 AMCC's 3ware 7500-12 AMCC's 3ware 7506-4LP AMCC's 3ware 7506-8 AMCC's 3ware 7506-12 AMCC's 3ware 8006-2LP AMCC's 3ware 8500-4LP AMCC's 3ware 8500-8 AMCC's 3ware 8500-12 AMCC's 3ware 8506-4LP AMCC's 3ware 8506-8 AMCC's 3ware 8506-8MI AMCC's 3ware 8506-12 AMCC's 3ware 8506-12MI

#### **The twa driver supports the following PATA/SATA RAID controllers:**

AMCC's 3ware 9500S-4LP AMCC's 3ware 9500S-8 AMCC's 3ware 9500S-8MI AMCC's 3ware 9500S-12 AMCC's 3ware 9500S-12MI

#### **The ncr driver provides support for the following NCR/Symbios SCSI controller chips:**

53C810 53C810A 53C815 53C820 53C825A 53C860 53C875 53C875J 53C885 53C895 53C895A 53C896

53C1510D

#### **The following add-on boards are known to be supported:**

I-O DATA SC-98/PCI (PC-98) I-O DATA SC-PCI (PC-98)

#### **The sym driver provides support for the following Symbios/LSI Logic PCI SCSI controllers:**

53C810 53C810A 53C815 53C825 53C825A 53C860 53C875 53C876 53C895 53C895A 53C896 53C897 53C1000 53C1000R 53C1010-33 53C1010-66 53C1510D

**The SCSI controllers supported by sym can be either embedded on a motherboard, or on one of the following add-on boards:**

ASUS SC-200, SC-896 Data Technology DTC3130 (all variants) DawiControl DC2976UW Diamond FirePort (all) I-O DATA SC-UPCI (PC-98) Logitec LHA-521UA (PC-98) NCR cards (all)

Symbios cards (all) Tekram DC390W, 390U, 390F, 390U2B, 390U2W, 390U3D, and 390U3W Tyan S1365 **The following devices are currently supported by the ncv driver:** I-O DATA PCSC-DV KME KXLC002 (TAXAN ICD-400PN, etc.), KXLC004, and UJDCD450 Macnica Miracle SCSI-II mPS110 Media Intelligent MSC-110, MSC-200 NEC PC-9801N-J03R New Media Corporation BASICS SCSI Qlogic Fast SCSI RATOC REX-9530, REX-5572 (SCSI only) **Controllers supported by the stg driver include:** Adaptec 2920/A Future Domain SCSI2GO Future Domain TMC-18XX/3260 IBM SCSI PCMCIA Card ICM PSC-2401 SCSI MELCO IFC-SC RATOC REX-5536, REX-5536AM, REX-5536M, REX-9836A Note that the Adaptec 2920C is supported by the **ahc** driver. **Cards supported by the isp driver include:** ISP1000 PTI SBS440 ISP1020 ISP1040 PTI SBS450 Qlogic 1240 Qlogic 1020 Qlogic 1040 Qlogic 1080 Qlogic 1280 Qlogic 12160 Qlogic 2100 Qlogic 2102 Qlogic 2200 Qlogic 2202 Qlogic 2204 Qlogic 2300 Qlogic 2312 PTI SBS470 Antares P-0033 **Controllers supported by the amd driver include:** MELCO IFC-DP (PC-98)

Tekram DC390 Tekram DC390T **Controllers supported by the nsp driver include:** Alpha-Data AD-PCS201 I-O DATA CBSC16 Adaptec AIC-7110 Parallel to SCSI interfaces ( **vpo** driver) **The following controllers are supported by the ida driver:** Compaq SMART Array 221 Compaq Integrated SMART Array Controller Compaq SMART Array 4200 Compaq SMART Array 4250ES Compaq SMART 3200 Controller Compaq SMART 3100ES Controller Compaq SMART-2/DH Controller Compaq SMART-2/SL Controller Compaq SMART-2/P Controller Compaq SMART-2/E Controller Compaq SMART Controller **Controllers supported by the ciss driver include:** Compaq Smart Array 5300 Compaq Smart Array 532 Compaq Smart Array 5i HP Smart Array 5312 HP Smart Array 6i HP Smart Array 641 HP Smart Array 642 HP Smart Array 6400 HP Smart Array 6400 EM HP Smart Array 6422 HP Smart Array V100 HP Modular Smart Array 20 (MSA20) HP Modular Smart Array 500 (MSA500) **Controllers supported by the iir driver include:** IntelRAID Controller SRCMR Intel Server RAID Controller U3-l(SRCU31a) Intel Server RAID Controller U3-1L (SRCU31La) Intel Server RAID Controller U3-2 (SRCU32) All past and future releases of Intel and ICP RAID Controllers. IntelRAID Controller SRCU21 (discontinued) IntelRAID Controller SRCU31 (older revision, not compatible) IntelRAID Controller SRCU31L (older revision, not compatible) The SRCU31 and SRCU31L can be updated via a firmware update available from Intel. Promise SuperTrak ATA RAID controllers (pst driver)

#### **The hptmv driver supports the HighPoint RocketRAID 182x SATA controllers.**

**Controllers supported by the ips driver include:**

IBM ServeRAID 3H ServeRAID 4L/4M/4H ServeRAID Series 5 ServeRAID 6i/6M

#### **The following controllers are supported by the mpt driver:**

LSI Logic 53c1030 (Dual Ultra320 SCSI)

LSI Logic FC909 (1Gb/s Fibre Channel)

LSI Logic FC909A (Dual 1Gb/s Fibre Channel)

LSI Logic FC919 (2Gb/s Fibre Channel)

LSI Logic FC929 (Dual 2Gb/s Fibre Channel)

The SCSI controller chips supprted by the **mpt** driver can be found onboard on many systems including:

Dell PowerEdge 1750

IBM eServer xSeries 335

#### **SCSI controllers supported by the trm driver include:**

Tekram DC-315 PCI Ultra SCSI adapter without BIOS and internal SCSI connector

Tekram DC-315U PCI Ultra SCSI adapter without BIOS

Tekram DC-395F PCI Ultra-Wide SCSI adapter with flash BIOS and 68-pin external SCSI connector

Tekram DC-395U PCI Ultra SCSI adapter with flash BIOS

Tekram DC-395UW PCI Ultra-Wide SCSI adapter with flash BIOS

Tekram DC-395U2W PCI Ultra2-Wide SCSI adapter with flash BIOS

For the Tekram DC-310/U and DC-390F/U/UW/U2B/U2W/U3W PCI SCSI host adapters, use the **sym** driver.

**The wds driver supports the WD7000 SCSI controller.**

#### <span id="page-336-0"></span>**7.5.2 Network Cards**

**R-Studio Agent Emergency** is based on the **FreeBSD 5.3** kernel and supports devices from the list published at <http://www.freebsd.org/releases/5.3R/hardware-i386.html>.

\*: Supported in the floppy version

#### *Ethernet NICs*

#### **Adapters supported by the sf driver include:**

ANA-62011 64-bit single port 10/100baseTX adapter

ANA-62022 64-bit dual port 10/100baseTX adapter

ANA-62044 64-bit quad port 10/100baseTX adapter

ANA-69011 32-bit single port 10/100baseTX adapter

ANA-62020 64-bit single port 100baseFX adapter

#### The ti driver supports Gigabit Ethernet adapters based on the Alteon Tigon I and II chips. The ti driver has **been tested with the following adapters:**

3Com 3c985-SX Gigabit Ethernet adapter (Tigon 1)

3Com 3c985B-SX Gigabit Ethernet adapter (Tigon 2)

Alteon AceNIC V Gigabit Ethernet adapter (1000baseSX)

Alteon AceNIC V Gigabit Ethernet adapter (1000baseT)

Digital EtherWORKS 1000SX PCI Gigabit adapter

Netgear GA620 Gigabit Ethernet adapter (1000baseSX) Netgear GA620T Gigabit Ethernet adapter (1000baseT) **The following adapters should also be supported but have not yet been tested:** Asante GigaNIX1000T Gigabit Ethernet adapter Asante PCI 1000BASE-SX Gigabit Ethernet adapter Farallon PN9000SX Gigabit Ethernet adapter NEC Gigabit Ethernet Silicon Graphics PCI Gigabit Ethernet adapter **The pcn driver supports adapters and embedded controllers based on the AMD PCnet/FAST, PCnet/FAST+, PCnet/FAST III, PCnet/PRO and PCnet/Home Fast Ethernet chips:** AMD Am53C974/Am79C970/Am79C974 PCnet-PCI \* AMD Am79C970A PCnet-PCI II \* AMD Am79C971 PCnet-FAST \* AMD Am79C972 PCnet-FAST+ \* AMD Am79C973/Am79C975 PCnet-FAST III \* AMD Am79C976 PCnet-PRO \* AMD PCnet/Home HomePNA Allied-Telesis LA-PCI Contec C-NET(98)S (PC-98) NEC SV-98/2-B05, B06 **The lnc driver supports the following adapters:** Novell NE2100 \* Novell NE32-VL \* Isolan AT 4141-0 (16 bit) Isolan BICC Isolink 4110 (8 bit) Diamond HomeFree Digital DEPCA Hewlett Packard Vectra 486/66XM Hewlett Packard Vectra XU Also supported are adapters working with the **pcn** driver. The **lnc** driver runs these in compatibility mode, thus the **pcn** driver should be preferred. SMC 83c17x (EPIC)-based Ethernet NICs (**tx** driver) **The ed driver supports the following Ethernet NICs:** 3Com 3c503 Etherlink II AR-P500 Ethernet Accton EN1644 (old model), EN1646 (old model), EN2203 (old model) (110pin) (flags 0xd00000) Accton EN2212/EN2216/UE2216 Allied Telesis CentreCOM LA100-PCM\_V2 Allied Telesis LA-98 (flags 0x000000) (PC-98) Allied Telesis SIC-98, SIC-98NOTE (110pin), SIU-98 (flags 0x600000) (PC-98) Allied Telesis SIU-98-D (flags 0x610000) (PC-98) AmbiCom 10BaseT card Bay Networks NETGEAR FA410TXC Fast Ethernet

CNet BC40 adapter Compex Net-A adapter Contec C-NET(98), RT-1007(98), C-NET(9N) (110pin) (flags 0xa00000) (PC-98) Contec C-NET(98)E-A, C-NET(98)L-A, C-NET(98)P (flags 0x300000) (PC-98) Corega Ether98-T (flags 0x000000) (PC-98) Corega Ether PCC-T/EtherII PCC-T/FEther PCC-TXF/PCC-TXD CyQ've ELA-010 DEC EtherWorks DE305 Danpex EN-6200P2 D-Link DE-298, DE-298P (flags 0x500000) (PC-98) D-Link DE-650/660 D-Link IC-CARD/IC-CARD+ Ethernet ELECOM LD-98P (flags 0x500000) (PC-98) ELECOM LD-BDN, LD-NW801G (flags 0x200000) (PC-98) ELECOM Laneed LD-CDL/TX, LD-CDF, LD-CDS, LD-10/100CD, LD-CDWA (DP83902A) HP PC Lan+ 27247B and 27252A IBM Creditcard Ethernet I/II ICM AD-ET2-T, DT-ET-25, DT-ET-T5, IF-2766ET, IF-2771ET, NB-ET-T (110pin) (flags 0x500000) (PC-98) I-O DATA LA/T-98, LA/T-98SB, LA2/T-98, ET/T-98 (flags 0x900000) (PC-98) I-O DATA ET2/T-PCI I-O DATA PCLATE Kansai KLA-98C/T (flags 0x900000) (PC-98) Kingston KNE-PC2, KNE-PCM/x Ethernet Linksys EC2T/PCMPC100/PCM100, PCMLM56 Linksys EtherFast 10/100 PC Card, Combo PCMCIA Ethernet Card (PCMPC100 V2) Logitec LAN-98T (flags 0xb00000) (PC-98) MACNICA Ethernet ME1 for JEIDA MACNICA ME98 (flags 0x900000) (PC-98) MACNICA NE2098 (flags 0x400000) (PC-98) MELCO EGY-98 (flags 0x300000) (PC-98) MELCO LGH-98, LGY-98, LGY-98-N (110pin), IND-SP, IND-SS (flags 0x400000) (PC-98) MELCO LGY-PCI-TR MELCO LPC-T/LPC2-T/LPC2-CLT/LPC2-TX/LPC3-TX/LPC3-CLX NDC Ethernet Instant-Link NEC PC-9801-77, PC-9801-78 (flags 0x910000) (PC-98) NEC PC-9801-107, PC-9801-108 (flags 0x800000) (PC-98) National Semiconductor InfoMover NE4100 NetGear FA-410TX NetVin 5000 Network Everywhere Ethernet 10BaseT PC Card Networld 98X3 (flags 0xd00000) (PC-98) Networld EC-98X, EP-98X (flags 0xd10000) (PC-98) Novell NE1000/NE2000/NE2100 PLANEX ENW-8300-T

PLANEX EN-2298-C (flags 0x200000) (PC-98) PLANEX EN-2298P-T, EN-2298-T (flags 0x500000) (PC-98) PLANEX FNW-3600-T RealTek 8029 SMC Elite 16 WD8013 SMC Elite Ultra SMC EtherEZ98 (flags 0x000000) (PC-98) SMC WD8003E/WD8003EBT/WD8003S/WD8003SBT/WD8003W/WD8013EBT/WD8013W and clones Socket LP-E Surecom EtherPerfect EP-427 Surecom NE-34 TDK LAK-CD031, Grey Cell GCS2000 Ethernet Card Telecom Device SuperSocket RE450T VIA VT86C926 Winbond W89C940 C-Bus, ISA, PCI and PC Card devices are supported. **Adapters supported by the rl driver include:** Accton ``Cheetah'' EN1207D (MPX 5030/5038; RealTek 8139 clone) Allied Telesyn AT2550 Allied Telesyn AT2500TX Belkin F5D5000 BUFFALO(Melco INC.) LPC-CB-CLX(CardBus) Compaq HNE-300 CompUSA no-name 10/100 PCI Ethernet NIC Corega FEther CB-TXD Corega FEtherII CB-TXD D-Link DFE-530TX+ D-Link DFE-538TX (same as 530+?) D-Link DFE-690TXD Edimax EP-4103DL CardBus Encore ENL832-TX 10/100 M PCI Farallon NetLINE 10/100 PCI Genius GF100TXR, GigaFast Ethernet EE100-AXP KTX-9130TX 10/100 Fast Ethernet LevelOne FPC-0106TX Longshine LCS-8038TX-R NDC Communications NE100TX-E Netronix Inc. EA-1210 NetEther 10/100 Nortel Networks 10/100BaseTX OvisLink LEF-8129TX OvisLink LEF-8139TX Peppercon AG ROL-F Planex FNW-3800-TX

#### SMC EZ Card 10/100 PCI 1211-TX SOHO(PRAGMATIC) UE-1211C

**The wb driver supports Winbond W89C840F based Fast Ethernet adapters and embedded controllers including:**

Trendware TE100-PCIE \*

**The vr driver supports VIA Technologies Rhine I, Rhine II, and Rhine III based Fast Ethernet adapters including:**

D-Link DFE530-TX Hawking Technologies PN102TX AOpen/Acer ALN-320

The sis driver supports Silicon Integrated Systems SiS 900 \* and SiS 7016 \* based Fast Ethernet adapters **and embedded controllers, as well as Fast Ethernet adapters based on the National Semiconductor DP83815 (MacPhyter) chip. Supported adapters include:**

@Nifty FNECHARD IFC USUP-TX MELCO LGY-PCI-TXC Netgear FA311-TX (DP83815) Netgear FA312-TX (DP83815) SiS 630, 635, and 735 motherboard chipsets

**The nge driver supports National Semiconductor DP83820 \* and DP83821 based Gigabit Ethernet adapters including:**

SMC EZ Card 1000 (SMC9462TX) D-Link DGE-500T Asante FriendlyNet GigaNIX 1000TA and 1000TPC Addtron AEG320T LinkSys EG1032 (32-bit PCI) and EG1064 (64-bit PCI) Surecom Technology EP-320G-TX Netgear GA622T Netgear GA621 Ark PC SOHO-GA2500T (32-bit PCI) and SOHO-GA2000T (64-bit PCI) Trendware TEG-PCITX (32-bit PCI) and TEG-PCITX2 (64-bit PCI)

**The ste driver supports Sundance Technologies ST201 based Fast Ethernet adapters and embedded controllers including:**

D-Link DFE-530TXS D-Link DFE-550TX

#### **Adapters supported by the sk driver include:**

3COM 3C940 single port, 1000baseT adapter Belkin F5D5005 single port, 1000baseT adapter Linksys EG1032 single port, 1000baseT adapter SK-9521 SK-NET GE-T single port, 1000baseT adapter SK-9821 SK-NET GE-T single port, 1000baseT adapter \* SK-9822 SK-NET GE-T dual port, 1000baseT adapter \* SK-9841 SK-NET GE-LX single port, single mode fiber adapter \* SK-9842 SK-NET GE-LX dual port, single mode fiber adapter \* SK-9843 SK-NET GE-SX single port, multimode fiber adapter \* SK-9844 SK-NET GE-SX dual port, multimode fiber adapter \*

SMC 9452TX single port, 1000baseT adapter

**The tl driver supports Texas Instruments ThunderLAN based Ethernet and Fast Ethernet adapters including a large number of Compaq PCI Ethernet adapters. Also supported are:**

Olicom OC-2135/2138 10/100 TX UTP adapter

Olicom OC-2325/OC-2326 10/100 TX UTP adapter

Racore 8148 10baseT/100baseTX/100baseFX adapter

Racore 8165 10/100baseTX adapter

**The tl driver also supports the built-in Ethernet adapters of various Compaq Prosignia servers and Compaq Deskpro desktop machines including:**

Compaq Netelligent 10

Compaq Netelligent 10 T PCI UTP/Coax

Compaq Netelligent 10/100

Compaq Netelligent 10/100 Dual-Port

Compaq Netelligent 10/100 Proliant

Compaq Netelligent 10/100 TX Embedded UTP

Compaq Netelligent 10/100 TX UTP

Compaq NetFlex 3P

Compaq NetFlex 3P Integrated

Compaq NetFlex 3P w/BNC

#### **The dc driver provides support for the following chipsets: \***

DEC/Intel 21143 ADMtek AL981 Comet, AN985 Centaur, ADM9511 Centaur II and ADM9513 Centaur II ASIX Electronics AX88140A and AX88141 Conexant LANfinity RS7112 (miniPCI) Davicom DM9009, DM9100, DM9102 and DM9102A Lite-On 82c168 and 82c169 PNIC Lite-On/Macronix 82c115 PNIC II Macronix 98713, 98713A, 98715, 98715A, 98715AEC-C, 98725, 98727 and 98732 Xircom X3201 (cardbus only)

#### **The following NICs are known to work with the dc driver at this time:**

3Com OfficeConnect 10/100B (ADMtek AN985 Centaur-P) Abocom FE2500 Accton EN1217 (98715A) Accton EN2242 MiniPCI Adico AE310TX (98715A) Alfa Inc GFC2204 (ASIX AX88140A) Built in 10Mbps only Ethernet on Compaq Presario 7900 series desktops (21143, non-MII) Built in DE500-BA on DEC Alpha workstations (21143, non-MII) Built in Sun DMFE 10/100 Mbps Ethernet on Sun Netra X1 and Sun Fire V100 (DM9102A, MII) Built in Ethernet on LinkSys EtherFast 10/100 Instant GigaDrive (DM9102, MII) CNet Pro110B (ASIX AX88140A) CNet Pro120A (98715A or 98713A) and CNet Pro120B (98715) Compex RL100-TX (98713 or 98713A) D-Link DFE-570TX (21143, MII, quad port) Digital DE500-BA 10/100 (21143, non-MII)

*© 2023 R-Tools Technology Inc.*

ELECOM Laneed LD-CBL/TXA (ADMtek AN985) Hawking CB102 CardBus IBM EtherJet Cardbus Adapter Intel PRO/100 Mobile Cardbus (versions that use the X3201 chipset) Jaton XpressNet (Davicom DM9102) Kingston KNE100TX (21143, MII) Kingston KNE110TX (PNIC 82c169) LinkSys LNE100TX (PNIC 82c168, 82c169) LinkSys LNE100TX v2.0 (PNIC II 82c115) LinkSys LNE100TX v4.0/4.1 (ADMtek AN985 Centaur-P) Matrox FastNIC 10/100 (PNIC 82c168, 82c169) Melco LGY-PCI-TXL Microsoft MN-120 10/100 CardBus (ADMTek Centaur-C) Microsoft MN-130 10/100 PCI (ADMTek Centaur-P) NDC SOHOware SFA110A (98713A) NDC SOHOware SFA110A Rev B4 (98715AEC-C) NetGear FA310-TX Rev. D1, D2 or D3 (PNIC 82c169) Netgear FA511 PlaneX FNW-3602-T (ADMtek AN985) SMC EZ Card 10/100 1233A-TX (ADMtek AN985) SVEC PN102-TX (98713) Xircom Cardbus Realport Xircom Cardbus Ethernet 10/100 Xircom Cardbus Ethernet II 10/100 **Adapters supported by the aue driver include:** Abocom UFE1000, DSB650TX\_NA Accton USB320-EC, SpeedStream ADMtek AN986, AN8511 Billionton USB100, USB100LP, USB100EL, USBE100 Corega Ether FEther USB-T, FEther USB-TX, FEther USB-TXS D-Link DSB-650, DSB-650TX, DSB-650TX-PNA Elecom LD-USBL/TX Elsa Microlink USB2Ethernet HP hn210e I-O Data USB ETTX Kingston KNU101TX LinkSys USB10T adapters that contain the AN986 Pegasus chipset, USB10TA, USB10TX, USB100TX, USB100H1 MELCO LUA-TX, LUA2-TX Planex UE-200TX Sandberg USB to Network Link (model number 133-06) Siemens Speedstream SmartBridges smartNIC SMC 2202USB SOHOware NUB100

**The cue driver supports CATC USB-EL1210A based USB Ethernet adapters including:**

Belkin F5U011/F5U111 CATC Netmate CATC Netmate II SmartBridges SmartLink

#### **The kue driver supports Kawasaki LSI KL5KLUSB101B based USB Ethernet adapters including:**

3Com 3c19250 3Com 3c460 HomeConnect Ethernet USB Adapter ADS Technologies USB-10BT AOX USB101 ATen UC10T Abocom URE 450 Corega USB-T D-Link DSB-650C Entrega NET-USB-E45, NET-HUB-3U1E I/O Data USB ETT Kawasaki DU-H3E LinkSys USB10T Netgear EA101 Peracom USB Ethernet Adapter SMC 2102USB, 2104USB

#### **The axe driver supports ASIX Electronics AX88172 based USB Ethernet adapters including:**

Buffalo (Melco Inc.) LUA-U2-KTX D-Link DUBE100 LinkSys USB200M Netgear FA120 System TALKS Inc. SGC-X2UL

#### **The rue driver supports RealTek RTL8150 based USB Ethernet adapters including:**

Buffalo (Melco Inc.) LUA-KTX Green House GH-USB100B LinkSys USB100M Billionton 10/100 FastEthernet USBKR2

#### **The udav driver supports the following adapters:**

Corega FEther USB-TXC

#### **Adapters supported by the de driver include:**

Adaptec ANA-6944/TX Cogent EM100FX and EM440TX Corega FastEther PCI-TX D-Link DFE-500TX DEC DE435, DE425, DEC DE450, and DEC DE500 ELECOM LD-PCI2T, LD-PCITS I-O DATA LA2/T-PCI SMC Etherpower 8432, 9332 and 9334 ZNYX ZX3xx

#### **Controllers and cards supported by the fe driver include:**

Allied Telesis RE1000, RE1000Plus, ME1500 (110-pin) CONTEC C-NET(98)P2, C-NET (9N)E (110-pin), C-NET(9N)C (ExtCard) CONTEC C-NET(PC)C PCMCIA Ethernet Eiger Labs EPX-10BT Fujitsu FMV-J182, FMV-J182A Fujitsu MB86960A, MB86965A Fujitsu MBH10303, MBH10302 Ethernet PCMCIA Fujitsu Towa LA501 Ethernet HITACHI HT-4840-11 NextCom J Link NC5310 RATOC REX-5588, REX-9822, REX-4886, and REX-R280 RATOC REX-9880/9881/9882/9883 TDK LAC-98012, LAC-98013, LAC-98025, LAC-9N011 (110-pin) TDK LAK-CD021, LAK-CD021A, LAK-CD021BX Ungermann-Bass Access/PC N98C+(PC85152, PC85142), Access/NOTE N98(PC86132) (110-pin)

#### **Adapters supported by the fxp driver include:**

Intel EtherExpress PRO/10 Intel InBusiness 10/100 Intel PRO/100B / EtherExpressPRO/100 B PCI Adapter \* Intel PRO/100+ Management Adapter Intel PRO/100 VE Desktop Adapter Intel PRO/100 M Desktop Adapter Intel PRO/100 S Desktop, Server and Dual-Port Server Adapters Contec C-NET(PI)-100TX (PC-98) NEC PC-9821Ra20, Rv20, Xv13, Xv20 internal 100Base-TX (PC-98) NEC PC-9821X-B06 (PC-98) Many on-board network interfaces on Intel motherboards

#### **The ex driver supports the following Ethernet adapters:**

Intel EtherExpress Pro/10 Intel EtherExpress Pro/10+ The Olicom OC2220

The ie driver provides supports the following 8 and 16bit ISA Ethernet cards that are based on the Intel **i82586 chip:**

3COM 3C507 AT&T EN100 AT&T Starlan 10 AT&T Starlan Fiber Intel EtherExpress 16 RACAL Interlan NI5210

#### **The ep driver supports Ethernet adapters based on the 3Com 3C5x9 Etherlink III Parallel Tasking chipset, including:**

3Com 3C1 CF 3Com 3C509-TP, 3C509-BNC, 3C509-Combo, 3C509-TPO, 3C509-TPC ISA 3Com 3C509B-TP, 3C509B-BNC, 3C509B-Combo, 3C509B-TPO, 3C509B-TPC ISA 3Com 3C529, 3C529-TP MCA 3Com 3C562/3C563 PCMCIA 3Com 3C569B-J-TPO, 3C569B-J-COMBO CBUS 3Com 3C574-TX, 3CCFE574BT, 3CXFE574BT, 3C3FE574BT PCMCIA 3Com 3C579-TP, 3C579-BNC EISA 3Com 3C589, 3C589B, 3C589C, 3C589D, 3CXE589DT PCMCIA 3Com 3CCFEM556B, 3CCFEM556BI PCMCIA 3Com 3CXE589EC, 3CCE589EC, 3CXE589ET, 3CCE589ET PCMCIA 3Com Megahertz 3CCEM556, 3CXEM556, 3CCEM556B, 3CXEM556B PCMCIA 3Com OfficeConnect 3CXSH572BT, 3CCSH572BT PCMCIA Farallon EtherMac PCMCIA

**The el driver supports the 3Com 3c501 8bit ISA Ethernet card.**

#### **The xl driver supports the following hardware:**

3Com 3c900-TPO \* 3Com 3c900-COMBO \* 3Com 3c905-TX \* 3Com 3c905-T4 \* 3Com 3c900B-TPO \* 3Com 3c900B-TPC \* 3Com 3c900B-FL \* 3Com 3c900B-COMBO \* 3Com 3c905B-T4 \* 3Com 3c905B-TX \* 3Com 3c905B-FX \* 3Com 3c905B-COMBO \* 3Com 3c905C-TX \* 3Com 3c980, 3c980B, and 3c980C server adapters 3Com 3cSOHO100-TX OfficeConnect adapters 3Com 3c450 HomeConnect adapters 3Com 3c555, 3c556 and 3c556B mini-PCI adapters 3Com 3C3SH573BT, 3C575TX, 3CCFE575BT, 3CXFE575BT, 3CCFE575CT, 3CXFE575CT, 3CCFEM656, 3CCFEM656B, and 3CCFEM656C, 3CXFEM656, 3CXFEM656B, and 3CXFEM656C CardBus adapters 3Com 3c905-TX, 3c905B-TX 3c905C-TX, and 3c920B-EMB embedded adapters Both the 3C656 family of CardBus cards and the 3C556 family of MiniPCI cards have a built-in proprietary modem. Neither the xl driver nor any other driver supports this modem. **The vx driver supports the following cards:** 3Com 3c590 EtherLink III PCI \*

3Com 3c592 EtherLink III EISA

3Com 3c595 Fast EtherLink III PCI in 10 Mbps mode \*

3Com 3c597 Fast EtherLink III EISA in 10 Mbps mode

Crystal Semiconductor CS89x0-based NICs (**cs** driver)

#### **The sn driver supports SMC9xxx based ISA and PCMCIA cards including:**

3Com Megahertz X-Jack Ethernet PC-Card CC-10BT

#### **The xe driver supports the following cards:**

Xircom CreditCard Ethernet (PS-CE2-10) Xircom CreditCard Ethernet + Modem 28 (PS-CEM-28) Xircom CreditCard Ethernet + Modem 33 (CEM33) Xircom CreditCard 10/100 (CE3, CE3B)  $Xiroom CreditCard Ethernet 10/100 + Modern 56 (CEM56)$ Xircom RealPort Ethernet 10 (RE10) Xircom RealPort Ethernet 10/100 (RE100) Xircom RealPort Ethernet 10/100 + Modem 56 (REM56, REM56G) Accton Fast EtherCard-16 (EN2226) Compaq Netelligent 10/100 PC Card (CPQ-10/100) Intel EtherExpress Pro/100 PC Card Mobile Adapter 16 (Pro/100 M16A) Other similar devices using the same hardware may also be supported.

#### **Adapters supported by the lge driver include:**

SMC TigerCard 1000 (SMC9462SX) \* D-Link DGE-500SX \*

#### **The txp driver supports the following cards:**

3Com 3CR990-TX-95 \* 3Com 3CR990-TX-97 \* 3Com 3cR990B-TXM \* 3Com 3CR990SVR95 \* 3Com 3CR990SVR97 \* 3Com 3cR990B-SRV \*

**The bge driver provides support for various NICs based on the Broadcom BCM570x family of Gigabit Ethernet controller chips, including the following:**

```
3Com 3c996-T (10/100/1000baseTX) *
Dell PowerEdge 1750 integrated BCM5704C NIC (10/100/1000baseTX) *
Dell PowerEdge 2550 integrated BCM5700 NIC (10/100/1000baseTX) *
Dell PowerEdge 2650 integrated BCM5703 NIC (10/100/1000baseTX) *
IBM x235 server integrated BCM5703x NIC (10/100/1000baseTX) *
HP ProLiant NC7760 embedded Gigabit NIC (10/100/1000baseTX) *
HP ProLiant NC7770 PCI-X Gigabit NIC (10/100/1000baseTX) *
HP ProLiant NC7781 embedded PCI-X Gigabit NIC (10/100/1000baseTX) *
Netgear GA302T (10/100/1000baseTX) *
SysKonnect SK-9D21 (10/100/1000baseTX) *
SysKonnect SK-9D41 (1000baseSX) *
```
**The em driver supports Gigabit Ethernet adapters based on the Intel 82540, 82541PI, 82542, 82543, 82544, 82546, 82546EB and 82547 controller chips:**

Intel PRO/1000 CT Network Connection (82547)

Intel PRO/1000 F Server Adapter (82543)

Intel PRO/1000 Gigabit Server Adapter (82542)\*

Intel PRO/1000 GT Desktop Adapter (82541PI)

Intel PRO/1000 MF Dual Port Server Adapter (82546)

Intel PRO/1000 MF Server Adapter (82545)

Intel PRO/1000 MF Server Adapter (LX) (82545)

Intel PRO/1000 MT Desktop Adapter (82540)

Intel PRO/1000 MT Desktop Adapter (82541)

Intel PRO/1000 MT Dual Port Server Adapter (82546)

Intel PRO/1000 MT Quad Port Server Adapter (82546EB)

Intel PRO/1000 MT Server Adapter (82545)

Intel PRO/1000 T Desktop Adapter (82544)

Intel PRO/1000 T Server Adapter (82543)

Intel PRO/1000 XF Server Adapter (82544)

Intel PRO/1000 XT Server Adapter (82544)

#### **The gx driver supports Gigabit Ethernet adapters based on the Intel 82542 and 82543 controller chips:**

Intel PRO/1000 Gigabit Server Adapter (82542)

Intel PRO/1000 F Server Adapter (82543)

Intel PRO/1000 T Server Adapter (82543)

#### **The hme driver supports the on-board Ethernet interfaces of many Sun UltraSPARC workstation and server models. Cards supported by the hme driver include:**

Sun PCI SunSwift Adapter Sun SBus SunSwift Adapter ``( hme'' and ``SUNW,hme'') Sun PCI Sun100BaseT Adapter 2.0 Sun SBus Sun100BaseT 2.0 Sun PCI Quad FastEthernet Controller Sun SBus Quad FastEthernet Controller

#### **The my driver provides support for various NICs based on the Myson chipset. Supported models include:**

Myson MTD800 PCI Fast Ethernet chip Myson MTD803 PCI Fast Ethernet chip Myson MTD89X PCI Gigabit Ethernet chip

#### **Broadcom BCM4401 based Fast Ethernet adapters (bfe driver) \***

#### **The re driver supports RealTek RTL8139C+, RTL8169, RTL8169S and RTL8110S based Fast Ethernet and Gigabit Ethernet adapters including:**

Alloy Computer Products EtherGOLD 1439E 10/100 (8139C+) \* Compaq Evo N1015v Integrated Ethernet (8139C+) \* Corega CG-LAPCIGT Gigabit Ethernet (8169S) \* Gigabyte 7N400 Pro2 Integrated Gigabit Ethernet (8110S) \* PLANEX COMMUNICATIONS Inc. GN-1200TC (8169S) \* Xterasys XN-152 10/100/1000 NIC (8169) \*

#### **The ixgb driver supports the following cards:**

Intel PRO/10GbE LR Server Adapter \*

Intel PRO/10GbE SR Server Adapter \*

# **Index**

# **- A -**

Advanced Data Recovery [44](#page-48-0) Advanced RAID 5 Layouts [104](#page-108-0) Advanced RAID 6 Layout [104](#page-108-0) Allocation [247](#page-251-0) and RAID 5 Operations [95](#page-99-0) Apple CoreStorage/FileVault/Fusion Drive Volumes [148](#page-152-0) Apple RAIDs [146](#page-150-0) Apply changes immediately [95](#page-99-0)

### **- B -**

Bad Sectors [276](#page-280-0) Bad Sectors settings Default read attempts [10](#page-14-0) Pattern to fill bad blocks [10](#page-14-0) Set for all drives [10](#page-14-0) Basic File Recovery [19](#page-23-0) Binary (byte to byte copy) Copy range [198](#page-202-0) Copy whole object [198](#page-202-0) Offset [198](#page-202-0) Size [198](#page-202-0) BitLocker Drive Encryption [137](#page-141-0) BitLocker System Drive Encryption [137](#page-141-0) BitLocker ToGo [137](#page-141-0) Block order [95](#page-99-0) Broken File Name Prompt: [82](#page-86-0) Rename and change all invalid symbols to: [82](#page-86-0) Skip [82](#page-86-0) Broken File Name options Change all invalid symbols to [19](#page-23-0) Edit broken symbols only [19](#page-23-0) File name [19](#page-23-0) New name [19](#page-23-0) Button Clear All [276](#page-280-0) Mark [276](#page-280-0) Recover [276](#page-280-0) Save to File [276](#page-280-0)

Select All [276](#page-280-0) **Buttons** Add [44](#page-48-1) Advanced [44](#page-48-1) Apply [95](#page-99-0) Auto Detect [123](#page-127-0) Choose Variants [123](#page-127-0) Code pages [247](#page-251-0) Connect to Remote [5,](#page-9-0) [164](#page-168-0) Create Image [5,](#page-9-0) [72](#page-76-0) Create Region [5,](#page-9-0) [69](#page-73-0) Create virtual volume sets or RAIDs [5,](#page-9-0) [95](#page-99-0) Fast Partition Search [5](#page-9-0) File Mask [42](#page-46-0) Find Next [31](#page-35-0) Find Previous [31](#page-35-0) Find/Mark [31](#page-35-0) Go! [253](#page-257-0) Known File Types [44](#page-48-1) Next Pattern [247](#page-251-0) OK [253](#page-257-0) Open Drive Files [5,](#page-9-0) [19](#page-23-0) Open Image [5,](#page-9-0) [72](#page-76-0) Open in Hex Editor [44](#page-48-1) Open Local Drives [5,](#page-9-0) [164](#page-168-0) Preview [35](#page-39-0) Previous Pattern [247](#page-251-0) Recover [19](#page-23-0) Recover Marked [19](#page-23-0) Refresh [5](#page-9-0) Remove [5](#page-9-0) Rename [19](#page-23-0) Rename All [19](#page-23-0) Reset [44](#page-48-1) Save Changes [247](#page-251-0) Scan [5,](#page-9-0) [44](#page-48-1) Set Runtime Image [206](#page-210-0) Skip [19](#page-23-0) Skip All [19](#page-23-0) Stop [5](#page-9-0) Stop Runtime Imaging [206](#page-210-0) Byte to byte image [72](#page-76-0)

### **- C -**

Connect to R-Studio settings IP address [165](#page-169-0) Password [165](#page-169-0)

Connect to R-Studio settings Port [165](#page-169-0) Server [165](#page-169-0) Subnet Mask [165](#page-169-0) Connecting over the Internet [165](#page-169-0) Contact information and technical support [4](#page-8-0) Context menu [31,](#page-35-0) [72](#page-76-0) Add Custom offset [123](#page-127-0) Add Empty Space [95](#page-99-0) Add Missing Disk [95](#page-99-0) Add missing disks [146,](#page-150-0) [157](#page-161-0) Add missing parents [143](#page-147-0) Always recalculate [274](#page-278-0) Clear Log... [43](#page-47-0) Close drive [30](#page-34-0) Copy as "ANSI" [256](#page-260-0) Copy as "Binary data" [256](#page-260-0) Copy as "UNICODE" [256](#page-260-0) Copy as File Signature [256](#page-260-0) Copy Editor Display [256](#page-260-0) Create Exclusive Region [71](#page-75-0) Create Image File [72](#page-76-0) Create Region [69](#page-73-0) Create Reverse RAID [216,](#page-220-0) [218](#page-222-0) Create Virtual Mirror [95](#page-99-0) Create Virtual RAID5 [95](#page-99-0) Create Virtual Stripe Set [95](#page-99-0) Create Virtual Volume Set [95](#page-99-0) Cross Linked Folders [270](#page-274-0) Edit [71](#page-75-0) File mask [42](#page-46-0) Find Next [31](#page-35-0) Find Previous [31](#page-35-0) Find Previous Versions of the File [34](#page-38-0) Find Template Signature Next [247](#page-251-0) Find Template Signature Previous [247](#page-251-0) Find/Mark [31](#page-35-0) Go Target [270](#page-274-0) Log Filter... [43](#page-47-0) Map of file [219](#page-223-0) Mark [19,](#page-23-0) [31](#page-35-0) Mark All [19](#page-23-0) Merge Down [44](#page-48-1) Merge Down All [44](#page-48-1) Merge Selected [44](#page-48-1) Mount [72](#page-76-0) No recalculate [274](#page-278-0) Open Drive Files [19](#page-23-0)

Open Drive Files Sorted By [81](#page-85-0) Open Scan Information [44](#page-48-1) Preview [31,](#page-35-0) [35](#page-39-0) Real File System Structure [81](#page-85-0) Recover [19,](#page-23-0) [31](#page-35-0) Recover All Files [80](#page-84-0) Recover Marked [19](#page-23-0) Remove All Scanned Information [44](#page-48-1) Remove Region [69](#page-73-0) Save Log to File... [43](#page-47-0) Save Scan Information [44](#page-48-1) Scan [44](#page-48-1) Select From [247](#page-251-0) Select To [247](#page-251-0) Set As Default Target [270](#page-274-0) Set Runtime Image [206](#page-210-0) Show drive map... [219](#page-223-0) Show Files In Tab [30](#page-34-0) Show password [164](#page-168-0) Stop Runtime Imaging [206](#page-210-0) Toggle Bookmark [247](#page-251-0) Units type recalculate [274](#page-278-0) Unlock encrypted drive [148](#page-152-0) Unmark [19](#page-23-0) Unmark All [19](#page-23-0) Unmount [72](#page-76-0) View/Edit [247](#page-251-0) Contextt menu Check RAID consistency... [126](#page-130-0) Create menu Add Empty Space [95](#page-99-0) Add Missing Disk [95](#page-99-0) Copy object to... [198](#page-202-0) Create Exclusive Region [71](#page-75-0) Create Region [69](#page-73-0) Create Virtual Block RAID [95](#page-99-0) Create Virtual Mirror [95](#page-99-0) Create Virtual Volume Set [95](#page-99-0) Show drive map... [219](#page-223-0) Creating and saving your own RAID configuration [90](#page-94-0) Creating Custom Patterns [257](#page-261-0) Creating Startup Disks for Mac and Linux Computers [293](#page-297-0) Cross-linked folders [270](#page-274-0) Custom Recovery Lists [171](#page-175-0) Customizing File Types [60,](#page-64-0) [62](#page-66-0) Customizing File Types-II [64](#page-68-0)

### **- D -**

Data Copy in Text/hexadecimal editor [256](#page-260-0) Data Formats and Multipliers [274](#page-278-0) Data Recovery Issues [270](#page-274-0) Data Recovery on HFS/HFS+ File System [274](#page-278-1) Data recovery over network [159](#page-163-0) Connect to Remote Computer [164](#page-168-0) Data Recovery Using R-Studio [17](#page-21-0) DDI Drive Map [219](#page-223-0) DeepSpar Disk Imager [219](#page-223-0) Description Files for Various RAID Configurations [131](#page-135-0) Devices to Store Recovered Files [306](#page-310-0) Dialog box Forensic Log Settings [222](#page-226-0) Dialog boxes Broken File Name [19](#page-23-0) Connect to R-Studio [160,](#page-164-0) [163,](#page-167-0) [165](#page-169-0) Copy Options [198](#page-202-0) Create Exclusive Region [71](#page-75-0) Create Image [72](#page-76-0) Create Region [69](#page-73-0) Edit Block RAID Layout Presets [90](#page-94-0) Edit User's File Types [60](#page-64-0) Export Recovery List [85](#page-89-0) File mask [42](#page-46-0) File Types [44](#page-48-1) Files with bad sectors [276](#page-280-0) Fill [247](#page-251-0) Find/Mark [31](#page-35-0) Go to [253](#page-257-0) Go To Offset [253](#page-257-0) Memory Usage [277](#page-281-0) Please configure R-Studio Agent for Mac [163](#page-167-0) Please configure R-Studio Agent for Windows [161](#page-165-0) Preset name [90](#page-94-0) Raid Parameters Detection [123](#page-127-0) Recover [19,](#page-23-0) [80,](#page-84-0) [164](#page-168-0) Recover (Advanced) [82](#page-86-0) R-Studio Agent for Linux Configuration [160](#page-164-0) Scan [44](#page-48-1) Scan Information [44](#page-48-1) Search [253](#page-257-0) Settings [10](#page-14-0) There is not enough space on the disk [19](#page-23-0)

Direct [247](#page-251-0) Disk Image Formats [275](#page-279-0) Disk scan [5,](#page-9-0) [44](#page-48-1) Drive Copy Wizard [198](#page-202-0) Drive map [219](#page-223-0) Drive menu Connect To Remote [164](#page-168-0) Create Image [72](#page-76-0) Open Drive Files [19](#page-23-0) Open Drive Files Sorted By [81](#page-85-0) Open Image File [72](#page-76-0) Open Local Drives [164](#page-168-0) Open Scan Informaiton [44](#page-48-1) Real File System Structure [81](#page-85-0) Recover All Files [80](#page-84-0) Remove Scan Informaiton [44](#page-48-1) Save Scan Informaiton [44](#page-48-1) Scan [44](#page-48-1) Drives Copy Wizard [198](#page-202-0)

### **- E -**

Edit menu Bookmarks [253](#page-257-0) Fill [247](#page-251-0) Find [253](#page-257-0) Find Next [253](#page-257-0) Find Previous [253](#page-257-0) Find Template Signature Next [247](#page-251-0) Find Template Signature Previous [247](#page-251-0) Save Changes [247](#page-251-0) Editor tabs Allocation [247](#page-251-0) Direct [247](#page-251-0) Std [247](#page-251-0) Unlimited [247](#page-251-0) Enable Forensic Mode [222](#page-226-0) Event log [43](#page-47-0) Exclusive Region [71](#page-75-0) Exclusive Region options Offset [71](#page-75-0) Start [71](#page-75-0) Exclusive Regions [71](#page-75-0) Export Recovery List [85](#page-89-0) Extended Information Recovery [273](#page-277-0)

### **- F -**

Fast Search for Lost Partitions [59](#page-63-0) File Already Exists Overwrite [82](#page-86-0) Overwrite Bigger [82](#page-86-0) Overwrite Older [82](#page-86-0) Overwrite Smaller [82](#page-86-0) Prompt [82](#page-86-0) Rename [82](#page-86-0) Skip [82](#page-86-0) File Information (R-Studio Technician/T80+) [170](#page-174-0) File Maps [204](#page-208-0) File mask options Date [42](#page-46-0) Deleted files [42](#page-46-0) Existing files [42](#page-46-0) Hide symbolic links [42](#page-46-0) Match case [42](#page-46-0) Show empty folders [42](#page-46-0) Size from/up to [42](#page-46-0) Use advanced options [42](#page-46-0) File masks [42](#page-46-0) File menu Close All Previews [35](#page-39-0) Export Recovery List [85](#page-89-0) Goto Target [270](#page-274-0) Import Recovery List [85](#page-89-0) Preview [35](#page-39-0) Recover [19](#page-23-0) Recover Marked [19](#page-23-0) Rescan [270](#page-274-0) Set As Default Target [270](#page-274-0) Show Files in HexEditor [257](#page-261-1) View/Edit [247](#page-251-0) File search [5](#page-9-0) File signature properties [60](#page-64-0) File Systems settings Default encoding for Ext2/Ext3/Ext4/UFS volumes [10](#page-14-0) Default encoding for HFS volumes [10](#page-14-0) Disable any sorting [10](#page-14-0) File Type Signature Specification [62,](#page-66-0) [64](#page-68-0) File Types Clear All [44](#page-48-1) Reload User's File Types [44](#page-48-1) Reset to Recommended [44](#page-48-1)

Revert to Default [44](#page-48-1) Select All [44](#page-48-1) Set as Default [44](#page-48-1) File Types properties [60](#page-64-0) Files and Sectors [257](#page-261-1) Find and Mark Multiple Files [81](#page-85-0) Find options All Files and Folders [31](#page-35-0) Bad sectors [31](#page-35-0) Date [31](#page-35-0) Deleted files [31](#page-35-0) Existing files [31](#page-35-0) File Extensions [31](#page-35-0) File Id [31](#page-35-0) Files and Folders [31](#page-35-0) Find/Mark mode [31](#page-35-0) Look in [31](#page-35-0) Match case [31](#page-35-0) Recovery chances [31](#page-35-0) Regular Expressions [31](#page-35-0) Runtime image [31](#page-35-0) Size from/up to [31](#page-35-0) Use advanced options [31](#page-35-0) Find/Mark options Find all [31](#page-35-0) Find first [31](#page-35-0) Find last [31](#page-35-0) Find next [31](#page-35-0) Find previous [31](#page-35-0) Find/mark objects only in real paths, ignore links to folders [31](#page-35-0) Mark all [31](#page-35-0) Set for all [31](#page-35-0) Unmark all [31](#page-35-0) Finding Previous File Versions [34](#page-38-0) Firewall [165](#page-169-0) Forensic Data Collection Audit Log [222](#page-226-0) Forensic Mode [222](#page-226-0) Found offsets pane [123](#page-127-0) Fusion Drive Component Tab [148](#page-152-0)

### **- H -**

Hidden Attribute Keep [82](#page-86-0) Prompt [82](#page-86-0) Remove [82](#page-86-0)

*© 2023 R-Tools Technology Inc.*

# **- I -**

I/O Monitor [204](#page-208-1) Image [72](#page-76-0) Image options Additional output folders [72](#page-76-0) Create scan information file [72](#page-76-0) Encrypt image [72](#page-76-0) Estimated size [72](#page-76-0) Image name [72](#page-76-0) Image split size [72](#page-76-0) Image type [72](#page-76-0) Password [72](#page-76-0) Pattern to fill bad blocks [72](#page-76-0) Plain image [72](#page-76-0) Post Actions Options [72](#page-76-0) Read retries [72](#page-76-0) Image type: Byte by byte image a file [72](#page-76-0) Byte to byte image to a physical disk [72](#page-76-0) Compressed image (R-Drive Image compatible) [72](#page-76-0) VMDK (VmWare Virtual Machine Disk) [72](#page-76-0) IntelligentScan Technology [269](#page-273-0) Introduction to R-Studio [1](#page-5-0)

# **- K -**

Known File Types settings Clear All [10](#page-14-0) Reload User's File Types [10](#page-14-0) Reset [10](#page-14-0) Select All [10](#page-14-0)

# **- L -**

Linux LVM [157](#page-161-0) Linux mdadm RAIDs [155](#page-159-0) Log settings Disk [10](#page-14-0) Error [10](#page-14-0) File name [10](#page-14-0) File System [10](#page-14-0) Files [10](#page-14-0) Information [10](#page-14-0) Maximum messages in the Event Log [10](#page-14-0) Network [10](#page-14-0) Partition [10](#page-14-0) Recover [10](#page-14-0) Save log to file [10](#page-14-0) Success [10](#page-14-0) Warning [10](#page-14-0)

### **- M -**

Mac Pro RAID [104](#page-108-0) Main settings Debug Mode [10](#page-14-0) Enable Write [10,](#page-14-0) [198,](#page-202-0) [247](#page-251-0) File name [10](#page-14-0) HexView templates path [10](#page-14-0) Location [10](#page-14-0) Max changes buffer size [10](#page-14-0) Reset all hidden notifications [10](#page-14-0) User's file mask presets [10](#page-14-0) User's file types [10](#page-14-0) User's RAID layout [10](#page-14-0) Mass file recovery [80](#page-84-0) Mass File Recovery Options [82](#page-86-0) Memory Usage [277](#page-281-0) Automatic [10](#page-14-0) Disable memory control [10](#page-14-0) Process Memory [277](#page-281-0) System Memory Physical [277](#page-281-0) System Memory Swap [277](#page-281-0) Messages Cannot connect [161](#page-165-0) Double-click a logical disk... [19](#page-23-0) Too many files... [19,](#page-23-0) [80,](#page-84-0) [277](#page-281-1) Mirrors [92](#page-96-0) Missing Disk [95](#page-99-0) Multi-pass Imaging [212](#page-216-0)

# **- N -**

NAT [165](#page-169-0) Nested and Non-Standard RAID Levels [113](#page-117-0)

### **- O -**

Offset [95](#page-99-0) Opening several disks/partitions in one tab [30](#page-34-0)

### **- P -**

Panels Files [19](#page-23-0) Folders [19](#page-23-0) Log [19,](#page-23-0) [43](#page-47-0) Main [5](#page-9-0) Panes Bookmarks [247](#page-251-0) Data Interpreter [247](#page-251-0) Find Results [247](#page-251-0) Template [247](#page-251-0) Pattern Example I [261](#page-265-0) Pattern Example II [264](#page-268-0) Previewing files [35](#page-39-0) Properties tab Active FAT copy [278](#page-282-0) Block Size [278](#page-282-0) Blocks Per Volume [278](#page-282-0) Boot Directory Cluster [278](#page-282-0) Buffer Alignment [278](#page-282-0) Bus Type [278](#page-282-0) Cluster size [278](#page-282-0) Creator OS [278](#page-282-0) Device Identification [278](#page-282-0) Drive Control [278](#page-282-0) Drive Type [278](#page-282-0) Estimated Size [278](#page-282-0) Ext2FS Information [278](#page-282-0) Fat Bits (12,16,32) [278](#page-282-0) FAT Information [278](#page-282-0) First Cluster Offset [278](#page-282-0) First FAT Offset [278](#page-282-0) First SuperBlock Offset [278](#page-282-0) I/O Tries [278](#page-282-0) I/O Unit [278](#page-282-0) Index Block Size [278](#page-282-0) INodes Per Volume [278](#page-282-0) Int13 Drive Number [278](#page-282-0) Int13 Extension Version [278](#page-282-0) Last Check Time [278](#page-282-0) Last Mount Time [278](#page-282-0) Last Write Time [278](#page-282-0) LDM Component ID [278](#page-282-0) LDM Disk AltName [278](#page-282-0) LDM Disk DriveHint [278](#page-282-0) LDM Disk GUID [278](#page-282-0)

LDM Disk ID [278](#page-282-0) LDM DiskGroup GUID [278](#page-282-0) LDM Host GUID [278](#page-282-0) LDM Partition ID [278](#page-282-0) LDM Volume GUID [278](#page-282-0) LDM Volume ID [278](#page-282-0) Major version [278](#page-282-0) Maximum transfer [278](#page-282-0) MFT Mirror Position [278](#page-282-0) MFT position [278](#page-282-0) MFT record size [278](#page-282-0) Minor version [278](#page-282-0) Name [278](#page-282-0) NTFS Information [278](#page-282-0) Number of FAT Copies [278](#page-282-0) Offset of Logical Disk [278](#page-282-0) OS object [278](#page-282-0) Parsed Boot Records [278](#page-282-0) Parsed File Entries [278](#page-282-0) Partition number [278](#page-282-0) Partition Offset [278](#page-282-0) Partition Size [278](#page-282-0) Partition Type [278](#page-282-0) Physical Drive Geometry [278](#page-282-0) Raid Block Size [278](#page-282-0) Recognized Ext2FS [278](#page-282-0) Recognized FAT [278](#page-282-0) Recognized NTFS [278](#page-282-0) Root Directory Length [278](#page-282-0) Root Directory Offset [278](#page-282-0) R-Studio driver [278](#page-282-0) SCSI Address [278](#page-282-0) Sector Size [278](#page-282-0) Size [278](#page-282-0) Size of One FAT Table [278](#page-282-0) Supposed Parents Count [278](#page-282-0) Volume size [278](#page-282-0)

### **- Q -**

Questionable folders [270](#page-274-0)

### **- R -**

**RAID 0 [92](#page-96-0)** RAID 1 [92](#page-96-0) RAID 4 [95](#page-99-0)

RAID 5 [95](#page-99-0) RAID block size [95](#page-99-0) RAID consistency [126](#page-130-0) RAID for HP Servers [101](#page-105-0) RAID Parameter Detection [123](#page-127-0) RAID with Parity Delays [101](#page-105-0) RAID10 (1+0) [113](#page-117-1) RAID1E [115](#page-119-0) RAID5E [117](#page-121-0) RAID5EE [119](#page-123-0) RAID6E [121](#page-125-0) Recover options Additional Output Folders [19](#page-23-0) Condense successful restoration events: [19](#page-23-0) Ignore file mask: [19](#page-23-0) Local computer [164](#page-168-0) Open folder when done [19](#page-23-0) Post Actions [19](#page-23-0) Recover alternative data streams: [19](#page-23-0) Recover extended attributes: [19](#page-23-0) Recover metafiles [19](#page-23-0) Recover real folders structure [19](#page-23-0) Recover security: [19](#page-23-0) Remote computer [164](#page-168-0) Remove hidden attributes [19](#page-23-0) Restore folder structure: [19](#page-23-0) Restore from root [19](#page-23-0) Recovery Lists [85](#page-89-0) Region [69](#page-73-0) Region options Disk size [69](#page-73-0) Size [69](#page-73-0) Start [69](#page-73-0) Regular expressions [43](#page-47-1) Remote install [161](#page-165-0) Reverse RAID of a RAID [218](#page-222-0) Reverse RAID of an Object [216](#page-220-0) Reverse RAIDs [215](#page-219-0) Rows count [95](#page-99-0) R-Studio Agent [159](#page-163-1) R-Studio Agent Emergency [159,](#page-163-0) [313](#page-317-0) Contact information and technical support [313](#page-317-1) Creating Startup Disks [313](#page-317-3) Disk Controllers [322](#page-326-0) Hardware Compatibility List [322](#page-326-1) Installing R-Studio Agent Emergency Startup Media Creator [313](#page-317-2) Network Cards [332](#page-336-0)

Starting a Computer with the R-Studio Agent Emergency Startup Disk [319](#page-323-0) R-Studio Agent for Linux [160](#page-164-0) R-Studio Agent for Mac [163](#page-167-0) R-Studio Agent for Mac main panel [163](#page-167-0) R-Studio Agent for Windows [161](#page-165-0) R-Studio Agent for Windows main panel [161](#page-165-0) R-Studio Emergency [285](#page-289-0) Contact Informaiton and Technical Support [285](#page-289-1) Creating Startup Disks [287](#page-291-0) Disk Images [299](#page-303-0) Disk Scan [298](#page-302-0) Emergency agent [300](#page-304-0) File Recovery [296](#page-300-0) Hardware Compatibility List [308](#page-312-0) Installing R-Studio Emergency Startup Media Creator [286](#page-290-0) Log [306](#page-310-1) Network Drives [305](#page-309-0) Operation [293](#page-297-1) Properties and Text/Hexadecimal Viewer [304](#page-308-0) Safely Remove Hardware icon [296](#page-300-0) Searching for a File [297](#page-301-0) Starting a Computer with the R-Studio Emergency Startup Disks [294](#page-298-0) Technical Information [304](#page-308-1) R-Studio Emergency Startup Media Creator [287,](#page-291-0) [313](#page-317-3) R-Studio features [1](#page-5-1) R-Studio switches [277](#page-281-1) R-Studio Technician/T80+ [169](#page-173-0) Runtime Imaging [206](#page-210-0)

### **- S -**

S.M.A.R.T. Info [5](#page-9-0) Scan options Disk size [44](#page-48-1) File Systems [44](#page-48-1) Offset [44](#page-48-1) Post Actions Options [44](#page-48-1) Save to File [44](#page-48-1) Scan Areas [44](#page-48-1) Size [44](#page-48-1) Start [44](#page-48-1) Search options ANSI [253](#page-257-0) Exhaustive search [253](#page-257-0)

Search options From Address [253](#page-257-0) From current position [253](#page-257-0) From start position [253](#page-257-0) HEX [253](#page-257-0) Match case [253](#page-257-0) Not Equal [253](#page-257-0) OEM [253](#page-257-0) Reverse [253](#page-257-0) Search at offset [253](#page-257-0) UNICODE [253](#page-257-0) Searching for a File [31](#page-35-0) Sector Map Files [204](#page-208-1) Sector status [219](#page-223-0) **Settings** Bad Sectors [10](#page-14-0) File Systems [10](#page-14-0) Known File Types [10](#page-14-0) Log [10](#page-14-0) Main [10](#page-14-0) Memory Usage [10](#page-14-0) Symbolic Links [10](#page-14-0) Shortcut menu Export Recovery List [85](#page-89-0) Import Recovery List [85](#page-89-0) Smart drive copy Copy all partitions onto original places [198](#page-202-0) Expand/Shrink partition to whole disk [198](#page-202-0) Fixed active partition [198](#page-202-0) One partition after another [198](#page-202-0) Smart partition copy Copy to: [198](#page-202-0) Copy without stretching [198](#page-202-0) Free space before [198](#page-202-0) Partition size [198](#page-202-0) Partition type [198](#page-202-0) Startup Media Troubleshooting Options [287](#page-291-0) Std [247](#page-251-0) Storage Pools [143](#page-147-0) Storage Spaces [143](#page-147-0) Stripe Sets [92](#page-96-0) Symbolic Links Automatic recovery (Default) [10](#page-14-0) Automatic recovery without symlink object path conversion [10](#page-14-0) Don't show symbolic links by default (Technician version) [10](#page-14-0) Recovery as it is [10](#page-14-0)

Show symbolic links as links to their targets, without target content [10](#page-14-0) Syntaxis of a Description File for RAID Configurations [126](#page-130-1) System Requirements [4](#page-8-1)

### **- T -**

Tabs Parents [95](#page-99-0) Properties [278](#page-282-0) Technical Information and Troubleshooting [269](#page-273-1) Text/hexadecimal editor [247](#page-251-1) ANSI/OEM/UNICODE/UNICODE+ [247](#page-251-0) Save to Hexadecimal File [247](#page-251-0) Tools menu Debug Mode [277](#page-281-1) File mask [42](#page-46-0) Find [31](#page-35-0) Find All [31](#page-35-0) Find Next [31](#page-35-0) Find Previous [31](#page-35-0) Goto [247](#page-251-0) Mark All [19](#page-23-0) Save Changes [247](#page-251-0) Save to Binary File... [247](#page-251-0) Save to Hexadecimal File [247](#page-251-0) Select All [247](#page-251-0) Settings [10](#page-14-0) Unmark All [19](#page-23-0) TPM [137](#page-141-0)

### **- U -**

Unlimited [247](#page-251-0)

### **- V -**

Various Disk and Volume Managers [137](#page-141-1) View menu ANSI [247](#page-251-0) Arrange [19](#page-23-0) Bookmarks View [247](#page-251-0) Contents Columns [19](#page-23-0) Data Interpreter View [247](#page-251-0) Device View [5](#page-9-0) Devices [5](#page-9-0)

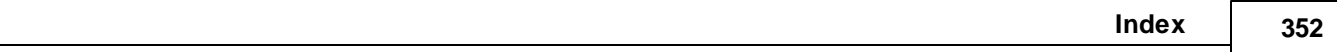

View menu Event Log [5,](#page-9-0) [19](#page-23-0) Files panel [19](#page-23-0) Folders panel [19](#page-23-0) Log panel [19](#page-23-0) OEM [247](#page-251-0) Parents Tab [5](#page-9-0) Properties [5,](#page-9-0) [278](#page-282-0) Properties Tab [5](#page-9-0) Properties View [5,](#page-9-0) [247](#page-251-0) Scan Information Tab [5](#page-9-0) Sectors View [247](#page-251-0) Status bar [5,](#page-9-0) [19](#page-23-0) Template View [247](#page-251-0) Toolbar [5,](#page-9-0) [19,](#page-23-0) [247](#page-251-0) UNICODE [247](#page-251-0) UNICODE+ [247](#page-251-0) Virtual Disk Formats [275](#page-279-0) Virtual volume sets and RAIDs [90](#page-94-0) Volume sets and RAIDs [90](#page-94-0) Volume Sets, Stripe Sets, and Mirrors [92](#page-96-0)

### **- W -**

Window RAID consistency check [126](#page-130-0) RAID Sequence [104](#page-108-0) Windows Dynamic Disks [141](#page-145-0) Wiping Objects [78](#page-82-0) Working with RAID 6 Presets Reed-Solomon [97](#page-101-0) Vertical Xor [97](#page-101-0) Working with RAID6 (Double Xor) Presets [99](#page-103-0) Working with the Third-Party Hardware [219](#page-223-1)